# РУКОВОДСТВО ПОЛЬЗОВАТЕЛЯ

Интегрированная Система

*ПРАЙМ* 

сбора, обработки, хранения данных ГИС

Уфа 2020

# **Авторские права**

Авторские права © 2020 ООО НПЦ «ГеоТЭК». Все права защищены.

Ни какая часть данного документа не может быть изменена, перепечатана, размещена гделибо или переведена в какой-либо, отличающийся от исходного вид, включая, но не ограничиваясь, все виды фото и механического копирования без предварительного письменного согласования с компанией ООО НПЦ «ГеоТЭК», 450076 г. Уфа, ул. Чернышевского, 82, офис 504.

# **Условия использования**

Использование данного программного продукта регулируется условиями лицензионного соглашения.

ООО НПЦ «ГеоТЭК» оставляет за собой право вносить изменения в это руководство в любое время без предварительного уведомления.

# Содержание

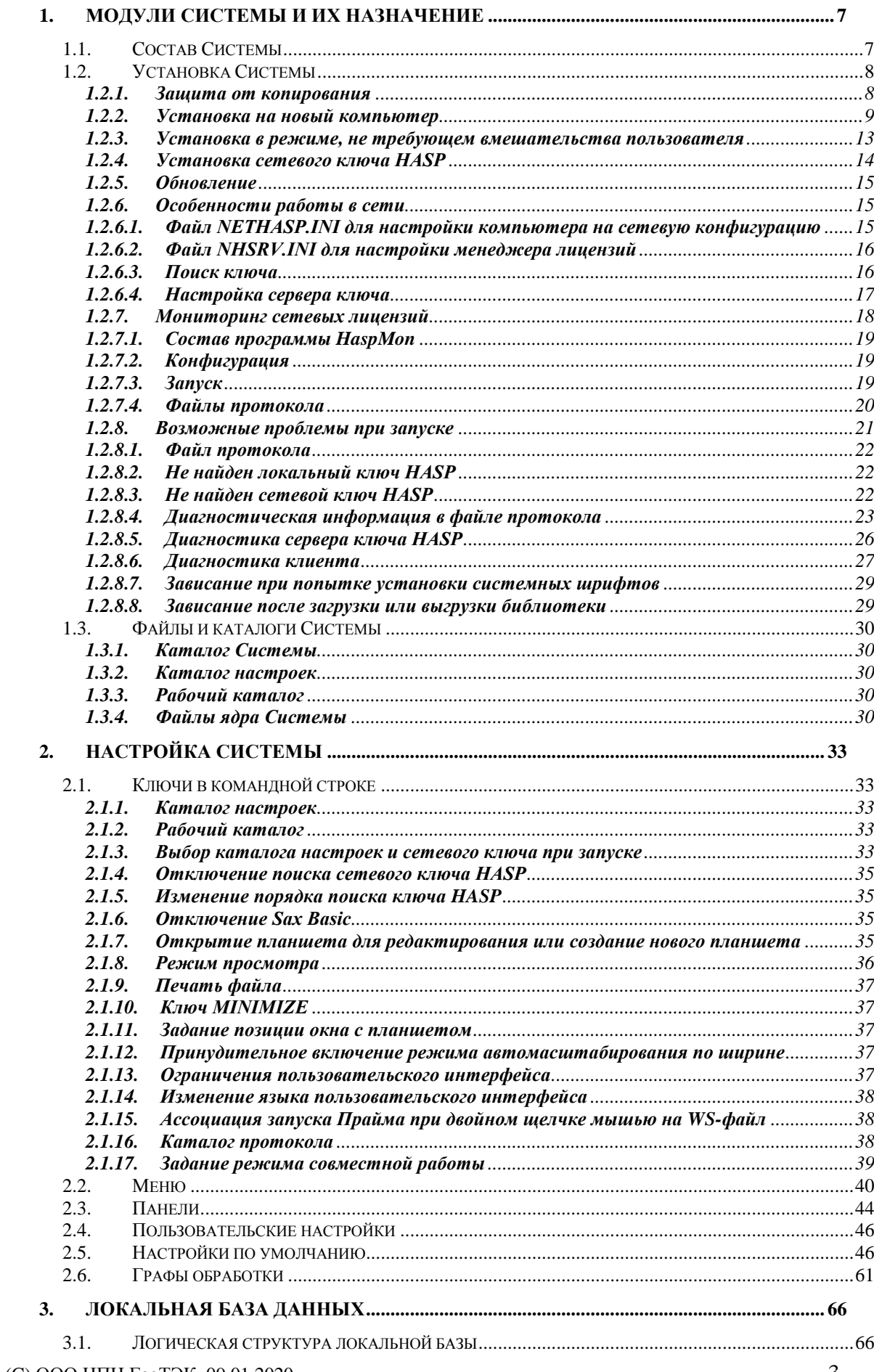

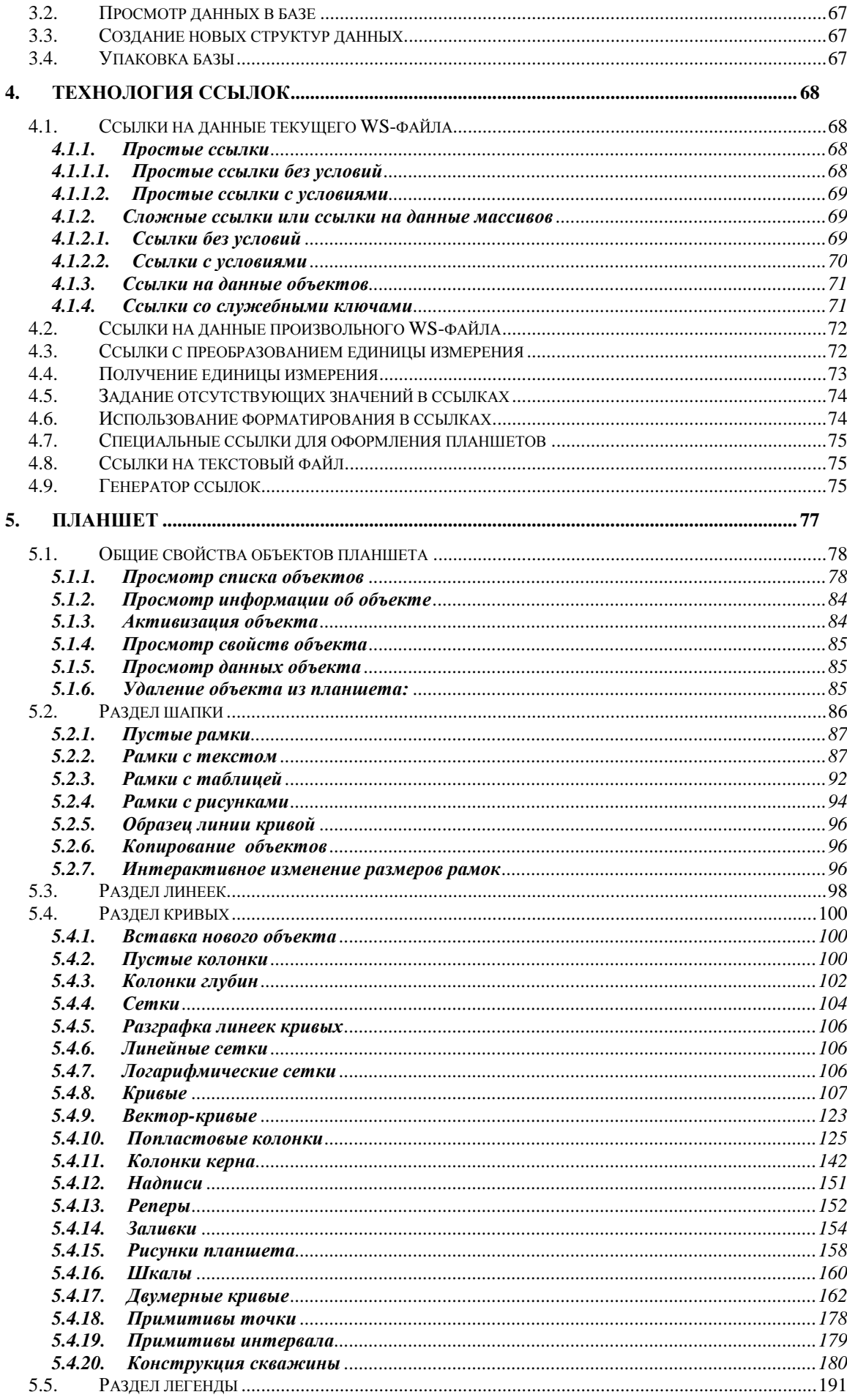

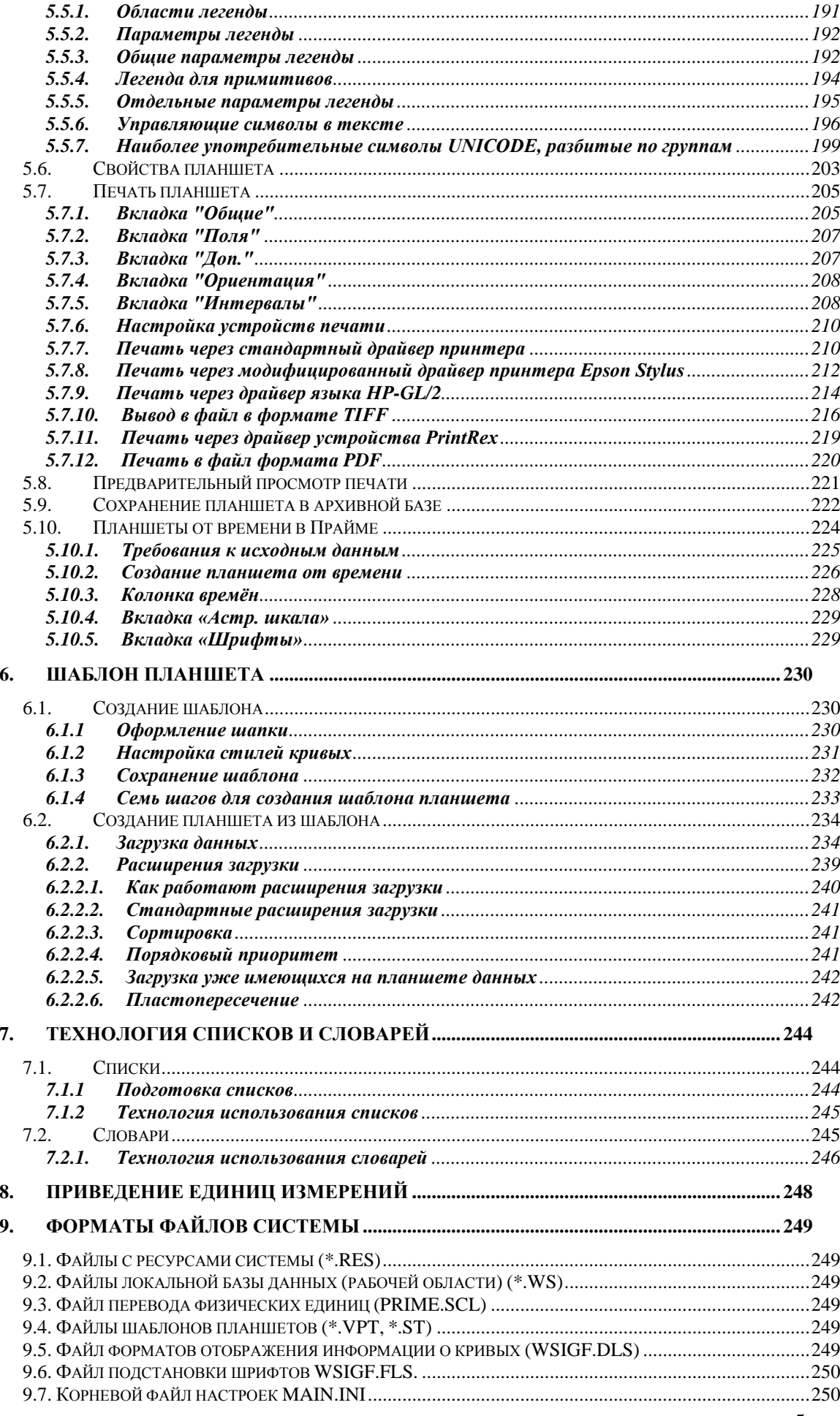

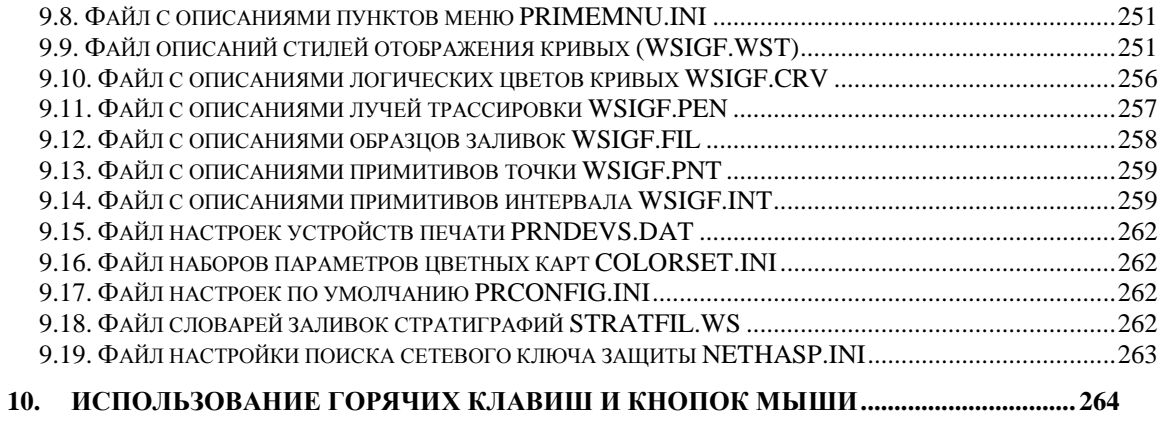

# <span id="page-6-1"></span><span id="page-6-0"></span>**1. Модули Системы и их назначение**

# **1.1. Состав Системы**

Система имеет модульную структуру. Все модули можно разбить на два вида: модули ядра системы и модули расширения. Ядро системы включает в себя модули визуального интерпретатора и локальной базы данных.

В стандартную поставку системы входят следующие модули расширения:

- 1. Для редактирования и обработки кривых,
- 2. Программы пользователя,
- 3. Модули для импорта-экспорта в наиболее популярные форматы данных, в том числе формат LAS,
- 4. Несколько модулей для автоматизации наиболее рутинных операций.

В простом случае модуль представляет собой всего один файл динамически подключаемой библиотеки (DLL). Более сложные модули могут иметь собственные файлы конфигурации, параметров обработки и т.д.

Наглядное представление о взаимодействии модулей и ядра Системы можно получить на примере модели клиент - сервер. В этом представлении модули расширения являются клиентами ядра. Ядро предоставляет два основных сервиса:

- управления планшетом (сервер планшета) и
- управления рабочей областью (сервер данных).

Каждый из сервисов представлен в виде набора процедур и функций, которые вызываются модулями расширения.

Рассмотрим для примера модуль расширения, который по значениям некоторых параметров рассчитывает значения других параметров. Алгоритм работы такого модуля можно условно расчленить на три части: ввод данных, собственно расчет и выдача результатов. Для выполнения этой задачи модуль должен обратиться к серверу диалога для создания и отображения окна с запросом входных данных. После получения данных модуль производит вычисления и снова обращается к серверу диалога для отображения окна с результатами вычислений.

В данном простом примере модуль расширения воспользовался услугами только сервера диалога. Приблизительно такую структуру имеют многие функции из модуля геофизического калькулятора. Более сложные алгоритмы могут обращаться к серверу планшета для получения информации об объектах, находящихся на планшете и к серверу данных для сохранения или получения информации из рабочей области.

Модули расширения могут не только получать информацию об объектах, но и изменять их. Например, имеется специальный модуль для изменения ширины колонок. В отличие от простого встроенного в ядро изменения ширины, этот модуль анализирует содержимое планшета и изменяет ширину области представления кривых у данной колонки и сдвигает все объекты правее этой колонки.

Примером модуля, использующего все три сервера, является модуль увязки кривых по глубине, который не только обращается к планшету, но и просматривает и увязывает кривые, имеющиеся в локальной базе данных.

Следует отметить, что один модуль может содержать несколько функций. Например, многие функции обработки кривых заключены в одном модуле DoCurve.DLL.

# 1.2. Установка Системы

#### <span id="page-7-1"></span><span id="page-7-0"></span> $1.2.1.$ Защита от копирования

Для защиты от несанкционированного копирования система «Прайм» (далее -Система) использует аппаратные USB-ключи HASP фирмы Gemalto.

Система может поставляться с двумя типами ключей: локальными и сетевыми. подключается непосредственно к Локальный ключ компьютеру, на котором предполагается работать с системой. Сетевой же ключ подключается к любому компьютеру в сети, на нём также устанавливается специальное программное обеспечение (см. параграф «Установка сетевого ключа HASP» для инструкций по установке), и работать с системой можно на любом другом компьютере, подключенном к этой же сети. Их легко можно отличить по цвету: локальные ключи USB фиолетового, а сетевые ключи USB - красного.

Поскольку операционная система автоматически определяет USB-устройства при вставке и сразу пытается найти для них драйвер, USB-ключи проще вставлять в компьютер, наоборот, после окончания процесса установки (когда драйвер ключа уже установлен).

Система защиты организована таким образом, что при запуске сначала проверяется наличие локального ключа. Если локальный ключ не обнаружен, а компьютер подключен к локальной сети, то ищется сетевой ключ, и если он обнаружен, то производится проверка наличия свободного рабочего места. Если ключи не обнаружены, или отсутствует свободное рабочее место, то система переходит в режим с ограниченным временем работы. Этот режим позволяет поработать с системой в течение 5 минут, даже если у пользователя нет ключей, либо какая-то неполадка не позволяет Системе определить наличие ключа. Наличие такого режима позволяет:

- потенциальному заказчику опробовать (или хотя бы посмотреть) систему до официального оформления договора на приобретение системы.
- легальным пользователям более экономно расходовать ключи. Например, если в организации не установлена локальная сеть, а печатающее устройство подключено к компьютеру, которое не используется как рабочее место. Установив на этом компьютере Систему без ключа, можно будет использовать этот компьютер для печати.
- выполнять неотложную работу в случае выхода из строя ключа, до его замены.

Следует сказать несколько слов в защиту аппаратных ключей. Хотя эти ключи и создают некоторые неудобства в работе, разработчики надеются, что пользователи отнесутся к данному способу защиты с пониманием.

- Во-первых, несанкционированное копирование наносит ущерб не только разработчикам, но и законным пользователям системы. В отличие от программ массового рынка. Система, как и многие другие специализированные программы, является штучным товаром и требует постоянной поддержки со стороны разработчика. А снижение доходов разработчика соответственно неминуемо вызовет и снижение качества этой самой поддержки вплоть до полного закрытия проекта.
- Во-вторых, согласно лицензионному соглашению заказчик обязуется не допускать передачи системы третьим лицам. Наличие же аппаратных ключей помогает ему выполнять свои обязательства. Передача третьим лицам неизмененного дистрибутивного комплекта системы без ключей не является нарушением пинензионного соглашения

**Внимание!** Новые версии Прайма (начиная с августа 2012 г.) работают с сетевым ключом только через сеть. При работе на компьютере, на котором локально воткнут сетевой ключ, Прайм обращается к этому ключу через сетевой интерфейс, занимая сетевую лицензию. Поэтому для такого использования ключа теперь также требуется установка менеджера лицензий на локальный компьютер! См. параграф «Установка сетевого ключа HASP».

#### <span id="page-8-0"></span>**1.2.2. Установка на новый компьютер**

Для установки Системы на новом компьютере запустите поставляемую программу установки (PrimeSetup.exe). После нажатия кнопки «Далее» программа предложит выбрать каталог установки. Рекомендуется устанавливать систему на диск, на котором свободно не менее 2 Гбайт. Если же Вы планируете на этом же диске хранить базу данных по скважинам, то свободно должно быть не менее 20 ГБайт. Также не рекомендуется устанавливать систему в каталог, чей путь слишком длинный (> 80 символов) или содержит пробелы, так как некоторые устаревшие программы могут быть не способны обрабатывать такие каталоги.

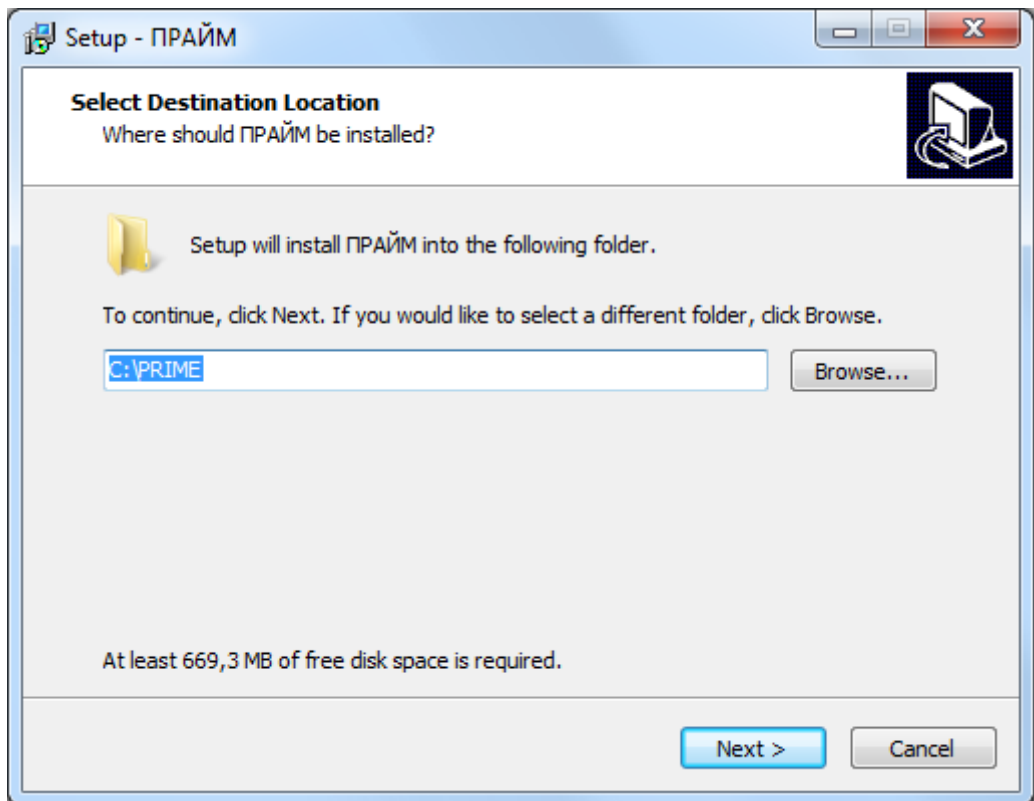

Если выбранный каталог содержит данные, то появится следующий запрос:

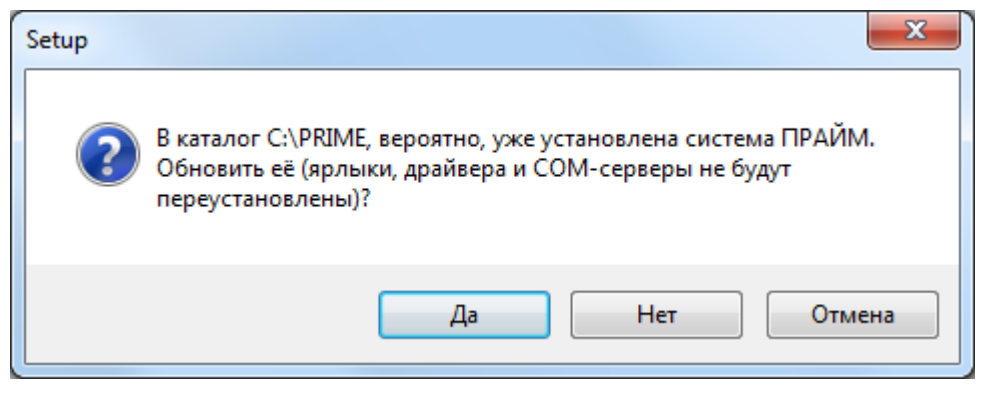

На следующем экране Вам предлагается выбрать тип используемого ключа HASP: сетевой или локальный/нет ключа. Если Вы используете только локальный ключ HASP, выберите вариант «Локальный ключ или нет ключа». Если Вы планируете использовать сетевой ключ (хотя бы иногда), выберите вариант «Сетевой ключ». По умолчанию Прайм сначала ищет локальный ключ, и лишь при неудаче пытается найти сетевой (если его поиск разрешён).

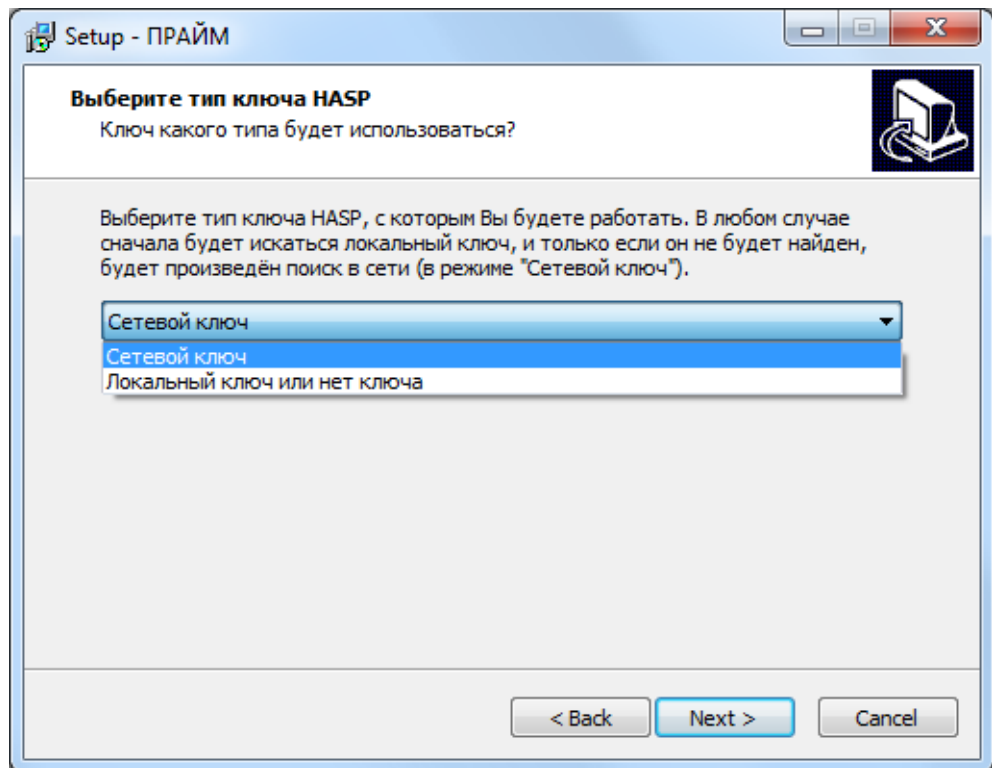

Далее программа установки предложит установить драйвер ключа HASP:

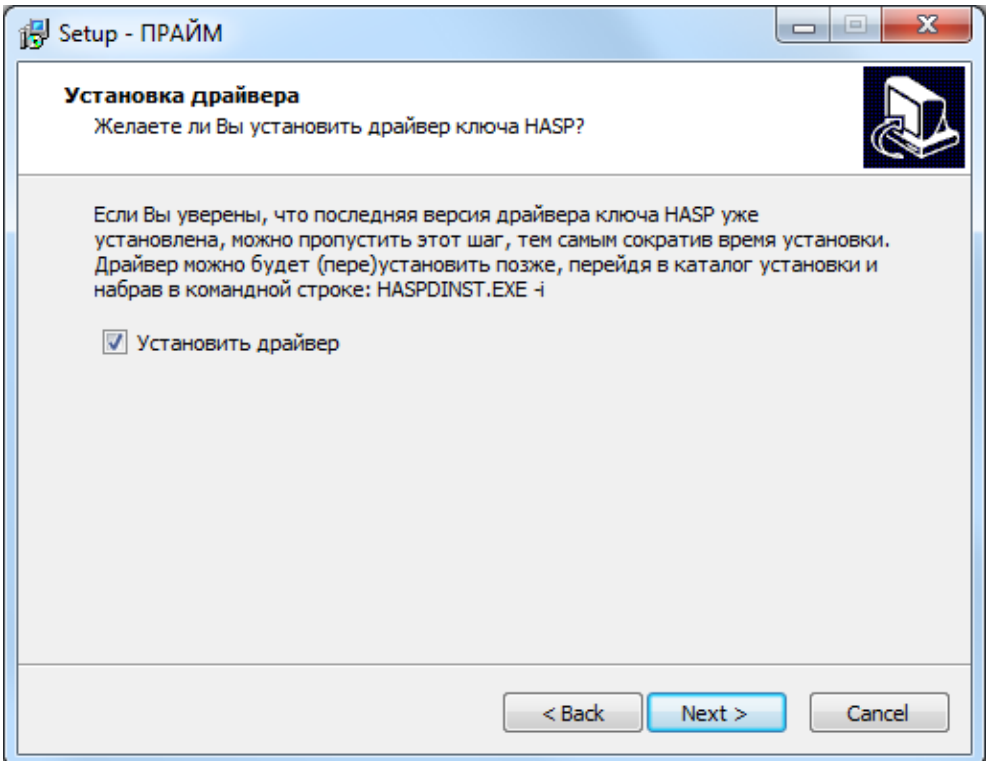

Далее программа установки предложит выбрать настроить дополнительные варианты установки: создание иконки (для запуска системы) на рабочем столе и варианты ассоциаций: файлов с расширениями WS, WSZ и RES.

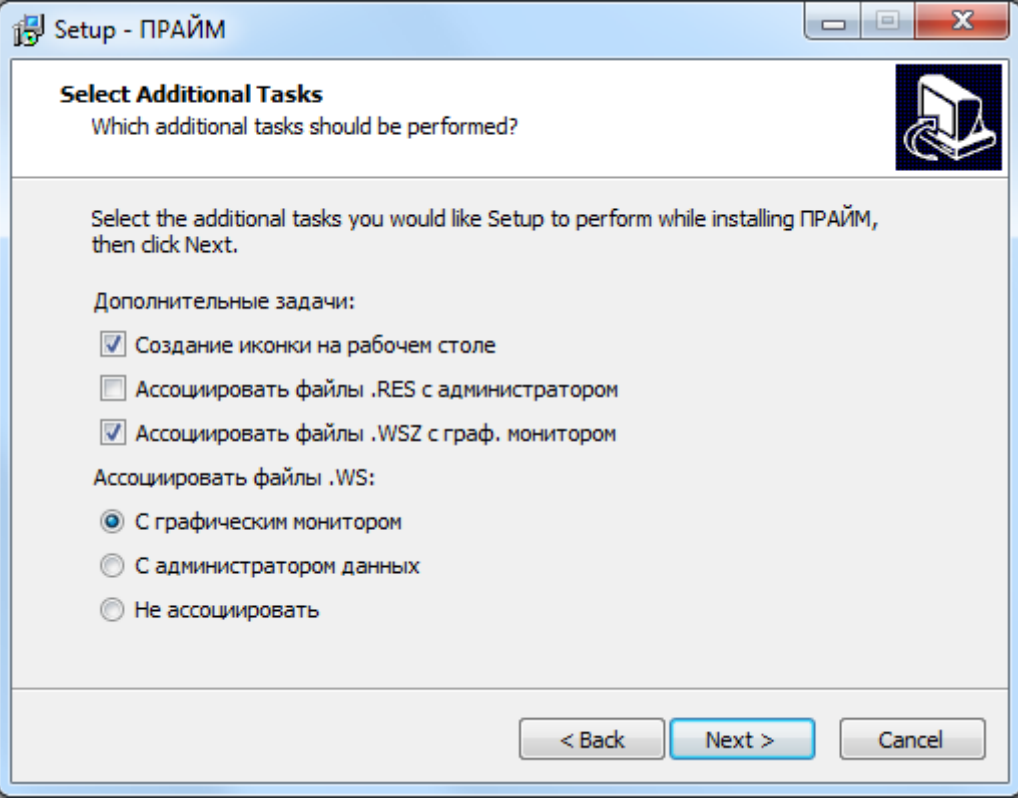

Если Вы хотите, чтобы при запуске (например, двойным щелчком мыши) файла с расширением RES он открывался в администраторе данных, выберите галочку «Ассоциировать файлы .RES с администратором».

Если Вы хотите, чтобы при запуске файла с расширением WSZ открывался планшет из этого упакованного WSZ-файла, выберите галочку «Ассоциировать файлы .WSZ с графическим монитором».

Если Вы хотите, чтобы при запуске файла с расширением WS открывался планшет из этого WS-файла, выберите вариант ассоциации файлов .WS «С графическим монитором». Если вы хотите, чтобы при запуске WS-файла он открывался в администраторе данных Dores (для просмотра/измерения его структуры), выберите вариант ассоциации файлов .WS «С администратором данных». Если Вы сомневаетесь в правильности выбранных Вами действий, то рекомендуется отставить галочки согласно скриншоту выше и нажать Next.

На следующем экране будет выведен список выбранных Вами настроек.

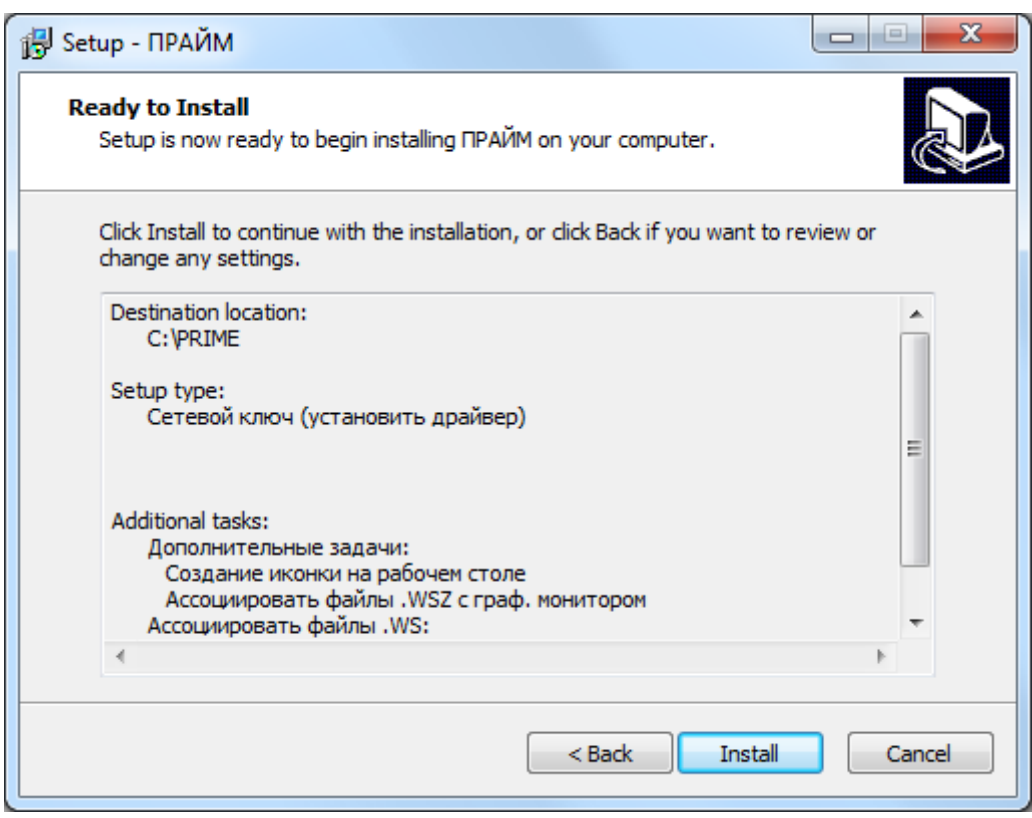

При нажатии на кнопку «Установить» начнётся процесс установки. По его окончании будет автоматически установлен драйвер ключа HASP, а если Вы выбрали - на рабочем столе будет создан ярлык для запуска Системы.

После установки драйвера ключа, если в процессе установки Вы выбрали работу с сетевым ключом, программа установки запросит у Вас указания имени или IP-адреса компьютера, на котором установлен сетевой ключ HASP, с которым Вы планируете работать.

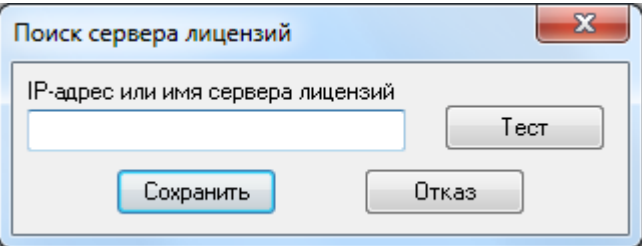

Это происходит из-за того, что зачастую в сети бывает несколько серверов с установленными на них ключами защиты и Вам нужно указать, какой же из них -Праймовский. Также часто бывает и так, что сервер ключа расположен в другом сегменте сети, чем компьютер, на котором запускается Система. В этих случаях требуется явное указание сервера ключа, иначе Система не сможет найти нужный ей ключ.

Если Вы укажете здесь пустую строку, то Система будет искать сервер только в локальной сети посредством широковещательных сообщений. Так можно поступить, если в Вашем сегменте установлен единственный сервер ключа, с которым Вы и работаете. В противном случае IP-адрес или имя нужно ввести.

После введения сервера кнопка «Тест» позволяет проверить доступность сервера ключа. Кнопка «Сохранить» сохраняет имя сервера для дальнейшего использования Системой

некоторых случаях по завершении процесса установки необходимо B перезагрузить компьютер. В этом случае программа установки предложит сделать это сразу же или отложить этот процесс. Тогда до перезагрузки Система не будет работать правильно. Не рекомендуется вставлять USB-ключ HASP до перезагрузки компьютера.

Если Вы устанавливаете Систему на сервере, а запускать её планируете с нескольких компьютеров, обратитесь к разработчикам за получением двух программ установки: одной – для установки Системы на сервере и другой – для установки некоторых вспомогательных файлов на каждой из клиентских машин.

## <span id="page-12-0"></span>**1.2.3. Установка в режиме, не требующем вмешательства пользователя**

Прайм может быть установлен в «тихом» режиме, при котором все параметры, такие как каталог установки, использование сетевого ключа HASP либо локального и т.д., задаются в отдельном файле, а не запрашиваются у пользователя. В этом режиме установка не требует вмешательства пользователя, требуется только запустить программу установки с указанием соответствующих параметров, далее программа самостоятельно устанавливает Прайм, затем завершается.

Для «тихого» режима нужно подготовить **файл параметров установки**. Этот файл может иметь любое имя и расширение и находиться в любом каталоге. По формату это – текстовый INI-файл. Файл параметров установки содержит следующие параметры:

- 1) Секция **[Setup]**
	- а) **Dir**
		- Каталог установки, например, **C:\Prime32**
	- б) **Group**

Имя папки в меню «Пуск», в которой программа установки создаст ярлык для запуска Прайма. Например, **ПРАЙМ**

в) **NoIcons**

Может принимать значения **0** или **1**. **0** означает добавить ярлык программы на рабочий стол, **1** – не добавлять.

г) **Components**

Выбор типа ключа HASP для работы. Может принимать значения **net\_icon** или **nonet icon. net icon** 03 начает работу с сетевым ключом, nonet icon – с локальным или без ключа.

#### 2) Секция **[NetHASP]**

#### а) **ServerAddr**

IP-адрес или сетевое имя компьютера, на котором установлен менеджер лицензий сетевого ключа (если Вы работаете с сетевым ключом HASP). Например, **SERVER** или **192.168.1.1**. Можно задать пустую строку, что означает, что сервер ключа будет искаться в локальной сети в одном сегменте с компьютером, на котором установлен Прайм, посредством шириковещательного сообщения. Обратите внимание, что таким образом невозможно найти что сервер ключа, находящийся в другом сегменте сети.

Пример файла параметров установки:

```
[Setup]
Dir=D:\Prime
Group=ПРАЙМ
NoIcons=1
Components=net_icon
[NetHASP]
ServerAddr=192.168.1.1
```
(C) ООО НПЦ ГеоТЭК, 09.01.2020 13 Файл параметров установки может быть также подготовлен в диалоговом режиме, в процессе установки (в обычном, не «тихом», режиме). Для этого нужно в командной строке запуска программы установки указать ключ /SAVEINF=<файл>, где <файл> –

полный путь к файлу параметров установки (он будет создан по указанному пути). Обратите внимание, что обязательно нужно указывать полный путь, даже если файл Вы планируете создавать в одном каталоге с программой установки.

Например:

#### E:\Prime Setup.exe /SAVEINF=E:\setup.inf

Эта команда указывает, что по окончании установки заданные пользователем параметры установки следует сохранить в файл E:\setup.inf.

Для «тихого» режима следует запустить программу установки с ключами /SILENT и /LOADINF=<файл>, где <файл> - полный путь к подготовленному файлу параметров установки. Обратите внимание, что обязательно нужно указывать полный путь, даже если файл находится одном каталоге с программой установки. Пример:

#### E:\Prime Setup.exe /loadinf=e:\setup.inf /silent

Если не указать параметр SILENT, программа установки будет запущена в интерактивном режиме, при этом по умолчанию будут предложены параметры установки, прочитанные из файла параметров.

Примечание. В «тихом» режиме программа продолжает выдавать сообщения об ошибках в процессе установки. В этом случае вмешательство пользователя всё же требуется.

#### <span id="page-13-0"></span> $1.2.4.$ Установка сетевого ключа HASP

Если Вы планируете использовать сетевой ключ НАSP, то прежде чем использовать Систему, Вам нужно определить компьютер, который будет выступать в роли сервера ключа, установить на него ключ и запустить на нём программу менелжера лицензий (сервера) ключа. Рекомендуется устанавливать ключ (и менеджер лицензий) на сервер сети либо другой постоянно работающий компьютер, поскольку при неработающем менеджере лицензий доступ к ключу невозможен.

Внимание! Перед установкой менеджера лицензий нужно убедиться в том, что драйвер ключа HASP также установлен на компьютере, на который устанавливается менеджер лицензий. Последняя версия драйвера ключа находится в каталоге \Setup\Driver\ (если в сопроводительном документе к диску не указано иное расположение), запускать нужно программу Haspdinst.exe с ключом -i:

#### haspdinst.exe -i.

Самую последнюю версию драйвера ключа также можно скачать с сайта производителя по следующему адресу (перед скачиванием нужно прочитать и принять лицензионное соглашение, нажав на кнопку «I Accept» внизу страницы):

http://sentinelcustomer.safenet-inc.com/DownloadNotice.aspx?dID=8589947873

Внимание! Новые версии Прайма (начиная с августа 2012 г.) работают с сетевым ключом только через сеть. При работе на компьютере, на котором локально воткнут сетевой ключ, Прайм обращается к этому ключу через сетевой интерфейс, занимая сетевую лицензию. Поэтому для такого использования ключа теперь также требуется установка менеджера лицензий на локальный компьютер!

Менеджер лицензий для ОС линейки Windows, если он включён в состав поставки, находится в каталоге \Setup\NetHASPServer\, программа установки lmsetup.exe (если в сопроводительном документе к диску, \readme.txt или \readme.doc, не указано иное расположение). Последнюю версию менеджера лицензий можно также скачать с сайта производителя по адресу (перед скачиванием нужно также прочитать и принять липензионное соглашение):

http://sentinelcustomer.safenet-inc.com/DownloadNotice.aspx?dID=8589943609 14 (С) ООО НПЦ ГеоТЭК, 09.01.2020

Рекомендуемый способ установки сервера (запрашивается программой установки) - как службу:

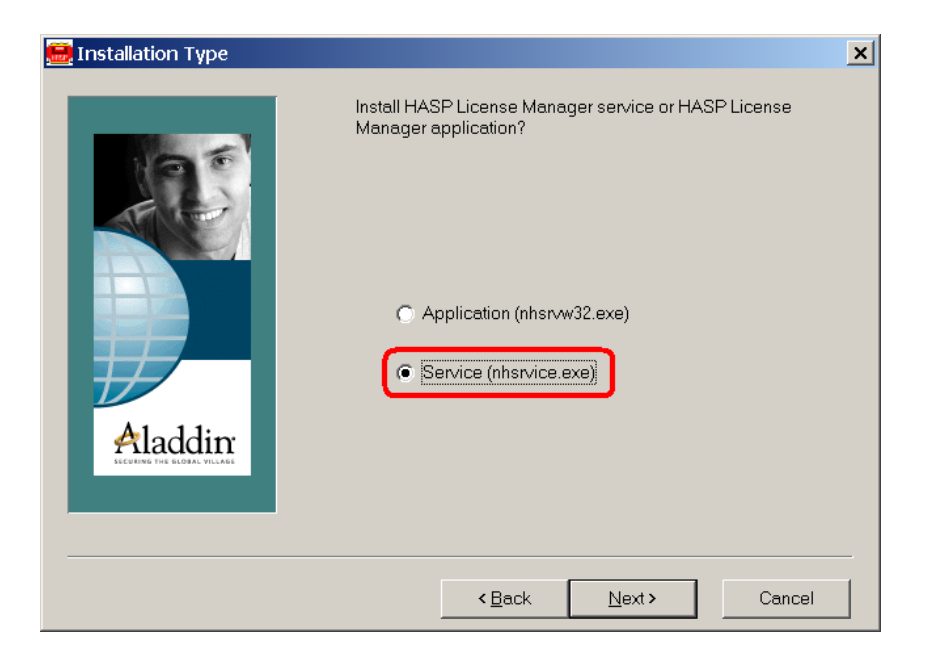

После установки может потребоваться перезагрузка.

Если после успешной установки сервера Система на клиентской машине не видит ключа, или имеют место иные проблемы, обратитесь к подпараграфу «Не найден сетевой ключ HASP» параграфа «Возможные проблемы при запуске», а также к параграфу «Особенности работы в сети».

#### <span id="page-14-0"></span> $1.2.5.$ **Обновление**

Обновление также может поставляться в виде программы установки. Однако, как правило, для уменьшения размера передаваемых по сети файлов обновление передаётся в виде набора заархивированных файлов по электронной почте. Если в сопроводительном письме есть инструкции по обновлению, следуйте им. Если же нет, просто распакуйте файлы и поместите их в корневой каталог Системы (следует заменить существующие файлы новыми). Перел обновлением обязательно нужно выйти из Системы.

#### <span id="page-14-1"></span> $1.2.6.$ Особенности работы в сети

При запуске система определяет наличие ключа защиты от копирования. Если локальный ключ не найден, то, как правило, система пытается найти ключ в сети. Процесс поиска ключа в сети может быть долгим, если ключа нет либо установлены не все драйверы, поэтому если вы работаете только с локальным ключом (или без ключа), указывайте это при установке системы.

<span id="page-14-2"></span>Вы можете настроить параметры использования сетевого ключа оптимальным для Вас образом. Для этого может понадобиться изменение файлов настройки NETHASP.INI и **NHSRV INI** 

## 1.2.6.1. Файл NETHASP.INI для настройки компьютера на сетевую конфигурацию

Файл NETHASP.INI используется для настройки поиска сетевого ключа с компьютера, на котором запускается система. Он может располагаться в том же каталоге, в котором установлена система Прайм (на каждом компьютере). Он может также располагаться в другом месте, если в каталоге настроек находится корневой файл настроек MAIN.INI, и в нём в секции [Subst] переопределён путь для файла NETHASP.INI. Например, следующий файл MAIN.INI:

```
[Subst]
```
## nethasp.ini=\\server\prime\CommonSettings\nethasp.ini

указывает, что файл настройки на сетевую конфигурацию находится по пути \\server\prime\CommonSettings\nethasp.ini.

По умолчанию (т.е. если файл MAIN.INI отсутствует в каталоге настроек или в нём нет перенаправления файла NETHASP.INI).

Если файл NETHASP.INI отсутствует по указанному адресу, система использует для поиска ключа настройки по умолчанию, которые могут быть не совсем эффективны. Если файл NETHASP.INI отсутствует, его можно скопировать (примерный файл NETHASP.INI находится в подкаталоге \HASPDOC\Files) в корневой каталог системы (или в соответствующее место по перенаправленному пути) и затем изменить его. NETHASP.INI Подробно формат файла рассматривается  $\overline{B}$ документе \HASPDOC\NetHASP INI.doc.

ВНИМАНИЕ! Если Вы используете сеть с несколькими сегментами, а компьютер, на котором запускается система и компьютер, на котором установлен ключ, находятся в разных сегментах сети, НЕОБХОДИМО правильно настроить файл NETHASP.INI (например, указав в нём явно IP-адрес компьютера с ключом), иначе ключ не будет найден.

## 1.2.6.2. Файл NHSRV.INI для настройки менеджера лицензий

<span id="page-15-0"></span>Файл NHSRV.INI используется для настройки доступа к сетевому ключу и располагается на компьютере, который используется как сервер сетевого ключа. Он может располагаться в том же каталоге, в котором установлена программа менеджера лицензий сетевого ключа. Программа менеджера лицензий может называться NHSRVW32.EXE (в случае, если он запускается как обычная программа) или NHSRVICE.EXE (в случае, если он запускается как сервис Windows NT, Windows 2000 или Windows XP). В обоих случаях формат файла NHSRV.INI одинаков. Примерный файл NHSRV.INI также находится в подкаталоге \HASPDOC\Files.

#### 1.2.6.3. Поиск ключа

<span id="page-15-1"></span>При проблемах с поиском сетевого ключа HASP (Система долго ищет ключ или вообще его не находит) Вы можете, во-первых, отключить ненужные сетевые протоколы. В большинстве случаев достаточно использовать один протокол ТСР/IР. Это делается следующим образом: в файле NETHASP.INI в секции [NH COMMON] значения параметров NH IPX и NH NETBIOS устанавливаются в Disabled, а значение параметра NH\_TCPIP - в Enabled:

```
[NH COMMON]
\mathbf{1}.
NH IPX = Disabled
NH NETBIOS = Disabled
NHT TCPIP = Enabled
```
Во-вторых, Вы можете ускорить время поиска ключа, установив в файле NETHASP.INI в секции [NH COMMON] значения параметров NH SESSION и NH SEND RCV в 1, а значение параметра NH USE BROADCAST в секции [NH TCPIP] - в Disabled:

```
[NH COMMON]
\cdotsNH SESSION = 1
NH SEND RCV = 1[NH TCPIP]
16
```
# NH USE BROADCAST = Disabled

В-третьих, если Вы используете протокол ТСР/IР (а в большинстве случаев так оно и есть), можно явно указать IP-адрес или имя компьютера, на котором установлен сетевой ключ. Это делается с помощью параметра NH SERVER ADDR в секции [NH TCPIP]:

```
[NH TCPIP]
\cdotsNH SERVER ADDR = 10.10.1.1или
[NH TCPIP]
```
 $\mathbf{r}$ . NH SERVER ADDR = SERVER

Внимание! Явное указание адреса или имени сервера необходимо, если Вы используете сеть с несколькими сегментами, а компьютер, на котором запускается система и компьютер, на котором установлен ключ, находятся в разных сегментах сети. В противном случае ключ не будет найден.

<span id="page-16-0"></span>Полученный в результате файл NETHASP.INI нужно скопировать на все компьютеры, на которых запускается система.

#### 1.2.6.4. Настройка сервера ключа

В большинстве случаев никакой дополнительной настройки сервера не требуется. Однако Вы можете настроить сервер ключа таким образом, чтобы сетевой ключ в одном сегменте обслуживал только компьютеры из этого сегмента и не принимал запросы из других подсетей. При запросе с компьютера, не входящего в разрешённый сегмент, ему будет возвращён код ошибки 140. Код ошибки можно посмотреть в файле протокола (см. список кодов ошибок в подпараграфе «Диагностическая информация в файле протокола» параграфа «Возможные проблемы при запуске»).

Внимание! Если сервер ключа настроен таким образом, Вы всегда можете вернуться к ситуации, когда сервер обслуживает все запросы, удалив или переименовав существующий файл NHSRV.INI.

Итак, чтобы фильтровать запросы от различных подсетей, Вам нужно:

1) Отредактировать файл NHSRV.INI следующим образом:

В секции [NH SERVER] укажите NH IP LIMIT =  $\langle$ ipaddr> [ $\langle$ ipaddr>]. Здесь нужно перечислить через запятую все IP-адреса, запросы с которых менеджер лицензий будет обслуживать. Запросы с компьютеров, имеющих другие IP-адреса, обрабатываться не будут, и, соответственно, Прайм, запущенный на этих компьютерах, не сможет получить лицензию с этого сервера.

При указании IP-адреса Вы можете использовать маски (\*). Например, 10.1.\*.\* означает все компьютеры с IP-адресами, соответствующими указанной маске, т.е. от 10.1.0.0 до 10.1.255.255.

Возможны также следующие форматы задания IP-адреса:

======== ЗАВИСИТ ОТ ВЕРСИИ МЕНЕДЖЕРА ЛИЦЕНЗИЙ - НАЧАЛО ======== = ДЛЯ ВЕРСИИ 8.07 И БОЛЕЕ СТАРЫХ ===

```
10.1.2.3 - 9
```
Компьютеры с IP-адресами 10.1.2.3, 10.1.2.4, 10.1.2.5, 10.1.2.6, 10.1.2.7, 10.1.2.8,  $10.1.2.9.$ 

 $110.1.2.7$ 

Исключение компьютера с указанным IP-адресом.

====== ДЛЯ ВЕРСИИ 8.08 И БОЛЕЕ НОВЫХ =======  $10.1.2.83/27$ 

Компьютеры с IP-адресами 10.1.2.83 а также для всех остальных, у которых с адресом 10.1.2.83 совпалают первые 27 бит IP-алреса - с 10.1.2.64 по 10.1.2.95.

Этот формат более удобен для задания подсети, так как практически всегда подсеть можно представить подобным образом.

Формат параметров, употреблявшихся в более старых версиях менеджера лицензий, в новых версиях не поддерживается! Вы можете проверить версию используемого менеджера лицензий в меню «Help» - «About».

======== ЗАВИСИТ ОТ ВЕРСИИ МЕНЕДЖЕРА ЛИЦЕНЗИЙ - КОНЕЦ =======

Каждый сегмент сети имеет свой диапазон IP-адресов, поэтому с помощью параметра NH IP LIMIT Вы сможете выделить свою подсеть. Пусть, например, локальный сегмент имеет диапазон адресов с 10.3.1.0 до 10.3.1.63. (маска подсети, указываемая в свойствах сети, равна 255.255.255.192). Тогда для выделения подсети Вам нужно указать в файле NHSRV.INI следующие строки:

## [NH SERVER]

 $7.11$ ======= ЗАВИСИТ ОТ ВЕРСИИ МЕНЕДЖЕРА ЛИЦЕНЗИЙ - НАЧАЛО ====== =================== ДЛЯ ВЕРСИИ 8.07 И БОЛЕЕ СТАРЫХ ======== NH IP LIMIT = 10.3.1.0-63 =================== ДЛЯ ВЕРСИИ 8.08 И БОЛЕЕ НОВЫХ ================ NH IP LIMIT = 10.3.1.0/26 ======== ЗАВИСИТ ОТ ВЕРСИИ МЕНЕДЖЕРА ЛИЦЕНЗИЙ - КОНЕЦ =======

2) Указать менеджеру лицензий использовать только запросы по протоколу ТСР/IР и запретить запросы по другим протоколам. Для этого нужно изменить строку запуска менеджера лицензий, указав в ней параметр - ТСРІР.

Если Вы запускаете менеджер лицензий как обычное приложение, нужно в свойствах ярлыка, с помощью которого он запускается, изменить командную строку, добавив в ней ключ - ТСРІР. Если Вы запускаете менеджер лицензий как службу, необходимо войти в систему с правами администратора и воспользоваться редактором реестра (regedit.exe). Нужно зайти в ветвь реестра

«HKEY LOCAL MACHINE\SYSTEM\CurrentControlSet\Services\HASP Loader»

и изменить строку запуска службы в параметре «ImagePath». Например, строка запуска была такая:

C:\WINNT\System32\nhsrvice.exe -service

Следует изменить её на следующую:

C:\WINNT\System32\nhsrvice.exe -service -TCPIP

Будьте осторожны при редактировании реестра. Некорректное изменение может привести к краху операционной системы!

3) Перезапустить менеджер лицензий. Если Вы запускаете менеджер лицензий как обычное приложение, нужно просто выйти из программы и снова её запустить. Если Вы запускаете менеджер лицензий как службу, проще всего перезагрузить компьютер.

#### <span id="page-17-0"></span> $1.2.7.$ Мониторинг сетевых лицензий

Существует стандартное средство для просмотра информации о текущих клиентах, использующих лицензии на сетевом ключе HASP (работает для всех сетевых ключей HASP, не только для Прайма). Это Aladdin Monitor (aksmon.exe), программа, которую разработали производители ключа. Она есть в составе инсталляционного пакета Прайма, если он поставляется с сетевым ключом. Подробно она описана в следующем параграфе «Возможные проблемы при запуске», подпараграф «Диагностика клиента», подпункт К3.

Однако её возможности ограничены: отследить, кто и когда занимал и освобождал лицензию, можно только вручную, непрерывно наблюдая активных пользователей в этой программе.

Сейчас появился инструмент для мониторинга, который позволяет в удобном для просмотра виде протоколировать занятие и освобождение каждой лицензии.

Он называется HaspMon, это консольная программа, которая должна быть постоянно запущена на компьютере с установленным драйвером ключа и с разрешённым сетевым доступом к серверу ключа. Проще всего запускать её на том же сервере ключа, однако можно это делать и на другом компьютере.

## 1.2.7.1. Состав программы HaspMon

Программа состоит из следующих файлов:

- <span id="page-18-0"></span>• НаspMon.exe — запускаемый на исполнение файл
- rtl70.bpl системная библиотека
- borlndmm.dll системная библиотека (менеджер памяти)
- hsmon.dll библиотека для сетевого доступа к ключу
- nethasp.ini конфигурационный файл
- LOGS\ каталог, в котором программа размещает протоколы

<span id="page-18-1"></span>Также программа требует установленного драйвера ключа HASP и сетевого доступа к нужному серверу ключа по протоколу 475.

## 1.2.7.2. Конфигурация

Для указания нужного сервера и параметров протоколирования используется файл NETHASP.INI, находящийся в одном каталоге с программой. Это файл настройки на сетевую конфигурацию, подробно его формат рассматривается в подпараграфах предыдущего параграфа «Особенности работы в сети», а также в документе \HASPDOC\NetHASP\_INI.doc. Однако в нём есть дополнительная секция [MONITOR] для настройки программы HaspMon, которую мы рассмотрим здесь. В этой секции задаются следующие параметры:

- SERVER\_IP задаётся IP-адрес сервера, на котором нужно протоколировать лицензии. Одна копия программы может протоколировать лицензии только одного сервера.
- SERVER NAME задаётся сетевое имя того же сервера. Нужно обязательно задать либо SERVER IP, либо SERVER NAME, либо оба параметра, несмотря на то, что в секции [NH TCPIP] уже может быть параметр NH SERVER ADDR, который задаёт то же самое.
- МА порядковый номер ключа на сервере. Используется в конфигурациях, когда на одном сервере располагается несколько сетевых ключей HASP разных производителей (например, ключ Прайма и ключ «1С:Бухгалтерии»). В остальных случаях следует задавать 1, либо вообще не указывать параметр МА.
- SCAN CYCLE цикл сканирования сервера в секундах. Может принимать значения от 1 до 1800 (полчаса), значение по умолчанию - 30 (полминуты). Выбирайте параметр исходя из того, чтобы не перегрузить сеть и сервер слишком частыми запросами, а также из того, что пользователи, успевшие запустить Прайм и выйти из него между циклами сканирования, не попадут в протокол.

## 1.2.7.3. Запуск

<span id="page-18-2"></span>Программа запускается обычным образом, без параметров в командной строке. Подразумевается, что после запуска программа должна постоянно работать (по крайней мере, пока работает сервер ключа), поскольку сам сервер выдаёт только текущее состояние лицензий, а протокол формирует программа HaspMon, непрерывно отслеживая текущие занятые лицензии. Поэтому удобно поместить программу в группу автозапуска сервера ключа.

После запуска появляется окно консоли, в котором отображается краткий протокол работы (10 последних сообщений) и краткий список активных пользователей:

```
HASP Monitor, version 1.0<br>(c) 2015 N<u>PC GeoTEC LTd.</u>
Last 10 messages (full today's version is in logs\messages.log):
Loading users file...<br>Users file loaded<br>Scanning servers...<br>Scanning servers OK<br>Server found, ID = 1243755335, Name = SERVER, IP = UDP(192.168.2.2)
Current active users (full todav's version is in logs\users.log):
                                User
                                                             IP Num
                                                                                                Loain
                                                                    "1 18/12/2015,<br>1 18/12/2015,<br>4 18/12/2015,
                                           192.168.2.199<br>192.168.2.210
                                                                                           15:53:02WIN7-115:5192.168.2.213
                             Test04
                                                                                           15:3 active user(s)
```
В колонке User отображается имя компьютера, подключевшегося к серверу ключа, в колонке IP — его IP-адрес (имя компьютера не всегда удаётся получить, но IP-адрес всегда должен присутствовать), Num — номер программы (Базовая версия Прайма имеет номера программы от 1 до 20), Login — дата и время последнего подключения к серверу (точнее, когда программа HaspMon впервые определила это подключение).

<span id="page-19-0"></span>Как видим, это окно не слишком информативно. Основная информация размещается в файлах протокола.

#### 1.2.7.4. Файлы протокола

Файлы протокола программа помещает в подкаталоге LOGS каталога программы. Имеется две группы файлов: USERS\*.LOG и MESSAGES\*.LOG. Текущие (сегодняшние) файлы называются USERS.LOG и MESSAGES.LOG, остальные создаются по одному файлу на кажлый прелылуший день и сопровождаются постфиксами, соответствующими дате, например: users26-07-2015.log и messages26-07-2015.log. Так сделано, чтобы было удобно посмотреть статистику за конкретный день.

Файл MESSAGES.LOG содержит информацию о работе самой программы: когда она была запущена, к какому серверу удалось (или не удалось) подключиться, какие были разрывы связи и другие ошибки.

Файл USERS.LOG содержит заголовок (дату и время запуска), а дальше в текстовом виде выровненную пробелами таблицу (её можно скопировать в Excel и потом разделить на колонки функцией «Текст по столбцам») следующего вида:

HASP users file Current date: 02/11/2015 Current time: 09:13:30

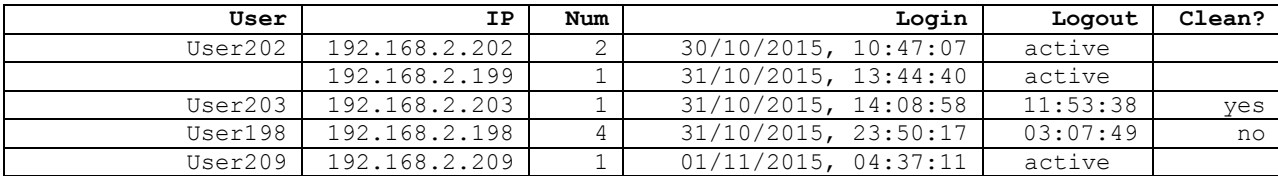

 *Установка системы. Руководство пользователя* 

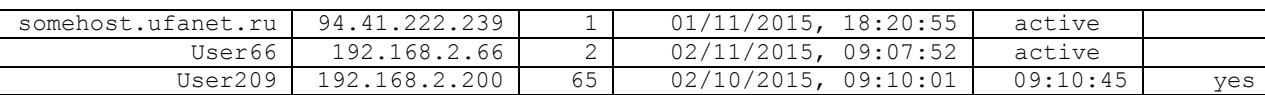

User, IP — сетевой имя и IP-адрес компьютера, использовавшего лицензию.

Num — номер программы. Базовая версия Прайма имеет номера программы от 1 до 20, «Гидрозонд» — от 21 до 35. Начиная с 53 идут номера, соответствующие отдельным защищаемым модулям Прайма. Их соответствие конкретной программе можно посмотреть в файле PRIME.PLU (для точности желательно на компьютере пользователя) в разделе SUMMARY по соответствующему ключу. Например, по следующему отрывку мы видим что номеру 65 на ключе N59 соответствует модуль многоскважинных гистограмм:

```
SUMMARY # Этот раздел заполняется автоматически при подписи файла
# Распределение лицензий сетевых ключей:
# N59-508320AE (Net-5)
# CALCDIGITPALET.PLI = 2(53)
# CORRVIEW.PLI = 9(57-58)
# ELEKOMP.PLI = 1(71)
# INCLINE3D. PLI = 1(72)
# MWELL.PLI = 9(59-60)
# MWIMPLAS.PLI = 9(61-62)
# MXPLOT.PLI = 9(63-64)
# NAVIGATOR.PLI = 9(67-68)
```

```
# \t\t\t OPEN.PLI = 2(54)
```

```
# PRHIST.PLI = 9(65-66)
```
Login — указывается дата и время занятия лицензии. Таблица отсортирована по значению этого столбца. Дата указывается, поскольку лицензия могла быть занята несколько дней назад, что мы и видим в примере.

Logout — указывается время освобождения лицензии. Дата здесь не указывается, так как каждый файл USERS.LOG содержит протокол только за одни сутки (в данном случае — 2 ноября 2015 г.). В случае, если лицензия ещё не освобождена, в этом столбце записывается «active».

Clean? — в этот столбец заносится способ освобождения лицензий, штатный (yes) или нештатный (no). Штатный способ — освобождение лицензии по запросу программы (при выходе из Прайма или закрытии окна лицензируемого модуля). Нештатный автоматическое освобождение по 10-минутному таймауту (промежутку неактивности программы), который может быть вызван зависанием Прайма, запуском его под отладчиком, перебоями со связью и другими ситуациями, приводящими к тому, что Прайм в течение 10 минут не отправил серверу ключа сообщение о том, что он ещё активен и использует лицензируемый модуль.

#### <span id="page-20-0"></span>**1.2.8. Возможные проблемы при запуске**

Система использует стандартные функции и при правильной установке должна запуститься сразу. Все же в некоторых случаях могут быть проблемы. Если система не находит какого-то из файлов, необходимых для её запуска (см. выше), она сообщает об этом и завершает свою работу. Если система просто «зависает», возможно, драйвер электронного ключа HASP не установлен правильно. Если Вы работаете в ОС Windows XP, Windows 2000 или Windows NT, вероятно, установка была проведена не в режиме администратора. В этом случае войдите в ОС с правами администратора и повторите установку. Если Вы используете сетевой ключ, в первую очередь проверьте, что программа сервера ключа запущена на компьютере, на котором находится сетевой ключ, что сеть работоспособна, и что соединение между клиентским компьютером и сервером ключа по порту 475 не запрещено никакими фильтрами и брандмауэрами.

#### 1.2.8.1. Файл протокола

<span id="page-21-0"></span>Для выявления причин проблем при запуске Системы можно посмотреть текстовый файл протокола Prime32.log, в который Прайм записывает диагностическую информацию о своей работе. Файл протокола находится в каталоге протокола. Чтобы узнать каталог протокола, нужно выполнить следующие действия:

- 1) Зайти в свойства ярлыка, с помощью которого запускается программа и в параметрах запуска поискать ключ «logdir=<каталог>». Этим ключом задаётся каталог протокола. Каталог записывается относительно каталога, в который установлен Прайм, поэтому, например, следующая строка запуска: C:\Prime32\prime32.exe setdir=set dir=database logdir=log указывает, что файл протокола создаётся в каталоге C:\Prime32\log.
- 2) Если ключ «logdir=<каталог>» отсутствует в строке запуска (что чаще всего и бывает), в качестве каталога протокола используется рабочий каталог, т.е. каталог, указанный в командной строке ключом «dir=». Например, если в нашем примере удалить последний ключ «logdir=log», то файл протокола будет создан в каталоге C:\Prime32\database.
- 3) Если и ключ «logdir=<каталог>», и ключ «dir=<каталог>» отсутствуют в строке запуска, что бывает редко и не рекомендуется, то Прайм считает рабочим тот каталог, в который он установлен. Этот же каталог (в нашем примере С:\Prime32) будет каталогом протокола.

Файл протокола можно просмотреть в любом текстовом редакторе, например, Блокноте. Последняя строка в нём, как правило, указывает на действие, которое привело к зависанию или краху Системы. Далее рассмотрены некоторые из часто встречающихся причин зависания.

#### 1.2.8.2. Не найден локальный ключ HASP

<span id="page-21-1"></span>Об этом свидетельствует запись «MemoHASP not found» в файле протокола. В этом случае Система, как правило, не зависает, а переходит к поиску сетевого ключа (если при установке системы Вы указали тип используемого ключа «Сетевой ключ»), при этом в протокол продолжают добавляться строки о поиске ключа в сети. Поиск несуществующего сетевого ключа может занять длительное время, что может быть воспринято как зависание. Проверьте наличие сетевого ключа, его работоспособность (на другом компьютере с установленной Системой), правильность подключения и установки драйверов. Для проверки, установлен ли драйвер ключа, можно воспользоваться программой haspdinst.exe, находящейся в каталоге установки Системы, запустив её с ключом -info:

#### Haspdinst.exe -info.

#### 1.2.8.3. Не найден сетевой ключ HASP

<span id="page-21-2"></span>В этом параграфе собраны часто встречающиеся причины неудачного поиска сетевого ключа HASP системой Прайм и способы их устранения.

О неудачной попытке поиска ключа свидетельствует диалоговое окно с сообщением<sup>-</sup>

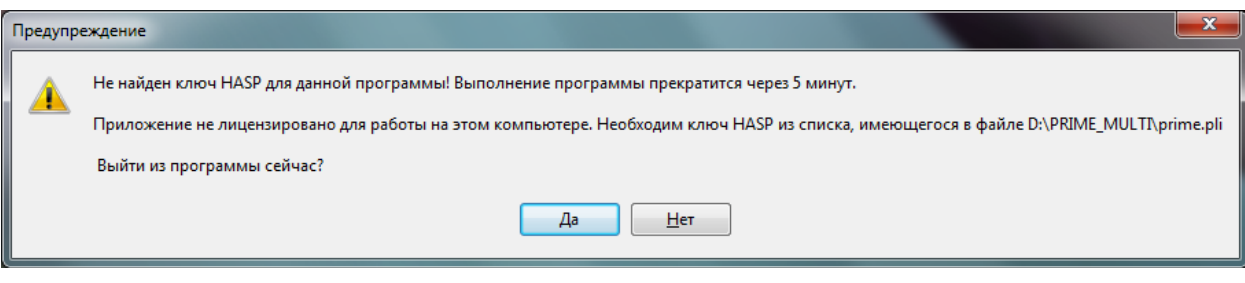

Если окно содержит дополнительные сообщения, то проблема не в том, что не найден ключ, а в том, что он неправильный или не лицензирован. В этом параграфе рассматриваются только проблемы, вызванные ошибкой нахождения сетевого ключа.

В первую очередь следует обратить внимание на ключи «net» и «nonet» в строке запуска (которую можно увидеть и отредактировать в свойствах ярлыка запуска):

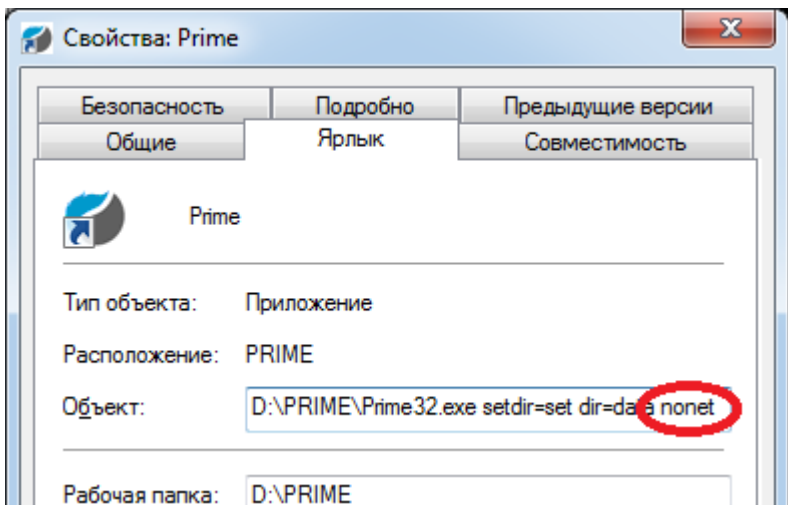

Если ни один из этих ключей не присутствует в строке, то Прайм ищет ключи в следующей последовательности: сначала локальный ключ, затем (если локальный не найден) – сетевой.

Если в строке присутствует ключ «net», то последовательность меняется на противоположную: сначала ищется сетевой ключ, затем (если сетевой не найден) – локальный.

Если в строке присутствует ключ «nonet», то использование сетевого ключа запрещается и его поиск не производится. В этом случае в файл протокола выводится строка: (NetHASP search disabled).

После проверки того, что использование сетевого ключа не запрещено в командной строке, проверьте функционирование сети и отсутствие на пути между клиентским компьютером и компьютером, на котором расположен ключ (включая эти два компьютера) межсетевых фильтров или брандмауэров, запрещающих соединение по порту 475 или доступ через конкретный компьютер. Если Вы убедились, что сеть работает нормально, и препятствий для передачи данных нет, нужно определить причину неудачи. В этом нам поможет файл протокола.

#### **1.2.8.4. Диагностическая информация в файле протокола**

<span id="page-22-0"></span>Файл протокола является первым источником информации о возникших проблемах с поиском ключа.

Начало поиска сетевого ключа отмечается в файле протокола следующей записью:

#### **<Дата> <Время> NetHASP login. Program code = 1**

Дата и время указывают, в какое время была произведена попытка поиска свободной лицензии, и могут помочь определить, правильно ли мы нашли файл протокола (в том ли каталоге, что соответствовал последнему запуску Прайма).

Иногда непосредственно перед этой строкой может присутствовать следующая:

#### **<Дата> <Время> File NETHASP.INI expanded by reference from <путь1>: <путь2>**

Эта строка информирует о том, что файл NETHASP.INI перенаправлен с помощью коневого файла настроек MAIN.INI (<путь1> - это полный путь к файлу MAIN.INI) на путь <путь2> (за подробностями обращайтесь к подпараграфу «Файл NETHASP.INI для настройки компьютера на сетевую конфигурацию» параграфа «Особенности работы в сети»).

Итак, при начале процедуры поиска ключа в файл протокола записывается строка:

#### NetHASP login. Program code =  $1$

(дату/время здесь и далее опускаем).

Здесь последнее число - это номер, который может изменяться от 1 до 20 и определяется особенностями организации ключа.

В следующей строке выводится результат поиска. Если эта строка имеет следующий вид:

#### NetHASP login OK

то ключ успешно найден.

Внимание! Если ключ найден - это ещё не значит, что также успешно будет получена лицензия. Ключ должен быть лицензирован, т.е. прописан в текстовом файле лицензий prime.pli в каталоге установки Прайма. Файл лицензий, как правило, рассчитан не на все версии Прайма, а только до определённой даты выхода версии, до которой заключен договор сопровождения. После истечения срока договора сопровождения старые версии Прайма продолжают работать с этим ключом, однако новые версии, выпущенные после окончания срока действия договора сопровождения, перестают работать. Чтобы воспользоваться новыми версиями, следует продлить договор сопровождения на новый срок.

Замечание. Файл лицензий защищён электронной подписью и не может быть изменён вручную. При попытке его несанкционированной модификации выдаётся сообщение об ошибке проверки лицензии.

Переходим к рассмотрению случая, когда ключ не найден. В этом случае в строке, следующей за «NetHASP login...» выводится:

#### $Error =  our$

и далее:

#### NetHASP login FAILED

В первой строке отображается код ошибки. Вторая означает, что поиск ключа неуспешен. Наиболее часто встречаются следующие коды ошибок:

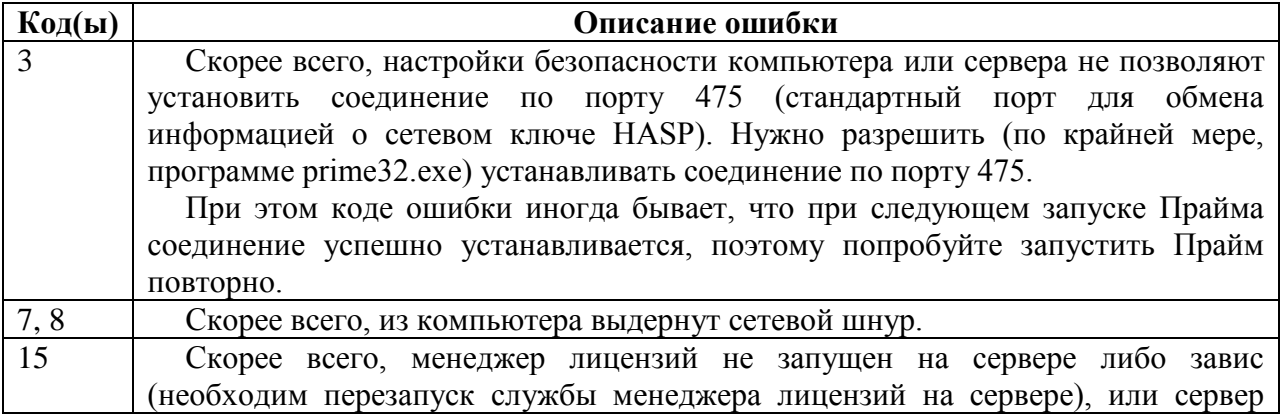

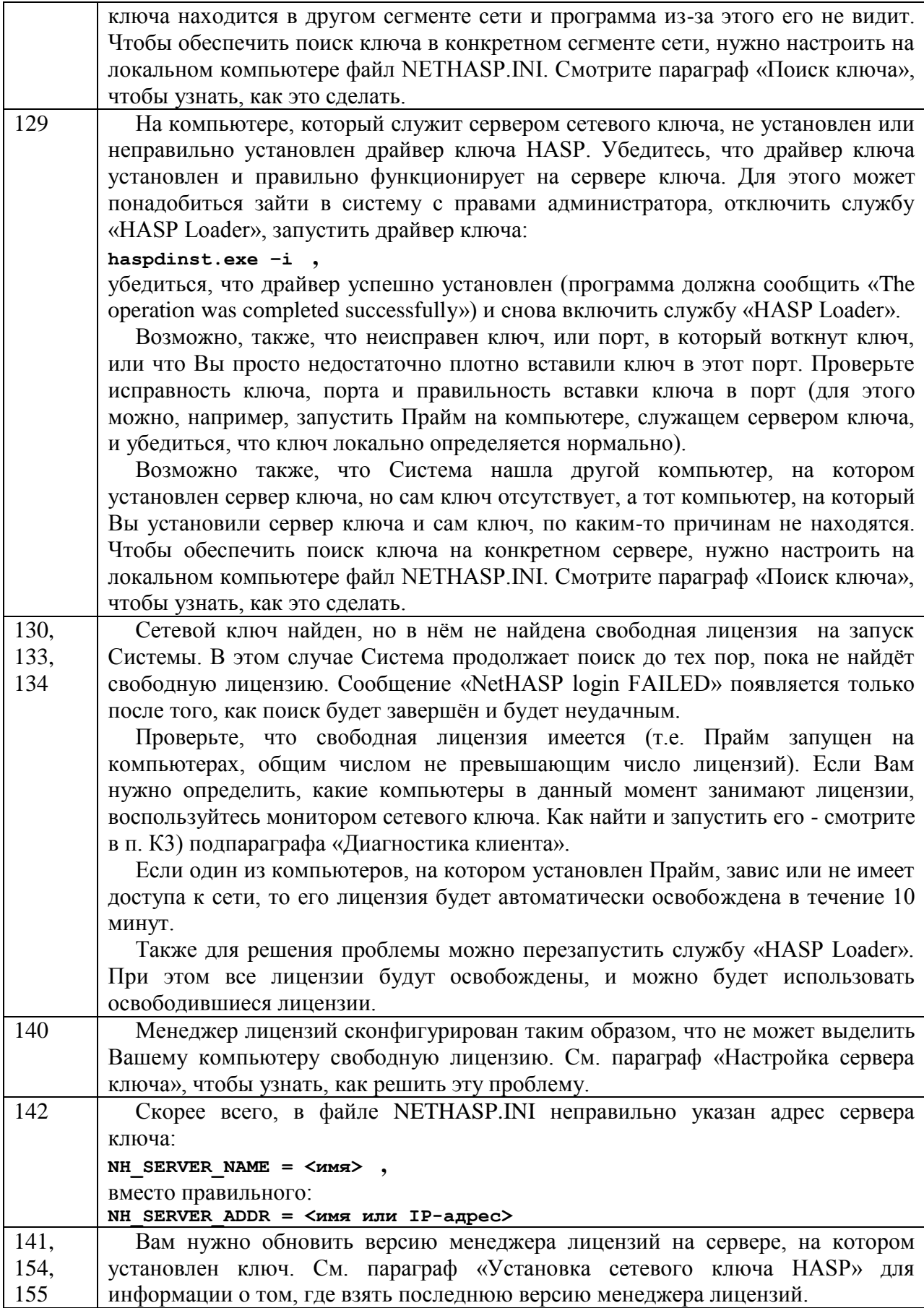

Если исследование файла протокола не позволяет устранить ошибку, нужно выяснить хотя бы на каком из компьютеров происходит ошибка - на СЕРВЕРЕ, т.е. компьютере, к которому подключён Праймовский сетевой ключ HASP, или на КЛИЕНТЕ, т.е. на том компьютере, на котором установлен Прайм и с которого ищется ключ. Пожалуйста, прочитайте внимательно и проверьте все возможные причины ошибки, описанные ниже. Если ничего не помогло, дайте знать разработчикам (denis@geotec.ru). Мы подготовим диагностическую программу, чтобы определить причину ошибки.

# 1.2.8.5. Диагностика сервера ключа HASP

- <span id="page-25-0"></span>С1) Проверьте, что менеджер лицензий имеет версию 8.09 или более позднюю. Для этого вызовите окно менеджера лицензий, щёлкнув на иконку **Е** в области уведомлений (в правом нижнем углу экрана).
- С2) В том же окне проверьте, что загружен протокол ТСР/IР. Ниже информации о номере версии должны быть строки, одна из которых:

```
Server is listening to TCP/IP : Loaded
```
Если это не так, лайте знать разработчикам.

Желательно также, чтобы остальные протоколы были помечены как Unloaded.

СЗ) Проверьте, что драйвер ключа, установленный на сервере, имеет версию 5.95 или новее. Для этого нужно на сервере запустить программу установки ключа haspdinst.exe с ключом -info:

#### haspdinst.exe -info

Если программа сообшает, что версия драйвера ключа более старая, то необходимо переустановить драйвер:

- а) Щёлкаем правой кнопкой мыши на «Мой компьютер», выбираем «Управление», далее «Службы и приложения» - «Службы» и в списке справа останавливаем службу «HASP Loader» (если службы нет или она не была запущена, то причина ошибки, скорее всего, в этом)
- б) Устанавливаем последнюю версию драйвера ключа:

haspdinst.exe -i

(haspdinst.exe версии 6.56 имеет дату создания  $19.03.2013$ )

- в) Убеждаемся, что haspdinst.exe сообщил «The operation was completed successfully» (успешная установка)
- г) Заново запускаем службу «HASP Loader» и убеждаемся, что она запустилась.
- С4) Проверьте, что в том каталоге, откуда запускается менеджер лицензии nhsrvice.exe (чаще всего это C:\WINDOWS\system32\, точнее можно выяснить в свойствах службы «HASP Loader», где отображается исполняемый файл и параметры запуска службы), ОТСУТСТВУЕТ файл nhsrv.ini. Если этот файл присутствует в этом каталоге, то это может быть причиной того, что сервер ключа не находится. Следует его оттуда удалить или переименовать и использовать лишь в специальных случаях, которые описаны в параграфе «Настройка сервера ключа».
- C5) Проверьте, что ключ HASP, воткнутый в сервер сетевой (красного цвета, а не белого или фиолетового!), что это ключ Прайма (на нём должна быть наклейка ПРАЙМ и/или фирменная наклейка с указанием кода MKWDA), что других ключей HASP (в том числе и LPT-шных!) там нет, что ключ воткнут плотно и лампочка на нём горит (если это USB-ключ).

Если требуется использовать несколько сетевых ключей (для разных программ), то нужно их втыкать в разные компьютеры во избежание недоразумений.

С6) Проверьте, что с компьютеров, находящихся в одной подсети с сервером, Прайм запускается нормально и находит именно сетевой ключ, а не локальный. Для этого в меню «Справка» выберите пункт «О программе». В появившемся окне внизу должен отображаться номер ключа. Этот номер должен соответствовать сетевому ключу, и также должен быть прописан в файле prime.pli в каталоге Прайма (как правило, файл prime.pli также содержит отметку, что этот ключ - сетевой).

#### 1.2.8.6. Диагностика клиента

- <span id="page-26-0"></span>К1) Проверьте, что драйвер ключа, установленный на клиенте, также имеет версию 5.95 или новее. Смотрите пункт С3). Только не нужно останавливать/запускать службу «HASP Loader».
- К2) Проверьте файл nethasp.ini в каталоге, откула запускается Прайм или в файле, на который есть перенаправление в файле MAIN.INI в каталоге настроек (о перенаправлении файла NETHASP.INI см. параграф «Файл протокола»). Если этого файла нет в указанном месте, значит, при поиске ключа используются параметры по умолчанию. Файл NETHASP.INI можно скопировать с компьютера, который успешно находит сетевой ключ и находящегося в одной подсети с проблемным.

Проверка состоит в следующем:

```
а) В секции [NH COMMON] должны быть строчки:
 NH IPX = \overline{Disabled}
```

```
NH NETBIOS = Disabled
NHT TCPIP = Enabled
```
- б) В секции [NH\_TCPIP] должны быть строчки: NH SERVER ADDR = <IP-адрес машины, на которой сетевой ключ HASP>  $NT$  USE BROADCAST = Disabled  $NH$  TCPIP METHOD = TCP
- КЗ) Проверьте, что находится именно нужный нам менеджер лицензий и нужный нам ключ. Для этого нужно использовать специальную программу - монитор сетевого ключа aksmon.exe. Программа его установки находится на компакт-диске в каталоге Setup\Monitor\aksmon32 setup.exe. Её также можно скачать с сайта производителя по алресу (предварительно приняв лицензионное соглашение):
	- http://sentinelcustomer.safenet-inc.com/DownloadNotice.aspx?dID=8589943616
	- а) Перед запуском aksmon.exe скопируйте в его каталог файл nethasp.ini из каталога запуска Прайма (или из перенаправленного nethasp.ini). Запустите aksmon.exe. Немного подождите.
	- б) Зайдите в меню «File»-«Settings» и убедитесь, что там включены флажки «Use HASP mode» и «Use NETHASP.INI». Если это не так, включите их и перезапустите монитор.
	- в) Убедитесь, что в дереве слева имеется одна иконка для компьютера, служащего сервером лицензий. Если иконок компьютера несколько, то сообщите об этом разработчикам. Вполне вероятно, что Прайм находит не тот менеджер лицензий, который нужен.
	- г) Выберите мышью эту иконку. Справа лолжна появиться информация о выбранном менеджере лицензий, в том числе его IP-адрес. Убедитесь в том, что этот адрес совпадает с IP-адресом компьютера, на котором действительно установлен нужный ключ и что этот же IP-адрес также прописан в файле nethasp.ini. Если это не так – в этом причина того, что Прайм не находит ключ.
	- д) Убедитесь, что к выбранной Вами иконке подключён единственный ключ и выберите этот ключ. Справа должна появиться информация о ключе. Внизу в пункте «Login table for program #1» в столбце «Login ID» должны появиться IP-адреса компьютеров, которые в настоящий момент подключены к выбранному менеджеру лицензий. Зная IP-адреса компьютеров, на которые установлен Прайм, и сравнив их с теми, что перечислены здесь в столбце «Login ID», можно по этому признаку определить, что это выбранный нами ключ действительно является Праймовским ключом. Если IP-адреса компьютеров не те, на которые был установлен Прайм, значит ключ не тот, и причина ошибки в том, что Прайм «подцепляет» не тот

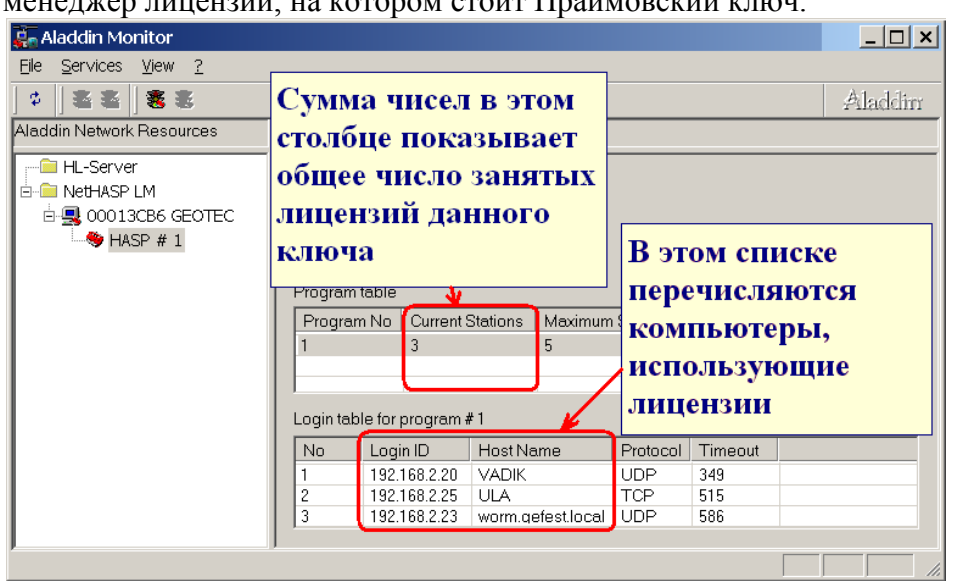

LOVATIVO TUVALIDI VA HOTOROLL STOVE HRAČILODOVIČ HTIOV

К4) Не выходя из программы монитора, посмотрите в меню «Services»-«HASP», что пункты «Start NetHASP LM Service» и «Stop NetHASP LM Service» неактивны, т.е. не могут быть выбраны. Если один из этих пунктов активен, то это значит, что на клиенте также установлен менеджер лицензий. Есть вероятность, что он может перехватывать обращения к нужному менеджеру лицензий и таким образом "обманывать" Прайм. Если это так - дайте знать разработчикам.

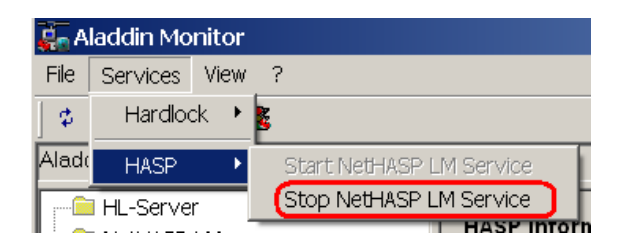

К5) Если Вы дошли до этого пункта, не смогли выяснить причины ошибки, и ничего Вам не помогло, то можно попробовать следующие средства:

```
а) Попробуйте в файле nethasp.ini поменять в секции ГNH TCPIP1 строку
 NH TCPIP METHOD = TCP
 на строку
 NH TCPIP METHOD = UDP
```
В некоторых случаях это может помочь.

Обратите внимание на то, что межсетевые экраны, фильтры, брандмауэры и т.п. настраиваются отдельно для протокола TCP и отдельно для протокола UDP и, например, если порт 475 открыт для протокола UDP, он может быть закрыт для протокола ТСР и наоборот.

б) Если сеть мелленная, можно попробовать в секции ГNH TCPIP1 файла nethasp.ini увеличить значения параметров NH SESSION и NH SEND RCV, например: [NH TCPIP]

```
\mathfrak{z} ...
NH SESSION = 10
NH SEND RCV = 10
```
Если Вам так и не удалось самостоятельно решить проблему с поиском сетевого ключа, обратитесь к разработчикам по электронному адресу denis@geotec.ru с описанием проблемы и способов её решения, которые Вы пробовали. Приложите, пожалуйста, к письму копию файла протокола prime32.log из каталога протокола.

#### 1.2.8.7. Зависание при попытке установки системных шрифтов

<span id="page-28-0"></span>В некоторых случаях система при запуске зависает, при этом в файле протокола последняя строка выглядит следующим образом:

## Setting system fonts...

Это указывает на то, что произошло зависание при попытке изменения языковой настройки системных шрифтов, и операционная система не возвращает управление Системе. Такая ситуация иногда наблюдается в ОС Windows XP. В этом случае нужно запретить изменение языковой настройки системных шрифтов, указав в командной строке запуска ключ NOFONT, например:

## $C:\vee P$ rime\Prime32.exe setdir=set dir=data nofont

При указании этого ключа в некоторых случаях русские буквы в меню могут не отображаться правильно.

Замечание. В последних версиях Система по умолчанию не изменяет языковую настройку системных шрифтов, если только в командной строке явно не указан параметр font. В этом случае для устранения проблемы следует удалить этот параметр из командной строки.

#### 1.2.8.8. Зависание после загрузки или выгрузки библиотеки

<span id="page-28-1"></span>В некоторых случаях система при запуске зависает или выдаёт сообщение о критической ошибке, при этом в файле протокола последняя строка выглядит следующим образом:

#### Prime is loading library <Путь> ref'd from menu "<Пункт меню>"

или

#### Prime is freeing library <DIVTb>

Где <Путь> - это путь к файлу библиотеки DLL, <Пункт меню> - пункт меню, который ссылается на данную библиотеку.

Это свидетельствует о том, что имеется ссылка на повреждённую (или недостаточно хорошо работающую в системе «Прайм») библиотеку, попытка загрузки или выгрузки которой приводит к сбою. В этом случае рекомендуется переименовать (или удалить) указанный файл библиотеки, а если Вам она нужна (определить это поможет пункт меню, который на неё указывает), рекомендуется обратиться к производителю за обновлённой версией, свободной от указанных недостатков.

# <span id="page-29-0"></span>1.3. Файлы и каталоги Системы

Файловая структура Системы организована таким образом, чтобы после установки и настройки системы она минимально влияла на другие программы, установленные на той же машине. Рассмотрим назначение файлов и каталогов системы более подробно.

# <span id="page-29-1"></span>1.3.1. Каталог Системы

Это каталог, где установлены исполняемые файлы ядра Системы (в частности, PRIME32.EXE). Его ещё называют корневым каталогом Системы.

## <span id="page-29-2"></span>1.3.2. Каталог настроек

Этот каталог указывается в строке запуска в параметре SETDIR (подробнее см. в пункте «Настройка»). Он содержит файлы настройки Системы. В нём должны находиться файлы, (или ссылки на файлы - подробнее см. в пункте «Настройка») MAIN.INI, WSIGF.WST. WSIGF.PEN. WSIGF.CRV. WSIGF.FIL. WSIGF.PNT. WSIGF.INT, **PRIMEMNU.INI**, иначе Система не запустится. Сразу после установки это каталог SET в корневом каталоге Системы. Однако Вы можете завести сколько угодно наборов настроек, поместив их в отдельные каталоги.

1. MIGRATOR.INI — настройки модуля создания WS для интерпретации

2. Mmwimp.ini — настройки модуля многоскважинного импорта

3. FilesToDelete.txt — список файлов в каталоге Прайма, которые удаляются при его запуске

4.  $FilesToMove.txt$  список файлов  $\bf{B}$ каталоге Прайма, которые переименовываются/перемещаются при его запуске

- 5. BHole.ws и BHole.res настройки конструкции скважины
- 6. Kontr.ws настройки некоторых модулей контроля за разработкой
- 7. MergeTimeLogs.ws настройки модуля сшивки временных замеров.
- 8. Open.ws настройки некоторых модулей открытого ствола
- 9. DBNavigator.xml настройки навигатора БД
- 10. Layer\_params.ws настройки модуля задания параметров пластов
- 11. Igrid.ws настройки модуля сводной таблицы для попластовых кривых.
- 12. Default.loconf настройки окна списка объектов планшета.

## <span id="page-29-3"></span>1.3.3. Рабочий каталог

Это каталог, в котором хранятся файлы WS с планшетами. Сразу после установки это каталог DATA в корневом каталоге Системы. Однако Вы можете поменять этот каталог

## <span id="page-29-4"></span>1.3.4. Файлы ядра Системы

Как уже было указано выше, ядро системы состоит из визуального интерпретатора и сервера локальной базы данных. Кроме исполняемых файлов, система содержит несколько файлов с ресурсами и настройками. В корневом каталоге системы находятся:

- 1. РКИМЕЗ2. ЕХЕ загрузчик системы, он же модуль визуального интерпретатора. Находится в каталоге Системы. Содержит в себе исполняемый код сервера планшета. Для запуска Системы на выполнение необходимо запустить этот файл. Наличие этого файла обязательно.
- 2. **BORLNDMM.DLL** менеджер памяти фирмы Borland для программ, написанных на языке Delphi 4-7 версий. Находится в каталоге Системы. Наличие этого файла обязательно.
- 3. DELPHIMM.DLL менеджер памяти фирмы Borland для программ, написанных на языке Delphi 3-й версии. Находится в каталоге Системы. Наличие этого файла

необходимо только если используются алгоритмы, написанные на языке Delphi 3 (в стандартной поставке такие алгоритмы отсутствуют).

- 4. DR30\_32.EXE Администратор локальной базы данных WS. Находится в каталоге Системы. Смотрите отдельное руководство по его использованию.
- 5. HOOKDLL.DLL библиотека для записи и воспроизведения событий. Находится в каталоге Системы. Наличие этого файла обязательно для запуска администратора локальной базы данных.
- 6. NLASDLL.DLL библиотека для импорта из формата LAS в формат WS. Находится в каталоге Системы. Наличие этого файла необходимо для запуска администратора локальной базы данных.
- 7. WSGRAPH.EXE программа для формирования горизонтальных графиков кривых и вывода их в файлы графических форматов BMP, WMF, EMF в пакетном режиме. Находится в каталоге Системы. Наличие этого файла не обязательно.
- 8. DATSERV1.DLL сервер локальной базы данных. Находится в каталоге Системы. Содержит исполняемый код сервера данных. Наличие этого файла обязательно.
- 9. DSEXT32.DLL надстройка над функциями сервера данных, содержащая также некоторые функции для диалога с пользователем. Находится в каталоге Системы. Наличие этого файла обязательно.
- 10. PRMEXT.DLL надстройка над функциями графического монитора. Находится в каталоге Системы. Наличие этого файла обязательно.
- 11. PLM.DLL библиотека менеджера лицензий. Находится в каталоге Системы. Наличие этого файла обязательно, без него не будут работать приложения для Системы, использующие новую систему защиты.
- 12. RELOAD.DLL библиотека для автоматической загрузки данных. Находится в каталоге Системы. Без этой библиотеки Система будет работать, однако функция автозагрузки данных будет недоступна.
- 13. FREEIMGP.DLL библиотека для работы с растровыми изображениями. Находится в каталоге Системы. Без этой библиотеки Вы не сможете выдавать планшеты в виде TIFF-файлов.
- 14. WSIGF.RES файл с ресурсами системы. Находится в каталоге Системы. Этот бинарный файл можно просматривать и редактировать программой администратора данных Dr30\_32.exe. Необходимость изменения этого файла возникает в очень редких случаях. Наличие этого файла обязательно. **Замечание.** Этот файл так же, как и другие файлы ресурсов Системы, полностью совместим по формату с аналогичным, использующимся в DOS-версии.
- 15. MAIN.INI корневой файл настроек. В нём содержатся ссылки на используемые Системой файлы настроек [\(см. ниже\)](#page-249-1). Находится в каталоге настроек. Наличие этого файла не обязательно. В случае его отсутствия все файлы настроек будут искаться в каталоге настроек.
- 16. PRIMEMNU.INI файл с описаниями меню Системы [\(см. ниже\)](#page-250-0). Находится в каталоге настроек, либо по пути, указанному в корневом файле настроек. Наличие этого файла обязательно.
- 17. WSIGF.CRV файл с описаниями логических цветов кривых [\(см. ниже\)](#page-255-0). Находится в каталоге настроек, либо по пути, указанному в корневом файле настроек. Наличие этого файла обязательно.
- 18. WSIGF.FIL файл с описаниями образцов заливок [\(см. ниже\)](#page-257-0). Находится в каталоге настроек. Находится в каталоге настроек, либо по пути, указанному в корневом файле настроек. Наличие этого файла обязательно.
- 19. WSIGF.WST файл с описаниями стилей отображения кривых [\(см. ниже\)](#page-250-1). Находится в каталоге настроек, либо по пути, указанному в корневом файле настроек. Наличие этого файла обязательно.
- 20. WSIGF.PEN файл с описаниями лучей трассировки [\(см. ниже\)](#page-256-0). Находится в каталоге настроек, либо по пути, указанному в корневом файле настроек. Наличие этого файла обязательно.
- 21. WSIGF.PNT файл с описаниями примитивов точки [\(см. ниже\)](#page-258-0). Находится в каталоге настроек, либо по пути, указанному в корневом файле настроек. Наличие этого файла обязательно.
- 22. WSIGF.INT файл с описаниями примитивов интервала [\(см. ниже\)](#page-258-1). Находится в каталоге настроек, либо по пути, указанному в корневом файле настроек. Наличие этого файла обязательно.
- 23. PRNDEVS.DAT файл с описаниями параметров устройств печати [\(см. ниже\)](#page-261-0). Находится в каталоге настроек, либо по пути, указанному в корневом файле настроек. Наличие этого файла не обязательно.
- 24. PRCONFIG.INI файл настроек по умолчанию [\(см. ниже\)](#page-261-2). Находится в каталоге настроек. Наличие этого файла не обязательно.
- 25. COLORSET.INI файл наборов параметров цветных карт [\(см. ниже\)](#page-261-1). Находится в каталоге настроек, либо по пути, указанному в корневом файле настроек. Наличие этого файла не обязательно.
- 26. PRIME32.HLP файл со справочной системой. Находится в каталоге Системы. Наличие этого файла необязательно, но без него справочная система работать не будет.
- 27. PRIME.SCL файл с коэффициентами перевода физических единиц для сервера локальной базы данных. Находится в каталоге Системы. Без этого файла система загрузится, но будут проблемы при работе с планшетами. **Размер этого файла должен быть отличен от 0!**
- 28. WSIGF.DLS файл с описаниями форматов отображения информации о кривых в диалоге выбора кривой [\(см. ниже\)](#page-248-5). Находится в каталоге настроек. Наличие этого файла не обязательно.
- 29. DICTNS.WS Системная (главная) база списков и словарей. Находится в каталоге Системы. Наличие этого файла необязательно, но без него не будут функционировать списки и словари.
- 30. BMP\ каталог с рисунками для образцов заливок (в формате BMP). Этот каталог может иметь другое название (часто он называется BITMAP). Важно, чтобы в файле WSIGF.FIL были правильные ссылки на этот каталог.
- 31. METAFILE\ каталог с рисунками в формате WMF для примитивов. Этот каталог может иметь другое название. Важно, чтобы в файлах WSIGF.PNT и WSIGF.INT были правильные ссылки на этот каталог.
- 32. DOCWIN\ каталог с документацией.

VPT\ или ST\ – каталоги с шаблонами планшетов. Желательно, чтобы хотя бы один из каталогов существовал в корневом каталоге Системы и назывался именно так (VPT или ST). В этих каталогах Система ищет шаблоны планшетов, когда пользователь создаёт новый планшет.

# <span id="page-32-0"></span>**2. Настройка Системы**

# <span id="page-32-1"></span>**2.1. Ключи в командной строке**

Ключами в командной строке задаются каталог настроек, рабочий каталог и специальные режимы работы.

Все ключи в командной строке имеют следующий синтаксис:

#### **[/|–]<Имя ключа>[=<значение>]**

Имя ключа может предваряться символом «/» или «–», или может не предваряться специальными символами. Прописные и строчные символы в имени ключа не различаются. Так, ключи setdir и SetDir эквивалентны. Между специальным символом, именем ключа, знаком равенства и значением ключа не должно быть пробелов. Если значение содержит пробелы, то оно должно заключаться в двойные кавычки.

Ключи отделяются друг от друга пробелами и могут следовать в любом порядке. Если ключи противоречат друг другу, приоритет имеет ключ, заданный позже.

#### <span id="page-32-2"></span>**2.1.1. Каталог настроек**

Каталог настроек задаётся ключом SETDIR:

#### **SETDIR=<каталог настроек>**

Каталог настроек может задавать либо полный путь к каталогу, либо относительный (относительно корневого каталога Системы). Желательно заключать его в кавычки, так как имена каталогов в Windows могут содержать пробелы. Примеры: **SETDIR=SET**

<span id="page-32-3"></span>**-SetDir="c:\primewin\Контроль\Настройки системы"**

#### **2.1.2. Рабочий каталог**

Рабочий каталог задаётся ключом DIR:

#### **DIR=<рабочий каталог>**

Здесь также может быть задан абсолютный или относительный путь.

#### <span id="page-32-4"></span>**2.1.3. Выбор каталога настроек и сетевого ключа при запуске**

Выбор каталога настроек задается ключом SELECTSET

В этом случае при запуске появляется диалог выбора каталога настроек:

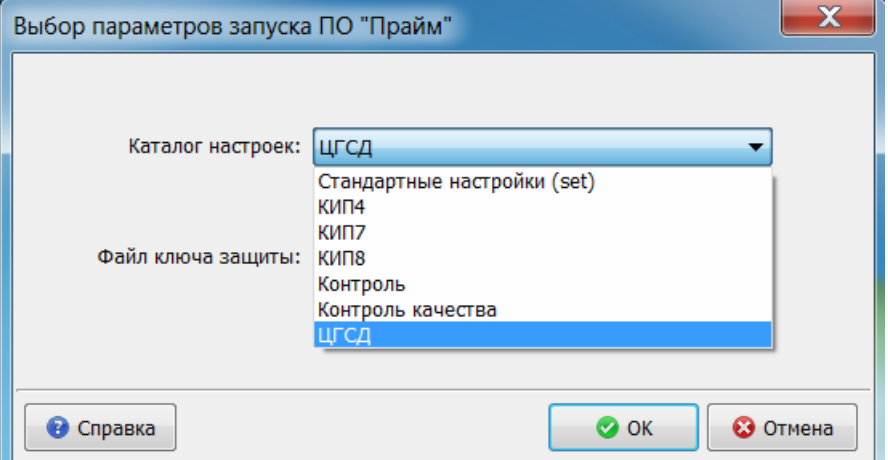

Перечень каталогов, попадающих в этот список находится в текстовом файле корневого каталога Прайма SELECTSET.LIST, который редактируется вручную:

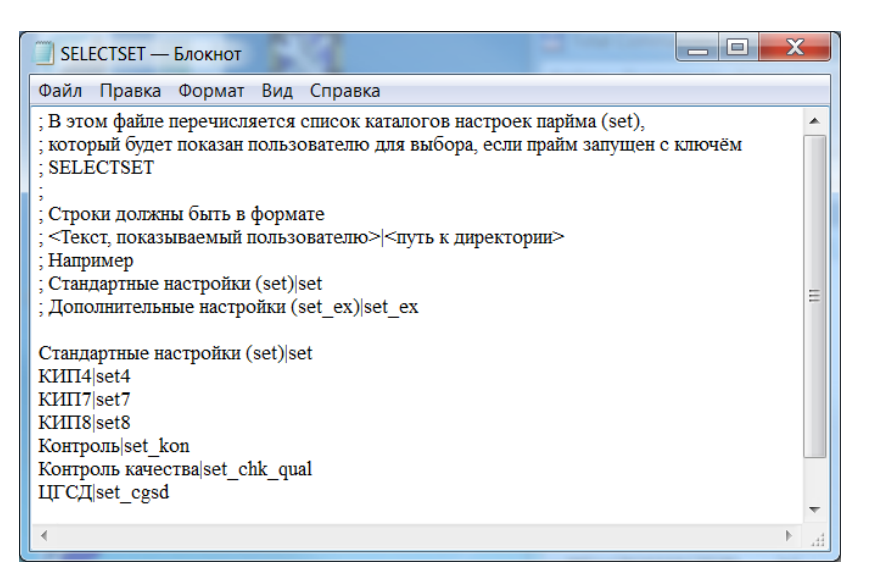

#### Выбор сетевого ключа задается ключом SELECTHASP

В этом случае при запуске появляется диалог выбора каталога настроек:

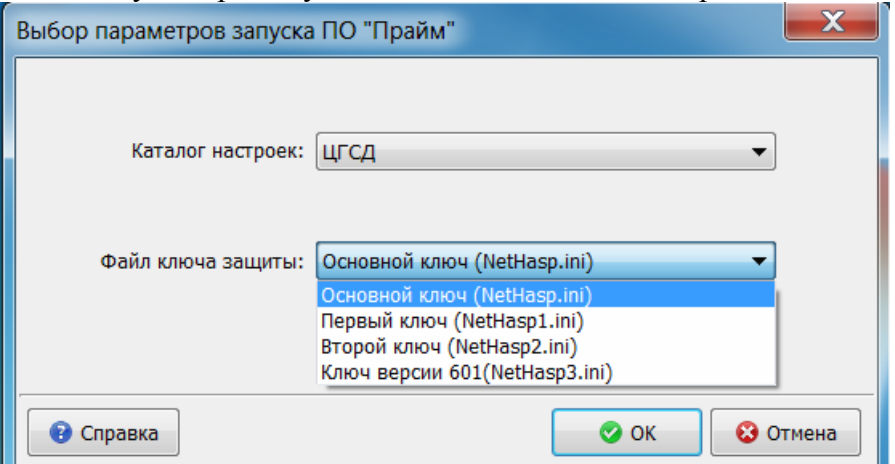

Перечень каталогов, попадающих в этот список находится в текстовом файле корневого каталога Прайма SELECTHASP.LIST, который редактируется вручную:

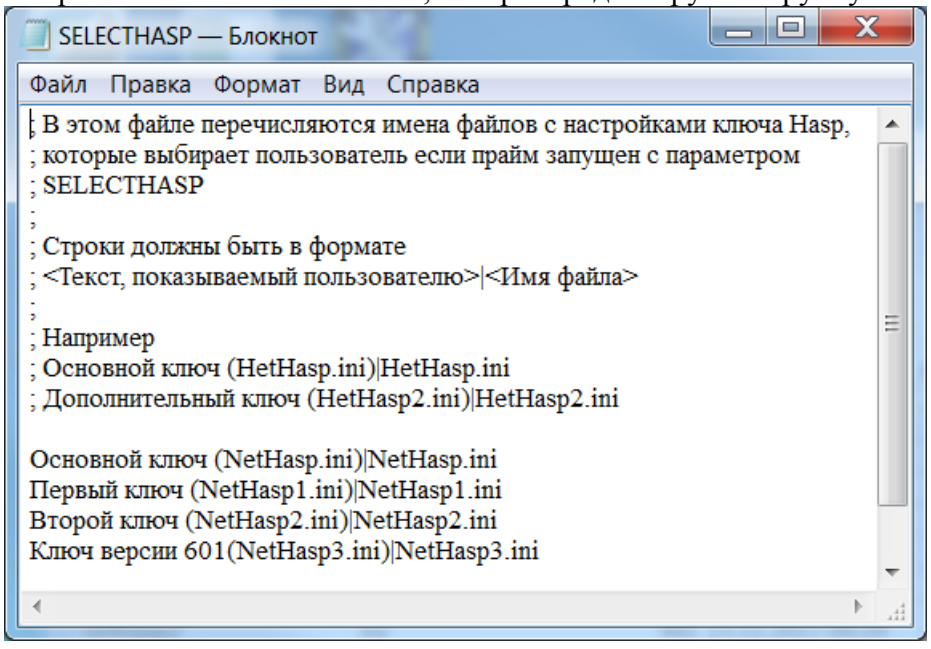

#### $2.1.4.$ Отключение поиска сетевого ключа HASP

<span id="page-34-0"></span>Если Вы не работаете с сетевым ключом HASP, целесообразно отключить поиск сетевого ключа. В противном случае, если по какой-либо причине локальный ключ не будет найден, Система начнёт искать сетевой. Этот процесс может затянуться на несколько минут, ибо «трудно найти чёрную кошку в тёмной комнате, особенно если её там нет». Для отключения поиска сетевого ключа задайте в командной строке ключ **NONET** 

<span id="page-34-1"></span>/nonet

#### $2.1.5.$ Изменение порядка поиска ключа HASP

Если Вы, наоборот, хотите работать с сетевым ключом HASP, даже если на машине установлен локальный, то Вам нужно указать в командной строке ключ NET. Этот ключ указывает Системе искать сначала сетевой ключ и лишь потом, если он не найден, переходить к поиску локального.

<span id="page-34-2"></span> $-net$ 

#### $2.1.6.$ Отключение Sax Basic

Если Вы не работаете с Sax Basic, Вы можете уменьшить время загрузки Системы и используемые ею ресурсы, указав в командной строке ключ NOSAX.  $/$ nosax

#### <span id="page-34-3"></span> $2.1.7.$ Открытие планшета для редактирования или создание **НОВОГО** планшета

В командной строке можно указать имя WS-файла с планшетом, автоматически открываемого при запуске Системы. Это задаётся ключом OPEN:

## OPEN=<имя WS-файла>[/<имя или номер планшета>]

Здесь можно задать как полное имя файла (с абсолютным путём), так и относительное, с путём относительно рабочего каталога. Например, ключ **OPEN=218.WS** 

открывает планшет из файла 218.ws в рабочем каталоге.

После имени WS-файла через символ «/» (косая черта) можно указать имя открываемого планшета. В случае если в WS-файле имеется несколько планшетов это поможет избежать дополнительного запроса пользователю на выбор планшета. Регистр символов в имени планшета не имеет значения:

## OPEN="218 (новый). WS/увязка по глубинам"

Как видно из примера, имя файла и/или имя планшета или оба параметра могут быть заключены в двойные кавычки. Кавычки обязательны, когда имя файла либо имя планшета содержит пробелы.

Вместо имени планшета можно указывать номер планшета после дополнительного символа «#»<sup>-</sup>

#### OPEN="KONNA 218.WS"/#1

Самый первый планшет в WS-файле имеет номер 1. Однако имейте в виду, что номер конкретного планшета не имеет постоянного значения. Как правило (но не всегда), последний записанный в WS планшет имеет самый большой номер.

В командной строке можно задать только один ключ OPEN. При повторном запуске Системы с ключом OPEN будет запущена не новая копия Системы, а запрошенный планшет будет открыт в уже запущенной копии. Ключ OPEN не может быть указан совместно с ключами VIEW, PRINT и PRINTONLY.

 $\mathbf{B}$ последних версиях системы поддерживается синтаксис, расширяющий команды OPEN, который позволяет не только функциональность открывать существующие планшеты, но и создавать планшеты по шаблону, управляя при этом процессом автоматической загрузки данных. Расширенный синтаксис включается указанием в командной строке параметров OPENFLAGS и TEMPLATE:

#### OPENFLAGS=<uwcmo>

## ТЕМРLАТЕ=<имя файла-шаблона планшета>

В параметре OPENFLAGS указывается число, которое управляет поведением команды OPEN и может быть суммой одного или нескольких значений из следующего списка:

1 – не открывать существующий планшет, а создать новый планшет по шаблону. В случае указания этого флага необходимо также задать в командной строке ключ TEMPLATE с указанием имени файла шаблона (.ST). Можно указывать полный путь или **ОТНОСИТЕЛЬНО KOPHEBOFO** КАТАЛОГА СИСТЕМЫ. Например: TEMPLATE="ST\GK NGK.ST" - шаблон GK NGK.ST в подкаталоге ST корневого каталога системы. При этом новый планшет будет связан с рабочей областью, указанной в параметре OPEN. Если указать в параметре OPEN вместо имени файла звёздочку («\*»), то новый планшет не будет связан с рабочей областью.

2 - запретить автозагрузку данных, даже если она включена в шаблоне планшета.

6 - принудительная автозагрузка, даже если она отключена в шаблоне планшета. Не может использоваться вместе с предыдущим значением.

8 - при автозагрузке (если она произойдёт) запретить автозагрузку всех подходящих данных кривых, даже если такое поведение указано в шаблоне планшета.

24 - при автозагрузке (если она произойдёт) принудительно автозагружать все полхоляшие ланных кривых, лаже если такое повеление отключено в шаблоне планшета. Не может использоваться вместе с предыдущим значением.

32 - не выдавать никаких сообщений при автозагрузке (отключить взаимодействие с пользователем).

64 - не выдавать сообщений при успешной автозагрузке.

256 - всегда загружать планшет (создавать новое окно с планшетом), даже если этот планшет уже загружен. По умолчанию (если это значение не указано), если уже открыто окно с этим планшетом, оно просто активизируется, а новый планшет не загружается. Не имеет смысл задавать совместно со значением 1 (при создании нового планшета новое окно всегда открывается).

Примеры:

#### $C:\Prime\Prime32.\text{exe}$ SetDir=SET  $Dir=BD$ OPEN="new.ws" OPENFLAGS=79 TEMPLATE=ST\AK.st

Загрузить систему (если она ещё не загружена) с настройками из каталога C:\Prime\SET, создать новый планшет по шаблону C:\Prime\ST\AK.st, связать его с рабочей областью C:\Prime\BD\new.ws, автоматически загрузить в него данные из этой рабочей области, при этом отключить загрузку всех подходящих данных; при успешной загрузке не вылавать сообщений  $(79 = 1 + 6 + 8 + 64)$ .

## $C:\overline{Prime\Prime32}.\overline{ex}$  SetDir=SET Dir=BD OPEN=1.ws/#1 OPENFLAGS=256

Загрузить систему (если она ещё не загружена) с настройками из каталога C:\Prime\SET, открыть новое окно с первым планшетом из рабочей области C:\Prime32\BD\1.ws, даже если этот планшет уже открыт в другом окне.

#### <span id="page-35-0"></span> $2.1.8.$ Режим просмотра

В системе имеется специальный режим просмотра планшетов, когда пользователь не может сохранять просматриваемый планшет. Для задания этого режима в командной строке укажите ключ VIEW:

## VIEW=<имя файла>[/<имя или номер планшета>]

Здесь также можно задать как полное имя файла (с абсолютным путём), так и относительное, с путём относительно рабочего каталога. Например, ключ

# VIEW="218.WS"/"Прослеживание уровня"

открывает для просмотра планшет «Прослеживание уровня» из файла 218 ws в рабочем каталоге
В командной строке можно задать только один ключ VIEW. Ключ VIEW не может быть указан совместно с ключами OPEN, PRINT и PRINTONLY. При повторном запуске Системы с ключом VIEW будет запущена не новая копия Системы, а запрошенный планшет будет открыт в уже запущенной копии.

#### **2.1.9. Печать файла**

Имеется возможность распечатки планшета. Для этого в командной строке укажите ключ PRINT или PRINTONLY:

## **PRINT=<имя файла>[/<имя или номер планшета>]**

**PRINTONLY=<имя файла>[/<имя или номер планшета>]**

Ключ PRINTONLY отличается от ключа PRINT тем, что после распечатки планшета работа Системы завершается.

Печать производится на текущее устройство печати, которое должно быть предварительно настроено (о настройке устройств печати см. в параграфе «Печать планшета»).

В командной строке можно задать только один ключ PRINT или PRINTONLY. Ключ PRINT или PRINTONLY не может быть указан совместно с ключами OPEN и **VIEW.** 

#### **2.1.10. Ключ MINIMIZE**

Ключ используется только совместно с ключом OPEN, VIEW, PRINT или PRINTONLY и имеет синтаксис:

#### **MINIMIZE=[YES|NO]**

Если задать YES, то при закрытии окна с планшетом вся Система будет минимизирована и будет активизировано другое приложение. Обычно ключ указывается совместно с ключом VIEW. Такое поведение используется для удобства организации просмотра планшета из другой программы.

#### **2.1.11. Задание позиции окна с планшетом**

В командной строке можно задать расположение окна, в котором открывается новый планшет. Это расположение относится как к планшетам, открываемым по командам OPEN, VIEW, PRINT/PRINTONLY, так и к планшетам, открываемым пользователем вручную. Ключ имеет следующий синтаксис:

**RECT=<Left>,<Top>,<Right>,<Bottom>**

Целочисленные параметры Left, Top, Right и Bottom задают соответственно левую, верхнюю, правую и нижнюю координаты окна в точках дисплея. Пример:

**Rect=200,200,700,800**

Не забывайте, что между числами, знаком равенства и запятыми не должно быть пробелов.

Эта возможность предназначена в основном для организации просмотра планшета из других программ.

#### **2.1.12. Принудительное включение режима автомасштабирования по ширине**

Можно включить режим, в котором все открываемые и создаваемые планшеты будут принудительно автоматически масштабироваться по ширине окна, независимо от настроек планшета (каждый планшет может сам по себе быть автоматически масштабирован по ширине окна). Ключ имеет следующий синтаксис:

## **AUTOSCALEWIDTH**

Параметров ключ не имеет.

#### **2.1.13. Ограничения пользовательского интерфейса**

Иногда требуется ограничить пользовательский интерфейс, когда не предполагается никаких действий пользователя с планшетом кроме просмотра и печати. В этом случае можно упростить диалог с пользователем и увеличить «полезную площадь», занимаемую диаграммами на экране, за счёт удаления ненужных элементов управления.

Для достижения этих целей предусмотрено 3 ключа:

#### **OUIET MININTERFACE HIDETOPWINDOW**

Каждый из этих ключей не имеет параметров.

Ключ QUIET указывает Системе, что следует по возможности избегать задавать вопросы пользователю в том случае, когла можно обойтись без его вмешательства. В частности, не запрашивается подтверждение на выход из Системы.

Ключ MININTERFACE скрывает элементы управления в окне планшета, оставляя только заголовок окна и полоску меню. В планшете просматриваются только диаграммы, без линеек. При желании пользователь может возвратить элементы управления, нажав правой кнопкой мыши на узкую полоску между меню и диаграммами. Можно также включить отображение линеек диаграмм, нажав на клавишу <Backspace>.

Ключ HIDETOPWINDOW скрывает главное окно Системы (верхнюю полоску, в которой расположено главное меню). Отображаются только открываемые окна с планшетами

#### $2.1.14.$ Изменение языка пользовательского интерфейса

Имеется ключ. позволяющий изменить язык пользовательского интерфейса. Этот ключ работает только с версией программы, поддерживающей такое переключение. По умолчанию интерфейс пользователя устанавливается в соответствии с языком операционной системы, на которой запущена программа. Синтаксис: LANG=<язык>

На настоящий момент существует версия системы (ядро и некоторые приложения, но не все) на английском языке (американский вариант). В этой версии поддерживаются следующие значения для параметра <язык>:

"" (пустая строка в двойных кавычках), EN, ENU.

При указании пустой строки система выбирает язык по умолчанию (английский при запуске под англоязычной версией операционной системы и русский в остальных случаях). При указании EN или ENU система выбирает английский язык. При этом алгоритмы, запускаемые из-под системы, и не рассчитанные на работу с несколькими языками, будут вести диалог с пользователем на том языке, который был заложен в них при разработке. Пример:

#### **LANG=EN**

Этот ключ указывает системе на то, что следует (если есть такая возможность) вести диалог с пользователем на английском языке.

#### $2.1.15.$ Ассоциация запуска Прайма при двойном щелчке мышью на WS-файл

Если на компьютере установлено несколько Праймов, можно переключать, какой из них будет обрабатывать открытие WS-файлов (по двойному щелчку в Проводнике Windows). Для этого в ярлыке запуска нужного Прайма в командной строке следует указать параметр **REGWS**. После однократного запуска Прайма через этот ярлык он регистрируется обработчиком, и в следующий раз при двойном щелчке мышью на WSфайл будет запускаться именно этот Прайм.

#### $2.1.16.$ Каталог протокола

Ключ LOGDIR задаёт каталог протокола, в котором создаётся файл протокола последнего запуска PRIME32.LOG, а также подкаталог LOGS, в котором хранятся несколько протоколов от предыдущих запусков. Обычно ключ LOGDIR не указывается, в этом случае файл протокола создаётся в рабочем каталоге. Однако если рабочий каталог разделяется несколькими пользователями, файл протокола будет содержать в беспорядке записи протокола от нескольких пользователей, в этом случае следует для каждого пользователя определить индивидуальный каталог протокола.

#### **LOGDIR=<каталог пртокола>**

Пример:

#### **LOGDIR=D:\prime\logs**

Файл протокола последнего запуска создастся по адресу D:\prime\logs\prime32.log, а предыдущие файлы протокола будут помещаться в каталог D:\prime\logs\logs\

#### **2.1.17. Задание режима совместной работы**

Начиная с версии 4.35.00.004 поддерживается режим совместной работы, в котором планшет, открытый одним пользователем, защищается от изменений другими пользователями. По умолчанию этот режим отключен, то есть любой пользователь может в любой момент изменить планшет, открытый у другого пользователя (если этому не препятствуют стандартные сетевые права доступа), что в некоторых случаях удобно, но в других случаях может приводить к потерям данных в планшетах.

Для включения режима блокировки используется ключ **LOCK=<значение>**, где значение может быть одним из следующих:

- 0 блокировка отключена (значение по умолчанию).
- 30 блокировка ставится и используется. При открытии планшета из незаблокированной рабочей области он защищается от изменений теми пользователями, которые также запускают Прайм в режиме блокировки (если Прайм запущен не в режиме блокировки, то он по-прежнему может изменять заблокированные файлы, это сделано для того, чтобы можно было разблокировать случайно заблокированный файл). При попытке открытия планшета из рабочей области, заблокированной другим пользователем, появляется сообщение о том кто и когда заблокировал файл и предлагается открыть его только для чтения:

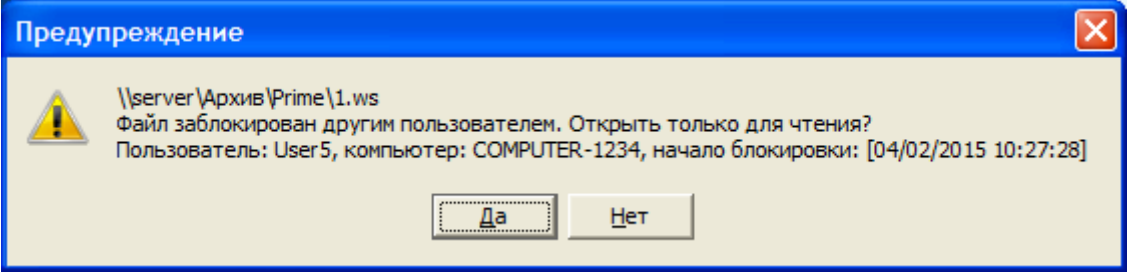

При выборе варианта «Да» файл открывается для чтения и не может быть изменён даже после того, как заблокировавший пользователь закончит работу с ним. Чтобы открыть файл с возможностью записи, нужно будет его сначала закрыть.

- 10 блокировка используется, но не ставится (режим пониженных прав). WS, открытые пользователем, не блокируются (могут свободно изменяться другими пользователями), однако заблокированные другими пользователями WS могут быть открыты только для чтения.
- 20 блокировка ставится, но не используется (режим повышенных прав). WS, открытые пользователем, блокируются (для пользователей, которые работают в режиме 30 или 10), но блокировка, поставленная другими пользователями, игнорируется, заблокированные ими файлы могут быть изменены в этом режиме.

Другие значения зарезервированы. Вместо ключа LOCK можно использовать LOCKSTATE или LOCKFLAGS.

Физически блокировка реализуется в виде файла, лежащего в одном каталоге с открываемой WS, имя файла совпадает с именем WS, расширение совпадает с именем заблокировавшего компьютера. В нашем примере это будет файл **\\server\Архив\Prime\1.COMPUTER-1234**. Удаление этого файла приводит к снятию блокировки (однако если этот файл был открыт только для чтения, для изменения его потребуется переоткрыть). Внутри файла находится информация о заблокировавшем пользователе.

Примеры:

**LOCK=30**

Включается обычный режим блокировки.

**LOCKSTATE=20**

Включается режим повышенных прав.

## **2.2. Меню**

Для подключения алгоритмов, поставляемых сторонними разработчиками, задания или изменения быстрых клавиш для часто повторяемых действий, изменения расположения элементов меню в Системе имеется встроенный редактор меню. При помощи этого редактора можно подключать к меню Системы:

- Функции и процедуры из DLL,
- Программы, написанные на PABL,
- Программы, написанные на SBasic,
- Программы, написанные на встроенном языке,
- Файлы настройки многоскважинной загрузки,

- Графы обработки, составленные редактором графов.

Тип подключаемого модуля выбирается в поле «Тип файлов».

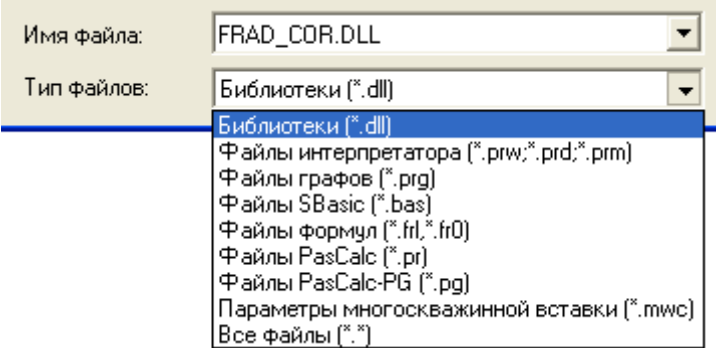

Выберите в подменю «Настройка» главного меню Системы пункт «Меню». Появится окно редактирования меню.

Замечание. Отредактировать конкретный пункт меню можно также, щёлкнув мышью на этом пункте меню (как при вызове связанной с ним программы), если в момент щелчка удерживать нажатой клавишу Ctrl. Если ещё вдобавок к этому удерживать нажатой клавишу Shift, будет возможно отредактировать всё меню, иначе – только выбранный пункт.

В левой части расположена панель, показывающая иерархию меню Системы. **Главное Меню** – это меню, расположенное в главном окне Системы (верхняя полоска сверху). **Меню планшета** – это меню, расположенное в окне каждого планшета. Алгоритмы, требующие для своей работы открытый планшет, целесообразно помещать в меню планшета, а остальные алгоритмы - в главное меню. Часто пункты меню для новых алгоритмов создаются в меню «Алгоритмы». Кнопка **Создать элемент** позволяет создать новый пункт или подменю (родителем для вновь созданного элемента будет элемент, выделенный в левой панели). Кнопка **Редактировать** позволяет редактировать

существующий элемент. Кнопка **Удалить** удаляет пункт вместе с его подпунктами (предварительно выдаётся запрос на подтверждение). Кнопки со стрелками ниже позволяют изменять относительное расположение подпунктов меню внутри родительского меню. Изменить родителя пункта меню (вместе со всеми его подпунктами) можно, «схватив» его мышкой и перетащив на другой пункт, который становится новым родителем перетаскиваемого элемента. Таким образом, можно, например, легко перетаскивать целые куски меню из меню планшета в главное меню Системы и наоборот.

Кнопка **Копировать** позволяет скопировать текущий пункт меню (простой или с вложениями) в буфер обмена. Кнопка **Вставить** позволяет вставить его в другое место этого меню или в меню другого Прайма.

Кнопка **Из файла** позволяет скопировать текущий пункт меню (простой или с вложениями) во внешний файл. Кнопка **В файл** позволяет вставить предварительно сохраненный раздел меню. Т.о. можно, например, переносить нужные разделы меню в одного компьютера на другой.

При редактировании пункта меню для алгоритма сначала выбирается библиотека. Нажмите кнопку в левой части поля ввода **Имя библиотеки** для выбора файла библиотеки.

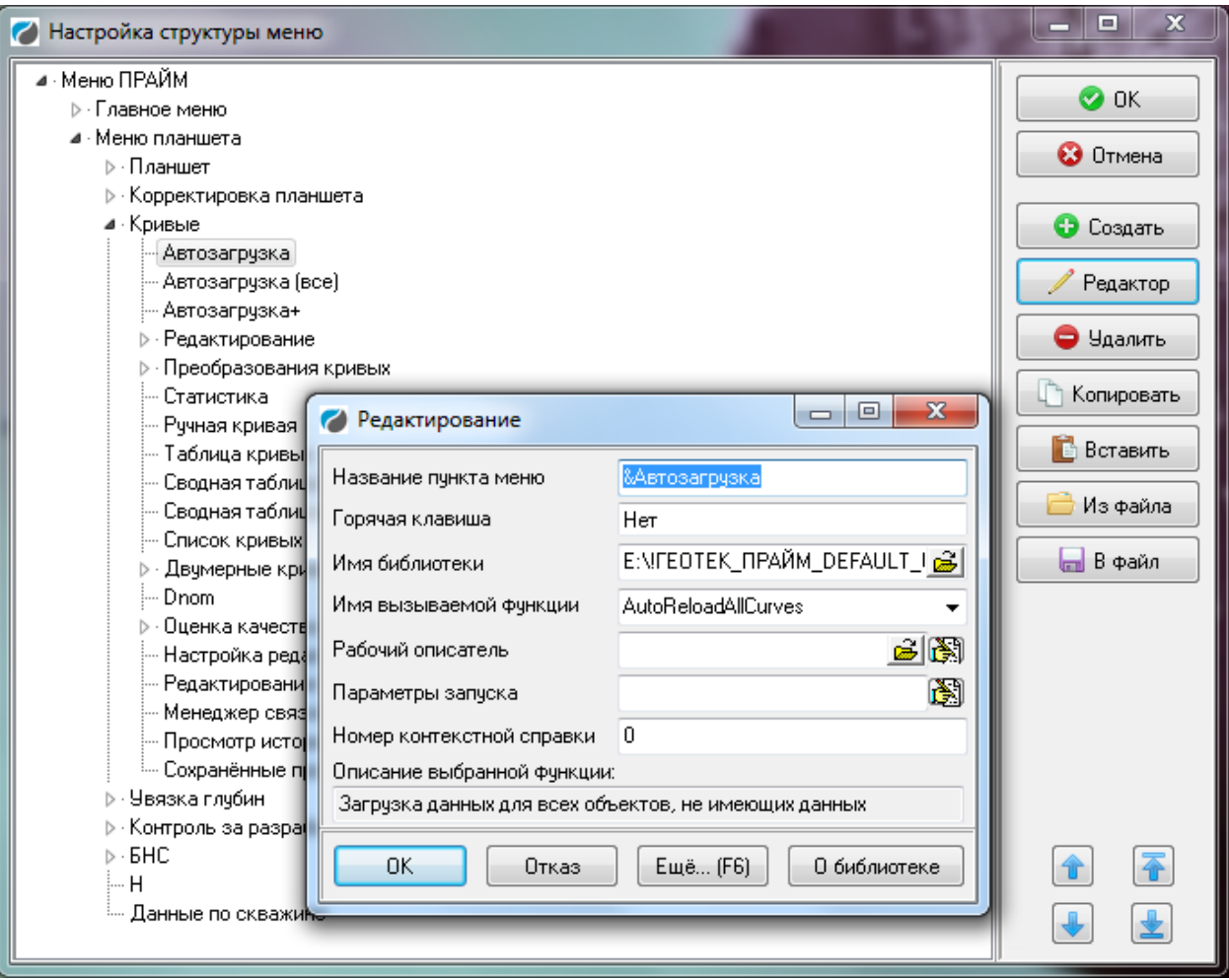

Замечание. Файлы с расширением DLL могут не показываться в появившемся окне. Это связано с текущими настройками Windows. Войдите в Проводник Windows, выберите в меню **Вид** пункт **Параметры...**, должен быть выбран пункт **Отображать все файлы**. Если это не так, поставьте указанное значение и заново откройте окно.

После выбора библиотеки в поле ввода со списком Имя вызываемой функции нужно выбрать нужную функцию из списка. После выбора функции в поле Название пункта меню появится заданный для этой функции заголовок пункта (его можно потом изменить), в поле Описание выбранной функции появится её заданное описание. При нажатии кнопки ОК новый пункт будет создан. Кнопка Ещё... (F6) также сохраняет новый элемент, но при этом окно не закрывается, а в поле Имя вызываемой функции автоматически вводится название следующей в списке функции. Таким образом, можно, нажимая на одну кнопку, создать пункты меню для всех алгоритмов, имеющихся в модуле. Нажатие на кнопку Отказ отменяет создание пункта или внесение в него изменений.

После окончания редактирования меню нажмите на кнопку ОК (в окне Настройка структуры меню). По истечении некоторого времени (несколько секунд) меню будет обновлено.

Также существует возможность передавать между двумя программами Прайм не только полные настройки меню (когда перекидывается файл PRIMEMNU.INI из папки **SET** одного Прайма в папку **SET** другого Прайма, например, в рамках одной организации), но и часть настроек. Например, если возникла необходимость передать подпункт меню по корректировке планшета: Меню планшета – Планшет – Корректировка планшета, то мы заходим в настройку меню, выбираем меню планшета, подпункт Планшет, и ищем необходимый нам пункт меню, встаем на него и нажимаем В файл:

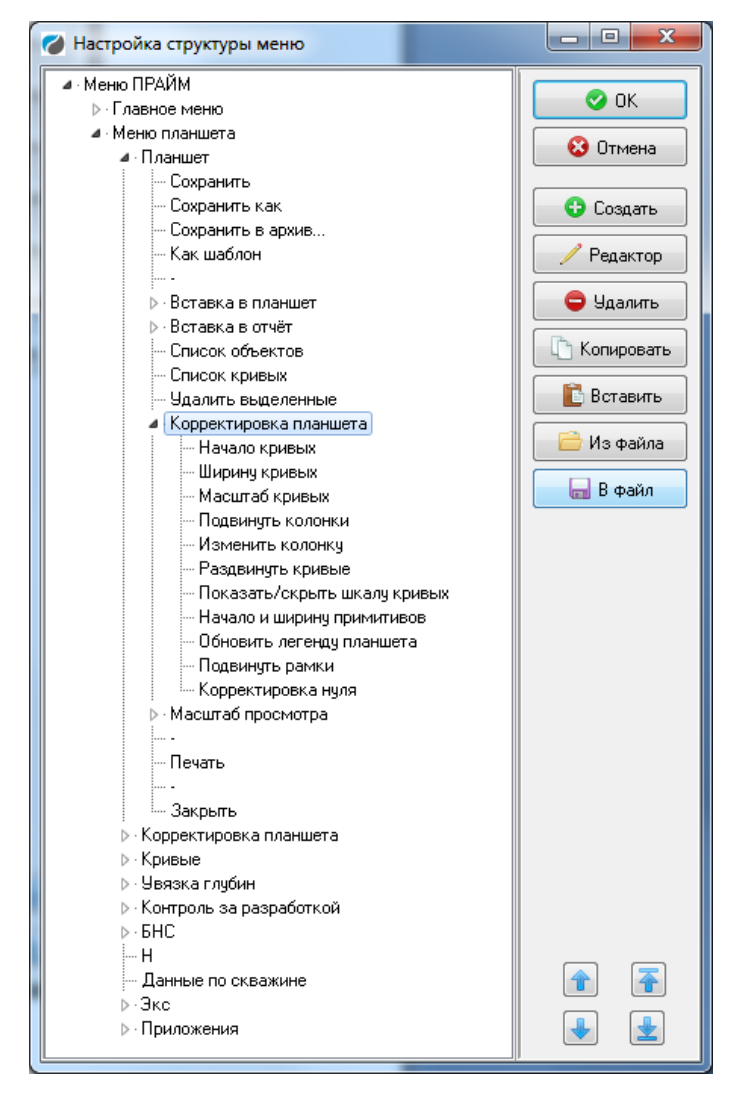

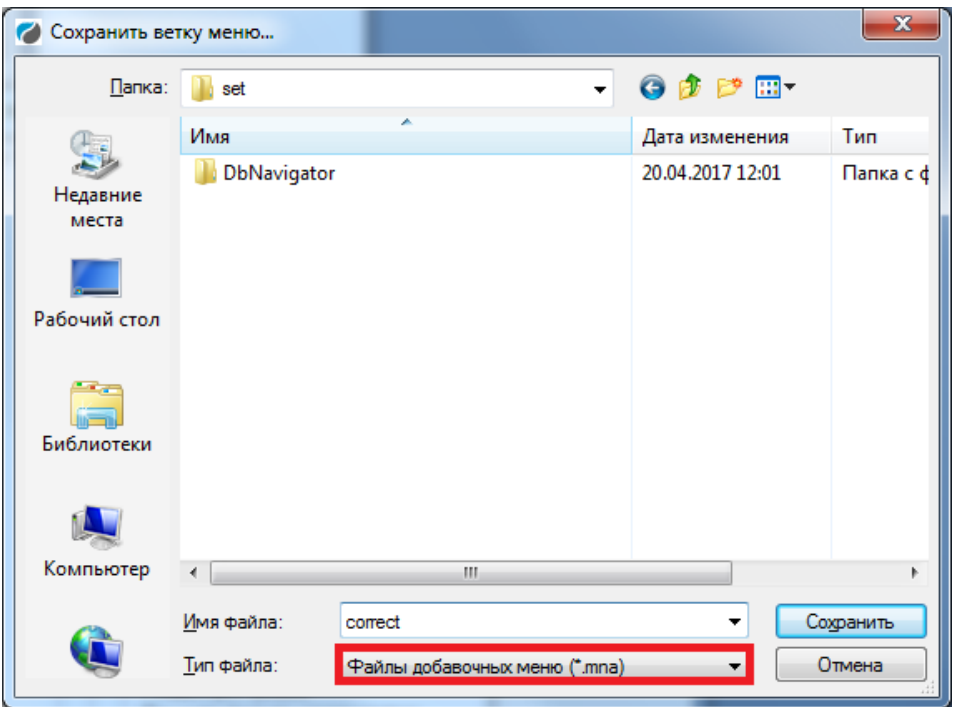

Затем обязательно выбираем тип файла **(\*.mna**) и задаём произвольное имя:

Мы должны либо сохранить **mna-файл** в папку **SET** того Прайма, в который хотим перенести изменения по пункту меню Корректировка планшета, либо сохраняем **mnaфайл** в произвольное место на своем компьютере, а затем копируем его (на флешке, по сети или любым другим способом) в папку **SET** того Прайма, в меню которого хотим добавить подпункты по корректировке. Смысл в том, чтобы файл (в данном примере) *correct.mna* появился в папке SET того Прайма, в меню которого мы хотим внести частичные изменения, а затем, после последующего первого запуска Прайма, эти подпункты меню встанут на свое место, дополнив или заменив недостающие:

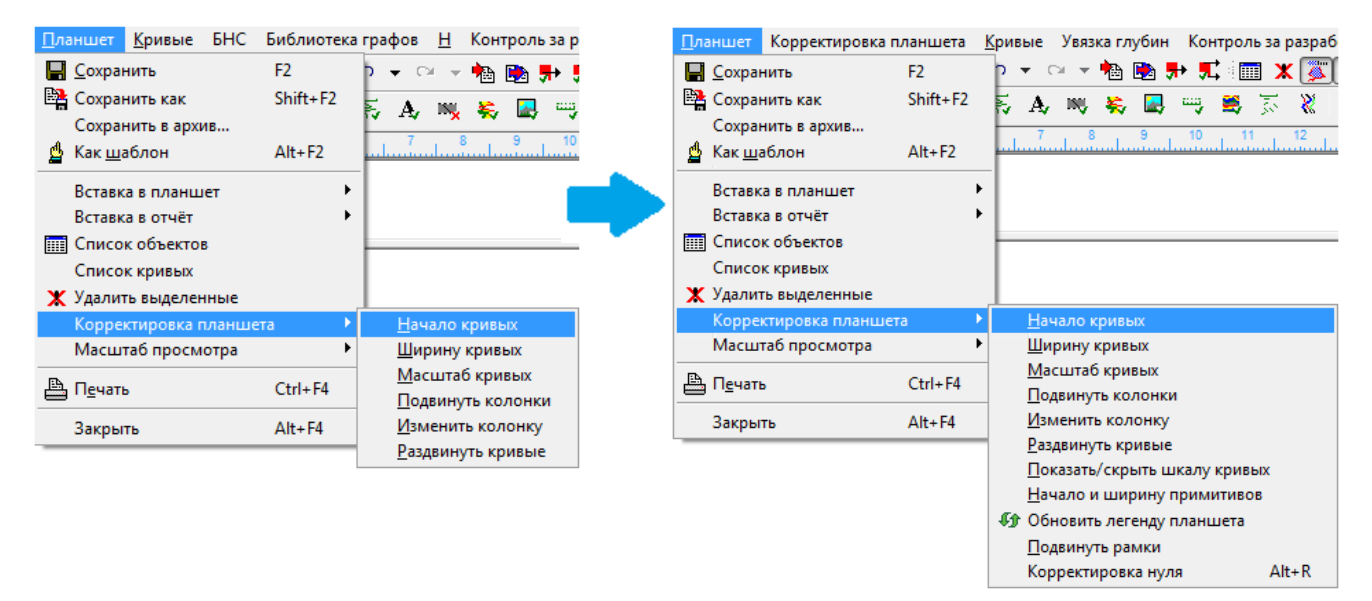

При этом можно наглядно отследить, как выглядит файл **correct.mna** до запуска Прайма и после. В первом случае (до запуска программы) этот файл несет в себе все те настройки, которые мы хотим переместить в Прайм:

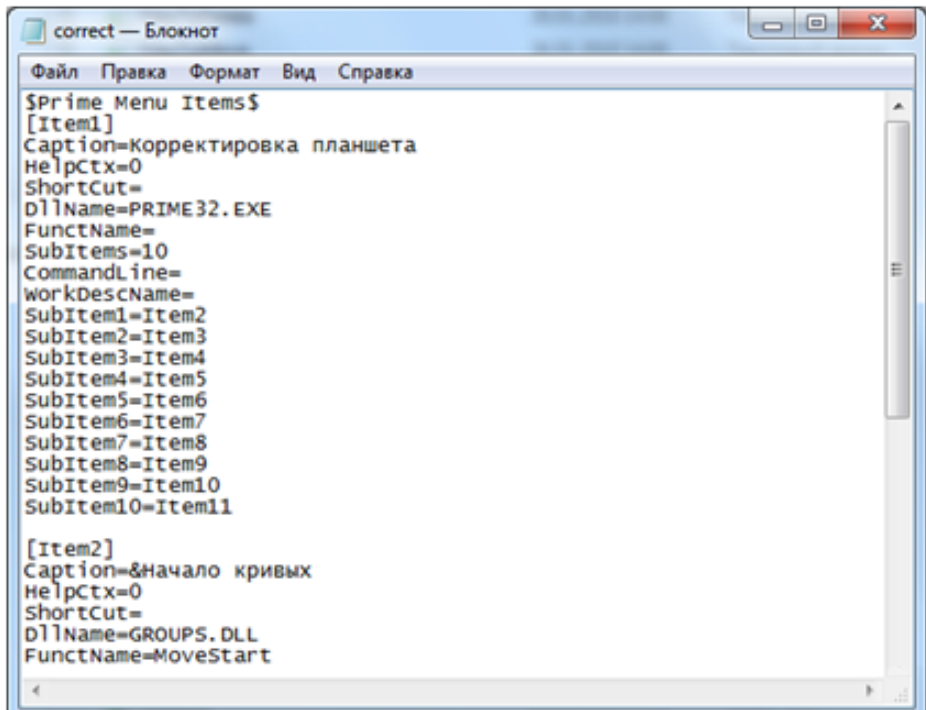

Во втором же случае настройки успешно перенесены, о чем свидетельствует очищенный файл mna:

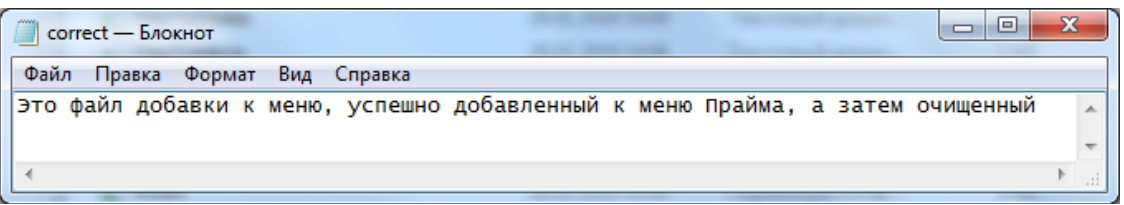

## **2.3. Панели**

Для облегчения доступа к часто используемым пунктам меню в Системе имеются панели. Для редактирования панелей выберите пункт меню **Панели** в подменю **Настройка** главного меню. Появится диалог настройки панелей:

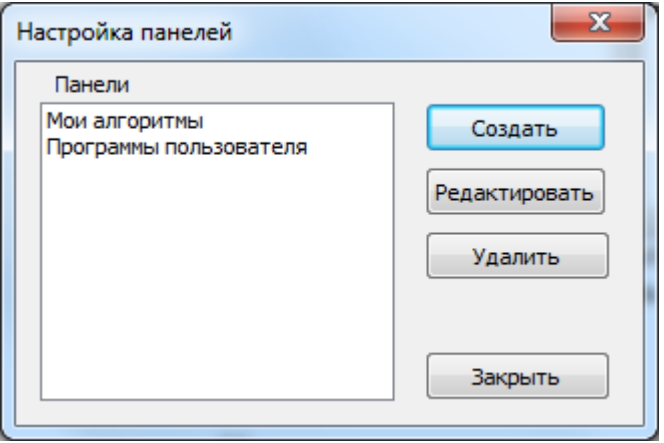

Кнопка **Создать** создаёт новую панель. Кнопка **Удалить** удаляет выбранную панель. Кнопка **Редактировать** вызывает диалог редактирования панели:

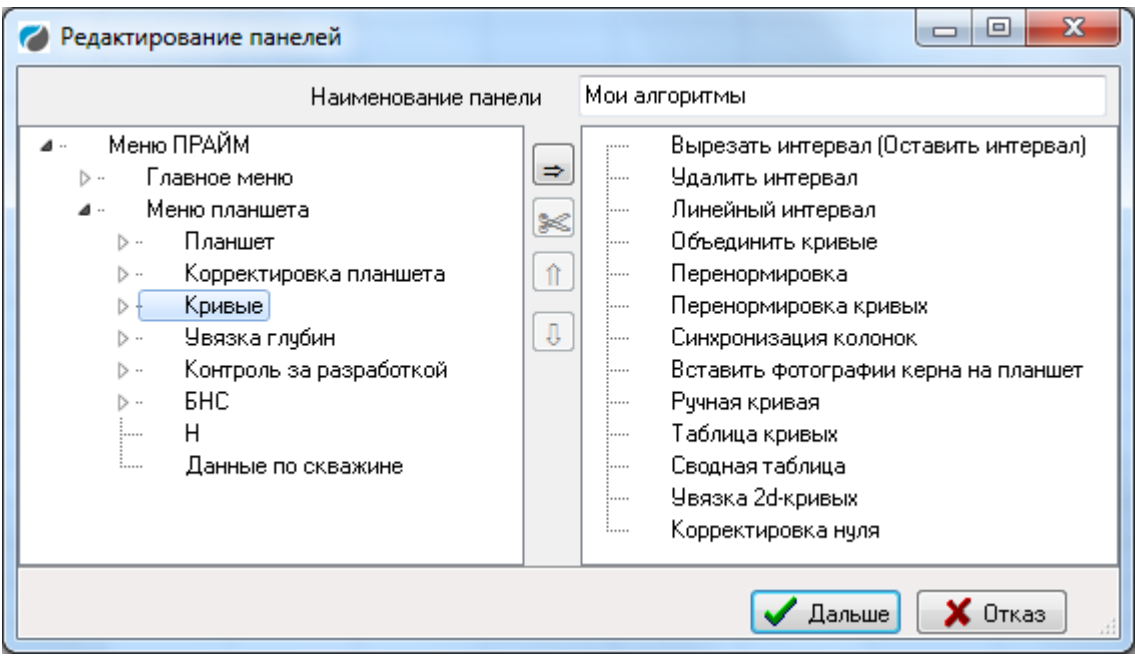

**Наименование панели** – задаёт название панели.

Слева расположен список всех пунктов меню, справа – список кнопок панели. Все операции по редактированию (перетаскивание, удаление, изменение порядка) можно проделать при помощи мышки. Работают групповые операции для выделенных элементов. Если перетаскивается элемент меню с «+», то перемещаются все пункты меню внутри этого элемента.

Для наглядности те же операции можно проделать при помощи кнопок в середине окна. Кнопка со стрелкой позволяют создать на панели кнопку быстрого вызова пункта меню. Кнопка «Ножницы» удаляет кнопку с панели. Стрелки вверх-вниз позволяют изменять порядок следования элементов панели.

После того как панель создана, она может быть вызвана для использования через пункт меню «Панели».

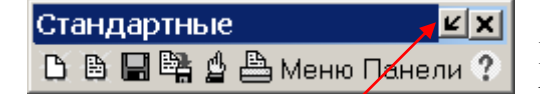

При вызове панель появляется на планшете. Ее можно перетаскивать, чтобы она не мешала работать с объектами на планшете. В правом углу

панели имеется кнопка, позволяющая циклически изменять вид панели с горизонтального в вертикальный. Панели с текстовыми полями удобно представлять в горизонтальном виде.

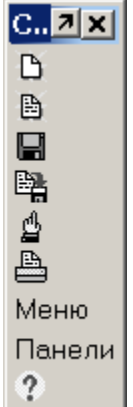

## **2.4. Пользовательские настройки**

К пользовательским настройкам относятся внешний вид кривых, заливок, примитивов, вспомогательных линий, а также шаблоны загрузки кривых. Как правило, эти настройки определяются стандартом предприятия. Они в настоящий момент хранятся в текстовых файлах WSIGF.\* в каталоге настроек. Редактирование этих файлов осуществляется любым текстовым редактором, в частности, Праймовским (Сервис – Редактор текстов). Программа Редактор файлов настройки подменю «Сервис» главного меню в текущей версии Прайма запускается только для того, чтобы измененные настройки перезагрузились после их редактирования при открытой системе Прайм..

## **2.5. Настройки по умолчанию**

К настройкам по умолчанию относятся параметры, которые не сохраняются в планшете, но влияют на его внешний вид при работе и печати. Для редактирования этих параметров выберите в подменю **«Настройка»** главного меню Системы пункт **«Умолчаний»**.

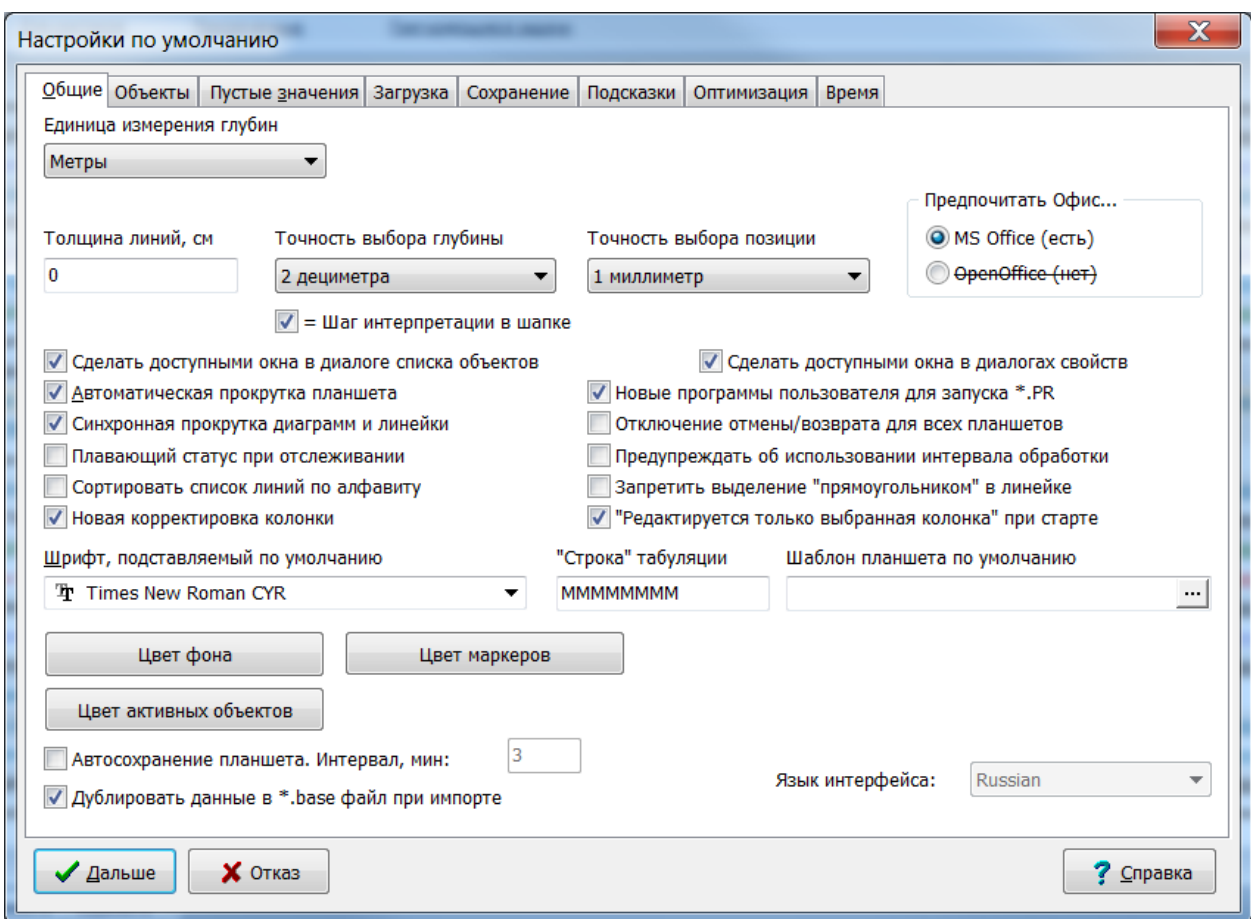

На вкладке **Общие** имеются следующие параметры:

**Единица измерения глубин** – указывается единица измерения глубины, в которой Вы хотите отображать планшеты. Этот параметр относится сразу ко всем открытым планшетам и не может быть настроен индивидуально для каждого планшета. Независимо от того, в каких единицах глубины исходных данные на планшете (в метрических или английских), каждый планшет отображается в единицах измерения глубин, которые задаются здесь. По умолчанию – это метры (т.е. планшет просматривается в метрических единицах).

При задании одной из английских единиц измерения глубины в качестве единицы измерения глубин появляются параметры **Единица шага сетки глубин для англ. мер длины** и **Специальный масштаб по глубине**. Первый параметр уточняет частоту следования по глубине рисок сеток и колонок глубин. В свойствах объекта параметр **Шаг рисок** определяет, с какой частотой должны следовать риски по глубине. Подчеркнём здесь, что величина **Шага рисок** измеряется в *единицах устройства вывода*, а не в единицах физической глубины, т.е. при выводе на экран и печать расстояние между рисками будет одинаковым независимо от масштаба планшета по глубине. Так вот, если **Единица измерения глубин** задана метрическая, то **Шаг рисок** измеряется в *сантиметрах устройства вывода*. Если же задана английская **Единица измерения глубин**, то шаг рисок нелепо сохранять таким же в сантиметрах, так как при переводе обратно в физические глубины (которые должны измеряться в футах, дюймах или ярдах) получатся нецелые значения (поскольку в ярде, в отличие от метра, не целое число сантиметров). Из-за этого приходится видоизменять единицу, в которой измеряется шаг рисок так, чтобы отношение Δ = Единица шага рисок/**Единица измерения глубин** было по возможности более «круглым» – 0.1, 0.01, 0.05, но не 1/3, например, число этих единиц умещалось в выбранной английской **Единице измерения глубин**. С другой стороны хочется, чтобы эта единица всё же по длине не очень отличалась от сантиметра, т.к. в противном случае частоты следования рисок при выводе в метрических и в английских единицах измерения будут сильно отличаться.

Система предлагает на выбор 4 варианта выбора единицы шага сетки по глубине: **Автовыбор**, **1/20 фута**, **1/100 ярда** и **1/10 фута**.

Величина **1/20 фута** хорошо подходит, если **Единица измерения глубин** – фут. При этом  $\Delta = 0.05$ , т.е. достаточно «круглое» число. 1/20 фута отличается от сантиметра не слишком сильно (1/20 фута = 1.524 см). Шаг рисок по глубине будет растянут примерно в 1.5 раза, что терпимо. Если **Единица измерения глубин** – ярд, то величина в 1/20 фута очень плоха, поскольку при этом  $\Delta = 1/60$ , что приводит к дробному шагу по глубине в ярдах при стандартных масштабах планшета по глубине (1:200, 1:500, 1:100 и т.п.). Шаг будет целым только, если масштаб про глубине делится на 3 (1:150 или 1:300, например), т.е. не является стандартным.

Величина **1/100 ярда** идеальна, если **Единица измерения глубин** – ярд. При этом  $\Delta = 0.01$ , т.е. идеально «круглое» число. От сантиметра эта величина отличается совсем незначительно (1/100 ярда = 0.9144 см). Если же **Единица измерения глубин** – фут, то Δ  $= 0.03$ , что приводит к странному шагу по глубине при стандартных масштабах планшета – шаг в колонке глубин оказывается кратным 3 (3, 6, 12), что не очень стандартно.

Величина **1/10 фута** хороша, если **Единица измерения глубин** – фут. При этом Δ есть идеально «круглое» число (0.1). Однако при этом шаг рисок по глубине будет сильно растянут более, чем в 3 раза (1/10 фута = 3.048 см), что может быть не очень удобно. Для ярдов эта величина плоха, так же, как и 1/20 фута, поскольку  $\Delta = 1/30$  и опять шаг в колонке глубин будет целым только, если масштаб про глубине делится на 3 (1:150 или 1:300, например).

Если **Единица измерения глубин** – дюйм, то ни один из выбранных шагов не следует считать идеальным, однако всё-таки более подходящим Система считает 1/20 фута (Δ = 0.6). Поэтому при выборе варианта **Автовыбор** Система выбирает величину **1/20 фута**, если **Единица измерения глубин** – фут или дюйм и **1/100 ярда**, если **Единица измерения глубин** – ярд.

Галочка **Специальный масштаб по глубине** включает специальный режим, в котором масштаб 1:X означает не «в одном метре выдачи X метров глубины», а «в одном метре выдачи X выбранных единиц глубины». Например, при выбранной единице измерения «Фут» и масштабе по глубине «1:200» в этом режиме 2 фута глубины будут масштабированы в один сантиметр на бумаге (то есть реальный масштаб будет 1:60.96).

#### **Толщина линий** – этот параметр относится к:

- 1) рискам на масштабных линейках
- 2) стрелкам, указывающим значения кривой на глубине
- 3) линиям, указывающим уровни значений кривых и двумерных кривых и уровни аргумента двумерных кривых
- 4) линиям хорд реперных интервалов
- 5) обрамляющим линиям рисунков и объектов шапки и подвала, *если для этих линий указана нулевая толщина*.

**Точность выбора глубины (позиции)** – указываются единицы, до которых округляются значения глубины (позиции) при их интерактивном выборе мышью.

**Автоматическая прокрутка планшета** – в текущей версии не используется.

**Синхронная прокрутка планшета и шапки** – если включён, при прокрутке диаграмм синхронно с ними прокручивается и линейка, так что она остаётся выровненной с диаграммами. Рекомендуется устанавливать этот флажок.

**Плавающий статус при отслеживании** – при включённом флажке строка с информацией об отслеживаемом объекте двигается вместе с курсором мыши. В противном случае она остаётся в левом верхнем углу экрана.

**Сделать доступными окна в диалоге списка объектов** – при включённом флажке из диалога списка объектов планшета доступны остальные окна (в частности, можно перемещаться по планшету и осуществлять с ним все операции).

**Сделать доступными окна в диалогах свойств**– при включённом флажке разрешается интерактивная работа с планшетом, не закрывая окна его свойств или свойств его объектов.

**Сортировать список линий по алфавиту** – при включённом флажке в диалоге свойств кривой список доступных типов линий кривых (загружаемый из файла настроек WSIGF.CRV) упорядочивается по алфавиту. При выключенном флажке этот список упорядочивается по номеру типа линии кривой.

**Новая корректировка колонки** – если опция включена, используется по умолчанию новая версия

**«Редактируется только выбранная колонка» при старте** – определяет начально значение галочки в новой корректировки колонки. Флажок затемнен – не переопределять.

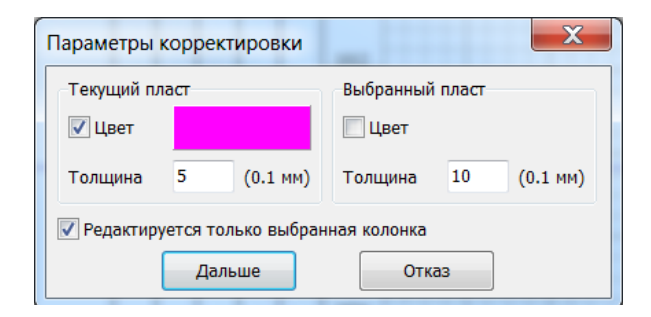

**Шрифт, подставляемый по умолчанию** – задаётся шрифт, используемый в случаях, когда некоторый заданный шрифт недоступен. Здесь следует выбирать шрифт TrueType.

**Цвет фона** – цвет фона планшета.

**Цвет маркеров** – цвет маркеров, возникающих при отслеживании объектов.

**Цвет активных объектов** – цвет объектов, выделенных мышью или в окне списка объектов.

**Предпочитать офис**. Предлагается выставить по умолчанию режим, соответствующий программам, которые установлены на компьютере – стандартный MS Office или OpenOffice для корректной выгрузки документов.

**Новые программы пользователя для запуска \*.pr** – при включённом флажке для выполнения программ пользователя, подключенных в меню Прайма, используется новая версия модуля программ пользователя из каталога PrimeUser.

**Отключение отмены/возврата для всех планшетов** – при включённом флажке отключается механизм отмены действий на планшете.

**Предупреждать об использовании интервала обработки** – при включённом флажке пользователю будет выдаваться предупреждение каждый раз, когда программа успешно достаёт интервал оброаботки с планшета.

**Запретить выделение "прямоугольником" в линейке** – при включённом флажке будет недоступной выделение линеек нескольких кривых/колонок.

На вкладке **Объекты** задаются свойства, по умолчанию использующиеся при создании новых объектов планшета, а также некоторые другие параметры, управляющие внешним видом и печатью некоторых объектов.

**Автосохранение** – При установке данного флажка Прайм будет сохранять изменения в открытых планшетах с указанной частотой.

**Язык интерфейса** – в «русской» версии Прайма не используется, опция активна в английской версии.

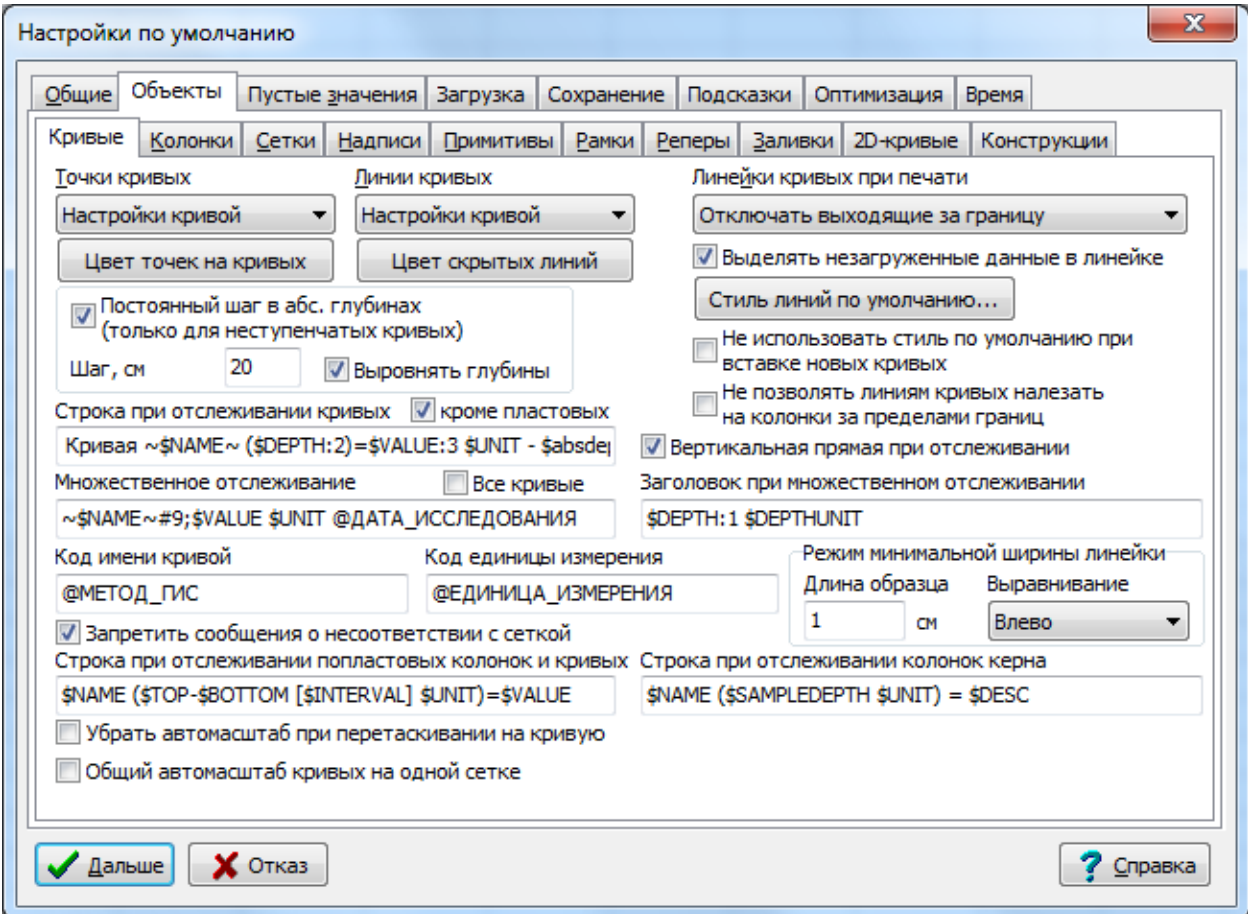

На подвкладке **Кривые** вкладки **Объекты** имеются следующие параметры:

**Линии кривых, точки кривых** – здесь можно включить или отключить отображение линий (точек) для всех кривых на всех планшетах независимо от состояния флажков **Соединять точки линиями** (**Высвечивать точки**) для каждой кривой. По умолчанию эти параметры установлены в значение «Настройки кривой», но если, например, установить параметр **Линии кривых** в значение «Не показывать», то со всех планшетов «исчезнут» все кривые, поэтому будьте осторожны с этими параметрами.

(C) ООО НПЦ ГеоТЭК, 09.01.2020 49

Цвет точек кривых, Цвет скрытых линий - задание цвета описанных выше точек и линий.

Постоянный шаг в абс. глубинах (только для неступенчатых кривых) — в режиме абсолютных глубин точки кривых будут приводиться к указанному шагу при отображении (сами данные при этом меняться не будут). Относится только к кривым, у которых отключен флаг «Ступенчатая», в т.ч. с переменным исходным шагом по глубине.

Выровнять глубины — при включении флажка все точки дискретизации вышеописанных кривых будут совпадать (делиться на указанный шаг нацело). При отключении флажка точки дискретизации будут начинаться с кровли кривой и могут не делиться нацело на шаг, например, при шаге 0.2 кривая с кровлей 500.1 будет при отображении квантоваться в точках 500.1, 500.3, 500.5 и т.д. а кривая с кровлей 500.2 будет квантоваться в точках 500.2, 500.4, 500.6 и т.д.

Строка при отслеживании кривых - задаётся содержимое информационной строки при отслеживании кривой. В строке допускаются следующие специальные имена:

- SNAME подставляется имя кривой
- SUNIT подставляется единица измерения кривой
- SDEPTH[: < число знаков после запятой>] подставляется текущая глубина отслеживания
- \$VALUE[:<число знаков после запятой>] подставляется значение кривой на текущей глубине
- $@<sub>Y</sub>$ имя поля> (например,  $@KOMMEHTAPUW$ ) подставляется значение указанного поля (из данных кривой).

Например. «Кривая ~\$NAME~ (\$DEPTH:2)=\$VALUE:3 \$UNIT @comment» означает, что будет отображаться следующая информация:

Кривая – имя кривой – текущая глубина с точностью 2 знака после запятой - = - текущее значение кривой с точностью 3 знака после запятой - единица измерения - значение комментария.

В этой строке можно добавить отображение любого поля кривой, используя стандартные ссылки. Например, «@ДАТА ИССЛЕДОВАНИЯ». Разные ссылки должны разделяться пробелами.

Множественное отслеживание - аналогично для отслеживания значений нескольких кривых. При нажатой клавише CTRL показываются значения одновременно по всем кривым, расположенным на текущей сетке.

Заголовок при множественном отслеживании - заголовок окна при множественном отслеживании значений кривых

«SDEPTH:1 SDEPTHUNIT» - текущая глубина + единица измерения глубины.

Аналогично можно настроить Строку при отслеживании попластовых колонок и Строку при отслеживании колонок керна.

Код имени кривой, Код единицы измерения - значения соответствующих полей в настройке отображения кривой.

Запретить сообщения о несоответствии с сеткой. Если опция включена, то несоответствие параметров линейки и соответствующей ей логарифмической сетки игнорируется.

Линейки кривых при печати - возможные варианты:

Настройки кривой (режим совместимости) - линейки всех кривых будут отображаться при печати.

Отключать выходящие за границу - линейки кривых, находящихся за пределами ширины планшета, выводиться не будут

Отключать выходящие за границу и пустые - линейки пустых кривых и кривых, находящихся за пределами ширины планшета, выводиться не будут

**Выделять незагруженные данные в линейке**. Если опция включена, имя кривой и единица измерения подсвечиваются серым цветом, если данные кривой не загружены. Серая заливка видна только при просмотре, при печати она отсутствует.

**Стиль линий по умолчанию** — задаёт стиль линии кривой, если в поле «Использовать линию» у неё стоит стиль по умолчанию «Default embedded style».

**Не использовать стиль по умолчанию при вставке новых кривых** – при вставке новой кривой будет применяться не стиль «Default embedded style», а следующий в списке.

**Не позволять линиям кривых налезать на колонки за пределами границ** – если опция включена, то независимо от настройки отображения кривой (поведение за границей) кривая всегда будет срезаться, если она «налезает» на колонку.

**Вертикальная прямая при отслеживании** – если опция включена, при прослеживании значений кривых кроме горизонтальной линии добавляется вертикальная.

**Режим минимальной ширины линейки** – задает формат линейки кривой для случая, когда включена опция **Минимальная ширина линейки** в настройке отображения кривой.

На подвкладке **Колонки** вкладки **Объекты** остановимся на следующих параметрах:

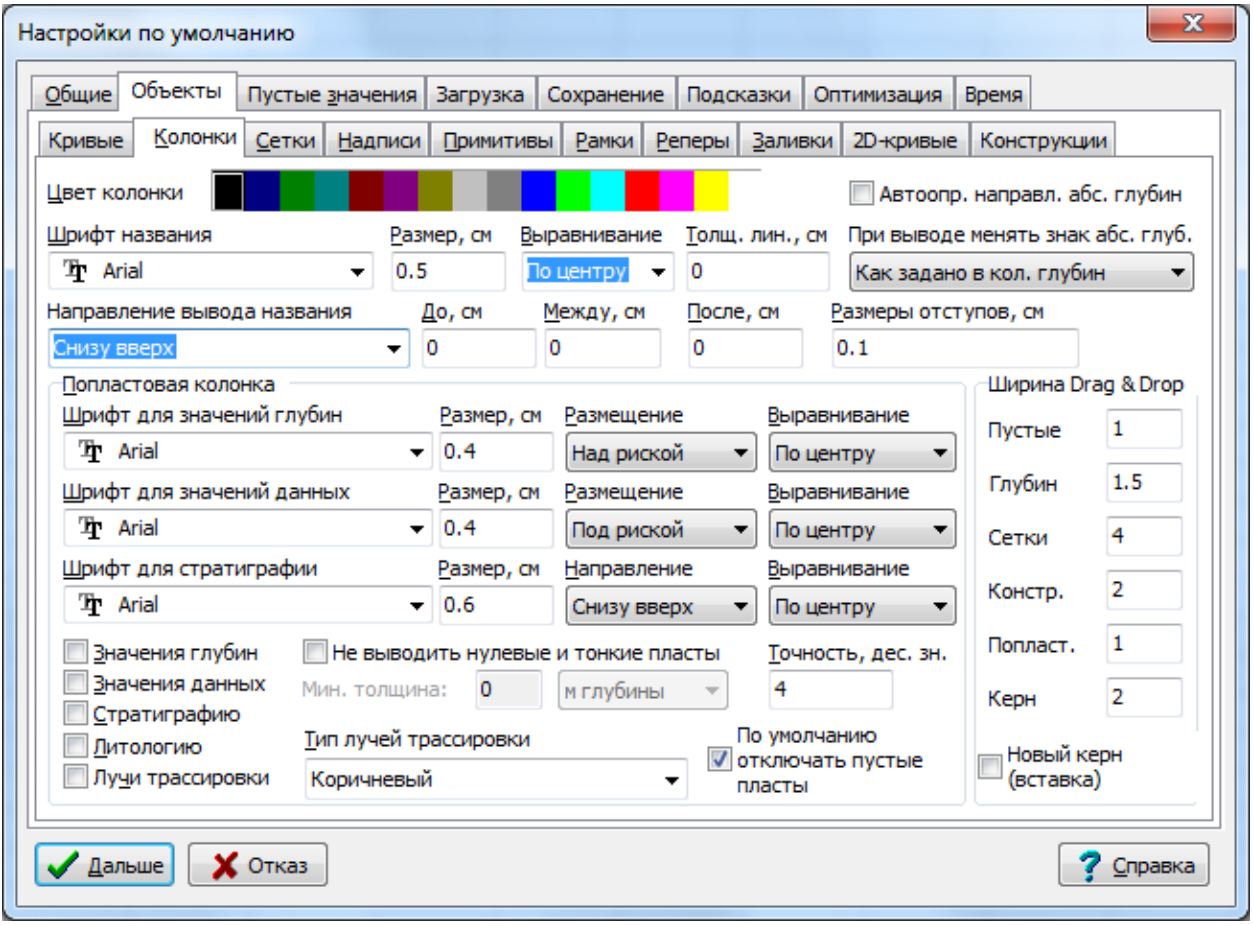

**Автоопр. направл. абс. глуб.** — автоматически определять направление абсолютных глубин во всех колонках глубин на всех планшетах. Рекомендуется устанавливать этот флажок, сбрасывая его только в редких случаях, когда на каком-то планшете Прайм неправильно определяет направление абсолютных глубин. Если флажок сброшен, требуется, чтобы на планшете в колонке глубин на вкладке «Абсолютные глубины» флажок «Возрастают вниз» был установлен правильно, иначе Прайм будет неправильно работать с абсолютными глубинами на этом планшете.

**При выводе менять знак абс. глубин** — этот параметр, в отличие от предыдущего, влияет только на отображение абсолютных глубин, но не на работоспособность абсолютных глубин. Он глобально переопределяет флажок колонки глубин «При выводе изменить флаг абс. глубин» (на вкладке «Разное» окна свойств колонки) для всех планшетов. Может принимать значения:

- **Как задано в кол. глубин** не переопределять флаг, задаётся индивидуально в каждой колонке (режим совместимости).
- **Всегда возрастают вниз** глубины во всех колонках отображаются возрастающими вниз.
- **Всегда убывают вниз** глубины во всех колонках отображаются убывающими вниз.
- **Как возр./убыв. данные** глубины отражают используемые в качестве абсолютных глубин данные, производится лишь преобразование единиц измерения и, если задано в свойствах колонки, продление инклинометрии.

**Ширина Drag&Drop –** здесь задается ширина для колонок и сеток, которые вставляются путем «перетаскивания» после нажатия соответствующих пиктограмм.

**Не выводить нулевые и тонкие пласты** – при использовании этой опции нужно задать минимальную толщину пластов (в метрах глубины или в см экрана), которые не будут отображаться. Данные колонок при этом не меняются, опция отвечает только за визуализацию.

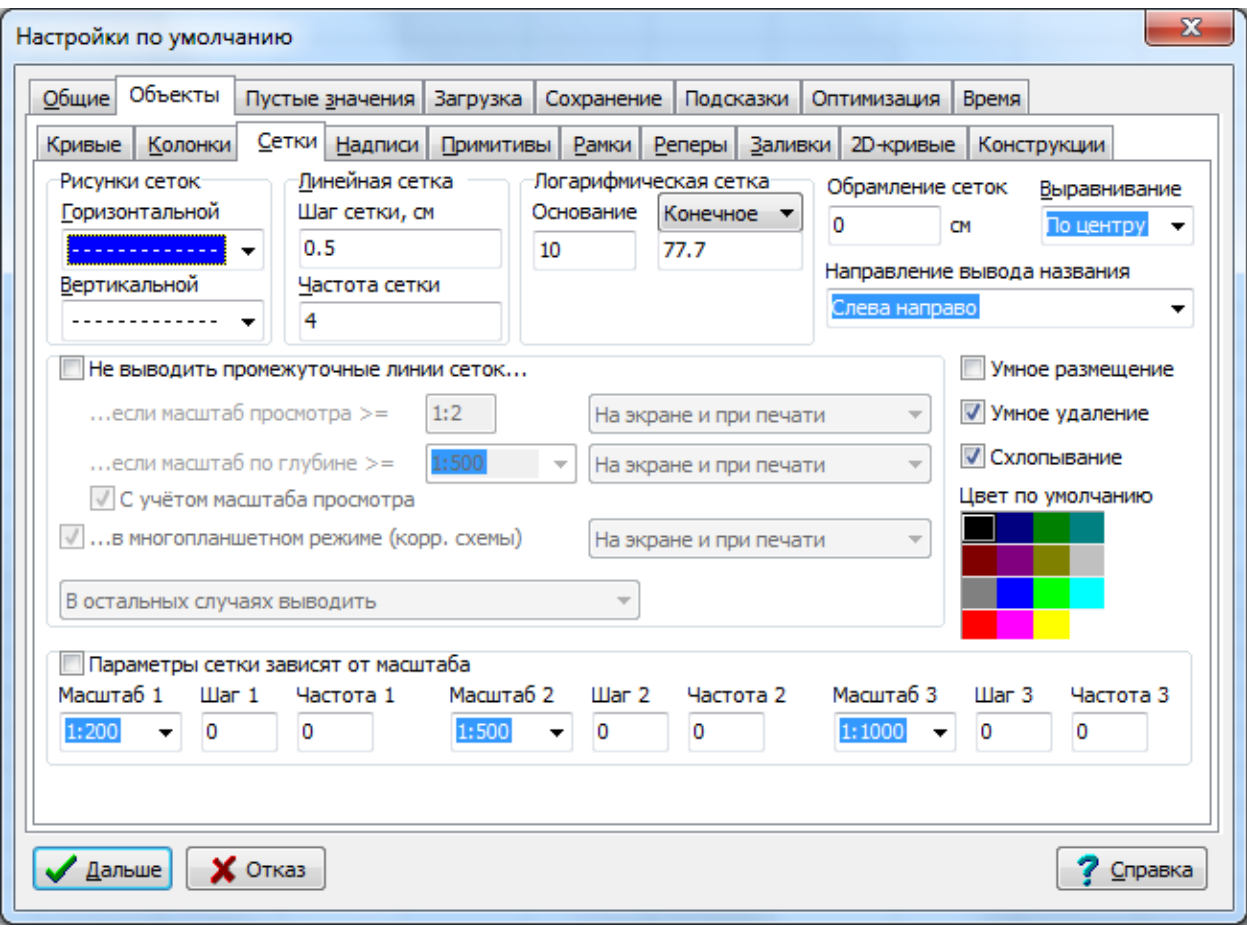

На подвкладке **Сетки** вкладки **Объекты** имеются следующие параметры:

**Обрамление сеток** – задаётся толщина правой и левой (крайних) линий сеток. **Направление вывода названия** – настройка заголовка сетки.

**Не выводить промежуточный линии сеток** – блок настройки отображения сеток при различных масштабах просмотра.

**Умное размещение –** при активной опции любое изменение начала или ширины колонки или сетки (в т.ч. в диалоге свойств) приводит к сдвигу других сеток так, чтобы они не пересекались, а также к изменению размеров объектов (в основном, кривых), которые лежат на этой сетке. Удаление колонки в этом режиме также приводит к попытке других сеток переместиться левее, но только если этому ничего не мешает (в Прайме, например, могут быть две сетки, линейная и логарифмическая, на одном месте, в этом случае удаление одной из них не влечёт сдвига других колонок).

**Умное удаление** – при удалении сетки также удаляются все находящиеся на ней кривые **Схлопывание** – При его установке любая колонка, галочка которой в списке объектов отключена, схлопывается, т.е. все объекты, находящиеся правее от неё, сдвигаются влево. Также схлопнуть/расхлопнуть колонку можно, щёлкнув пиктограмму с минусом/плюсом над её началом в верхней линейке. На линейке, разделяющей области шапки и диаграмм, пиктограмм нет, чтобы исключить их случайное нажатие при перемещении разделителя между областями.

На подвкладках **Надписи** и **Рамки** вкладки **Объекты** имеется флажок **Очищать всю строку при пустом значении ссылки**. Его установка включает режим, при котором текстовая строка, включающая ссылки, при вычислении даёт полностью пустую строку, если результатом хотя бы одной ссылки является пустая строка. Например, если результатом вычисления строки «Площадь @ШАПКА.1.ПЛОЩАДЬ, Скважина @ШАПКА.1.СКВАЖИНА» при выключенном флажке будет «Площадь Октябрьская, Скважина », то при включённом флажке результат уже будет «», т.е. пустым. Флажок применяется не ко всему содержимому надписи или текста рамки, а к каждой строке по отдельности.

На подвкладке **Примитивы** имеются следующие настройки:

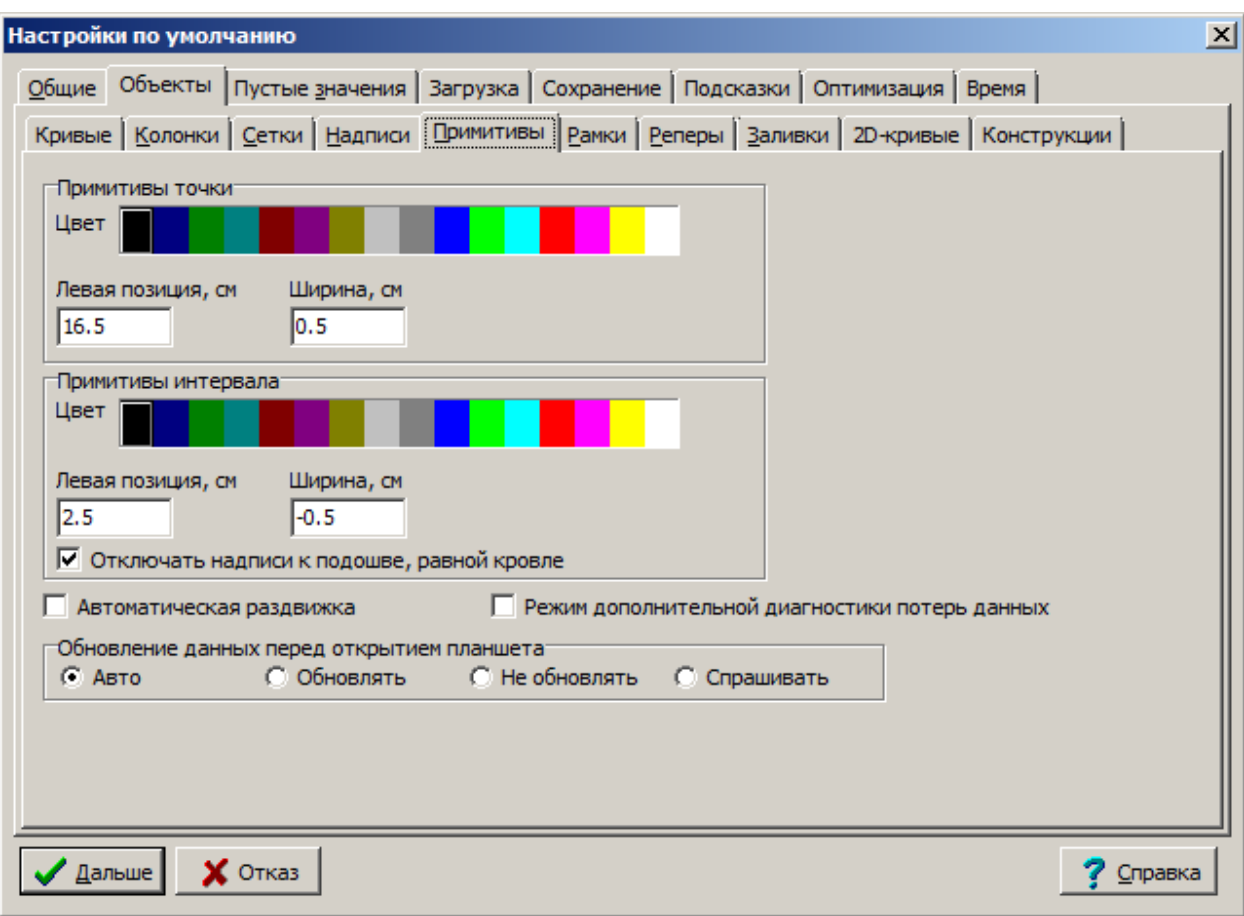

Настройка системы. Руководство пользователя

Отключать надписи к подошве, равной кровле — отключает отображение надписей, привязанных к примитиву интервалу, у которых кровля = подошве. По умолчанию включен.

Автоматическая раздвижка — при установке флажка Прайму будет предоставлено право изменять позицию примитивов по горизонтали с целью недопущения визуального пересечения частей различных примитивов одного и того же типа, либо комментариев, привязанных к ним. При этом контроль пересечения между примитивами разных типов не осуществляется. Флажок полезен при наличии на планшете большого количества примитивов одного типа, перекрывающихся либо по интервалу, либо по привязанным к ним комментариям.

Режим дополнительной диагностики потерь данных - установите этот флажок, если у вас неожиданно пропадают примитивы с планшета или из WS-файла. В этом случае при обнаружении подозрительных действий Прайм будет выдавать диагностические сообщение с просьбой подтвердить или отменить действие, а также с инструкциями, какие сведения выслать разработчикам для локализации и исправления ошибки.

Обновление данных перед открытием планшета - настраивается обновление данных примитивов при открытии старых планшетов. Старые планшеты не содержат внутренних идентификаторов примитивов, результатом чего является путаница при их вставке и удалении, особенно внешними программами. В новой версии Прайма введены идентификаторы примитивов, которые позволяют однозначно определить, что за примитив удаляется из планшета либо вставляется в него и производить корректную синхронизацию данных на планшете с WS-файлом, изменённым внешней программой. Однако старые версии планшетов не содержат этих идентификаторов. При открытии этих старых планшетов Прайм может сразу добавить идентификаторы и записать их в открываемую WS до открытия планшета из неё. Это гарантирует в дальнейшем корректную работу с этим WS-файлом при любых сценариях. Однако в некоторых

случаях модификация открываемого WS-файла нежелательна, а порой и невозможна. В режиме **Обновлять** Прайм всегда пытается обновить данные старых планшетов при их открытии, а при невозможности обновления выдаёт ошибку. В режиме **Не обновлять** Прайм не пытается этого делать перед открытием планшета (хотя при записи планшета идентификаторы всё равно будут дописаны, если сама запись будет успешной). В режиме **Авто** Прайм будет пытаться записать идентификаторы примитивов в старые WS, если они доступны для записи, и в случае неудачи не будет сообщать об ошибке. В режиме **Спрашивать** конкретное действие будет запрашиваться у пользователя при открытии каждой WS, содержащеё старые планшеты с отсутствующими идентификаторами примитивов.

На подвкладке **Рамки** вкладки **Объекты** имеются параметры:

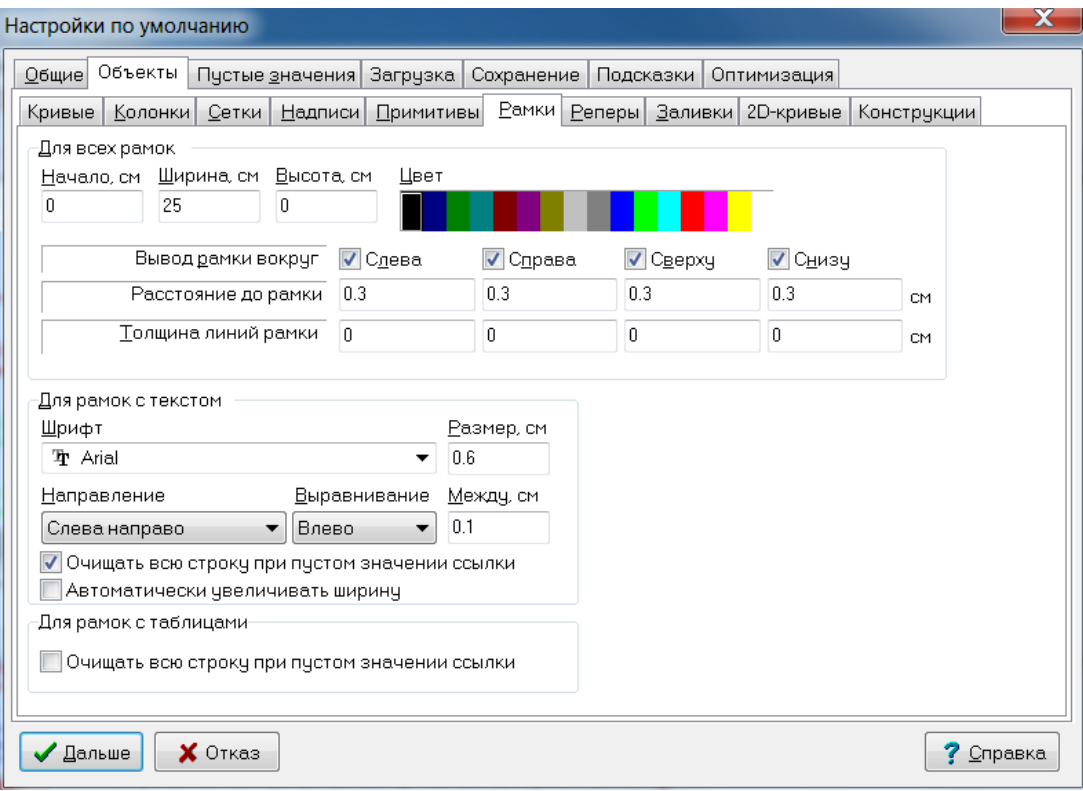

**Очищать всю строку при пустом значении ссылки** – если ссылка не отработала, то удалится вся строка, на которой находится ссылка. Аналогичная настройка есть и для рамок с таблицами.

**Автоматически увеличивать ширину** – если опция активна, рамки с текстом увеличивают свою ширину сверх заданной, если направление текста «Сверху вниз» или «Снизу вверх», и он не умещается по ширине (например, из-за переноса).

На подвкладке **2D-кривые** вкладки **Объекты** имеются параметры:

**Нумерация каналов начинается с единицы** – при установке флажка номера номер первого канала двумерной кривой считается единицей. При сбросе флажка номер первого канала двумерной кривой считается нулём. Этот флажок влияет только на отображение, и пользовательский ввод/вывод номеров каналов в диалоге свойств двумерной кривой. Так, если в поле **Отображаемые каналы** указано значение **Один канал** и указан номер канала 1, то при установленном флажке подразумевается самый первый канал, при сброшенном – второй (следующий за первым).

Для программиста, как и ранее, считается, что первый канал имеет номер 0. **Интерполяция данных по глубине (SEG-Y)** – для данных формата SEG-Y.

**Эскизы двумерных кривых**. Поскольку двумерные кривые имею достаточно большой объем, в Прайме существует возможность использовать вместо реальных двумерных кривых их рисунки, сохраненные в Ws – файле и имеющие значительно меньший объем. В этом блоке регламентируется использование эскизов (рисунков) двумерных кривых.

На подвкладке **Конструкции** имеется флажок **Новая колонка конструкции**. Он включает новый режим работы колонки конструкции скважины, в котором элементы конструкции могут связываться друг с другом. Режим ещё не до конца работает, однако несмотря на оставшееся предупреждение об экспериментальной версии, вполне работоспособен и уже используется на производстве. Перед изменением режима рекомендуется закрыть все планшеты с колонками конструкций скважины.

Остальные параметры на подвкладках **Колонки**, **Сетки**, **Надписи**, **Примитивы**, **Рамки**, **Реперы**, **Заливки** вкладки **Объекты** задают начальные параметры (сразу после создания) каждого из указанных типов объектов и здесь подробно не рассматриваются.

На вкладке **Пустые значения** задаются системные отсутствующие значения для разных типов данных. Без особой необходимости эти параметры менять не следует.

На вкладке **Загрузка** задаются параметры, используемые при выборе данных объектов планшета, при их автоматической загрузке, а также при хранении списка последних открытых планшетов.

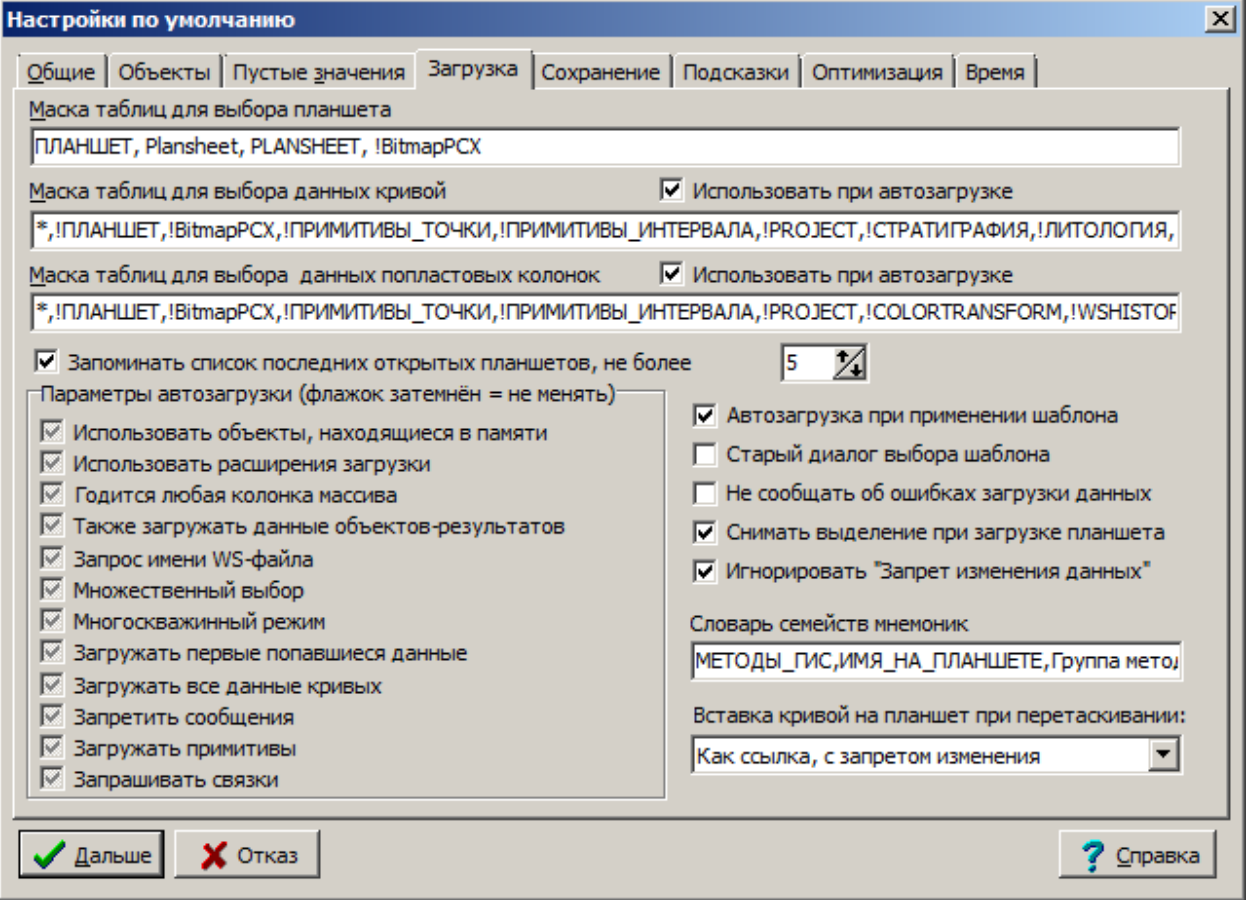

**Маска таблиц для выбора планшета** – это поле оставлено для совместимости с некоторыми планшетами, созданными старой версией Системы для DOS. Не изменяйте его значение.

**Маска таблиц для выбора данных кривой** – определяет множество имён таблиц, в которых ищутся данные кривой. Через запятую перечисляются допустимые имена. В именах возможны следующие специальные символы:

- 1) \* вместо этого символа допустим любой набор символов. Например, ДАННЫЕ\_ИНГИС\* означает все таблицы, имена которых начинаются с ДАННЫЕ\_ИНГИС
- 2) ! (ставится перед именем таблицы) таблица не добавляется к множеству допустимых таблиц, а исключается из него.

**Маска таблиц для выбора данных попластовых колонок** – определяет множество имён таблиц, в которых ищутся данные попластовой колонки. Синтаксис аналогичен предыдущему.

**Запоминать список последних открытых планшетов, не более** – включается/отключается режим хранения списка последних открытых планшетов и указывается максимальная длина этого списка (не более 15). Список отображается в меню «Файлы» (если пункта меню с таким именем нет или он был переименован, список не отобразится), перед последним его подпунктом (который, как правило, называется «Выход»). Выбрав элемент в этом списке, можно быстро загрузить один из недавно открывавшихся планшетов.

**Параметры автозагрузки** – здесь переопределяются параметры автозагрузки для всех планшетов. Параметры переопределяются ТОЛЬКО для автоматической загрузки при создании планшета и при выполнении системной функции «Применение шаблона». Они имеют более высокий приоритет, чем флаг «Автозагружать данные всех кривых» в свойствах планшета, но менее высокий приоритет, чем флаги, заданные в командной строке. Затенённое состояние флажка означает не переопределять его значение по умолчанию.

**Автозагрузка при применении шаблона** – выполнять или нет автоматическую загрузку при выполнении системной функции «Применение шаблона».

**Старый диалог выбора шаблона** – установка этого флажка возвращает старый диалог выбора шаблона при создании планшета. По умолчанию в новых версиях этот флажок выключен, выбор шаблона осуществляется простым выбором файла с шаблоном.

**Вставка кривой на планшет при перетаскивании** – задает режим как должен создаваться новый объект на текущем планшете: в виде новой копии данных или только ссылки:

> Как ссылка, с запретом изменения Как копия колонки массива Как копия связки Как ссылка, без запрета изменения

Вариант "**Как ссылка, с запретом изменения**" - перетаскивать кривую или колонки из Навигатора и у нового объекта будут устанавливаться флажки на опциях "Другая WS" и "Запрет изменений". При этом в текущем WS-файле данные этого объекта не сохраняются, остаются в исходном и их изменение будет недоступно.

Вариант "**Как копия колонки массива**" - перетаскивать кривую или колонки из Навигатора с созданием новой строки в данных, но в массиве остануются данные только, относящиеся только к выбранной кривой. Если в исходном массиве было несколько кривых/колонок, то они будут удалены.

Вариант "**Как копия связки**" - перетаскивать кривую или колонки из Навигатора с созданием новой копии строки со всеми кривыми.

Вариант "**Как ссылка, без запрета изменения**" - перетаскивать кривую или колонки из Навигатора и у нового объекта будет устанавливаться флажок на опции "Другая WS". На опции "Запрет изменений" флажок не будет устанавливаться. При этом в текущем WS-файле данные этого объекта не сохраняются, остаются в исходном. Но возможность изменения таких данных остается.

(C) ООО НПЦ ГеоТЭК, 09.01.2020 57

На вкладке Сохранение задаются параметры, используемые Системой при сохранении новых данных в WS-файл в случае, если такие данные (совпадающие с сохраняемыми по значениям ключевых полей) уже существуют в этом WS-файле.

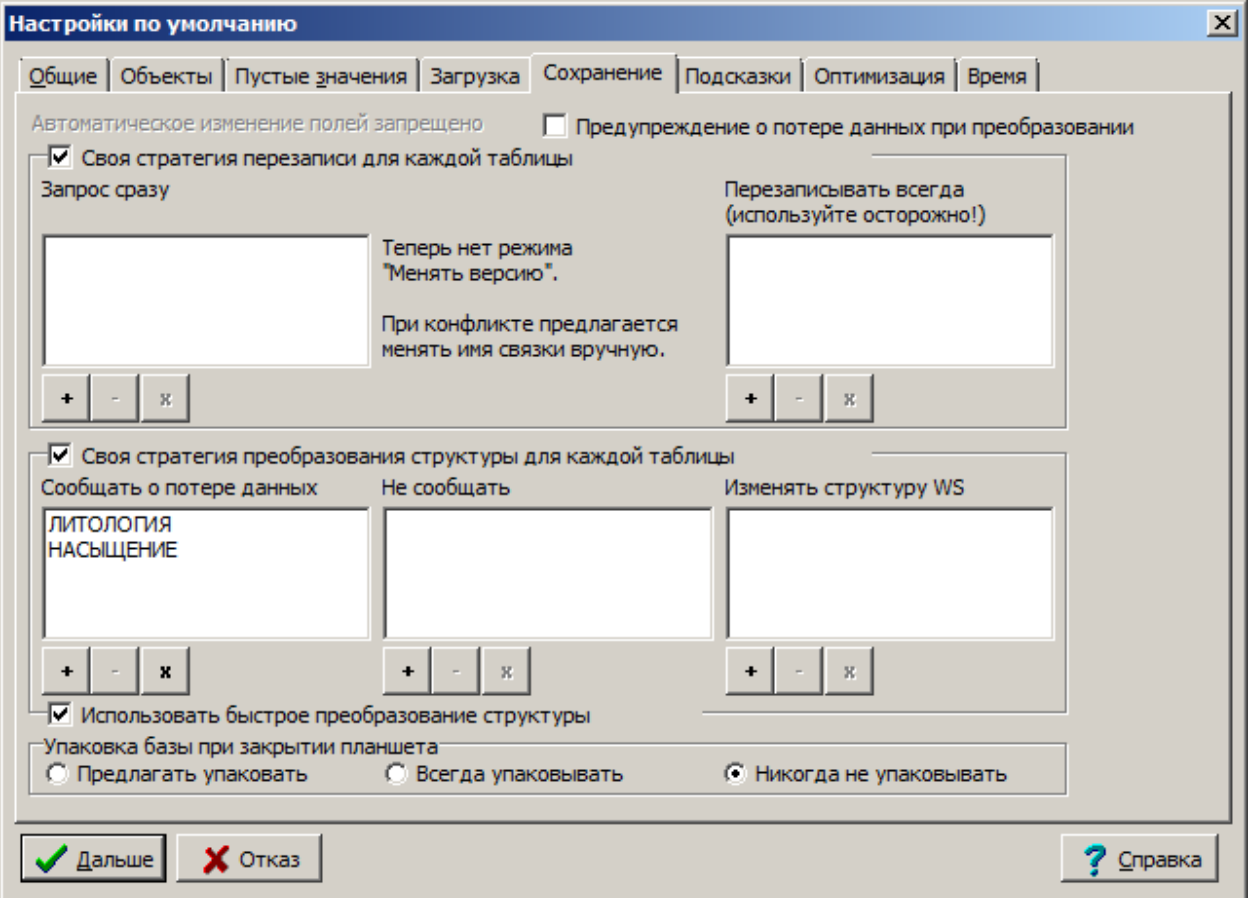

В этом случае существует опасность перезаписи нужных данных (возможно, принадлежащих другому объекту из другого планшета), поэтому Система предоставляет возможность не перезаписывать существующие данные, а автоматически изменить версию вновь сохраняемых данных так, чтобы набор значений ключевых полей стал уникальным, и данные сохранилась в другом месте, а не на место существующие данные. Такое возможно, если таблица, в которую записываются данные, имеет ключевое поле ВЕРСИЯ или НОМЕР ВЕРСИИ. С другой стороны, такое автоматическое изменение номера версии может быть нежелательным и приводить к дублированию данных, которые следовало бы перезаписать. Поэтому Система предоставляет и другие возможности автоматически перезаписывать данные в таблицу при совпадении ключевых полей, либо запрашивать у пользователя поведение в случае подобных конфликтов (пользователь может перезаписать существующие данные, отказаться от записи или самостоятельно поменять ключевые поля записываемых данных).

Запрос на перезапись планшета – задаёт поведение Системы при записи данных объекта планшета (кривой, колонки), если в записываемом WS-файле уже имеются данные с теми же ключевыми полями. Если флажок установлен, Система спрашивает у пользователя разрешение на перезапись данных, и если пользователь отказывается от перезаписи, Система предлагает пользователю вручную поменять ключевые поля, чтобы записать данные на новое место. Если флажок Запрос на перезапись планшета сброшен, Система пытается автоматически изменить значения ключевых полей ВЕРСИЯ и/или НОМЕР ВЕРСИИ (если эти поля есть в данных объекта и являются ключевыми) и только в случае неудачи выдаёт запрос пользователю.

Своя стратегия перезаписи для каждой таблицы - включив этот флажок, Вы можете более гибко настроить поведение Системы при конфликте ключевых полей в зависимости от того, в какую таблицу записываются данные.

Запрос сразу - введите список имён таблиц, для которых нужно сразу запрашивать у пользователя о предпринимаемом действии в случае конфликта ключевых полей.

Сначала менять версию, при неудаче - запрос - введите список имён таблиц, для которых при конфликте ключевых полей нужно сначала пытаться изменить версию данных, и лишь при неудаче выдавать запрос пользователю.

Перезаписывать всегда - введите список имён таблиц, для которых при конфликте ключевых полей нужно всегда записывать новую строку на место старой. Используйте эту возможность осторожно!

Предупреждение о потере данных при преобразовании, Своя стратегия преобразования структуры для каждой таблицы - этот флажок управляет поведением Системы при сохранении планшета, а конкретно - при записи строки данных в таблицу WS-файла, имеющую другую структуру (набор полей), чем записываемая строка. Поскольку все строки в WS-файле должны иметь одинаковую структуру, Система может 1) либо расширить существующую структуру таблицы, чтобы включить в неё новые поля, 2) либо не изменять существующую структуру и сохранить только те поля строки, которые имеются в текущей структуре.

Наиболее безопасным считается второй вариант, который Система и выбирает по умолчанию, при выключенном флажке Своя стратегия преобразования структуры для каждой таблицы. При этом если будет включён флажок Предупреждение о потере данных при преобразовании, Система будет выдавать предупреждение о том, что данные сохранены не полностью и предложит сохранить планшет в другую WS. Если же флажок Предупреждение о потере данных при преобразовании выключен, Система не будет предупреждать о потере данных из-за разной структуры записываемых и существующих данных.

Если же флажок Своя стратегия преобразования структуры для каждой таблицы установлен, то поведение Системы будет зависеть от того, в какую именно таблицу сохраняются данные. Для каждой таблицы можно указать индивидуальное поведение Системы в этом случае. Внесите в список Сообщать о потере данных имена таблиц, для которых Вы хотите, чтобы Система сообщала о потере данных при записи в них с лругой структурой. Внесите в список Не сообшать имена таблиц, потерю ланных при записи в которые Вы хотите проигнорировать. Внесите в список Изменять структуру WS те таблицы, которые Вы хотите преобразовывать к новой структуре, добавляя в них новые поля, присутствующие в записываемой строке данных.

При желании Вы можете указать в качестве имени таблицы «\*» или «<Строка>\*». Это означает – применить данное правило ко всем таблицам или ко всем таблицам, имя которых начинается с данной строки.

Если имя таблицы, в которую записываются данные с другой структурой, не указано ни в одном из этих трёх списков, для неё действует состояние флажка Предупреждение о потере данных при преобразовании.

Упаковка базы при закрытии планшета – три варианта настроек. Если пользователя раздражают запросы с предложением упаковки при закрытии планшета, он может выбрать режим «Всегда упаковывать» или «Никогда не упаковывать», и запросов больше не будет.

Примечание 1. Параметры, указанные на вкладке Сохранение, действуют только во время сохранения планшета. При сохранении других объектов (например, кроссплотов) компоненты Системы (или приложения для Системы), осуществляющее запись, сами решают, стоит или нет перезаписывать существующие данные и/или производить преобразование структуры.

Примечание 2. Иногда Система сама решает, что нужно преобразовать структуру таблицы. Так, например, при сохранении таблицы ПЛАНШЕТ структура всегда приводится в соответствие с текущим ресурсом ПЛАНШЕТ из файла WSIGF.RES, при сохранении таблиц ПРИМИТИВЫ\_ТОЧКИ и ПРИМИТИВЫ\_ИНТЕРВАЛА в них всегда добавляются новые поля, имеющиеся в данных примитивов на сохраняемом планшете.

На вкладке **Подсказки** задаются времена появления, отображения и изменения подсказок, появляющихся при наведении курсора мыши на какой-либо объект планшета или объект управления окна.

**Задержка перед появлением подсказки** – интервал времени (в секундах) между моментом времени M наведения курсора мыши на объект и появлением подсказки по этому объекту для случая, если в момент времени M подсказки по другому объекту ещё не существовало. Не может превышать 0.5 сек (иначе подсказки не будут отображаться).

**Время отображения подсказки** – время (в секундах) жизни подсказки, если курсор мыши не покидает объекта.

**Задержка перед изменением подсказки** – интервал времени (в секундах) между моментом времени M наведения курсора мыши на объект и появлением подсказки по этому объекту для случая, если в момент времени M уже существовала подсказка по другому объекту. Не может превышать задержки перед появлением подсказки.

На вкладку **Оптимизация** вынесены режимы, влияющие на производительность, надёжность и качество работы системы: «Точность при печати линий сеток», «Текстурные заливки при предварительном просмотре», «Буферизованная печать», «Улучшение качества точечных рисунков на экране», «Отключить перевод имён», «Двойная буферизация быстрого рисования», а также режим мониторинга утечки ресурсов сервера данных.

**Точность при печати линий сеток** – включите этот флажок, если Вы хотите, чтобы при печати штриховых линий сеток на 1 см умещалось 10 рисок. Если отключить этот флажок, длина штрихов будет зависеть от Windows и используемого драйвера принтера. Включение флажка замедляет печать и предварительный просмотр, иногда очень сильно.

**Текстурные заливки при предварительном просмотре** – в некоторых случаях, когда значительную площадь печатаемой области планшета занимают текстурные заливки, может произойти сбой при предварительном просмотре. Это относится только к операционным системам Windows 95/98/ME и в этом случае снятие этого флажка может решить проблему. В Windows NT/2000/XP указанная проблема не проявляется и флажок следует устанавливать всегда.

**Буферизованная печать** – используется, если печать планшета идёт неприемлемо медленно. Некоторые драйвера принтеров (в частности, в этом был замечен драйвер принтера EPSON STYLUS 3000 для Windows 2000, а также некоторые струйные плоттеры серии HP DesignJet, если печатать на них через драйвер HP/GL-2) крайне медленно печатают, если поставлен флажок **Точность при печати линий сеток**. Возможна медленная печать и в других случаях. При включении флажка **Буферизованная печать** вся печать сначала производится в буфер в памяти, а затем отправляется на принтер. При этом, *как правило*, печать происходит медленнее, чем в обычном режиме. Но для исключительных случаев, подобных описанным выше, она всё же гораздо быстрее, чем без этого флажка. В частности, только в этом режиме возможна точная печать линий сеток на принтерах EPSON STYLUS 3000 с приемлемой скоростью.

60 (C) ООО НПЦ ГеоТЭК, 09.01.2020 **Улучшение качества точечных рисунков на экране** - включает режим сглаживания цветов при масштабировании текстурных заливок и других точечных рисунков (рисунков планшета, рамок с рисунками в шапке, цветных карт двумерных кривых). При этом качество этих рисунков повышается (особенно это заметно при уменьшении масштаба просмотра планшета), однако скорость их отображения уменьшается. Не влияет на печать

(управление качеством печати осуществляется в настройках устройства печати). Отключите этот флажок для увеличения скорости рисования планшетов на экране.

буферизация быстрого рисования. По умолчанию режим двойной Лвойная буферизация включён, это уменьшает «моргание» при перетаскивании объектов, увязке «резинкой», корректировке колонки и т.п. Однако на некоторых компьютерах режим двойной буферизации иногда приводит иногда к сильному замедлению этих операций. Поэтому добавлена возможность его отключения (при этом операции ускорятся, но «моргание» станет заметным).

Отключить перевод имён - отключает перевод имён полей в WS-файлах. Эта опция нужна для перевода имён полей в WS-файлах, созданных в версиях системы Прайм для других языков (отличных от русского), на русский язык, а также для перевода русских имён полей на другой язык в версиях Прайма для других языков.

Если Вы не работаете с другой языковой версией системы (например, с английской) или с WS-файлами, созданными в другой языковой версии Прайма, можно отключить этот флажок, что ускорит операции с WS-файлами, иногда существенно.

При обнаружении утечки ресурсов - определяет поведение Системы при обнаружении ею утечки ресурсов сервера данных (определяется сразу после завершения алгоритма, который создал или загрузил, а при выходе не уничтожил ресурсы сервера данных и не передал их Системе в собственность). Не уничтоженные ресурсы вредят как самой Системе, так и другим алгоритмам (в том числе тому же алгоритму, который не освободил ресурсы и был запущен ещё раз), так как не позволяют вновь использовать ресурсы, которые не были освобождены. Это может приводить к очень странным ошибкам. Мы рекомендуем пользователям, работающим в производственном режиме, всегла устанавливать значение «Автоматически освобождать». Практика показывает, что в подавляющем большинстве случаев это позволяет исправить ошибки алгоритмов и нормально продолжить работу. Пользователи, тестирующие алгоритм (алгоритмы), могут поставить значение «Предлагать освободить». В этом режиме Система сообщает об обнаружении утечки ресурсов и выдаёт запрос на их освобождение. Пользователь при этом получает информацию о неверной работе алгоритма, которую может сообщить разработчику, а затем (ответив на запрос «Освободить ресурсы?» утвердительно), продолжить работу. Программистам, тестирующим свои алгоритмы, достаточно знать, что произошла ошибка, поэтому они могут поставить здесь значение «Только предупреждать». В этом режиме ресурсы остаются неосвобождёнными, и лишь вылаётся предупреждение. Наконец, имеется режим «Ничего не делать», игнорирующий неосвобождённые ресурсы. Используйте его лишь в том случае, если Вы уверены в том, что Система неправильно определяет ресурсы как неосвобождённые, что приводит к ошибкам в работе.

## 2.6. Графы обработки

Для редактирования графа обработки выберите пункт Граф обработки в подменю Настройка главного меню Системы. Появится окно редактора графов обработки.

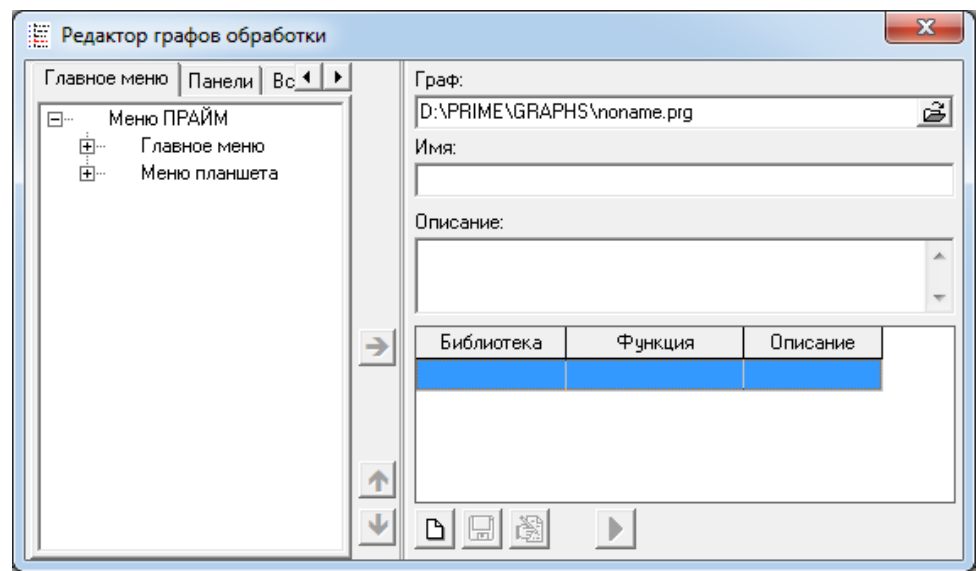

Для создания нового автоматического графа нужно ввести название PRG - файла (по умолчанию noname.prg), имя, описание графа. Файлы автоматических графов имеют расширение PRG и по умолчанию сохраняются в папку GRAPHS корневого каталога Системы.

Модуль предоставляет четыре способа составления автоматических графов, каждому из которых соответствует одна из закладок окна редактора. Причем для создания одного графа одновременно могут быть использованы различные способы.

1. Главное меню. Высвечивается состав меню. Для вставки нужного пункта меню в автоматический граф нужно щелкнуть по этой строке курсором (чтобы она

подсветилась синим цветом) и нажать кнопку Для редактирования графа используются следующие кнопки:

**3< - удалить строку** 

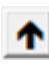

- переместить строку вверх

- переместить строку вниз.

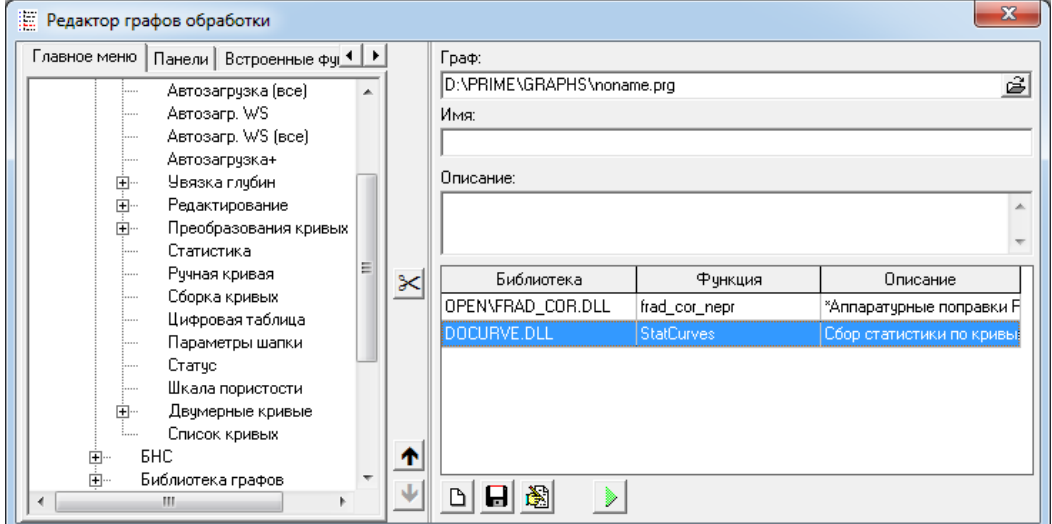

В состав автоматического графа сбрасывается имя библиотеки и функции, вызываемой данным пунктом меню, а также описание, текст которого можно откорректировать, дважды щелкнув по нему левой кнопкой мыши. Для модулей, имеющих расширение, отличное от DLL, описание не сбрасывается и его следует набить вручную нажав кнопку В созданный автоматический граф сохраняется с помощью кнопки | Полученный файл с расширением \*.PRG можно подключить в меню для

быстрого запуска. Для перехода к созданию нового графа следует нажать кнопку

- 2. Панели. Создание автоматического графа в этом режиме совершенно аналогично предыдущему пункту за исключением того, что вместо меню высвечивается список панелей.
- 3. Встроенные функции. В этом случае в левой части диалогового окна высвечивается список встроенных функций Системы. Перенос нужной функции в граф

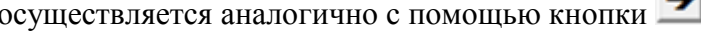

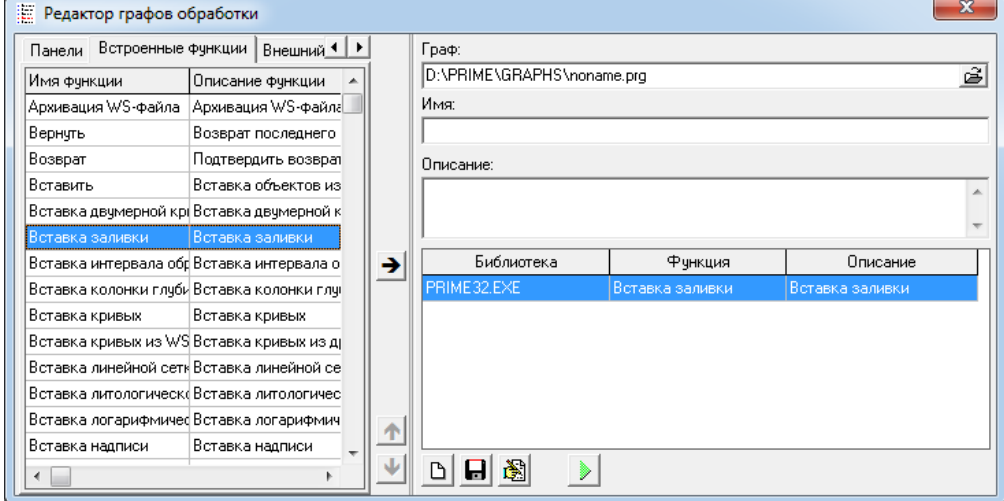

4. Внешний файл. В этом режиме с помощью кнопки В выбирается нужный модуль. Если это стандартная DLL - библиотека, ниже высвечивается список функций этого модуля. Нужные функции сбрасываются в автоматический граф. В качестве внешнего файла также может быть выбран алгоритм PABL (расширение файла – PRM, PRW или PRD) или алгоритм SBasic (расширение файла – BAS).

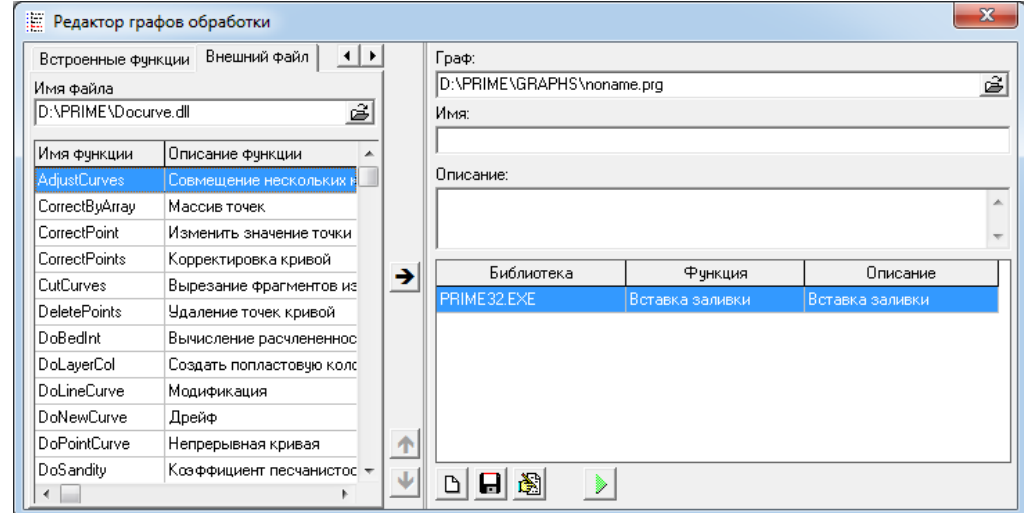

Выбор уже существующих автоматических графов обработки осуществляется при

помощи кнопки  $\mathbf{\hat{\Xi}}$ окна «Граф». После выбора графа в правую часть главного диалогового окна сбрасывается вся информация о нем: имя, описание, названия загруженных библиотек, названия и описания функций. Запуск загруженного графа осуществляется с помощью кнопки

При её нажатии открывается окно графа:

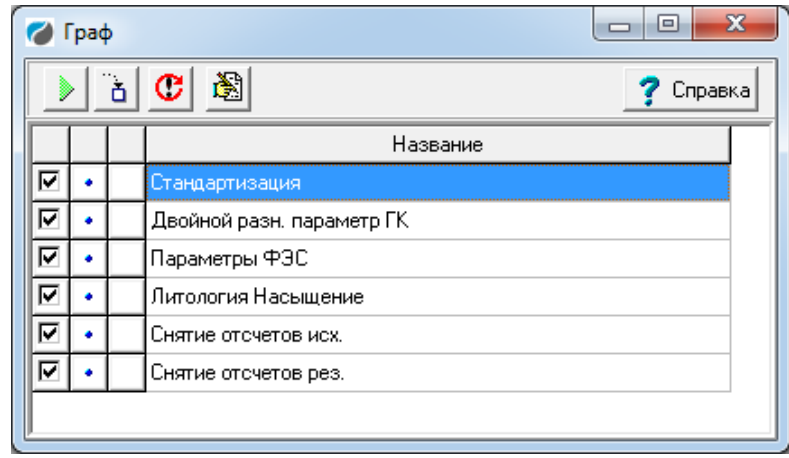

В текущем окне можно внести изменения в текущий Граф нажав кнопку Значения столбцов таблицы:

Первый столбец - признак выполнения. Помеченные строки будут исполняться при запуске алгоритма.

Второй столбец - точка останова. При исполнении алгоритма управление будет приостанавливаться на алгоритме, на котором установлена точка останова. Может **выглядеть, как**  $\bullet$  - нормальное состояние или как  $\bullet$  - в случае, если сброшен признак выполнения.

Третий столбец - состояние исполнения. Исполненные алгоритмы помечаются символами в зависимости от того, чем завершилось исполнение алгоритма. Возможные варианты:

 $\bullet$  – исполнен нормально:

 $\triangle$  – ошибка выполнения;

 $\bullet$  – возникло исключение:

 $\bullet$  – пользователь прервал работу графа.

При нажатии на заголовок первой или второй колонки значения в соответствующем столбце меняются на противоположные.

В четвёртом столбце записано название выполняемой функции.

Большая часть возможностей доступна через контекстное меню, часть функций из которого продублирована в верхней панели.

Точка останова - установить на выбранной строке точку останова. При выполнении всего графа по достижении алгоритма, на котором установлена точка останова, выполнение будет приостановлено.

Выполняется - нужно ли при запуске графа выполнять данный алгоритм.

Разрешить все - устанавливает значение Выполняется для всех алгоритмов графа.

Убрать все точки останова - снимает точки останова для всех алгоритмов графа.

Сделать текущим - сделать данный алгоритм следующим выполняемым алгоритмом.

**Выполнить** – выполняет граф, начиная с алгоритма, выбранного в качестве текущего, исключая алгоритмы со снятым значением **Выполняется**, до последнего алгоритма, или алгоритма, помеченного **точкой останова**. В случае, если ни один алгоритм не выбран текущим, выполнение начинается с первого в списке алгоритма.

**Шаг** – выполнение текущего алгоритма. При пошаговом выполнении точки останова и признак выполнения игнорируются. После выполнения текущего алгоритма управление возвращается обратно в окно, текущим становится следующий алгоритм.

**Сброс** – приводит граф в состояние только что открытого графа.

#### **Рекомендации пользователю**

При первом запуске автоматического графа выполняются последовательно все его алгоритмы. Если Вы решили прервать работу графа, следует вызвать контекстное меню и в нем нажать «Запретить все». Эта манипуляция сбросит все галочки в первом столбце и выполнение графа прекратится.

Теперь если Вы решили запустить граф с самого начала, следует восстановить галочки в первом столбце (контекстное меню – «Разрешить все» или щелчок по заголовку первого столбца), убрать галочки в третьем столбце (сброс состояния всех алгоритмов) и

запустить граф ...

Если Вы решили запустить граф начиная с определенного пункта, следует сделать его текущим (контекстное меню), галочками в первом столбце отметить пункты, требующие

исполнения и нажать пиктограмму запуска графа . Текущий алгоритм всегда выделяется жирным шрифтом.

# 3. Локальная база данных

Система ПРАЙМ (Система) предназначена для работы с разнородной по типу и составу информацией. Чтобы не зависеть от форматов исходной информации система использует собственную локальную базу данных, которая носит название WS (от англ. «work space» - «рабочая область»).

В организации локальной базы используются два типа файлов:

- файлы описаний данных, имеющие расширение RES,
- файлы собственно данных и их описаний, имеющие расширение WS.

Файлы описаний данных RES используются, как правило, только в момент создания данных. Файла данных WS сохраняют как данные, так и их описания, поэтому для работы с сохраненными данными, как правило, RES-файлы не нужны.

# 3.1. Логическая структура локальной базы

Локальная база данных WS содержит одну или несколько таблиц. Таблица состоит из записей (строк) данных одинаковой структуры, каждая запись имеет свой порядковый номер. Запись содержит несколько полей, каждое из которых имеет своё имя и тип.

Типы полей могут быть простыми (строковой, числовой, дата, время, логический) и составными (объект, массив). Значения числовых полей могут отсутствовать - в этом случае в базу записывается специальное значение, которое называется отсутствующим значением. Часто, например, в качестве отсутствующего значения берётся число -999,25. Некоторые из полей простого типа могут быть ключевыми - это значит, что совокупность значений этих полей однозначно определяет запись (так же, как и номер), то есть две записи одной таблицы должны отличаться по значению хотя бы одного из этих полей. Поле типа "массив" содержит несколько строк массива, которые аналогичны строкам таблицы, за исключением того, что строки массива должны быть одинаковыми по размеру и в массиве не может быть ключевых полей.

Совокупность значений одного поля в разных строках массива образует колонку массива. Как правило, числовые колонки массива задают табличную зависимость одного или нескольких параметров (температуры, давления, ...) от независимого параметра (глубины, времени). Область изменения независимого параметра залаётся либо отдельной массива, либо с помощью значений полей кровля кривой гис колонкой (минимальное значение аргумента), подошва кривой гис (максимальное значение аргумента) и ШАГ ДИСКРЕТ КРИВОЙ (постоянный шаг изменения аргумента, который больше нуля). Непустая колонка массива вместе с параметрами дискретизации задают кривую, т.е. зависимость одного параметра от другого.

В результате импорта в локальную базу данных каждый внешний файл кривой ГИС, как правило, превращается в строку таблицы. При этом каждый внешний формат данных занимает отдельную таблицу локальной базы. Другими словами, Система полностью сохраняет структуру исходных данных ГИС. Например, кривые в формате ИНГИС записываются в таблицу ИНГИС, а кривые в формате LAS - в таблицу LAS. При этом массив данных для формата ИНГИС будет одноколоночным, а для формата LAS многоколоночным (по числу колонок в исходном файле LAS), если не включен режим «расщепление».

Более подробную информацию об организации данных в Системе можно узнать в отдельном документе «Администратор данных. Руководство пользователя».

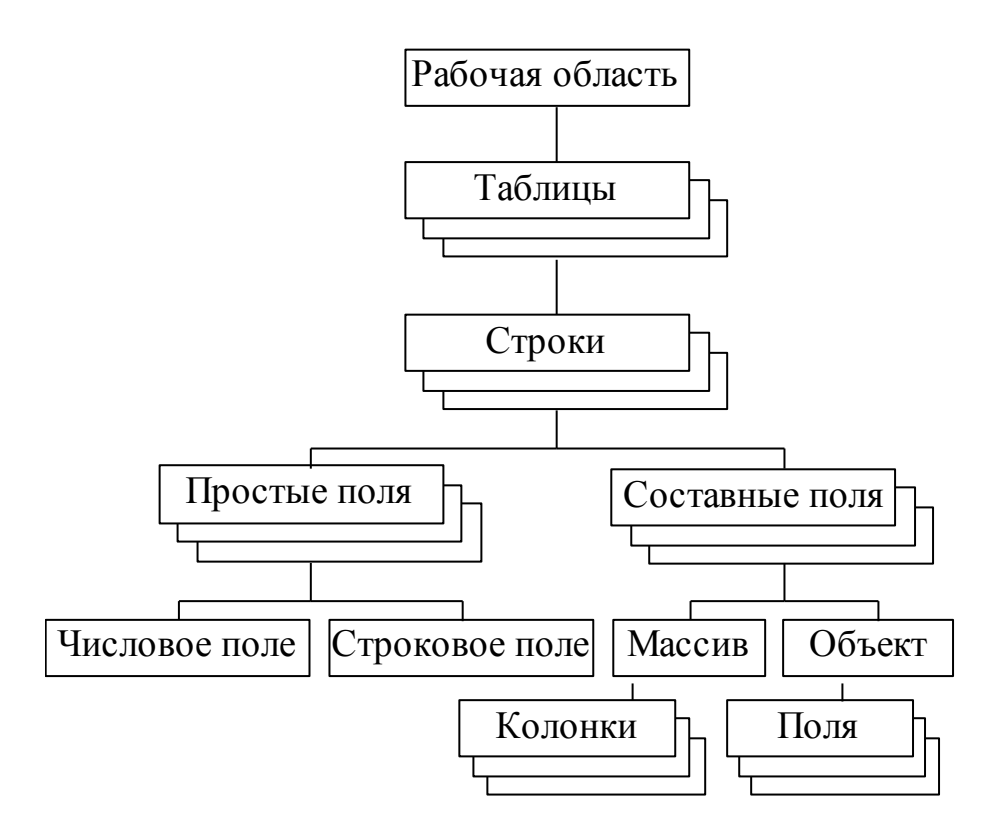

Рисунок 3.1. Логическая структура локальной базы WS.

# **3.2. Просмотр данных в базе**

Для просмотра любых данных в базе используется пункт меню «Сервис-**Диалог Таблицы**».

## **3.3. Создание новых структур данных**

Для создания новой структуры необходимо создать ее описатель (ресурс). Для создания ресурсов используется пункт меню «Сервис-**Диалог Res**»

## **3.4. Упаковка базы**

В процессе работы с базой часто происходят операции удаления и записи строк в таблицах. В базе WS в целях обеспечения большей надежности хранения данных все строки записываются целиком последовательно, без фрагментирования. При удалении строки таблиц удаляются логически, т.е. они продолжают занимать место в таблице. Чтобы физически удалить логически удаленные строки необходимо упаковать базу. Система автоматически прослеживает наличие логически удаленных строк, и при выходе из системы предлагает произвести упаковку базы в целях уменьшения размера базы. Если отказаться от упаковки, то информация об удаленных строках не теряется, и при необходимости эти строки можно восстановить.

## **4. Технология ссылок**

## **4.1.Ссылки на данные текущего WS-файла**

Можно выделить 3 основных правила написания ссылок. Регистр букв в названиях значения не имеет. Ссылки на элементы текущего WS-файла начинаются с символа @.

## **4.1.1. Простые ссылки**

Для автоматизации генерации отчета простые ссылки вставляются в поле ТЕКСТ соответствующих элементов шаблона. При этом ссылки могут находиться рядом с обычным текстом. Например, в текстовом поле может находиться строка **«Номер скважины: @LAS.1.СКВАЖИНА».**

Ссылки на текущую базу в шаблоне удобны для получения значений, которые содержатся в формате используемых кривых. Такими полями обычно являются название площади, номер скважины, дата исследования и т.п.

Для получения в отчет тех значений, которые не содержатся в исходных кривых, рекомендуется следующая технология.

- 1. Составить перечень всех необходимых значений,
- 2. По этому перечню создать файл ресурса с использованием ссылок на списки (классификаторы), где это необходимо;
- 3. В шаблон отчета внести ссылки на поля этого списка;
- 4. При подготовке отчета вызвать диалоговое окно по созданному ресурсу и вручную заполнить необходимые поля. (При закрытии диалога данные записываются в базу).

Пункты 1-3 выполняются всего один раз (или по мере изменения отчетов). В массовой обработке выполняется только пункт 4.

## **4.1.1.1. Простые ссылки без условий**

Правило для их составления такое:

## **@A.B.C**

где

**A** - это имя таблицы в WS-файле.

**B** - это номер строки в таблице. Нумерация строк начинается с 1. В таблицах - ШАПКА, ПРИМИТИВЫ ИНТЕРВАЛА, ПРИМИТИВЫ ТОЧКИ всегда одна строка, поэтому для этих таблиц всегда B=1.

**C** - это имя поля в строке, например, в шапке, это ПЛОЩАДЬ, СКВАЖИНА и т п. *C также может быть порядковым номером поля в строке (начиная с 0). Использование номера поля вместо ее имени не рекомендуется за исключением случаев, когда крайне необходимо сократить длину ссылки.* 

Имя таблицы **A** может содержать список таблиц через запятую. Примеры ссылок, составленных по этому правилу:

#### **@ШАПКА.1.СКВАЖИНА @ШАПКА.1.ЗАДАЧА @ШАПКА.1.ДАТА\_КАРОТАЖА @(LAS,LOG).1.СКВАЖИНА**

В последнем примере ищется сначала таблица LAS. Если таблица с таким именем в текущей базе не находится, то ищется следующая таблица LOG.

68 (C) ООО НПЦ ГеоТЭК, 09.01.2020 Самая распространенная ошибка при написании ссылок у пользователей - это использование пробелов, а это недопустимо. Т.е. в конструкции все пишется СЛИТНО, между А и В, В и С точки обязательны. Кроме того, ПЕРЕД и ПОСЛЕ ссылки либо ничего не должно быть написано, либо должны быть пробелы.

 $@A$ ,  $B$ ,  $C$ 

## 4.1.1.2. Простые ссылки с условиями

Правило для их составления такое:

где

А - это имя таблицы в WS-файле.

В - условие для поиска строки.

С - это имя поля в строке, например, в шапке, это ПЛОЩАДЬ, СКВАЖИНА и т п.

Условие представляет собой последовательность выражений вида: Имя Поля Знак Отношения Значение Поля.

Пример условия: МЕТОД ГИС=ПС. Пример ссылки будет иметь следующий вид:

## @LAS.METOД ГИС=ПС.СКВАЖИНА

Условие может быть более сложным: МЕТОД ГИС=ПС, PS, SP. В каждом условии можно через запятую перечислять возможные значения. Другими словами это соответствует сложному условию частей: (МЕТОД ГИС=ПС) **ИЗ T**pex или (МЕТОД ГИС=PS) или (МЕТОД ГИС=SP).

Разрешается делать сложные условия из нескольких условий, разделенных точкой с запятой, соответствующих условию  $\langle \langle \mathbf{W} \rangle \rangle$ например, МЕТОД ГИС=ПС, SP, PS; НОМЕР ВЕРСИИ=0.

Если имена полей или их значения содержат точку, то все условие необходимо взять в двойные кавычки, например:

## @LAS."МЕТОД ГИС=ПС ред.; НОМЕР ВЕРСИИ>0".СКВАЖИНА

#### $4.1.2.$ Сложные ссылки или ссылки на данные массивов

#### 4.1.2.1. Ссылки без условий

Правило для их составления такое:

## $@A$ , **R.C.D.E**

где

А - это имя таблицы в WS-файле.

В - это номер строки в таблице. Нумерация строк начинается с 1. В таблицах - ШАПКА, ПРИМИТИВЫ ИНТЕРВАЛА, ПРИМИТИВЫ ТОЧКИ всегда одна строка, поэтому для этих таблиц всегда В=1.

С - это имя поля-массива в строке, например, в шапке, это ПРИБОРЫ, БАШМАК НКТ и  $T$   $\Pi$ .

**D** - это имя (или номер) колонки в массиве. Например, в шапке в массиве ПРИБОРЫ это либо ТИП, либо НОМЕР, либо ДАТА ЭТАЛОНИРОВКИ.

 $E$  - это номер строки в массиве. Нумерация элементов (строк в массиве) начинается с 0. Поэтому самый первый элемент имеет индекс 0.

Вместо номера строки массива может быть «\*», что означает все элементы массива.

Примеры ссылок, составленных по этому правилу:

#### **@ШАПКА.1.ПРИБОРЫ.ТИП.0 @ПРИМИТИВЫ\_ТОЧКИ.1.БАШМАК\_НКТ.ГЛУБИНА.0 @ПРИМИТИВЫ\_ИНТЕРВАЛА.1.ПЕРФОРАЦИЯ\_ФАКТИЧЕСК.КРОВЛЯ.0**

Для сортировки значений массива при отображении по ссылке используются знаки «>» (сортировка по возрастанию) и «<» (сортировка по убыванию). Знак ставится перед именем колонки массива. Для задания точности вывода значений в конце ссылки ставится «:» и требуемое количество знаков после запятой. Пример использования:

## **@ПРИМИТИВЫ\_ТОЧКИ.1.ЦЕНТРИРУЮЩИЙ\_ФОНАРЬ.>ГЛУБИНА.\***

Также поддерживаются ссылки, которые возвращают минимальное/максимальное значения из колонки массива Пример получения глубин текущего забоя:

## **@ПРИМИТИВЫ\_ТОЧКИ.1.ТЕКУЩИЙ\_ЗАБОЙ.ГЛУБИНА.MIN @ПРИМИТИВЫ\_ТОЧКИ.1.ТЕКУЩИЙ\_ЗАБОЙ.ГЛУБИНА.MAX**

#### **4.1.2.2. Ссылки с условиями**

Правило для их составления такое:

#### **@A.B.C.D.E**

где

**A** - это имя таблицы в WS-файле.

**B** - это номер строки в таблице. Нумерация строк начинается с 1. В таблицах - ШАПКА, ПРИМИТИВЫ ИНТЕРВАЛА, ПРИМИТИВЫ ТОЧКИ всегда одна строка, поэтому для этих таблиц всегда B=1.

**C** - это имя поля-массива в строке, например, в шапке, это ПРИБОРЫ, БАШМАК\_НКТ и т п.

**D** - это имя (или номер) колонки в массиве. Например, в шапке в массиве ПРИБОРЫ это либо ТИП, либо НОМЕР, либо ДАТА\_ЭТАЛОНИРОВКИ.

**E** – произвольное условие - условие с использованием значений имен колонок, номера индекса **i** и длины массива **L**. Будет найдена первая строка массива, которая удовлетворяет этому условию.

Пример ссылки:

#### **@STATUS.1.ИНТЕРВАЛЫ.КРОВЛЯ.(i=L-1)**

В этом примере для массива Интервалы ищется последнее значение (i=L-1) колонки Кровля. Поскольку длина массива равна L, то последняя строка и будет L-1 (номера строк в массиве начинаются с 0).

Условие @STATUS.1.ИНТЕРВАЛЫ.КРОВЛЯ.(i=0) эквивалентно простой ссылке без условия @STATUS.1.ИНТЕРВАЛЫ.КРОВЛЯ.0.

В то же время условие @STATUS.1.ИНТЕРВАЛЫ.КРОВЛЯ.(i=L-1) не будет эквивалентно простой ссылке без условия @STATUS.1.ИНТЕРВАЛЫ.КРОВЛЯ.L, так как переменная L может быть использована только в условиях.

Другой пример сложного условия. Из массива ПРИБОРЫ вывести значение колонки ТИП\_ПРИБОРА, если значение колонки МЕТОД\_ГИС равно ГК :

**@ШАПКА.1.ПРИБОРЫ.ТИП\_ПРИБОРА.(МЕТОД\_ГИС='ГК')**

#### Для следующего случая

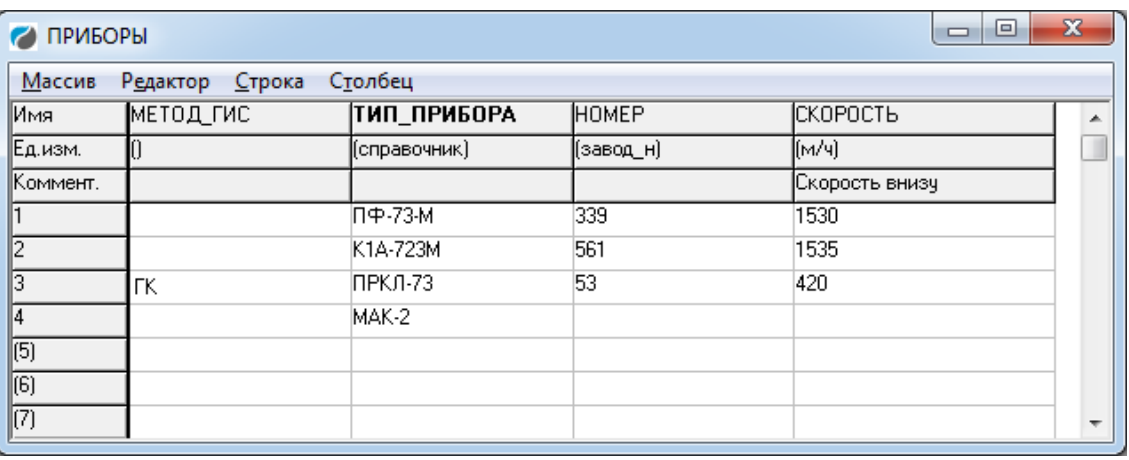

будет получен результат: ПРКЛ-73

 В случае динамического составления ссылок (например, в программах пользователя) нужно специальным образом составлять строку ссылки, например:

**@Параметры\_обработки.1.Параметры.xКп\_прин.(xГОРИЗОНТ\_ПЛАСТ='+''''+Плас т+''''+')').**

Здесь '''' обеспечивают вставку одной кавычки. Динамическим параметром является переменная **Пласт.**

#### **4.1.3. Ссылки на данные объектов**

Правило для их составления такое:

## **@A.B.C.D**

где

**A** - это имя таблицы в WS-файле. Регистр написания значения не имеет.

**B** - это номер строки в таблице. Нумерация строк начинается с 1. В таблицах - ШАПКА, ПРИМИТИВЫ ИНТЕРВАЛА, ПРИМИТИВЫ ТОЧКИ всегда одна строка, поэтому для этих таблиц всегда B=1.

**C** - это имя поля-объекта в строке, например, в шапке, это ПАСПОРТ\_СКВ.

**D** - это имя поля в объекте. Например, Д\_СКВАЖИНЫ, АЛЬТИТУДА\_СТОЛА и т. п.

Пример ссылки:

## **@ШАПКА.1.ДАННЫЕ\_ПО\_ЗАЯВКЕ.ТЕК\_ЗАБОЙ**

## **4.1.4. Ссылки со служебными ключами**

Данная категория ссылок используется для автоматизации работы с данными ряда задач, возникающих при работе с отчетами.

Пример 1. Для получения длины массива может быть использовано служебное слово **ArrLength**:

## **@ПРИМИТИВЫ\_ТОЧКИ.1.ЦЕНТРИРУЮЩИЙ\_ФОНАРЬ. ArrLength**

Пример 2. При помощи служебного слова **Comment** можно получить строку комментария из описателя указанной колонки:

(C) ООО НПЦ ГеоТЭК, 09.01.2020 71 **@ПРИМИТИВЫ\_ТОЧКИ.1.ТЕКУЩИЙ\_ЗАБОЙ.ГЛУБИНА.Comment**

Пример 3. Для очистки данных массива необходимо использовать ссылку со служебным CHOBOM CLEARARRAY:

#### @ШАПКА.1. ОТЧЕТ. Cleararrav

Пример 4. Для получения индексов, соответствующих номерам строк массива необходимо использовать ссылку со служебным словом ARRINDEX:

#### @ШАПКА.1. ОТЧЕТ. Arrindex

#### 4.2. Ссылки на данные произвольного WS-файла

Ссылки на элементы любой базы WS начинаются с символа \$. Правило для их составления такое:

## $SW.A.B.C.D$

где

 $W$  - это имя базы WS. Регистр написания значения не имеет.

А - это имя таблицы в WS-файле. Регистр написания значения не имеет.

В - это номер строки в таблице. Нумерация строк начинается с 1. В таблицах - ШАПКА, ПРИМИТИВЫ ИНТЕРВАЛА, ПРИМИТИВЫ ТОЧКИ всегда одна строка, поэтому для этих таблин всегла В=1.

С - это имя поля-массива в строке, например, в шапке, это ПРИБОРЫ, БАШМАК НКТ и ТП.

**D** - это номер строки в массиве. Нумерация элементов (строк в массиве) начинается с 0. Поэтому самый первый элемент имеет индекс 0.

Ссылки на данные из базы отличаются от ссылок на данные текущего WS-файла только тем, что вначале содержат имя базы. Имя базы указывается без расширения, но, при необходимости, должен быть добавлен путь к базе.

\$193. ПЛАНШЕТ.1. View Curves. CurveInfo.0 ссылается на Пример ссылки: элемент базы  $193$  WS.

#### 4.3. Ссылки с преобразованием единицы измерения

В последних версиях поддерживается автоматическое приведение единиц измерений в ссылках. Для задания единицы измерения используются квадратные скобки. Преобразование использует системную базу приведения единиц измерений.

Например, для получения кровли в миллиметрах

## @LAS.1.КРОВЛЯ КРИВОЙ ГИС[мм].

Преобразование единиц измерения поддерживается для полей и для элементов массивов:

## @ПРИМИТИВЫ ТОЧКИ.1.БАШМАК КОНДУКТОРА.ГЛУБИНА.0[м]:1.

Условие форматирования, если это необходимо, ставится после или до квадратных скобок.
## **4.4.Получение единицы измерения**

Для получения единицы измерения колонки в массивах используется ключевое слово **unit** вместо номера строки массива. Регистр букв в ключевых словах не имеет значения.

Например,

## **@ПРИМИТИВЫ\_ТОЧКИ.1.БАШМАК\_КОНДУКТОРА.ГЛУБИНА.Unit**

В последних версиях поддерживается получение единицы измерения для полей и элементов массива по ссылке. При этом имеется возможность управления регистром получаемой единицы измерения. Для этого используются **ключевые слова.** Например, для отдельного получения единицы измерения кровли используется ключевое слово **unit** вместо единицы измерения:

## **@LAS.1.КРОВЛЯ\_КРИВОЙ\_ГИС[unit],**

а для получения значения и единицы измерения (разделенных одним пробелом) одновременно используется ключевое слово **addunit**:

## **@LAS.1.КРОВЛЯ\_КРИВОЙ\_ГИС[addunit].**

Условие форматирования можно ставит после или до квадратных скобок.

### Список ключевых слов

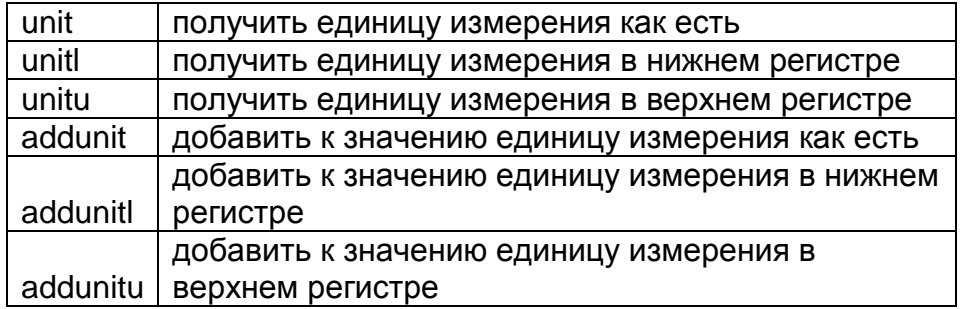

## **4.5.Задание отсутствующих значений в ссылках**

Если данных по ссылке нет, или они не заполнены, то ссылка обычно возвращает пустое значение. В таких случаях бывает необходимость вместо пустого значения выводить специальное значение, например «н/д».

Для задания пустого значения используются квадратные скобки. Чтобы отличать от единиц измерения непосредственно левой скобки указывается символ точка с запятой «;» Например, **@ОБРАБОТКА\_КВД.1.ГЛУБИНА\_КРОВЛИ\_ПЛАСТА[;н/д].** В этом случае при отсутствии данных ссылка будет возвращать **н/д**.

Задание отсутствующих данных можно сочетать с форматированием и заданием единиц измерения. Например,

# **@ОБРАБОТКА\_КВД.1.ГЛУБИНА\_КРОВЛИ\_ПЛАСТА:[см][;н/д]2**

# **4.6. Использование форматирования в ссылках**

Для того, чтобы значение, вычисленное по ссылке, дополнительно преобразовать, например, убрать лишние значения после запятой или заменить символы даты на другие, необходимо сразу после ссылки БЕЗ ПРОБЕЛОВ добавить:

- двоеточие и число

- квадратные скобки и указать формат даты или времени
	- 1. Для вещественных типов данных

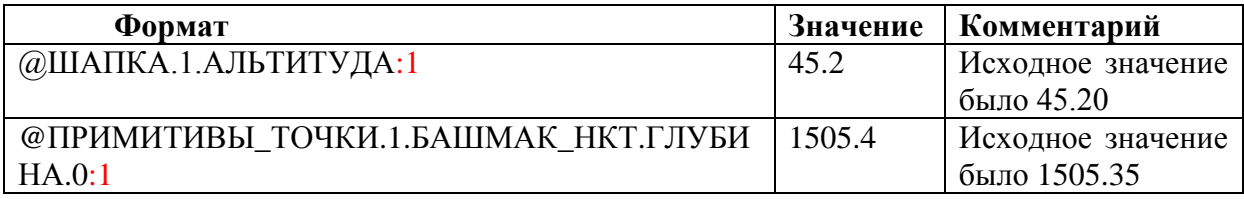

2. Для строковых типов данных

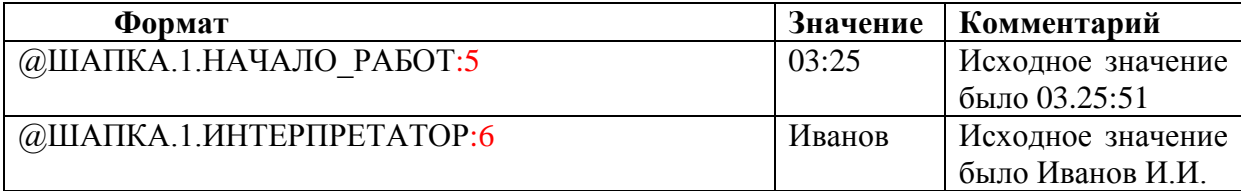

## 3. Для данных типа даты

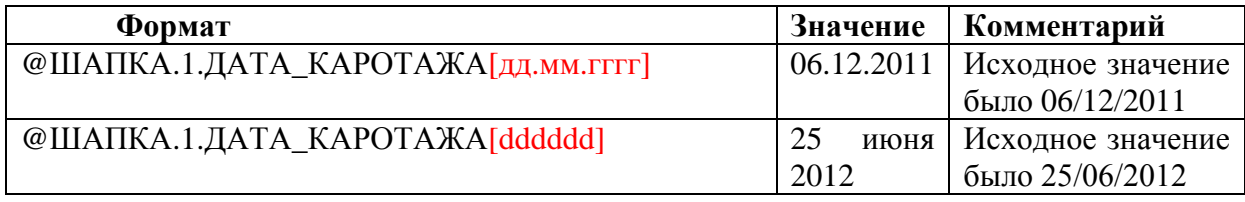

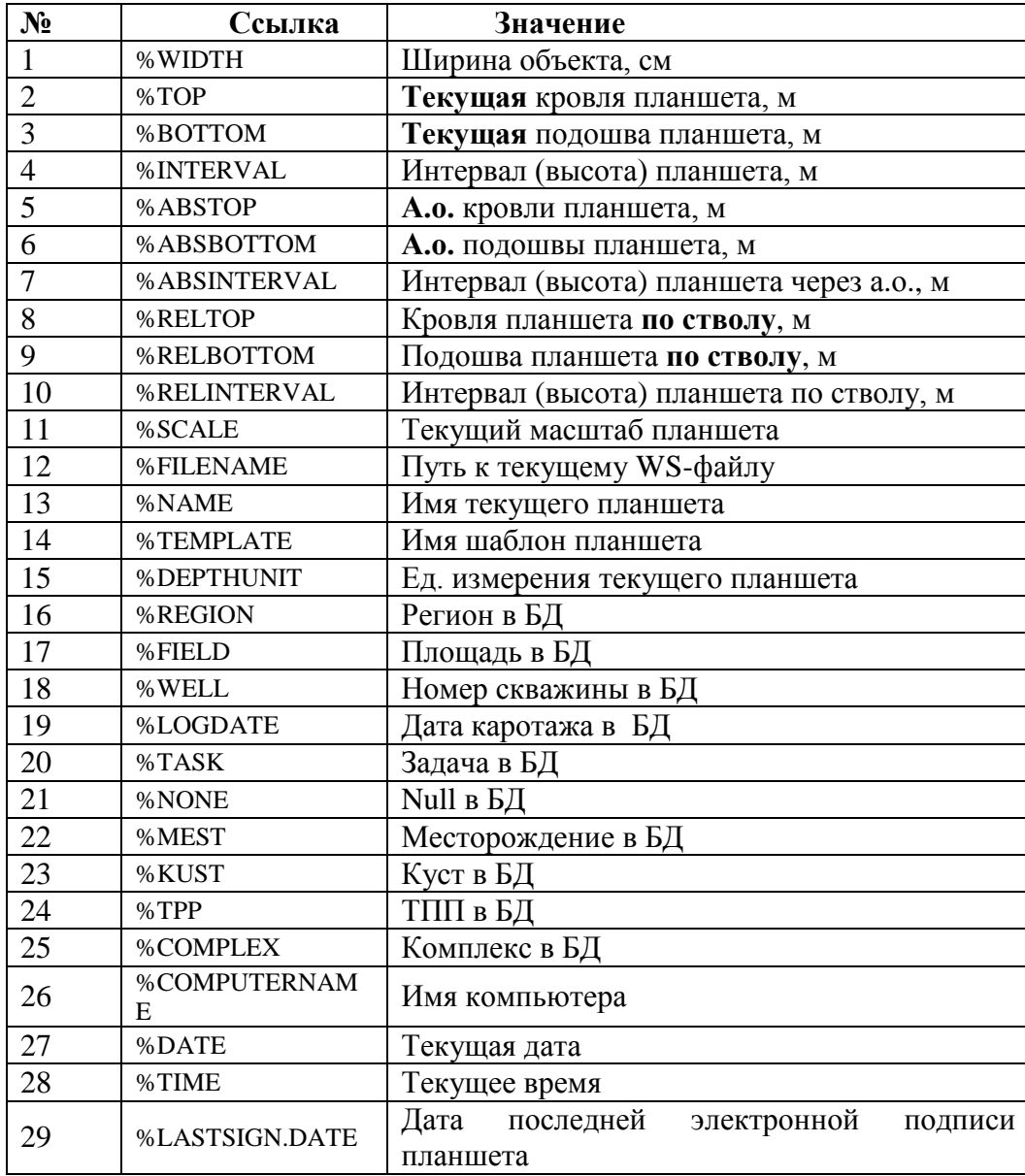

## **4.7. Специальные ссылки для оформления планшетов**

## **4.8.Ссылки на текстовый файл**

Ссылка на данные текстового файла обозначается символом &. Пример ссылки на текстовый файл: &A:\DOC\OTCHET.TXT

## **4.9.Генератор ссылок**

Это модуль, который предназначен для генерации ссылок на объекты, находящиеся в WS- файле. Он генерирует ссылки по правилам системы Прайм на объекты, находящиеся в WS-файле. Как правило, он подключен в главное меню Прайма в раздел Сервис. Если же его нет, то для подключения необходимо использовать Wstree.dll и его функцию Dolink.

После запуска модуля, если был открыт планшет, автоматически считывается стуктура базы из которой был открыт планшет, которое отображается в виде дерева:

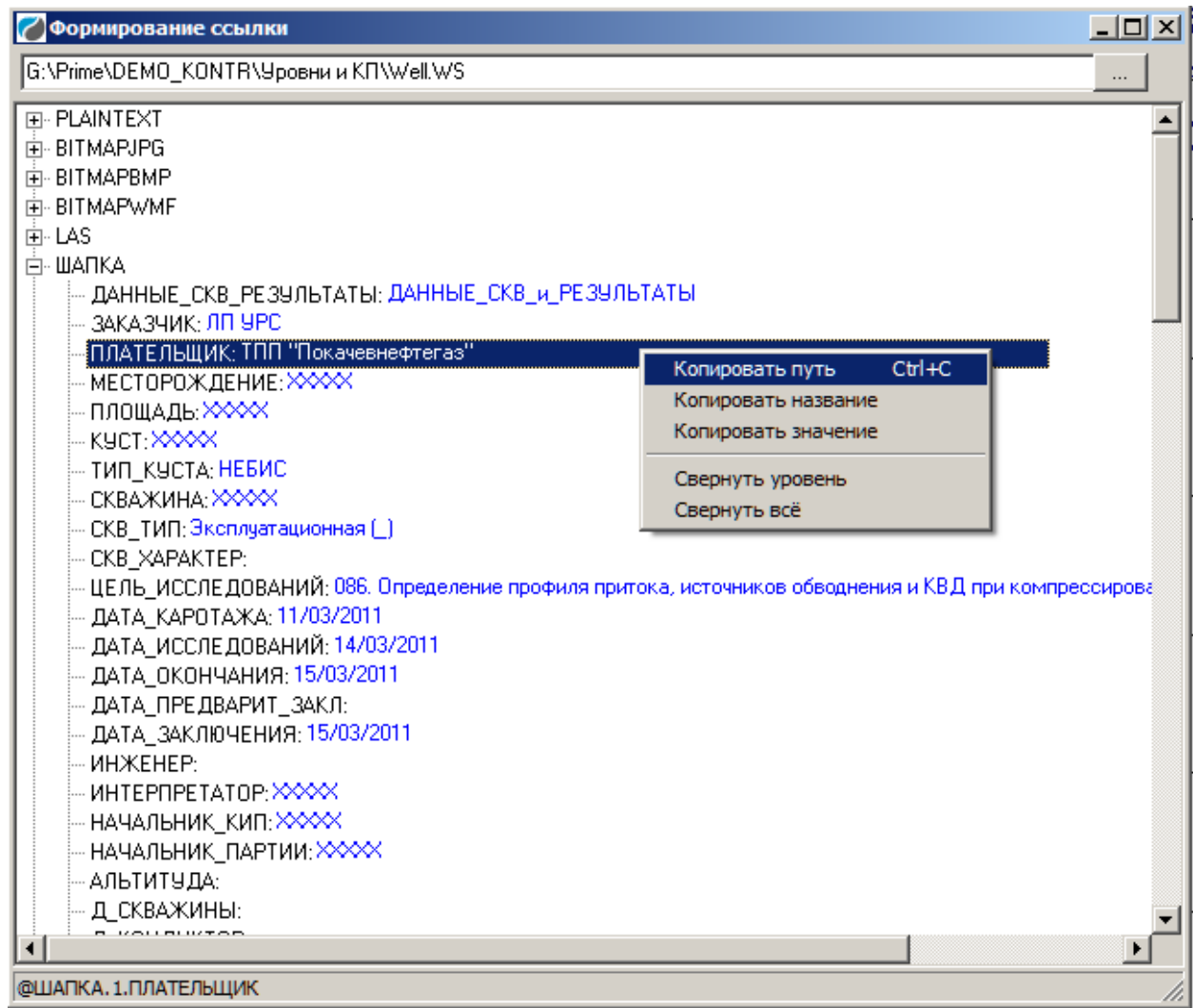

### Главное окно модуля генератора ссылок

Для того чтобы получить ссылку на значение какого-то элемента базы, достаточно поместить курсор на необходимом значении (при этом в нижней части экрана будет отображаться готовая ссылка на этот элемент), далее щелкнуть на него правой кнопкой мыши и из выпадающего контекстного меню выбрать пункт **Копировать путь**. Ссылка копируется в буфер обмена, которую оттуда можно использовать вставив в нужный документ, например, в рамку с текстом в шапке планшета:

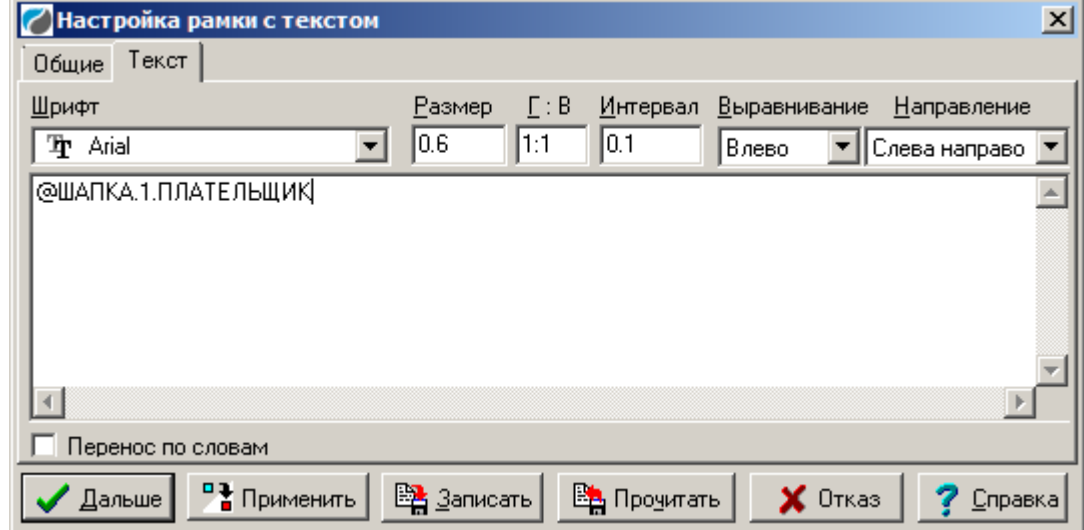

# **5. Планшет**

Планшет представляет собой рабочий стол пользователя Системой. Формирование и использование планшета – необходимые и важные компоненты интерактивной технологии обработки данных ГИС. Часто на основе одних и тех же данных составляется несколько планшетов в зависимости от решаемых задач. Например, один планшет используется для увязки данных по глубине. Другой планшет – для обработки данных. Третий – в качестве графического приложения к заключению.

Планшет может содержать как исходные данные, так и результаты интерпретации. Некоторые планшеты являются статическими, т.е. практически не изменяются с момента создания. Другие, наоборот, являются динамическими, и их содержание изменяется в процессе работы с данными ГИС.

Любой планшет может сохраняться в локальной базе данных WS, что позволяет в нужный момент вернуться к нему. Следует отметить, что в планшете не сохраняются копии данных с базы, сохраняются лишь ссылки на них. Поэтому увеличение числа записанных планшетов в базе практически не увеличивает размер базы. Таким образом в одном единственном файле локальной базы могут быть сохранены:

- Исходные данные,
- Результаты интерпретации,
- Графические планшеты,
- Тексты заключения.

Это обстоятельство делает весьма удобным процесс хранения и обмена данными ГИС в цифровом виде, например, между заказчиком и исполнителем.

Созданный в Системе планшет может быть распечатан на любом печатающем устройстве, т.е. представлен в виде твердой копии.

Планшет может содержать следующие разделы (Рис.5.1):

- раздел шапки,
- раздел линеек,
- раздел легенды,
- раздел кривых,
- раздел подвала.

В каждом разделе имеются свои объекты для отображения на планшете. Разделы ШАПКИ и ПОДВАЛА совершенно одинаковы, и отличаются лишь расположением на планшете относительно раздела кривых. Шапка располагается выше раздела кривых, подвал – ниже.

Раздел КРИВЫХ включает в себя не только кривые, но и множество других объектов.

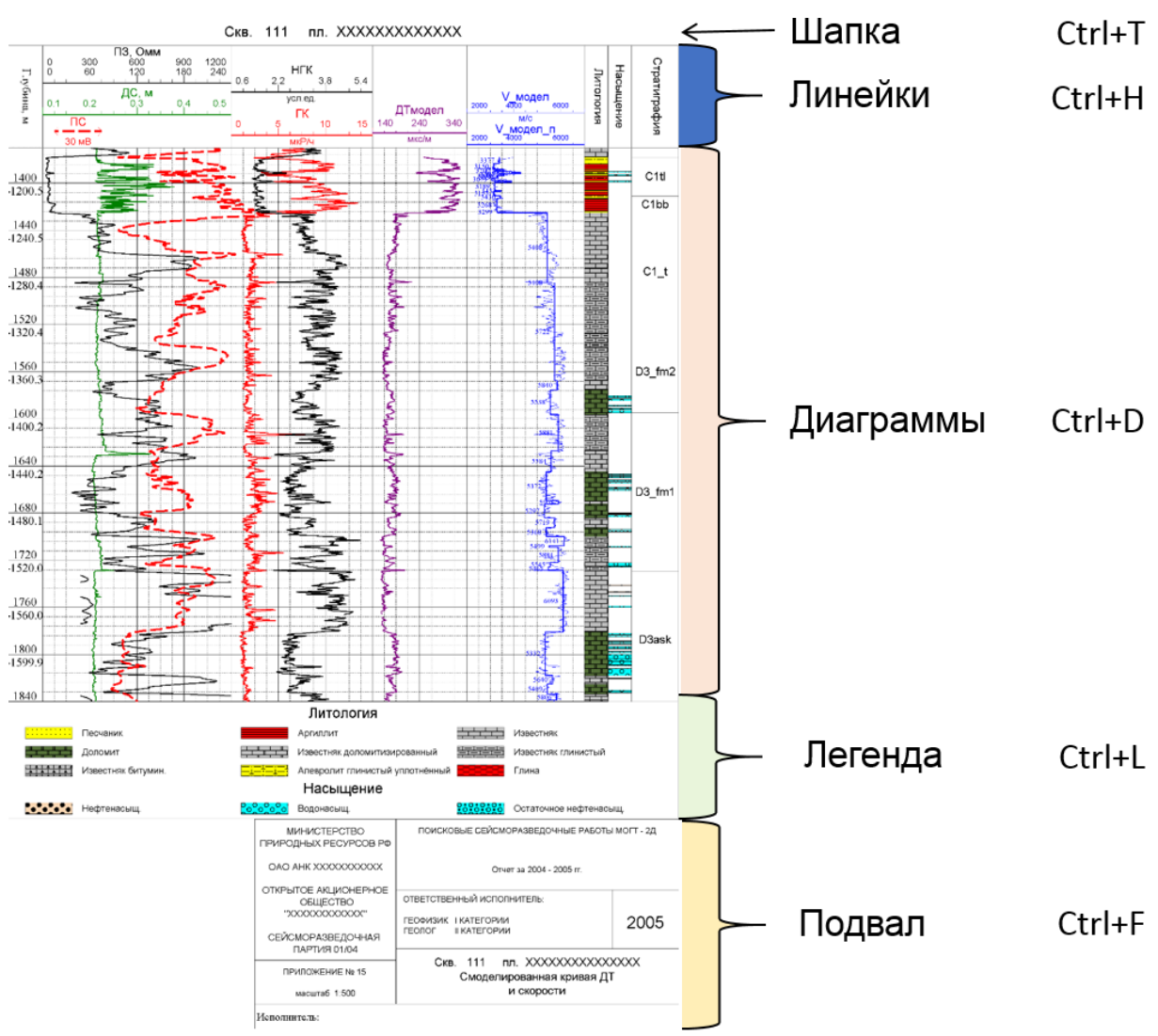

Рис.5.1 Пример планшета

# **5.1. Общие свойства объектов планшета**

Объекты в разных разделах обладают разными свойствами, но способы манипуляции с ними во многом аналогичны. Это обстоятельство облегчает работу пользователя с объектами. Можно получить доступ к свойствам объекта непосредственно на планшете при помощи манипулятора мыши или из списка объектов.

### **5.1.1. Просмотр списка объектов**

Находясь в нужном разделе нажать клавишу «Пробел». Например, если мы находимся в разделе ШАПКИ или ПОДВАЛА, то увидим следующее окно:

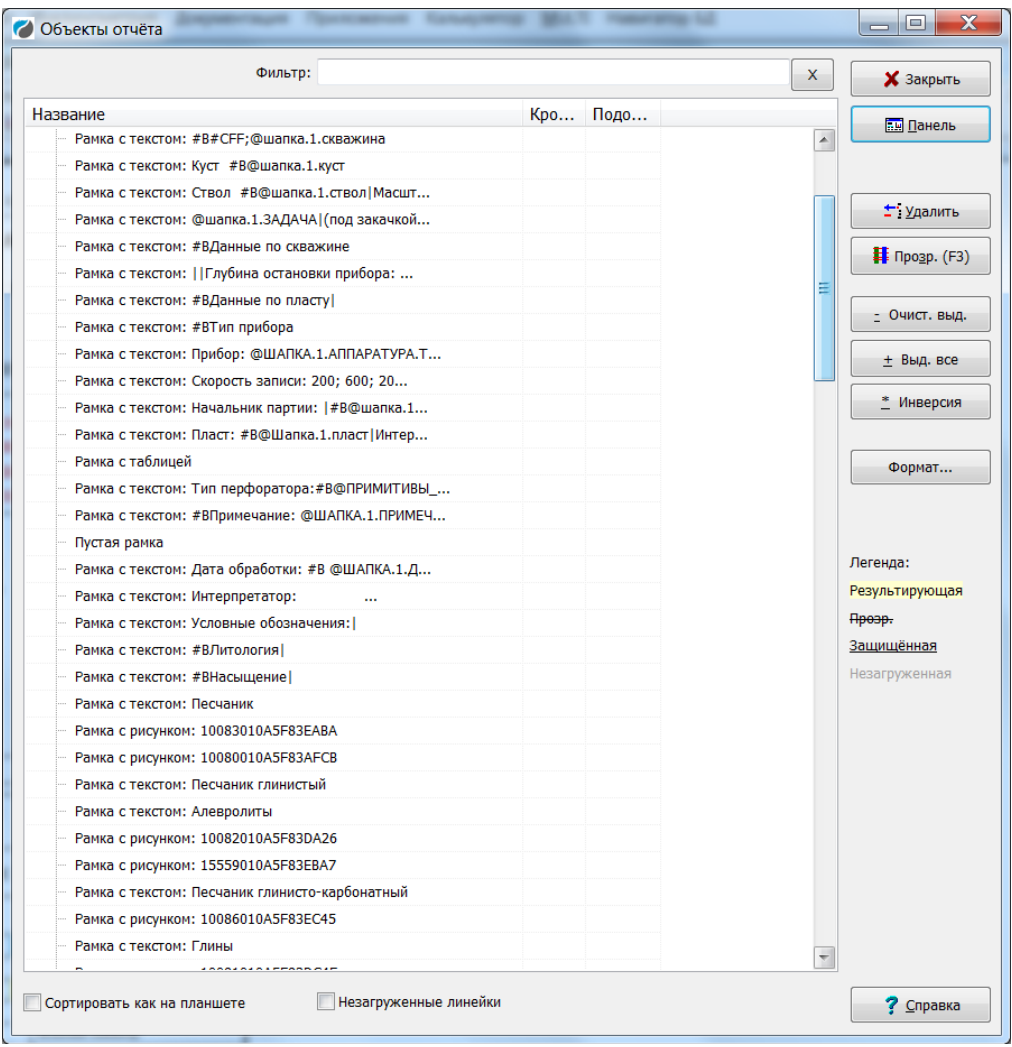

В этом окне можно производить манипуляции с объектами:

- Удалять или отменять выделение объектов
	- (Выделенные объекты изображаются жирным шрифтом),
	- Просмотр свойств (кнопка ПАНЕЛЬ),
	- Удалить выделенные объекты, (кнопка УДАЛИТЬ)

Эти же операции могут быть активизированы визуально непосредственно на планшете при помощи манипулятора мыши. Выбор объектов из списка удобен в том случае, когда объектов на планшете очень много или они сильно перекрываются.

В разделе кривых можно увидеть следующее окно списка объектов:

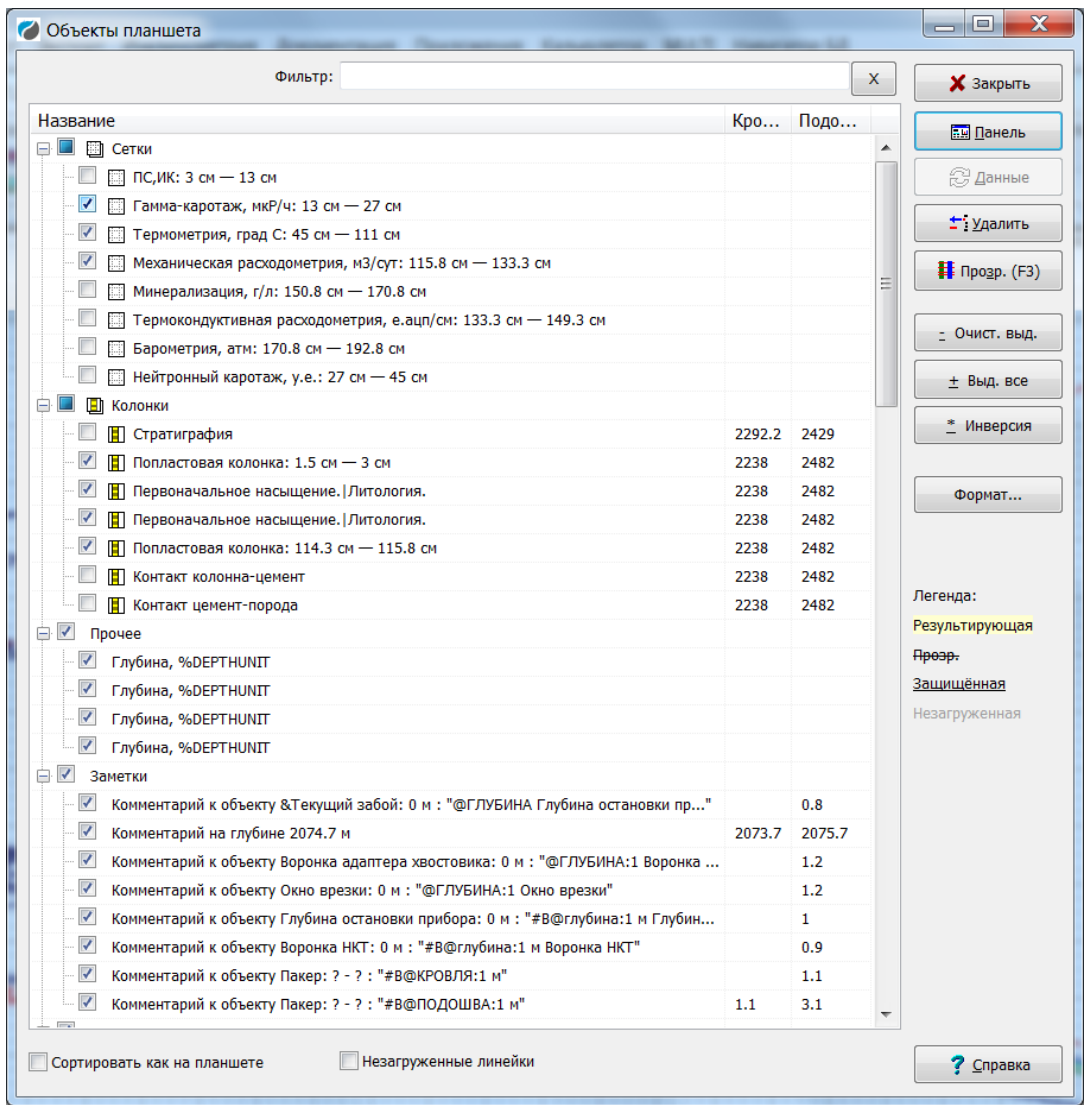

Для объектов раздела кривых имеются кнопки для просмотра и редактирования данных - **Панель**, **Данные**.

**Кнопка Прозр. (F3)** устанавливает режим прозрачности для трассирующих лучей попластовых колонок. Установка прозрачности позволяет отменить или разрешить ход трассирующих лучей через указанные объекты. Непрозрачные объекты отображаются в списке перечеркнутым шрифтом.

**Результирующая** - Желтой заливкой в списке объектов планшета подсвечиваются результирующие объекты (колонки и кривые), в настройке отображения которых включен флажок Результирующая (кривая или колонка)

**Защищенная** – шрифтом с подчеркиванием отображаются объекты, для которых включен режим **Запрет изменений**.

При поиске нужного объекта можно использовать **фильтр**. Фильтр начинает применяться по мере набора букв или символов.

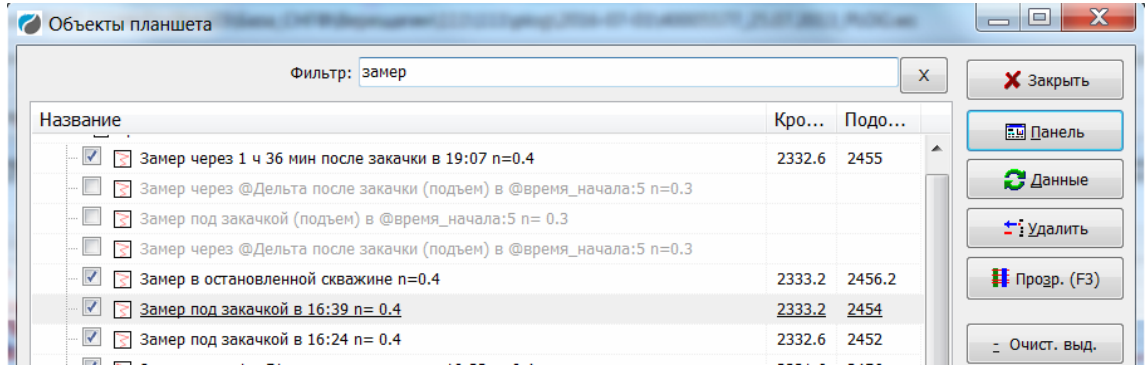

В окне списка объектов планшета можно выделять объекты – двойным щелчком или кнопкой INSERT (когда нужно выделить сразу несколько объектов). Также для выделения объектов можно использовать кнопки

**Очист. Выд.** – очистить выделение **Выд. Все** – выделить все **Инверсия** – инверсия выделения.

**Сортировать как на планшете** – если опция активна, объекты располагаются в том порядке, в каком они расположены на планшете (в рамках других настроек). Если опция не активна, объекты располагаются в порядке появления их на планшете (опять же в рамках других настроек).

Справа от каждого объекта планшета есть окошко с галочкой. Наличие галочки свидетельствует о том, что объект отображается на планшете. При отключенной галочке объект с планшета исчезает (но может быть быстро восстановлен). При отключении сетки вместе с ней с планшета «исчезают» и расположенные на ней кривые.

**Незагруженные линейки** – если опция активна, на планшете отображаются все линейки объектов планшета, включая те, данные по которым отсутствуют (пустые линейки). В списке объектов планшета такие объекты выделяются серой заливкой и бледным шрифтом. Если опция неактивна, то галочки для объектов с незагруженными данными снимаются и соответственно линейки не отображаются на планшете.

Структуру отображения данных в списке объектов планшета можно настроить, нажав кнопку **Формат**.

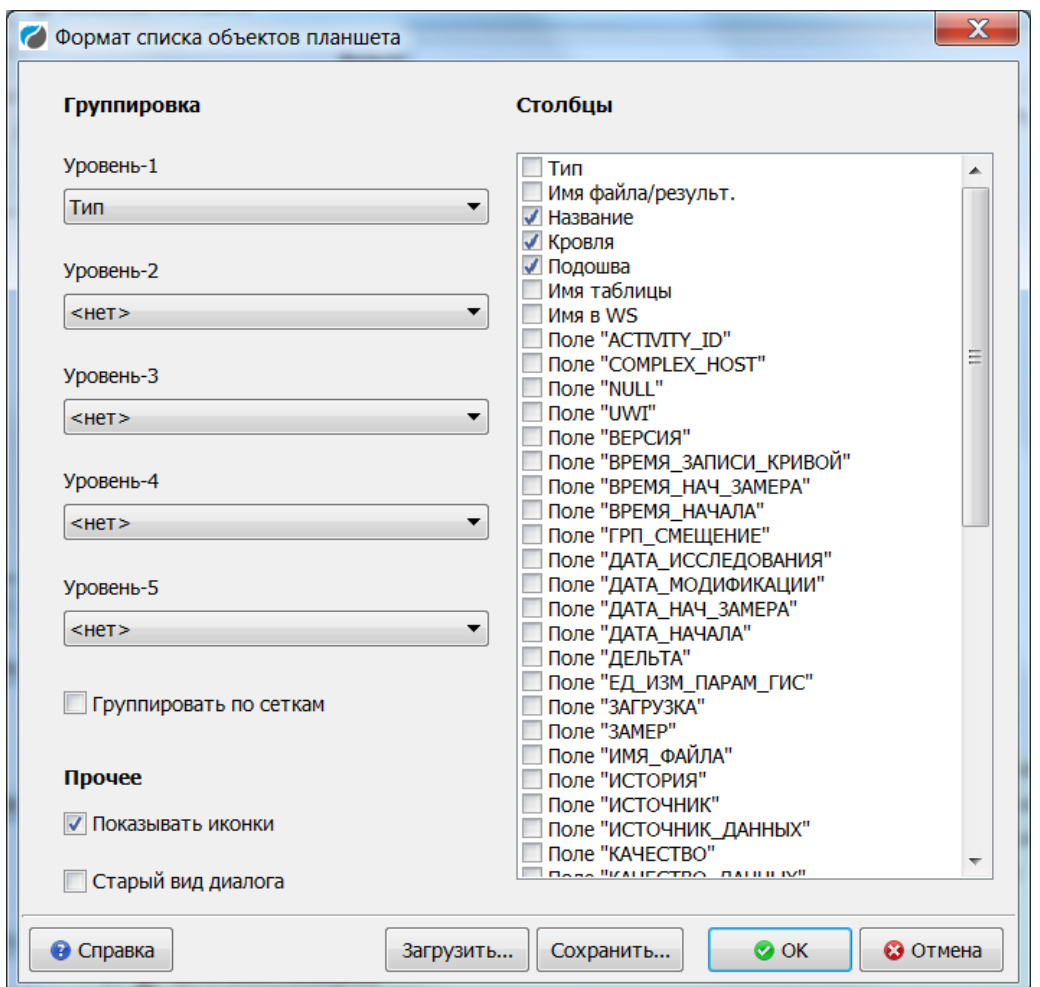

**Группировка**. Есть возможность настроить группировку отображения объектов по 5 уровням, выбирая для каждого уровня группирующее поле. Так в качестве уровня группировки можно использовать имя таблицы, время записи кривой и т.д. По умолчанию объекты группируются по типам (сетки, колонки, примитивы, кривые и т.д.).

**Столбцы**. Также в этом окне можно настроить столбцы. По умолчанию это название, кровля, подошва. Можно добавить дополнительные столбцы для отображения необходимой информации.

Группировать по сеткам – если опция включена, то кривые переносятся в разделы соответствующих сеток.

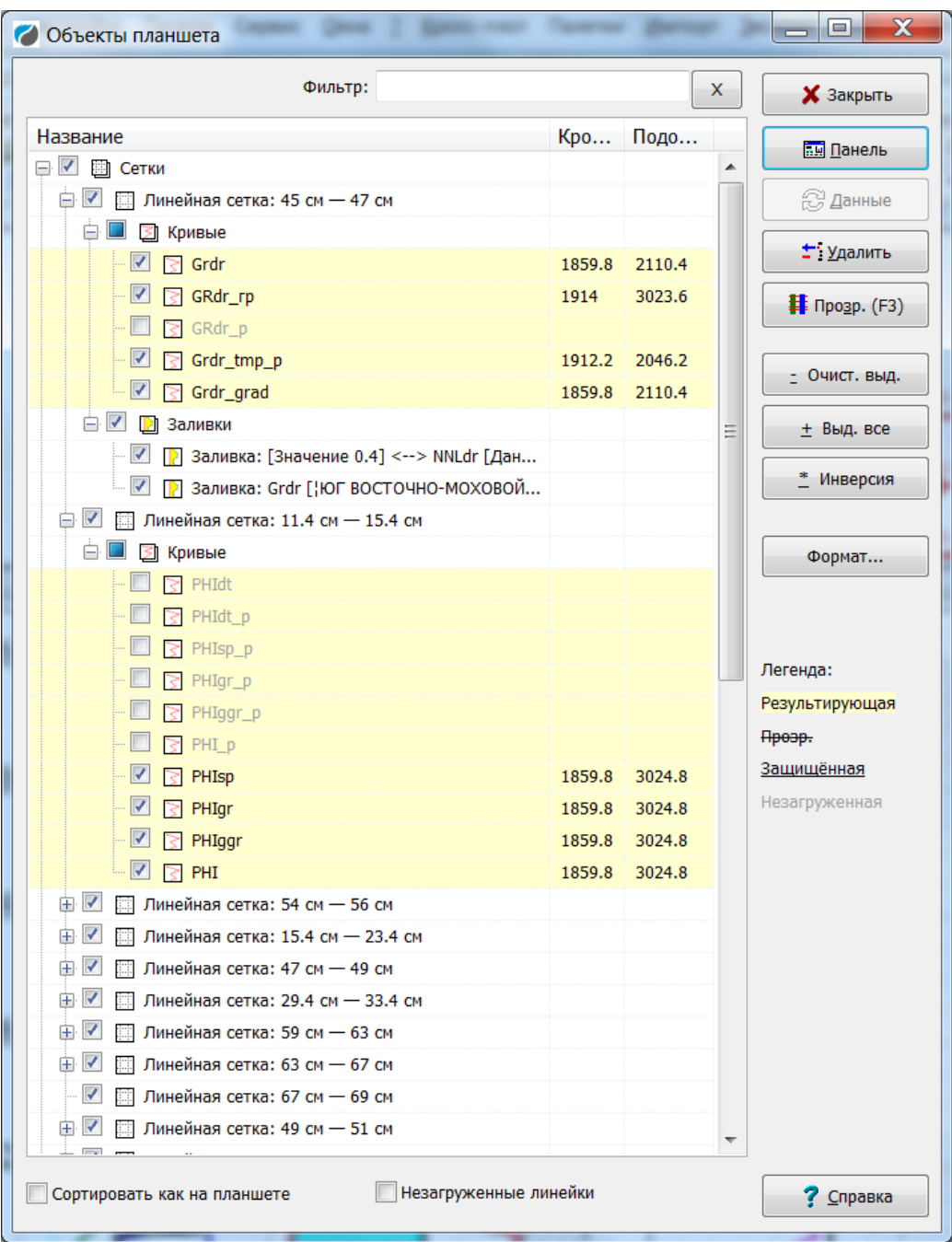

**Показывать иконки** – при включенной опции отображаются значки, разные для разных объектов планшета, скрашивая суровые будни интерпретатора.

Старый вид диалога – для тех, кто привык к старому окну списка объектов планшета:

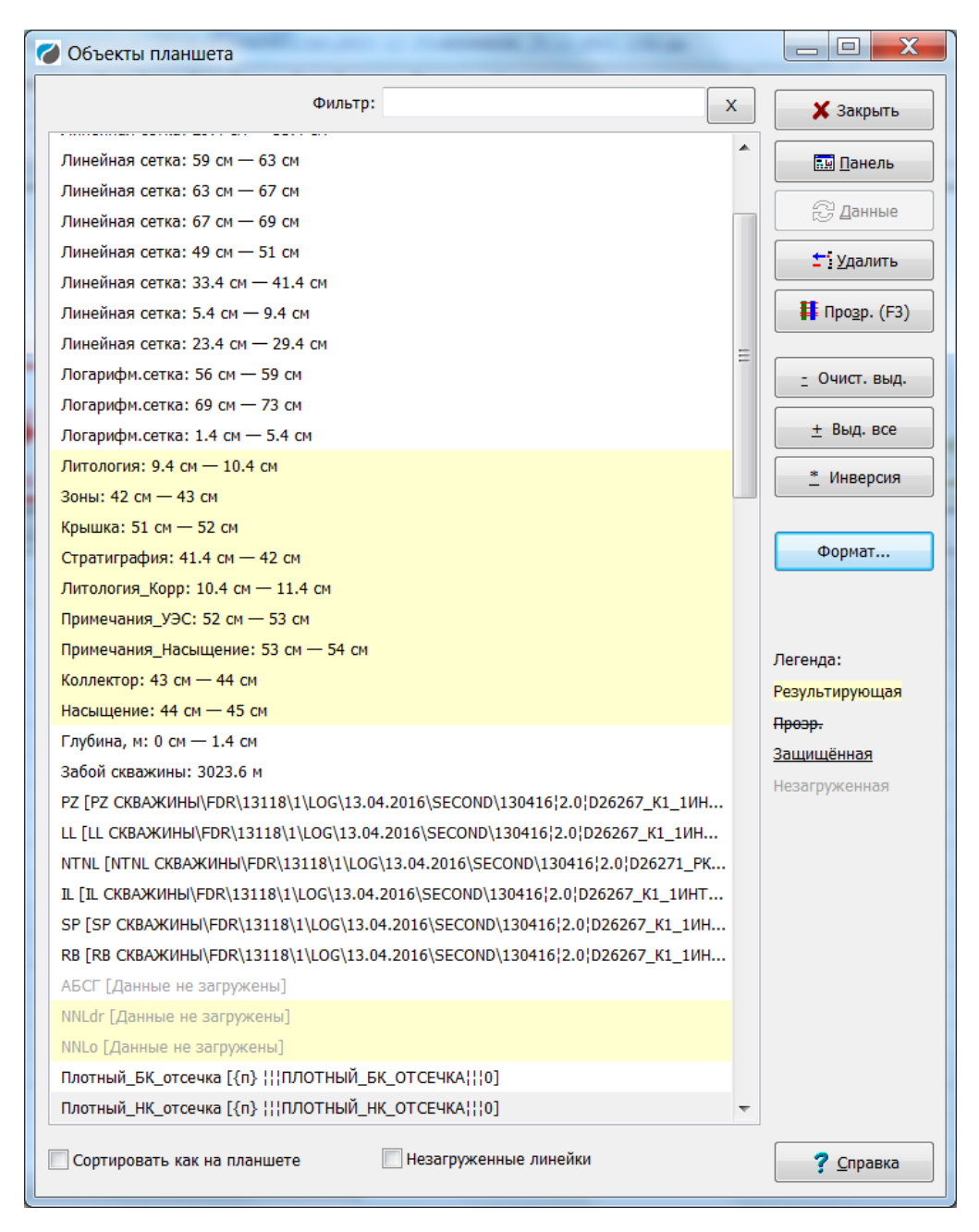

## **5.1.2. Просмотр информации об объекте**

Информацию о свойствах объекта можно получить, находясь в окне списка объектов – кнопки **Панель**, **Данные**. Также это можно сделать щелчком правой кнопки мыши по линейке кривой или по самой кривой. Если поместить указатель мыши на объект и держать левую клавишу мыши, не отпуская, перемещаясь по глубине, то мы получаем текущее значение кривой или колонки и другую информацию, которую можно задать в настройке умолчаний в строке статуса. Если при этом еще нажать кнопку SHIFT, то в строке статуса будут отображаться текущие значения всех кривых, находящихся на сетке.

### **5.1.3. Активизация объекта**

Эта операция часто используется для интерактивного выделения объекта. При работе с мышью - дважды щелкнуть на этом объекте левой кнопкой мыши.

При работе с клавиатуры - войти в окно списка объектов и нажать клавишу Ins или дважды щелкнуть мышкой на строке списка. При этом активизированный объект

выделяется цветом активных элементов. Отмена активизации производится аналогичным образом.

Цвет активных элементов может быть изменен в меню Настройка – Умолчаний.

#### **5.1.4. Просмотр свойств объекта**

При работе с мышью - щелкнуть на объекте правой кнопкой мыши.

При работе с клавиатуры - войти в окно списков объекта выбрать необходимый объект и нажать кнопку **Панель**.

#### **5.1.5. Просмотр данных объекта**

Щелкнуть на кнопке **Данные** объекта. После этого появиться окно редактирования данных объекта, зависящее от объекта. Для кривых окно данных будет еще зависеть от формата кривой. В этом окне можно вручную изменять данные.

### **5.1.6. Удаление объекта из планшета:**

Активизировать объект. После этого выдать команду удаления, нажав клавишу

Del или указав мышью на индикатор **Удалить** . После подтверждения запроса программы на удаление объектов активизированные объекты будут удалены из планшета, но не из базы.

# **5.2. Раздел шапки**

В этом разделе обычно отражается информация о скважине (например, название заказчика и исполнителя, название месторождения, номер скважины, решаемая задача, информация о замерах, интервалы перфорации и т.д.). Здесь же может содержаться текст заключения по результатам интерпретации.

Этот раздел может содержать следующие объекты:

- пустая рамка,
- рамка с тестом, рамки с таблицей,
- рисунки,
- образцы кривых.

| All and Carl Microsoft and Complete Microsoft and Carl Complete All and Carl and<br><b>ГЕОФИЗСЕРВИС</b> |                        |                   |          |                                                                                         |          |                       |
|----------------------------------------------------------------------------------------------------|------------------------|-------------------|----------|-----------------------------------------------------------------------------------------|----------|-----------------------|
| Заказчик                                                                                                |                        |                   |          |                                                                                         |          |                       |
| Задача № 004                                                                                            |                        |                   |          | 004. Определение профиля притока и источников<br>обводнения и КВД при компрессировании. |          |                       |
| Местоположение                                                                                          | Скважина               |                   |          | 00555                                                                                   |          |                       |
|                                                                                                    | Куст                   |                   |          | 044                                                                                     |          |                       |
|                                                                                                    | Лицензионный участок   |                   |          | Каменный (восточная часть)                                                              |          |                       |
|                                                                                                    | Месторождение          |                   |          | Красноленинское                                                                         |          |                       |
|                                                                                                    | Площадь                |                   |          | Восточно-Каменная                                                                       |          |                       |
| Дата каротажа                                                                                           | 15/11/2007<br>21:08:00 | 17/11/2007        | 13:15:00 | Время каротажа 39:50                                                                    |          | Заключение 18/11/2007 |
| Данные<br>по скважине                                                                                   | Тип скважины           | Эксплуат ационная |          | Состояние по фонду                                                                      | в работе |                       |
|                                                                                                    | Альтитүда стола ротора | 32.7              | м        | Диаметр скв.по долоту                                                                   | 215.9    | MM                    |
|                                                                                                    | Башмак кондуктора      | 685.0             | м        | Диаметр кондуктора                                                                      | 227.2    | 6464                  |
|                                                                                                    | Башмак э/колонны       | 1863.0            | м        | Диаметр э/колонны                                                                       | 132.0    | MM                    |
|                                                                                                    | Воронка НКТ            | 1768.3            | м        | Диаметр НКТ                                                                             | 62.0     | MM                    |
|                                                                                                    | Искусственный забой    | 1858.0            | м        | Текущий забой                                                                           | 1829.0   | м                     |

Рис.5.2. Пример раздела шапки

Обычно раздел шапки состоит из так называемых рамок. Рамка - это прямоугольник в указанном месте и указанных размеров; он может быть пустой или содержать в себе текст, таблицу или рисунок. Любую из сторон рамки можно отключить, изменить ее толщину и расстояние от содержимого рамки. Но даже если все стороны рамки отключить, и она будет совершенно невидима, она будет занимать место. Автоматическое размещение рамок будет производиться с учетом размеров и положения предыдущих рамок. Размещение рамок по вертикали производиться с учетом позиции всех рамок с условием, чтобы рамки не закрывали друг друга.

Вставка новой рамки осуществляется нажатием соответствующей кнопки в верхней части окна планшета  $\Box$   $\Box$   $\Box$   $\Box$   $\Box$   $\Box$   $\Box$ 

Удаление выделенных рамок, так же как и при работе с диаграммами, осуществляется нажатием клавиши Del или при помощи кнопки  $\boldsymbol{\mathsf{X}}$ .

Для шапки (и подвала) есть возможность сдвига вправо или влево всех объектов. Делается это при помощи групповой операции Планшет – Корректировка планшета – Подвинуть колонки. Положительное значение сдвига соответствует сдвигу вправо, отрицательное – влево.

Также объекты шапки можно перемещать при помощи голубых стрелочек, которые становятся активными при выделении объекта.

 $\begin{picture}(60,6) \put(0,0){\line(1,0){10}} \put(1,0){\line(1,0){10}} \put(1,0){\line(1,0){10}} \put(1,0){\line(1,0){10}} \put(1,0){\line(1,0){10}} \put(1,0){\line(1,0){10}} \put(1,0){\line(1,0){10}} \put(1,0){\line(1,0){10}} \put(1,0){\line(1,0){10}} \put(1,0){\line(1,0){10}} \put(1,0){\line(1,0){10}} \put(1,0){\line(1,0){10}} \put(1,0$  $\sqrt{1+1}$ 

#### **5.2.1. Пустые рамки**

Этот объект просто выводит прямоугольник (или ничего не выводит, если отключить все его стороны). Отключение сторон происходит в поле "Вывод рамки". Она также является базовой для всех остальных типов рамок. Обычно используется редко.

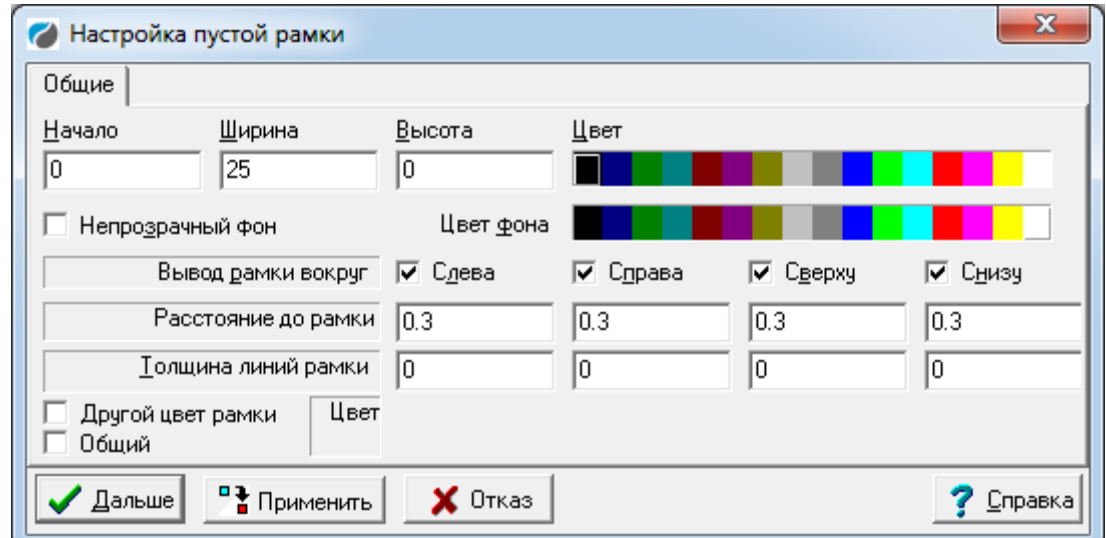

## **5.2.2. Рамки с текстом**

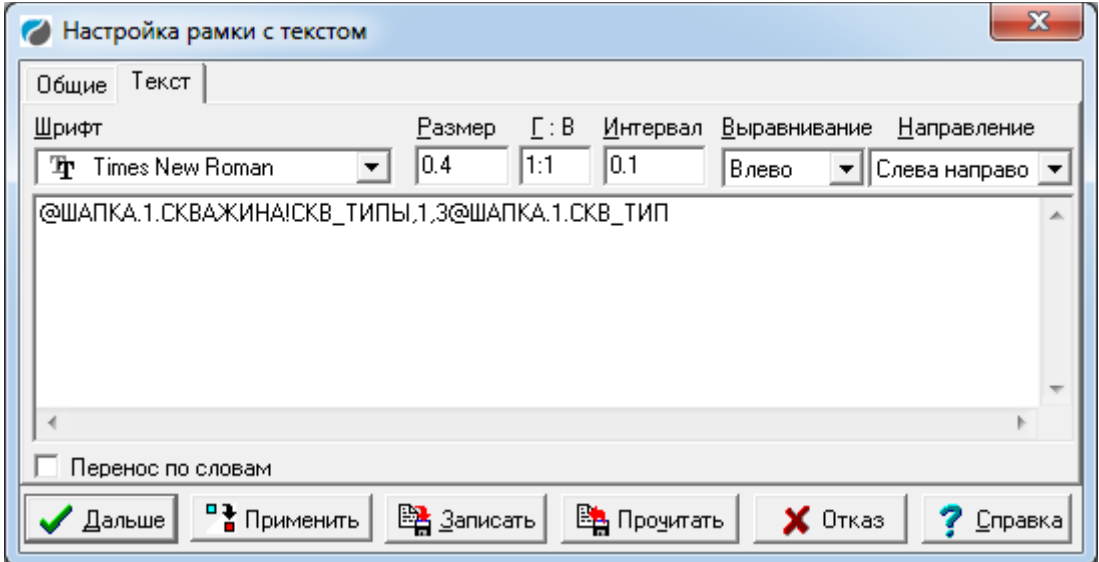

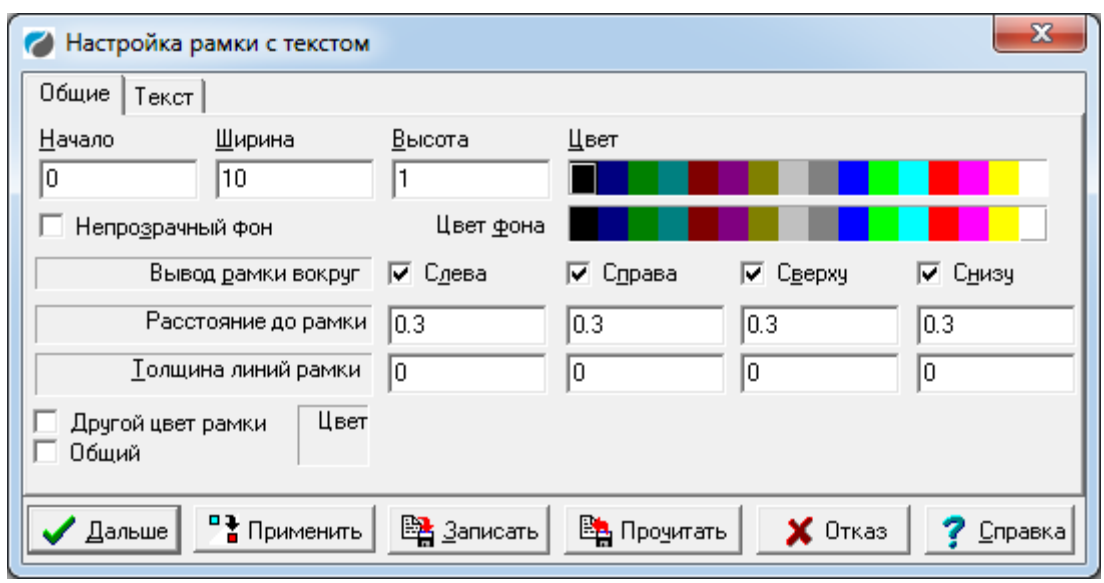

Этот объект содержит текст и обычно используется часто. Текст может быть любой длины и выводится с указанным шрифтом и форматированием. Окно параметров рамки с текстом:

**Начало** – начало вывода текста (см);

**Ширина** – ширина вывода текста (см);

**Высота** – высота надписи (см);

**Цвет** – цвет надписи.

**Цвет фона** – цвет фона для надписи.

**Шрифт** - название шрифта для вывода текста;

**Размер** - размер шрифта для вывода текста;

**Г:В** - коэффициент сжатия - растяжения текста по горизонтали и вертикали;

**Направление** – направление вывода текста;

**Выравнивание** - способ выравнивания текста;

**Интервалы** - расстояние между строками текста;

**Пробелы** – отступ текста от рамки;

**Толщина линий рамки** – толщина рамки;

**Вывод рамки вокруг** – обрамление надписи рамкой;

**Перенос по словам** - если опция включена, длинный текст будет переноситься по словам в зависимости от ширины рамки.

Внутри текста ссылкой можно задать значение, которое будет «вытаскиваться» из локальной базы. Предусмотрены три вида ссылок:

- Ссылка на элементы текущей базы WS, которая обозначается символом  $(0)$ ,
- Ссылка на элемент любой базы WS, которая обозначается символом \$,
- Ссылка на текстовый файл, которая обозначается символом &.

Пример ссылки на текстовый файл: &A:\DOC\OTCHET.TXT

Формат ссылки должен соответствовать фактической структуре данных. Ссылка первого вида могут иметь следующие форматы: *1) Имя\_Таблицы.Номер\_Строки.Имя\_поля, 2) Имя\_Таблицы.Условие\_для\_поиска\_строки.Имя\_поля,* где

*Имя\_Таблицы* может содержать список таблиц через запятую,

например, *@LOG,LAS.1.СКВАЖИНА.*

На строку можно ссылаться непосредственно по его порядковому номеру в таблице :

*@LOG.1.СКВАЖИНА,*

или сделать поиск строки по условию. Условие представляет собой последовательность выражений вида

Имя Поля Знак Отношения Значение Поля.

Пример условия:

*МЕТОД\_ГИС=ПС.*

Полная ссылка может иметь следующий вид:

*@LOG. МЕТОД\_ГИС=ПС.СКВАЖИНА*

В этом примере в таблице LOG будет найдена первая строка, у которой значение поля МЕТОД\_ГИС равно ПС. У этой строки будет возвращено значение поля СКВАЖИНА.

Условие могло быть более сложным: *МЕТОД\_ГИС=ПС,PS,SP*. В каждом условии можно через запятую перечислять возможные значения. Другими словами это соответствует сложному условию из трех частей: (МЕТОД\_ГИС=ПС) или (МЕТОД\_ГИС=PS) или (МЕТОД\_ГИС=SP).

Разрешается делать сложные условия из нескольких условий, разделенных точкой с запятой, соответствующих условию «и», например,

*МЕТОД\_ГИС=ПС,SP,PS;НОМЕР\_ВЕРСИИ=0*

Если имена полей или их значения содержат точку, то все условие необходимо взять в двойные кавычки, например,

*@LOG."МЕТОД\_ГИС=ПС\_ред.; НОМЕР\_ВЕРСИИ>0".СКВАЖИНА*

Имя\_поля может иметь следующие варианты:

*Имя\_простого\_поля,*

*Ссылка\_на\_массив,*

*Ссылка\_на\_объект.*

При неправильной ссылке на имя поля функция возвращает строку «!!Error!!». Например, ссылка *@LOG.1.СКВАЖИНА* возвращает значение поля СКВАЖИНА из первой строки таблицы LOG в текущей базе.

В свою очередь, **Ссылка\_на\_массив** может иметь следующие варианты:

Для простых массивов

*Имя\_массива. Имя\_колонки. номер\_индекса,*

*Имя\_массива. номер\_колонки. номер\_индекса,*

*Имя\_массива. номер\_колонки. (Произвольное\_условие),*

*и специальные ссылки с ключевыми словами CLEARARRAY или REVERTARRAY непосредственно после имени массива для сбрасывания на 0 длины массива и ее переворачивания соответственно:*

*Имя\_массива.CLEARARRAY, Имя\_массива.REVERTARRAY.*

Номер\_индекса – число (от 0 до 2147483647) или символ «\*». В случае использования символа «\*» возвращаются все имеющиеся значения по порядку возрастания индекса через запятую.

Номер\_колонки - число (от 1 до 256) или символ «\*». В случае использования символа «\*» возвращаются все имеющиеся значения по порядку возрастания колонки через запятую.

Для сортировки значений массива при отображении по ссылке используются знаки «>» (сортировка по возрастанию) и «<» (сортировка по убыванию). Знак ставится перед именем колонки массива. Пример использования:

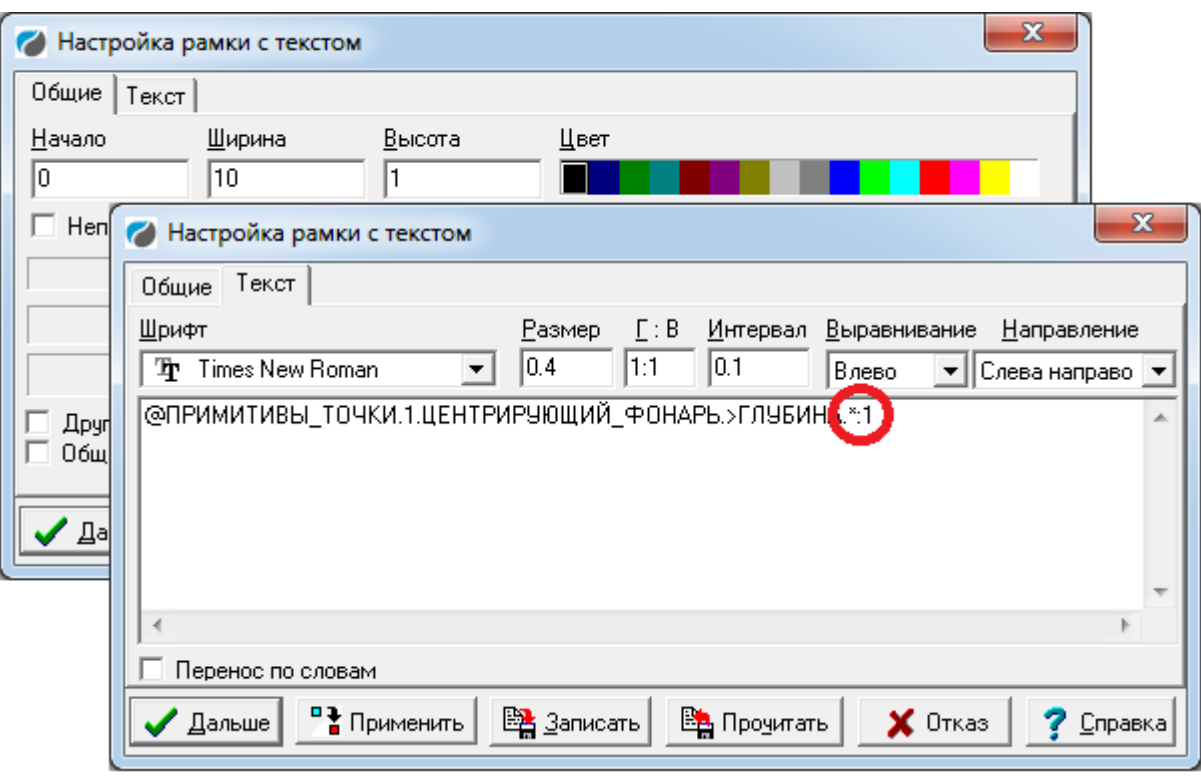

Для задания точности вывода значений в конце ссылки ставится «:» и требуемое количество знаков после запятой. Пример:

@ПРИМИТИВЫ ТОЧКИ.1.ЦЕНТРИРУЮЩИЙ ФОНАРЬ.>ГЛУБИНА

Возможности сортировки и задания точности можно использовать и в рамках с таблиней.

Произвольное\_условие – условие с использованием значений имен колонок, номера индекса **i** и длины массива **L**. Будет найдена первая строка массива, которая удовлетворяет этому условию.

Пример ссылки на строку массива:

*@STATUS.1.Интервалы.Кровля.(i=L-1)*.

В этом примере для массива Интервалы ищется последнее значение (i=L-1) колонки Кровля. Поскольку длина массива равна L, то последняя строка и будет L-1 (номера строк в массиве начинаются с 0).

Условие *@STATUS.1.Интервалы.Кровля.(i=0)* будет эквивалентен условию *@STATUS.1.Интервалы.Кровля.0*.

Другой пример сложного условия. Из массива ПРИБОРЫ вывести значение колонки ТИП\_ПРИБОРА, если значение колонки МЕТОД\_ГИС равно ГК :

@ШАПКА.1.ПРИБОРЫ.ТИП\_ПРИБОРА.(МЕТОД\_ГИС='ГК') Для следующего случая

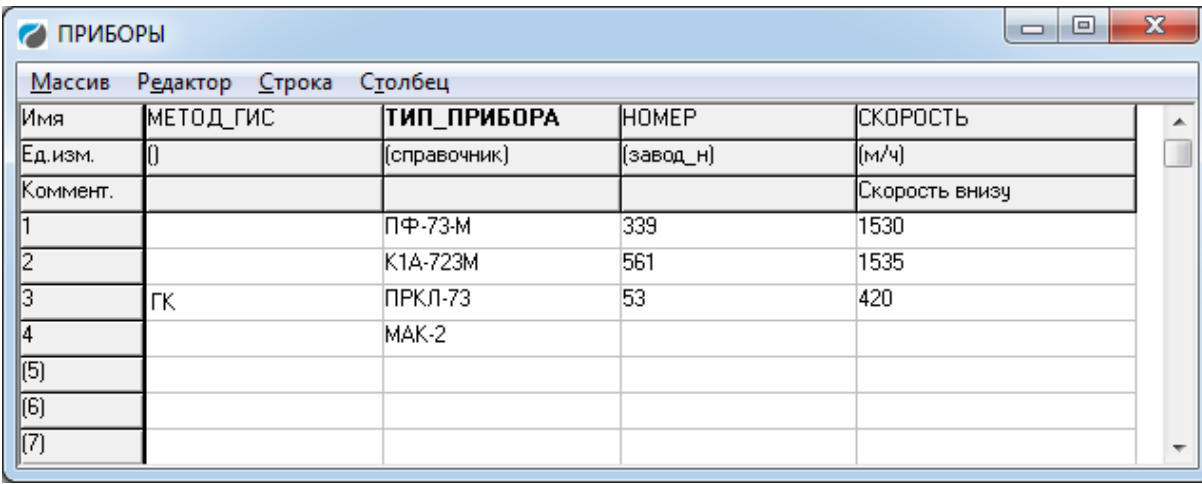

будет получен результат: ПРКЛ-73

Для массивов, содержащих в колонках объекты:

*Имя\_массива.Имя\_колонки.Имя\_простого\_поля.номер\_индекса,*

*Имя\_массива.номер\_колонки.Имя\_простого\_поля.номер\_индекса*.

В этом случае комбинация *Имя\_колонки, Имя\_простого\_поля* является ссылкой на поле объекта в колонке. Обратите внимание, что номер индекса идет после полной ссылки на поле объекта.

При неправильной ссылке на массив функция возвращает строку «Ошибка ссылки на массив».

Например, ссылка

*@ПРИМИТИВЫ\_ТОЧКИ.1.ИСКУССТВЕННЫЙ\_ЗАБОЙ.ГЛУБИНА.0* возвращает глубину первого (элементы массива начинаются с 0) искусственного забоя.

Ссылка второго вида имеет следующий формат:

*Имя\_Базы.Имя\_Таблицы.Номер\_Строки.Имя\_поля* 

Ссылка второго вида отличается от первого только тем, что вначале содержит имя базы. Имя базы указывается без расширения, но, при необходимости, должен быть добавлен путь к базе.

Например, \$193*.ПЛАНШЕТ.1.ViewCurves.CurveInfo.0* ссылается на элемент базы 193.WS.

Таким образом, в шаблонах отчетов поддерживаются ссылки на элементы текущей базы (начинаются с символа  $(a)$ ) и на элементы любой базы WS (начинаются с символа \$). Для автоматизации генерации отчета эти ссылки вставляются в поле ТЕКСТ соответствующих элементов шаблона. При этом ссылки могут находиться рядом с обычным текстом. Например, в текстовом поле может находиться строка

«Номер скважины: *@LAS.1.СКВАЖИНА*».

В некоторых случаях данные могут быть в различных таблицах. Чтобы охватить эти случаи, ссылка на название таблицы может содержать список названий таблиц в скобках. Например, ссылка может иметь вид *@(LAS, LOG).1.СКВАЖИНА*. В этом случае ищется сначала таблица LAS. Если таблица с таким именем в текущей базе не находится, то ищется следующая таблица LOG.

Ссылки на текущую базу в шаблоне удобны для получения значений, которые содержатся в формате используемых кривых. Такими полями обычно являются название площади, номер скважины, дата исследования и т.п.

Для получения в отчет тех значений, которые не содержатся в исходных кривых, рекомендуется следующая технология.

- 5. Составить перечень всех необходимых значений,
- 6. По этому перечню создать файл ресурса с использованием ссылок на списки (классификаторы), где это необходимо;
- 7. В шаблон отчета внести ссылки на поля этого списка;
- 8. При подготовке отчета вызвать диалоговое окно по созданному ресурсу и вручную заполнить необходимые поля. (При закрытии диалога данные записываются в базу).

Пункты 1-3 выполняются всего один раз (или по мере изменения отчетов). В массовой обработке выполняется только пункт 4.

### **5.2.3. Рамки с таблицей**

Специально для формирования таблиц в шаблоне отчета предусмотрен объект ТАБЛИЦА.

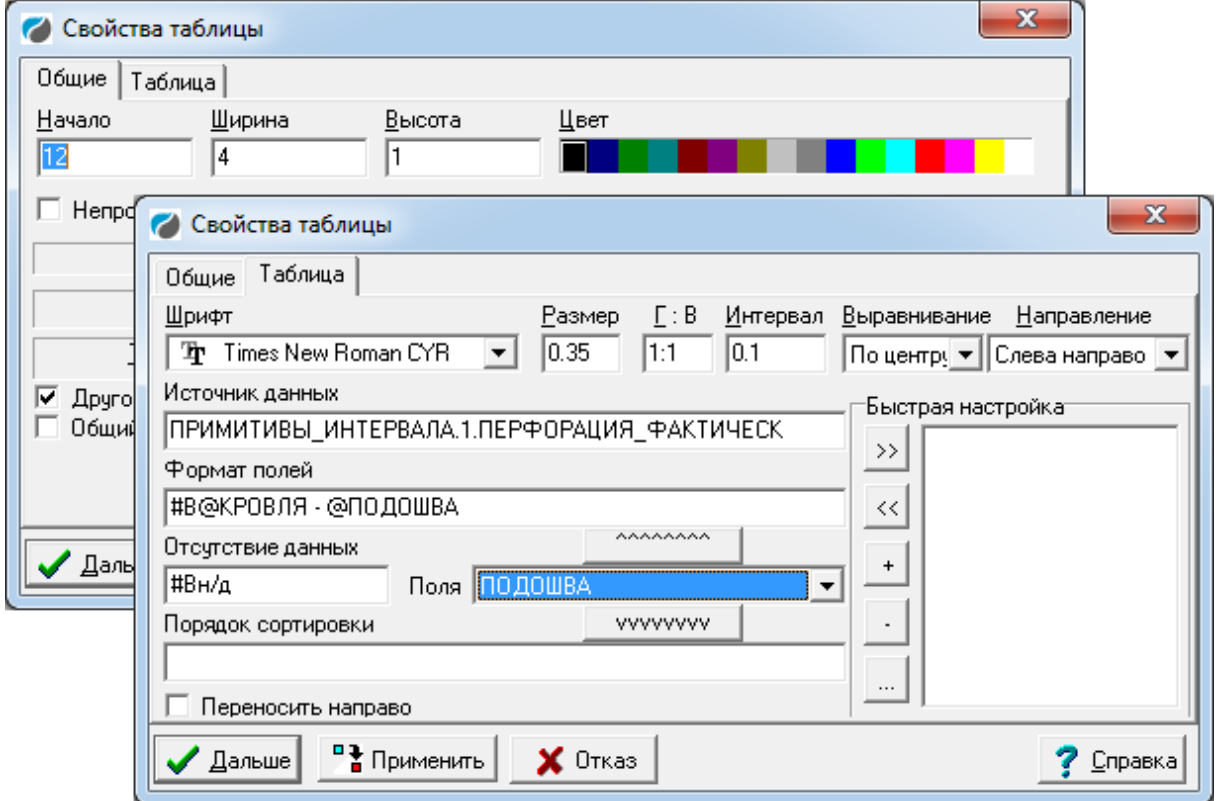

В этом объекте для удобства организации ссылки предназначены два поля:

### *1) Источник данных*

В этом поле указывается только ссылка на имя примитива интервала или примитива точки. С точки зрения системы данных – это ссылка на массив. Например,

### *ПРИМИТИВЫ\_ИНТЕРВАЛА.1.ПЕРФОРАЦИЯ\_ФАКТИЧЕСК*

Обратите внимание на то, что здесь в ссылке не используются предваряющие символы! В данном случае данные о примитиве берутся с планшета. Если перед ссылкой добавить символ «@», то данные будут считываться из базы.

*2) Поля*

После указания в источнике данных ссылки на необходимый объект, в поле "Поля" становится активным выпадающий список, с перечнем параметров примитива. Выбрав необходимый, можно с помощью кнопок перенести ссылку в "Формат полей" или "Порядок сортировки"

*3) Формат полей*

В этом поле указывается ссылка на параметры примитива, который был указан в источнике данных. С точки зрения системы данных – это ссылки на колонки массива. Ссылка в этом поле может содержать фрагменты обычного

текста, поэтому ссылки на колонки начинаются с символа «@». Например, *@КРОВЛЯ - @ПОДОШВА м.*

В этом примере две ссылки на параметры примитива (*@КРОВЛЯ, @ПОДОШВА)* и два фрагмента текста (" - ", "м").

*4) Порядок сортировки*

В данном поле указывается ссылка на параметр примитива по которому необходимо осуществить сортировку. Например,

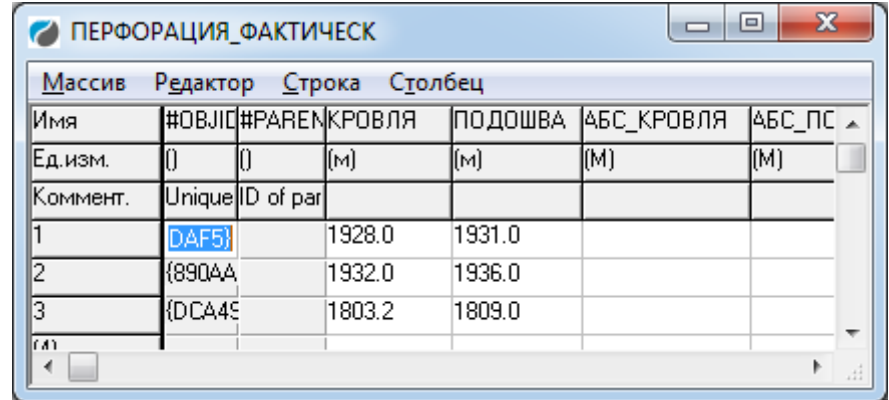

в данном массиве интервалы перфорации идут в произвольном порядке. Если в поле порядок сортировки указать параметр "Кровля", от при отображении интервалы будут идти по возрастанию. Причем символ « $(a)$ » уже не требуется.

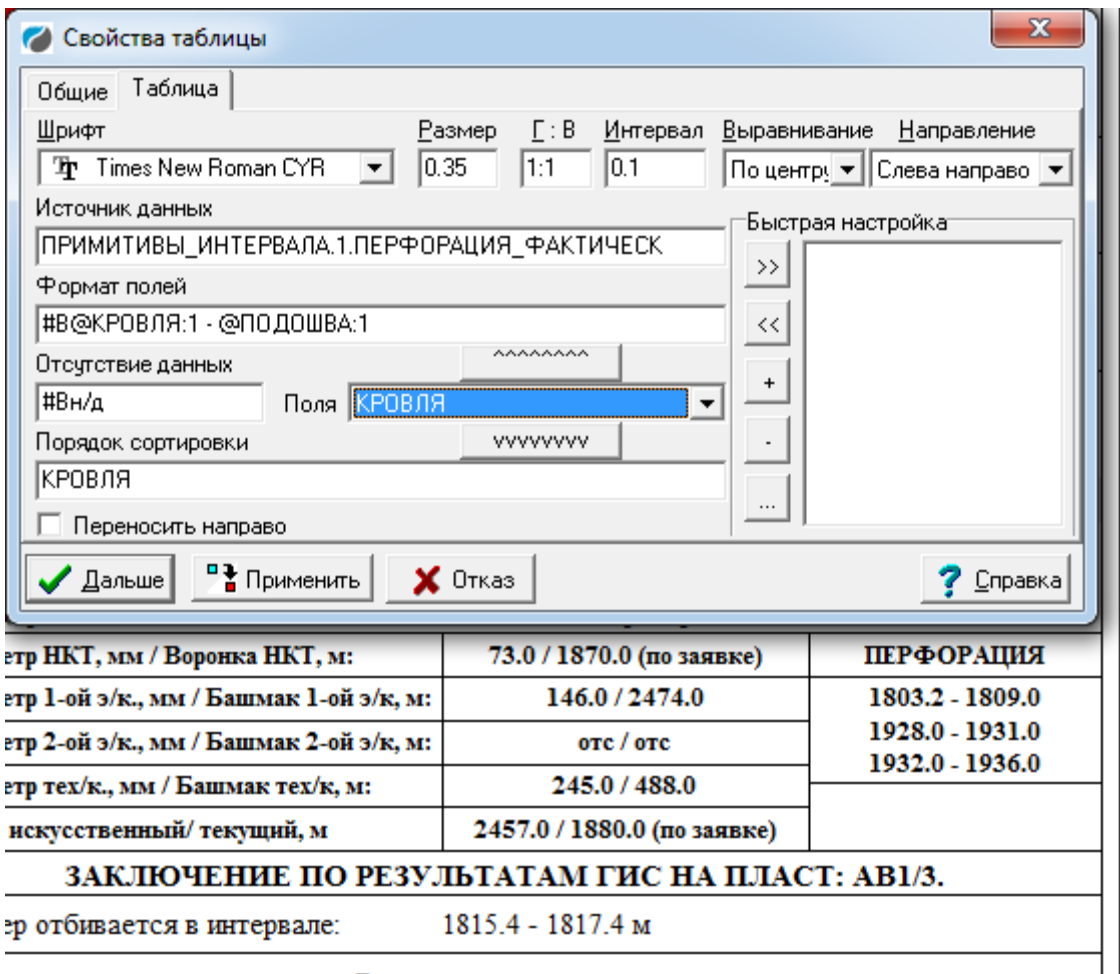

Регистрируемые методы:

Еще одно поле в объекте таблица - *Отсутствие данных* предназначен для текста, который должен вставляться вместо значений таблицы в случае отсутствия данных по ссылке. Этот же текст вставляется и в случае неправильной организации ссылки.

Начиная с версии 3.20.13.006 имеется возможность выстроить значения в таблице не в столбец, а в строку. Для этого нужно осуществить следующие действия:

- a) В свойствах рамки с таблицей в поле ввода "Формат полей" после нужной строки введите следующую последовательность символов: «#0;» (без кавычек). Эта последовательность означает, что таблицу нужно выводить в строку.
- b) После этой последовательности нужно ввести последовательность символов, использующуюся в качестве разделителя между значениями. Следует иметь в виду, что последовательность не может завершаться символом пробела, т.к. концевые пробелы удаляются при сохранении в базу. Вместо пробела вводится следующая последовательность символов: «#32;» (без кавычек).

Итак, если, например, Вы хотите разделить элементы запятой с пробелом, следует вводить полностью следующую последовательность: «#0;,#32;» (без кавычек).

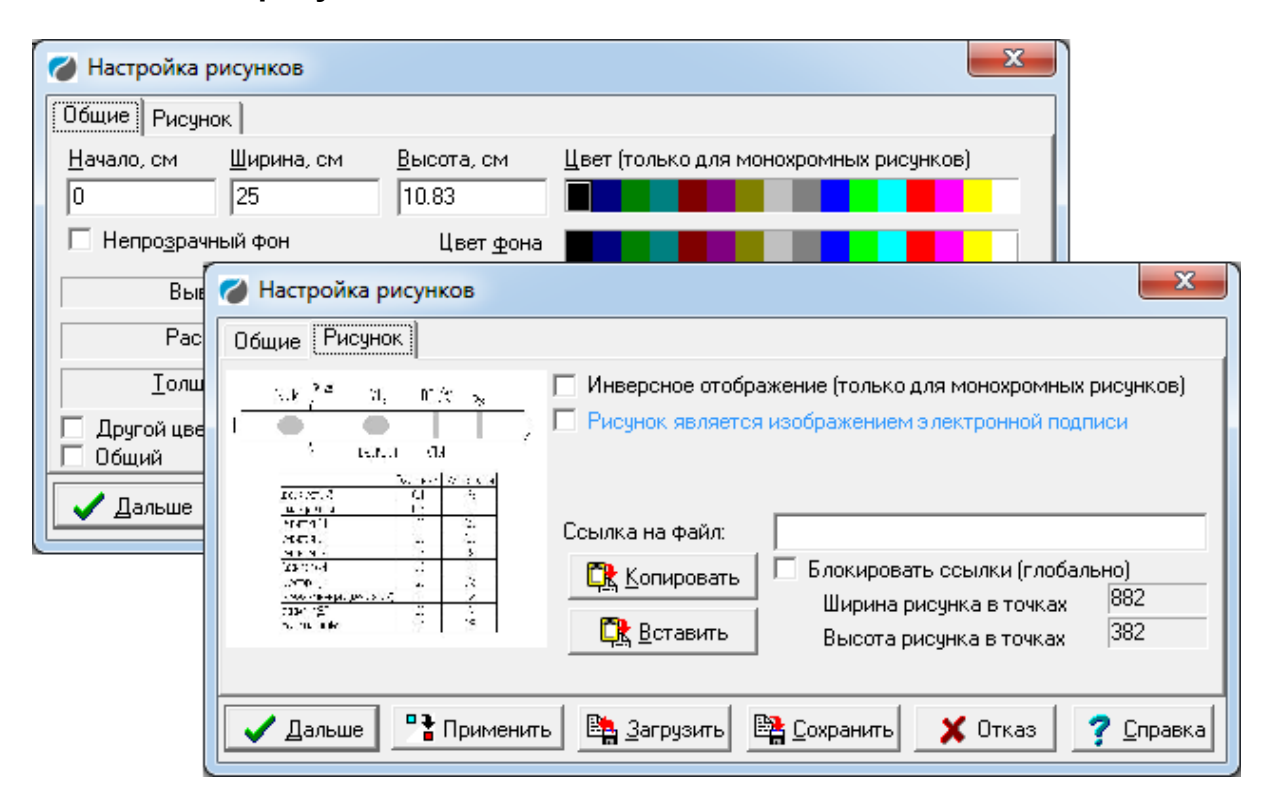

### **5.2.4. Рамки с рисунками**

Этот объект может содержать в себе черно-белый или 16-цветный рисунок в формате BMP или WMF. Имеется кнопка **Загрузить**, нажатием на которую можно выбрать файл с рисунком. После выбора файла с рисунком и записи планшета рисунок всегда хранится вместе с планшетом. Поэтому нет необходимости отдельно хранить исходный файл рисунка. Кнопка **Вставить** активизируется, если в буфере обмена Windows имеется рисунок. При помощи кнопки **Сохранить** рисунок можно записать в файл.

94 (C) ООО НПЦ ГеоТЭК, 09.01.2020 **Ссылка на файл**. При заполнении этого поля каким-то значением это значение интерпретируется как ссылка, а после вычисления ссылки – как имя файла (относительно каталога Прайма, если не указан полный путь), который считается

файлом рисунка и загружается в объект. Если результат вычисления ссылки пуст, рисунок очищается. Если ссылка не пуста, но файл не найден — результат зависит от состояния флажка «**Блокировать ссылки (глобально)**» (см. ниже). И только если файл по непустой ссылке найден и успешно загружен, он заменяет совой сохранённый в WS рисунок.

Пример: в таблице ШАПКА есть поле ПРИБОР, которое может принимать значения «УЗБА-21А», «МАК-6» и «АКВ-1». В DICTNS.WS заводим словарь РИСУНКИ ПРИБОРОВ с 2-мя колонками, в которые заносим:

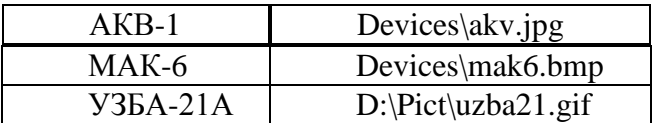

И вводим в свойствах рисунка в поле **Ссылка на файл** ссылку:

!РИСУНКИ\_ПРИБОРОВ,1,2(@ШАПКА.1.ПРИБОР)

Тогда в зависимости от прибора, занесённого в шапку, будет отображаться рисунок

<Каталог Прайма>\Devices\akv.jpg, <Каталог Прайма>\Devices\mak6.bmp или D:\Pict\uzba21.gif.

Даты, вычисленные по ссылкам, можно преобразовывать в другой формат (использовать разделители, отличные от "/" и т.п.), например, ссылка: @шапка.1.площадь+' $^+$  $^+$  $(\alpha)$ шапка.1.скважина+'\'+@шапка.1.дата[мм\_дд\_гг]+'.bmp' может быть вычислена так:

C: $\Prime\Pi$ ионерская 111 $\10_30_08.$ bmp

**Замечание.** Результат ссылки считается пустым, если все входящие в неё ссылки на данные из WS — пустые. В последнем примере это случится, например, если в текущей WS нет таблицы ШАПКА, либо все 3 указанных поля в ней (ПЛОЩАДЬ, СКВАЖИНА, ДАТА) пустые либо отсутствуют. Если хотя бы одно поле непустое, ссылка будет считаться непустой и Прайм будет пытаться найти вычисленный по ней файл.

**Блокировать ссылки (глобально)** — влияет на то, что отображается в рисунке, если ссылка вычислилась в непустое выражение (см. замечание выше), но вычисленный файл не был найден. Если флажок установлен, ссылка будет «блокирована», и Прайм отобразит последнее сохранённое в WS изображение. Если флажок не установлен, в рисунке появится текст «Не могу найти файл» с указанием полного, вычисленного по ссылке, пути. Уточнение «**(глобально)**» означает то, что данный флажок — общий для всех рисунков данного планшета: в шапке, подвале и области диаграмм (см. ниже объект планшета «Рисунок планшета»), его нельзя настроить отдельно для каждого рисунка. Однако для разных планшетов можно настроить разные значения этого флажка.

**Ширина, высота рисунка в точках** — отображаются размеры рисунка в пикселях. Это информационные поля, изменить их здесь нельзя.

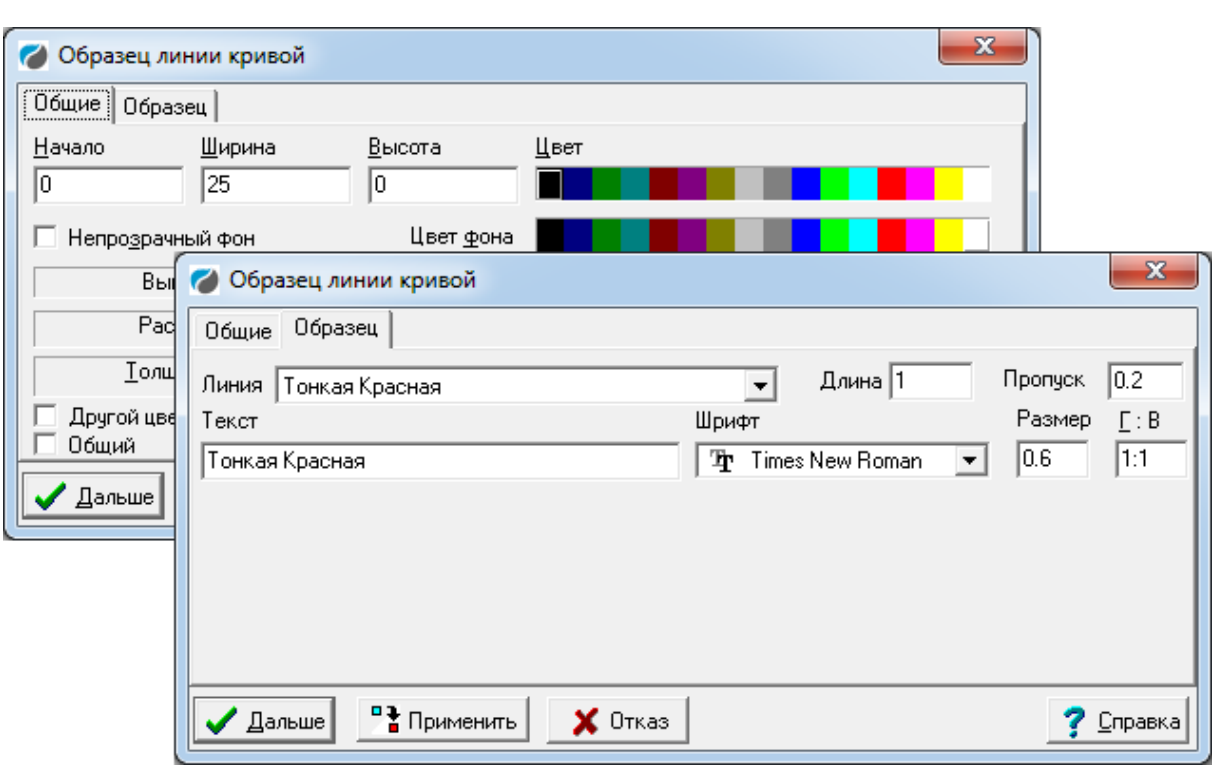

## **5.2.5. Образец линии кривой**

Этот объект предназначен для изображения линий кривых в разделе шапки (обычно линии кривых генерируются автоматически в разделе ЛИНЕЙКИ). Эта рамка имеет, кроме полей, определенных для рамки с текстом, следующие поля:

**Линия** - условное название типа линии для вывода кривой. Конкретный цвет линии, толщина и штриховка определяются конкретным устройством и содержимым файла WSIGF.CRV;

**Длина** - длина линии (см);

**Пропуск** - отступ от линии до текста;

**Текст** - здесь вводится текст с именем кривой.

Следует иметь в виду, что Система автоматически не контролирует связь между образцами в разделе шапки и кривыми в составе планшета. Образцы рисуются независимо от того, имеется ли в составе планшета соответствующая кривая. Поэтому следует самостоятельно контролировать соответствие стилей реальных кривых и их образцов.

## **5.2.6. Копирование объектов**

Все объекты раздела шапки могут быть скопированы в буфере Windows и вставлены из нее. При помощи механизма копирования можно, в частности, переносить раздел шапки из одного планшета к другому. Для реализации этих действий в меню Системы предусмотрены следующие функции, список которых появляется при нажатии правой кнопки мыши на свободном месте планшета:

- 1. **Выделить все**, (можно выделять и отдельные элементы),
- 2. **Копировать**, (копировать в буфер выделенные элементы)
- 3. **Вырезать**, (перемещать в буфер выделенные элементы)
- 4. **Вставить** (вставить в раздел элементы из буфера).

### **5.2.7. Интерактивное изменение размеров рамок**

Размеры всех рамок шапки и подвала можно менять интерактивно. Чтобы переместить горизонтальную линию вверх-вниз нужно нажать кнопку SHIFT, подвести курсор мыши к линии, «придавить» ее и переместить. Вертикальные линии

перемещаются аналогично с кнопкой CTRL. Соседняя рамка при этом не перемещается, а соответственно сжимается-растягивается.

# **5.3. Раздел линеек**

*Раздел линеек -* раздел, содержащий, в основном, линейки кривых. Она также может содержать названия колонок и расшифровки легенд заливок. Например:

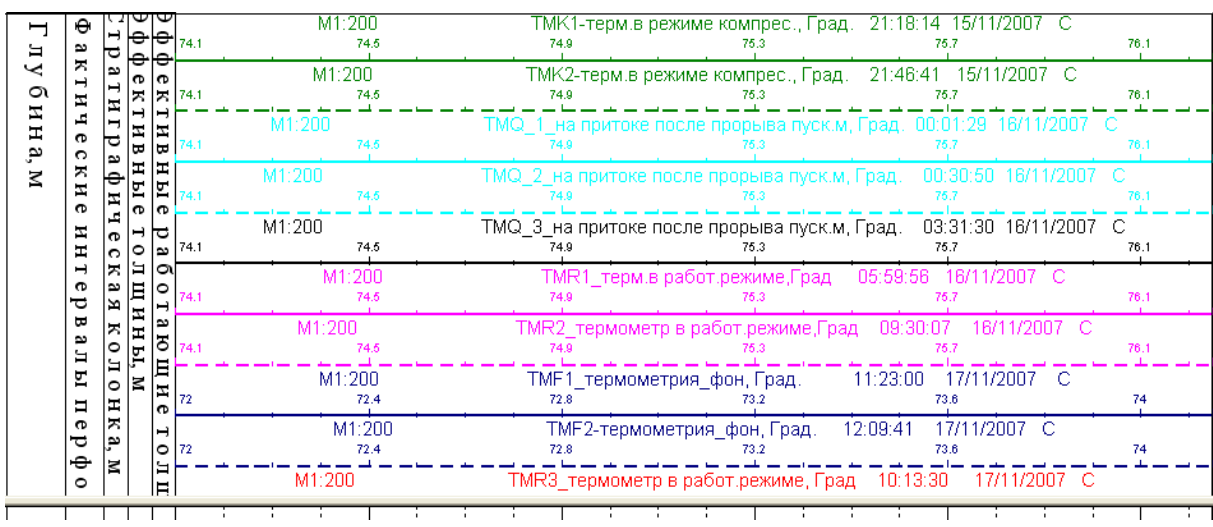

Линейки кривых и других объектов располагаются в Системе друг относительно друга по порядку номеров кривых (номер кривой также определяет цвет, толщину и стиль линии кривой). Иногда такое поведение нежелательно (или кривые имеют одинаковый номер) и требуется вручную изменить порядок следования линеек.

Для этого щёлкните правой кнопкой мыши на планшет, удерживая нажатой клавишу Ctrl. В появившемся меню выберите пункт **Порядок объектов линейки**.

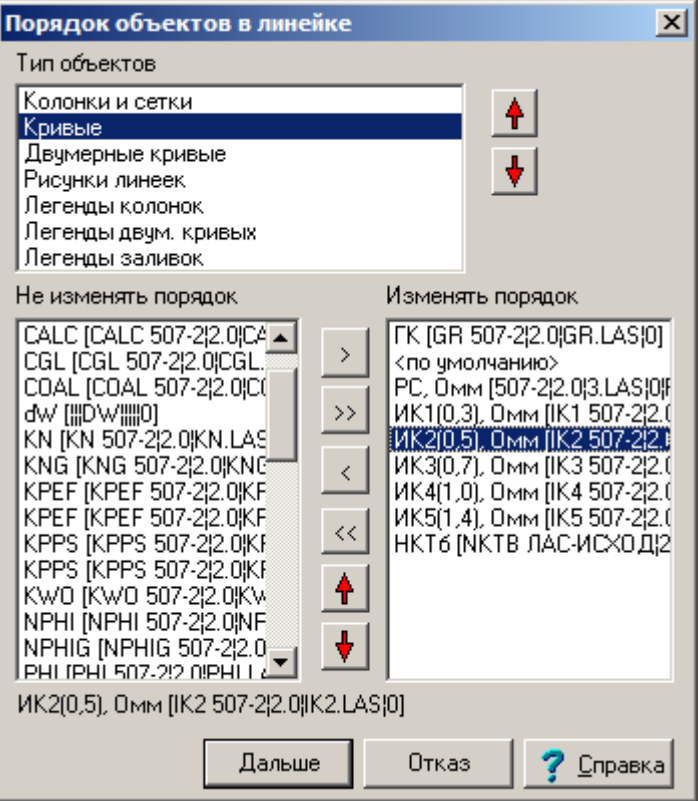

**Тип объектов** – задаёт тип объектов легенды, для которых изменяется порядок. Чаще всего, конечно, используется тип «Кривые», однако можно поменять и порядок следования заголовков колонок, если они расположены друг под другом. Относительно же кривых колонки всегда располагаются выше.

Список **Не изменять порядок** в левой части окна задаёт объекты, для которых порядок линеек друг относительно друга определяется Системой.

Список **Изменять порядок** в правой части окна определяет объекты, порядок линеек которых Вы хотите изменить. Для этого используйте кнопки со стрелками вверх и вниз.

Кнопка «**>**» перемещает выбранный элемент левого списка в правый список.

Кнопка «**>>**» перемещает все элементы левого списка в правый список.

Кнопка «**<**» перемещает выбранный элемент правого списка в левый список.

Кнопка «**<<**» перемещает все элементы правого списка в левый список.

В правом списке имеется элемент «<по умолчанию>», который определяет, где будут располагаться элементы из левого списка.

Внизу списков имеется строка, дублирующая описание выбранного в списке объекта. Полностью описание можно просмотреть, щёлкнув по нему мышью и двигаясь по строке с помощью курсора.

Также изменить порядок линеек можно с помощью голубых стрелочек, которые становятся активными при выделении объекта.

**F. P. F. Q 100% → Q Q W M + + √ |** 

Изменения в порядке линеек сохраняются при сохранении планшета или шаблона и могут быть использованы в дальнейшем.

# **5.4. Раздел кривых**

В этом разделе могут быть представлены следующие 17 видов объектов:

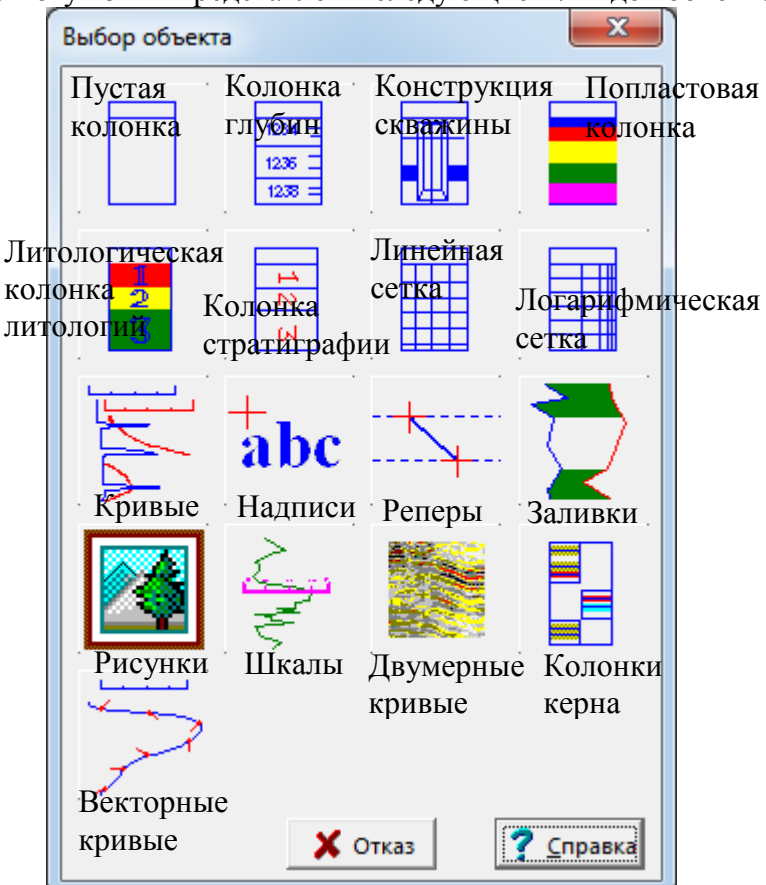

Рис.5.4.1. Окно вставки объектов

### **5.4.1. Вставка нового объекта**

Нажать мышкой на кнопку вставки объектов **.** Появляется диалоговое окно выбора объекта (Рис.5.4.1). Нужно нажать на соответствующую кнопку окна. Если активизирована планка вставки объектов,

**日 郾 應 勗 屐 甩 屁 屁 え A 呶 ぬ 區 吗** ■ 下

то нужно выбрать соответствующую пиктограмму.

В отличие от объектов раздела ШАПКИ, объекты раздела КРИВЫЕ могут пересекаться. В случае кривых и сеток пересечение объектов даже необходимо и должно удовлетворять определенным требованиям.

Все объекты на планшете имеют начало расположения на планшете и цвет.

## **5.4.2. Пустые колонки**

Пустая колонка содержит минимум информации, и может использоваться как элемент оформления планшета. Основное ее свойство - название колонки, которое отображается в разделе линек. При помощи названия колонки можно отобразить в разделе линеек любые тексты.

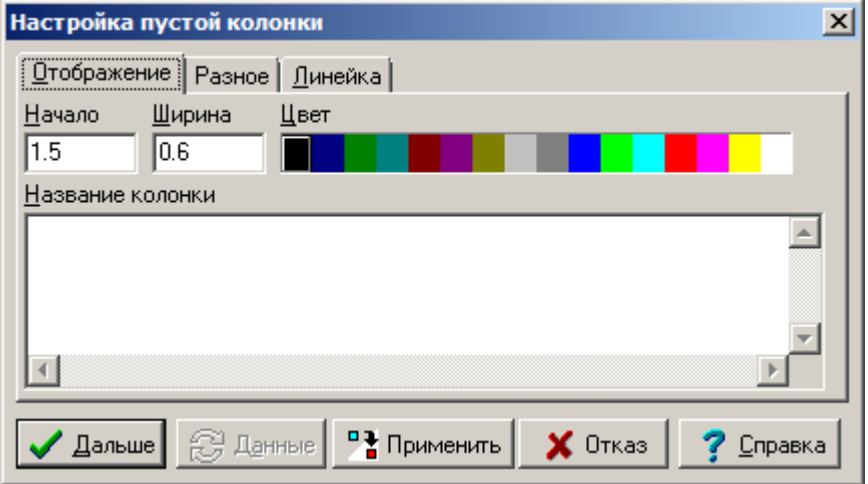

В закладке **Линейка** можно настроить способ вывода названия колонки.

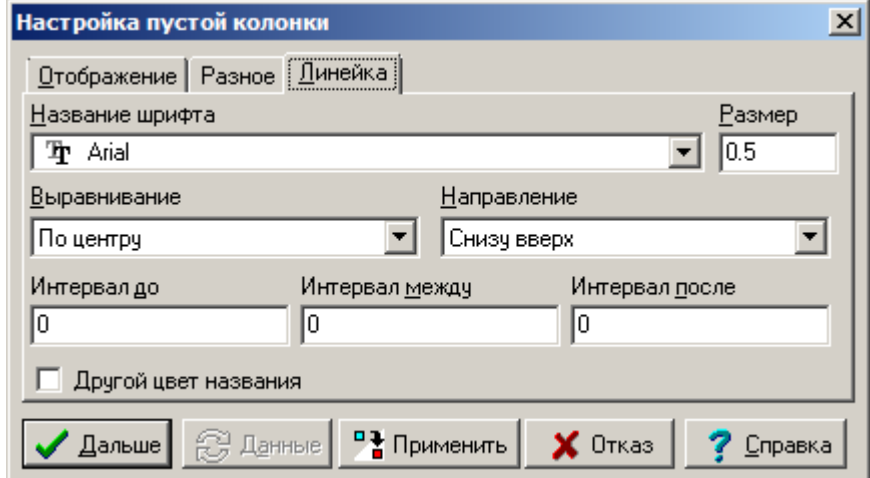

#### Закладка **Разное**

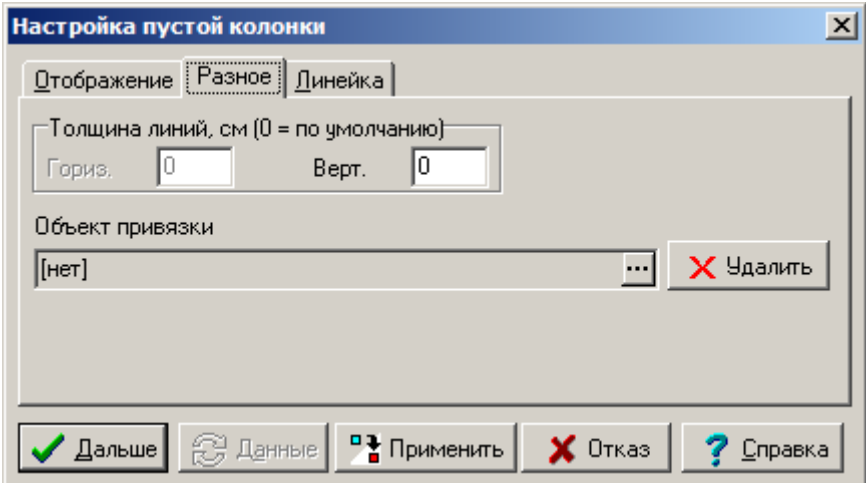

Группа **Толщина линий** – стандартная для всех колонок. В ней можно настроить толщину горизонтальных и вертикальных линий колонки. Эти параметры общие для всех колонок и сеток, поэтому будут рассмотрены здесь один раз.

(C) ООО НПЦ ГеоТЭК, 09.01.2020 101 **Гориз.**, **Верт.** – задаются соответственно толщины горизонтальных и вертикальных линий, используемых для отображения колонки, *в сантиметрах*. При задании значения 0 толщина линий задаётся по умолчанию. Значения по умолчанию

задаётся в диалоге «Настройка умолчаний» параметрами **Толщина линий колонок**, и **Обрамление сеток** (см. параграф «Настройка умолчаний»).

Обратите внимание, что для отображения пустой колонки горизонтальные линии не используются. Поэтому соответствующий параметр недоступен. Для всех остальных типов колонок и сеток горизонтальные линии используются, поэтому в диалогах их свойств этот параметр доступен для редактирования.

При помощи опции **Объект привязки** к колонке можно привязать данные другого объекта, например, кривой. Делается это для возможности вывода ссылок на привязанные данные в заголовке колонки на планшете. Кнопка «…» позволяет изменить объект привязки. Кнопка **Удалить** удаляет ссылку на объект привязки.

## **5.4.3. Колонки глубин**

Эта колонка предназначена для отображения глубины и абсолютных отметок. Абсолютные отметки отображаются на тех глубинах, где заданы данные инклинометрии.

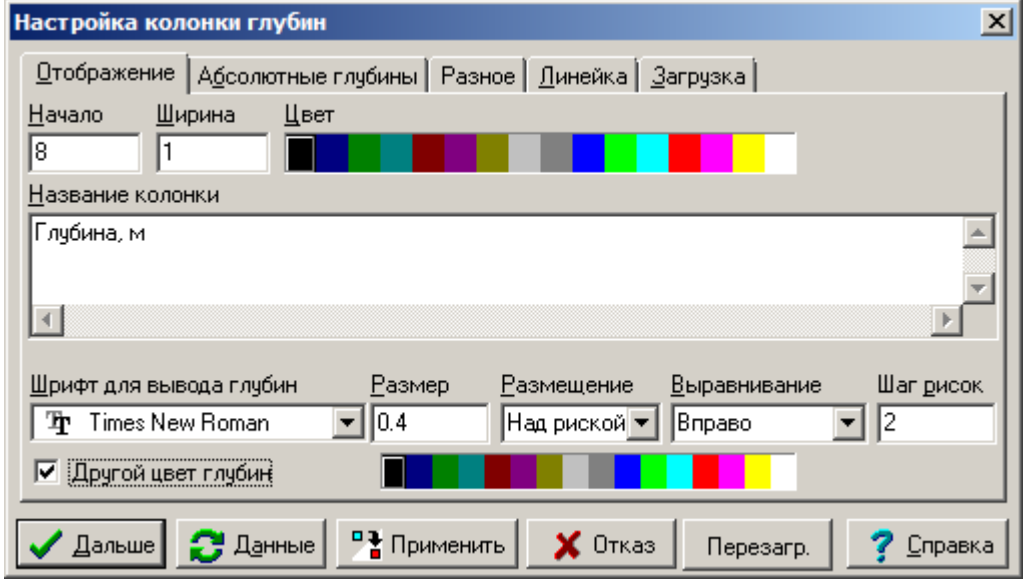

Данные инклинометрии импортируются в виде файлов кривых.

**Начало**, **Ширина**, **Цвет** – такие же свойства, как и у других объектов раздела кривых. **Название колонки** содержит текст для отображения в разделе линеек. Свойства вывода названия колонки регулируются параметрами закладки «Линейка» так же, как и для пустой колонки.

Ссылка «%DEPTHUNIT» означает, что единицы измерения глубин в колонке будут соответствовать Единице измерения глубин в настройке умолчаний.

**Шаг рисок** задает расстояние в см на планшете для вывода значений глубины.

Отдельно для глубин и абсолютных отметок задаются шрифт, размер и выравнивание значений глубины в колонке.

В параметре **Размещение** для глубин указывается расположение значений относительно рисок колонки. Значения абсолютных отметок располагаются относительно рисок автоматически относительно глубин.

**Другой цвет глубин** – если опция включена, появляется цветовая палитра для задания цвета цифр, отображающих глубины.

Вкладка **Абсолютные глубины** предназначена для задания данных инклинометрии.

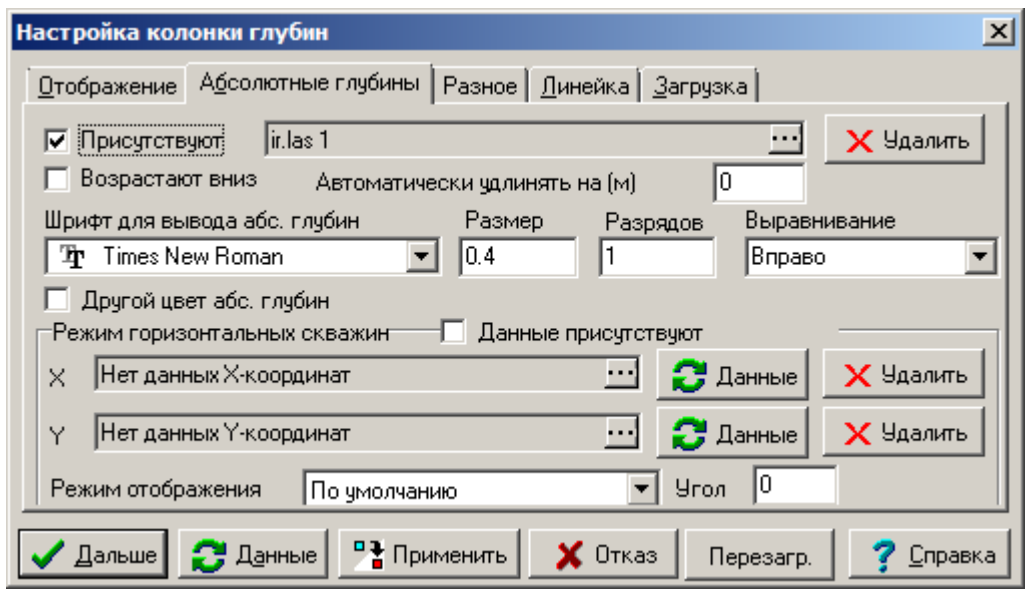

При отключении флажка **Присутствуют** вывод абсолютных отметок отключается, если даже они указаны.

При помощи кнопки  $\cdots$  можно вставить ссылку на данные инклинометрии.

Кнопка справа **Удалить** позволяет удалить эту ссылку.

Флажок **Возрастают вниз** следует включить в том случае, если исходные данные абсолютные глубины возрастают при приближении к центру Земли. Как правило, исходные данные убывают (т.е. глубины отрицательны) с приближением к центру Земли, и тогда этот флажок следует сбросить.

**Автоматически удлинять** – при задании ненулевого числа данные инклинометрии автоматически продлеваются на указанное число метров. Это может быть полезным, если интервалы, которые хочется видеть на планшете в абсолютных глубинах, выходит за пределы имеющейся инклинометрии.

**Шрифт для вывода абс. глубин**, **Размер**, **Выравнивание** – задаются свойства отображения абсолютных глубин, аналогичные соответствующим свойствам для относительных глубин, задающимся на вкладке «Отображение».

**Разрядов** – в режиме относительных глубин число знаков после запятой в выводимых абсолютных глубинах (которые, как правило, будут в этом режиме дробными). В режиме абсолютных глубин используется как число знаков после запятой в выводимых относительных глубинах.

**Другой цвет абс. глубин** – при включении этого флажка справа появляется палитра, в которой можно выбрать альтернативный цвет для вывода абсолютных глубин.

**Режим горизонтальных скважин** здесь не рассматривается.

На вкладке **Разное** задаются различные свойства, не попавшие по тем или иным причинам на другие вкладки.

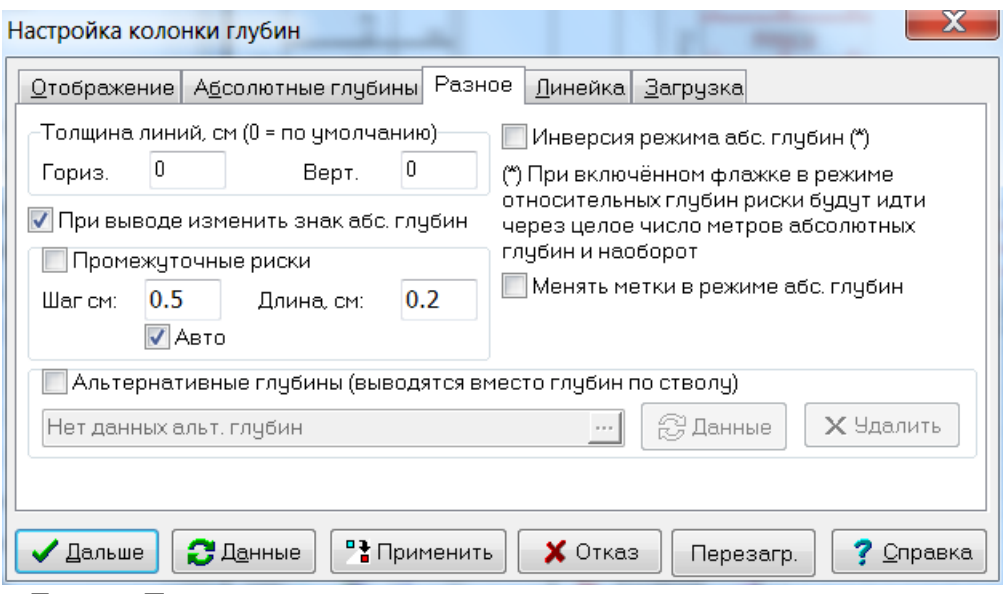

Группа **Толщина линий** – стандартная для всех колонок и поэтому здесь не рассматривается.

**Инверсия режима абс. глубин** – установка этого режима меняет режим абсолютных глубин для этой колонки глубин: если планшет отображается в режиме относительных глубин, то колонка будет отображаться в режиме абсолютных глубин (т.е. риски будут идти через фиксированное число абсолютных метров) и наоборот, если планшет – в режиме абсолютных глубин, то риски будут идти через фиксированное число метров ствола скважины. Побочный эффект такого режима – риски (и подписи к ним) будут отображаться только в интервале, где есть данные абсолютных глубин, ниже и выше этого интервала колонка будет пустой.

**Менять метки в режиме абс. глубин** – в режиме абсолютных глубин в этой еолонке абсолютные глубины будут отображаться на месте глубин по стволу, их цветом, шрифтом и т.д., и наоборот.

**При выводе изменить знак абс. глубин** – если опция включена, знак абсолютных глубин изменяется (только для отображения).

**Промежуточные риски** – если опция включена, производится дополнительная разграфка колонки глубин промежуточными рисками, размер и частота которых задается.

Вкладка **«Линейка»** общая для всех колонок и поэтому здесь не рассматривается.

Вкладка **«Загрузка»** предназначена для автоматической загрузки данных инклинометрии в эту колонку и аналогична соответствующим вкладкам объектов «Кривая» и «Попластовая колонка» (см. далее).

## **5.4.4. Сетки**

Сетки, как и пустые колонки, не содержат данных. Они используются для разграфки раздела кривых, а также линеек кривых. У всех сеток имеются общие свойства:

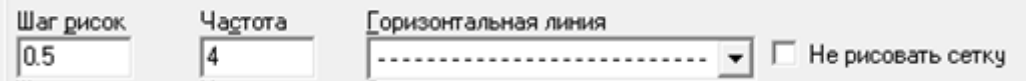

**Шаг рисок** – шаг горизонтальных линий сетки по глубине, в сантиметрах планшета. **Частота** – натуральное число N, определяющее частоту следования сплошных горизонтальных линий. Каждая N-я линия сетки по глубине – сплошная.

**Горизонтальная линия** – штриховка рядовых (не сплошных) линий сетки.

**Не рисовать сетку** – сетка не отображается в разделе кривых и используется только для разграфки линеек кривых.

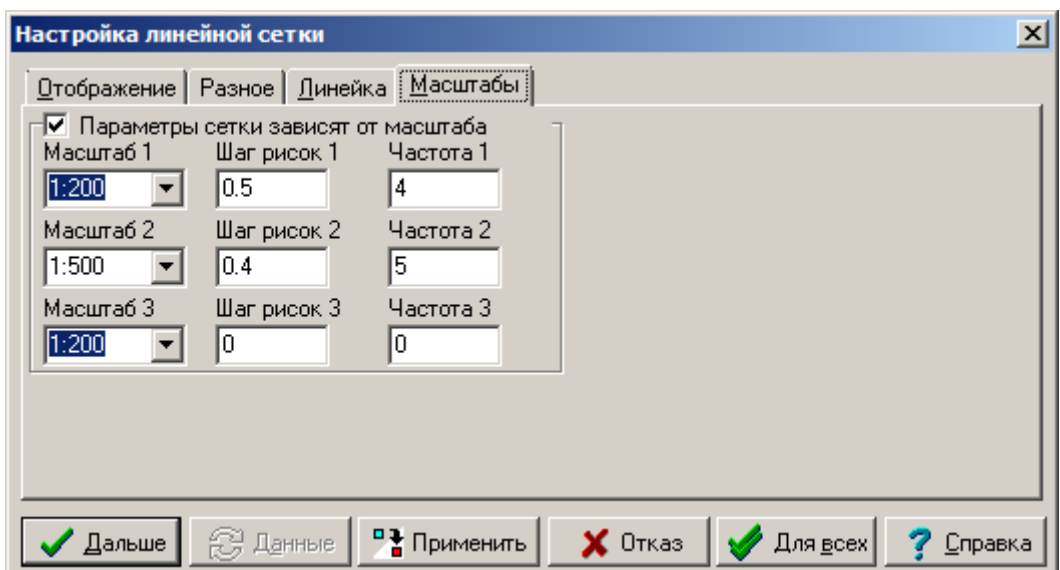

В настройке и линейных, и логарифмических сеток есть закладка «Масштабы».

Здесь можно задать настройки таким образом, чтобы разграфка сетки зависела от текущего масштаба глубин планшета. Для этого нужно включить опцию **Параметры сетки зависят от масштаба** и назначить два или три варианта разграфки. Так в приведенном выше примере для масштаба 1:200 на 2 см глубины будет выводиться 4 риски (на каждую риску – 1 м). В масштабе 1:500 при этих же настройках на одну риску приходилось бы 2.5 м, что неудобно для быстрого визуального определения текущей глубины. При наших настройках (шаг рисок – 0.4, частота - 5) одной риске будет соответствовать уже 2 м, что более удобно.

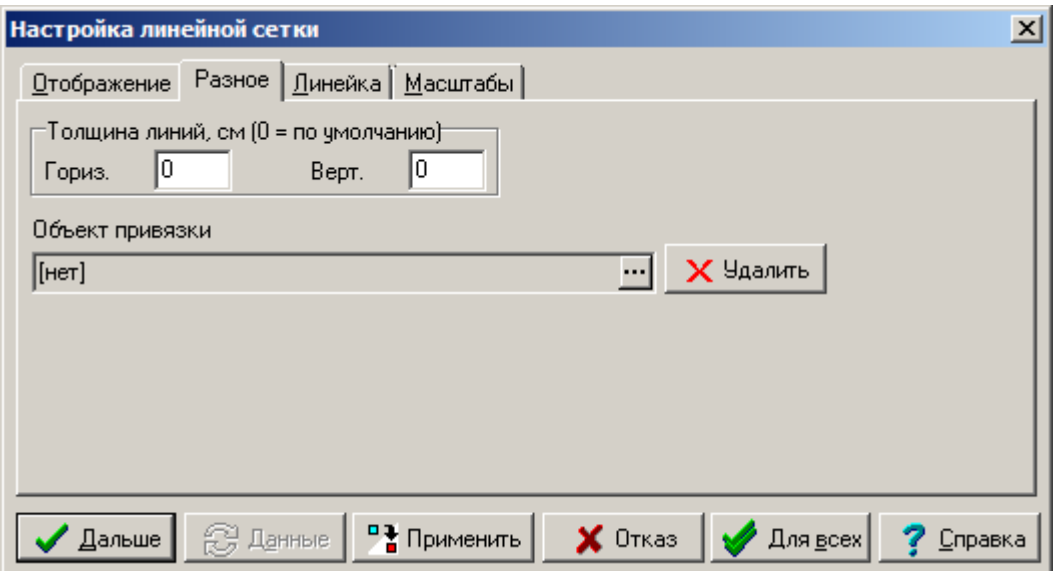

Закладка **Разное**

Группа **Толщина линий** – стандартная для всех сеток. В ней можно настроить толщину горизонтальных и вертикальных линий сетки.

**Гориз.**, **Верт.** – задаются соответственно толщины горизонтальных и вертикальных линий, используемых для отображения сеток, *в сантиметрах*. При задании значения 0 толщина линий задаётся по умолчанию. Значения по умолчанию задаётся в диалоге «Настройка умолчаний» параметрами **Толщина линий колонок**, и **Обрамление сеток** (см. параграф «Настройка умолчаний»).

При помощи опции **Объект привязки** к сетке можно привязать данные другого объекта, например, кривой. Делается это для возможности вывода ссылок на привязанные данные в заголовке сетки на планшете. Кнопка «…» позволяет изменить объект привязки. Кнопка **Удалить** удаляет ссылку на объект привязки.

## **5.4.5. Разграфка линеек кривых**

Сетка определяет разграфку линейки кривой, если:

- 1) эта кривая по ширине полностью лежит внутри сетки, т.е. левая граница кривой лежит не левее левой границы сетки и правая граница кривой – не правее правой границы сетки;
- 2) в свойствах кривой включён флажок «Разграфка линейки».

Если первому условию удовлетворяет несколько сеток, то для кривых в линейном масштабе имеют приоритет линейные сетки, для кривых в логарифмическом масштабе – логарифмические. Если же для кривой в логарифмическом масштабе имеется несколько логарифмических сеток, приоритет имеют те, у которых с кривой совпадают параметры «Основание», «Модуль», «Начальное», «Отразить». Если нет сеток, подходящих по всем параметрам, система выдаёт предупреждение для каждой неподходящей пары Кривая–Сетка.

## **5.4.6. Линейные сетки**

Линейная сетка рисуется в линейном масштабе, все вертикальные линии идут через одинаковые промежутки.

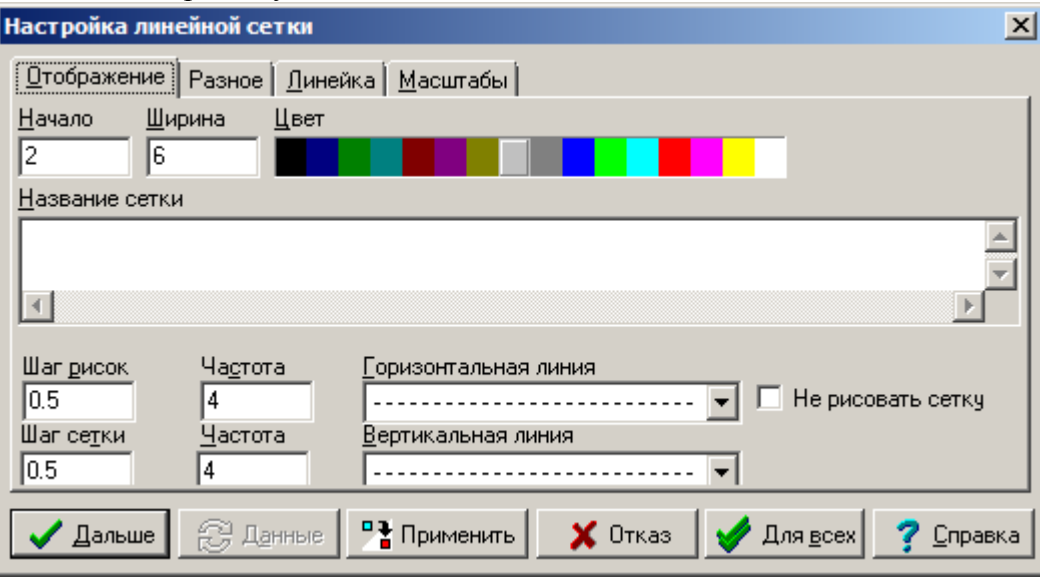

**Начало**, **Ширина**, **Цвет**, **Название колонки**, **Шаг рисок**, **Частота**, **Горизонтальная линия**, **Не рисовать сетку** – параметры общие для всех сеток.

**Шаг сетки** – шаг вертикальных линий сетки по глубине, в сантиметрах планшета.

**Частота** – частота следования сплошных вертикальных линий сетки.

**Вертикальная линия** – штриховка вертикальных не сплошных линий сетки.

Кнопка **Для всех** – применяет цвет, шаг и частоту рисок, штриховку линий ко всем сеткам на планшете. К линейным сеткам также применяются шаг сетки и частота.

## **5.4.7. Логарифмические сетки**

Логарифмическая сетка рисуется в логарифмическом масштабе.

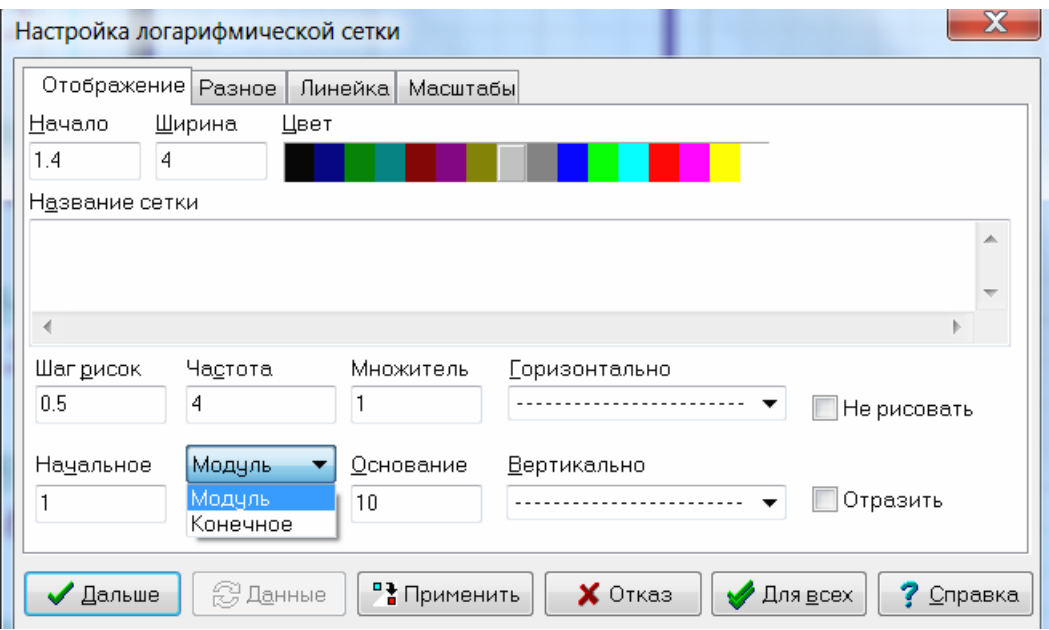

**Начало**, **Ширина**, **Цвет**, **Название колонки**, **Шаг рисок**, **Частота**, **Горизонтально**, **Вертикально**, **Не рисовать** – параметры общие для всех сеток.

**Начальное** – значение на левой границе сетки.

Далее есть возможность задать либо модуль, либо конечное:

**Модуль** – модуль логарифмического масштаба сетки, промежуток в сантиметрах между сплошными линиями. При задании модуля конечное значение рассчитывается.

**Конечное** – конечное (максимальное) значение для логарифмической сетки. При задании конечного значения модуль подбирается автоматически.

**Основание** – основание логарифмического масштаба, коэффициент увеличения значения при движении вправо на **Модуль** сантиметров.

Вертикальные линии сеток рисуются на значениях  $N * B<sup>P</sup>$  (где  $B -$ основание, P и  $N$  – целые числа,  $1 \le N \le B$ ), которые попалают внутрь сетки. Для  $N = 1$  рисуется сплошная линия, для других N – заданная в поле Вертикально.

**Отразить** – при включённом флажке сетка отражается относительно центра по вертикали.

Кнопка **Для всех** – применяет цвет, шаг и частоту рисок, штриховку линий ко всем сеткам на планшете. К логарифмическим сеткам также применяются модуль, основание логарифмического масштаба и начальное значение.

### **5.4.8. Кривые**

Как и следовало ожидать, кривые располагаются в разделе кривых. Все кривые на планшете с точки зрения вставки в планшет можно разделить на два вида: 1) исходные кривые, 2) результирующие кривые.

#### **Исходные кривые**

Для вставки в планшет исходные кривые предварительно импортируются в локальную базу данных через пункт меню ИМПОРТ. Далее необходимые кривые выбираются из базы и вставляются в планшет. При создании нового планшета вставка кривых будет регулироваться настройками системного текстового файла wsigf.wst. Если вставляемая кривая будет описана в этом файле, то она автоматически получит параметры из этого файла. В противном случае будут присвоены параметры по умолчанию из этого же файла. (Более подробно об использовании файла wsigf.wst смотрите в специальном разделе).

(C) ООО НПЦ ГеоТЭК, 09.01.2020 107 После вставки кривой, при необходимости, ее параметры настраивается вручную. Настройка параметров кривых вручную может потребовать достаточно много времени, но следует помнить, что такая работа проводится для каждого типа планшета только один раз. Далее все эти настройки можно сохранить и использовать автоматически при помощи шаблона в меню СОЗДАТЬ новый планшет. В шаблоне сохраняются условия загрузки кривых, которые и будут использованы при автоматической загрузке исходных кривых.

#### **Результирующие кривые**

В процессе работы с исходными кривыми могут быть созданы новые кривые. Большинство, но не все из них попадают под определение «результирующие кривые». Обычно результирующими кривыми являются новые кривые, имеющие новое название МЕТОД ГИС. Такие кривые создаются автоматизированными алгоритмами обработки данных ГИС и вставляются в планшет программным способом. Если в программе обработки заложено использование шаблонов для результирующих кривых, то такие новые кривые будут вставляться в планшет согласно шаблону.

Использование шаблонов для результирующих кривых является весьма удобным средством для пользователей, потому что пользователи могут изменить свойства отображения для результирующих кривых уже в момент вставки их в планшет. Например, можно изменить место вставки, масштаб, цвет и др. атрибуты для новой кривой. Это удобно и для разработчиков программ, потому что им не нужно заботиться о том, где и как нужно вставлять кривую в планшет.

#### **Вставка кривых в планшет**

Вставка кривых из рабочей области планшета осуществляется нажатием на кнопку **в или в верхней панели планшета. Для вставки кривых из другой** рабочей области используется кнопка . Во втором случае будет предложено выбрать файл рабочей области при помощи стандартного диалога выбора файла.

Если в рабочей области находится более одной таблицы, появляется диалог выбора таблицы в рабочей области:

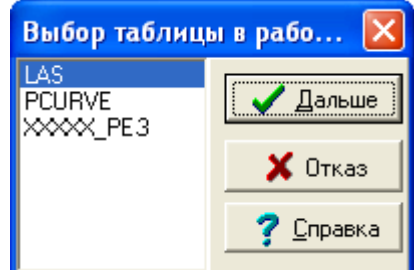

Кривые в системе Прайм могут находиться в следующих таблицах:

- 1. исходные кривые в таблицах, которые обычно называются по имени формата (LAS, LOG, АРМГ, ИНГИС и др.)
- 2. результирующие непрерывные кривые в таблице PCURVE
- 3. связки результирующих непрерывных кривых в таблице MPCURVE
- 4. результирующие попластовые кривые в таблице HCURVE
- 5. связки результирующих попластовых кривых в таблице MHCURVE
- 6. кривые, импортированные по созданному пользователем описателю в таблице с соответствующим именем.
Иногда количество таблиц бывает достаточно большим, поэтому можно конкретно указать, какие именно таблицы мы хотим видеть в этом списке, заведомо исключив из него таблицы, в которых не могут находиться кривые. Это делается в Настройке умолчаний - Загрузка - поле "Маска таблиц для выбора данных кривой". В этом поле можно через запятую перечислить таблицы, которые мы хотим видеть в этом списке. Либо другой вариант - исключить таблицы, в которых заведомо не может быть кривых. \* - все, ! - исключить. Например:

\*,!ПЛАНШЕТ,!BitmapPCX,!ПРИМИТИВЫ\_ТОЧКИ,!ПРИМИТИВЫ\_ИНТЕРВА ЛА, ! PROJECT, ! ТАБЛИЦА ИНТЕРВАЛОВ, ! ПОПЛАСТОВЫЕ ДАННЫЕ, ! COLORTR ANSFORM,!BITMAPBMP.

После выбора рабочей области и в ней таблицы с кривыми появляется диалоговое окно:

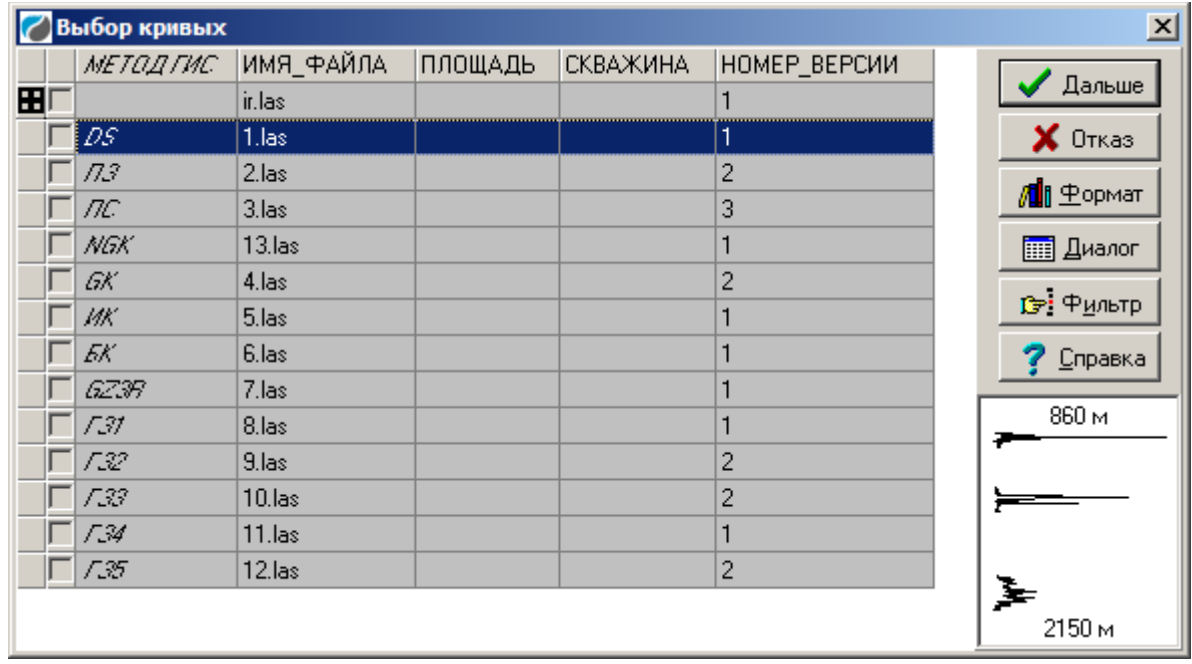

В левой части диалога расположены 2 маленьких столбца. В некоторых строках первого столбца нарисован знак «+» в прямоугольнике. Это означает, что строка таблицы содержит несколько колонок данных. При нажатии на этот значок он превращается в «-» и строка «раскрывается», как показано на следующем примере:

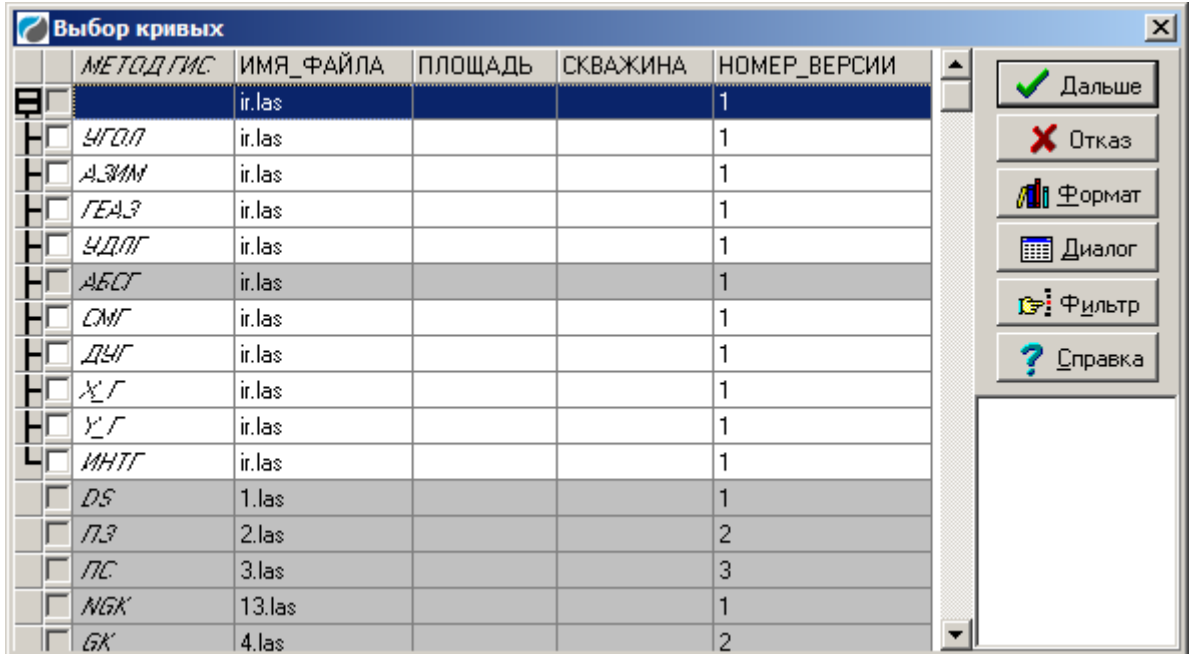

Чтобы выбрать кривую для вставки, щёлкните галочку на втором маленьком столбце напротив кривой. Серым цветом фона выделяются кривые, которые уже имеются в планшете. Зелёным цветом фона выделены выбранные для вставки кривые, которых нет в планшете. Диалог позволяет выбрать кривые, которые уже загружены в планшет, но выделяет их красным цветом. Текущая кривая выделяется, как правило, синим цветом (это зависит от настроек Windows). Кнопка **Дальше** подтверждает Ваш выбор и вставляет выбранные кривые в планшет. Кнопка **Отказ** – отказ от вставки кривых. С помощью кнопки **Формат** можно выбрать один из форматов показа строк с кривыми (по умолчанию строка показывается в том виде, как она записана в WS). Подробности описаны в предыдущем разделе, параграф «Файл с описаниями форматов отображения информации о кривых в диалоге выбора кривой (WSIGF.DLS)». Кнопка **Диалог** выводит диалоговое окно с полной информацией о выбранной строке.

*Подсказка: Вы можете выделить все колонки в строке кривой, щёлкнув галочку справа от знака «+» или «-».*

Имеется возможность показа списка кривых, удовлетворяющих определенному условию (кнопка «Фильтр»).

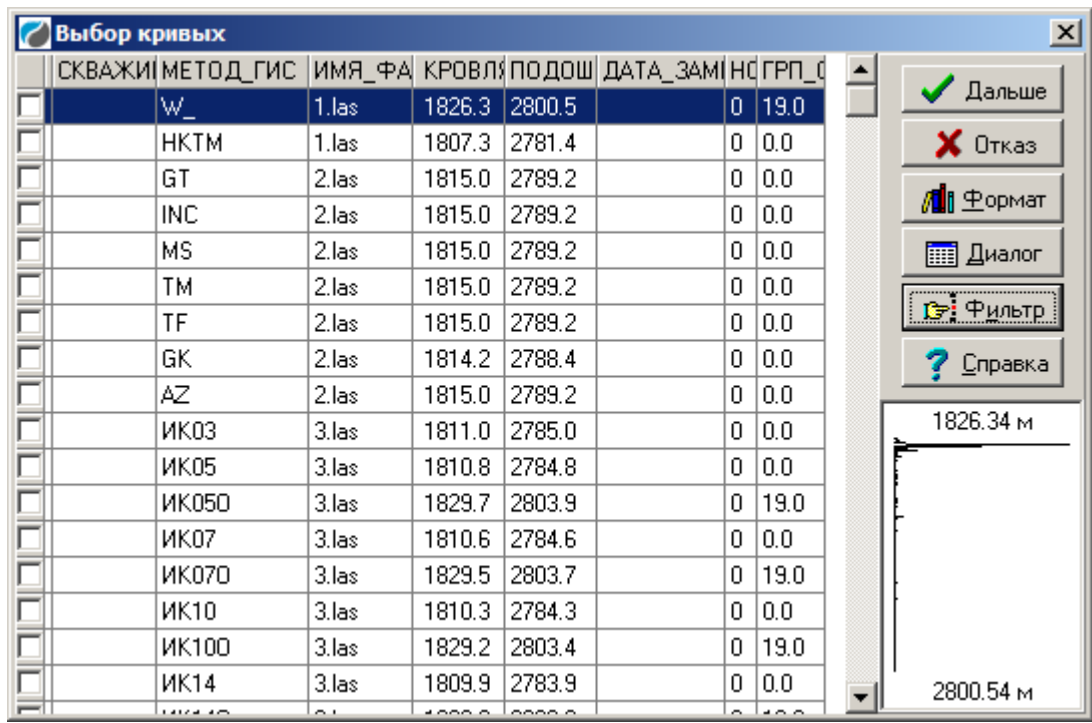

Список кривых до использования фильтра.

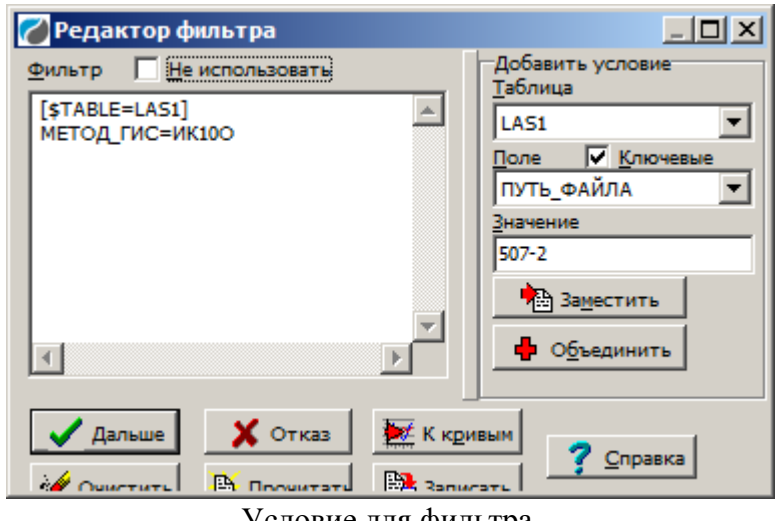

Условие для фильтра.

| $\vert x \vert$<br>Выбор кривых |                   |       |        |        |                                      |   |      |                        |
|---------------------------------|-------------------|-------|--------|--------|--------------------------------------|---|------|------------------------|
|                                 | СКВАЖИ  МЕТОД ГИС |       |        |        | ИМЯ_ФА КРОВЛЯ ПОДОШ ДАТА_ЗАМІНОГРП_О |   |      | √ Дальше               |
|                                 | <b>ИК100</b>      | 3.las | 1829.2 | 2803.4 |                                      | 0 | 19.0 |                        |
|                                 | ИК100             | 1.las | 1811.2 | 2785.4 |                                      | 0 | 0.0  | $\times$ OTKas         |
|                                 | ИК100             | 1.las | 1830.2 | 2804.4 |                                      | 0 | 19.0 | / 11 生opmar            |
|                                 |                   |       |        |        |                                      |   |      | <b>EEE</b> Диалог      |
|                                 |                   |       |        |        |                                      |   |      | <br><u> Суз Фильтр</u> |
|                                 |                   |       |        |        |                                      |   |      | Справка                |
|                                 |                   |       |        |        |                                      |   |      | 1829.2 m               |
|                                 |                   |       |        |        |                                      |   |      |                        |
|                                 |                   |       |        |        |                                      |   |      |                        |
|                                 |                   |       |        |        |                                      |   |      |                        |
|                                 |                   |       |        |        |                                      |   |      | 2803.4 m               |

Список кривых с использованием фильтра

Щелчок правой кнопкой мыши в окне выбора кривых вызывает контекстное меню, в котором, в частности, есть возможность удаления выбранных кривых.

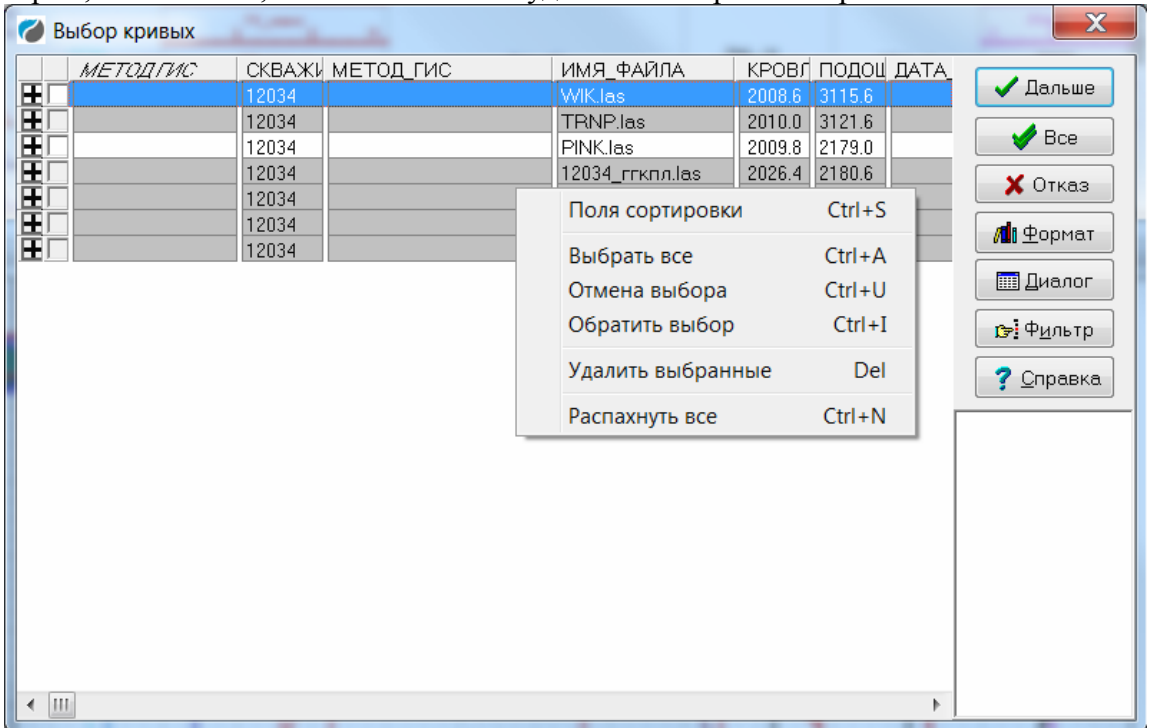

При удалении кривых в этом диалоге программа проверяет наличие кривой на планшете.

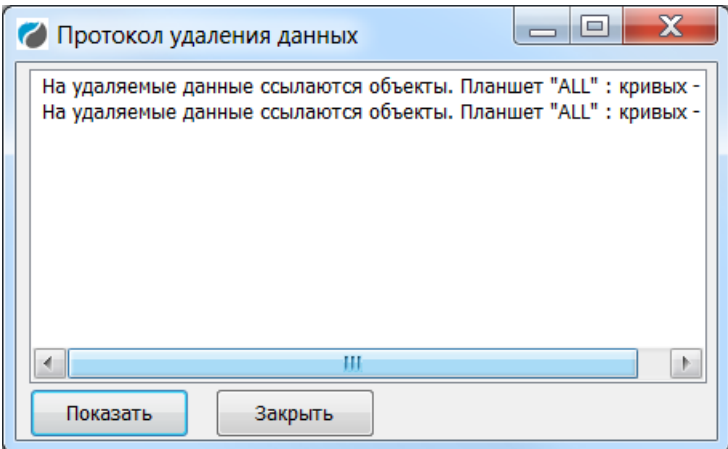

Если кривая находится хотя бы на одном из планшетов WS, ее удалить нельзя. Если кривая не находится на планшете, она удаляется из WS.

#### **Изменение свойств кривой**

Кривая является объектом с большим набором параметров. Это позволяет удовлетворить самым изысканным требованиям по отображению кривой на планшете.

Большинство свойств отображения кривой задаются по умолчанию. Для изменения параметров кривой*,* щелкнуть по ней правой кнопкой мыши. При этом появляется окно настройки оформления кривой, которое состоит из семи страниц.

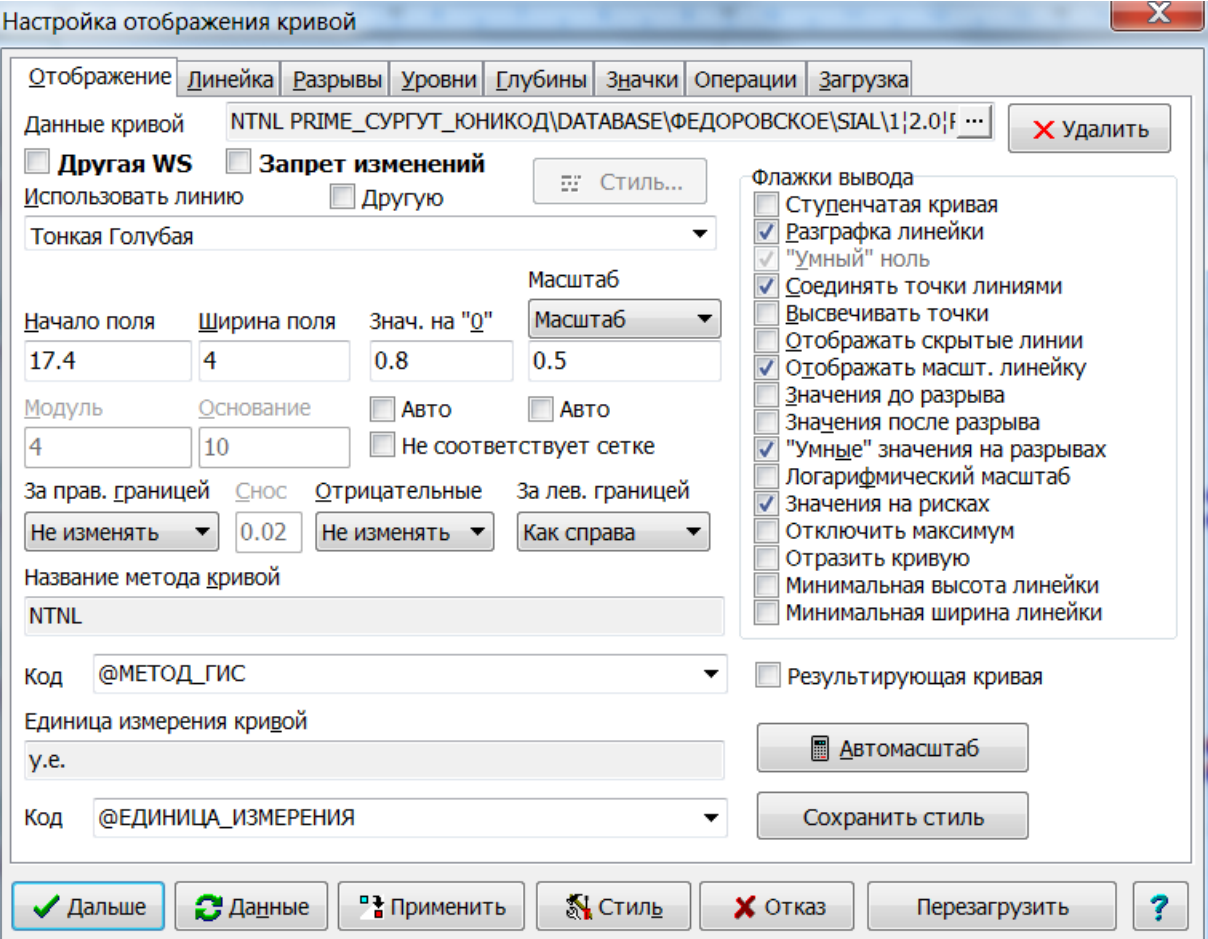

# **Отображение**

Здесь задаются параметры представления самой кривой. На этой странице имеются следующие поля:

**Данные кривой** – содержит информацию о происхождении кривой (состав этой информации зависит от формата кривой); кнопка с правого края позволяет загрузить другие данные для кривой;

**Удалить** – удалить ссылку на данные кривой, то есть кривая останется без данных, но в рабочей области данные останутся;

**Другая WS** – означает, что кривая, отображенная на планшете физически находится в другой WS.

**Запрет изменений** – если включить этот флажок, то кривую нельзя будет редактировать.

**Использовать линию** – условное название типа линии для вывода кривой. Цвет линии, толщина и штриховка определяются устройством вывода и содержимым файла WSIGF.CRV;

**Другую** - возможность задания произвольного типа линии для вывода кривой. Цвет линии, толщина и штриховка задаются пользователем;

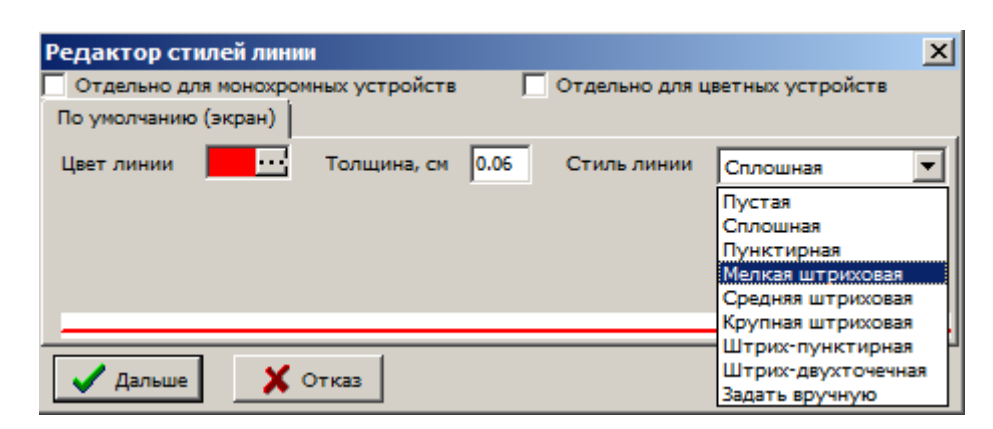

**Начало поля** - начало области представления кривой в см;

**Ширина поля** - ширина области представления кривой в см;

**нач. на «0»** - значение кривой в начале области представления;

Режим **Авто** устанавливает автоматический выбор этого параметра, исходя из начала и ширины;

**Масштаб** - масштаб представления кривой (единиц кривой на см);

Режим **Авто** устанавливает автоматический выбор этого параметра, исходя из начала и ширины;

**Зн.справа** - значение кривой к конце области представления. В случае выбор этого режима масштаб кривой рассчитывается автоматически;

**Не соответствует сетке** - при включении этой функции Система не выдает сообщение о несоответствии параметров кривой параметрам сетки,

**Модуль** - модуль представления кривой в логарифмическом масштабе (ширина в см, в которой кривая изменяется в N раз, где N-основание логарифма).

**Основание** - основание логарифма для кривых в логарифмическом масштабе;

**За прав. границей** - действия при выходе кривой за область представления справа:

**За границей** - не обрабатывается;

**Отсекать** - принимается за отсутствие данных;

**Срезать** - ограничивается предельным значением;

**Перенос 1:1** - происходит снос без перемасштабирования;

**Снос 1:2** - перемасштабирование 1:2;

**Снос 1:5** - перемасштабирование 1:5;

**Снос 1:10** - перемасштабирование 1:10;

**Снос 1:100** - перемасштабирование 1:100;

**Снос 1:ххх** - перемасштабирование с коэффициентом пользователя;

**Снос»** - коэффициент для перемасштабирования, устанавливаемый

пользователем. Данное поле доступно только тогда, когда поле "За границей" имеет значение "Снос 1:ххх";

**Отрицательные** - действия при отрицательных значениях кривой:

**Отрицательные** - отображать без изменений;

**Обнулять** - отображать как нули;

**По модулю** - отображать как положительное значение;

**Исключать** - отображать как отсутствие информации;

**За лев. границей** - действия при выходе кривой за область представления слева – варианты такие же как справа плюс **Как справа**

**Название метода кривой** - название кривой (появляется в линейке кривой сверху);

**Код** - ссылка на данные кривой или текст. Имеется возможность подключения списков, находящихся в DICTNS.WS. Чаще всего ссылка на имя кривой в базе имеет вид: @МЕТОД\_ГИС. Но можно также использовать ссылки на поля данных кривой. Например для вывода рядом с именем кривой направления замера необходимо дописать @НАПРАВЛЕНИЕ\_ЗАМЕРА;

**Единица измерения кривой** - единица измерения кривой (появляется в линейке кривой снизу);

**Код** - ссылка на данные кривой или текст. Имеется возможность подключения списков, находящихся в DICTNS.WS;

#### *Опции отображения кривой:*

**Ступенчатая** - ступенчатое представление кривой;

**Разграфка** - проецировать сетку на масштабную линейку кривой;

**Умный ноль** - при включении переносов значение на минимуме масштабной линейки отображает правильное значение согласно кровле (действует только для линейного масштаба с переносом 1:1);

**Соединять точки линиями** - соединять точки дискретизации линиями;

**Высвечивать точки** - отображать точки дискретизации кривой;

**Отображать скрытые линии** - отображать служебные линии (сносы, …);

**Отображать масштабную линейку** - отображать масштабную линейку кривой в шапке планшета;

**Значения до разрыва** - отображать значение кривой перед разрывом (или сносом)

**Значения после разрыва** - отображать значение кривой после разрыва (или сноса)

**Умные значения на разрывах** - при частых разрывах отображает не все значения на разрывах

**Логарифмический масштаб** – логарифмический способ представления кривой;

**Значения на рисках** – отображать значения на рисках линейки кривой;

**Отключить максимум** – не отображать значение на правой риске линейки кривой;

**Отразить кривую** – зеркально переворачивает кривую и ее линейку;

**Минимальная высота линейки** – изменить отображение линейки кривой таким образом, чтобы она занимала минимальную высоту. Используйте в тех случаях, когда у Вас имеется много линеек кривых на одном поле, из за чего область линеек становится слишком большой по высоте.

**Минимальная ширина линейки** – совместно с включенной минимальной высотой линейки дает такой тип линии:

-NTNL, y.e.

Результирующая кривая - задает свойство для автозагрузки кривых по шаблону. Если эта опция установлена, то кривая в автозагрузке исходных данных не будет обработана. И, наоборот, при автоматической вставке программным способом эта кривая будет рассмотрена.

Автомасштаб - используйте эту кнопку для автомасштабирования левой границы и масштаба кривой в соответствии с текущими данными. В отличие от флажков Авто для значения на нуле и масштаба, эта кнопка осуществляет разовое масштабирование, при дальнейшем изменении значений кривой значение на нуле и масштаб не будут автоматически пересчитаны.

Сохранить стиль - сохраняет текущий стиль кривой в файл стилей WSIGF.WST.

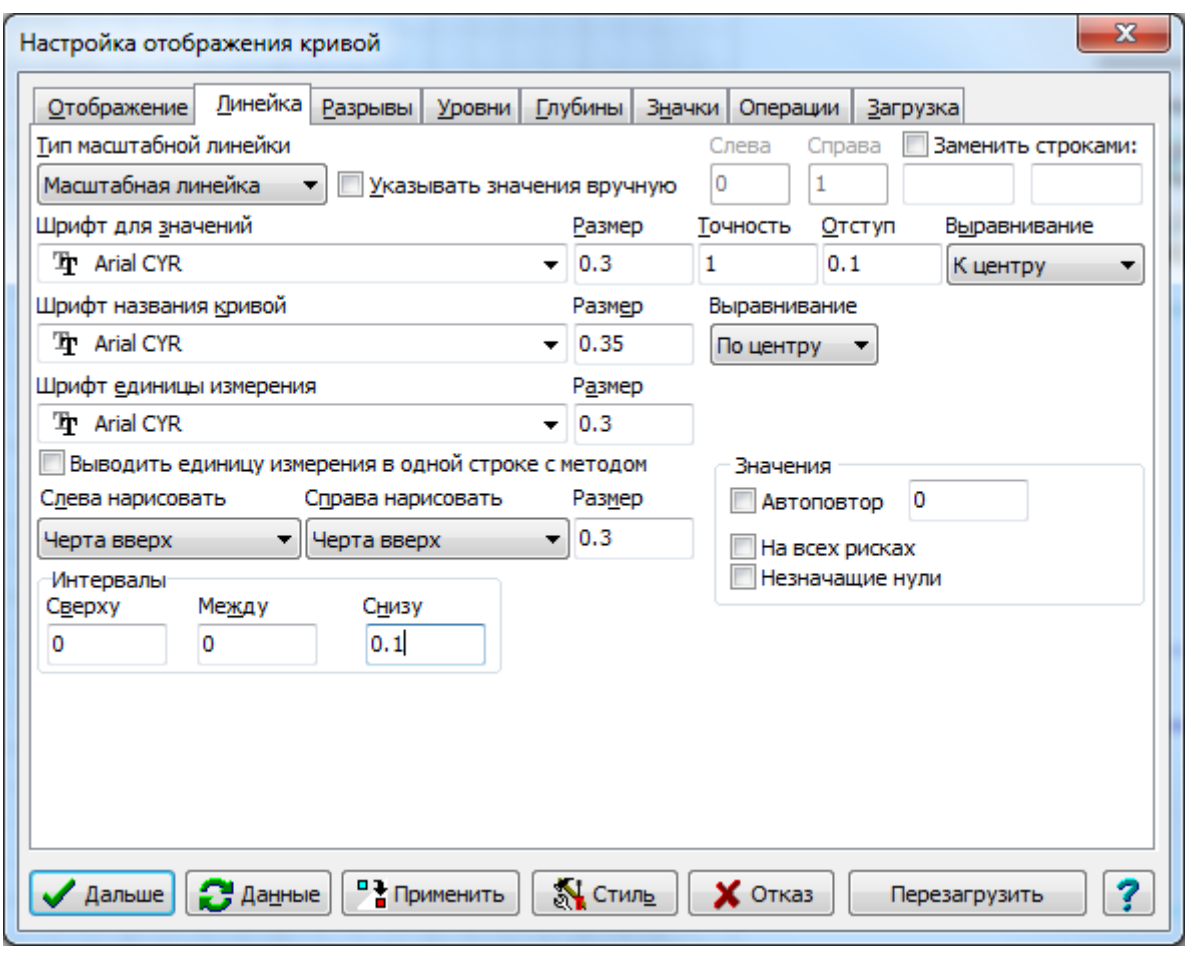

#### Линейка

Здесь представлены параметры представления масштабной линейки кривой. На этой странице имеются следующие поля:

Тип масштабной линейки - масштабная линейка может быть двух типов:

Масштабная линейка - выводятся пример линии через всю область представления кривой со значения минимума и максимума на границах области представления, название кривой над линией и единица измерения под линией;

Размах амплитуды - выводятся пример линии через всю область представления, но без значений на границах, а вместо единицы измерения выводится значение ширины области представления в физических единицах;

Шрифт для значений, Размер, Точность - определяют название, высоту шрифта и число знаков после запятой для вывода значений на границах; (незначащие нули отбрасываются, если отключена опция «Оставлять незначащие»);

**Отступ** - при выравнивании значений от центра или к центру задает расстояние от строки со значением до границы;

**Выравнивание** - определяет выравнивание для значений на границах;

**Значения** – определяются некоторые параметры отображения значений:

**Автоповтор** – если опция включена, система автоматически определяет количество переносов масштаба. Если опция отключена, то пользователь вручную указывает количество повторов значений кривой для разных масштабов,

**На всех рисках** – отображать значения на всех рисках, не только тех, которые соответствуют сплошным линиям сетки;

**Незначащие нули** – опция для показа незначащих нулей при выводе значений на рисках;

**Шрифт названия кривой, Размер, Выравнивание** - определяет название и высоту шрифта для вывода названия кривой, а также выравнивание названия кривой влево/вправо/посередине относительно линейки на планшете;

**Шрифт единицы измерения, Размер** - определяет название и высоту шрифта для вывода единиц измерения кривой;

**Выводить единицу измерения в одной строке с методом** – выводить единицу измерения кривой на одной строке с её методом, через запятую.

**Слева нарисовать, Справа нарисовать и Размеры** - определяются примитивы и их размеры, которые будут рисоваться на концах масштабной линейки;

#### **Интервалы**

**Сверху** - расстояние от предыдущей линейки;

**Между** - расстояние между строками в названии и единицей измерения;

**Снизу** - расстояние до следующей линейки;

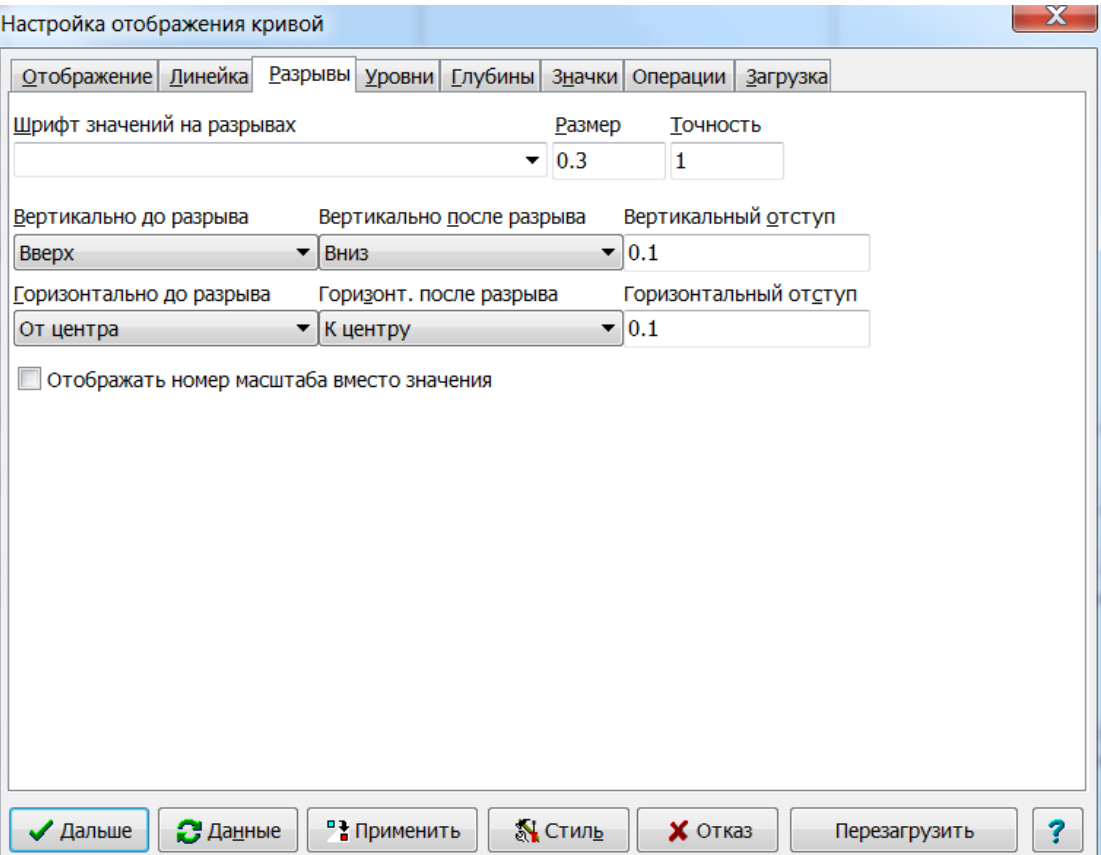

#### **Разрывы**

Здесь задаются параметры представления значений на разрывах. На этой странице имеются следующие поля:

**Шрифт значений на разрывах** - название шрифта, которым будут выводиться значения на разрывах;

**Размер** - размер, которым будут выводиться значения на разрывах;

**Точность** - число знаков после запятой для вывода значений (незначащие нули всегда отбрасываются);

**Вертикально до разрыва, Вертикально после разрыва, Горизонтально до разрыва, Горизонтально после разрыва** - направление выравнивания значений относительно точки разрыва;

**Вертикальный отступ, Горизонтальный отступ** - расстояние от точки разрыва до значений;

Опция **Отображать номер масштаба вместо значения** позволяет выдавать номер масштаба на разрывах вместо значения кривой.

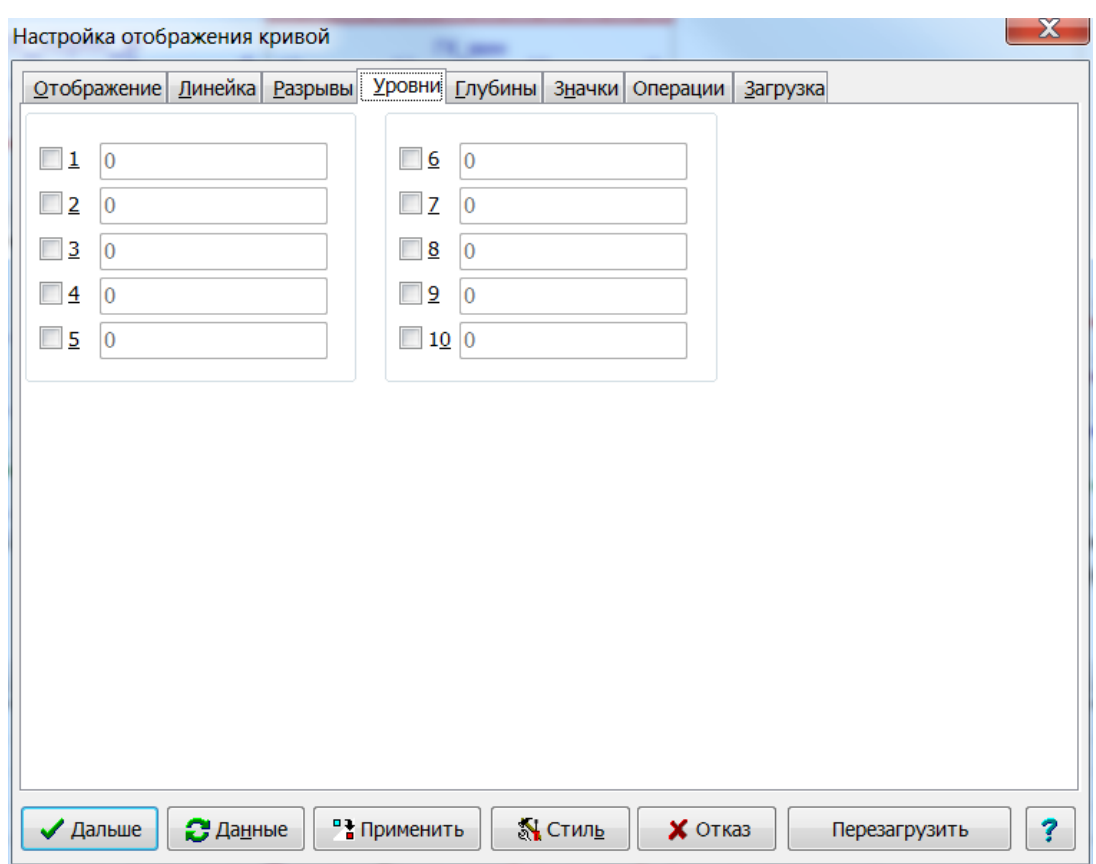

## **Уровни**

Здесь задаются уровни значений в единицах кривой. На «уровне» этих значений будут нарисованы вертикальные линии цветом кривой. Это может быть использовано, например, для указания показаний влагомера в воде. Для каждой кривой могут быть заданы максимум 10 уровней.

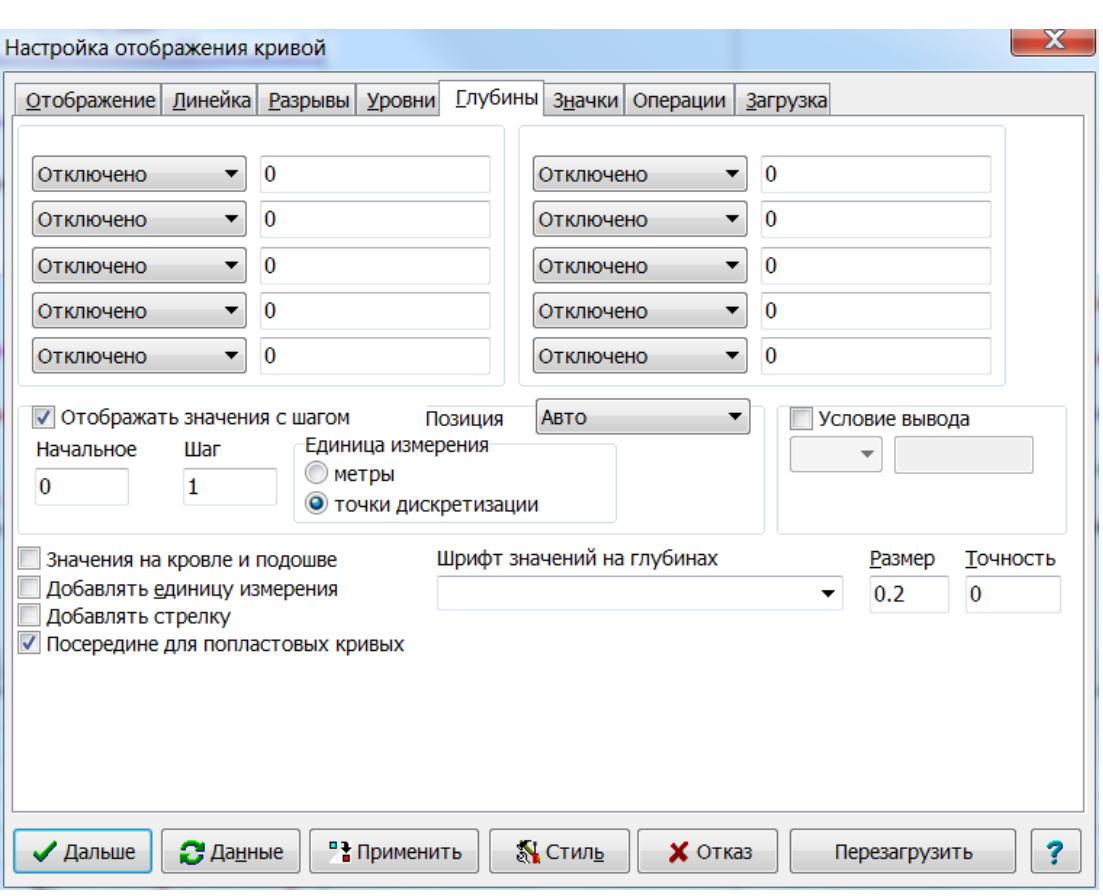

# **Глубины**

Здесь задаются значения глубин, на которых следует выводить значения кривой. Это позволяет вывести рядом с кривой ее значения.

Опция **Отображать значения с шагом** позволяет выдавать неограниченное количество значений на кривых с заданным шагом. Шаг может быть задан в метрах или в точках дискретизации.

**Начальное** значение позволяет в пределах шага задать сдвиг начального значения.

Для выдачи значений на кровле и подошве имеется отдельная опция. Можно добавлять к значению единицу измерения кривой и стрелку.

Для попластовых кривых имеет смысл установить опцию **Посередине для попластовых кривых**. Это позволить выдавать отсчеты кривой в середине между кровлей и подошвой пропластков.

**Позиция** – с какой стороны от кривой выводить значения. Авто – система сама оптимально разместит значения, избегая их пересечения с другими кривыми.

**Условие вывода**. Если включить флажок, то можно выводить не все значения кривой. А только те, которые будут удовлетворять заданному условию. Так, например, при условии «>0» не будут выводиться нулевые и отрицательные значения.

**Шрифт значений на глубинах**, **Размер** и **Точность** позволяют регулировать тип шрифта, размер и число знаков после запятой для выводимых значений.

#### **Значки**

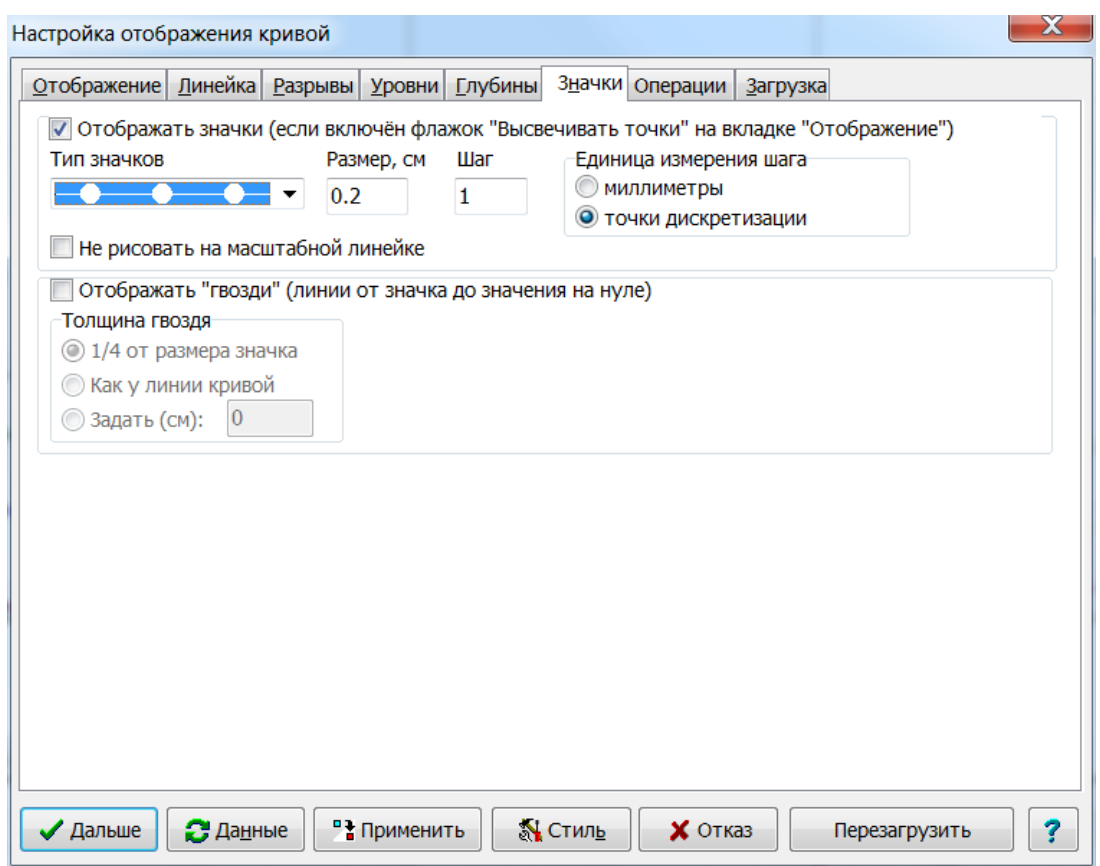

В этой закладке можно настроить способ рисования точек кривых. Обычно точки кривых не отображаются. Опция **Отображать значки** позволяет выводить различные фигуры в точках кривой.

Список **Тип значков** позволяет выбрать фигуры для отображения точек:

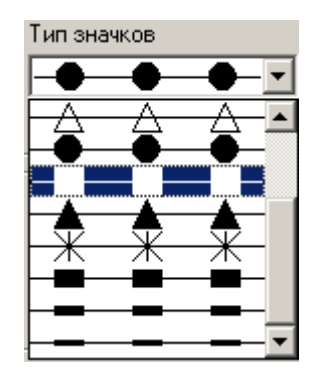

Параметры **Размер** и **Шаг** задают размер символов и частоту их рисования в зависимости от значения параметра **Единица измерения шага**. Если единица измерения шага в точках дискретизации и шаг равен 1, то символы будут рисоваться для каждой точки. Единицу измерения шага имеет смысл устанавливать в мм, если необходимо, чтобы частота рисования символов не зависела от масштаба по глубине.

По умолчанию, если символы включены, то они отображаются также на масштабной линейке кривой. Опция **Не рисовать на масштабной линейке** позволяет отключить рисование символов на масштабной линейке.

Для того, чтобы точки отрисовывались, необходимо в закладке **Отображение** установить режим **Высвечивать точки**.

**Отображать «гвозди»** – этот флажок включает режим отображения «гвоздей», т.е. горизонтальных линий, рисуемых от значения на «нуле» (т.е. от левой границы кривой или, если установлен флажок **Отразить кривую** на закладке **Отображение** – от правой границы) до значка (флажок **Отображать значки** также должен быть включён!).

Ниже располагается группа **Толщина гвоздя**, с помощью которого Вы можете выбрать один из 2-х режимов автоматического выбора толщины «гвоздей»: «¼ от размера значка» и «Как у линии кривой», или задать толщину явно (в сантиметрах!).

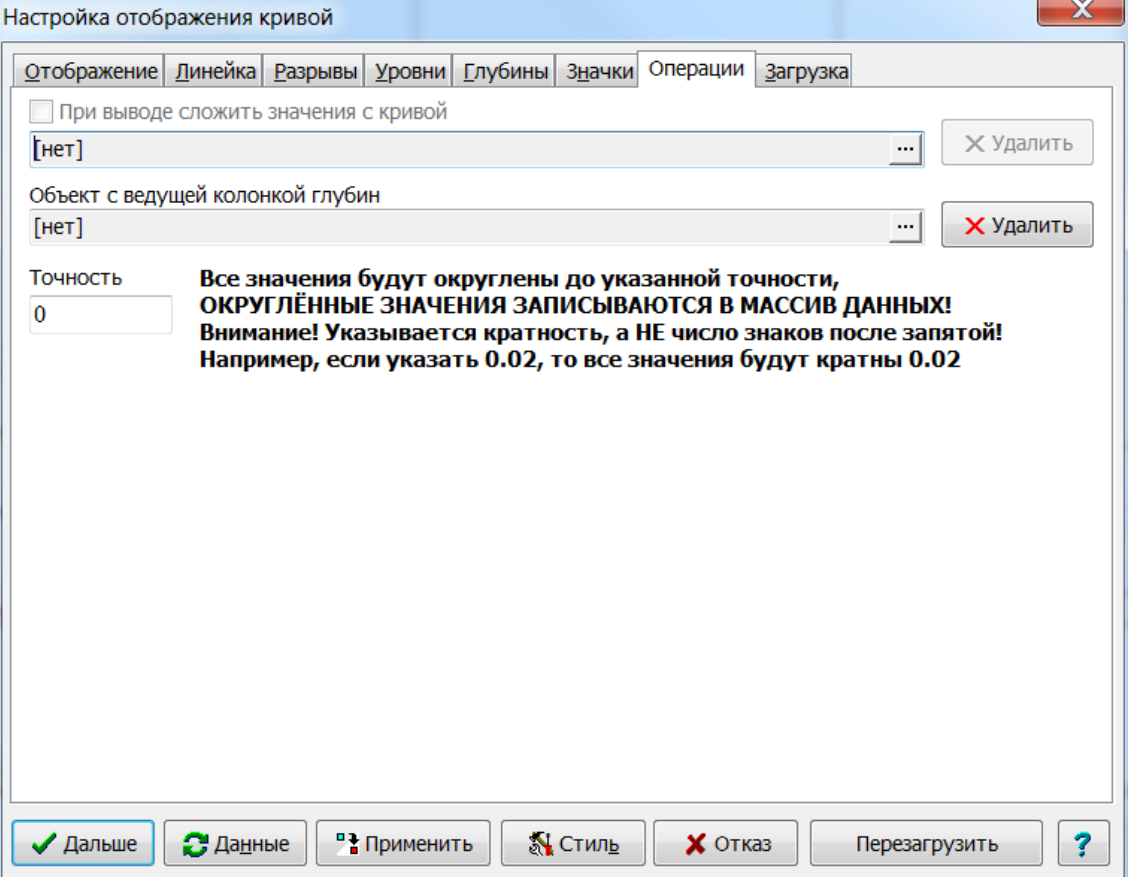

## **Операции**

В этой закладке имеется возможность задания специальных возможностей рисования кривой в зависимости от значений других кривых.

**При выводе сложить значения с кривой** – включает режим, при котором кривая рисуется так, как будто её значения сложены со значениями другой («предыдущей») кривой планшета, при этом сами данные кривой не меняются. Значения этой предыдущей кривой, в свою очередь, могут быть также получены путём сложения значений, хранящихся в данных, и другой, «предпредыдущей» кривой планшета и т.п. Таким образом, например, можно легко строить компонентный состав породы без необходимости создания промежуточных кривых, содержащих суммированные значения процентных содержаний компонентов в породе.

**Объект с ведущей колонкой глубин** – позволяет «привязать» попластовую кривую (для непрерывной кривой эта операция бессмысленна) к попластовой колонке. Эта возможность используется для привязки снятых отсчетов к колонке пропластков, в границах которой эти отсчеты снимались. Границы привязанных попластовых кривых изменяются соответственно при изменении границы ведущей колонки. Изменение границ самих привязанных кривых не допускается. Подробнее об этом режиме смотрите в параграфе «Синхронизация границ пластов» ниже (в описании попластовых колонок).

(C) ООО НПЦ ГеоТЭК, 09.01.2020 121 **Точность** – позволяет задать точность кривой. С заданной точностью будут округляться значения массива данных!

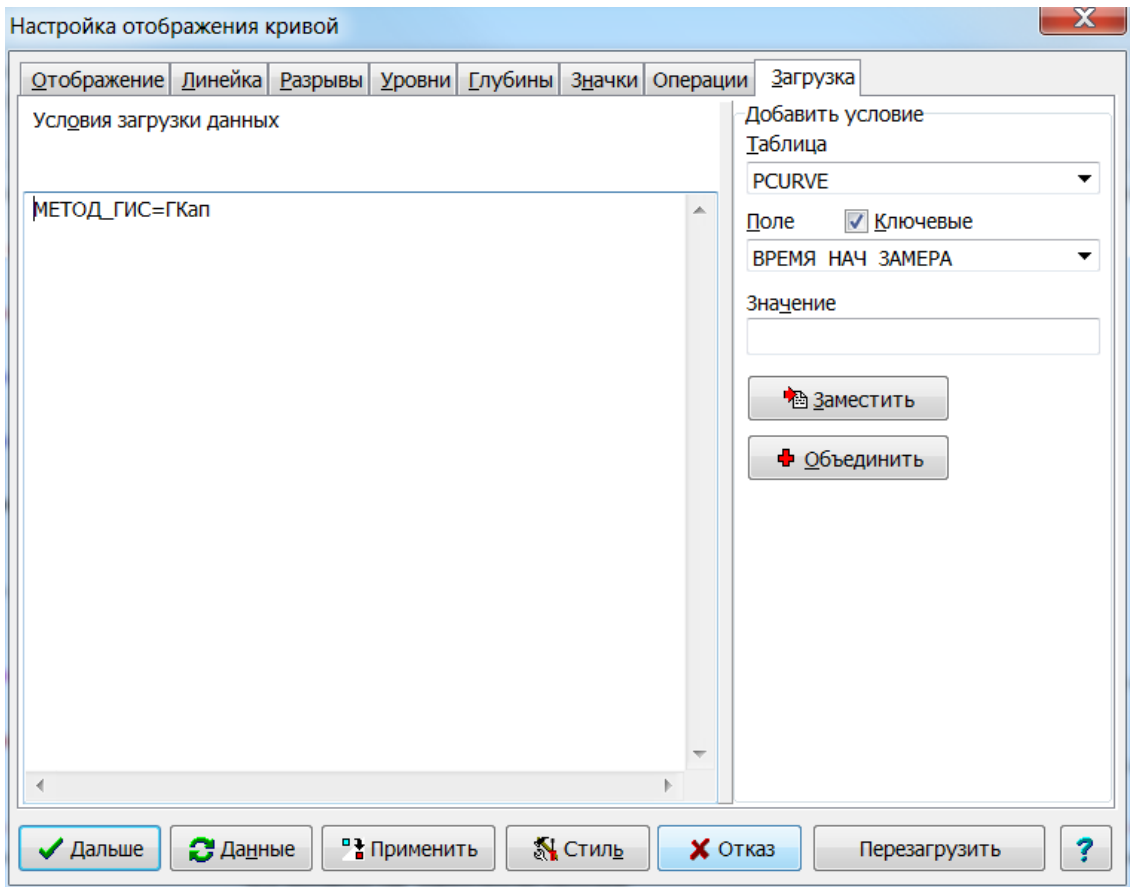

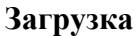

В этой закладке задаются параметры для автоматической загрузки данных кривой в планшет. Автоматическая загрузка данных рассматривается в главе «Шаблон планшета». Кнопка **«Перезагр.»** позволяет перезагрузить данные кривой из базы. Эту операцию можно использовать для отмены изменений значений кривой, если планшет после этих изменений еще не сохранялся.

## 5.4.9. Вектор-кривые

Вектор-кривая - это расширенная кривая, позволяющая отображать от каждой из выбранных её точек вектор (эквивалентный термин в англоязычных программах -«toad»). Направление векторов определяется углами, данные которых берутся из специальной колонки массива данных кривой. Таким образом, одной вектор-кривой можно задать зависимость двух параметров от глубины, один из которых - угол (см.  $p<sub>HC.</sub>$ ).

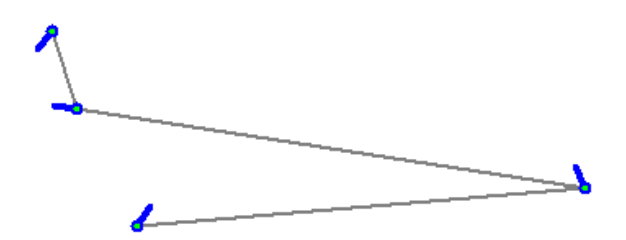

Для создания вектор-кривой нужно, чтобы её данные были помещены в один многоколоночный массив (по крайней мере, двухколоночный: одна колонка для данных кривой и другая - для данных углов). Поэтому этот массив нужно предварительно подготовить (импортировать из LAS-файла или создать вручную по структуре из созданного Вами файла ресурсов; в настоящий момент в файле системных ресурсов WSIGF.RES не заведено стандартного ресурса для вектор-кривых).

Свойства вектор-кривой аналогичны свойствам кривой за исключением дополнительных параметров, управляющих отображением векторов. Все эти параметры располагаются на стандартной для всех кривых вкладке «Значки», поскольку вектора в Системе всегда «растут» из значков:

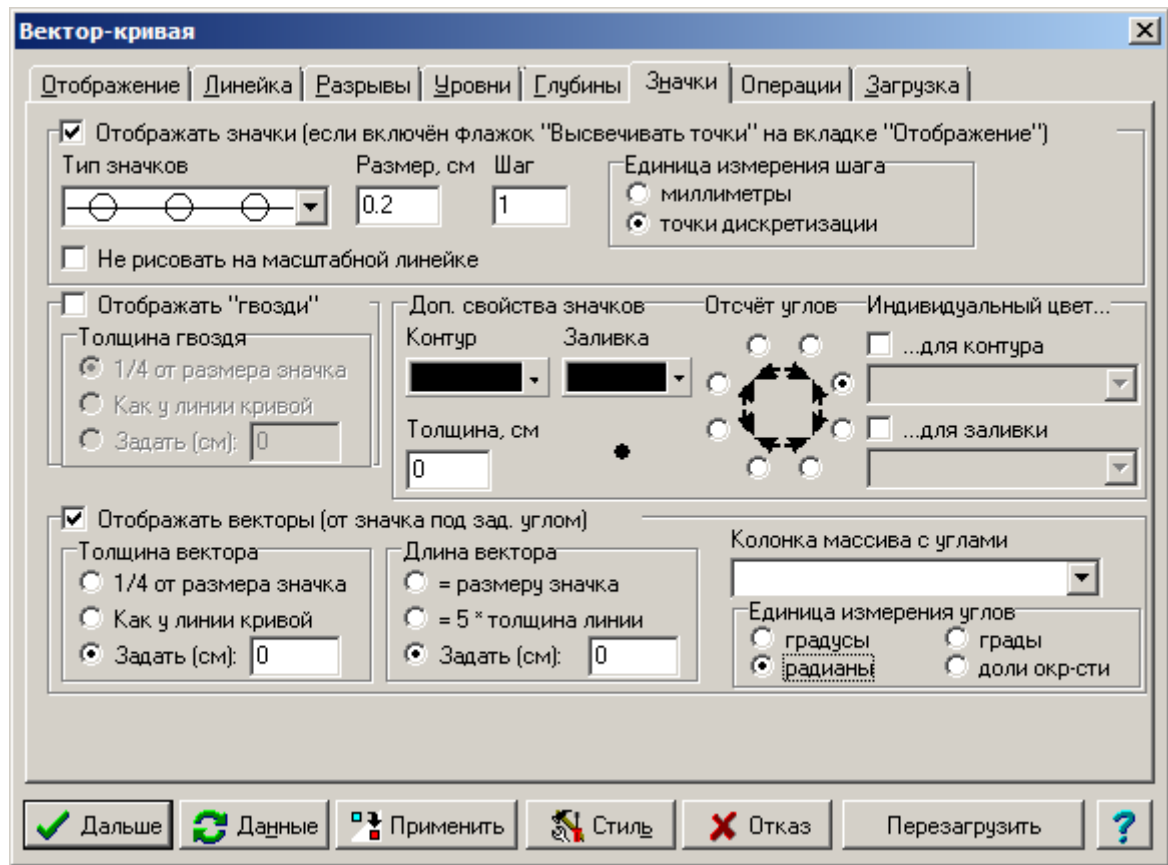

Доп. свойства значков - в этой группе задаются дополнительные свойства значков, из которых «растут» вектора: цвет и толщина линий, обрамляющих значок, и (С) ООО НПЦ ГеоТЭК, 09.01.2020 123

цвет заливки внутри значка. В правой части элементов, в которых отображается текущий цвет, имеются кнопки, при нажатии на которые выпадает меню, позволяющее изменить цвет или выбрать: для контура – цвет по умолчанию (пункт меню называется <Кривая>, т.к. цвет контура по умолчанию совпадает с цветом линии кривой), а для заливки – отсутствие заливки (пункт меню <Нет>) или белую заливку (пункт меню Белый).

Ниже отображается пример значка и вектора, «растущего» из него.

**Отсчет углов** – задание начального значения для отсчета углов

**Индивидуальный цвет** – существует возможность задать разные цвета дл контура и для заливки значка. Для этого должна быть создана отдельная колонка в массиве для их хранения.

**Отображать векторы** – этот флажок включает отображение векторов. При его отключении векторы не рисуются, однако дополнительные свойства значков (рассмотренные только что) работают.

**Толщина вектора** может быть выбрана автоматически одним из двух режимов (¼ от размера значка или совпадающей с толщиной линии кривой), либо задана вручную.

**Длина вектора** также может быть выбрана автоматически одним из двух режимов (равной размеру значка или умноженной на 5 толщине линии кривой), либо задана вручную.

**Колонка массива с углами** – выберите здесь колонку массива данных, из которой будут браться данные углов отображаемых векторов.

**Единица измерения углов** – выберите, в каких единицах записана глубина в выбранной колонке массива данных – в градусах или радианах.

использована для отображения как литологий и стратиграфии, так и любых других данных по пластам.

дальнейшем будем называть данные, представленные в виде массива пар «Глубина – значение». Соседние пары значений глубин задают границы

называть кровлей. Для кровли значение имеет только глубина, т.к. само значение в этой точке нигде не используется. Интервал между двумя

Попластовыми данными мы в

Самую верхнюю границу будем

## **5.4.10. Попластовые колонки**

Один из типов колонок, поддерживаемых Системой – это так называемая попластовая колонка, которая предназначена для отображения в виде колонки попластовых данных. Она может быть

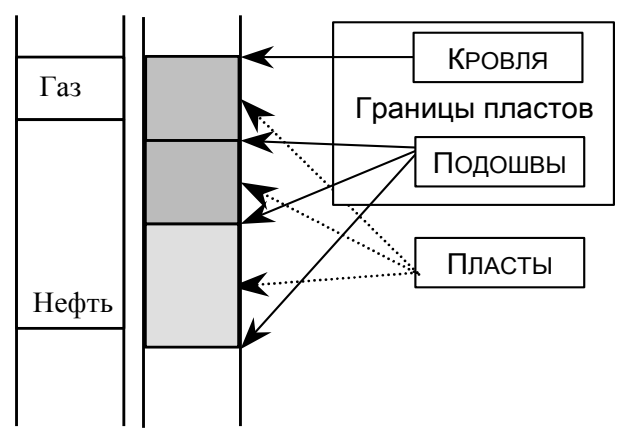

Рис. 5.4.9.1. Элементы попластовой колонки.

границами будем называть пластом. **Значением данных во всем пласте считается значение для подошвы пласта.** Естественно, что кровлей для пласта является подошва предыдущего пласта.

пластов.

Кроме собственно рисунка литологий и стратиграфических надписей, попластовая колонка может еще выводить значения глубин и входной кривой на границах, а также выводить через весь планшет так называемые лучи трассировки, когда границы пластов выводятся по всей ширине планшета.

Для создания попластовой колонки входные данные могут быть двух типов.

В первом случае в качестве входных данных могут быть любые кривые. Так как необходимо еще их

разбить на пласты, нужны еще дополнительные данные. То есть, в этом случае требуется наличие еще одного массива, содержащего как минимум четыре колонки:

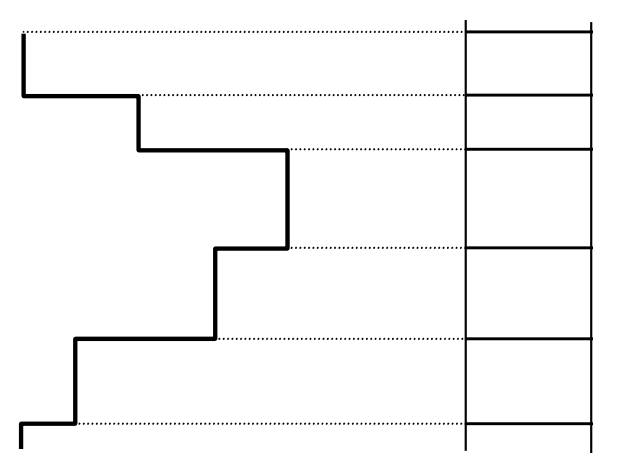

Рис.5.4.9.3. Использование попластовой кривой.

Рис.5.4.9.2. Разбивка непрерывной кривой на

пласты

«Минимум», «Максимум», «Название» и «Код растра».

Ресурс для создания такой таблицы имеется в файле WSIGF.RES и называется «ТАБЛИЦА\_ИНТЕРВАЛОВ». Назовем эту таблицу таблицей разбивки. Разбивка при этом происходит следующим образом: всем значениям кривой, попадающим в интервал между значениями колонок «Минимум» и «Максимум» присваивается номер заливки «Код растра» и строковое значение «Название». Соответственно, Границы пластов (подоливно пластия) и список и пластия (подоливы длиным обрание (в пластение в виде от демонивные в виде мазники в пластов список суделие используется. Интервал между пауми используется Светите и Само зна

для вывода литологий, а «Название» для вывода стратиграфии.

Во втором случае используются специально подготовленные попластовые кривые. В этом случае номером заливки или строкой стратиграфии будут значения из соответствующей колонки самой кривой. Естественно, таблица разбивки в этом случае не нужна.

У каждого из двух приведенных способов имеются свои преимущества и недостатки. Первый способ более сложен, но он позволяет использовать более сырой материал, беря на себя автоматическую разбивку на пласты. Второй способ значительно проще, но требует предварительной подготовки попластовых данных.

# *5.4.10.1. Создание попластовой колонки*

Для создания попластовой колонки, как и любой другой колонки, необходимо щелкнуть мышкой по соответствующей пиктограмме. Если в вашей рабочей области есть таблицы с кривыми, то появится диалоговое окно для выбора сначала самой кривой, затем колонки из этой кривой. После этого появится запрос на выбор таблицы разбивки. Если вы собираетесь использовать второй тип входных данных, то здесь следует отказаться, нажав клавишу **Esc**. Если вы собираетесь использовать первый тип входных данных, то здесь необходимо выбрать вашу таблицу разбивки.

ВНИМАНИЕ: Таблица разбивки уже должна существовать.

После этого, как и в случае любой другой колонки, необходимо будет указать начало и ширину колонки на планшете. Если вы все сделали правильно, на планшете должна появится попластовая колонка. Теперь вызовите **диалог свойств колонки** и включите те опции колонки, которые вам нужны.

# *5.4.10.2. Настройка попластовой колонки*

Для вызова диалога свойств колонки, как и в случае с любым другим объектом, есть три способа.

Первый способ – щелкнуть правой клавишей мыши на самой колонке, второй – нажать клавишу **Enter**, стрелками влево и вправо выбрать колонку и нажать клавишу пробела, и третий – перейти в режим **Колонки**, нажать клавишу пробела и в появившемся списке выбрать нужную вам колонку.

Диалоговое окно свойств попластовой колонки состоит из шести закладок: **Отображение**, **Данные**, **Линейка**, **Шрифты**, **Легенда**, **Загрузка**. Переключение между ними может производиться нажатием комбинации клавиш: Ctrl+Tab (следующая закладка), Ctrl+Shift+Tab (предыдущая закладка).

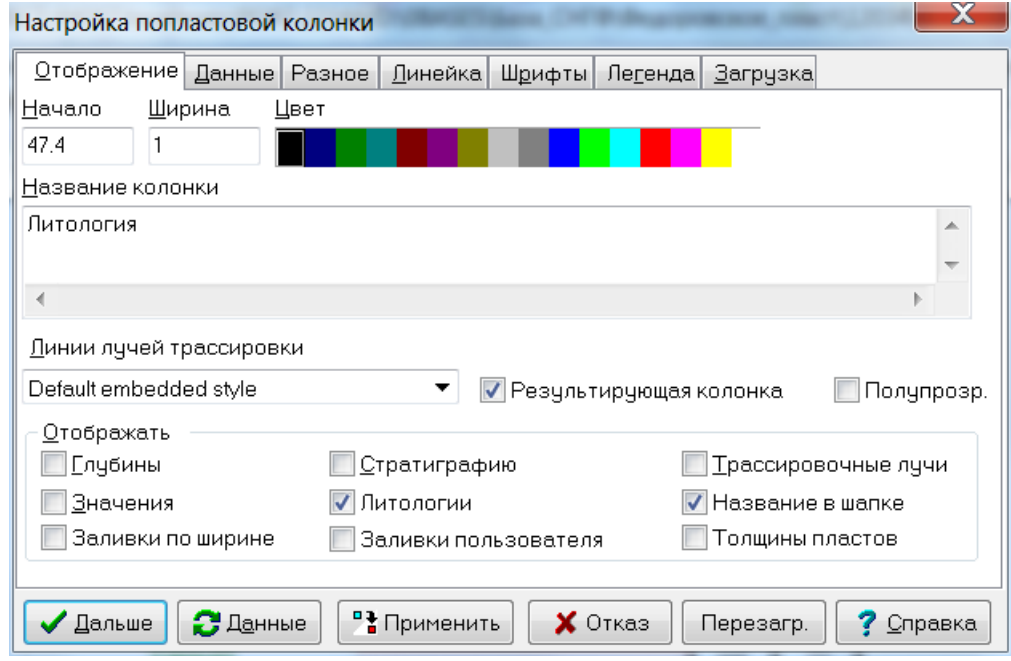

Закладка **Отображение** управляет основными параметрами отображения и содержит следующие поля:

**Начало** – начало колонки, в сантиметрах, начиная от левой границы планшета.

**Ширина** – ширина колонки в сантиметрах.

**Цвет** – цвет изображения колонки.

**Название колонки** – название, которое будет выводиться в шапке планшета и в диалоговых окнах.

**Линии лучей трассировки** – линия, которой будут рисоваться лучи трассировки (см. описание файла WSIGF.PEN).

**Результирующая колонка** – имеет тот же смысл, что и параметр **результирующая кривая** для кривых.

**Полупрозр.** – если опция включена, то при наложении нескольких колонок друг на друга видны заливки обеих колонок.

**Отображать** – определяет, какие элементы колонки должны отображаться. Имеет восемь пунктов:

**Глубины** – на границах пластов будут выводиться значения глубин;

**Значения** – на границах пластов будут выводиться значения входных данных;

**Стратиграфию** – между границами пластов будут выводиться текстовые значения;

**Литологии** – между границами пластов будет заливаться соответствующей заливкой;

**Трассировочные лучи** – границы пластов будут выводиться по всей ширине планшета;

**Название в шапке** – название будет выводиться в области линеек планшета;

**Заливки по ширине** – заливки пластов будут выводиться по всей ширине планшета;

**Заливки пользователя** – стратиграфические пласты будут заливаться цветами или текстурными заливками. При этом данные колонки должны быть созданы из ресурса СТРАТИГРАФИЯ, в котором введены колонки массива КОД\_ЗАЛИВКИ и ЦВЕТ, которые хранят данные о цвете и рисунке пласта. При редактировании данных стратиграфии эти поля можно редактировать более удобно: вместо них появляется колонка ЗАЛИВКА, в которой отображаются собственно заливки и которую легко отредактировать. Для других колонок тоже можно настроить заливки, делается это в закладке **Данные**.

**Толщины пластов** – вывод толщин пропластков. Настройки шрифтов и размещения делаются в закладке **Шрифты**.

Закладка Данные позволяет управлять данными попластовой колонки.

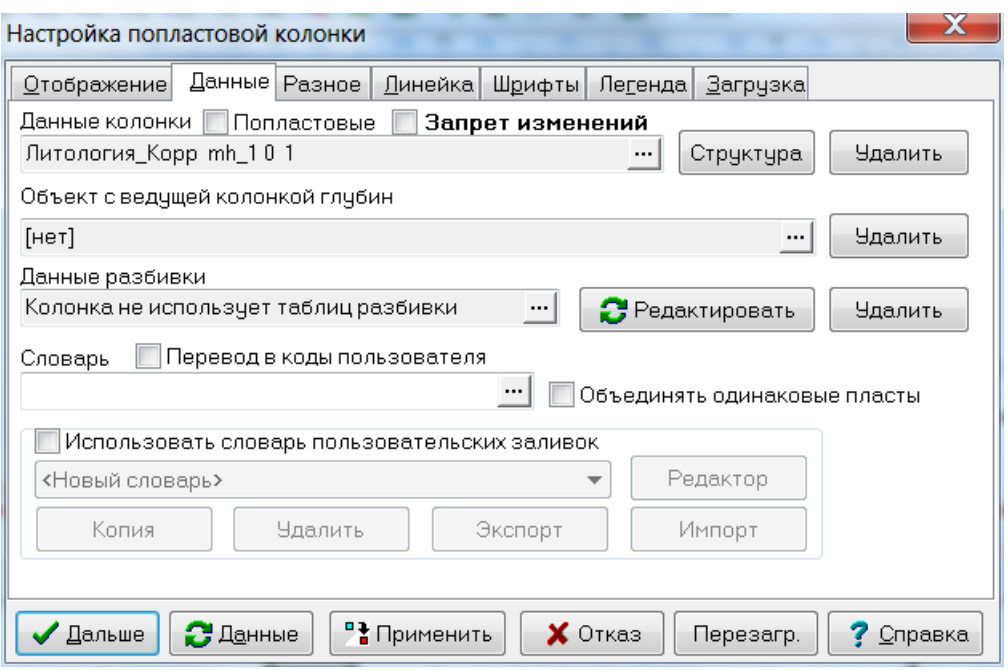

Данные колонки - ссылка на данные в базе, которую можно изменить при помощи КНОПКИ «...».

Опция Попластовые используется, если исходные данные следует представлять как попластовые (имеет смысл только в случаях, когда имеются данные разбивки, иначе данные всегда считаются попластовыми, независимо от этого флажка).

Запрет изменений - если включить эту опцию, то колонку нельзя будет редактировать.

Кнопка Структура данных позволяет изменить структуру данных, которая будет использоваться для создания данных колонки (если у колонки нет в данный момент данных). Например, если мы нажмём на кнопку «...», но откажемся от выбора данных, программа интерпретирует это как желание создать новые пустые данные для колонки. И для создания этих новых данных и используется рассматриваемая структура. По умолчанию структура данных берётся из последних данных, которые когда-либо были загружены в колонку. Ручное изменение структуры может потребоваться редко, но если оно всё же понадобится, нажмите на эту кнопку. Появится диалог выбора файла ресурсов. Выберите файл ресурсов, а в нём - ресурс с нужной структурой. Сама структура, в отрыве от данных, никак не отображается в диалоге, хотя и сохраняется вместе с колонкой в планшете. При выборе данных колонки запомненная ранее структура отменяется и запоминается структура выбранных данных.

Кнопка Удалить (справа от кнопки Структура данных) позволяет удалить текущие данные, точнее, отменить связь колонки с текущими данными. Сами данные при этом остаются в WS-файле (разумеется, если они там имелись, а не были, к примеру, созданы). Также остаётся неизменной (невидимая) структура данных.

Кнопка Перезагр. (в правом нижнем углу всего окна) позволяет перезагрузить данные колонки из базы. Эта операция может быть использована, например. для отмены изменений в данных.

(возвращаемся в закладку «Данные»).

Объект с ведущей колонкой глубин - задаётся объект на текущем планшете, с которым нужно синхронизировать глубины этой попластовой колонки. Нажатие кнопки «...» позволяет выбрать этот объект и тем самым включить режим синхронизации глубин. Кнопка **Удалить** справа позволяет отменить этот режим. Подробнее об этом режиме смотрите в параграфе «Синхронизация границ пластов».

**Данные разбивки** – ссылка на данные для таблицы разбивки (может отсутствовать), которую также можно отредактировать или удалить с помощью соответствующих кнопок.

**Словарь** – ссылка на словарь в централизованной базе словарей и списков DICTNS.WS. Словарь используется для перевода системных кодов заливок в коды пользователя и наоборот.

**Перевод в коды пользователя** – задаёт режим работы колонки с прикладными программами. При включённом флажке система передаёт программе (и получает от неё) системные коды заливок. Если этот флажок выключен, то система передаёт программе (и получает от неё) пользовательские коды заливок. Состояние этого флажка зависит от того, как программы создают и используют данные колонки.

Опция **Объединять одинаковые пласты** позволяет автоматически объединять границы однотипных пластов.

**Использовать словарь пользовательских заливок** – для колонок стратиграфии включает режим, при котором цвет и текстура заливки стратиграфии однозначно определяется этой стратиграфией. Зависимость задаётся словарём заливок стратиграфии.

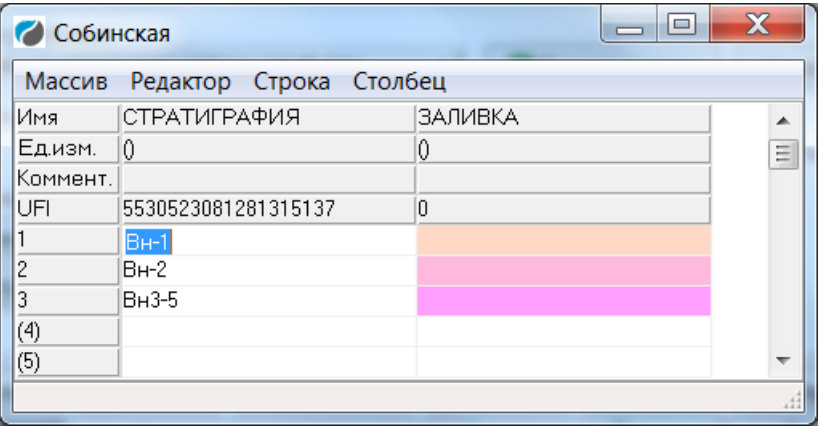

Словари заливок стратиграфии хранятся в файле STRATFIL.WS в каталоге настроек. При выключенном флажке цвет и текстура заливки задаются независимо от стратиграфии. Подробнее о заливках стратиграфии рассказывается ниже, в параграфе «Колонка стратиграфий».

Ниже выбирается из списка словарь, который может участвовать в следующих операциях:

**Редактор** – редактирование выбранного или создание нового словаря;

**Копия** – создание копии выбранного словаря;

**Удалить** – удаление выбранного словаря;

**Экспорт** – экспорт существующих в настоящий момент в колонке стратиграфий и их заливок в выбранный словарь;

**Импорт** – пересчёт существующих в настоящий момент в колонке заливок в соответствии с выбранным словарём.

Для других колонок можно настроить цвет интервала в зависимости от значения колонки в этом интервале. Для этого включается опция **Словарь\_интервалов**

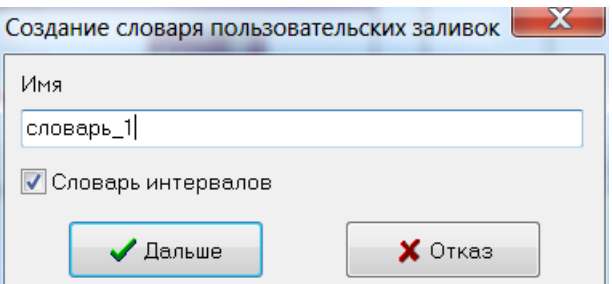

И задаются диапазоны значений и соответствующий им цвет.

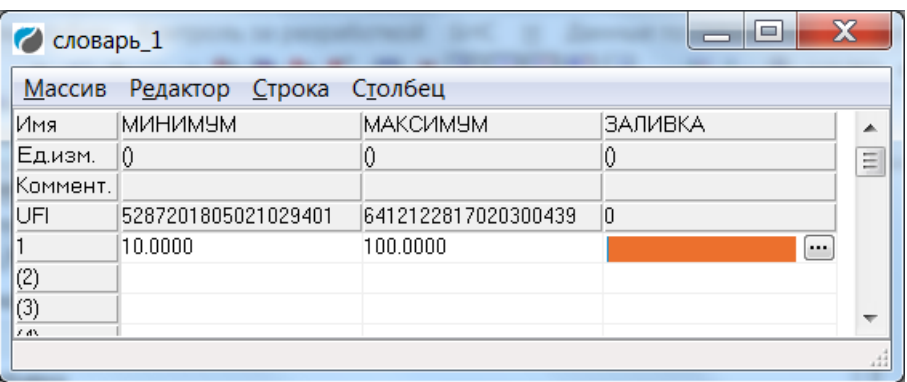

## **Закладка «Разное»**

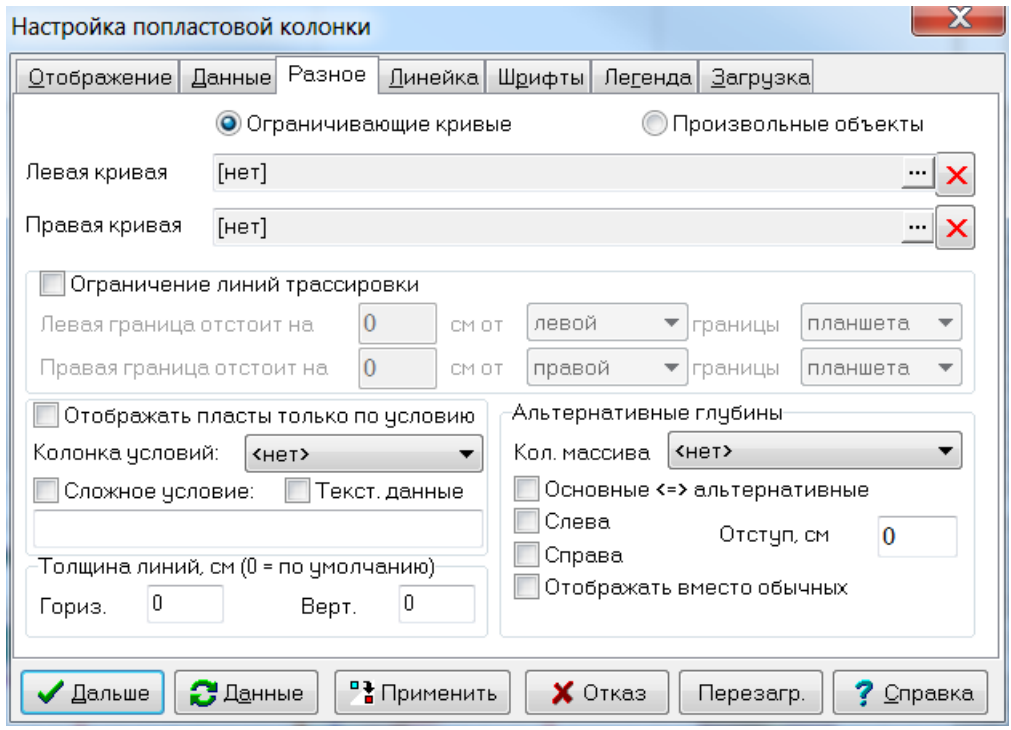

**Левая кривая**, **Правая кривая** – ссылки на кривые, которые будут границей колонки слева (справа). Кнопки «…» позволяют выбрать соответствующий объект на планшете, кнопки «X» – отменить ограничение колонки кривой.

**Ограничение линий трассировки** – при включении этого флажка можно ограничить линии трассировки данной колонки по ширине. По умолчанию линии трассировки рисуются по всему планшету (за исключением объектов, помеченных непрозрачными для линий трассировки, над которыми эти линии никогда не рисуются).

Первая строка в рассматриваемой группе определяет левую границу линий трассировки. Задаётся отступ (в сантиметрах) либо от левой границы планшета, либо от левой границы этой колонки, либо от правой границы планшета, либо от правой границы колонки.

Вторая строка аналогично определяет правую границу линий трассировки.

Положительный отступ означает отступ вправо, отрицательный – влево. Так, например, «–0.5 см от правой границы объекта» задаёт позицию **Начало**+**Ширина**–0.5 см.

Группа **Толщина линий** – стандартная для всех колонок и поэтому здесь не рассматривается.

Группа **Альтернативные глубины** задаёт т.н. альтернативные глубины, которые могут на планшете соединяться линиями с основными. Это может быть полезным, например, для отображения длинного описания небольшого по мощности пласта, которое просто не умещается внутри него по глубине. Можно создать отдельную колонку фиктивных пластов, в которых умещаются описания, и соединить фиктивные пласты с реальными, чтобы было понятно какому пласту какое описание соответствует. Альтернативные глубины могут быть отображены на отдельной колонке (назовём её *вспомогательной*) и соединены линиями с соответствующими основными глубинами (на *основной* колонке). Для этого нужно:

- 1) Убедиться, что в массиве данных имеется колонка альтернативных глубин (например, в стандартном ресурсе СТРАТИГРАФИЯ в массиве данных имеется колонка АЛЬТ\_ГЛУБИНА, специально предназначенная для этих целей);
- 2) Скопировать глубины из основной колонки глубин в альтернативные (в редакторе массива);
- 3) В свойствах основной колонки задать эту колонку массива (в поле **Кол. Массива** группы **Альтернативные глубины**);
- 4) В свойствах основной колонки отключить флажок **Основные <=> альтернативные**. (обычный режим работы);
- 5) Выделить место в пределах основной колонки, в котором будут отображаться линии, соединяющие основные и альтернативные глубины. Для этого нужно включить один из флажков **Слева** или **Справа**, если мы хотим выделить место соответственно слева или справа от основной части (или оба флажка, если мы хотим выделить место и слева, и справа), и задать *общую* ширину этого места в поле **Отступ, см**. Если включены оба флажка, то заданная *общая* ширина будет поделена поровну, одна половинка будет размещена слева от основной части колонки, другая - справа. Если включён только один из флажков, то место указанной ширины будет размещено соответственно слева или справа от основной части. В любом случае ширина основной части (в которой отображаются основные глубины, заливки, стратиграфии и т.п.) уменьшится на величину, заданную в поле **Отступ, см**;
- 6) Во вспомогательную колонку стратиграфий загрузить те же данные, которые находятся в основной. Для этого может предварительно понадобиться сохранить планшет (чтобы данные попали в WS). При выборе колонки массива для данных не забудьте выбрать правильную (текстовую) колонку;
- 7) В свойствах вспомогательной колонки в поле **Кол. Массива** группы **Альтернативные глубины** выбрать ту же колонку массива для альтернативных глубин, что выбирали для основной колонки. Установить флажок **Основные <=> альтернативные**. Этот флажок включает режим, в котором только что выбранная колонка альтернативных глубин в этой стратиграфической колонке будет рассматриваться, как основная колонка глубин, а основная колонка глубин (как правило, первая колонка в массиве) будет рассматриваться как колонка альтернативных глубин. Таким образом, вспомогательная колонка будет использовать альтернативные глубины как основные;

 $8)$  Moxho вылелить место  $B<sub>0</sub>$ вспомогательной колонке ЛЛЯ отображения соединительных линий между основными и альтернативными глубинами (с помощью флажков Слева и Справа и поля Отступ, см), подобно тому, как это делалось в п. 5) для основной колонки, а в свойствах основной колонки, наоборот, не выделять для этого места - как Вам будет удобнее.

Группа Отображать пласты только по условию описана ниже в параграфе 5.4.10.7. Фильтрация (отключение) пластов.

Закладка Линейка стандартная для всех колонок.

Закладка Шрифты используется для настройки представления данных.

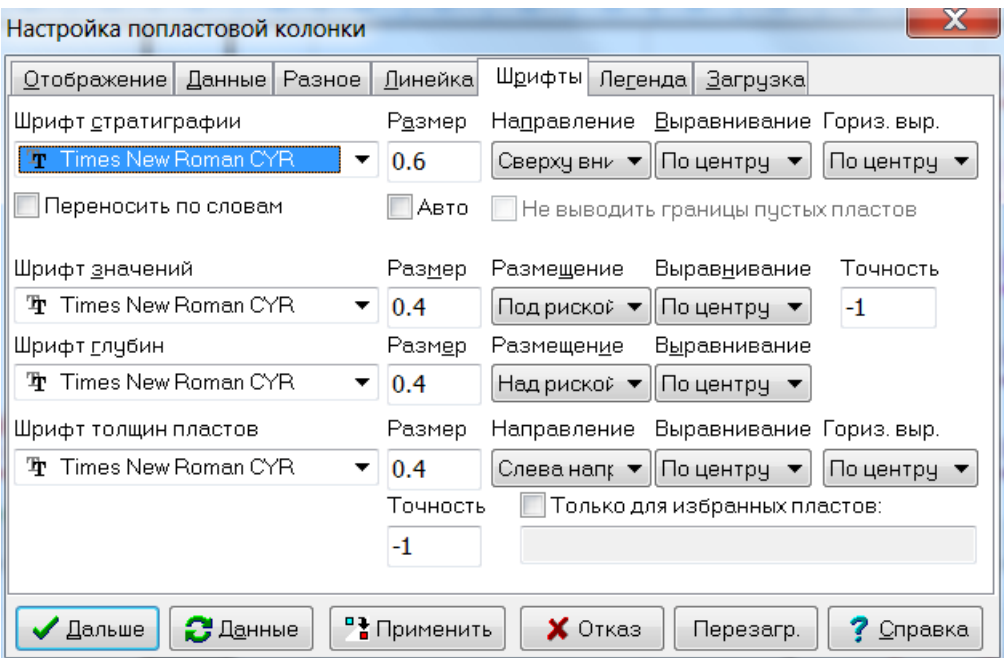

Шрифт стратиграфии - название шрифта вывода стратиграфия.

Размер – размер шрифта вывода стратиграфия (в сантиметрах).

Авто - если опция включена, размер шрифта определяется автоматически, причем для одной колонки в разных интервалах шрифт может быть разным в зависимости от толщины интервала.

Направление направление вывода стратиграфии. Может принимать следующие значения: Сверху вниз, Снизу вверх, Слева направо и Справа налево.

Выравнивание - направление выравнивания стратиграфии. Может принимать следующие значения: Вверх, Вниз и По центру.

Гориз. выр. - выравнивание текста стратиграфии по горизонтали. Может принимать значения Влево, Вправо и По центру.

Переносить по словам - включает режим переноса текста стратиграфии по словам в границах колонки.

Шрифт значений название шрифта вывода значений на границах пластов.

Размер – размер шрифта вывода значений на границах пластов (в сантиметрах).

Размешение размещения значений относительно границы пласта. Может принимать следующие значения: Снизу - под границей; Сверху - над границей; По центру - на самой границе.

Выравнивание - направление выравнивания значений. Может принимать следующие значения: Влево, Вправо и По центру.

Шрифт глубин - аналогично, для глубин границ пластов.

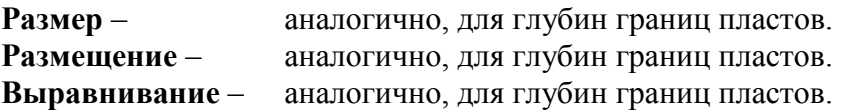

**Шрифт толщин пластов** – настройка аналогична. Если включена опция **Только для избранных пластов**, то значения толщин выводятся только для кодов, перечисленных через запятую в нижней строке.

Закладка **Легенда** позволяет настроить используемые заливки. Параметры легенды рассматриваются в соответствующей главе.

Закладка **Загрузка** – стандартная для всех объектов планшета.

# *5.4.10.3. Синхронизация границ пластов*

Начиная с версии 4.04.01.000 в системе поддерживается синхронизация границ пластов: попластовых колонок и попластовых кривых. Т.е. любой объект этого типа, который считается попластовым, т.е. чьи глубины определяются в массиве данных колонкой глубин (а не идут с постоянным шагом), может быть синхронизирован по границам пластов с другим таким же объектом. Последний объект при этом называется **ведущим**, первый – **ведомым**. Таким образом, при любом изменении границ пластов ведущего объекта границы пластов ведомого объекта автоматически изменяются таким образом, чтобы совпадать с границами пластов ведущего.

Режим синхронизации границ автоматически выполняется (и в более ранних версиях Прайма), если несколько объектов разделяют одни и те же данные, с одним многоколоночным (например, LASовским) массивом (в котором, разумеется, всего одна колонка глубин, поэтому синхронизация автоматически соблюдается). Однако в реальных ситуациях не всегда возможно поместить все данные в один многоколоночный массив, но в то же время хотелось бы иметь границы некоторых объектов синхронизированными. Типичный пример – мы сняли отсчёты с непрерывных кривых по колонке коллекторов и затем меняем границы этой колонки. Естественно, мы хотим, чтобы границы отсчётов автоматически последовали бы за границами этой колонки. В то же время данные колонки коллекторов и кривых-отсчётов хранятся совершенно в разных таблицах (и имеют разную структуру), поэтому объединить их в один многоколоночный массив – задача, хоть и выполнимая, но неоправданно сложная и порождающая очень неудобные побочные эффекты.

**Внимание!** Обратите внимание на то, что режим синхронизации не ограничивается изменением границ пласта, но также работает и при вставке новой или удалении существующей границы. **При этом может возникнуть ситуация, при которой теряются данные ведомого объекта.** Рассмотрим пример: ведущий объект имеет 2 пласта: (10–20 м: глина) и (20–30 м: песчаник). Ведомый объект имеет тоже 2 пласта, глубины те же: (10–20 м: неколлектор) и (20–30 м: коллектор). Затем у ведущего объекта объединили 2 пласта в один: (10–30 м: песчаник глинистый). Ведомый объект скопирует глубины, но какой код присвоить интервалу – в общем случае автоматически определить *невозможно*. Какой-то код всё же будет присвоен, пусть будет «коллектор»: (10–30 м: коллектор). Пусть теперь ведущий объект изменяется обратно: (10–20 м: глина) и (20–30 м: песчаник). Ведомый объект будет разбит на 2 пласта с теми же глубинами, естественно, код обоих пластов останется таким же, как был у объединённого пласта: (10–20 м: коллектор) и (20–30 м: коллектор). Таким образом, информация ведомого объекта о том, что пласт (10–20 м) был неколлектором, потерялась.

# *5.4.10.4. Вставка литологий и стратиграфий*

Как вы уже заметили, универсальный способ создания колонок литологии и стратиграфии является достаточно сложным. Для облегчения этой задачи при ручном

вводе данных имеются специальные пиктограммы, которые называются **Колонка литологий** и **Колонка стратиграфий**.

# *5.4.10.5. Колонка литологий*

При выборе этой пиктограммы появится диалог, предлагающий выбрать тип литологической колонки:

**Литолог.** – колонка литологий.

**Насыщение** – колонка насыщения.

**Коллектор** – колонка коллекторов.

**Эф. р. тлщ.** – колонка эффективных работающих толщин.

**Другой лит.** – другой тип колонки.

Разница между этими вариантами состоит в ресурсе таблицы, из которого создаются данные колонки. Так, например, при выборе варианта **Коллектор** данные будут созданы из ресурса КОЛЛЕКТОР файла WSIGF.RES. При выборе варианта **Другой лит.** Система предложит выбрать файл ресурсов и ресурс для создания данных колонки.

После создания данных будет сразу же предложено отредактировать новые данные.

Окно редактирования, как правило, состоит из четырех полей: **Идентификатор**, **Версия**, **Комментарий** и **Значения**. Последнее поле является массивом значений.

Поле **Идентификатор** по умолчанию зависит от выбранного типа колонки (например, для колонки литологий оно имеет значение «ЛИТОЛОГИЯ»), а поле **Версия** - значение 0. Если это будет единственная колонка литологии в вашем WS файле (НЕ В ПЛАНШЕТЕ), то их можно оставить без изменений. Если в вашем WS файле может быть несколько колонок литологий, то комбинация полей **Идентификатор** и **Версия** должна быть уникальной. В поле **Комментарий** можно написать соответствующий комментарий.

Далее перейдите в поле **Значения** и нажмите клавишу пробела или выберите это поле мышкой. Появится окно редактирования массива попластовых данных, состоящее из двух колонок: **Глубина** и **Код литологии** (или **Код насыщения**, или **Коллектор** и т.п.). Заполните этот массив вашими данными.

При этом необходимо учесть, что первая глубина играет роль кровли и его код литологии нигде не используется.

Теперь вы вернулись в окно редактирования данных литологии, для выхода из него еще раз нажмите комбинацию Ctrl+Enter. Затем система попросит у вас указать начало и ширину размещения колонки. Если вы все сделаете правильно, колонка появится на планшете.

# *5.4.10.6. Колонка стратиграфий*

Окно ввода и редактирования данных стратиграфии состоит из четырех полей: **Идентификатор**, **Версия**, **Комментарий** и **Значения**. Поле **Идентификатор** по умолчанию имеет значение «СТРАТИГРАФИЯ», а поле **Версия** - значение 0. Если это будет единственная колонка стратиграфии в вашем WS файле (НЕ В ПЛАНШЕТЕ), то их можно оставить без изменений. Если в вашем WS файле может быть несколько колонок стратиграфии, то комбинация полей **Идентификатор** и **Версия** должна быть уникальной. В поле **Комментарий** можно написать все что угодно, это ни на что не влияет.

Далее перейдите в поле **Значения** и нажмите клавишу пробела. Появится окно редактирования массива попластовых данных, состоящее из двух колонок: **Глубина** и **Стратиграфия**. Заполните этот массив вашими данными.

При этом необходимо учесть, что первая глубина играет роль кровли и его название стратиграфии нигде не используется.

Теперь вы вернулись в окно редактирования данных литологии, для выхода из него еще раз нажмите комбинацию Ctrl+Enter. Затем система попросит у вас указать начало и ширину размещения колонки. Если вы все сделаете правильно, колонка появится на планшете.

В последних версиях Системы появилась возможность ввода заливок по данным стратиграфии. Для ввода заливок необходимо включить опцию **Заливки пользователя** в закладке **Отображение** окна настройки стратиграфической колонки. Если при этом включить так же опцию **Заливки по ширине**, заливка распространится на всю ширину планшета.

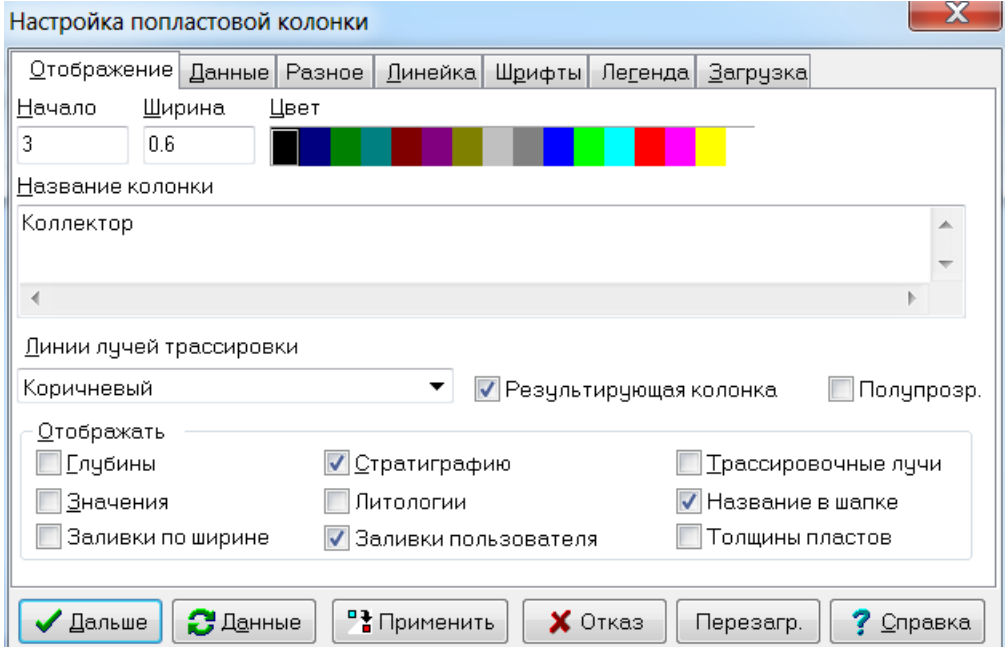

После включения опции **Заливки пользователя**, необходимо нажать кнопку **Данные** (без SHIFTа), расположенную в нижней части окна и войти в диалог редактирования массива.

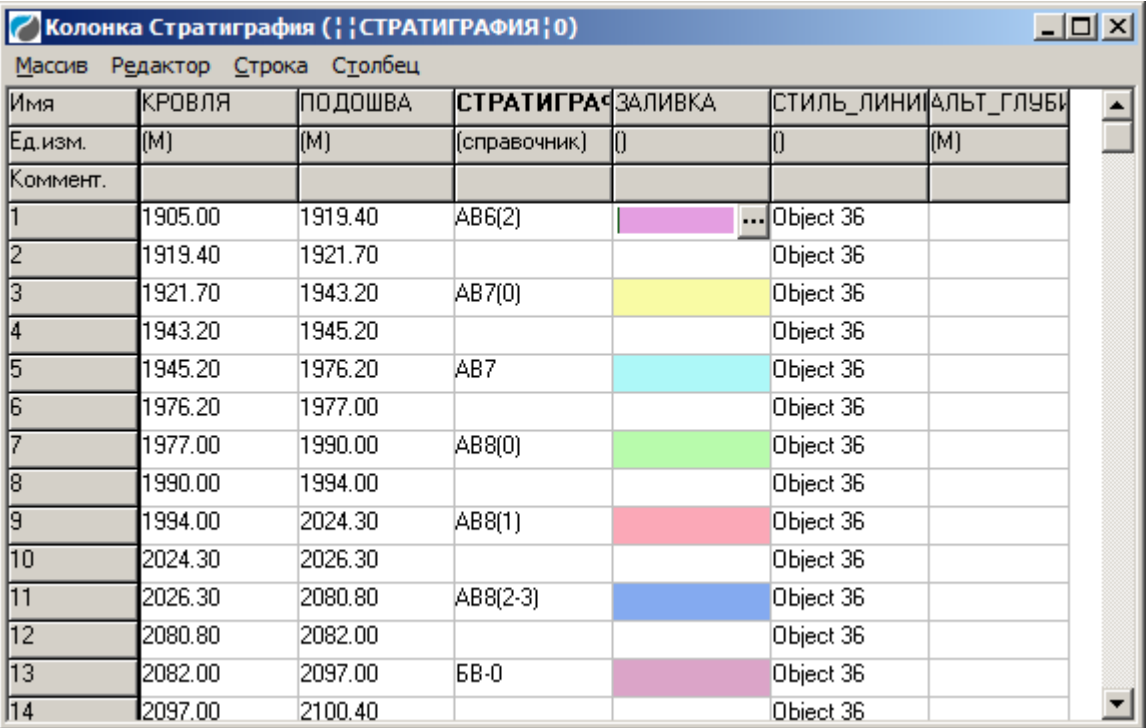

Редактирование последней колонки массива, в которой расположены данные заливок, производится следующим образом: если встать на ячейку колонки, в ней появляется кнопка для редактирования. Нажав эту кнопку, можно выбрать заливку для соответствующего индекса стратиграфии.

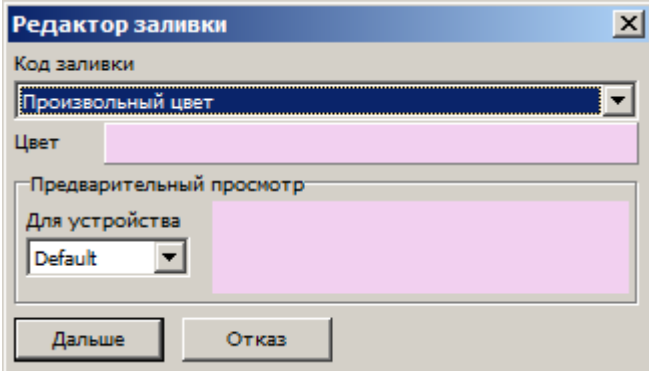

В качестве заливки можно выбрать заливку из стандартного набора заливок или произвольный цвет из стандартной палитры цветов. Вызов палитры осуществляется щелчком по окну «Цвет».

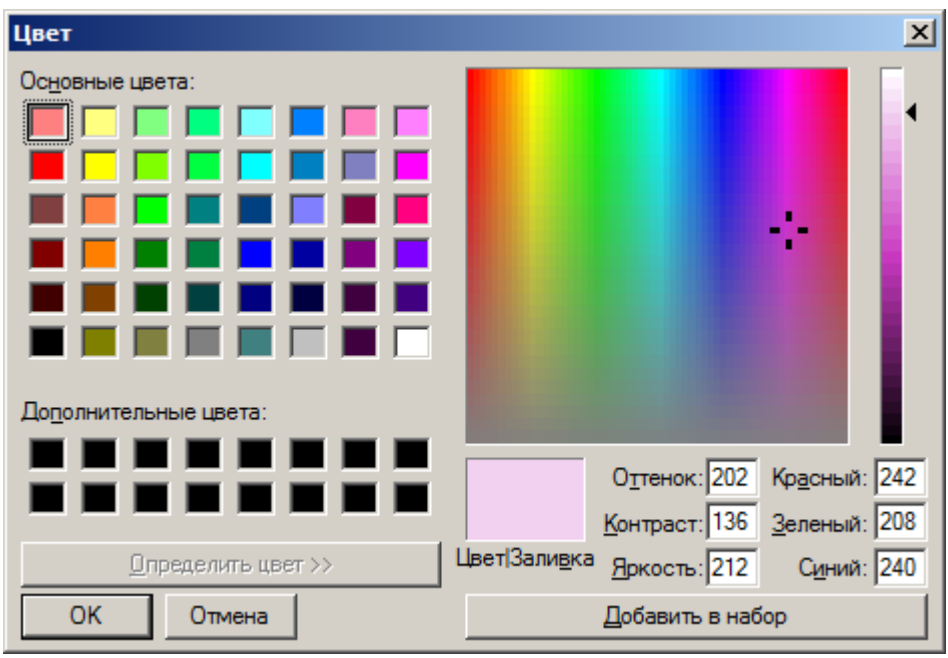

Кроме того, для заливок стратиграфии можно воспользоваться словарём. Для этого нужно зайти на вкладку **Данные**, включить флажок **Использовать словарь пользовательских заливок** и выбрать словарь из списка существующих.

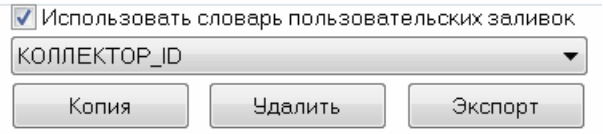

Создать новый словарь можно, выбрав в списке элемент <Новый словарь> и нажав кнопку **Редактор.**

Кнопка **Копия** позволяет скопировать словарь под другим именем и внести изменения в уже готовый набор заливок.

Кнопка **Удалить** осуществляет удаление ненужных словарей.

Кнопка **Экспорт** сохраняет словарь в файл stratfil.ws, который хранится в основном каталоге настроек. Причем при экспорте данных словаря можно перезаписать словарь полностью или же только внести в него изменения.

Кнопка **Импорта** осуществляет импорт данных из словаря в массив данных стратиграфии.

Подключение словаря заливок сохраняется в стандартном шаблоне.

Помните, что если включён флажок **Использовать словарь пользовательских заливок**, то для заливки используются данные словаря, даже если в стратиграфической колонке записаны другие данные.

#### *5.4.10.7. Фильтрация (отключение) пластов*

<span id="page-136-0"></span>Начиная с версии 5.47.04.000 Прайм поддерживает фильтрацию (отключение отдельных пластов) в попластовых колонках.

#### *Требования к исходным данным*

Имеются два режима фильтрации пластов: **непосредственный** и **косвенный**. Непосредственный режим опирается на данные самой колонки. Косвенный режим ссылается на данные чужой колонки, он будет рассмотрен позже.

В непосредственном режиме нужно, чтобы в массиве данных попластовой колонки имелась **колонка условий**, по которым пласт отключается или включается. Колонка условий может быть логического (Boolean), числового (Byte, Word, SmallInt, LongInt, Single, Double) либо строкового (String, StringC, Memo) типа.

В системном файле ресурсов WSIGF.RES в стандартной структуре СТРАТИГРАФИЯ для этого заведена колонка ОТОБРАЖАТЬ логического типа. Данные существующих стратиграфических колонок, созданных из старой версии этого ресурса (в которой колонки ОТОБРАЖАТЬ не было), будут автоматически приведены к новой версии и эта колонка добавится. Однако это справедливо, только если в данных существующих колонок не было нестандартных полей или колонок. В случае, если структура таблицы СТРАТИГРАФИЯ в WS нестандартная, преобразование не будет произведено, новая колонка ОТОБРАЖАТЬ не добавится и будет выдано предупреждение:

Предупреждение  $\overline{\mathbf{x}}$ Ошибка при попытке обновления структуры объекта, загруженного из таблицы СТРАТИГРАФИЯ, по ресурсу из файла e:\prime\WSIGF.RES. Данные колонки загружены с существующей структурой OK

В таком случае, чтобы воспользоваться новой функциональностью, следует создать новый планшет, изменить структуру таблицы СТРАТИГРАФИЯ вручную либо создать новые данные с новым названием таблицы.

Тем не менее, даже если отсутствует колонка ОТОБРАЖАТЬ, и создать её не удалось (например, в случае, если данные попластовой колонки располагаются не в таблице СТРАТИГРАФИЯ, а в таблице ЛИТОЛОГИЯ, НАСЫЩЕНИЕ, или в связке в таблице LAS), можно и в непосредственном режиме фильтровать пласты по значениям какой-нибудь другой колонки массива данных, например, той же колонки данных (СТРАТИГРАФИЯ, НАСЫЩЕНИЕ, КОЛЛЕКТОР и т.п.).

Режим фильтрации теперь совместим с режимом «Объединения одинаковых пластов» (флажок на вкладке «Данные»), причём фильтрация осуществляется сначала, а объединение пластов — потом.

Задание словарей перевода не влияет на режим фильтрации: он опирается на исходные данные колонки, а не на переведённые по словарю.

# *Простой непосредственный режим*

Настройка отключения пластов задаётся на вкладке «Разное», под флажком «Отображать пласты только по условию». При этом обращаем внимание, что сам флажок может быть отключен, но колонку можно будет выбрать, в этом случае пласты в самой колонке не будут фильтроваться (будут отображаться все), но другие колонки смогут ссылаться на эту как на источник фильтра уже для своих данных (подробнее описано ниже в подпараграфах, посвящённых косвенному режиму).

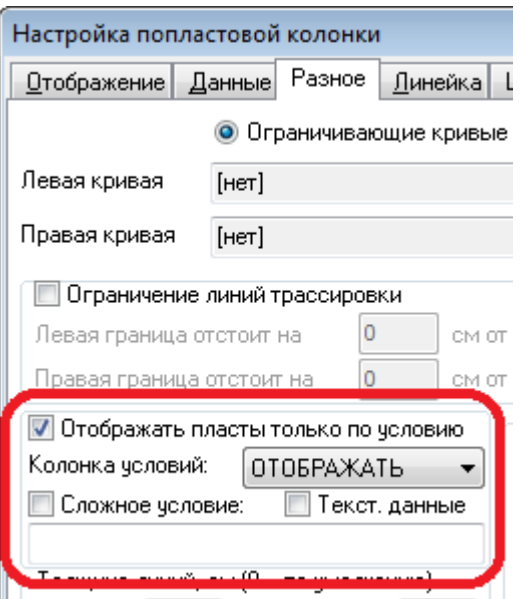

В случае, если выбранная колонка логического (Boolean) типа, ничего дополнительно задавать не требуется. В данных колонки просто отключаются галочки для пластов, которые нужно отключить:

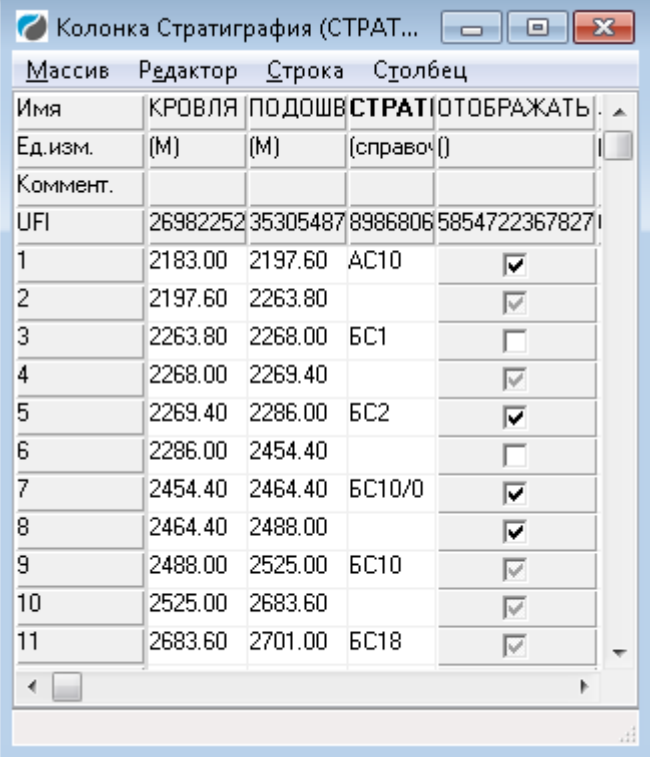

Обращаем внимание на то, что в данном примере некоторые пласты включены, некоторые отключены, а у пластов БС10, БС18 (а также некоторых пустых) значение в колонке является отсутствующим (не ИСТИНА и не ЛОЖЬ), что отображается как затенённое поле. Такие значения интерпретируются как ИСТИНА, если стратиграфия не пустая. Таким образом, при загрузке существующих планшетов после приведения структуры массива таблицы СТРАТИГРАФИЯ к новой (колонка ОТОБРАЖАТЬ ещё не заполнена), как и ожидается, будут отображаться все непустые пласты. Если же пласт пустой (интервал между именованными пластами), поведение задаётся в Настройке умолчаний, вкладка «Объекты», подвкладка «Колонки», в группе «Попластовая колонка» справа внизу флажок «По умолчанию отключать пустые пласты»: если флажок установлен, пустые пласты с отсутствующим значением колонки ОТОБРАЖАТЬ фильтруются, если флажок сброшен — не фильтруются (отображаются). Разница не заметна в самой колонке, однако проявляется в случае, если на попластовую колонку ссылаются другие колонки, как на источник фильтра (см. ниже подпараграфы, посвящённые косвенному режиму).

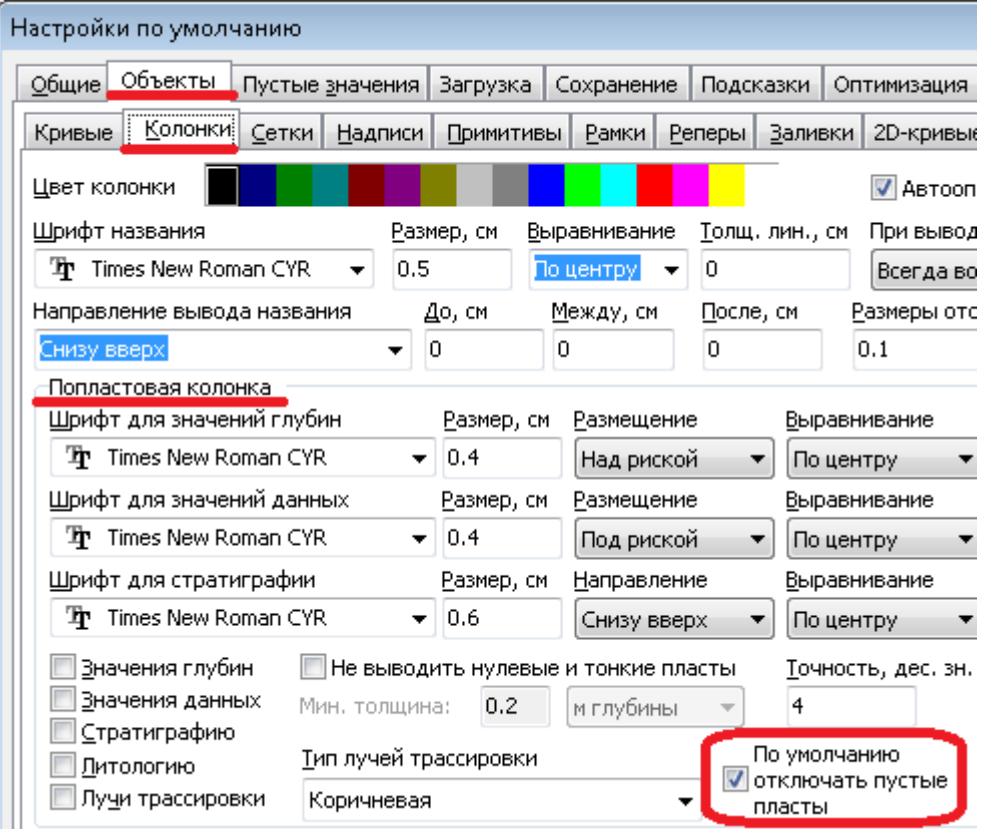

Если колонка массива имеет отличный от логического тип (числовой или строковой), её значение будет интерпретироваться:

- как ЛОЖЬ в случае, если оно нулевое, либо начинается с букв «Л» (ложь), «Н» (нет), «F» (False), «N» (no);
- как ИСТИНА, если значение единица, либо начинается с букв «И» (истина), «Д» (да), «Т» (True), «Y» (yes).
- Остальные значения интерпретируются как отсутствующие (см. выше).

## *Сложный непосредственный режим*

Если колонки ОТОБРАЖАТЬ нет, либо требуется фильтровать не по ней, а по нужным значениям пластов, флажок «Сложное условие» включает режим сложной фильтрации. В поле ниже нужно ввести набор значений **колонки условий**, которые будут соответствовать отображаемым пластам. Другие пласты отображаться не будут.

В случае, если флажок «Текст. данные» **отключен**, этот набор будет интерпретироваться как множество целых чисел, соответствующих кодам включенных

пластов, это множество задаётся через запятую числами либо диапазонами (минимуммаксимум), например: «1, 2, 3-10, 15-17».

В случае, если флажок «Текст. данные» включен, набор в поле «Сложное условие» будет интерпретироваться как перечисленные через запятую значения пластов, например: «ЮС0, ЮС2, ЮС3» (как нетрудно догадаться, в этом примере в качестве колонки условий выбирается сама колонка данных, СТРАТИГРАФИЯ):

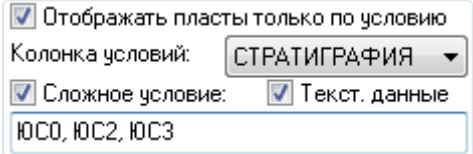

## Простой косвенный режим

В косвенном режиме пласты в колонке фильтруются по значениям другой колонки, которую мы будем называть фильтрующей. При несовпадении границ пластов в фильтрующей колонке анализируется пласт, соответствующий подошве пласта в фильтруемой колонке.

В простом косвенном режиме фильтрующая колонка полностью сама определяет, какой пласт выводить, а какой нет: для всех колонок, которые ссылаются на неё в этом режиме, результат одинаков и не подвергается дальнейшей фильтрации. Это удобно, например, если нужно вывести какие-то значения «только в коллекторах», или «только в незапрещённых пластах».

Косвенный режим требует установки флажка «Сложное **условие»** и определяется этим сложным условием.

Фильтрующая колонка может определять, какие пласты показывать для ссылающихся на неё колонок, но при этом можно сделать так, что она сама отображает все свои пласты полностью! Это достигается тем, что в свойствах самой фильтрующей колонки нужные параметры «колонка условий» и, может быть, «Сложное условие» задаются как надо для фильтрации других колонок, но флажок «Отображать пласты только по условию» у неё отключается.

Фильтрующая колонка для косвенного режима задаётся одним из двух способов:

1) Объектом с ведущей колонкой глубин (задаётся на вкладке «Данные»). В этом случае этим объектом может быть только другая попластовая колонка, попластовая кривая не сработает. Для того, чтобы определить таким образом фильтрующую колонку, нужно в поле «Сложное условие» поставить единственный символ «^» (крышка).

Таким образом, можно в одной колонке задавать не только колонку глубин, одинаковую для других привязанных колонок (или кривых), но и условия отображения.

2) На той же вкладке «Разное» вместо левой и правой ограничивающих кривых. В этом случае следует выбрать режим «Произвольные объекты» вместо «Ограничивающие кривые», при этом заголовки «Левая кривая» и «Правая кривая» превращаются соответственно в «1-й объект (!)» и «2-й объект (@)»:

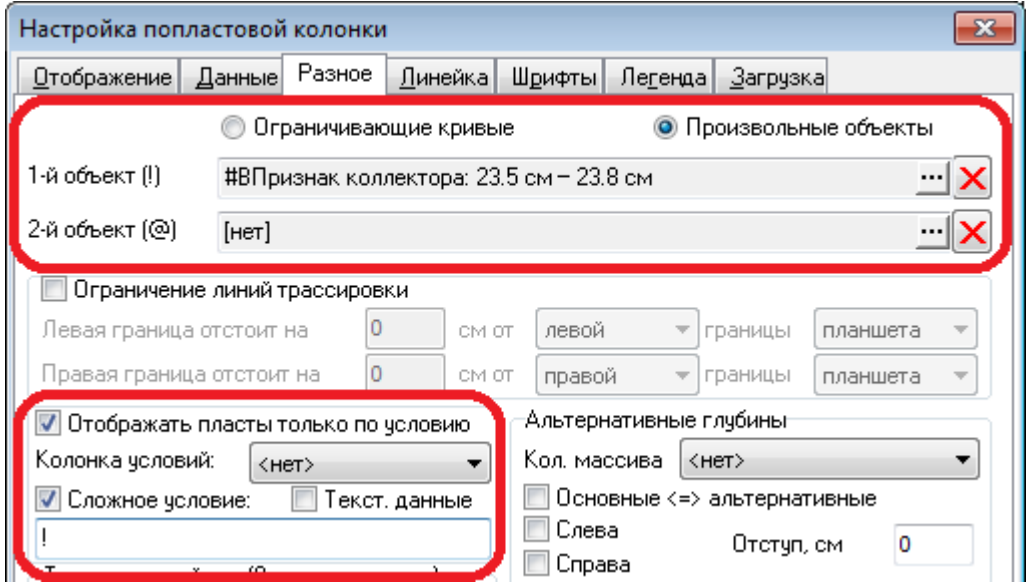

Символы в скобках содержат подсказку, как на эти колонки нужно ссылаться в поле «Сложное условие». В примере на рисунке объект «Признак коллектора» определяет, нужно ли отображать тот или иной пласт.

Задание фильтра **в фильтрующей колонке** «Признак коллектора»:

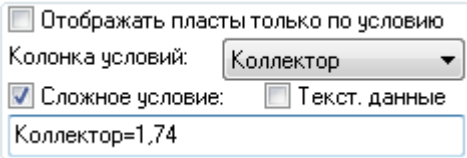

Как видим, в этом примере в фильтрующей колонке отображаются все пласты: и коллекторы, и неколлекторы, а фильтруемая колонка отображается только в коллекторах (здесь код 1 задаёт «Коллектор», а код 74 — «Возможный коллектор», что может отличаться от конфигурации, принятой на вашем предприятии).

В этом режиме ограничение колонки кривыми становится невозможным.

Отметим, что в текущей версии для самой фильтрующей колонки поддерживается только непосредственный режим! Сама фильтрующая колонка не может ссылаться на другую колонку, как на фильтрующую, такая составная цепочка зависимостей не поддерживается.

#### *Сложный косвенный режим*

Сложный косвенный режим отличается от простого косвенного тем, что фильтрующая колонка служит источником данных, для которых мы задаём условие уже в **фильтруемой** колонке. При этом в отличие от простого косвенного режима, используются сами данные колонки (имя пласта, код литологии, коллектора, насыщения и т.п.), а не фильтр, задаваемый в группе «Отображать пласты только по условию».

В косвенном режиме (в простом косвенном тоже) поддерживается несколько (до трёх) фильтров, разделённых точкой с запятой. Каждый фильтр содержит символ

ссылки на фильтрующую колонку («^», «!» или «@»), знак равенства, после которого через запятую перечисляются значения, с которыми должны совпадать значения фильтрующей колонки. Если фильтрующая колонка является стратиграфической, то через запятую перечисляются имена пластов, возможно, в кавычках, например: АСО, "АС1-1". Если фильтрующая колонка — литологическая, то через запятую перечисляются коды или диапазоны кодов через чёрточку, например: 2710301-2710303, 2710501. В текущей версии не поддерживается фильтрация дробных значений.

В следующем примере применяется фильтрация по двум признакам: только в коллекторах (коды которых определены как 2710303 и 2710501) и только в пластах **FOCO, FOC1:** 

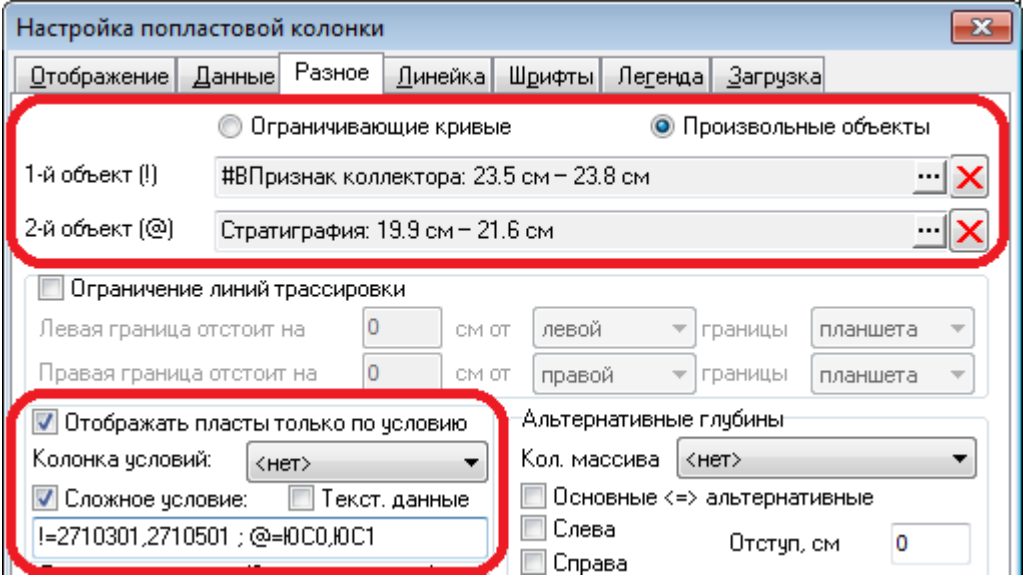

В фильтре пластов не только знак равенства "=", но и знаки неравенств: ">", "<", "<>", ">=", "<=". Также в фильтре можно использовать дробные числа (разделитель целой и дробной частей - точка). Источники данных для фильтрации остаются теми же: "%" для данных самой колонки, "^" для указанной "колонки условий" из массива того же объекта, "\$" для объекта с ведущей колонкой глубин, "!" и " $@$ " для заданного 1-го и 2-го объектов. Например: "^ > 0.8" при выбранной "Колонке условий" = "Кп" задаёт фильтрацию по условию "Кп > 0.8". При фильтрации по данным самой кривой не забудьте отключить флажок "Текстовые данные"!

#### $5.4.11.$ Колонки керна

В системе ПРАЙМ данные керна в самом простом варианте можно завести в виде попластовых кривых, настроить отображение значков и далее увязывать как обычные кривые. Но в этом случае можно ввести только кровлю - подошву образца, ввести, к примеру, глубину отбора или другую дополнительную информацию уже нельзя. Также при увязке каждая кривая воспринимается и увязывается отдельно.

Гораздо более широкие возможности для ввода данных керна предоставляется с использованием специальной попластовой колонки - колонки керна.

Создание этой колонки осуществляется с помощью соответствующей пиктограммы в панели объектов **E** или через выбор объектов. Появляется запрос выбора типа колонки. Пользователь может воспользоваться уже готовым описателем (кнопка Сист.керн) или выбрать свой описатель, заведенный предварительно (кнопка Другой)

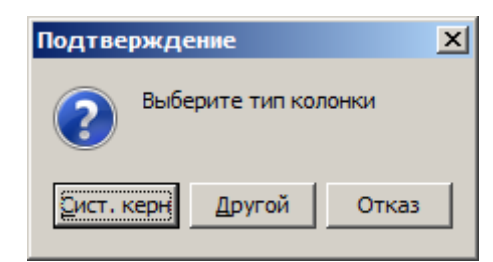

Обычно данные керна бывают представлены в виде таблиц. Форма и состав этих таблиц для разных организаций могут быть различными. Если ваши данные керна всегда представлены в одинаковой форме, имеет смысл подготовить для них отдельный описатель и использовать его для загрузки данных.

Также можно воспользоваться стандартным описателем ПРАЙМа для загрузки данных керна, который хранится в WSIGF.RES (таблица «керн»). Его массив имеет следующий вид:

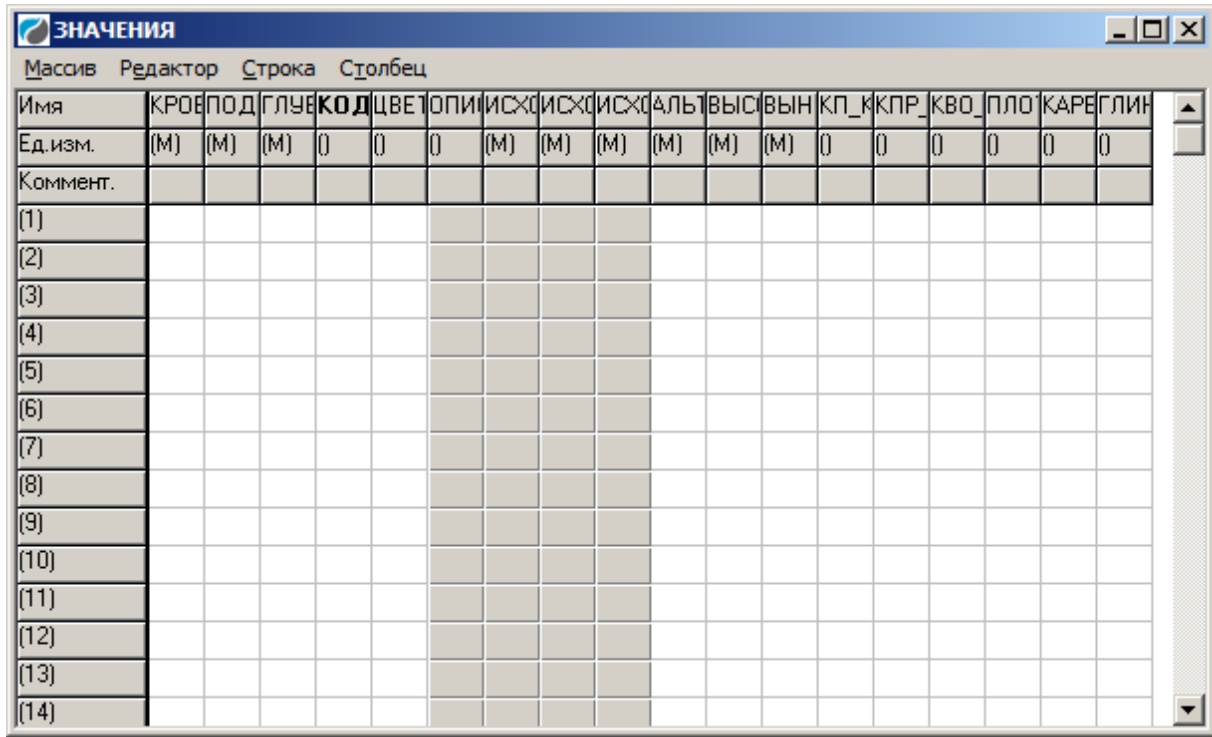

Ввод данных в массив осуществляется следующим образом. Исходная таблица Excel приводится в соответствие с описателем (точный порядок расположения и количество колонок), далее данные копируются в буфер обмена и вставляются из него в массив колонки керна. Так же существует возможность многоскважинной загрузки данных керна в локальные базы (по сути та же вставка через буфер обмена, но одновременно для произвольного количества скважин).

Наряду с интервалом отбора керна в колонку можно ввести глубину отбора. В этой же колонке вводятся параметры керна (пористость, проницаемость, Кво и др). Также здесь можно ввести описание образцов керна в виде текста практически произвольной длины (Если Вы при создании колонки выбрали тип **Сист. керн**, то ограничение на длину текста – 4096 символов; в других ресурсах можно задать другое ограничение). Текст удобнее вводить в распахнутом окне, которое вызывается двойным щелчком левой кнопки мыши по соответствующей ячейке. Для каждого образца можно задать свой код заливки. В качестве заливок наряду со стандартными литологическими заливками рекомендуется использовать так называемые маркеры (коды 150-159) – заливки 10 различных цветов.

Далее приведен пример ввода данных керна по стандартному описателю и фрагмент планшета, отображающий эти данные

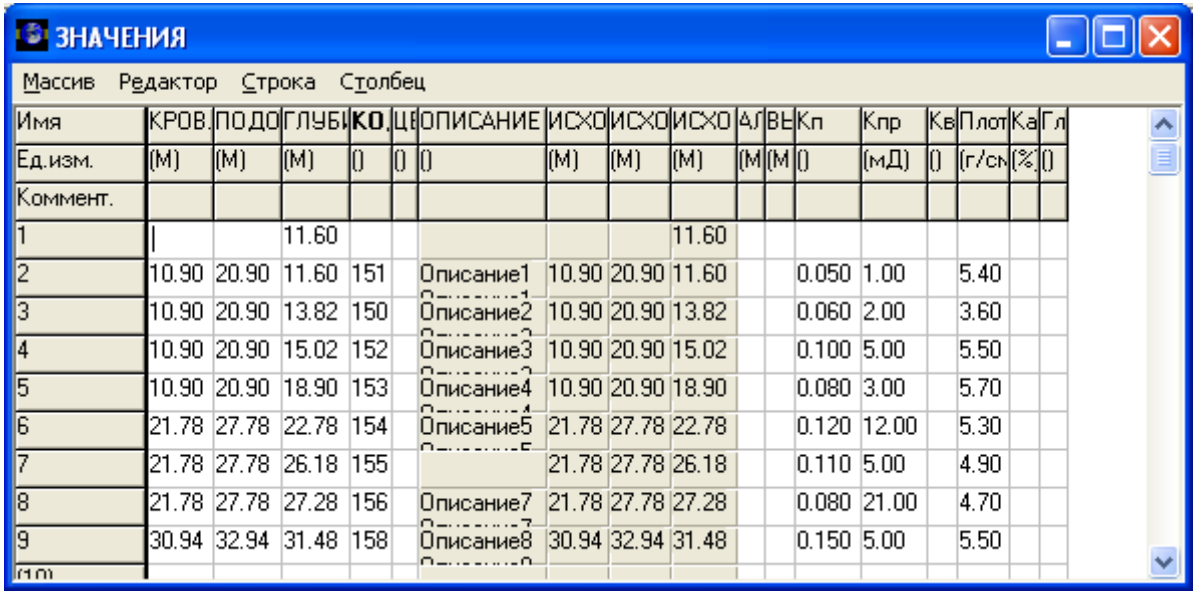

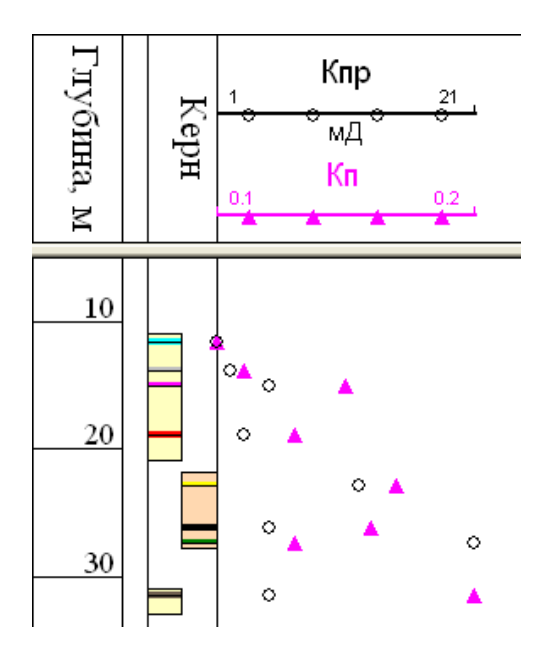

Для того, чтобы вывести на планшет параметры керна (пористость, проницаемость и др.) необходимо сохранить планшет после заполнения колонки керна (чтобы данные колонки сохранились в локальной базе) и загрузить на планшет нужные кривые, настроив их отображение с использованием значков. Если такой планшет сохранить в виде шаблона, то впоследствии отображение кривых будет производиться автоматически путем автозагрузки.

Основная часть колонки керна, в отличие от других попластовых колонок, состоит из двух столбцов. Интервалы отбора керна выводятся в колонке последовательно то слева, то справа и т.д. Таким образом, интервалы визуально разделяются.

По набору своих свойств колонка керна напоминает попластовую колонку. При этом под «Стратиграфией» понимается описание образца керна, под «Литологией» – заливка, которой этот образец рисуется. Отключив, например, флажок **Литология** на вкладке **Отображение**, Вы отключаете выделение образцов керна заливкой. На вкладке **Отображение** по сравнению с попластовой колонкой имеются следующие новые флажки:
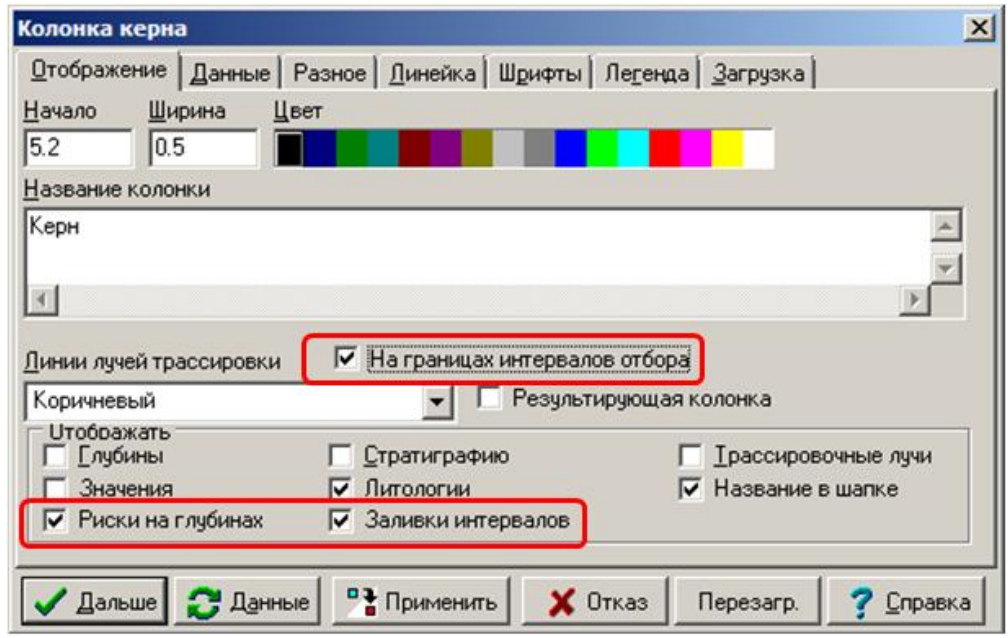

**На границах интервала отбора** – этот флажок расположен справа от надписи «Линии лучей трассировки» и имеет отношение к отображению этих линий. Включение этого флажка включает режим, в котором линии лучей трассировки рисуются только на кровлях и подошвах интервалов отбора. При сброшенном флажке линии лучей трассировки рисуются только на глубинах образцов керна.

**Риски на глубинах** – рисовать ли риски на глубинах образцов керна. По умолчанию этот флажок установлен. Его отключение приводит к тому, что риски на глубинах образцов не отображаются.

**Заливки интервалов** – при установке этого флажка интервалы отбора заливаются сплошным цветом, который задаётся на вкладке «Разное» (см. далее).

Закладка **Данные** колонки керна имеет следующий вид:

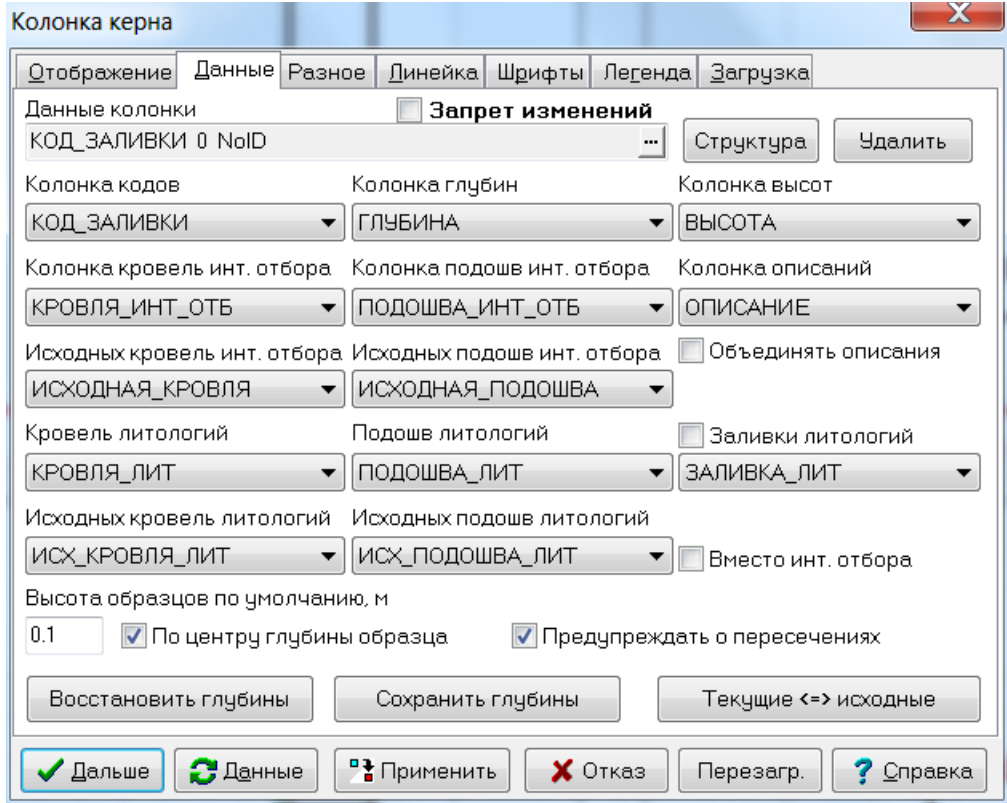

В поле **Данные колонки**, как обычно для попластовых колонок, задаются данные для отображения, включая колонку массива данных, использующуюся как колонку кодов заливок для отображения образцов. Однако, в отличие от попластовой колонки, ниже предлагается вручную выбрать соответствие между колонками массива данных и данными, требуемыми для отображения колонки (впрочем, по умолчанию при загрузке Прайм пытается автоматически задать это соответствие и нам остаётся лишь проверить его правильность).

**Колонка кодов** – задаётся колонка массива, используемая как колонка кодов заливок для отображения образцов. Как правило, это колонка КОД\_ЗАЛИВКИ, хотя можно выбрать другую.

**Колонка глубин** – задаётся колонка массива данных, используемая как колонка глубин образцов керна. В отличие от обычной ситуации, когда колонка глубин является первой колонкой массива, глубины образцов керна, как правило, находятся не в первой колонке, а следует после колонок кровель и подошв интервала отбора. Это верно для текущей встроенной структуры данных, которая выбирается кнопкой **Сист. керн** при создании колонки керна.

**Колонка высот** – задаётся колонка массива, в которой находятся высоты образцов отбора керна. В большинстве случаев эти данные отсутствуют (и в качестве высоты образца используется значение, задаваемое вручную в поле **Высота образцов** – см. ниже), тем не менее, во встроенной структуре данных имеется колонка по имени ВЫСОТА, в которую можно поместить данные о высотах образцов отбора керна.

**Колонка кровель инт. отбора, Колонка подошв инт. отбора** – задаются колонки массива данных, из которых берутся кровли и подошвы интервалов отбора, соответствующие образцу. Глубина образца должна попадать в соответствующий интервал отбора. Между собой интервалы отбора не должны пересекаться (разумеется, если только они не определяют один и тот же интервал, тогда они должны совпадать).

**Колонка описаний** – задаётся колонка массива, из которой берётся текстовое описание образца керна.

**Исходных кровель инт. отбора, Исходных подошв инт. отбора** – задаются колонки массива данных, из которых берутся исходные (некорректированные) кровли и подошвы интервалов отбора, соответствующие образцу. При этом колонка исходных глубин задаётся на другой вкладке, **Разное**, в группе **Альтернативные глубины**. Такое несколько неудобное размещение выбрано из-за того, что альтернативные глубины – это понятие, уже существующее в попластовой колонке и находящееся на вкладке **Разное** в диалоге свойств попластовой колонки. Для того чтобы не дублировать понятия и не смущать пользователя, привыкшего видеть альтернативные глубины на вкладке **Разное**, они оставлены там.

Можно независимо задавать исходные кровли и/или исходные подошвы и/или исходные глубины. При этом будут прослеживаться только те глубины, которые Вы выбрали.

Нескорректированные кровли, подошвы интервала отбора и глубины образцов керна можно отображать с левой, правой, или с обеих сторон от основной части колонки керна в виде линий, соединяющих скорректированные глубины с исходными. Подробнее об этом – см. ниже, в описании группы **Альтернативные глубины** на вкладке **Разное**.

**Высота образцов** – здесь задаётся высота по умолчанию образцов керна (которая принимается, если не указана **Колонка высот** или если в колонке высот для соответствующего образца не указана высота). При отображении заливки («Литологии») высота заливки на планшете будет равна указанной здесь высоте (или высоте, заданной в **Колонке высот**, если таковая имеется).

146 (C) ООО НПЦ ГеоТЭК, 09.01.2020 **По центру глубины образца** – при установке этого флажка условный интервал каждого образца будет отображаться таким образом, чтобы глубина образца попала на его центр. При сброшенном состоянии флажка условный интервал каждого образца отсчитывается от его глубины как от подошвы (вверх).

**Предупреждать о пересечениях** – при включённом флажке Прайм проверяет пересечение образцов керна с учётом их высоты (задаваемой полями **Колонка высот** и **Высота образцов**) и при обнаружении пересечения выдаёт предупреждение, например:

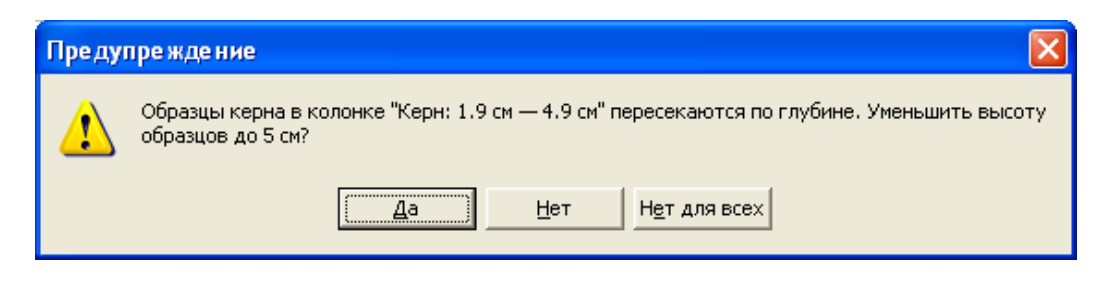

Нажатие кнопки «Нет для всех» в этом диалоге сбрасывает флажок **Предупреждать о пересечениях**, таким образом, в дальнейшем подобные предупреждения (для этого объекта) не будут Вас беспокоить.

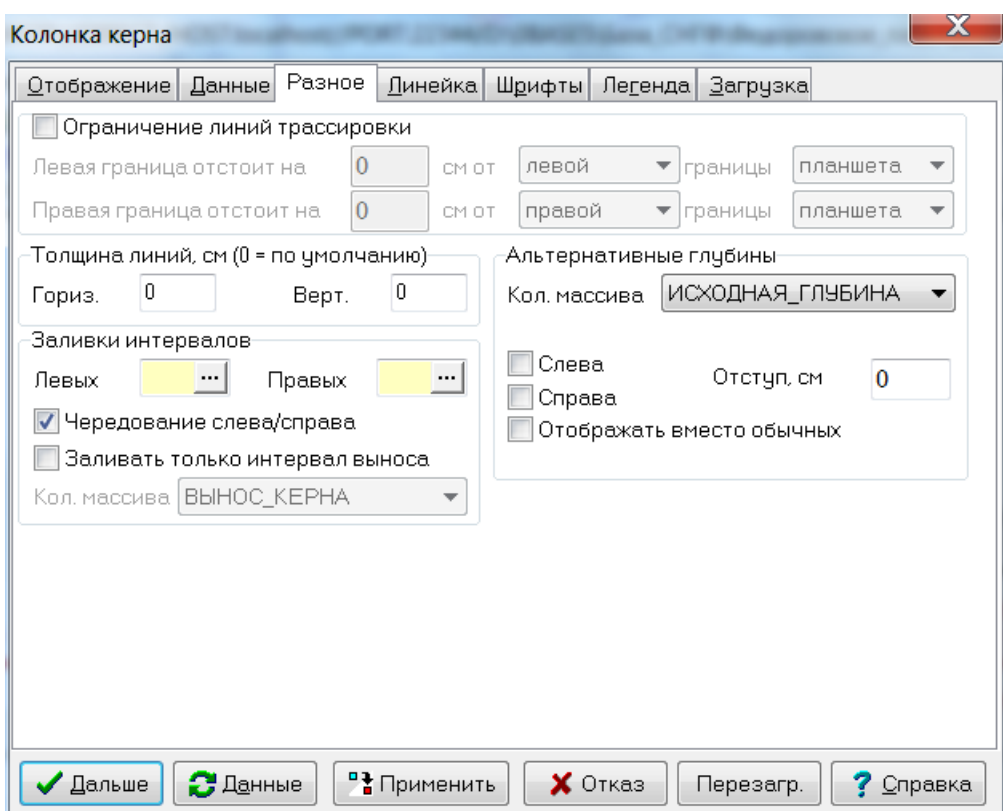

Закладка **Разное** колонки керна имеет следующий вид:

Группа **Ограничение линий трассировки** аналогична рассматриваемой в свойствах попластовой колонки, поэтому здесь не рассматривается. Группа **Толщина линий** общая для всех колонок, поэтому также здесь не рассматривается (см. свойства пустой колонки).

Группа **Цвет заливок интервалов** позволяет задавать цвета «левых» и «правых» (т.е. тех, которые отображаются на планшете слева и справа соответственно) интервалов отбора керна (если на вкладке «Отображение» включён флажок «Заливки интервалов»).

Группа **Альтернативные глубины** аналогична рассматриваемой в свойствах попластовой колонки, однако для колонки керна есть некоторые отличия. В первую очередь, альтернативные глубины в колонке керна следует понимать как исходные глубины. Исходные глубины могут быть отображены на планшете и соединены линиями с соответствующими скорректированными глубинами. Для этого нужно:

- 1) задать колонку массива данных керна, в которой содержатся исходные глубины (в поле Кол. массива);
- 2) выделить место в пределах данной колонки керна, в котором будут отображаться линии, соединяющие исходные и скорректированные глубины. Для этого нужно включить один из флажков Слева или Справа, если мы хотим выделить место соответственно слева или справа от основной части (или оба флажка, если мы хотим выделить место и слева, и справа), и задать общую ширину этого места в поле Отступ, см. Если включены оба флажка, то заданная общая ширина будет поделена поровну, одна половинка будет размещена слева от основной части колонки, другая - справа. Если включён только один из флажков, то место указанной ширины будет размещено соответственно слева или справа от основной части. В любом случае ширина основной части (в которой отображаются интервалы отбора и образцы) уменьшится на величину, заданную в поле Отступ, см.

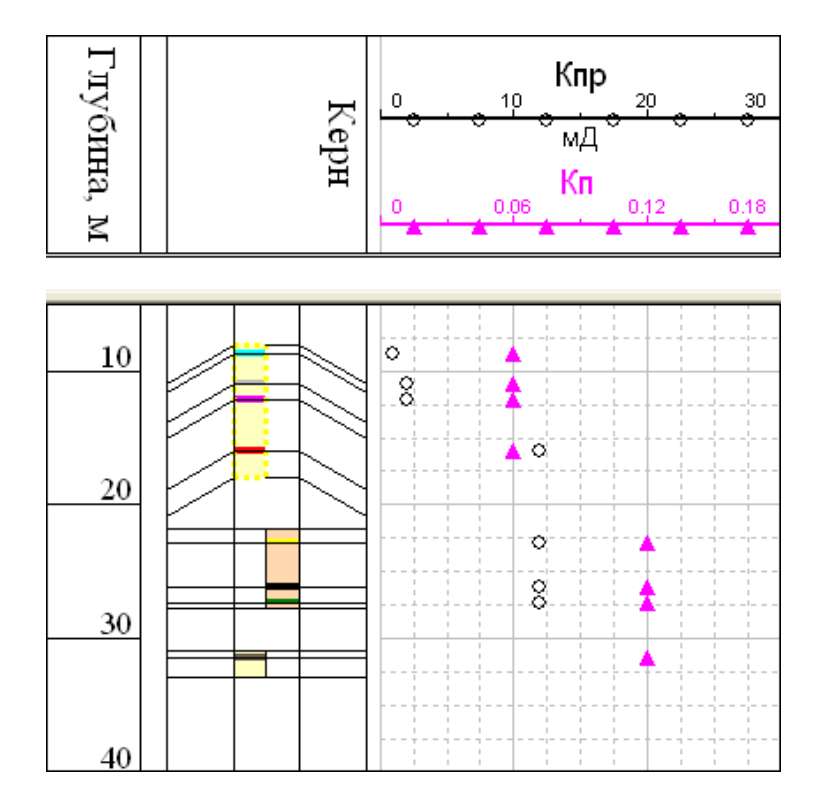

На следующем рисунке наглядно видно, как сдвинут верхний интервал отбора.

#### Увязка данных керна

Увязка данных (корректировка глубин) керна осуществляется программой корректировки колонок, которая вызывается стандартной пиктограммой **N** рядом с панелью вставки

После выбора колонки программа предлагает выбрать интервал модификации керна. Если предполагается двигать целиком интервал отбора, выбирается интервал, заведомо включающий в себя нужный интервал (не обязательно метиться точно в кровлю и подошву этого интервала). Выбранный интервал выделяется в соответствии с настройками системы. Перетаскивание интервала вверх - вниз осуществляется при помощи левой кнопки мыши. При этом система следит за соблюдением монотонности глубин, т.е. поднять кровлю увязываемого интервала выше подошвы предыдущего невозможно.

Переход к увязке следующего интервала осуществляется повторным нажатием пиктограммы  $\mathbb{R}$  (нажатие галочки  $\checkmark$ , клавиши F9 или ESC приведет к выходу из программы).

Если необходимо сдвинуть глубины отбора внутри интервала (одну или несколько), задается интервал, включающий эти глубины. При этом глубины, попавшие в выделенный интервал, подсвечиваются цветом выделения и отрисовываются жирной пунктирной линией. Далее сдвиг глубин производится аналогично. Понятно, что сдвигать глубины возможно будет только в пределах текущего интервала отбора.

Имеется два режима сдвига глубин отбора внутри интервала отбора: **ограниченный** и **свободный**. В ограниченном режиме система следит за тем, чтобы условные интервалы образцов керна (задаваемые параметрами «Высота образцов» и «По центру глубины образца») не пересекались при сдвиге. В свободном режиме система следит только за тем, чтобы глубины образцов керна не выходили за пределы интервала отбора, при этом допускается изменение порядка следования образцов (можно проходить как бы «сквозь» другие образцы в этом же интервале отбора).

Пример свободного режима сдвига:

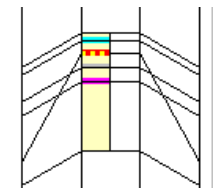

Для включения свободного режима нужно перед началом перетаскивания глубин (до того, как нажали на левую кнопку мыши) нажать на клавиатуре клавишу Ctrl. При этом курсор мыши принимает следующую форму:  $\mathbb{D}$ . При обычном (ограниченном перемещении) курсор мыши будет иметь обычную для режима перемещения форму:  $\mathcal{B}$ .

После того, как мы, удерживая нажатой клавишу Ctrl, нажали на левую кнопку мыши, инициировав свободный режим (и убедились, что курсор мыши сигнализирует о свободном режиме), клавишу Ctrl можно отпустить. По окончании корректировки глубин в свободном режиме может случиться так, что перемещаемые образцы пересекли несколько других (не перемещаемых в данный момент) образцов. При этом глубины этих не перемещаемых образцов не будут выделены, несмотря на то, что они попали внутрь перемещаемых. Если после этого мы продолжим корректировку в свободном режиме, будут корректироваться только глубины выделенных изначально образцов. Однако если мы продолжим корректировку в ограниченном режиме, то образцы, попавшие внутрь перемещаемых, также будут перемещаться.

Следует отметить, что свободным режимом нельзя пользоваться, если на планшете имеется другая попластовая колонка (или колонка керна), которая использует в качестве глубин исходные глубины данной колонки, поскольку у этой другой колонки может быть нарушена монотонность глубин, что приведёт к соответствующему сообщению и прекращению её отображения.

Также в ПРАЙМе реализована возможность увязки данных керна «резинкой». Увязка резинкой подразумевает возможность при закрепленной кровле (подошве) смещать подошву (кровлю) интервала отбора соответственно со сдвигом резинкой всех образцов внутри интервала отбора. Для этого нужно зайти в режим увязки керна (корректировка колонки), выделить один интервал отбора керна. Затем нажать SHIFT, подхватить левой кнопкой мыши кровлю или подошву интервала отбора и растянуть или сжать данные (не отпуская SHIFT).

Таким образом, увязка керна делается в режиме корректировки колонки. Левой кнопкой мыши выделенный интервал смещается вверх - вниз целиком, при нажатой кнопке SHIFT производится увязка одного интервала отбора «резинкой», при нажатой кнопке CTRL производится свободное перемешение нескольких образцов внутри интервала отбора (с нарушением монотонности).

Сдвиг отдельной глубины отбора керна можно также производить стандартными средствами ПРАЙМа – левой кнопкой мыши при нажатой кнопке **SHIFT** (без входа в режим корректировки колонки).

При увязке данных колонки керна соответственно одновременно увязываются все параметры, т.к. они являются данными одного массива.

### Статистика по увязке

Статистика по увязке данных керна реализована функцией Correct модуля KernStat.dll. Модуль подключен в БНС в закладку «Керн». Программа позволяет в табличной форме получить отчет по произведенной увязке керна.

После запуска программа ищет на текущем планшете колонки керна и в случае, если их несколько, предлагает выбрать одну.

В процессе сбора статистики данные проверяются на корректность (интервал отбора не должны пересекаться, образец отбора не может выходить за пределы своего интервала отбора и т.п.) и в случае, если они некорректны, выводится соответствующее сообщение и программа завершается.

Если статистика собрана успешно, программа выводит информацию в виде таблицы. В первых двух столбцах отображаются исходные кровли и подошвы интервала отбора (только один раз для каждого интервала), в третьем - исходная глубина образца, в четвёртом - сдвиг кровли интервала (также только один раз для каждого интервала), в пятом - сдвиг образца, в шестом - текущая (скорректированная) глубина образца (сумма третьего и пятого столбцов).

Текст в дальнейшем также можно сохранить в текстовом файле, передать в MS Word или MS Excel

Пример полученного отчета:

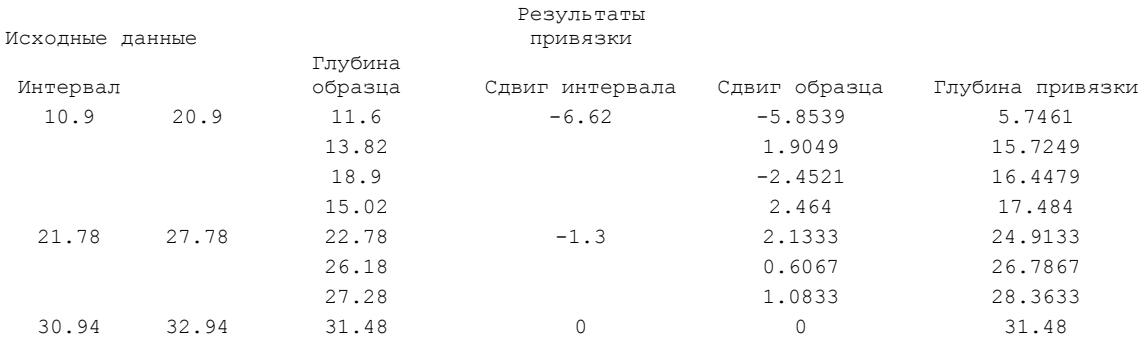

Ниже приведен пример фрагмента планшета с данными керна.

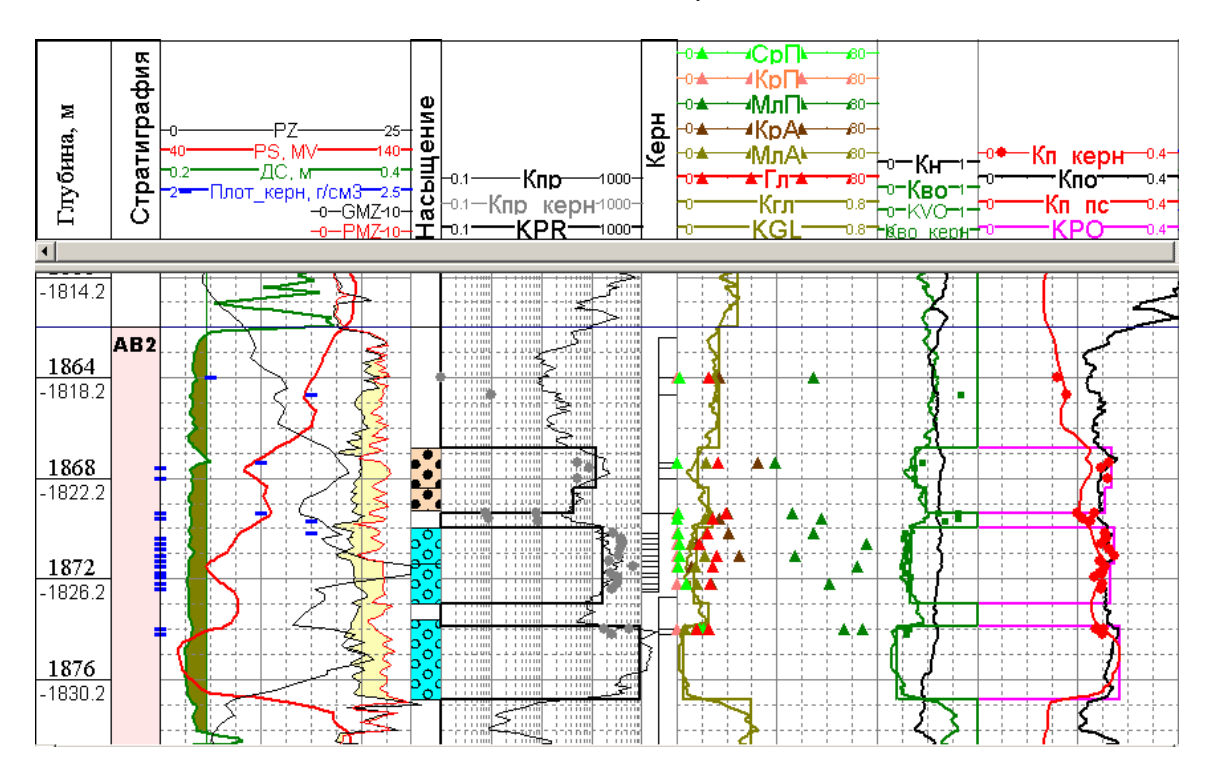

# **5.4.12. Надписи**

Надпись представляет собой обычный текст, расположенный на планшете. Надпись может быть привязана к какому-либо объекту планшета и сохранять свою позицию относительно этого объекта.

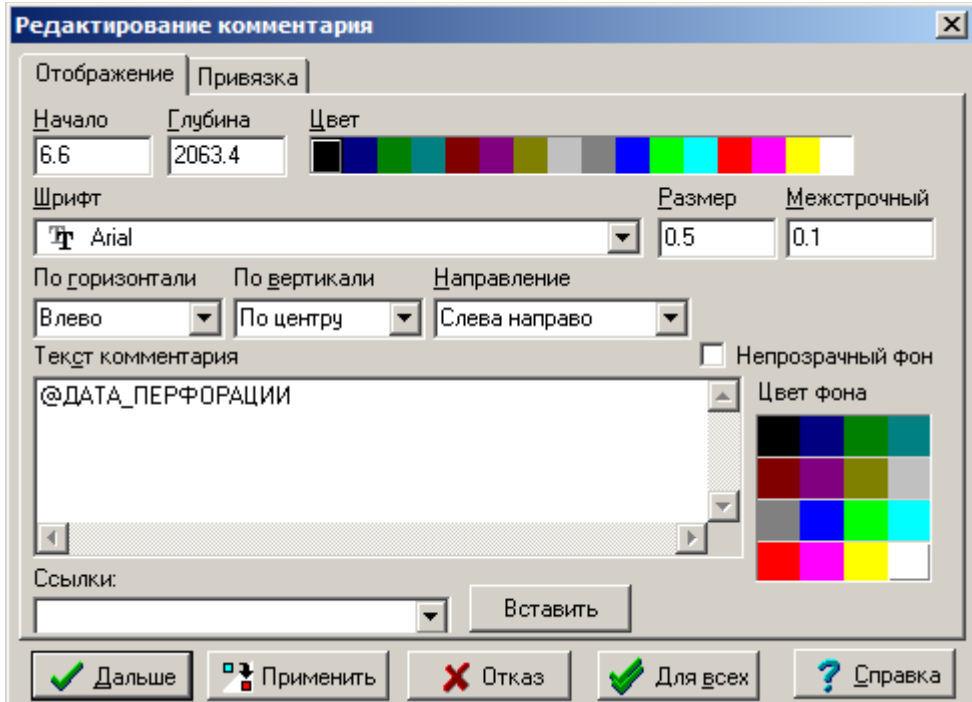

**Начало**, **Глубина**, **Цвет**, **Шрифт**, **Размер** – такие же свойства, как и у других объектов раздела кривых. Если надпись привязана к объекту, то **Начало** и **Глубина** определяют координаты надписи относительно этого объекта.

**Межстрочный** – для текста, состоящего из нескольких строк, определяет интервал между строками в сантиметрах.

**По горизонтали**, **По вертикали** – размещение текста относительно точки,

определяемой координатами **Начало**, **Глубина**. Если текст состоит из нескольких строк, параметр **По горизонтали** также определяет выравнивание текста относительно левой и правой границ (в этом случае ширина надписи определяется максимальной из длин строк).

**Направление** – определяет направление вывода текста: слева направо, сверху вниз, снизу вверх или справа налево.

**Текст комментария** – текст надписи. Может содержать ссылки на поля точно так же, как и в объекта **Рамка с текстом** раздела шапки.

**Непрозрачный фон** – если этот флажок включён, параметр **Цвет фона** определяет цвет, которым заполняется область надписи перед выводом текста.

Если надпись привязана к какому-либо объекту, в ней можно делать ссылки на данные этого объекта. В поле **Ссылки** содержится список полей объекта привязки. Для ввода в текст комментария какой-либо ссылки достаточно выбрать нужное поле в списке и нажать кнопку **Вставить**. В одну надпись можно вставить несколько ссылок на различные поля. Здесь следует помнить, что между ссылками нужно обязательно вставлять пробелы.

На вкладке **Привязка** задаётся объект, к которому привязывается надпись.

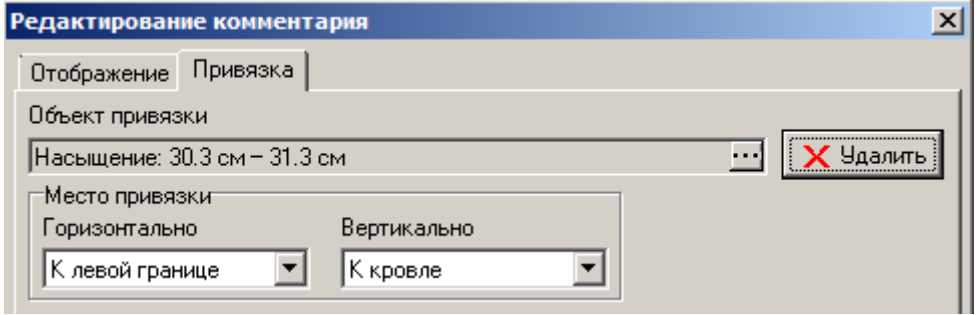

Кнопка «…» позволяет изменить объект привязки. Кнопка **Удалить** удаляет ссылку на объект привязки. При удалении объекта привязки надпись удаляется вместе с ним.

Ниже указывается место привязки надписи по горизонтали и по вертикали.

## **5.4.13. Реперы**

Реперы используются для отметки глубин либо интервалов глубин. Как правило, эти отметки носят временный характер и часто используются прикладными алгоритмами. В некоторых случаях может понадобиться вставка реперов вручную. В Систему встроена удобная возможность корректировки глубин репера вручную: при движении мышью около границы репера и удерживании нажатой клавиши Shift курсор приобретает форму двойной вертикальной стрелки. Если в это время щёлкнуть левой кнопкой мыши, Система переходит в режим задания глубины: появляется горизонтальная линия, показывающая текущую глубину. При щелчке левой кнопкой мыши в этом режиме текущая глубина становится новой границей репера. Щелчок правой кнопкой мыши выходит из этого режима.

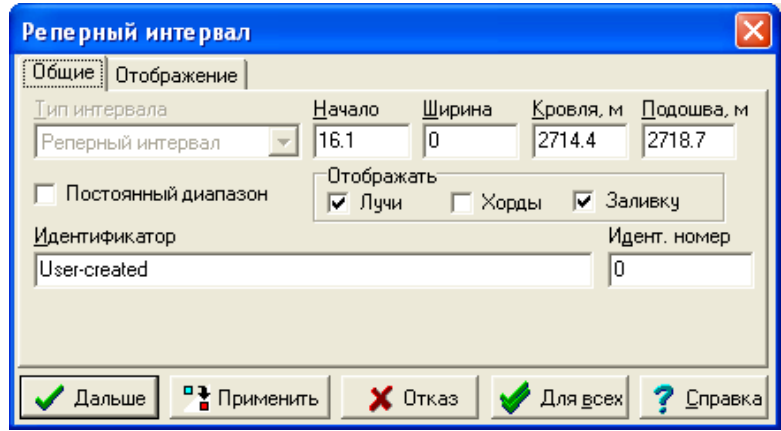

**Тип интервала** – это доступно только для просмотра. Оно используется внутри системы для различения реперных интервалов и интервала обработки.

**Начло**, **Ширина** – такие же свойства, как и у других объектов раздела кривых.

**Кровля**, **Подошва** – задают кровлю и подошву реперного интервала. Если Вы хотите, чтобы репер отмечал только одну глубину, присвойте одинаковое значение кровле и подошве и включите флажок **Постоянный диапазон**.

**Постоянный диапазон** – если флажок установлен, при корректировке одной из глубин репера мышью другая глубина обновляется так, что разность между кровлей и подошвой остаётся постоянной.

**Отображать лучи** – если флажок включён, отображаются линии трассировки репера.

**Отображать хорды** – если флажок включён, отображается хорда, линия между точками, заданными координатами (Левая граница, Кровля) и (Правая граница, Подошва).

**Отображать заливку** – если флажок включён, в интервале репера по всей ширине планшета отображается заливка.

**Идентификатор**, **Идент. номер** – по этим параметрам программы, использующие реперы, отличают «свои» реперы от «чужих». Вам вряд ли когда-нибудь понадобиться изменять эти параметры вручную.

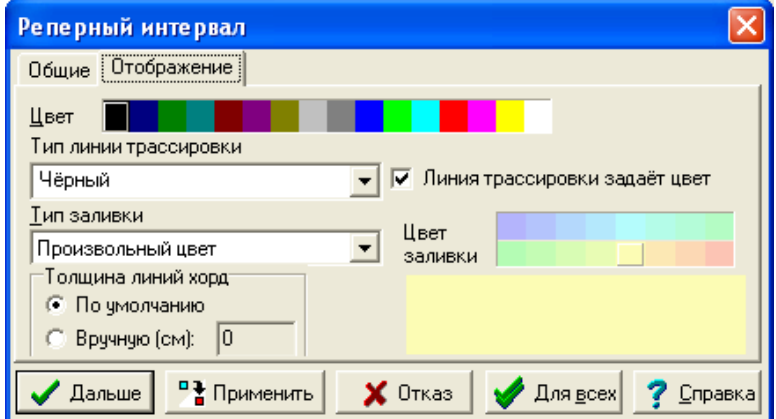

**Цвет** – определяет цвет хорды и, если сброшен флажок **Линия трассировки задаёт цвет**, линий трассировки.

**Тип линии трассировки** – определяет толщину, штриховку и, если установлен флажок **Линия трассировки,** задаёт цвет, цвет линий трассировки. Эти параметры берутся из файла WSIGF.PEN в каталоге настроек.

**Тип заливки** – определяет внешний вид заливки. Если выбран **Произвольный цвет**, интервал заливается сплошным цветом, заданным в поле **Цвет заливки**. В противном случае выбирается один из типов заливки, указанных в файле WSIGF.FIL в каталоге настроек.

**Толщина линий хорд**. Возможность вручную задать нужную толщину линий хорд.

Кнопка **Для всех** позволяет применить параметры отображения репера ко всем реперам на планшете.

# **5.4.14. Заливки**

Заливками называются объекты, которые закрашивают указанную область планшета каким-либо рисунком или цветом. При этом границами этой области могут быть:

- кривые,
- постоянное значение,
- начало и ширина,
- интервал по глубине.

# *5.4.14.1. Создание* заливки

Для создания заливки нажмите на кнопку в диалоге вставки объектов. Система последовательно запросит у вас кривые, которые будут служить левой и правой границами заливки. Происходит это следующим образом.

В строке статуса высвечивается надпись «Выберите левую (правую) кривую». Необходимо выделить кривую, которая будет считаться левой (правой) границей заливки, и сделать возврат, т.е. нажать клавишу «F9» или щелкнуть мышкой на надписи «Возврат - F9» в строке статуса. Если вы предполагаете, что левая (правая) граница заливки не будет кривой, то можно сделать возврат, не выделяя кривую. В этом случае система запросит у вас значение константы для левой (правой) границы.

После того, как определились с границами, система попросит у вас указать начало и ширину заливки на планшете. Хотя это вроде бы и странно (т.к. границы заливки уже имеются), но это необходимо для следующих целей.

Во-первых, начало и ширина определяют размещение условных обозначений в шапке планшета для данной заливки, т.е. положение шапки заливки.

Во-вторых, кроме заливки между границами, можно еще вывести заливку от начала до границы и от границы до конца (начало + ширина) заливки.

Таким образом, в общем случае, система позволяет скомбинировать в одной заливке целых четыре:

- прямая заливка (от левой границы до правой),
- обратная заливка (от правой границы до левой),
- левая заливка (от начала до границы) и
- правая заливка (от границы до конца).

Если вы все сделали правильно, то заливка появится на планшете. Теперь можно вызвать **диалог свойств заливки** и настроить её более точно.

# *5.4.14.2. Настройка заливки*

Для вызова диалога свойств заливки, как и в случае с любым другим объектом, есть два способа.

Первый способ – щелкнуть правой клавишей мыши на самой заливке (щелкать нужно между границами заливки).

Второй – нажать клавишу **Enter**, в списке объектов планшета выбрать заливку и нажать клавишу **Панель**.

Диалоговое окно свойств заливки состоит из двух страниц: **Отображение** и **Легенда**. Переключение между страницами производится мышью или нажатием комбинации клавиш: Ctrl+Tab (следующая страница), Ctrl+Shift+Tab (предыдущая страница).

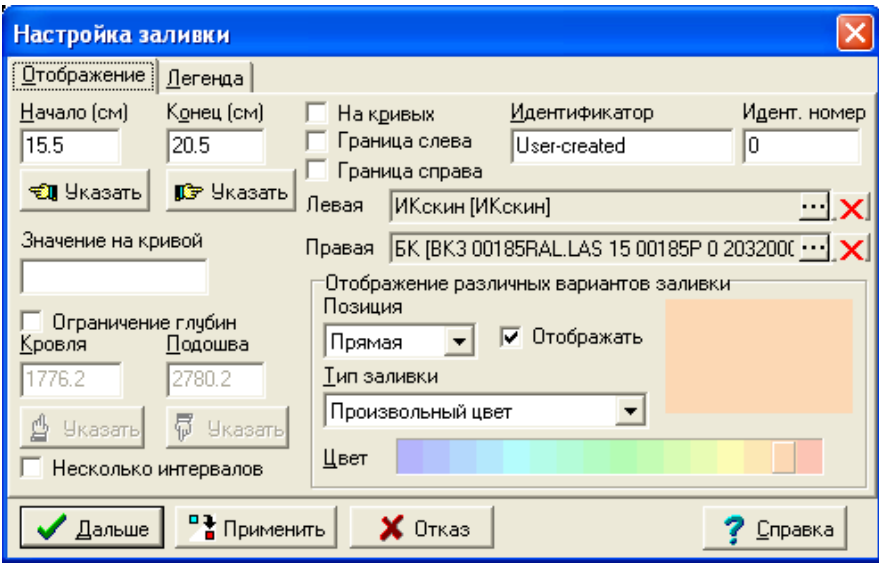

Вкладка **Отображение** содержит основные параметры заливки и содержит следующие поля:

**Начало**, **Конец** – задаются ограничения для левой и правой границ заливки. Если включён флажок **На кривых**, ограничения задаются в единицах измерения ограничивающих кривых (см. ниже), иначе – в сантиметрах. Если отключён флажок **Граница слева**, то в качестве левого ограничения используется левая граница планшета, если отключён флажок **Граница справа**, то в качестве правого ограничения используется правая граница планшета. Кнопки **Указать** позволяют указать левую и правую границы заливки мышью на планшете.

**Идентификатор**, **Идент. номер** – задаются строка и номер, идентифицирующие заливку. Обычно используются различными программами, оперирующими с заливками, для идентификации «своих» заливок. Не рекомендуется изменять без необходимости эти свойства.

**Левая** – что является левой границей заливки (кривая, значение на кривой или значение в сантиметрах). При помощи кнопки «…» можно выбрать левую ограничивающую кривую на планшете. При помощи кнопки «X» справа можно удалить ссылку на левую ограничивающую кривую.

**Правая** – аналогично для правой границы.

**Отображение различных вариантов заливки** – в этой группе задаются прямая, обратная, левая и правая заливки.

**Позиция** – задаётся позиция заливки, к которой относятся остальные параметры в этой группе:

**Прямая** – заливка, левой границей которой служит заданная левая кривая, а правой границей – заданная правая кривая.

**Обратная** – заливка, левой границей которой служит заданная правая кривая, а правой границей – заданная левая кривая.

**Левая** – заливка, левая граница которой задаётся свойством **Начало** и флажком **Граница слева**, а правой границей служит заданная левая кривая.

**Правая** – заливка, левой границей которой служит заданная правая кривая, а правая граница задаётся свойством **Конец** и флажком **Граница справа**.

**Отображать** – отображать или нет выбранную позицию заливки.

**Тип заливки** – в качестве рисунка заливки может быть задан **Произвольный цвет**, выбираемый в палитре ниже, или одна из текстур, описанных в файле настройки WSIGF.FIL (см. его описание в главе «Форматы файлов системы»). В прямоугольнике справа отображается пример выбранной заливки.

**Значение на кривой** – значения для постоянной (в случае использования как границы заливки) в физических единицах кривой, являющейся другой границей заливки.

**Ограничение глубин** – включение этого флажка позволяет ограничить заливку по глубине.

**Кровля** – значение кровли для ограничения заливки по интервалу.

**Подошва** – значение подошвы для ограничения заливки по интервалу.

**Несколько интервалов** – включает режим, в котором заливка отображается в нескольких интервалах глубин. При этом в диалоге появляется новая вкладка **Интервалы**:

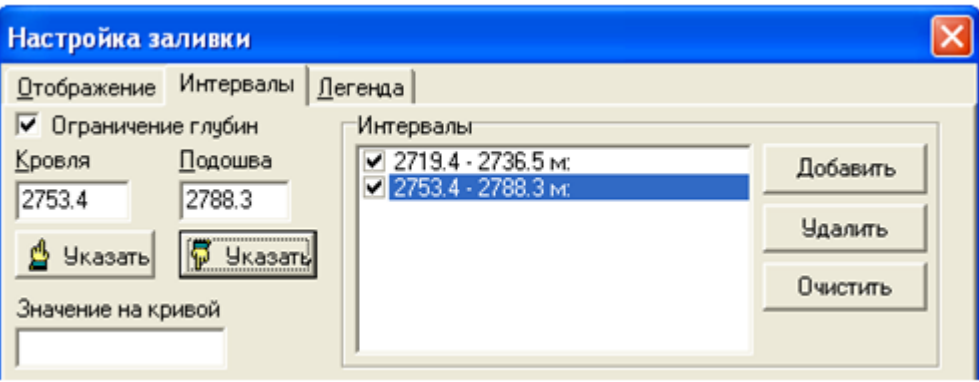

На ней имеются те же свойства **Ограничение глубин**, **Кровля**, **Подошва**, **Значение на кривой**, только теперь они относятся к выбранному интервалу заливки в списке **Интервалы** справа.

Кнопки **Добавить**, **Удалить** и **Очистить** позволяют соответственно добавить новый интервал, удалить текущий интервал и удалить все интервалы из списка. Флажок в списке напротив интервала позволяет не отображать этот интервал, в то же время оставляя его в списке.

Вкладка **Легенда** содержит параметры, определяющие вид шапки заливки. Параметры легенды рассматриваются в соответствующей главе.

### *5.4.14.3. Градиентная заливка*

Чтобы добавить на планшет градиентную заливку, можно воспользоваться следующей хитростью. Нужно нажать пиктограмму (вставить двумерную кривую), нажать **Далее** и расположить линейку так называемой двумерной кривой на той же линейной сетке, что и кривая (кривые), для которой (которых) необходимо сделать градиентную заливку. Затем правой кнопкой мыши щелкаем по линейке двумерной кривой и во вкладке **Данные** выбираем следующие опции: в блоке формата данных – **WS (одна кривая)**, а в блоке «Кривая – источник данных» выбираем с какой стороны кривая будет являться ограничителем для заливки.

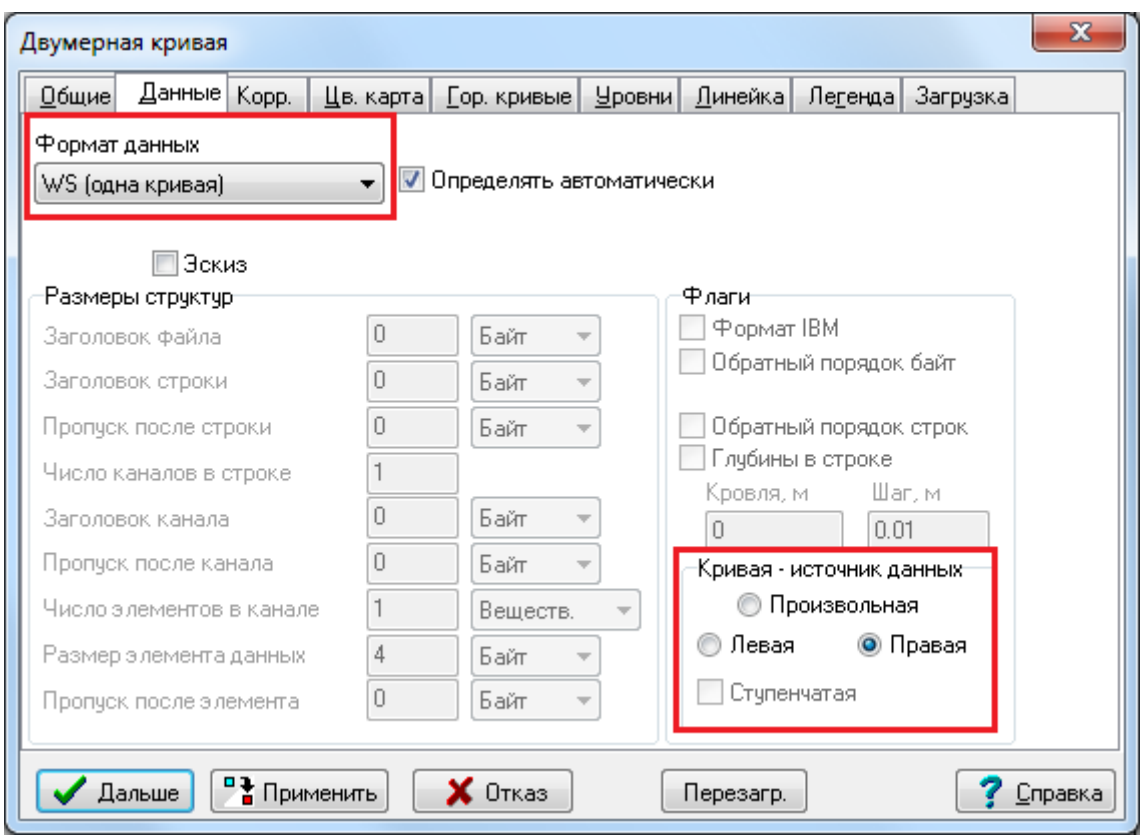

После этого переходим во вкладку **Общие**, и в зависимости от того, с какой стороны кривая является ограничителем заливки, указываем с планшета эту кривую, затем нажимаем **Далее**.

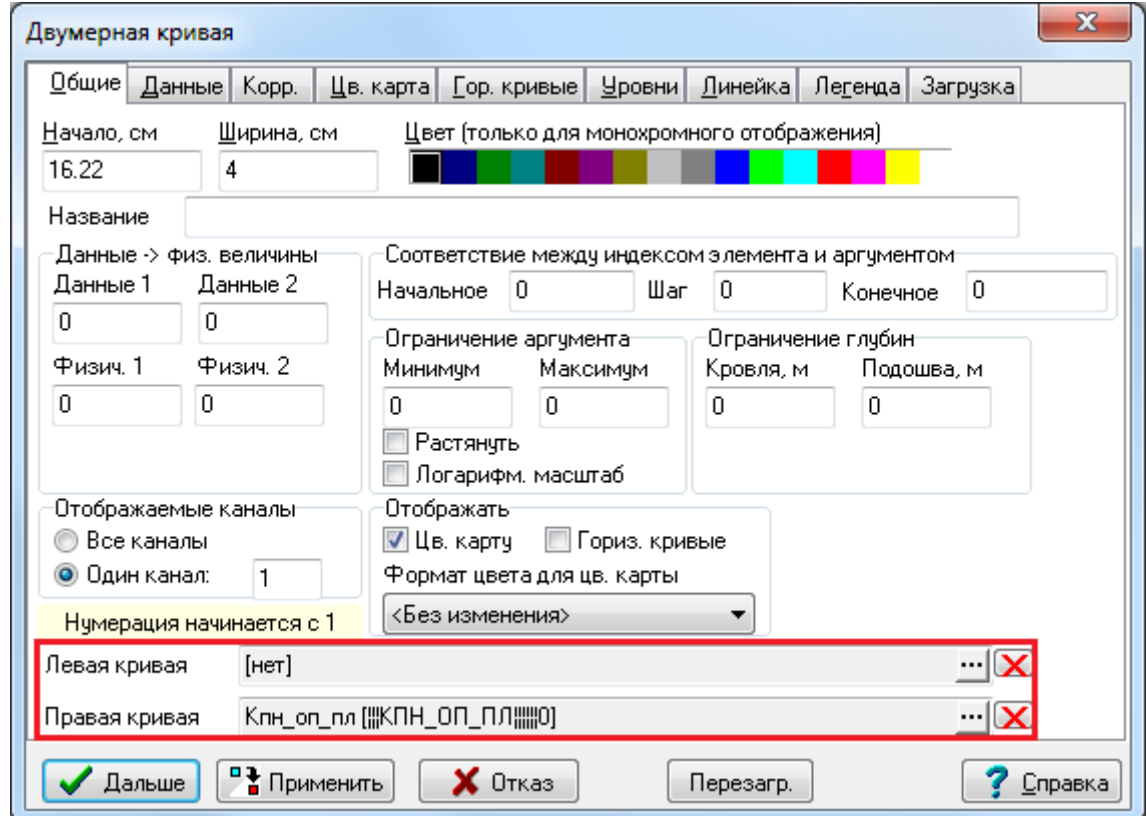

В итоге на планшете появляется подобная заливка:

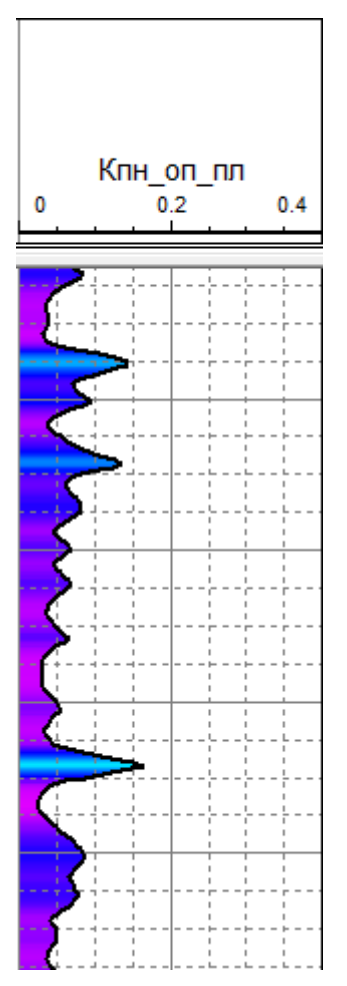

Если необходимо подобрать другой градиент, то щелкните правой кнопкой мыши на линейку с двумерной кривой и во вкладке **Цв.карта** выберете соответствующий набор параметров цветной карты. Можно создать свои настройки (подробнее о них можно прочесть в разделе Двумерные кривые), воспользоваться имеющимися или сделать радужную заливку.

С оформительской целью можно скрыть линейку двумерной кривой, зайдя во вкладку **Линейка** и отключив галочку **Отображать линейку**.

# **5.4.15. Рисунки планшета**

В любое место раздела кривых можно поместить рисунок.

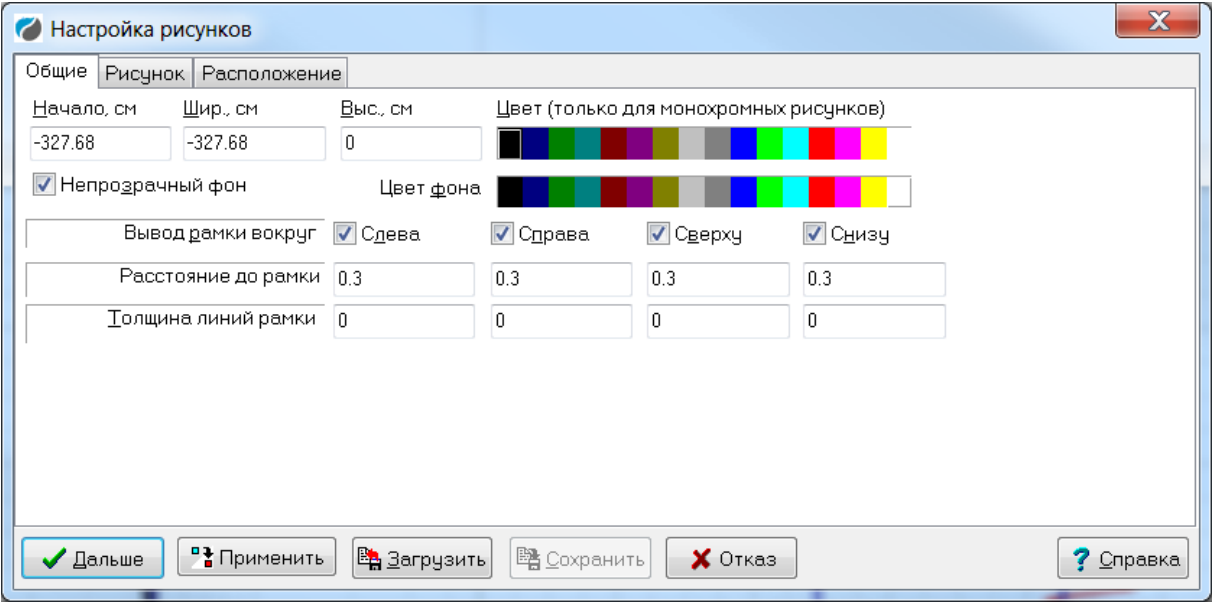

**Начало**, **Ширина**, **Высота**, **Цвет**, **Цвет фона**, **Непрозрачный фон**, **Инверсное отображение**, **Вывод рамки вокруг**, **Расстояние до рамки**, **Толщина линий рамки** – такие же свойства, как и у объекта **Рамка с рисунком** раздела шапки.

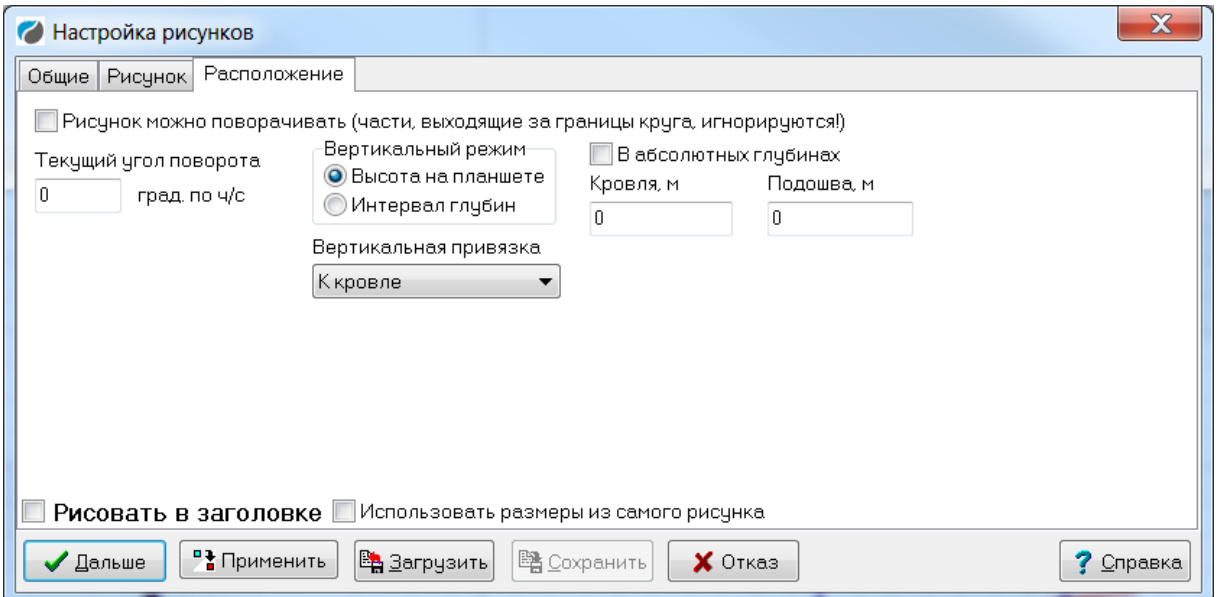

В закладке **Расположение** находятся следующие функции:

**Рисунок можно поворачивать (части, выходящие за границы круга, игнорируются)** – если режим включен, возле рисунка появляется зеленый шарик на палочке. Если придавить его левой кнопкой мыши появится символ поворота и хорда, которую нужно повернуть, меняя угол наклона рисунка.

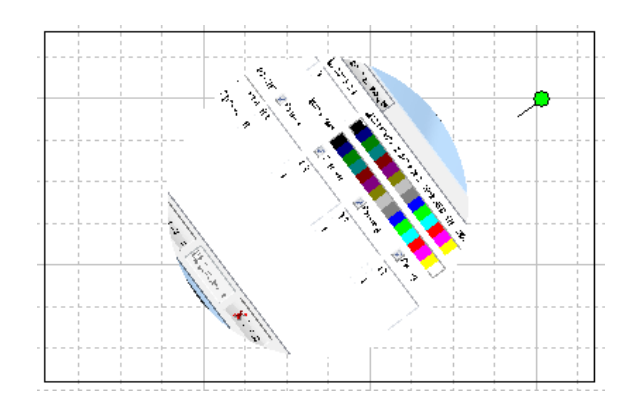

**Текущий угол поворота** – в этом окне отображается угол поворота, можно ввести в нем нужное значение вручную.

**Вертикальный режим** – задаётся режим отображения рисунка по высоте:

- **Высота на планшете** рисунок начинается с глубины, указанной в поле **Кровля**, его высота задаётся в поле **Высота**.
- **Интервал глубин** рисунок размещается в интервале глубин, указанных полями **Кровля** и **Подошва**.

**В абсолютных глубинах –** возможность задавать кровлю – подошву в абсолютных отметках.

**Вертикальная привязка** — в зависимости от выбранного режима, при изменении интервала либо масштаба планшета по глубине, рисунок будет перемещаться так, чтобы сохранять смещение от кровли, подошвы либо середины этого интервала.

**В абсолютных глубинах** — используется, если нужно привязать рисунок к абсолютным глубинам.

**Рисовать в заголовке** – если опция включена, рисунок отображается в разделе линеек **Использовать размеры самого рисунка**

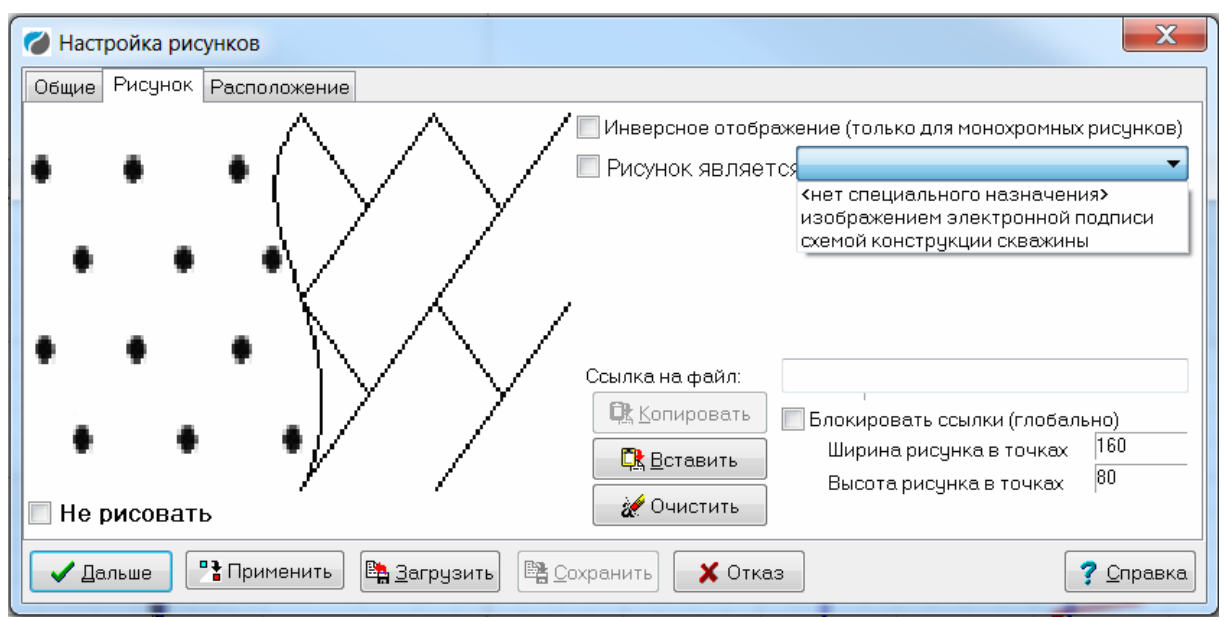

#### Настройки закладки Рисунок:

Инверсное отображение (только для монохромных рисунков)

Рисунок является - в настоящий момент изображение электронной подписи не реализовано в юникодной версии Прайма. Но имеется возможность автоматически заполнять рисунок схемой конструкции скважины. Эта возможность описана ниже, в параграфе «Конструкция скважины».

Копировать - текущий рисунок копируется в буфер обмена

Вставить - вставляется рисунок из буфера обмена

Ссылка на файл, Блокировать ссылки (глобально), Ширина, высота рисунка в точках — аналогичны одноимённым свойствам рамки с рисунком в разделе шапки, см. выше параграф 5.2.4 «Рамки с рисунками».

#### $5.4.16.$ Шкапы

Шкала - это масштабная линейка кривой, расположенная на поле планшета. Для одной и той же кривой на разных глубинах можно указать несколько шкал. Дополнительная шкала на поле планшета чаще всего используется для оперативной оценки УЭС разреза по методам ИК и ВИКИЗ, записанных в мСм/м и град/см, соответственно, без обработки данных.

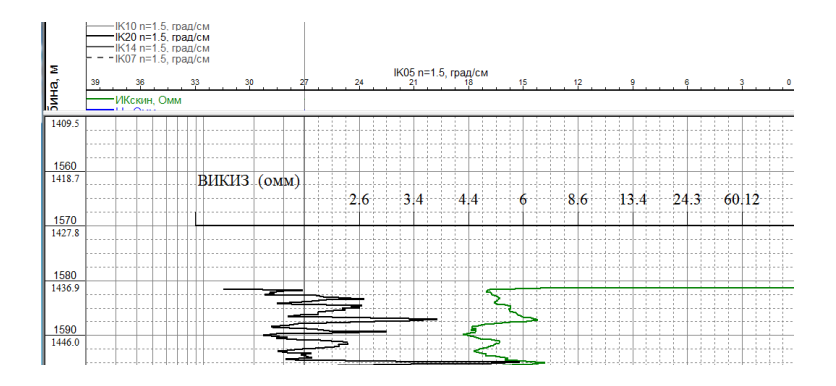

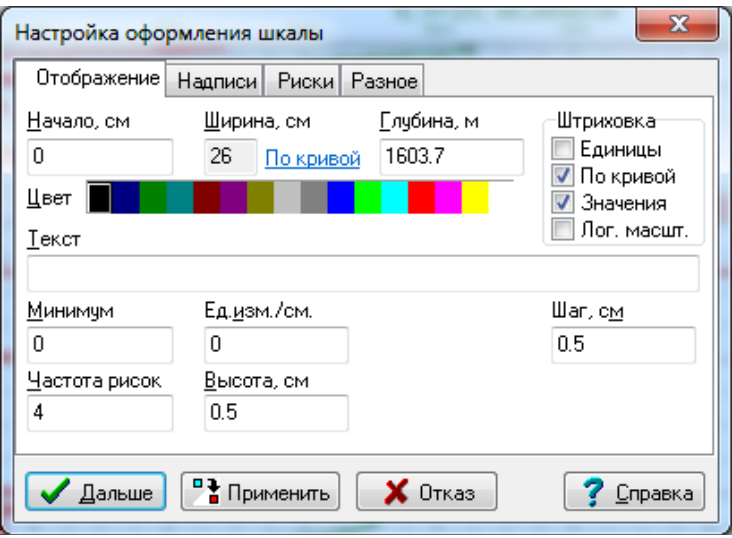

**Начало**, **Ширина**, **Цвет** – эти параметры общие для всех объектов раздела кривых. Параметр **Начало** указывает относительное смещение шкалы от левой границы кривой. **Глубина** – задаёт глубину, на которой отображается шкала.

**Единицы** – если установлен этот флажок, шаг значений в линейке задаётся в единицах кривой, иначе – в сантиметрах.

**По кривой** – если установлен, параметры отображения шкалы (цвет, стиль линии, масштаб и т.п.) берутся из кривой. Иначе они устанавливаются вручную.

**Значения** – в текущей версии этот флажок не используется.

**Лог. масшт.** – если этот флажок включён, шкала отображается в логарифмическом масштабе, иначе – в линейном.

**Текст** – текст, выводимый над линейкой.

**Минимум** – значение на нуле шкалы.

**Ед. изм./см.** – масштаб для шкалы в линейном масштабе.

**Модуль** – модуль (интервал в сантиметрах, на котором значение кривой увеличивается во столько раз, сколько указано в поле **Основание**) для шкалы в логарифмическом масштабе.

**Основание** – основание для логарифмического масштаба.

**Шаг** – шаг значений в линейке.

**Частота рисок** – указывает, через сколько рисок идёт значение.

**Высота** – высота рисок.

На вкладке **Надписи** задаются шрифты для отображения шкалы.

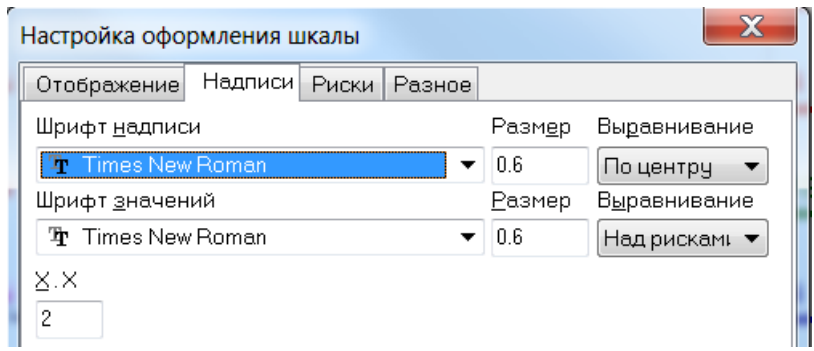

**X.X** – задаёт число знаков после запятой для значений. Назначение остальных параметров очевидно.

#### Вкладка **Риски**

Если шкала не относится ни к линейным, ни к логарифмическим, можно задать значения на рисках произвольно. Для этого следует включить флажок **Расположение** и значения рисок задаются вручную. После этого кнопка Редактировать расположение и значения рисок открывает массив для ввода значений.

Использовать значения родительской кривой вместо смещений. Если опция включена, то смещения задаются в единицах родительской кривой. Если отключена, то в сантиметрах.

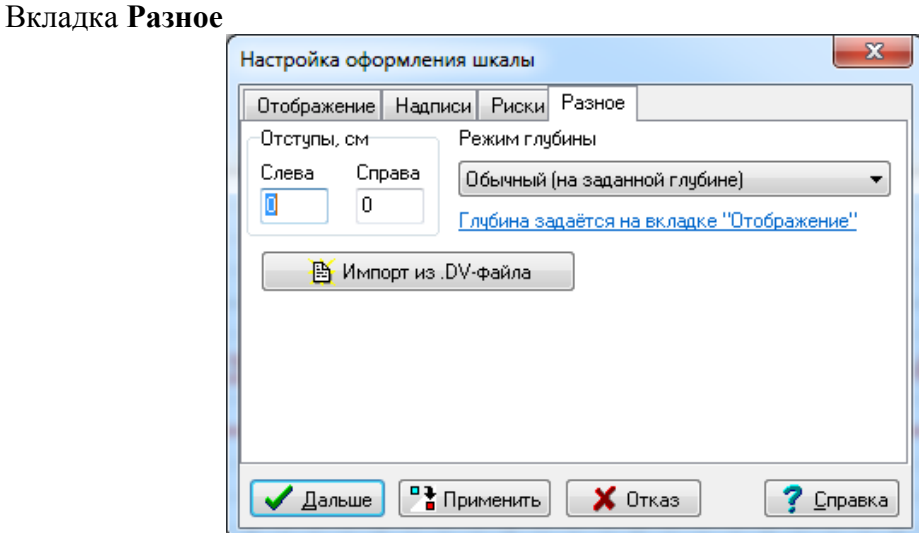

Позволяет импортировать данные для шкал из \*. DV файлов, которые находятся в папке Open/CurveScales и залать размешение шкалы: обычный (на заланной глубине): смещение от кровли в глубинах планшета; смещение от подошвы в глубинах планшета; отступ сверху в см; отступ снизу в см.

При смещении и масштабировании родительской кривой происходит автоматическое согласование значений на дополнительной шкале.

#### $5.4.17.$ Двумерные кривые

Подобно обычным («одномерным») кривым планшета, отображающим зависимость какой-либо величины (в дальнейшем эту величину будем называть функцией) от глубины (далее - аргумент), двумерные кривые планшета изначально предназначены для отображения зависимости некой функции от двух аргументов, один из которых - глубина. Двумерные кривые также могут использоваться для визуализации функции одного аргумента, не являющегося глубиной и даже для визуализации функции от одной лишь глубины, когда требуется отобразить зависимость с помощью плавного перехода цветов.

Отображение указанных данных может осуществляться следующими двумя способами:

Цветная карта - каждая точка из области определения функции рисуется  $\bullet$ цветом, который соответствует значению функции в этой точке.

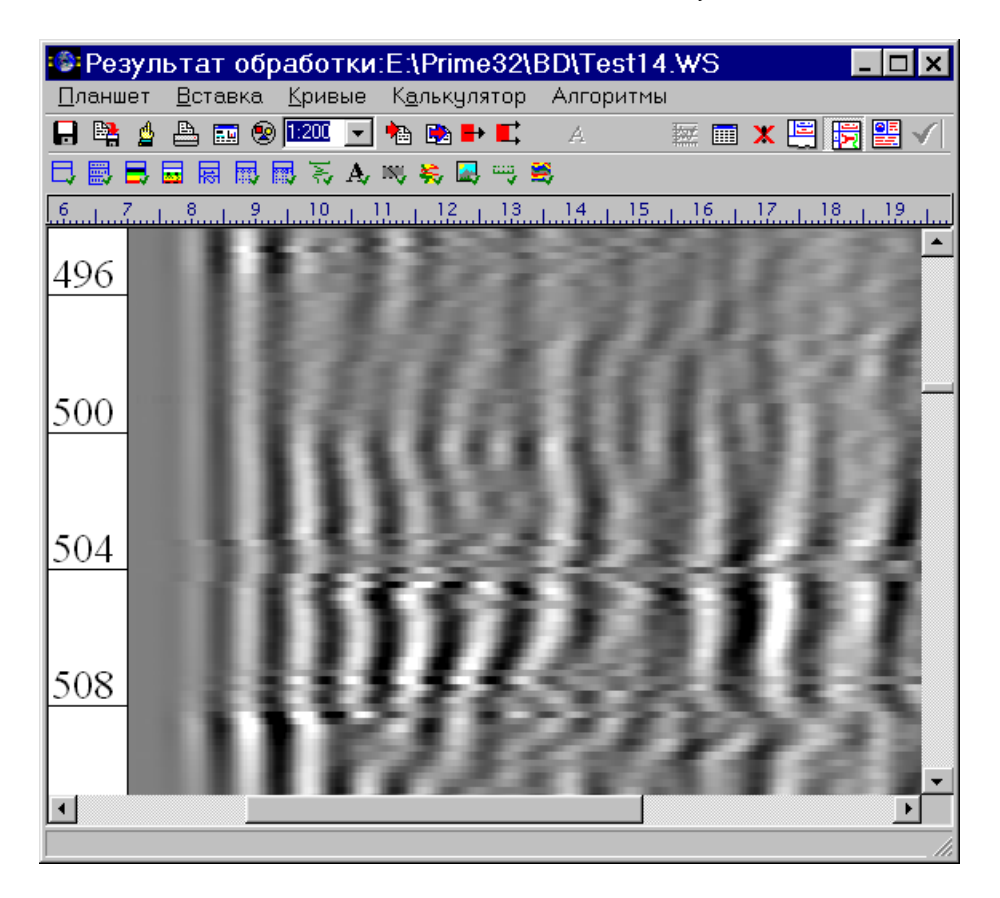

 **Горизонтальные кривые** – на глубинах, идущих с определённым шагом, выводятся горизонтальные графики зависимости функции от второго аргумента.

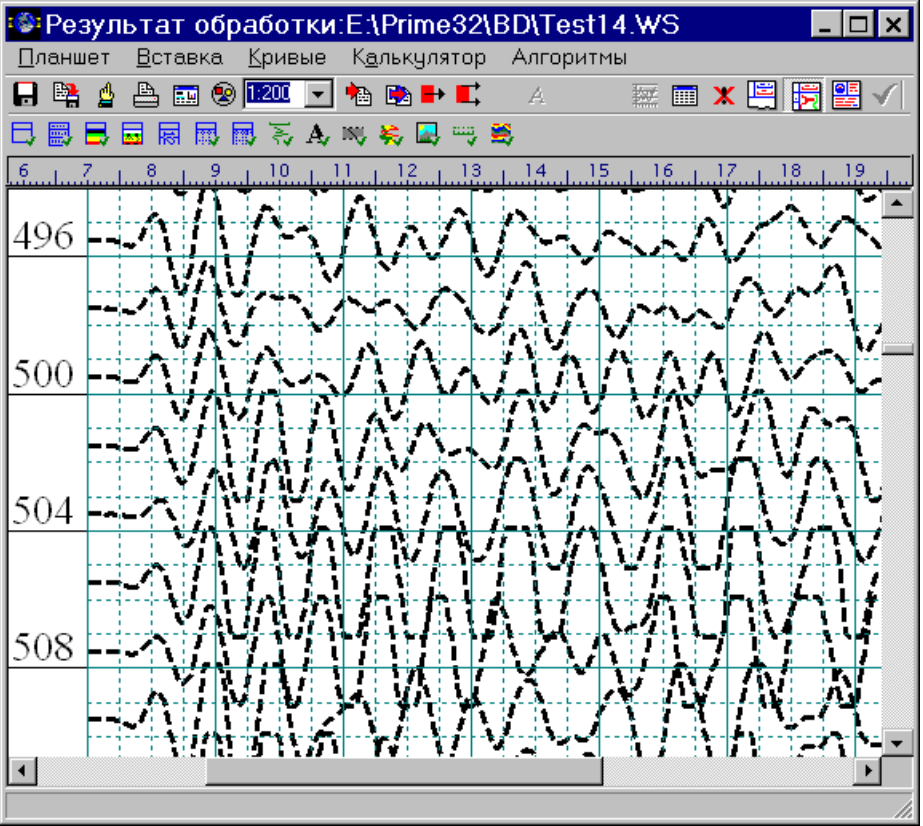

# 5.4.17.1. Вставка объекта "Двумерная кривая" на планшет

Для вставки нажмите кнопку В на панели вставки объектов планшета. Появится диалоговое окно свойств двумерной кривой. Параметры кривой, которые задаются в этом окне, будут рассмотрены несколько позднее.

#### 5.4.17.2. Исходные данные

В текущей версии Системы данные поддерживает исходные данные, содержащиеся во внешнем файле. По крайней мере на данном этапе признано целесообразным не сохранять данные в базе WS из-за слишком большого объёма типичных данных. Поэтому при копировании планшета, содержащего двумерные кривые, с компьютера на компьютер необходимо вместе с ним копировать и исходные файлы данных для двумерных кривых.

### 5.4.17.3. Цветная карта

В этом параграфе рассматриваются поддерживаемые Системой методы отображения данных двумерной кривой в виде цветной карты.

Поддерживаются следующие форматы цвета:

- Монохромный карта монохромная (чёрно-белая)  $\bullet$
- 16 цветов используется стандартная 16-цветная палитра цветов:
- 256 цветов используется 256-цветная палитра Системы:

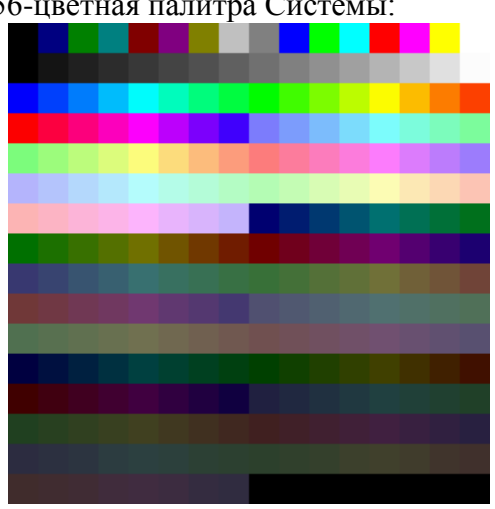

- High Color используется 65536 (64K) цветов, 2 байта/точку, высокая точность передачи цвета
- True Color используется  $16777216$  (16M) цветов, 3 байта/точку, реалистичная передача цвета.

Зависимость цвета от значения элемента данных (далее - значение данных или прямой, когда данные непосредственно просто значение) может быть интерпретируются как цвет в соответствующем формате (это наиболее быстрый режим). Эта зависимость также может задаваться таблицей преобразования цветов. Система поддерживает 3 типа таблицы преобразования:

Таблица типа «Значение-цвет» - таблица, в первой колонке которой стоят значения данных, а во второй - цвет. Значения данных могут быть произвольными, но Система всегда располагает их в таблице по возрастанию. К сведению: далее в колонке «Цвет» дополнительно приводится значение цвета в формате True Color.

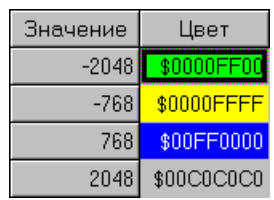

 **Таблица типа «Интервал–цвет»** – таблица, в первой и второй колонках которой стоят соответственно минимальное и максимальное значения данных, а в третьей – цвет, соответствующий всем значениям данных от минимума до максимума включительно. Интервалы не могут пересекаться (даже по своим крайним значениям). Однако они не обязательно должны идти друг за другом без промежутков.

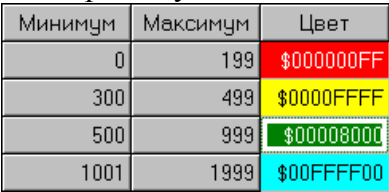

 **Таблица типа «Палитра»** – таблица, аналогичная таблице типа «значение– цвет», однако значения данных в первой колонке должны идти с постоянным шагом. Иногда такую таблицу удобнее вводить, чем таблицу «Значение– цвет».

Вообще таблицу любого типа можно свести к таблице типа «Значение–цвет», поэтому в дальнейшем мы будем рассматривать только таблицы этого типа.

Итак, значению, указанному в таблице, соответствует заданный цвет. Цвет же, соответствующий не указанному в таблице значению, определяется **режимом интерполяции цвета**. Системой поддерживаются 2 таких режима:

**Постоянный режим** – значению, находящемуся между двумя указанными в таблице значениями, соответствует цвет, заданный для меньшего из них. Например, в ситуации, показанной на последнем рисунке, значениям с 200 до 299 соответствует красный цвет.

**Линейный режим** – цвета плавно изменяются в зависимости от значения (применяется линейная интерполяция значения цвета в текущем формате). Например, в ситуации, показанной на иллюстрации к типу таблицы «значение–цвет», значению 0 соответствует тёмно-серый цвет, так как значению данных -768 соответствует жёлтый цвет (значение \$FFFF), а значению данных +768 – ярко-синий цвет (значение \$FF0000), их среднее арифметическое есть \$7F7F7F, что и соответствует тёмно-серому цвету.

Во всех режимах значениям данных, выходящим за пределы представленного в таблице диапазона, соответствует специально указываемый **цвет по умолчанию**.

Максимальное число элементов в таблице – 16384.

### *5.4.17.4. Свойства двумерной кривой. Вкладка «Общие»*

Рассмотрим подробно свойства двумерной кривой планшета, доступные в диалоговом окне её параметров.

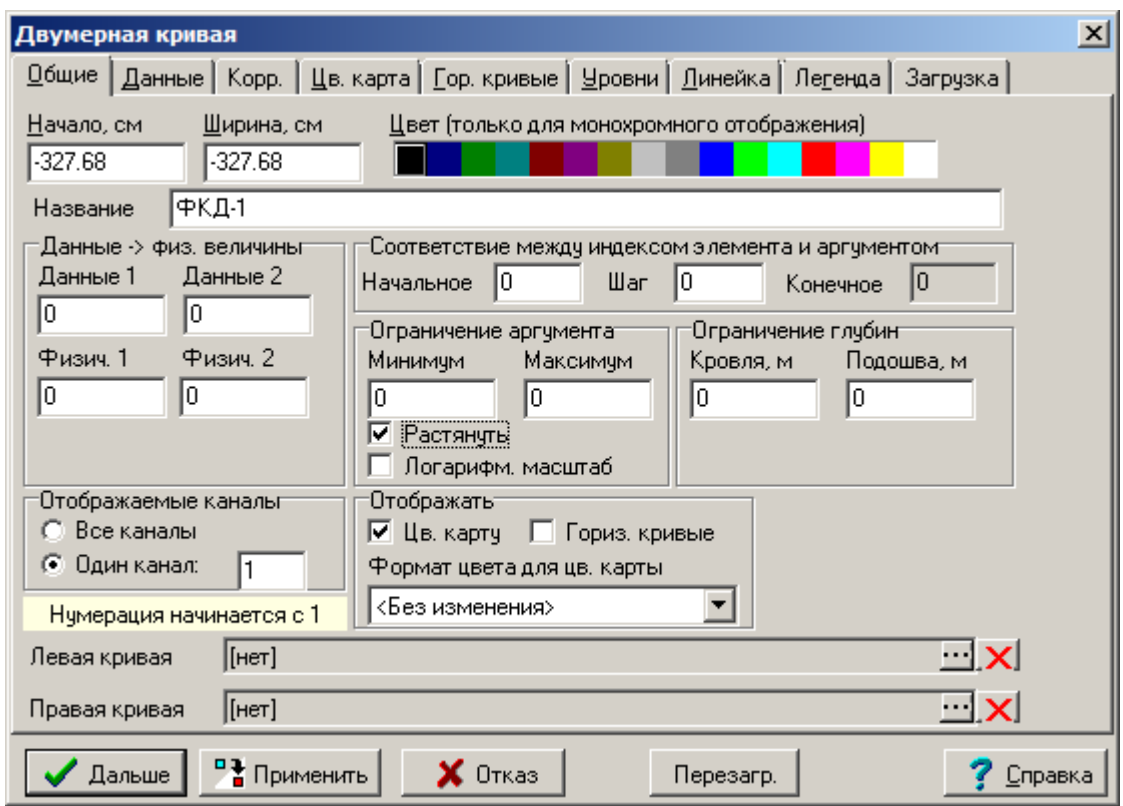

Начало - отступ начала объекта от левого края планшета.

Ширина - ширина объекта на планшете.

Цвет - пока не используется

Название - название двумерной кривой. Появляется в списке объектов, а также в линейке (см. ниже)

Данные -> физ. величины - определяется линейное соответствие между значением элемента данных и физическим параметром. Поля Мин. данных, Макс. данных, Мин. физ. и Макс. физ. на самом деле не обязаны принимать минимального и максимального значений, важно лишь, чтобы соответствие было невырожденным, т.е. в полях Мин. данных и Макс. данных были введены разные значения, это же относится к полям Мин. физ. и Макс. физ. Если эти условия не соблюдаются, используется елиничное преобразование.

Соответствие между индексом элемента и аргументом - определяется отображение индекса элемента внутри канала на физические единицы второго аргумента (который не является глубиной). Определяется следующими полями:

Начальное - какая величина соответствует первому кванту данных

Шаг - сколько физических единиц аргумента соответствует одному шагу между данными

Ограничение аргумента - задаётся минимальное и максимальное значение второго аргумента. Минимальное значение соответствует на экране левой границе объекта, Максимальное значение - правой границе.

Ограничение глубин - определяет, в каком интервале глубин рисовать объект.

**Отображаемые каналы** – если выбраны «Все каналы», то в объекте будут отображены все каналы, слева направо. Иначе нужно задать номер канала, он один будет отображён.

Ниже расположена подсказка, поясняющая текущий режим нумерации каналов: с нуля или с единицы. Режим настраивается в Настройке умолчаний, на подвкладке 2Dкривые вкладки Объекты флажком Нумерация каналов начинается с единицы. Отображать - определяются режимы отображения двумерной кривой:

Цв. карту - отображать цветную карту.

**Формат цвета для цв. карты** – определяется формат цвета, в который будет переведена цветная карта непосредственно перед выводом. См. также параграф «Цветная карта».

**Гориз. кривые** – отображать или нет горизонтальные кривые.

**Левая кривая**, **правая кривая** – для цветной карты возможно ограничение кривыми слева и/или справа. Ограничение работает только в том случае, если количество данных в канале равно 1 и только если отображается один канал (то есть если общее количество отображаемых данных в строке составляет 1). В других случаях ограничение кривыми не поддерживается.

# *5.4.17.5. Вкладка «Данные»*

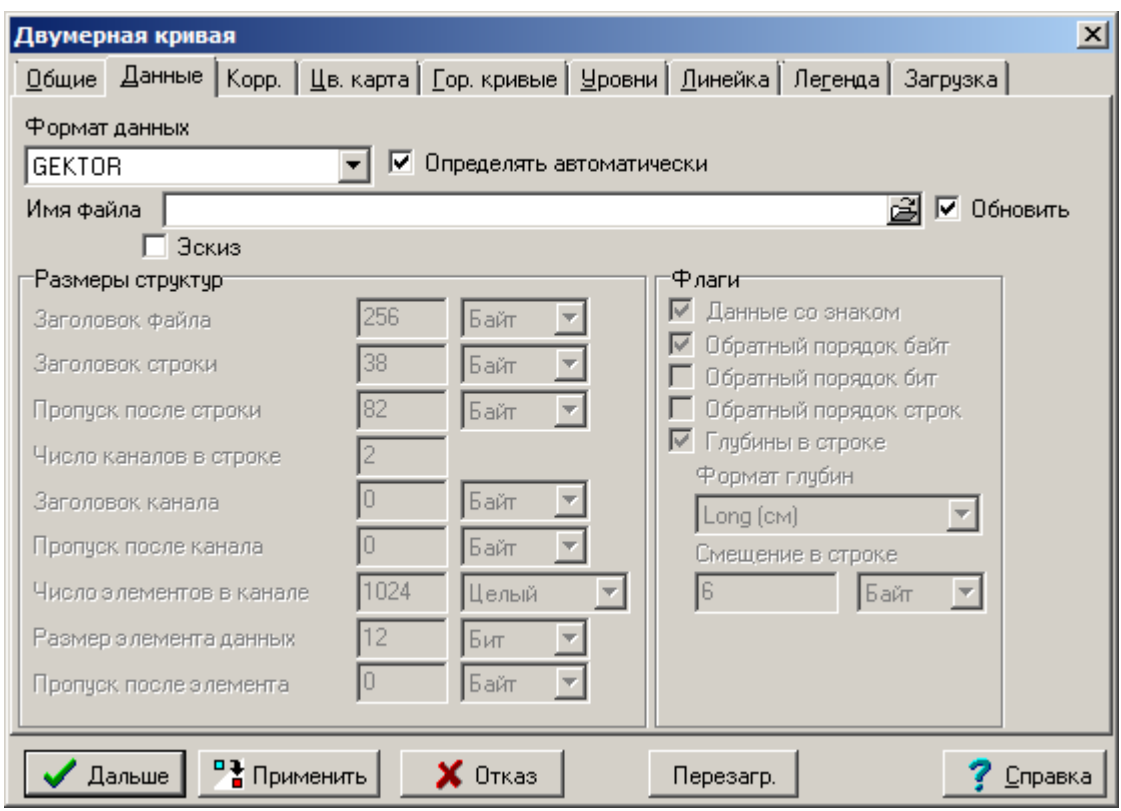

На этой вкладке указывается источник данных и задаётся их формат.

**Формат данных** – этот выпадающий список содержит известные Системе форматы исходных данных. Для некоторых из этих форматов данные хранятся в рабочей области (WS), как это имеет место для обычных кривых. Для остальных форматы в настоящий момент поддерживается только внешний файл как хранилище данных. В зависимости от этого формата ниже появляются либо поле ввода имени файла с данными, либо поле ссылки на данные рабочей области.

**Имя файла** – имя файла данных. В диалоговом окне появляется и редактируется полное имя файла, однако в планшет записывается имя файла с путём относительным от каталога планшета, так что если, например, планшет и данные двумерных кривых находятся в одном каталоге, после копирования их в другое место связь между планшетом и данными сохранится.

**Обновить** – включите этот флажок, если данные во внешнем файле изменились, либо Вы поменяли формат данных. Это требует перезагрузки внутренних буферов, которое и осуществляется, если Вы включите этот флажок.

**Эскиз**. При соответствующих настройках умолчаний для двумерных кривых для каждой двумерной кривой автоматически формируется и записывается в WS упакованый в формате JPEG (с потерей качества) текущий рисунок цветной карты с

низким разрешением. Если включена опция Эскиз, вместо реальных данных отображается этот рисунок. Актуально для ускорения просмотра планшетов с двумерными кривыми, особенно по сети. Возможность использовать эскизы не поддерживается для двумерных кривых, ограниченных простыми кривыми (развертки толщины, плотности и др.)

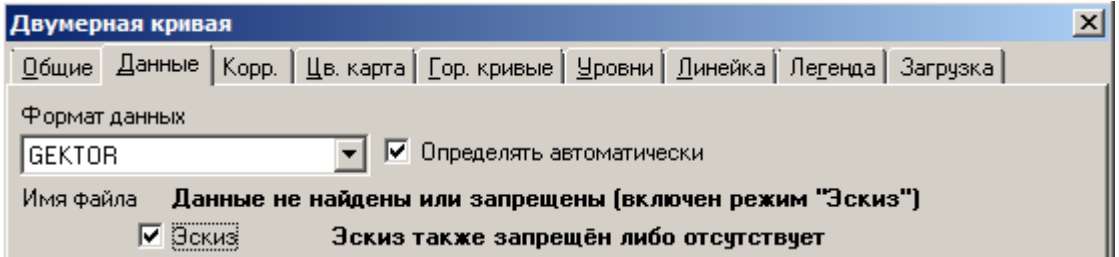

Размеры структур - в этой группе задаются размеры структур формата данных. Размеры могут задаваться в битах, байтах и (некоторые) в килобайтах, как указано стоящими справа выпадающими списками. Эти поля имеют смысл только в том случае, если в поле Формат данных формат не задан, иначе указанный там формат имеет приоритет перед заданными размерами структур.

Заголовок файла - размер заголовка файла.

Заголовок строки - размер заголовка строки. Если в строке присутствуют данные. определяющие её глубину, размер этих данных также должен быть включён в это поле.

Пропуск после строки - размер пропуска после строки.

Число каналов в строке - количество каналов в строке.

Заголовок канала - размер заголовка канала.

Пропуск после канала - размер пропуска после канала.

Число элементов в канале - количество ячеек данных в канале.

Размер элемента данных - размер элемента данных.

Пропуск после элемента - пропуск после элемента данных.

Данные со знаком - включите этот флажок, если элемент данных представляет знаковое число.

Обратный порядок байт - включите этот флажок, если элементы данных записаны в файле так, что их старшие байты идут в начале, а младшие - в конце.

Обратный порядок бит - включите этот флажок, если байты элементов данных записаны в файле наоборот, т.е. нулевые биты являются старшими (или знаковыми, в зависимости от состояния флажка Данные со знаком), а седьмые биты - младшими.

Обратный порядок строк - включите этот флажок, если строки в файле данных идут от кровли к подошве. Если в строках данных присутствуют глубины, состояние этого флажка определяется Системой автоматически.

Глубины в строке - определяет, присутствуют ли в начале строки данные глубин.

Если этот флажок включён, внизу появляются 2 поля: Формат глубин выпадающий список форматов глубин, из которого нужно выбрать нужный и поле ввода Смещение в строке - смещение данных глубин в строке. Данные глубины должны полностью содержаться в объединённом поле заголовка строки и заголовка первого канала.

Если этот флажок выключен, внизу появляются поля для ручного ввода глубины первой строки (кровли, если выключен флажок Обратный порядок строк или подошвы, если он включён) и шага по глубине.

# *5.4.17.6.Вкладка «Коррекция»*

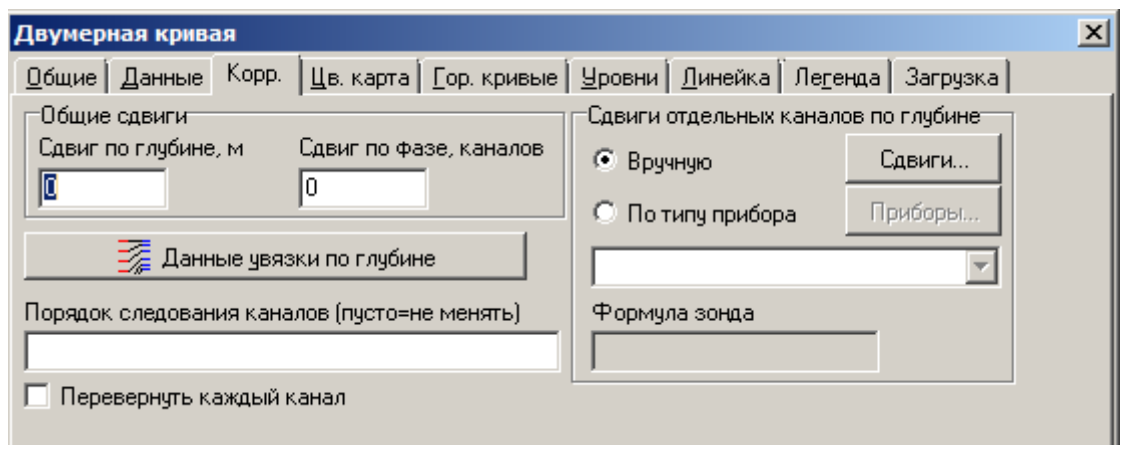

На этой вкладке задаётся корректировка данных двумерной кривой.

**Порядок следования каналов (пусто=не менять)** – параметр, значимый для двумерной кривой, созданной по нескольким одномерным кривым, например, развертка диаметра скважины по данным многоканального профилемера. Если он пуст, каналы располагаются в порядке возрастания номеров. Нумерация каналов задается с использованием знаков запятая и тире. Например, 1, 3, 4, 5. Или 8-1 (обратный порядок от 8 до 1).

Примечание. Нумерация каналов может начинаться с нуля либо с единицы, в зависимости от текущего режима нумерации каналов. Этот режим настраивается в **Настройке умолчаний**, на подвкладке **2D-кривые** вкладки **Объекты** флажком **Нумерация каналов начинается с единицы**.

**Перевернуть каждый канал** — если опция включена, каждый из каналов переворачивается относительно вертикальной оси. Переворачивание возможно только сразу для всех каналов (отдельный канал перевернуть в текущей версии нельзя).

Таким образом, чтобы отразить всю двумерную кривую относительно вертикальной оси, нужно в поле **Порядок следования каналов** задать «C-1», где C — число каналов (если текущий режим нумерации каналов — с единицы), и включить флажок **Перевернуть каждый канал**.

**Сдвиг по глубине** – указывается сдвиг двумерной кривой по глубине в метрах. Для положительных значений сдвиг осуществляется вниз, для отрицательных – вверх.

**Сдвиг по фазе** – указывается сдвиг двумерной кривой по второму аргументу. Измеряется в каналах, хотя может иметь дробные и отрицательные значения. Задаёт позицию, на которую будет отображена левая граница нулевого канала (каналы нумеруются с нуля). Значение 0 соответствует левой границе двумерной кривой, N – правой границе, где N – число каналов в двумерной кривой. Другими словами, если указано значение M, то нулевой канал окажется там, где изначально находился M-й канал, считая с нуля. При задании значения M+0.5 нулевой канал окажется посередине между изначальными позициями M-го и (M+1)-го каналов. Остальные каналы сдвигаются параллельно, причём часть, выходящая за границу объекта, переносится с противоположной границы (т.е. сдвиг циклический). Сдвиг всегда берётся по модулю N, поэтому при числе каналов, равному четырём, сдвиг 33.3 эквивалентен сдвигу 1.3. Отрицательное значение означает сдвиг влево.

**Данные увязки по глубине** – задаются данные неравномерной увязки по глубине в формате Исходная глубина – Глубина привязки. Сами данные двумерной кривой в системе не меняются, так что, очистив массив привязок, можно всегда вернуться к исходным глубинам.

**Сдвиги отдельных каналов по глубине** – есть два режима:

**Вручную** - в этом режиме пользователь может вручную задать значения сдвигов для двумерной кривой. Первая строка массива соответствует первому каналу, вторая – второму и т.д.

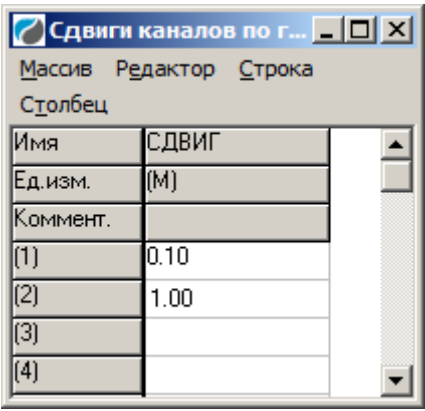

Радиокнопка **По типу прибора** включает режим привязки по точке записи. При этом активизируются поля для типа прибора (его здесь можно только выбрать из списка), для формулы зонда (она здесь не редактируется, а только определяется из типа прибора) и кнопка "Приборы...". С помощью последней кнопки можно отредактировать список типов приборов и формул их зондов.

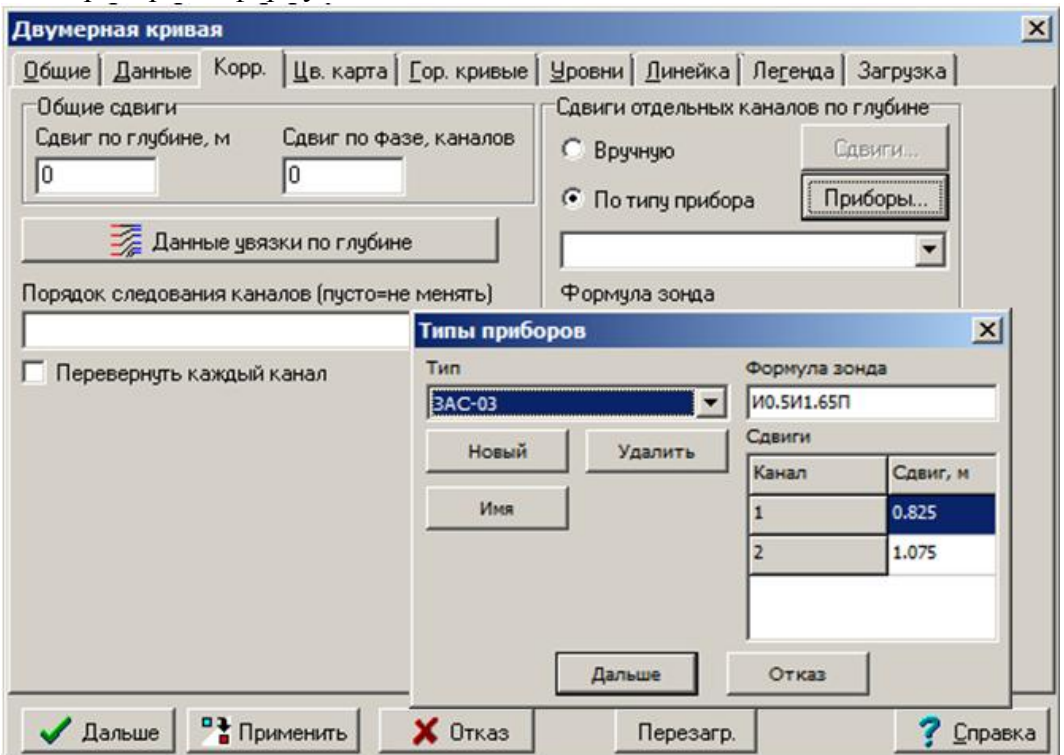

Кнопка **Новый** открывает диалог для ввода имени прибора

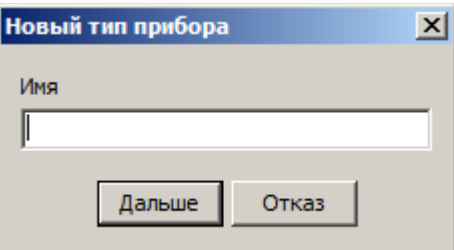

Затем вводится формула зонда. По ней отображается список сдвигов точек записи, соответствующих этой формуле. Если в этом списке стоят вопросики – значит, формула неправильно записана или по ней Прайм не может определить сдвиги.

Первый элемент в списке типов приборов имеет странное добавление "<локально>". При этом далее в списке может быть тип прибора с тем же именем, но без этого странного добавления (а может и не быть). Подробнее. Список типов приборов и их параметров не хранится в планшете. Он хранится в файле TwoDDev.ini в каталоге настроек (это – так называемая база типов приборов). В планшете (в свойствах каждой двумерной кривой) хранятся только тип прибора (например, МАК-7) и формула зонда (например, И1.0П0.5П1.0И). При загрузке планшета с двумерной кривой Прайм читает базу типов приборов и, если находит в ней тип прибора, соответствующий типу прибора, записанному в двумерной кривой, то присваивает кривой формулу зонда из базы. Если, например, в базе для прибора МАК-7 была записана формула И3.2П0.5П, то формула, бывшая в нашем примере у кривой (И1.0П0.5П1.0И), потеряется и будет перезаписана новой формулой из базы. В случае, если в базе для прибора не найдена запись, никаких действий не производится (кривая работает с формулой зонда, которая в ней записана).

Надпись "<локально>" сигнализирует о том, что это – тип прибора, сохранённый в кривой, а не записанный в базу (возможно, отсутствующий в базе). Вы можете использовать этот пункт, если не хотите сохранить в базу информацию о типе прибора, используемом данной двумерной кривой. При желании эту информацию можно занести в базу следующим образом: нажать на кнопку "Имя", затем "Дальше". Прайм предложит добавить тип прибора в базу. Если установлен флажок "По типу прибора", Прайм также предлагает после выбора файла двумерной кривой выбрать также его тип. При этом для гекторовских файлов выводится также имя драйвера прибора, записанное в файле (например, AK.DRV), чтобы Вы могли, основываясь на этой информации, выбрать правильный тип прибора.

Привязку по точке записи достаточно сделать для одного канала двумерной кривой. Если после привязки переключиться в режим «вручную», там можно увидеть (и при острой необходимости откорректировать) значения сдвигов.

Если дополнительно производится сдвиг двумерных кривых по глубине, то значения сдвигов суммируются. Данные увязки по опорным реперам находятся в другом массиве («данные увязки по глубине») и также учитываются при дальнейшей обработке.

### *5.4.17.7. Вкладка «Цветная карта»*

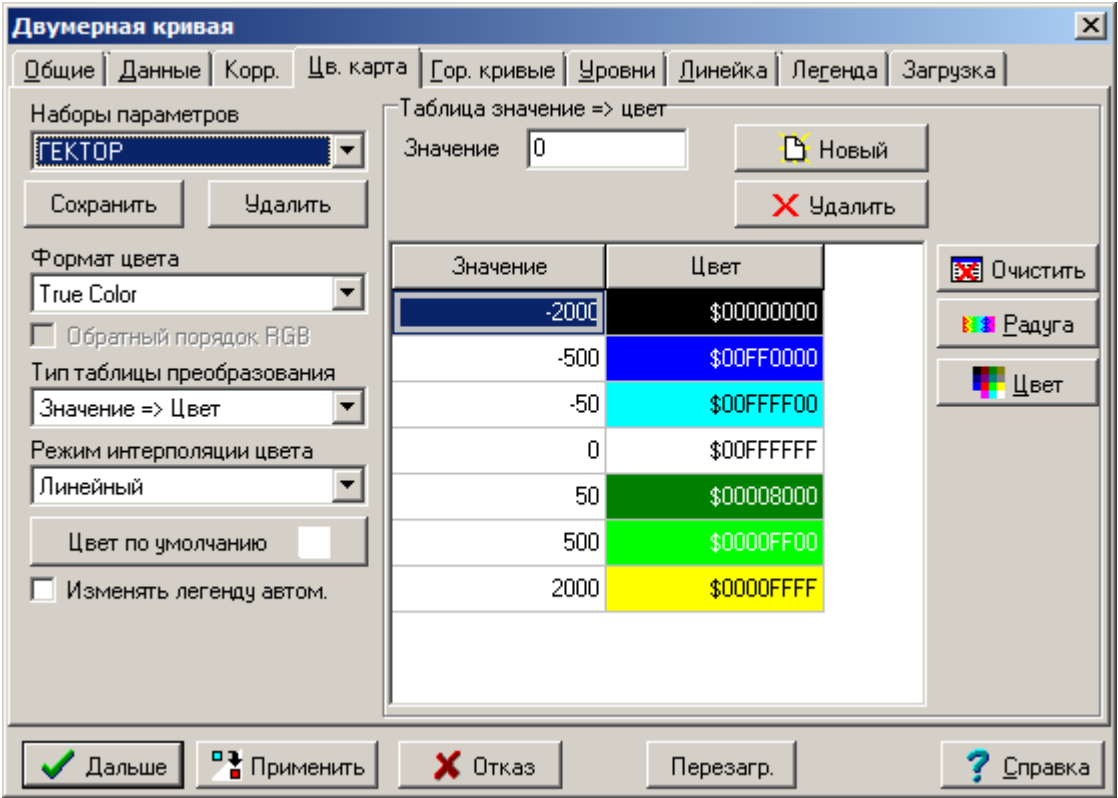

На этой вкладке задаются параметры отображения цветной карты. На рисунке не показана таблица цветов, элементы которой рассмотрены ниже.

**Наборы параметров** – содержит список нескольких наборов параметров визуализации цветной карты. При выборе набора из списка текущие настройки на этой вкладке заменяются настройками из выбранного набора.

**Сохранить** – сохранить текущий набор параметров. Запрашивается имя, затем набор сохраняется в соответствующий раздел файла ColorSet.ini в каталоге настроек.

**Удалить** – удалить набор настроек из файла ColorSet.ini.

**Формат цвета** – определяет формат цвета карты:

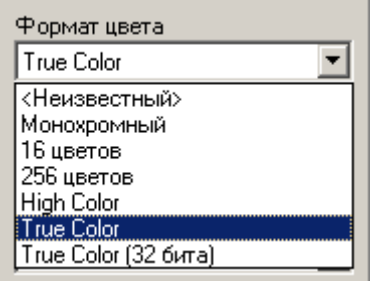

«Монохромный» – монохромный формат цвета «16 цветов» – стандартная 16-цветная палитра «256 цветов» – 256-цветная палитра Системы «High Color» – 64K цветов «True Color» – 16M цветов «True Color (32 бита) » – пока не используется **Обратный порядок RGB** – пока не используется.

**Тип таблицы преобразования** – определяет тип таблицы преобразования цветов.

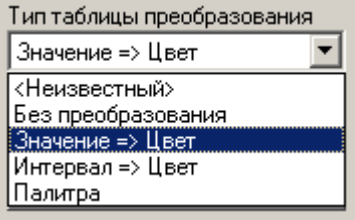

**Без преобразования** – прямая зависимость цвета от данных.

**Значение => цвет** – таблица типа «Значение–цвет»

**Интервал => цвет** – таблица типа «Интервал–цвет»

**Палитра** – таблица типа «Палитра»

**Режим интерполяции цвета** – определяет режим интерполяции цвета

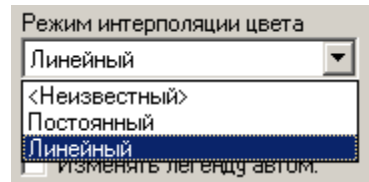

**Постоянный** – постоянный режим

**Линейный** – линейный режим

**Цвет по умолчанию** – нажав на эту кнопку, можно задать цвет по умолчанию. Вид появляющегося диалогового окна для выбора цвета зависит от текущего формата цвета. **Изменять легенду автом.** – включает режим автоматического формирования легенды двумерной кривой в зависимости от цветной карты.

**Формат данных (Шестнадцатеричный)** – формат отображения значений в таблице преобразования цветов.

**Таблица типа «Значение–цвет»**

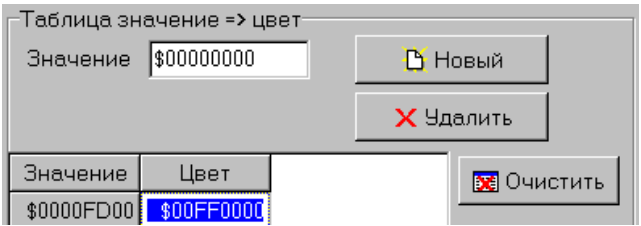

**Значение** – значение для нового элемента таблицы

**Новый** – создание нового элемента таблицы

**Удалить** – удаление выделенного элемента таблицы

**Очистить** – удаление всех элементов таблицы

Для изменения цвета используется двойной щелчок мышью на соответствующей ячейке таблицы.

#### **Таблица типа «Интервал–цвет»**

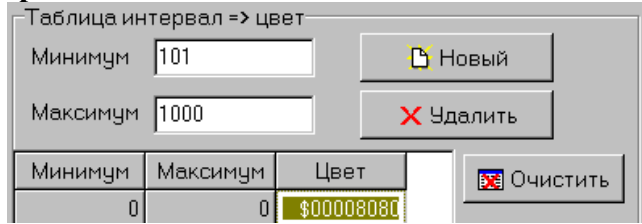

**Минимум** – минимальное значение для нового элемента таблицы **Максимум** – максимальное значение для нового элемента таблицы Остальные элементы управления описаны выше. **Таблица типа «Палитра»**

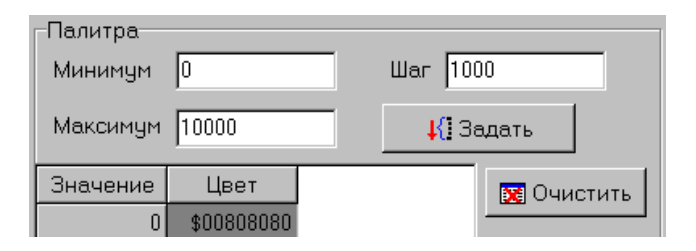

**Минимум** – минимальное значение в таблице

**Максимум** – максимальное значение в таблице

**Шаг** – шаг значений, должен быть положительным

**Задать** – задать новую таблицу. При нажатии на эту кнопку количество элементов в таблице устанавливается в соответствии с новыми параметрами. Существующие элементы таблицы сохраняют свои цвета (однако значения данных, вообще говоря, изменяются!). Вновь созданным элементам ставится в соответствие цвет по умолчанию.

# *5.4.17.8. Вкладка «Гориз. кривые»*

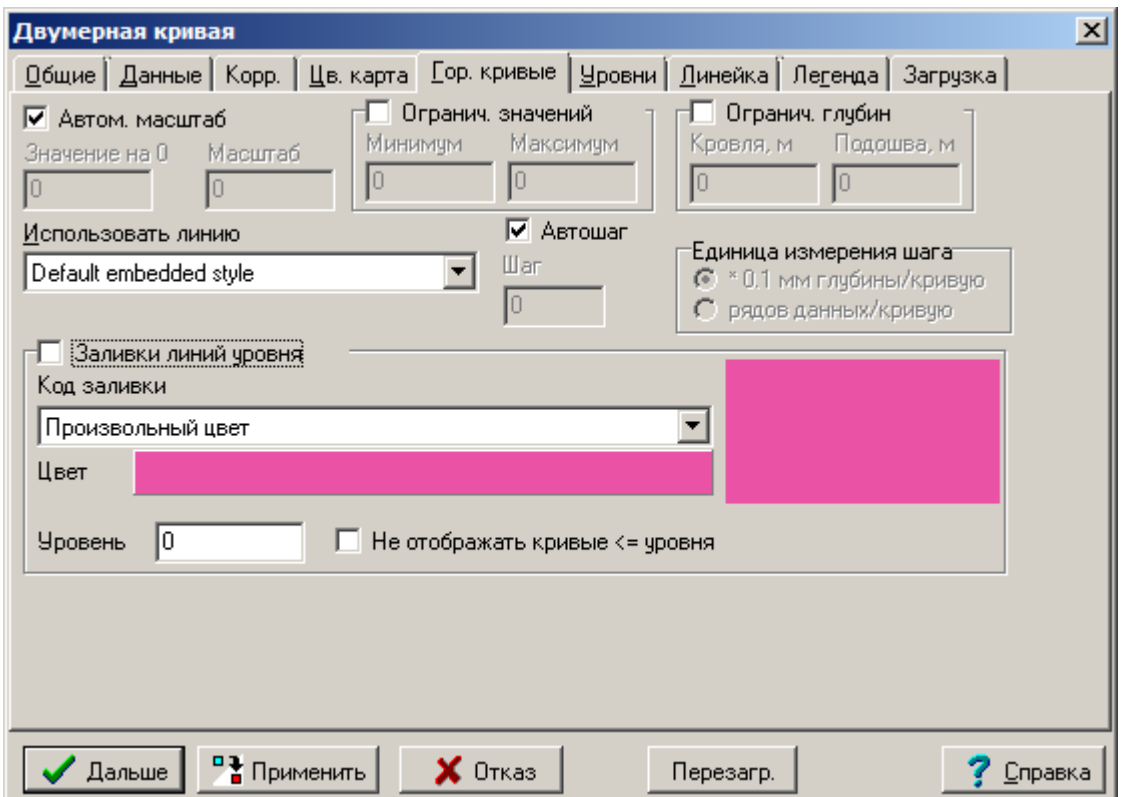

На этой вкладке задаются параметры отображения горизонтальных кривых.

**Значение на 0** – значение данных в физических единицах, соответствующее нулевому уровню кривой, это значение отображается на планшете на глубине заданной кривой.

**Масштаб** – показывает, сколько физических единиц данных соответствуют 1 см планшета (по вертикали вверх). Таким образом, масштаб горизонтальной кривой не зависит от текущего масштаба планшета по глубине.

**Ограничение значений** – значения больше указанного максимума и меньше указанного минимума будут "срезаться" по этим величинам.

**Ограничение глубин** – задаются кровля и подошва, в пределах которых отображаются горизонтальные кривые.

**Использовать линию** – выбирается тип линии (типы линий задаются в файле WSIGF.CRV) для рисования горизонтальных кривых.

**Шаг** – задаётся значение шага по глубине между двумя отображаемыми горизонтальными кривыми.

**Единица измерения шага** – задаётся единица измерения шага:

«см. глубины/кривую» – отображаются лишь те горизонтальные кривые, глубины которых, выраженные в сантиметрах, *кратны* значению, указанному в поле **Шаг**;

«рядов данных/кривую» – отображаются лишь те горизонтальные кривые, индекс строки которых кратен значению, указанному в поле **Шаг** (первая строка данных имеет индекс 0).

Исключение из описанных правил: если в полях **Кровля** и **Подошва** группы **Ограничение глубин** указано одно и то же значение, то отображается единственная горизонтальная кривая, соответствующая ближайшему к этому значению кванту глубины.

#### *5.4.15.9. Вкладка «Уровни»*

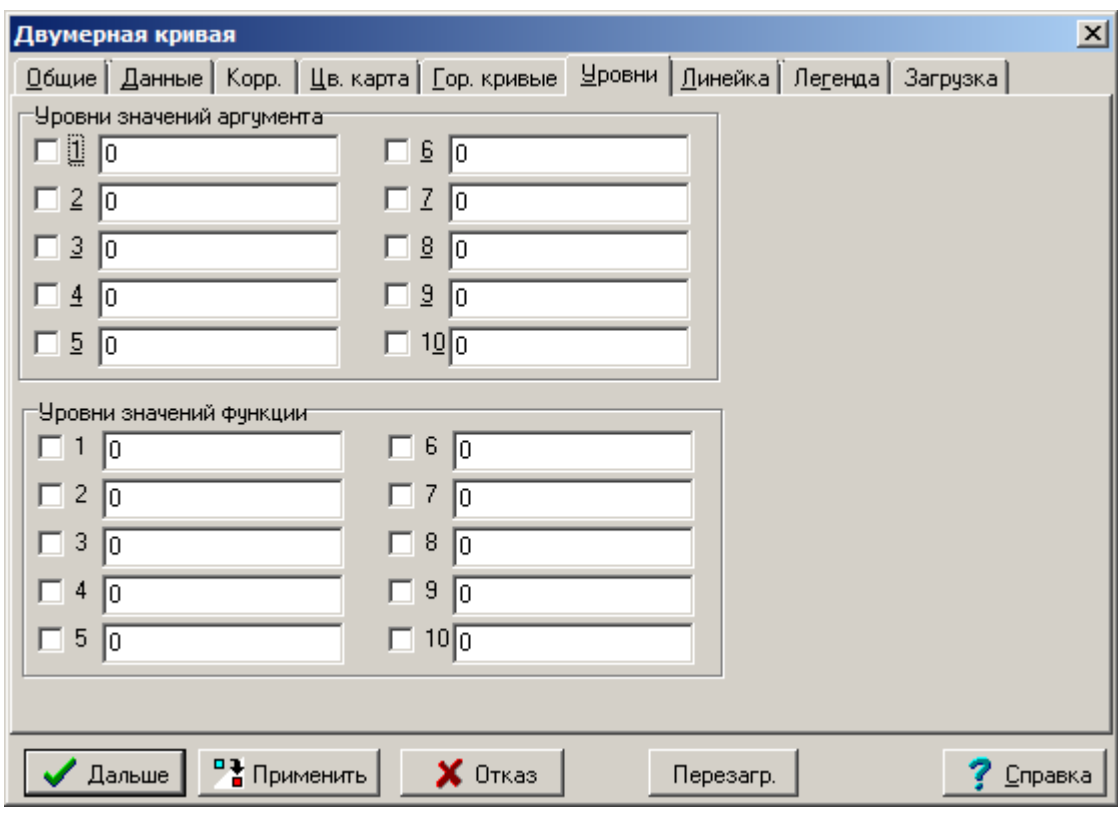

На этой вкладке задаются уровни значений аргумента и функции, отображаемые на объекте.

**Уровни значений аргумента** – здесь можно задать до 10 уровней значений аргумента.

Внимание! Уровни значений аргумента относятся ко всем каналам и отображаются исходя из формулы <Ширина объекта> \* <Значение> / <Максимальное значение>. Если отображаются несколько каналов, указанные величины не являются действительными значениями аргумента. Так, например, если отображаются 2 канала и аргумент изменяется от 0 до 1000, при указании значения 500 будет отображаться уровень, соответствующий концу первого и началу второго канала.

**Уровни значений функции** – здесь можно задать до 10 уровней значений функции. Уровни отображаются на горизонтальных кривых и имеют смысл только тогда, когда включено отображение горизонтальных кривых.

# *5.4.17.10. Вкладка «Линейка»*

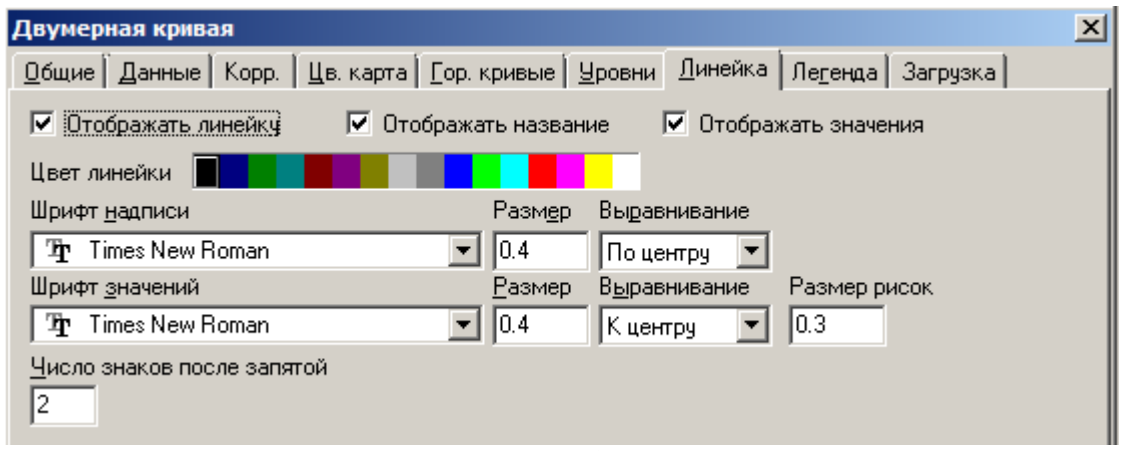

На этой вкладке задаются параметры отображения линейки двумерной кривой. Мы здесь не будем их описывать, поскольку они очень похожи на параметры отображения линеек обычных кривых.

# *5.4.17.11. Вкладка «Легенда»*

На этой вкладке задаются параметры отображения элементов легенды двумерной кривой. Остановимся лишь на тех свойствах, которые отличаются от стандартных свойств элементов легенды других объектов, которые описываются в главе «Раздел легенды».

- Элементы легенды двумерной кривой графически показывают зависимость цвета цветной карты от значения данных кривой (эта зависимость определяется на вкладке «Цветная карта»), в отличие от обычных элементов легенды, которые отображают пример заливки;
- Элементы легенды создаются вручную;
- В качестве надписи в элементе легенды фигурируют значения элементов данных;
- Параметр **Позиция надписи** не может принимать значений «Слева», «Справа», «Сверху вниз», «Снизу вверх»; надписи всегда идут слева направо;
- Параметр **Выравнивание** имеет не такой смысл, как в легенде других объектов. См. ниже.

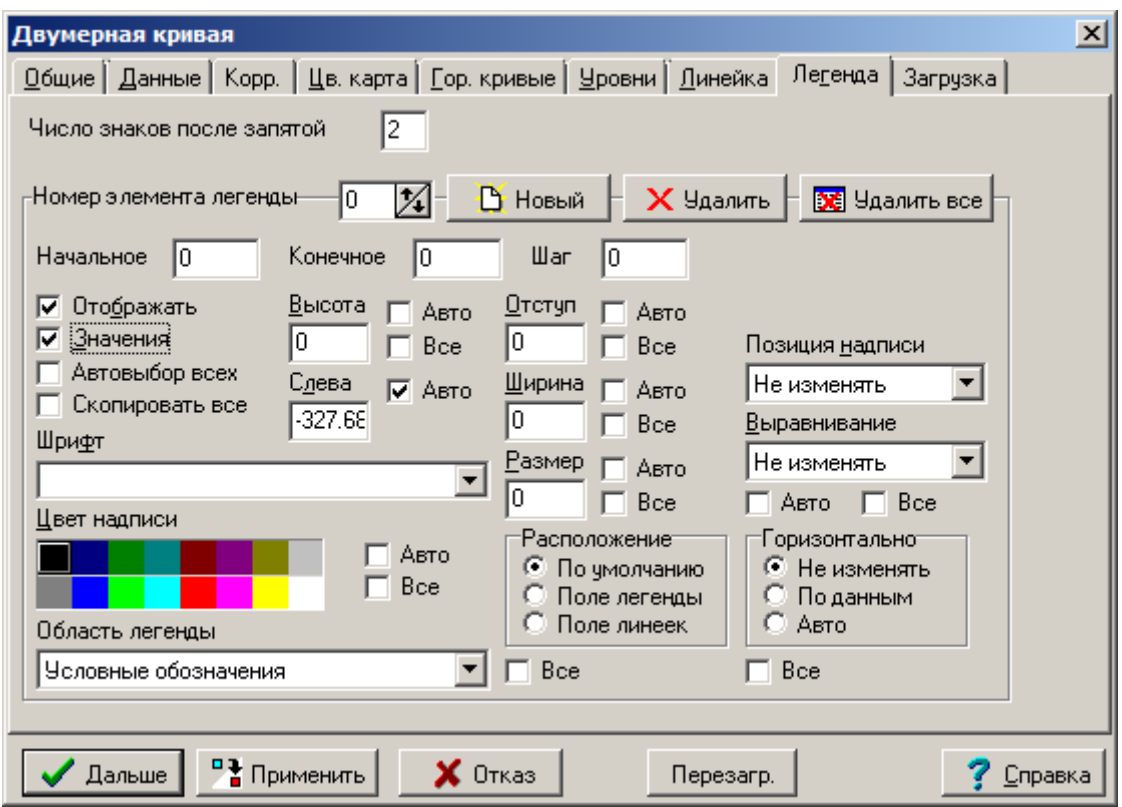

Итак, рассмотрим новые элементы управления на этой вкладке.

**Число знаков после запятой** – определяет число знаков после запятой в значениях элементов данных. Этот параметр относится ко всем элементам легенды данного объекта.

**Номер элемента легенды** – номер элемента легенды, свойства которого редактируются в данный момент.

**Создать** – создание нового элемента легенды с параметрами последнего редактировавшегося элемента. Количество элементов легенды, относящихся к одному объекту типа «Двумерная кривая», практически не ограничено.

**Удалить** – удаление текущего элемента.

**Удалить все** – удаление всех элементов легенды для данного объекта.

**Начальное**, **Конечное** – задают диапазон значений элемента в физических единицах. Диапазоны у разных элементов легенды одного объекта вполне могут пересекаться.

**Шаг** – шаг между двумя соседними рисками в физических единицах.

**Отображать** – отображать ли данный элемент в легенде планшета. Если цветная карта не отображается, то элементы легенды также не отображаются.

**Значения** – отображать ли значения на рисках.

**Выравнивание** – определяет расположение текста первого и последнего значения по горизонтали:

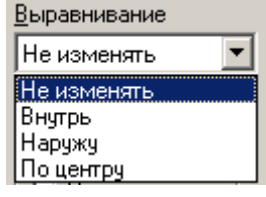

**Внутрь** – концевые значения выравниваются внутрь элемента

**Наружу** – концевые значения печатаются слева и справа от элемента

**По центру** – концевые значения центрируются относительно левой и правой границ элемента.

Внутренние значения всегда центрируются относительно рисок.

## **5.4.18. Примитивы точки**

Вставка примитива точки производится нажатием кнопки **+** на верхней панели планшета. После этого появляется список примитивов точки и после выбора из него и указания позиции выводится диалог вставки:

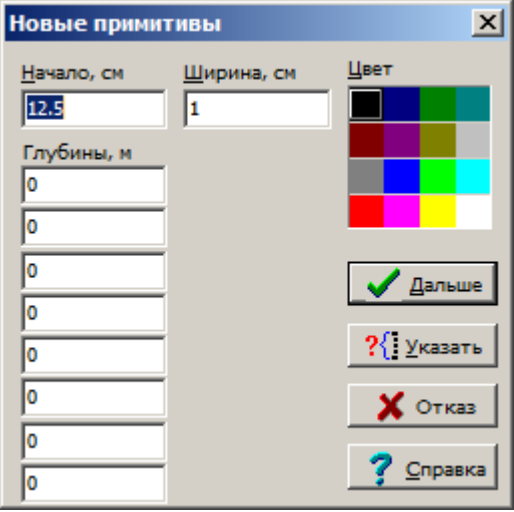

В этом диалоге можно за один раз вставить несколько примитивов выбранного типа.

**Начало**, **Ширина**, **Цвет** – указываются начало, ширина и цвет всех вставляемых примитивов.

**Глубины** – задаются глубины примитивов. 0 означает: не вставлять примитив.

При нажатии на кнопку **Дальше** заданные примитивы вставляются в планшет.

Кнопка **Указать** позволяет выбрать глубины мышью.

Свойства примитивов также включают в себя данные, которые доступны при нажатии кнопки **Данные** (набор данных у каждого типа примитива свой, но все примитивы имеют в данных поле ГЛУБИНА):

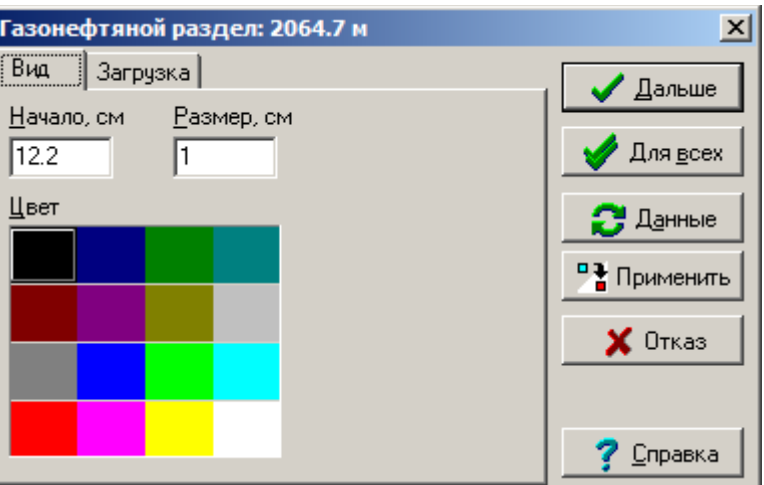

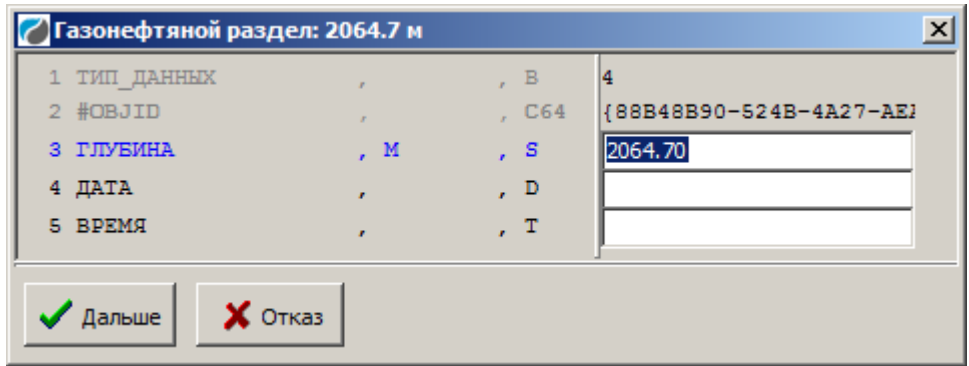

**Начало**, **Цвет** – эти параметры общие для всех объектов раздела кривых.

**Размер** – не нуждается в комментариях.

Кнопка **Для всех** позволяет применить параметры отображения примитива к остальным примитивам того же типа на планшете или заменить параметры отображения примитивов по умолчанию заданными в данном окне (на каждое из этих действий выдаётся запрос).

#### **5.4.19. Примитивы интервала**

Вставка примитива интервала производится нажатием кнопки на верхней панели планшета. Примитивы интервала аналогичны примитивам точки за исключением того, что занимают на планшете определённый интервал глубин, который задаётся полями КРОВЛЯ и ПОДОШВА из состава их данных.

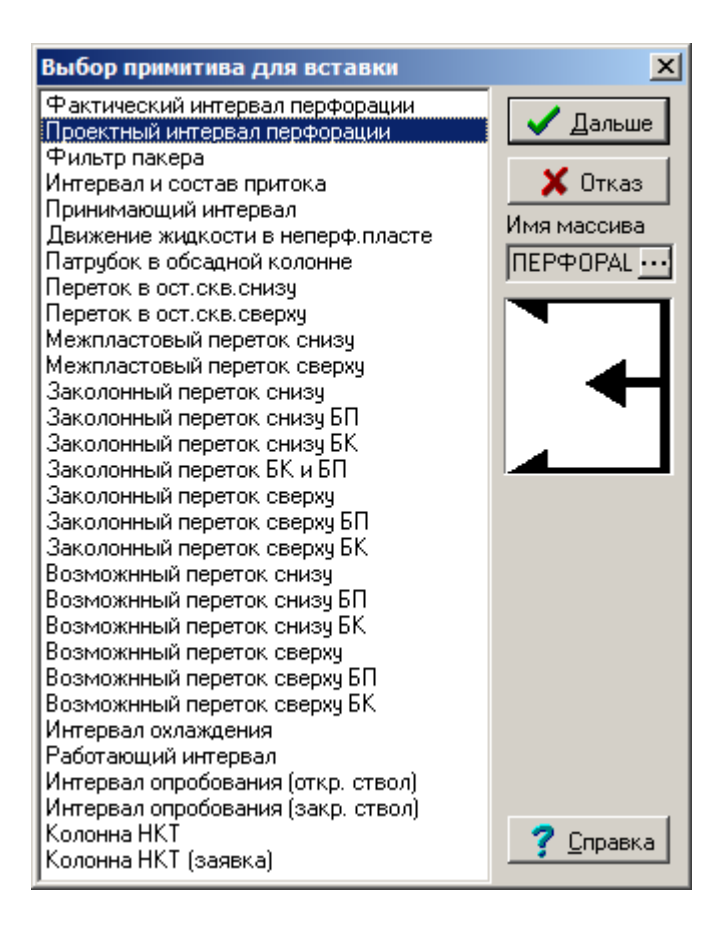

#### **5.4.20. Конструкция скважины**

Вставка колонки конструкции скважины производится нажатием кнопки

爬 на нижней панели планшета. Колонка "Конструкции скважины" позволяет поместить на планшет колонку со схематичным изображением конструкции скважины. При построении колонки запись элементов конструкции производится в соответствующие колонки "Примитивы интервала" и "Примитивы точки". После нажатия на кнопку "Вставить колонку конструкции скважины" и указания ее положения на планшете появляется диалог настройки колонки:

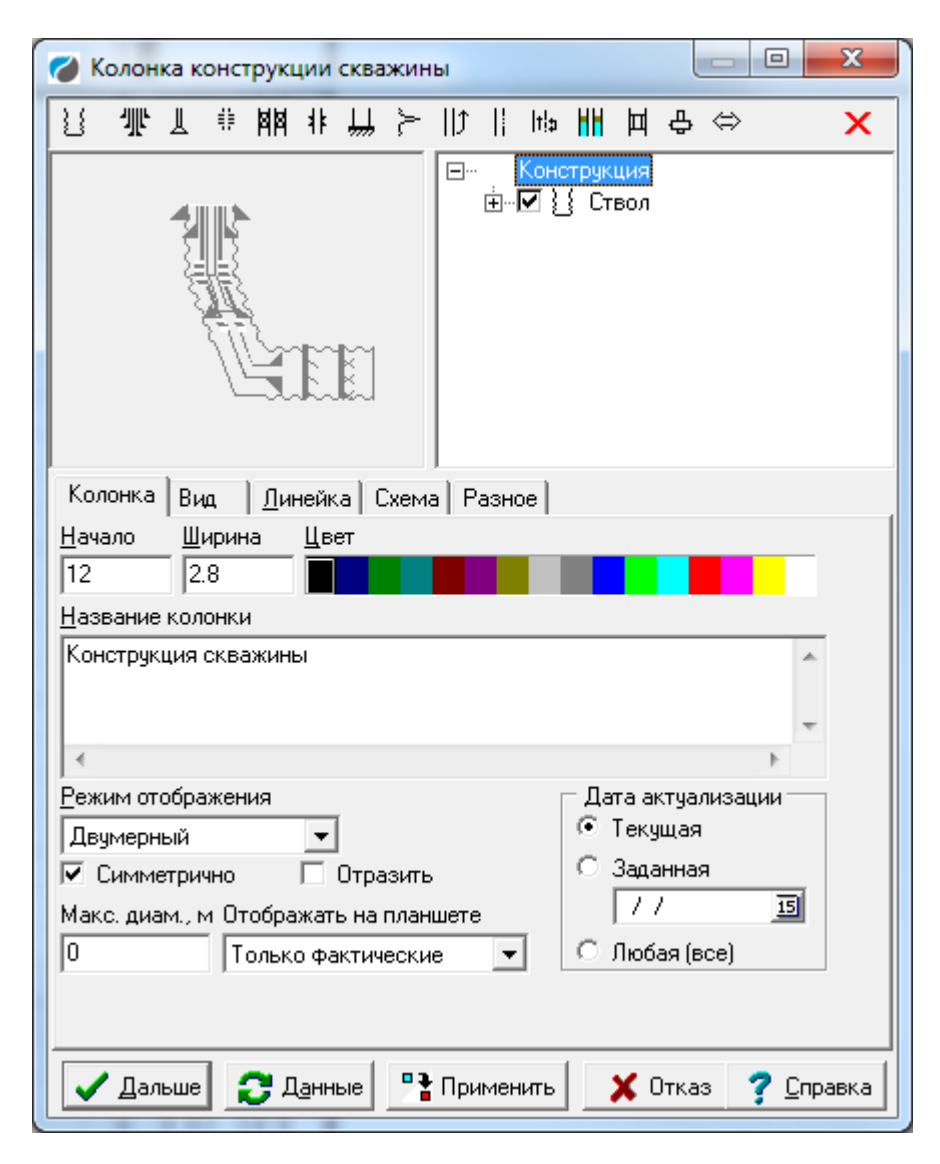

В данном диалоге настраивается положение объекта на планшете, цвет, заголовок.

# *5.4.20.1. Вкладка «Колонка»*

**Начало**, **Ширина**, **Цвет** – указываются начало, ширина и цвет непосредственно самой колонки.

**Режим отображения -** варианты представления колонки на планшете (Следует использовать "Двумерный"). Опции "Симметрично" и "Отразить" применяются по мере необходимости, например для сопоставления двух колонок "Конструкция скважины" от разных дат.

**Макс. диам. -** границы колонки.

**Отображать на планшете** - выбор вариантов отображения проектных,
фактических или одновременно всех данных на планшете.

**Дата актуализации -** доступны два варианта: либо текущая, либо указание вручную.

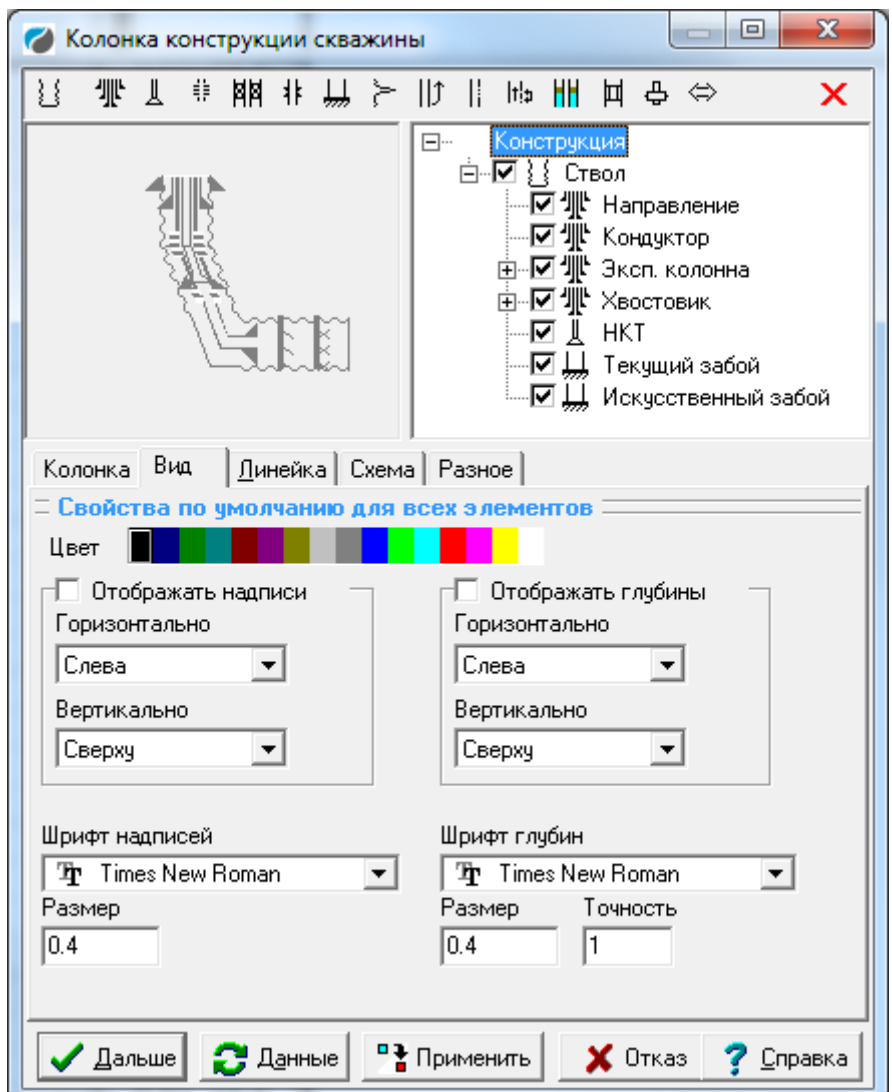

*5.4.20.2. Вкладка «Вид»*

**Отображать надписи -** вывод на планшет названий объектов и их настройка отображения.

**Отображение глубины** - вывод на планшет глубин объектов и их настройка.

#### *5.4.20.3. Вкладка «Линейка»*

Свойства линейки колонки конструкция скважины такие же, как и у другой колонки.

*5.4.20.4. Вкладка «Схема»*

См. ниже.

### *5.4.20.5. Вкладка «Разное»*

Настройка толщин линий колонки "Конструкция скважины".

Вставка объектов конструкции скважины осуществляется с помощью пиктограмм в верхней части окна:

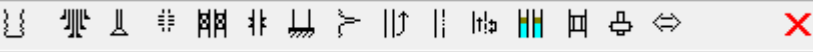

После добавления объектов конструкции скважины они отображается на схеме, в дереве объектов и на планшете.

**Новый ствол** - вставка данных ствола с указанием кровли, подошвы, диаметра долота, дат установки и ликвидации (удаления), идентификатора и точек перегиба.

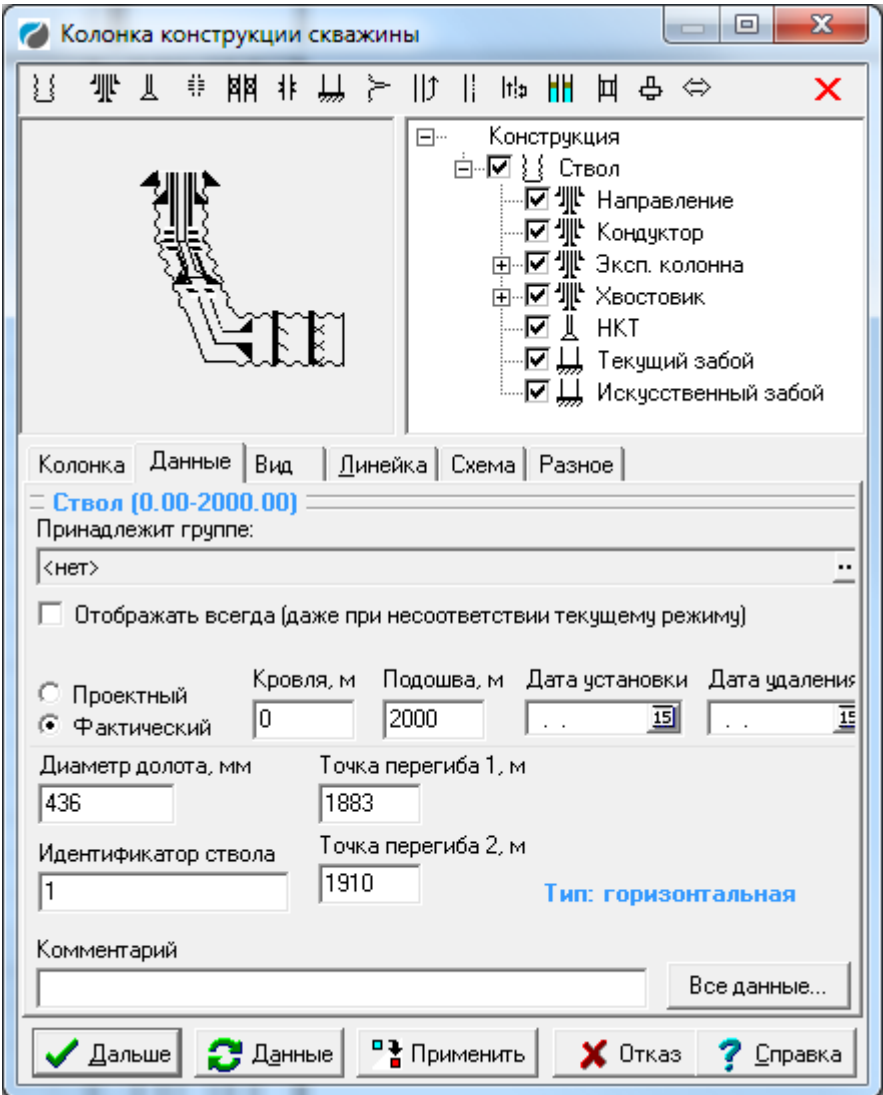

По умолчанию при создании колонки конструкции автоматически создаётся ствол, и все остальные элементы будут для этого ствола дочерними. Точки перегиба имеют определяющее значение для определения типа скважины:

- Для вертикальной скважины указываются нулевые точки перегиба.
- Для скважины с наклонным участком, но без горизонтального участка указывается точка перегиба 1 — место начала наклонного участка, вторая точка перегиба остаётся нулевой.
- Для скважины с горизонтальным участком указываются точка перегиба 1 — место начала наклонного участка и ниже точка перегиба 2 — место начала горизонтального участка.

Все объекты ствола в наклонном и горизонтальном участках отображаются на схеме скважины (справа вверху) с соответствующим наклоном. *В колонке* 

*конструкции скважины на планшете такой схематический режим отображения не предусмотрен, все элементы отображаются вертикально!* Для отображения схемы конструкции на планшете, в шапке или в подвале следует использовать рисунок планшете, либо рамку с рисунком:

- Настраивается конструкция скважины с горизонтальным или только наклонным участком (вводятся интервал ствола, точки перегиба, диаметр долота).
- Вставляется рисунок (кнопка на нижней панели планшета или

на панели вставки рамок шапки/подвала).

 В настройках рисунка выбирается опция «Рисунок является» и из появившегося списка выбирается «схемой конструкции скважины»

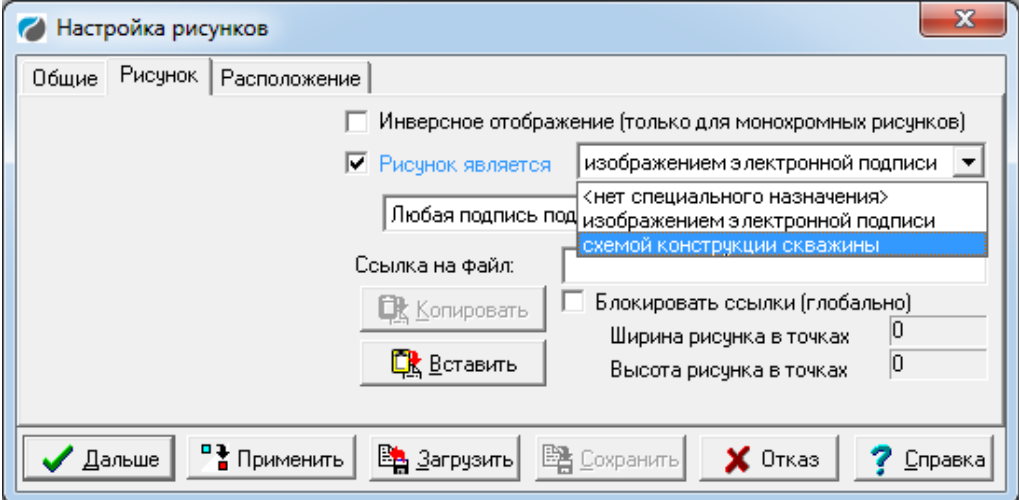

 После выбора положения на планшете на рисунке будет отображаться схема конструкции скважины.

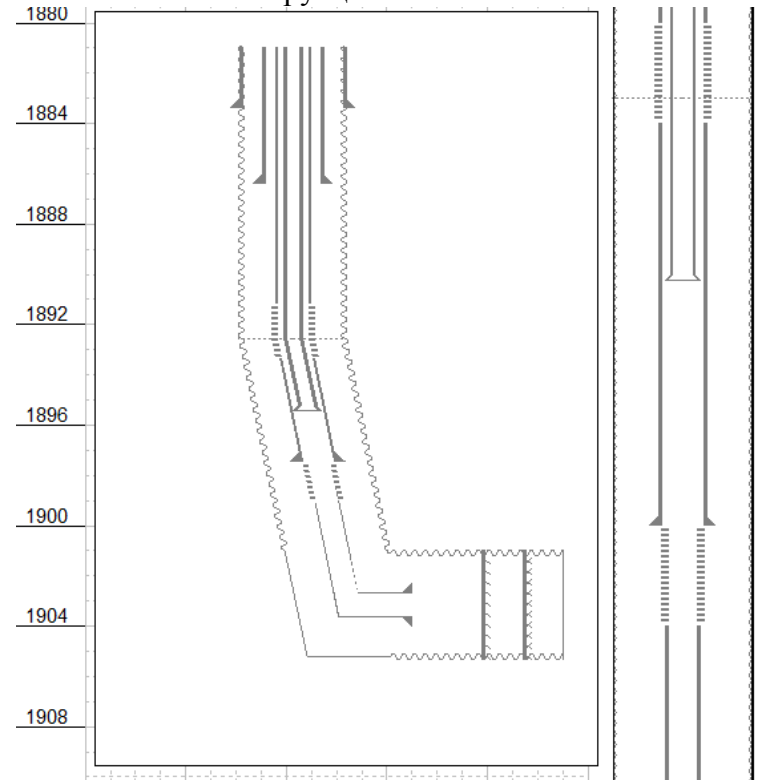

После внесения изменений в колонку конструкции рисунок обновляется после нажатия кнопки "Применить".

Все свойства отображения схемы конструкции находятся не в окне свойств рисунка, а в окне свойств конструкции скважины на вкладке «Схема». Пройдёмся по этой вкладке, а затем вернёмся обратно:

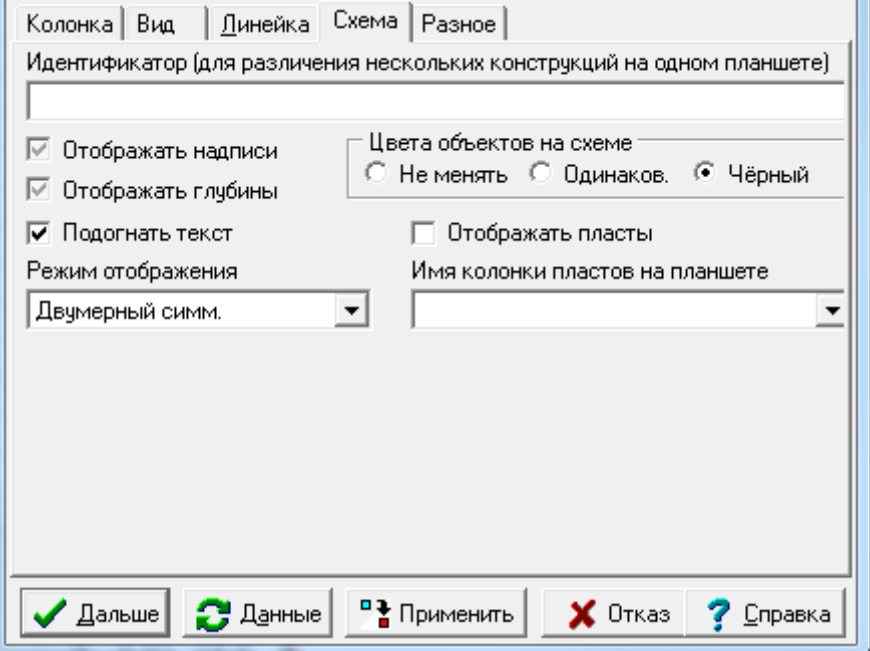

**Идентификатор —** задаётся идентификатор конструкции. Как правило, это поле можно оставить пустым, оно имеет смысл только если мы вставляем на планшет несколько различных схем конструкции скважины (на разные даты, например), в этом случае и здесь, и в свойствах рисунка (отображающего конкретный вариант схемы) нужно задать одинаковый идентификатор.

**Отображать надписи, Отображать глубины** — здесь можно отключить или, наоборот, принудительно включить отображение надписей или глубин на схеме (независимо от отображения в колонке конструкции). По умолчанию флажки затемнены (так же, как в колонке конструкции).

**Подогнать текст** — разрешить при построении схемы уменьшать шрифт текста и передвигать элементы конструкции, чтобы подписи уместились полностью. Если флажок сброшен, тексты надписей могут не уместиться полностью, но расположение элементов останется таким же, как если бы подписей не было.

**Цвета объектов на схеме** — указывается цветовой режим схемы: такой же, как на колонке конструкции, монотонный (цвет с вкладки «Колонка») или чёрный.

**Режим отображения** — обычно используется «Двумерный симм.», но можно задать как у колонки.

**Отображать пласты** — отображать на схеме пласты, вскрытые скважиной, либо в которых имеются элементы техсостояния скважины, имеющие отношение к пласту (например, нарушения герметичности или аномалии). Другие пласты на схеме не отображаются.

**Имя колонки пластов на планшете** — задаётся имя стратиграфической колонки, с которой берутся пласты для отображения. Колонка должна находиться на том же планшете.

Возвращаемся к вставке элементов конструкции скважины.

罪 **Новая колонна -** вставка колонн, имеется возможность сформировать полную конструкцию включая дополнительные колонны с указанием их типов.

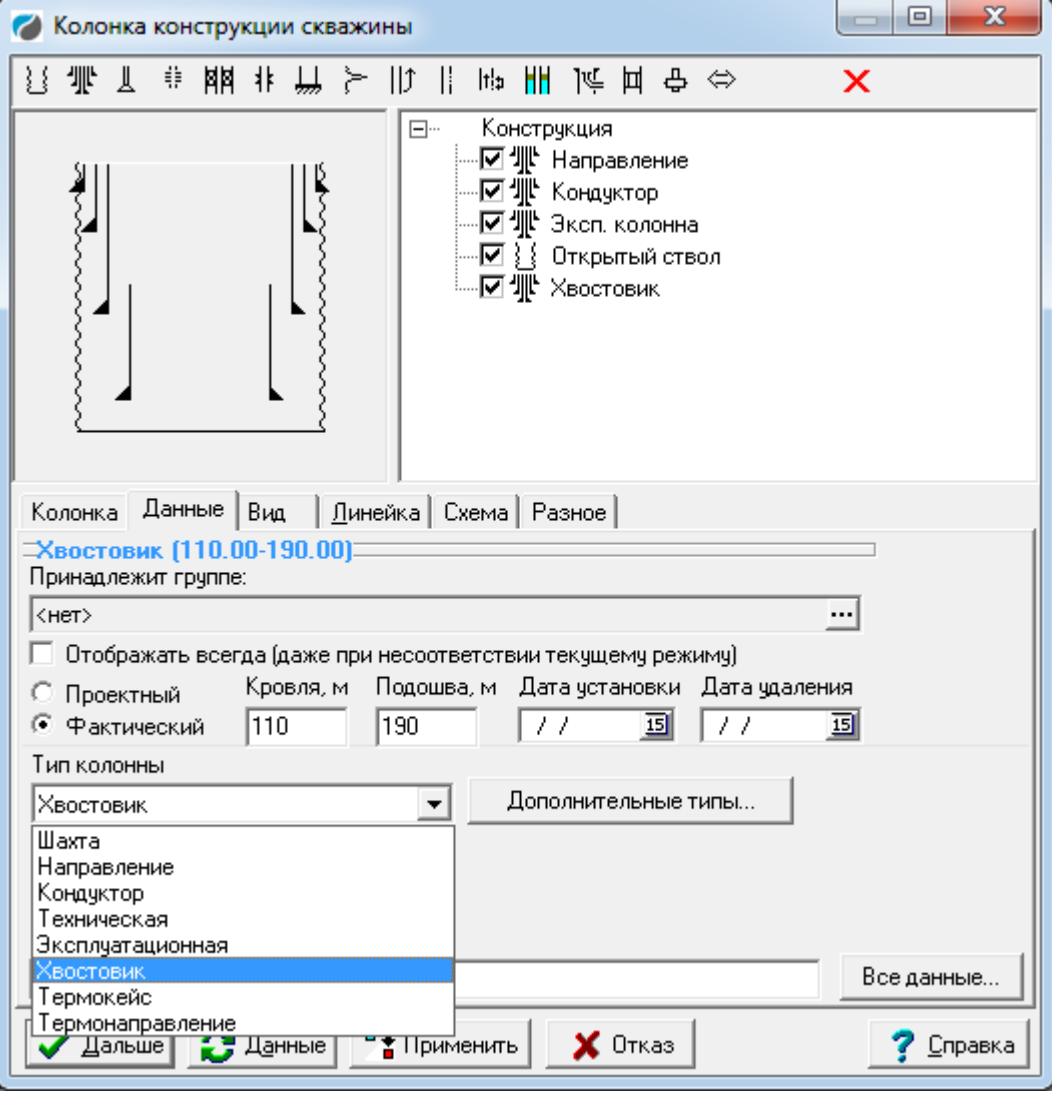

**Новый интервал перфорации -** вставка данных о перфорации. Для данного объекта следует выбирать принадлежность к соответствующему ведущему объекту.

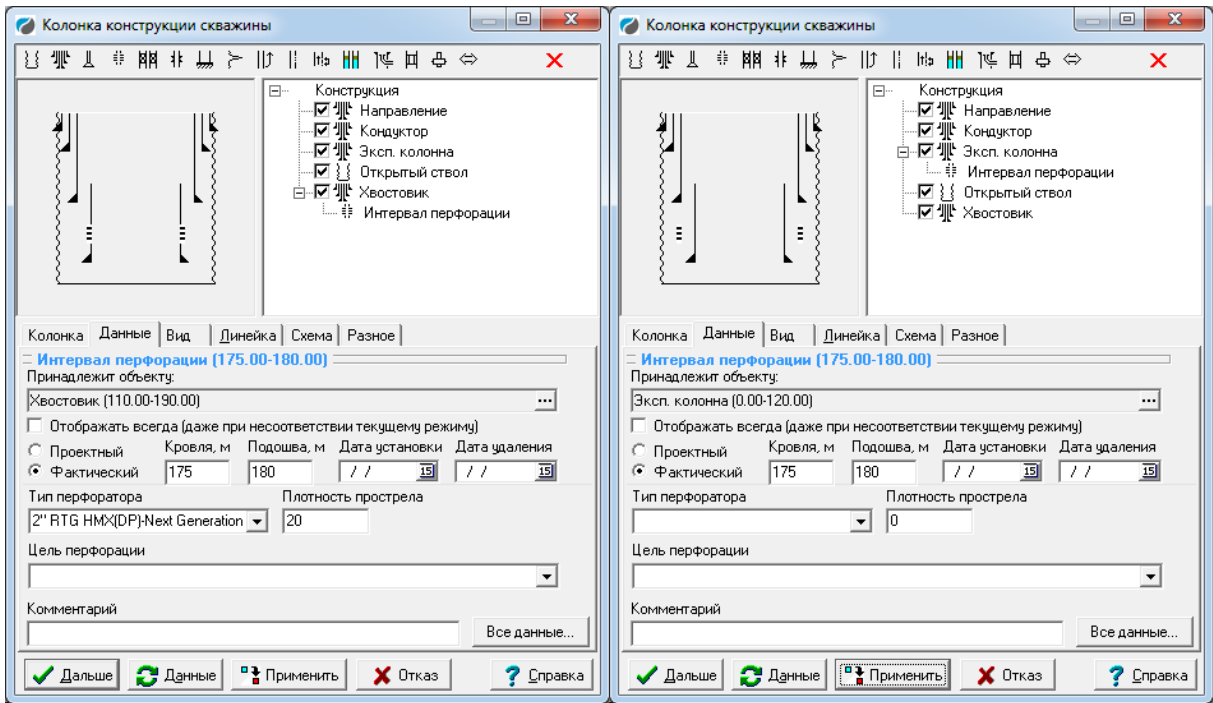

Настройки инт. перфорации производятся в соответствии с полями для примитива "Перфорация фактическая"

**Новая НКТ -** вставка данных о колонне НКТ.

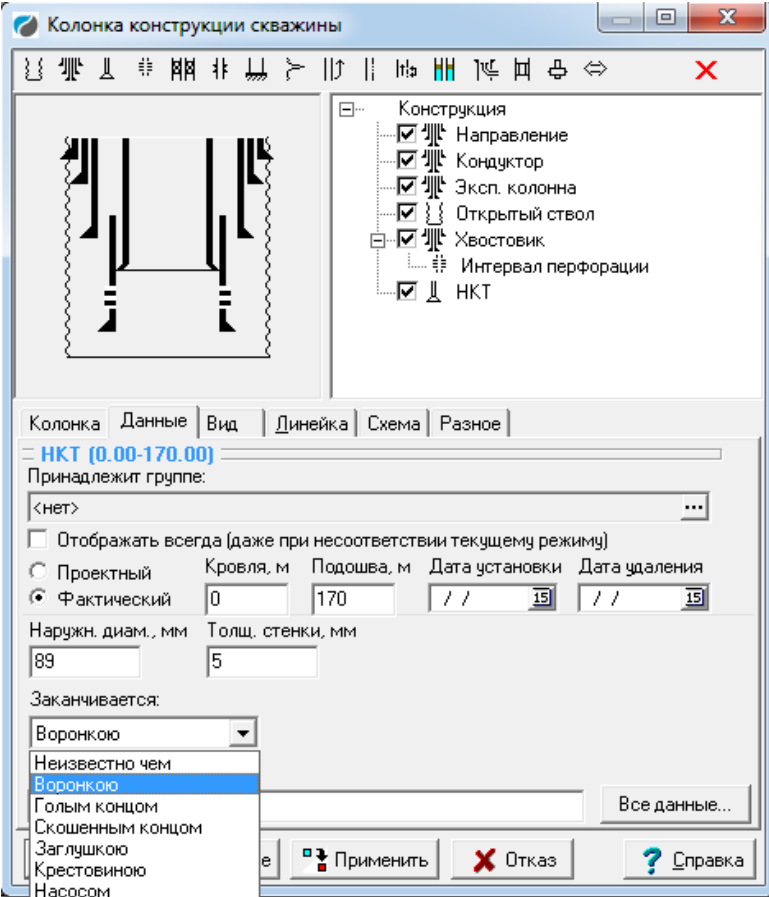

鬨 **Новый пакер** - вставка пакера. Следует указывать на внешний объект с последующим указанием внутреннего.

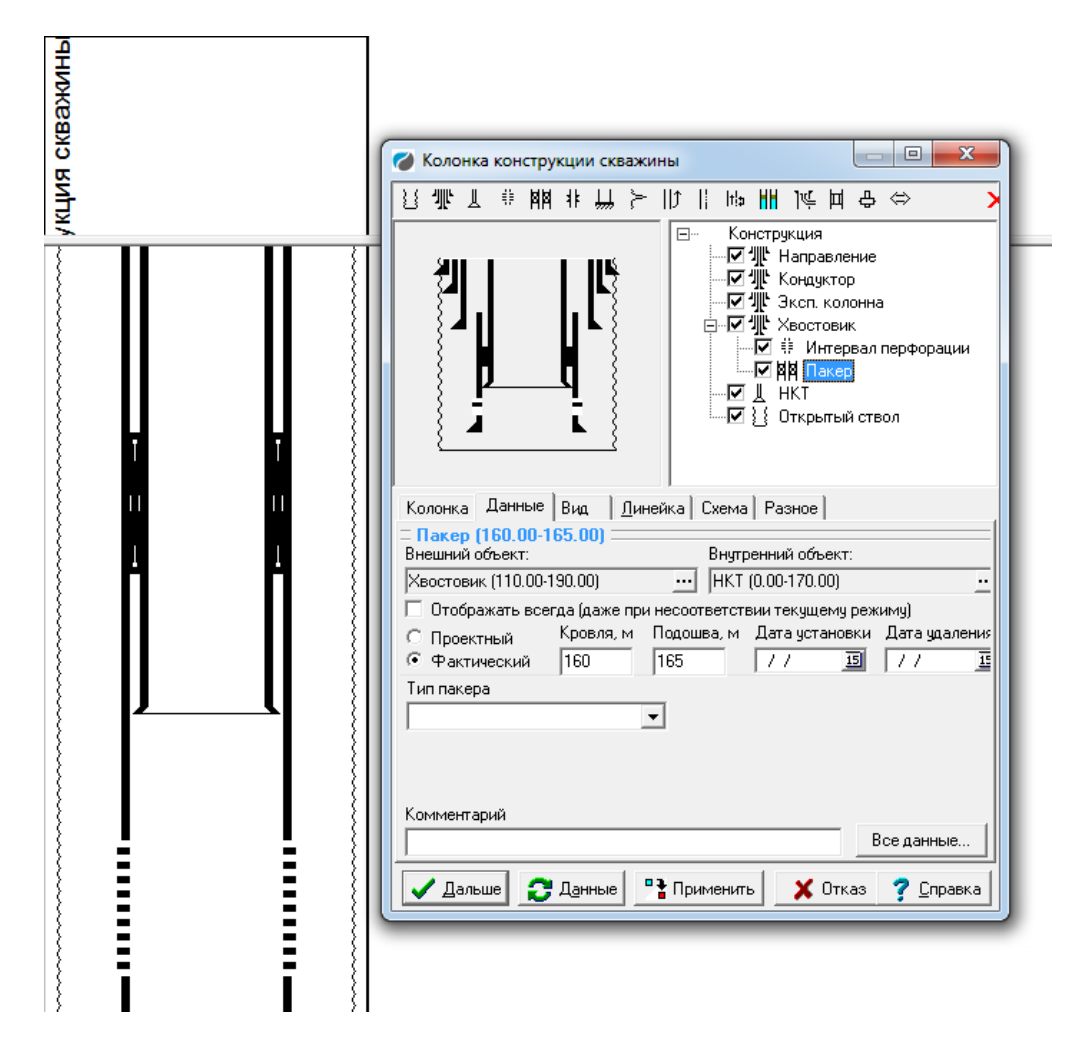

**Новый клапан** - вставка элемента "Клапан" в колонку конструкции скважины.

卅 **Новый забой -** вставка элемента текущего забоя.

とけま **Новая аномалия, Новый заколонный переток, Новое нарушение герметичности** - вставка элементов связанных с техническим состоянием колонн.

**Новый работающий интервал -** Вставка работающего интервала.

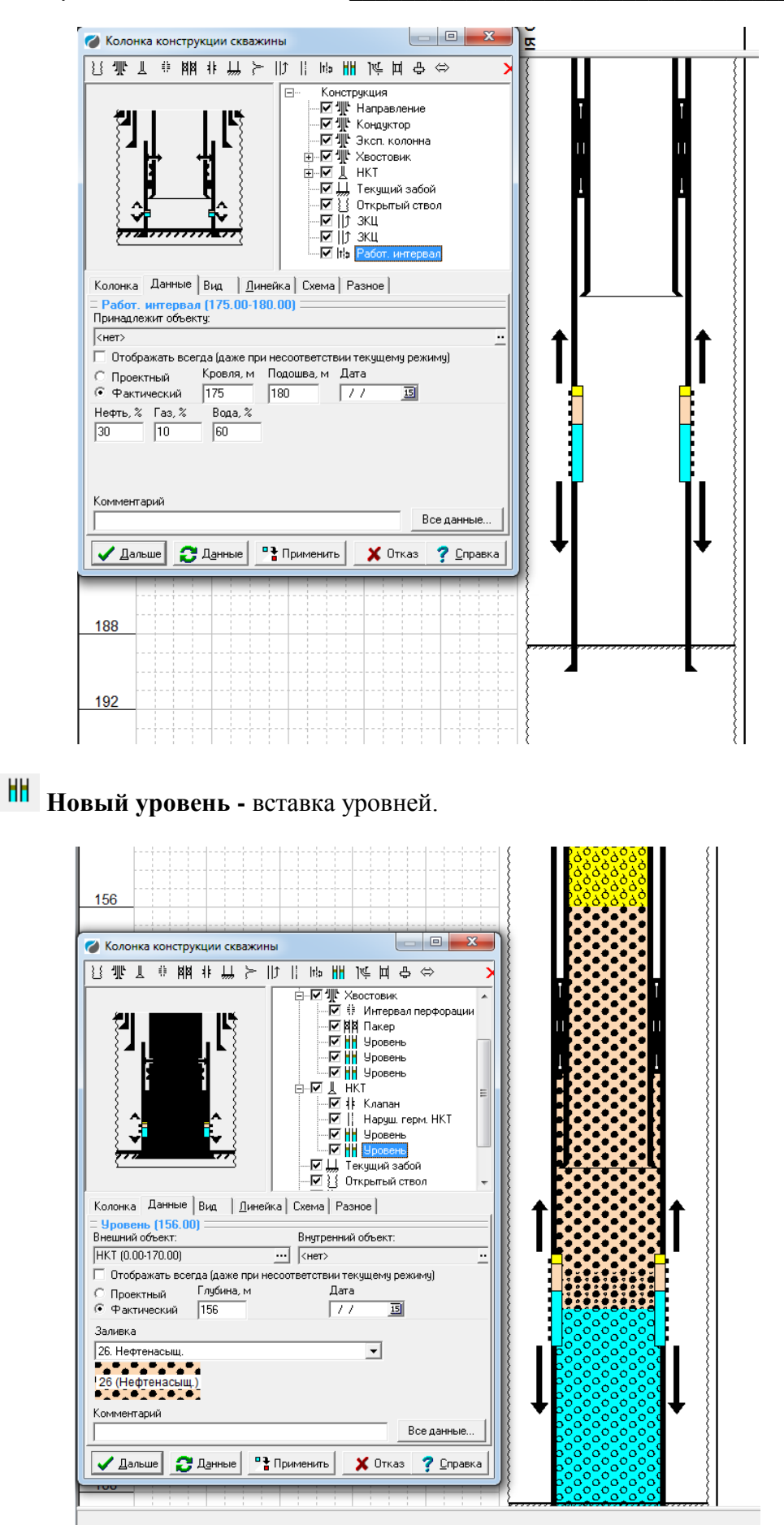

耳 中 ⇔ **Новый репер(патрубок), Новый насос, Новый порт ГРП -** вставка технических элементов конструкции скважины.

При вставке любого нового элемента конструкции можно задать его отображение. Для этого необходимо встать конкретный элемент в дереве объектов, прейти на закладку "Вид" и совершить настройку согласно предложенных опций: изменения цвета объекта, настройка отображения, шрифта и размера надписи, настройка отображения, шрифта и размера глубины.

Далее в закладке "Схема" опционально выбрать:

Затемненный флажок: настройки берутся из индивидуальных настроек каждого объекта;

Установленный флажок: настройки берутся от объекта "Конструкция"

Сброшенный флажок: Отключения отображения надписей и/или глубин.

При необходимости отображения колонки стратиграфии на схеме, необходимо включить опцию "Отображать пласты" и выбрать "Имя колонки пластов на планшете", после этого пласты будут отображаться на схеме, причем будут отображаться только те пласты напротив которых есть какой-либо значимый элемент конструкции или процесс (переток, нарушение, окно врезки и т.д.).

Помимо вышеописанной функциональности в системе предусмотрен вариант "простого редактирования колонки конструкции скважины".

*Основные сведения о программе*

После запуска считывает с планшета конструкцию (если она есть) и показывает окно с настройкой колонн:

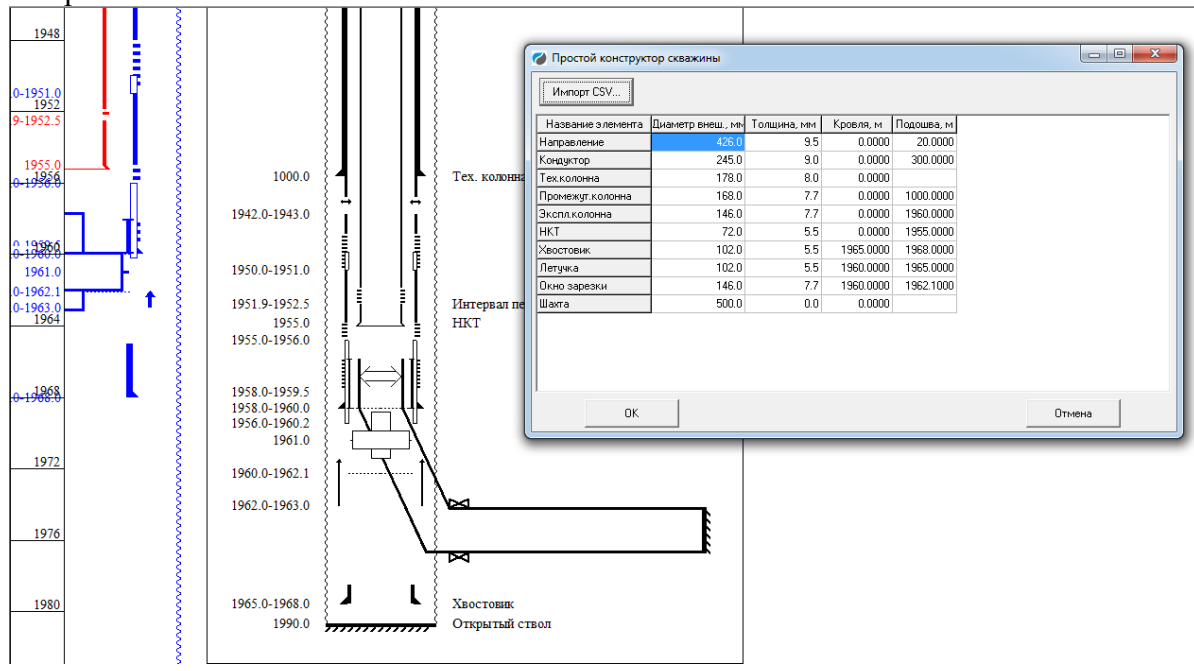

Признаком существования колонны является непустое поле ПОДОШВА. Если его сделать пустым, колонна удалится из конструкции.

Основной модуль программы – BHole, Вызываемая функция – SimpleEdit, Используемые файлы ресурсов - SET\BHole.res

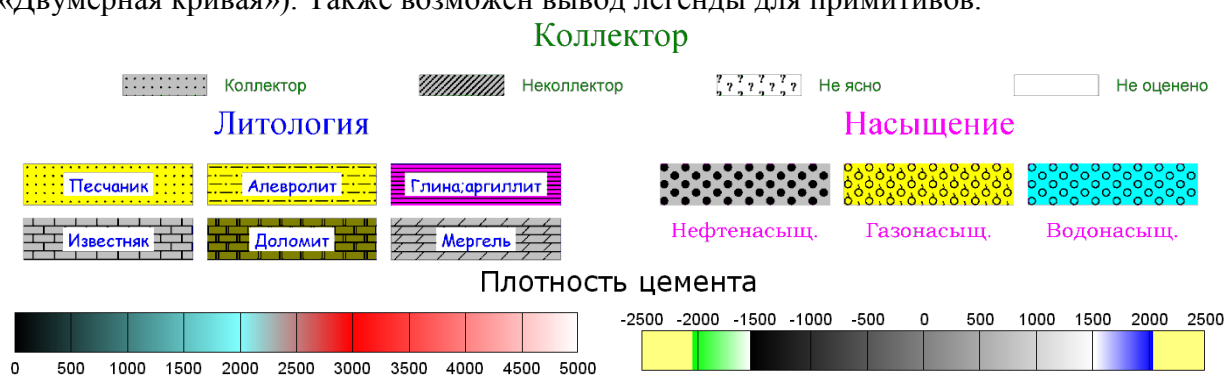

#### **5.5. Раздел легенды**

*Раздел легенды* предназначен для отображения информации о назначении заливок, используемых на планшете (в объектах «Заливка», «Попластовая колонка», «Двумерная кривая»). Также возможен вывод легенды для примитивов.

Раздел состоит из нескольких прямоугольных *областей*, каждая из которых имеет *заголовок* (возможно, пустой) и *примеры заливок* с названиями, они же *объекты легенды*.

Как правило, область соответствует некоторому *классу легенд*. Классы легенд определяются в файле WSIGF.FIL в каталоге настроек. Например, строки

!Filler2 ="Неколлектор", "Коллектор"

!Filler5 ="Песчаник", "Литология"

определяют, что заливка с системным кодом 2 («Неколлектор») относится к классу «Коллектор», а заливка с системным кодом 5 («Песчаник») – к классу «Литология».

Заголовок области размещается сверху по центру, ниже размещаются примеры заливок с названиями, причём названия могут быть набраны разными цветами, шрифтами, начертаниями, по-разному располагаться относительно примера заливки. Ниже приведено описание различных параметров и способов их изменения.

#### **5.5.1.Области легенды**

Для настройки расположения областей легенд щёлкните правой кнопкой мыши на каком-либо заголовке области или нажмите F5 и в появившемся диалоге выберите закладку **Области легенд**:

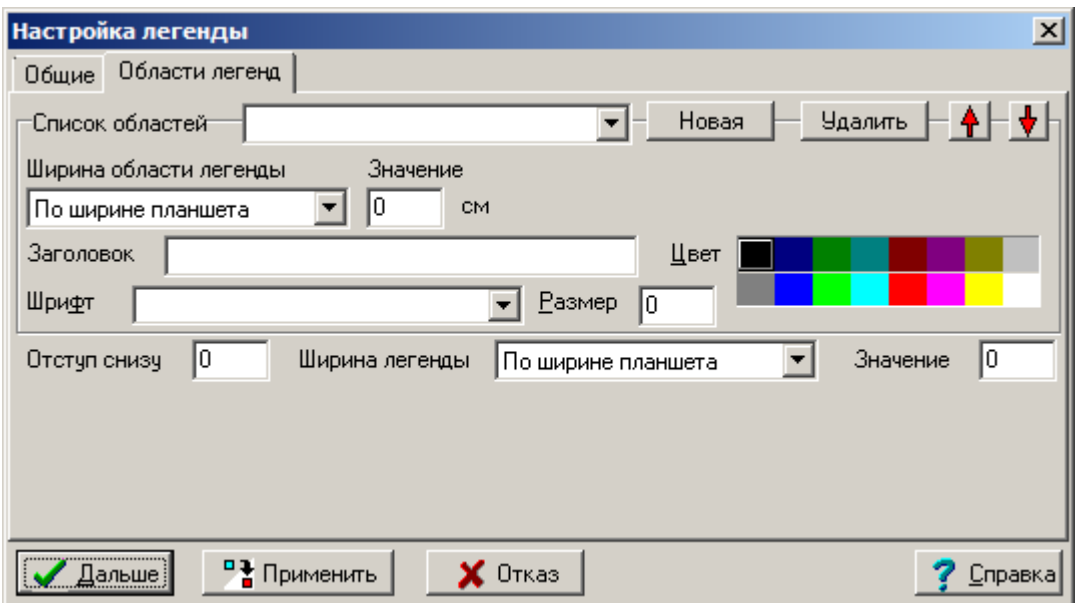

Список областей - указывается область, для которой настраиваются параметры. Кнопка Новая создаёт новую область, кнопка Удалить - удаляет, при этом все элементы легенды, которые принадлежали удалённой области, переходят в первую в списке область.

Ширина области легенды – можно задать «По ширине планшета» (говорит само за себя), «Пропорциональная» (каждая область будет иметь ширину W/N, где W – ширина планшета, N – общее количество областей легенды) или «Указанное значение» (в поле Значение вводится нужная ширина).

Заголовок - заголовок области легенды.

Цвет - цвет заголовка.

Шрифт - тип шрифта для вывода заголовка.

Размер - размер шрифта для вывода заголовка, в см.

Отступ снизу – отступ снизу после всех областей легенд (при печати), в см.

#### $5.5.2.$ Параметры легенды

Каждый пример заливки в легенде может иметь свои собственные параметры так называемые отдельные, или индивидуальные, параметры. В то же время у каждой области легенды также есть набор параметров, называемых общими для данной области и относящийся ко всем условным обозначениям, входящим в данную область. Всякий раз, когда пользователь изменяет индивидуальные параметры отдельного примера заливки, система присваивает этому примеру заливки также текущие общие параметры, поэтому то, что пользователь изменил в окне свойств легенды конкретного объекта, может не сработать, то есть общие параметры перекрывают индивидуальные.

#### $5.5.3.$ Общие параметры легенды

Начнём рассмотрение с общих параметров. Диалог настройки этих параметров вызывается при нажатии на соответствующую кнопку в панели планшета или по горячей клавише F5, внешний вид его приведён ниже:

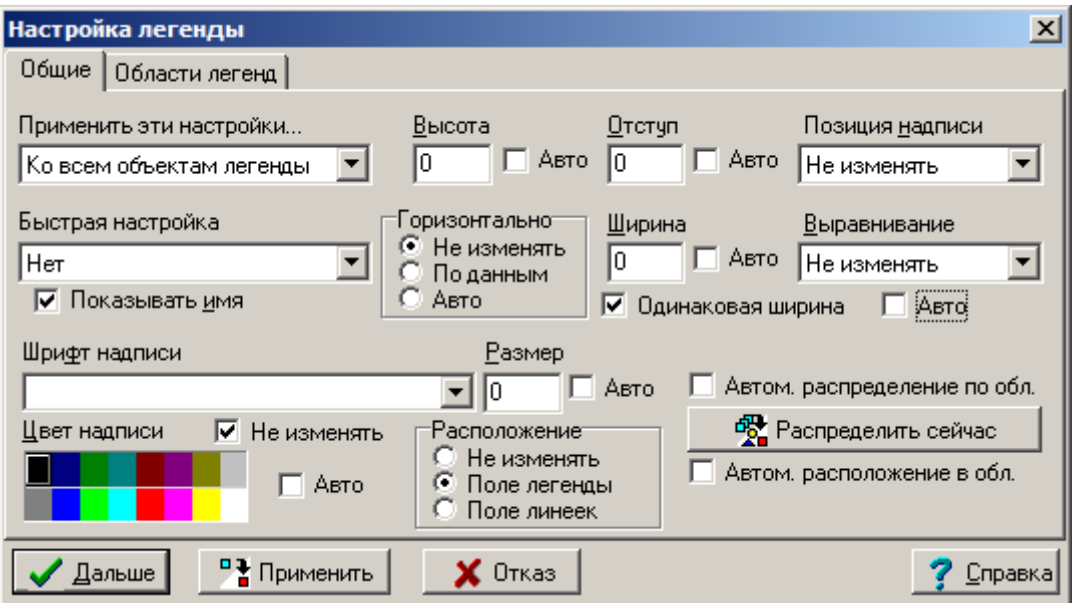

Применить эти настройки... - здесь указывается область действия данных параметров:

- 1) Только к новым объектам текущие объекты сохраняют свои настройки. Только новые объекты принимают заданные значения.
- 2) К выделенным объектам параметры применяются к элементам легенды выделенных объектов. Остальные сохраняют свои настройки.
- 3) Ко всем объектам легенды параметры применяются ко всем объектам легенды.
- 4) <Название области> параметры применяются к отдельной области легенды.

**Быстрая настройка** – позволяет быстро настроить все общие параметры условных обозначений. В настоящее время имеются 2 набора параметров, которые используются разными пользователями: «Стандарт» и «Альтернативный стандарт», которые отличаются друг от друга расположением примеров планшета по ширине планшета (параметры «Горизонтально», «Ширина») и позицией надписи относительно примера заливки (параметры «Позиция надписи» и «Выравнивание»).

**Показывать имя** – выводить либо нет название заливки. Если этот флажок затемнён, данный параметр не перекрывается и может быть настроен для каждого объекта отдельно.

**Высота** – высота отдельного примера заливки в см. Если указано 0, то данный параметр не перекрывается и может быть настроен для каждого объекта отдельно. **Авто** – автоматическая настройка данного параметра.

**Ширина** – ширина отдельного примера заливки в см. Если указано 0, то данный параметр не перекрывается и может быть настроен для каждого объекта отдельно. **Авто** – автоматическая настройка данного параметра.

**Одинаковая ширина** – в текущей версии не используется.

**Горизонтально** – определяет расположение объектов легенд по ширине планшета. «По данным» – поле **Ширина** игнорируется и объект легенды находится в точности над объектом планшета. «Авто» – система сама распределяет объекты легенды, независимо от того, к каким объектам планшета они относятся. «Не изменять» – данный параметр не перекрывается и может быть настроен для каждого объекта отдельно.

**Отступ** – данным параметром задаются различные отступы: от нижнего края вышележащего объекта до верхнего края данного; от легенды до текста (как внутри, так и вне легенды), в см. Если указано 0, то данный параметр не перекрывается и может быть настроен для каждого объекта отдельно. **Авто** – автоматическая настройка.

**Позиция надписи** – позиция надписи относительно образца заливки. Можно задать «Внутри», «Слева», «Справа», «Сверху» и «Снизу» или «Не изменять», в последнем случае данный параметр не перекрывается и может быть настроен для каждого объекта отдельно.

**Выравнивание** – выравнивание надписи внутри примера заливки (если надпись действительно внутри) – можно задать «Влево», «Вправо» и «По центру». «Не изменять» – данный параметр не перекрывается и может быть настроен для каждого объекта отдельно. **Авто** – автоматическая настройка параметров «Позиция надписи» и «Выравнивание» (по отдельности система не может их настраивать).

**Шрифт надписи** – тип шрифта, используемого для названия заливки (если оно выводится). Если не задан (чтобы очистить имя шрифта, встаньте на этот элемент и нажмите клавишу Del), данный параметр не перекрывается и может быть настроен для каждого объекта отдельно.

**Размер** – размер шрифта, используемого для названия заливки (если оно выводится). Если =0, данный параметр не перекрывается и может быть настроен для каждого объекта отдельно. **Авто** – автоматическая настройка параметров «Шрифт надписи» и «Размер» (по отдельности система не может их настраивать).

**Цвет надписи** – цвет названия заливки (если оно выводится). **Авто** – автоматическая настройка цвета.

Примечание. О том, как изменить начертание – см. параграф «Управляющие символы в тексте» далее.

**Не изменять** – если этот флажок включён, параметр «Цвет надписи» не перекрывается и может быть настроен для каждого объекта отдельно.

(C) ООО НПЦ ГеоТЭК, 09.01.2020 193 **Расположение** – задаёт расположение объекта легенды: «Поле легенды» означает расположение в одной из областей легенды, «Поле линеек» – расположение в одной области с линейками кривых. «Не изменять» – параметр может быть настроен индивидуально для каждого объекта.

**Автом. распределение по обл.** – при каждой загрузке этого планшета будет производиться автоматическое распределение элементов легенды. Будут автоматически созданы области легенды в соответствии с классами заливок, описанными в файле WSIGF.FIL (см. описание формата этого файла), затем каждый элемент будет отнесён к соответствующей области и, наконец, в каждой области будет произведена автоматическая настройка расположения элементов легенды (в соответствии с текущими общими параметрами).

**Распределить сейчас** – осуществить только что описанную операцию немедленно.

**Автом. расположение в обл.** – при каждой загрузке этого планшета будет производиться автоматическая настройка расположения элементов легенды (в соответствии с текущими общими параметрами). Отметим, что автоматическое распределение по областям включает в себя это действие.

#### **5.5.4. Легенда для примитивов**

Для вывода информации о примитивах, находящихся на планшете, в легенду нужно в окне настройки легенды (F5) в списке областей выбрать **Примитивы точки**, **Примитивы интервала** или **Примитивы**. Последний пункт позволяет вывести примитивы точки и интервала одновременно.

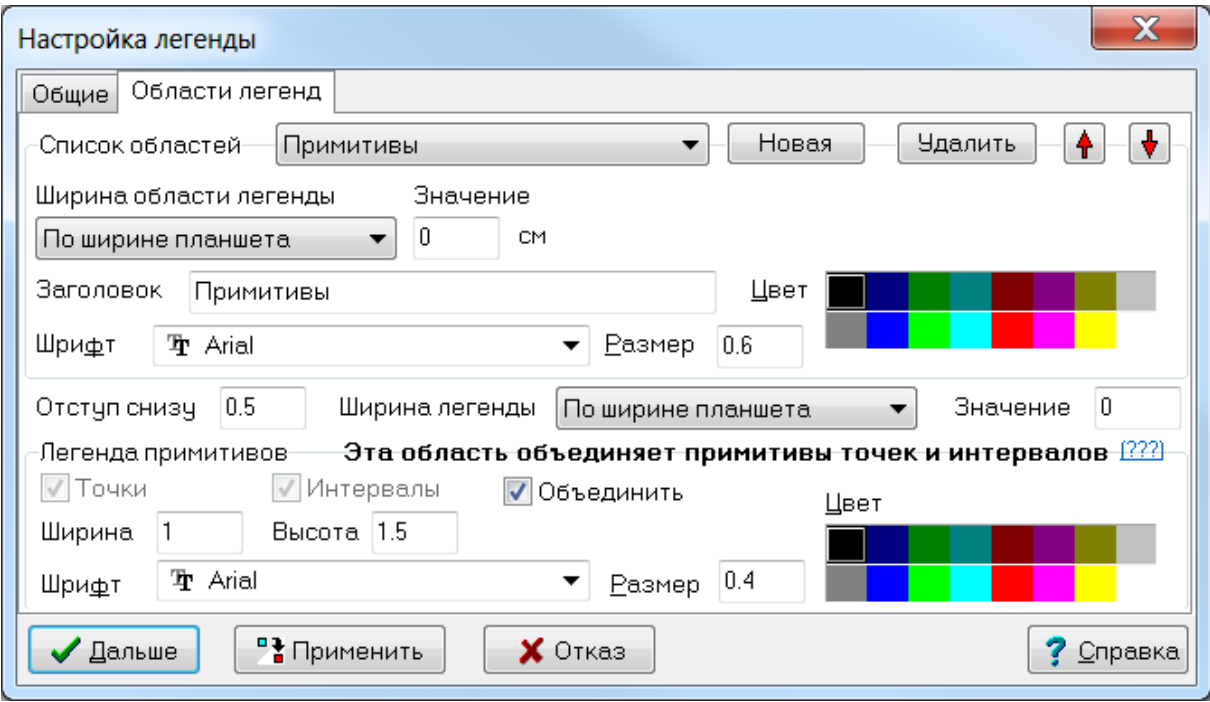

В этом окне нужно включить отображение примитивов – поля **Точки**, **Интервалы**, при необходимости настроить цвет и размеры значков – **Ширина**, **Высота**. Для объединения в один раздел легенды включить флажок в полу **Объединить**. В итоге легенда будет выглядеть следующим образом:

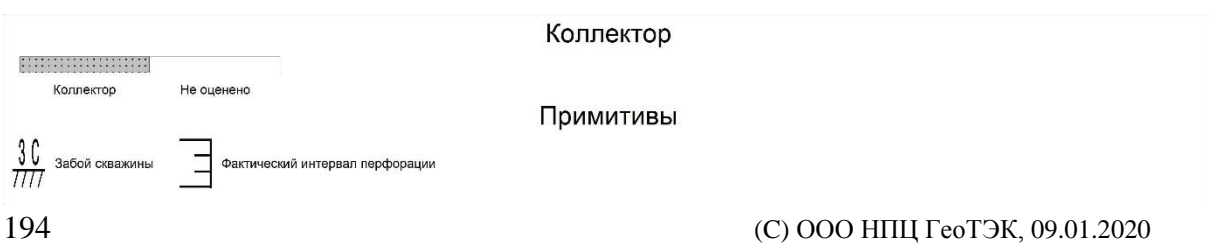

#### **5.5.5. Отдельные параметры легенды**

Отдельные параметры легенды во многом аналогичны общим. Настройка этих параметров осуществляется в диалоге свойств объекта на вкладке легенда. На рисунке ниже приведена такая вкладка у объекта «Попластовая колонка»:

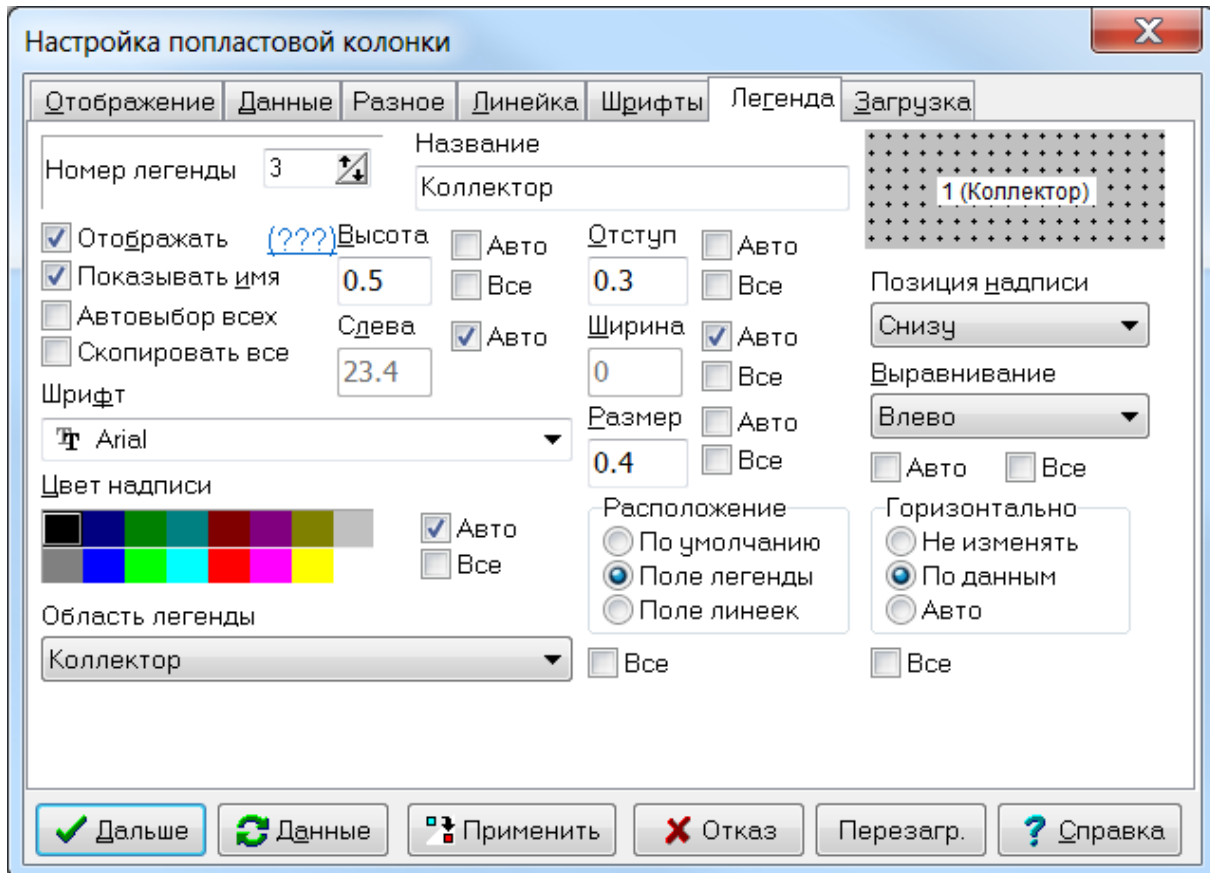

**Номер легенды** – это внутренний номер заливки в попластовой колонке. Изменяя его, мы переходим от одного объекта легенды, связанному с колонкой, к другому.

**Название** –название объекта легенды. О том, как изменять начертание названия – см. следующий параграф.

**Отображать**– выводить ли в условные обозначения данный конкретный объект легенды. На планшете могут быть 2 разных колонки с одинаковыми заливками и поэтому по умолчанию из нескольких разных объектов легенды, описывающих одну заливку, отображается только одна. Здесь Вы можете указать вручную, какие объекты легенды выводить, а какие – нет.

**Вопросики** – при нажатии выводится информация о возможных ограничениях вывода легенды:

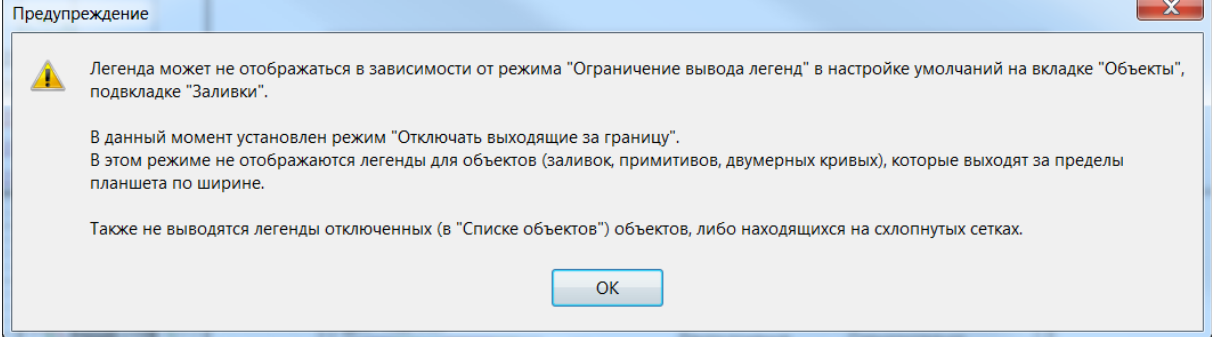

Автовыбор всех - включение этого флажка включает все остальные флажки Авто.

Скопировать все - включение этого флажка включает все остальные флажки Все.

Все - если флажок с таким названием включен, соответствующий параметр устанавливается таким же и в общих параметрах легенды (см. выше). Таким образом, не выходя из окна свойств одного объекта можно изменить и общие параметры легенды.

Слева - левая граница примера заливки в см. Этот параметр, как и Ширина, можно установить только если значение параметра Горизонтально установлено в «Не изменять». Авто - автовыбор этого параметра.

Расположение - этот параметр описан выше, однако следует подчеркнуть, что он относится ко всем элементам легенды, принадлежащим данному объекту, а не только к текущему редактируемому.

Область легенды - выбирается область легенды, к которой относится данный пример заливки.

Замечание. При изменении значения этого параметра элемент может исчезнуть с экрана или появиться не в том месте, в котором Вы ожидали. Это происходит потому, что другая область легенды может находиться в другом месте (справа или слева от предыдущей), а координаты элемента автоматически не изменяются. Поэтому после изменения области легенды, к которой принадлежит объект, рекомендуется зайти в общие свойства легенд планшета (F5) и настроить там расположение элементов легенды внутри данной области.

Остальные параметры уже описывались выше.

Настройка легенды для объектов «Заливка» и «Двумерная кривая» организована аналогичным образом.

#### $5.5.6.$ Управляющие символы в тексте

В тексте могут присутствовать управляющие символы, позволяющие использовать в надписях символы UNICODE, изменять начертание (жирность, наклон, и т.п.) каждого символа либо всего текста.

Символ «#» начинает управляющую последовательность, если следующий за ним символ - один из приведённых ниже (все буквы - английские):

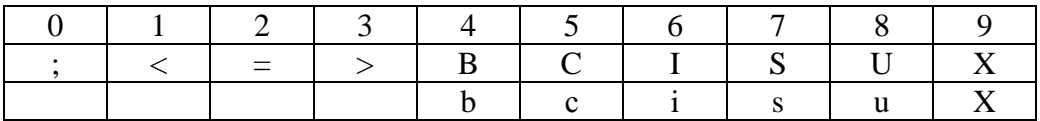

Рассмотрим подробно каждый из символов управляющей последовательности. Символ(ы) Действие

 $\langle 0 \rangle$ - $\langle 9 \rangle$ Начинает последовательность десятичных цифр, определяющую код следующего символа строки в кодировке UNICODE

- последовательность Завершает управляющую  $(He)$ всегла  $\langle\langle \cdot \rangle\rangle$ обязателен)
- Все последующие символы (до следующей  $\langle\langle\leq\rangle\rangle$ управляющей последовательности) - это нижний индекс. Этот символ также завершает управляющую последовательность
- Bce последующие символы (до следующей управляющей  $\langle\langle \equiv \rangle\rangle$ последовательности) — это обычный текст, не верхний и не нижний индекс. Этот символ также завершает управляющую послеловательность
- Все последующие символы (до следующей управляющей  $\langle\langle\rangle\rangle$ последовательности) - это верхний индекс. Этот символ также завершает управляющую последовательность

Bce последующие символы  $\langle \langle B \rangle \rangle$  $(\textcolor{red}{\mathbb{I}^0}$ следующей управляющей (С) ООО НПЦ ГеоТЭК, 09.01.2020 196

последовательности) выводятся жирным шрифтом. Этот символ также завершает управляющую последовательность

«C» После символа следует указать последовательность шестнадцатеричных цифр, задающих цвет последующего текста, завершающуюся символом «;». Имеет смысл задавать до 6 чисел (3 байта, 24-битный RGB). Младший байт отвечает за интенсивность красного цвета, средний байт — зелёного, старший — синего. Однако поскольку при записи чисел старшие разряды принято записывать перед младшими, то (если указаны все 6 цифр) первые 2 задают интенсивность синего цвета (00-FF), 3-я, 4-я — зелёного, 5 я, 6-я — красного. Например, жёлтый цвет задаётся последовательностью «#C00FFFF;», что можно сократить до «#CFFFF;». Последовательность «#C;» делает текущим чёрный цвет.

- «I» Все последующие символы (до следующей управляющей последовательности) выводятся наклонным шрифтом. Этот символ также завершает управляющую последовательность
- «S» Все последующие символы (до следующей управляющей последовательности) перечёркнуты. Этот символ также завершает управляющую последовательность
- «U» Все последующие символы (до следующей управляющей последовательности) подчёркнуты. Этот символ также завершает управляющую последовательность
- «X», «x» Начинает последовательность шестнадцатеричных цифр, определяющую код следующего символа строки в кодировке UNICODE
	- «b» Все последующие символы (до следующей управляющей последовательности) выводятся с обычной жирностью. Этот символ также завершает управляющую последовательность
	- «c» Отменяет установку текущего цвета, заданную кодом #C. Желательно завершать эту последовательность символом «;». После «#c;» текст выводится цветом, который был задан для надписи изначально (в свойствах объекта).
	- «i» Все последующие символы (до следующей управляющей последовательности) выводятся без наклона. Этот символ также завершает управляющую последовательность
	- «s» Все последующие символы (до следующей управляющей последовательности) выводятся без перечёркивания. Этот символ также завершает управляющую последовательность
	- «u» Все последующие символы (до следующей управляющей последовательности) выводятся без подчёркивания. Этот символ также завершает управляющую последовательность

Управляющие последовательности действуют только до конца текущей строки. Новая строка выводится обычной жирностью, без наклона, начальным цветом и т.д. Примеры:

(C) ООО НПЦ ГеоТЭК, 09.01.2020 197 Текст Результат #B;Коричневая **Коричневая** #Sотсутствует Отсутствует #I;Плохое *Плохое* #UЧ#uа#Uс#uт#Uи#uч#Uн#uо#Uе Частичное #BЖирный#b шрифт **Жирный** шрифт  $\#x03b1:\#>2\#=+\#x03b2:\#>2\#==\#x03a9\#<1\#>2$ #CFF;Красно#c;-#CFFFF;зелёно#CFF0000;синий Красно-зелёносиний

<sup>2</sup> + β<sup>2</sup> = Ω<sub>1</sub><sup>2</sup>

# **5.5.7. Наиболее употребительные символы UNICODE, разбитые по группам**

**Символы**

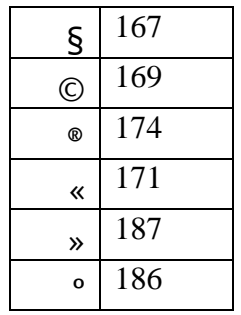

# **Греческий алфавит**

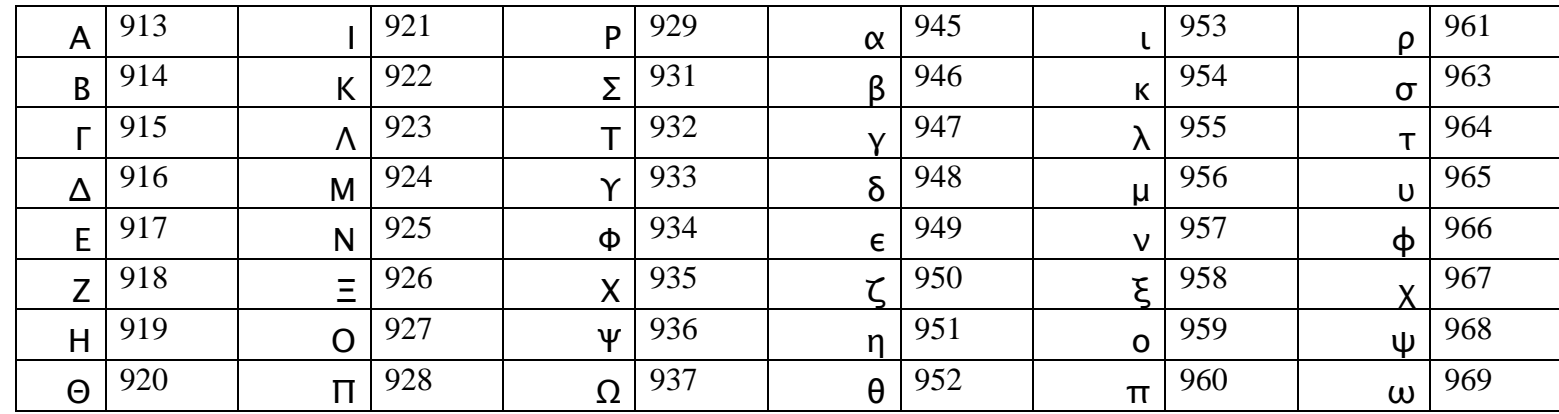

### **Денежные символы**

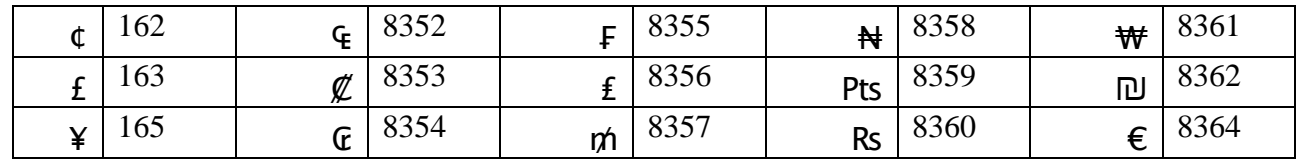

# **Буквенные символы**

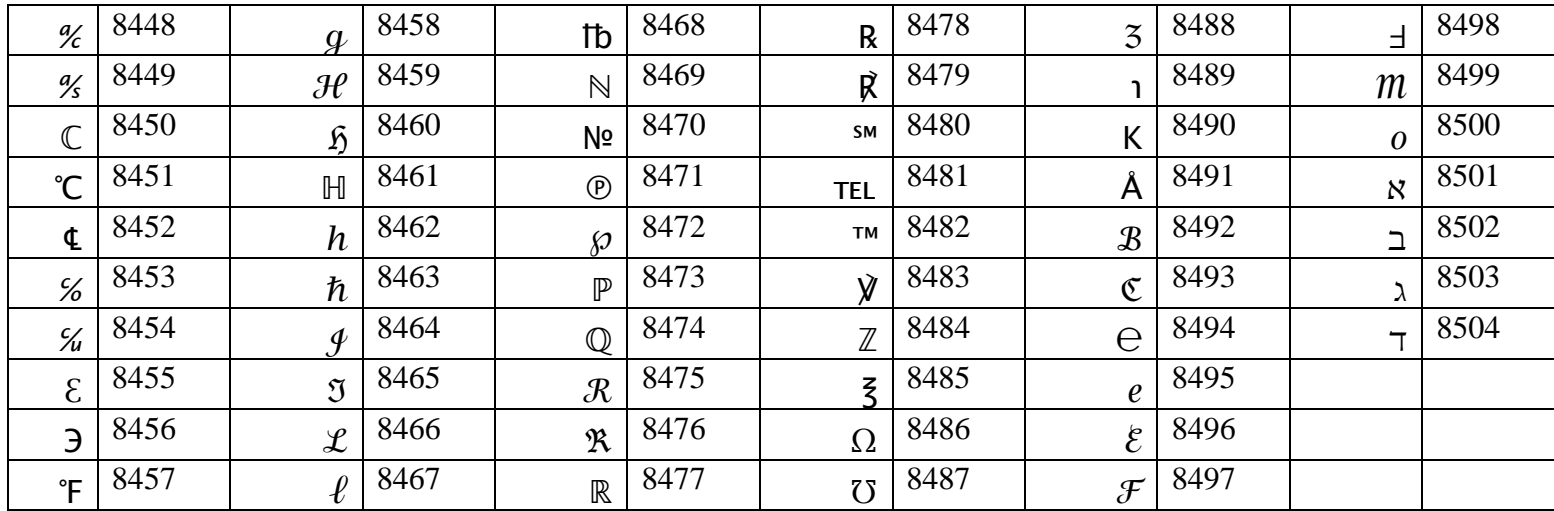

## **Стрелки**

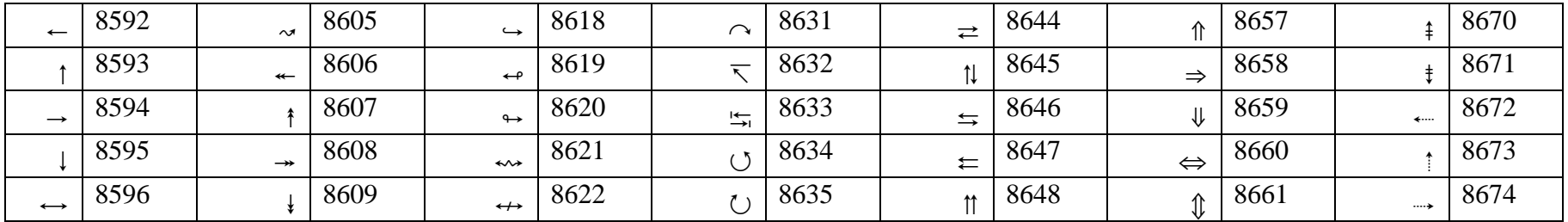

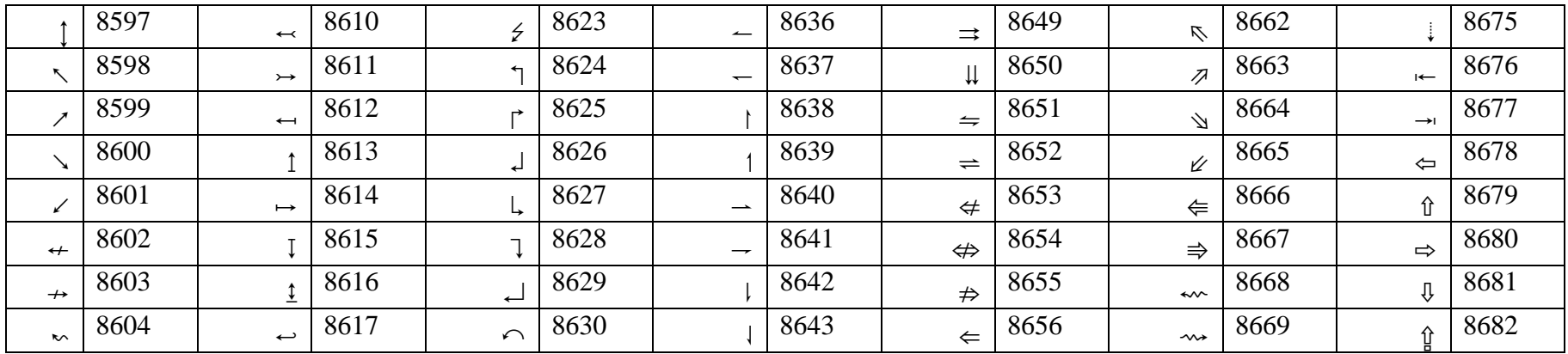

## **Математические символы**

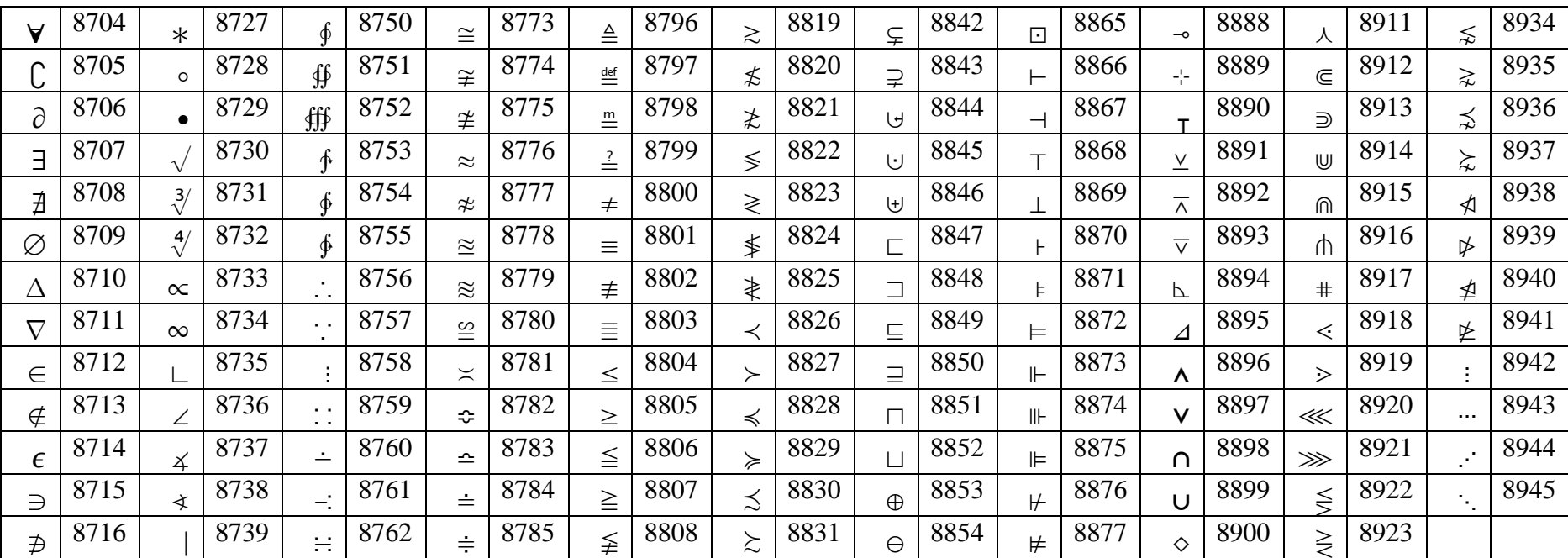

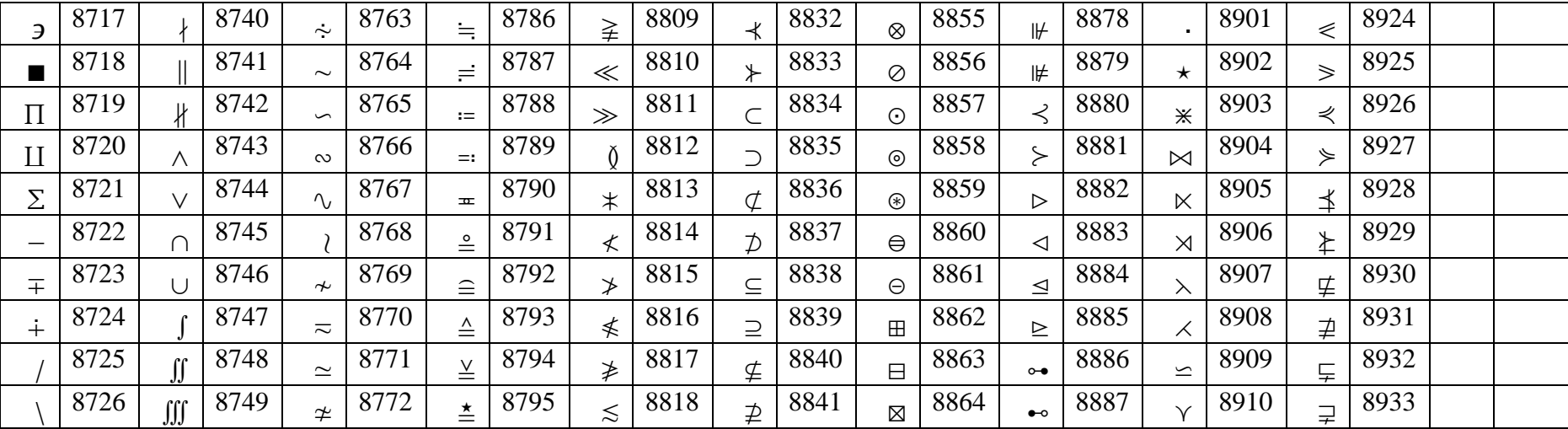

# **5.6. Свойства планшета**

У планшета имеются свойства, которые относятся не к какому-либо разделу, а ко всему планшету в целом. Эти свойства вызываются при нажатии на клавишу F4 или на кнопку в верхней панели планшета.

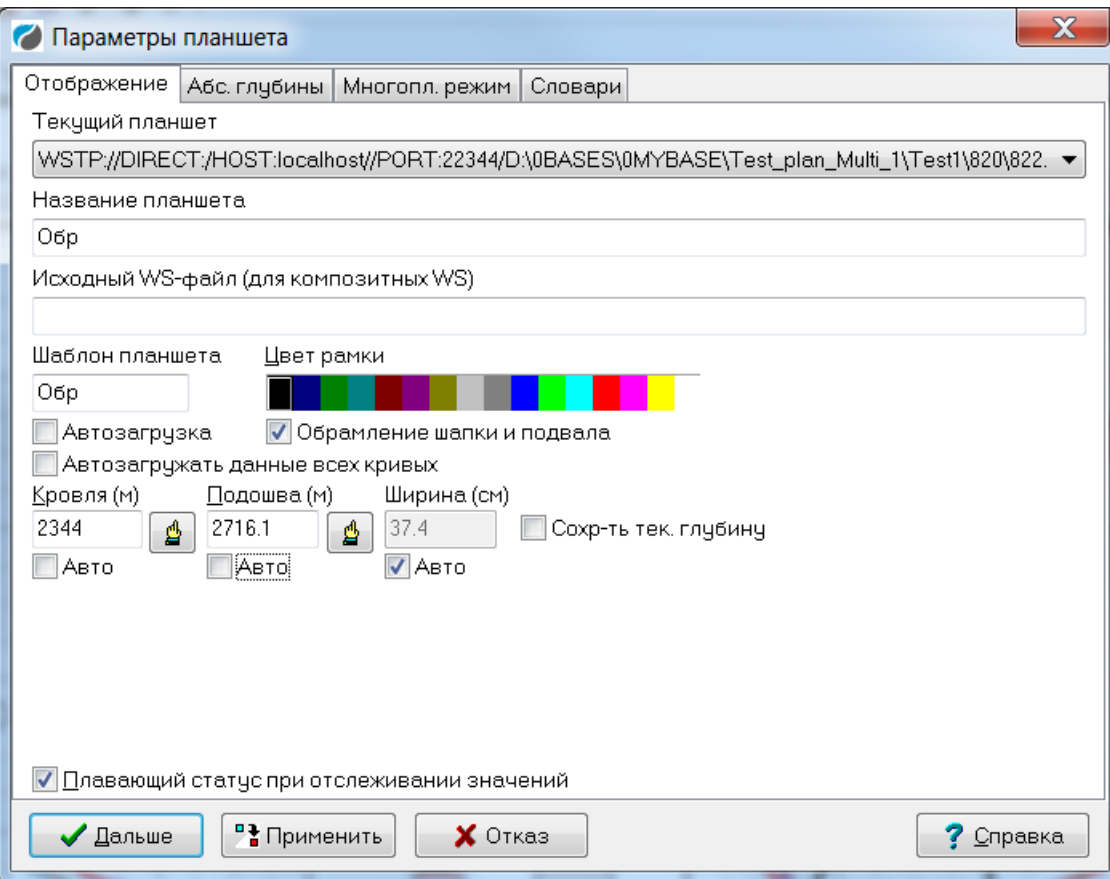

**Текущий планшет** – поле, показывающее рабочую область, с которой связан текущий планшет. Имеет смысл изменять в многопланшетном режиме, который здесь не рассматривается.

**Название планшета** – имя планшета в базе. Однозначно определяет планшет в рабочей области.

**Шаблон планшета** – имя шаблона планшета, под которым сохраняется шаблон, не более 8 символов. По сути определяет класс, к которому относится данный планшет.

**Цвет рамки** – цвет рамки, обрамляющей планшет, шапку и подвал.

**Обрамление шапки и подвала** – если сбросить этот флажок, шапка и подвал не будут обрамлены.

**Автозагрузка** – свойство шаблона. Если установить этот флажок, при создании планшета из данного шаблона после создания автоматически запустится алгоритм загрузки данных объектов.

**Автозагружать данные всех кривых** – при автозагрузке, если несколько данных подходят к одной кривой по её условиям загрузки, не выдавать запрос пользователю на выбор нужных данных, а загружать все подходящие данные как новые кривые. Этот флаг может быть переопределён для всех планшетов флажком «Загружать все данные кривых» на вкладке «Загрузка» диалога настройки умолчаний.

**Кровля**, **подошва** – задаётся интервал планшета – глубины вбиваются вручную или выбираются интерактивно. Если включить флажки **Авто**, интервал будет рассчитываться автоматически, исходя из имеющихся на планшете объектов.

**Ширина** – ширина раздела кривых. Если включить флажок **Авто**, ширина будет рассчитываться автоматически, исходя из имеющихся на планшете объектов.

**Сохр-ть тек. глубину** – если этот флажок установлен, при сохранении планшета будет также сохранена текущая глубина. При последующей загрузке планшет перейдёт на запомненную глубину.

**Плавающий статус при отслеживании значений** – это свойство не относится напрямую к планшету, а влияет на отображение информации на фоне планшета. Оно дублирует флажок **Плавающий статус при отслеживании** в окне настроек по умолчанию. При включённом флажке строка с информацией об отслеживаемом объекте двигается вместе с курсором мыши на фоне планшета. В противном случае она остаётся в левом верхнем углу экрана, освобождая область планшета.

Вкладка «Абс. глубины»

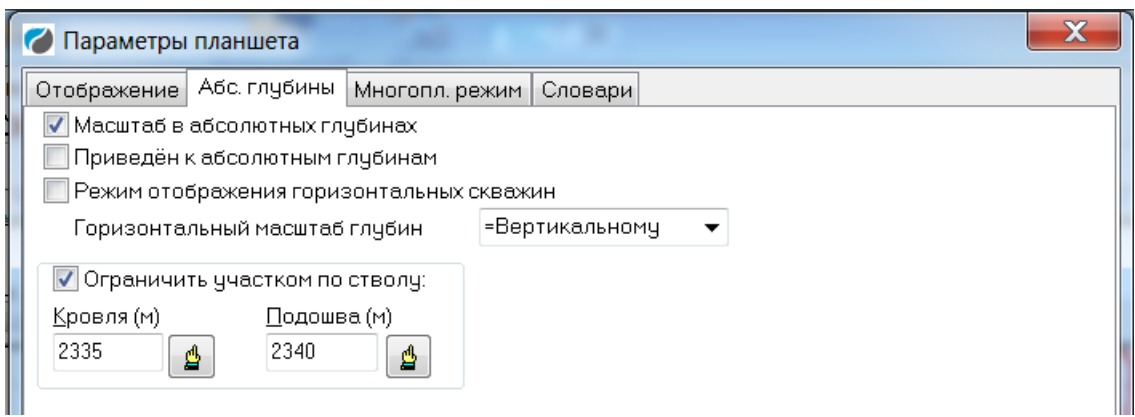

**Масштаб в абсолютных глубинах** – включает режим отображения планшета в масштабе абсолютных глубин. Чтобы этот режим заработал, на планшете должна присутствовать колонка глубин с загруженными данными абсолютных глубин. О включённом режиме абсолютных глубин можно догадаться по виду колонки глубин: в этом режиме глубины отображаются курсивом.

**Приведён к абсолютным глубинам** – в этом режиме, в отличие от предыдущего, считается что все данные на планшете уже переведены в абсолютные глубины.

**Режим отображения горизонтальных скважин**, Горизонтальный масштаб глубин – здесь не рассматривается.

**Ограничить участком по стволу** – используется специальной программой для отображения участков монотонности горизонтальных скважин, вручную обычно не задаётся.

Вкладка «Многопл. режим» содержит параметры, используемые в многопланшетном режиме, и здесь не рассматривается.

Вкладка «Словари» в настоящее время не используется.

# **5.7. Печать планшета**

В этом окне Вы можете вывести планшет или его часть в выбранном масштабе на принтер, либо в дисковый файл в формате HP/GL-2 (с целью последующей распечатки на плоттере), TIFF или во внутреннем формате термоплоттера PrintRex (с целью последующей распечатки на этом устройстве), предварительно просмотрев, как будет выглядеть распечатка.

Перед печатью нужно настроить одно или несколько устройств печати (нажав на кнопку **Настройка**). Затем можно много раз пользоваться однажды настроенными параметрами. Для того, чтобы узнать больше о настройке устройств, см. пункт ["Настройка](file:///d:/DOC/2010/DOC/ТРАСТ/SYSDOC/Настройка_устройств_печати.htm)  [устройств печати"](file:///d:/DOC/2010/DOC/ТРАСТ/SYSDOC/Настройка_устройств_печати.htm)).

Начиная с версии 5.50.03.000 в настройке меню "Печать планшета" можно указывать следующие три параметра в командной строке: /PROFILE="имя" или /PROF="имя" - установить профиль печати с заданным именем; /IMMEDIATE или /IMM сразу начать печать; /HIDE - не показывать главное окно печати (если задано /IMM).

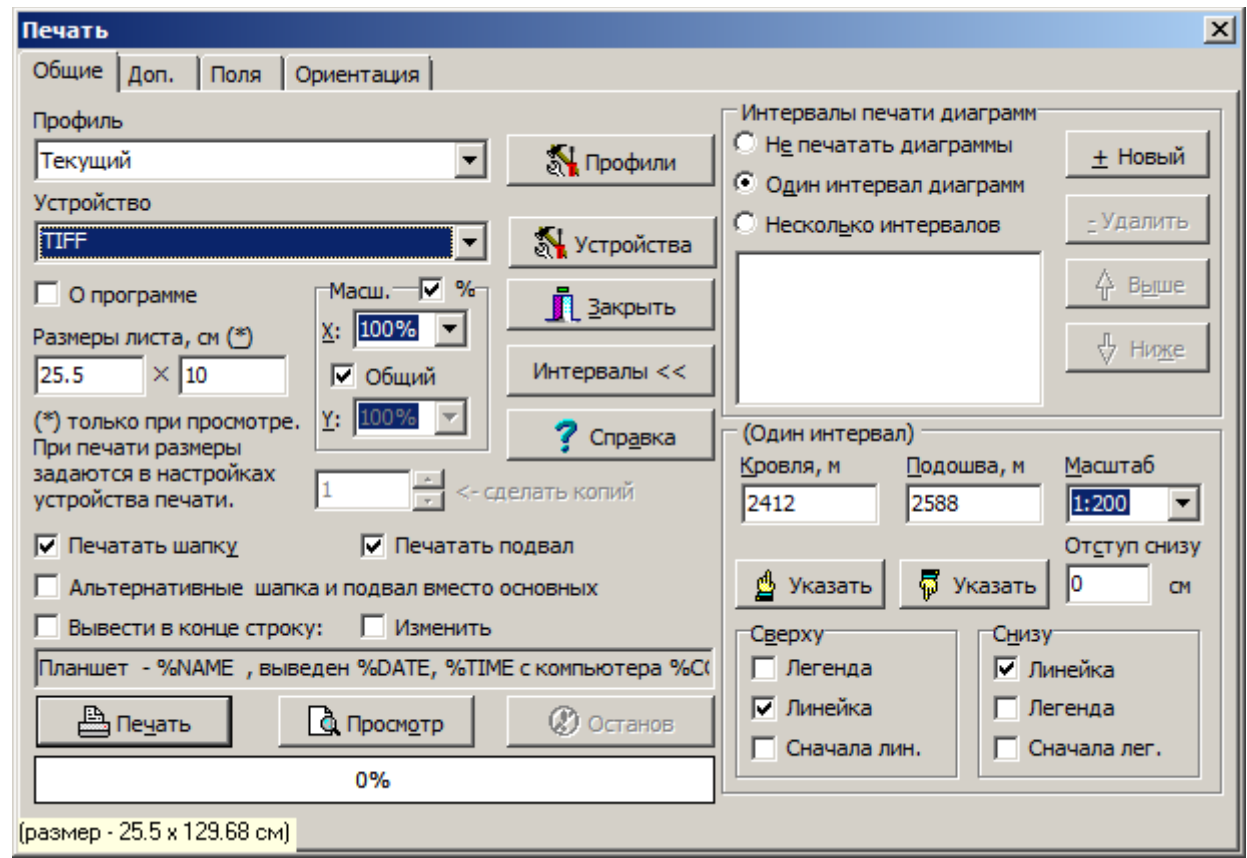

## **5.7.1. Вкладка "Общие"**

**Профиль, профили** – текущие настройки можно сохранить в виде профиля и далее при печати выбирать нужный профиль:

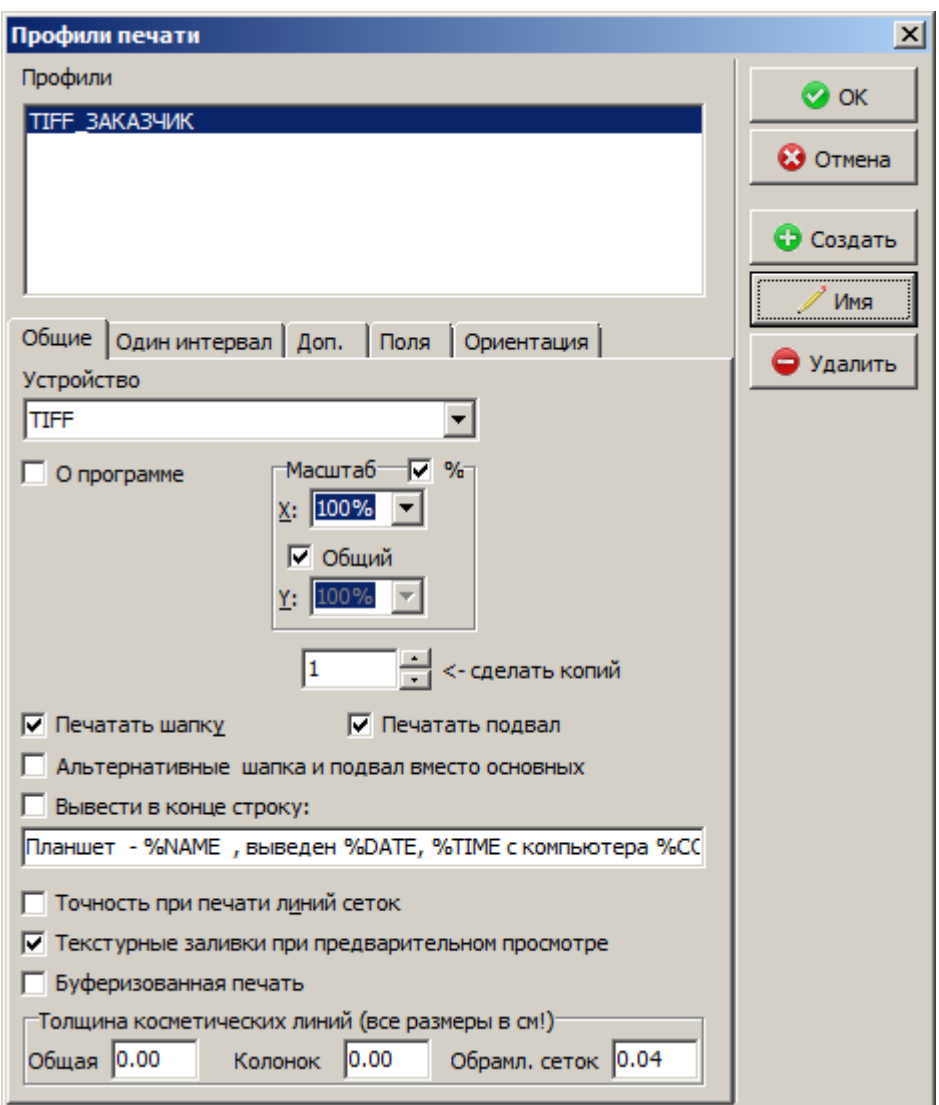

Устройство - текущее устройство печати. Если Вы хотите изменить его настройки, нажмите кнопку Настройка.

Масштаб X, Y - выбор масштабных коэффициентов печати. Имеются 2 режима масштабирования: пропорциональный - с одинаковым масштабированием по X и по Y (флажок Общий включён) и непропорциональный, когда можно задавать коэффициенты масштабирования по осям независимо (флажок Общий выключен).

Размеры листа - размеры виртуального листа (в мм), для которого будет производиться предварительный просмотр. Не влияет на печать. Вам может потребоваться уменьшить высоту листа в случае, если предварительный просмотр не работает из-за слишком ллинной вылачи в Windows 95 или Windows 98.

Печатать шапку - выдавать на печать шапку.

Печатать подвал - выдавать на печать подвал.

Альтернативные шапка и подвал вместо основных - выдавать на печать альтернативные шапку/подвал, а не основные. Таким образом, например, Вы можете иметь в планшете два варианта шапки/подвала для печати на рулонной бумаге или для короткой выдачи на лист формата АЗ.

Вывести в конце строку - опция позволяет вывести в конце планшета короткий текст (для более сложных конструкций рекомендуется использовать подвал). При включении опции «Изменить» становится доступным окно для ввода или редактирования текста комментария.

Кнопка Интервалы >> позволяет распахнуть окно печати так, чтобы были видны интервалы печати планшета (иначе они находятся на вкладке Интервалы - см. ниже).

Кнопка **Печать** – начало печати на выбранном устройстве.

Кнопка **Просмотр** – предварительный просмотр того, что будет выведено на печать.

Пока система формирует задание на печать или на предварительный просмотр, доступна кнопка **Останов**, которая позволяет прервать формирование задания.

В левом нижнем углу находится подсказка о размерах, которые занимает выдача в текущий момент (этот размер сразу меняется при изменении параметров, влияющих на размер). Эта справочная информация доступна на всех вкладках диалогового окна.

#### **5.7.2. Вкладка "Поля"**

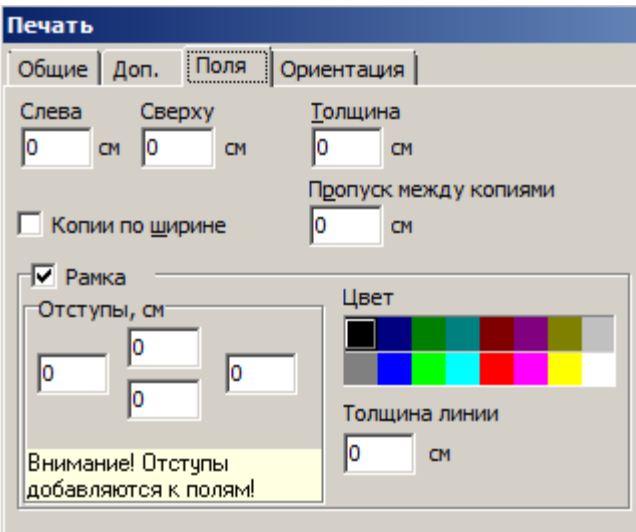

**Слева** – смещение планшета от левого края бумаги в сантиметрах.

**Сверху** – вертикальный пропуск от верхнего края листа до верхнего края выдачи и от правого края листа до верхнего края выдачи (при горизонтальной ориентации печати – см. далее вкладку **Ориентация**).

**Толщина** – толщина "косметических" линий, в сантиметрах. Используйте ненулевое значение, если тонкие кривые на планшете выводятся не тем цветом, который показывается при предварительном просмотре.

**Копии по ширине** – если ширина листа в несколько раз больше ширины выдачи, печатать несколько копий выдачи.

**Пропуск между копиями** – пропуск между копиями планшета по ширине (если выбран флажок **Копии по ширине**) в сантиметрах.

**Рамка** – можно задать обрамление всего планшета рамкой указанного цвета и толщины, с заданными отступами.

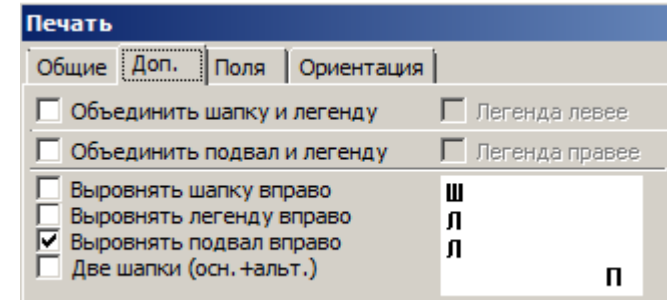

#### **5.7.3. Вкладка "Доп."**

На вкладке с дополнительными настройками задаются возможные варианты размещения шапки, подвала, легенды. Справа выдается схема размещения.

**Объединить шапку и легенду** – если опция включена, шапка и легенда располагаются рядом;

**Объединить подвал и легенду** – если опция включена, подвал и легенда располагаются рядом;

**Выровнять шапку вправо** – если опция включена, шапка прижимается к правой границе планшета;

**Выровнять легенду вправо** – если опция включена, легенда к правой границе планшета; **Выровнять подвал вправо** – если опция включена, подвал к правой границе планшета

**Легенда левее** – при объединении шапки (подвала) и легенды легенда располагается слева, шапка (подвал) справа;

**Легенда левее** – при объединении шапки (подвала) и легенды легенда располагается справа, шапка (подвал) слева.

При печати корреляционной схемы со сводным планшетом появляются дополнительные опции, назначение которых описано в инструкции по корреляционным схемам.

#### **5.7.4. Вкладка "Ориентация"**

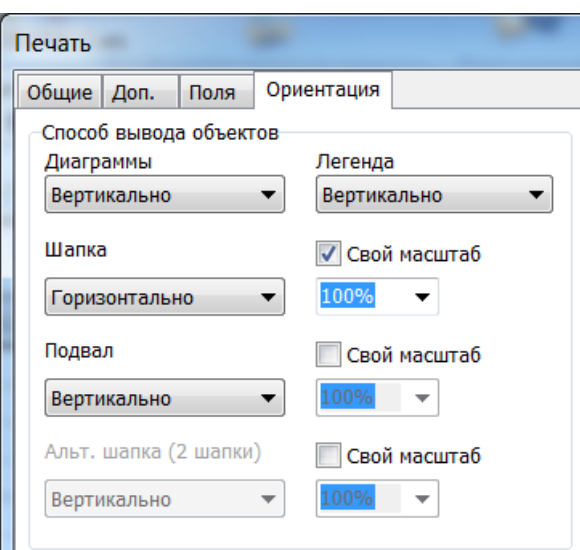

На этой вкладке задаётся ориентация вывода областей кривых, легенды, шапки и подвала. Каждая из этих областей может быть ориентирована горизонтально или вертикально, независимо от других. И также для каждой области можно задать свой масштаб вывода.

## **5.7.5. Вкладка "Интервалы"**

Блок **Интервалы** выводится отдельной закладкой или в закладке **Общие** в зависимости от состояния кнопки **Интервалы**.

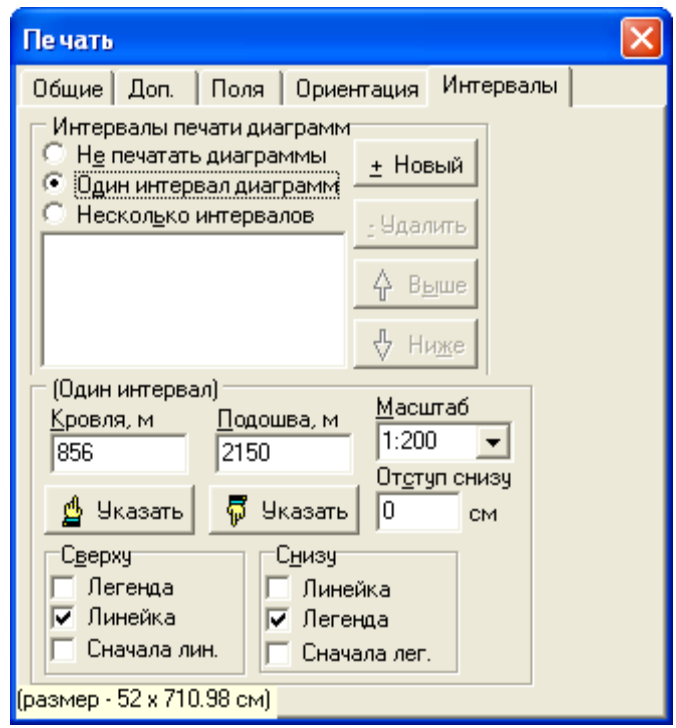

На этой вкладке задаются интервалы печати диаграмм. Может быть задано несколько интервалов печати в разных масштабах.

**Интервалы печати диаграмм** – задаёт режим вывода на печать интервалов диаграмм. Возможные значения:

> **Не печатать диаграммы** – диаграммы не выводятся. Тем не менее возможна выдача легенды и линейки.

> **Один интервал диаграмм** – выводится 1 интервал. Сверху/снизу возможен вывод легенды/линейки.

> **Несколько интервалов** – печать нескольких отрезков планшета, сверху и снизу каждого возможен вывод легенды и/или линейки.

**Новый** – Создать новый интервал печати.

**Удалить** – Удалить выбранный интервал печати.

**Выше** – Переместить выбранный интервал выше в списке печатаемых интервалов (т.е. он будет печататься раньше).

**Ниже** – Переместить выбранный интервал ниже в списке печатаемых интервалов (т.е. он будет печататься позже).

Ниже группы **Интервалы печати диаграмм** расположена группа параметров текущего (выбранного) интервала.

**Кровля**, **Подошва** – выбор кровли и подошвы текущего интервала планшета (единственного для режима **Один интервал диаграмм** и выбранного в списке для режима **Несколько интервалов**).

**Масштаб** – масштаб по глубине текущего интервала.

**Отступ снизу** – сколько см отступить после печати планшета (возможно, с легендами и линейками) перед выводом других интервалов.

**Сверху** – Задаёт режим вывода линейки и легенды до текущего интервала планшета.

**Снизу** – То же после (ниже) текущего интервала планшета.

По умолчанию если выбрана и **Легенда** и **Линейка**, выше диаграмм сначала печатается легенда, потом линейка, ниже диаграмм - наоборот. Флажки **Сначала лин.** и **Сначала лег.** позволяют изменить порядок вывода этих объектов.

### 5.7.6. Настройка устройств печати

В окне настройки устройств печати Вы можете создать несколько устройств, задать каждому из них параметры и в дальнейшем использовать их для печати.

Для создания нового устройства просто нажмите на кнопку Новое. В появившемся диалоге выберите принтер и настройте его стандартные параметры. После нажатия кнопки ОК в этом диалоге Вы сможете настроить дополнительные параметры печати.

В настоящий момент Система поддерживает печать через стандартный драйвер принтера, через модифицированный драйвер принтера Epson Stylus в файл, через собственный драйвер языка HP-GL/2, в графический файл в формате TIFF, через собственный драйвер термоплоттера PrintRex. Ниже рассматриваются эти способы.

#### 5.7.7. Печать через стандартный драйвер принтера

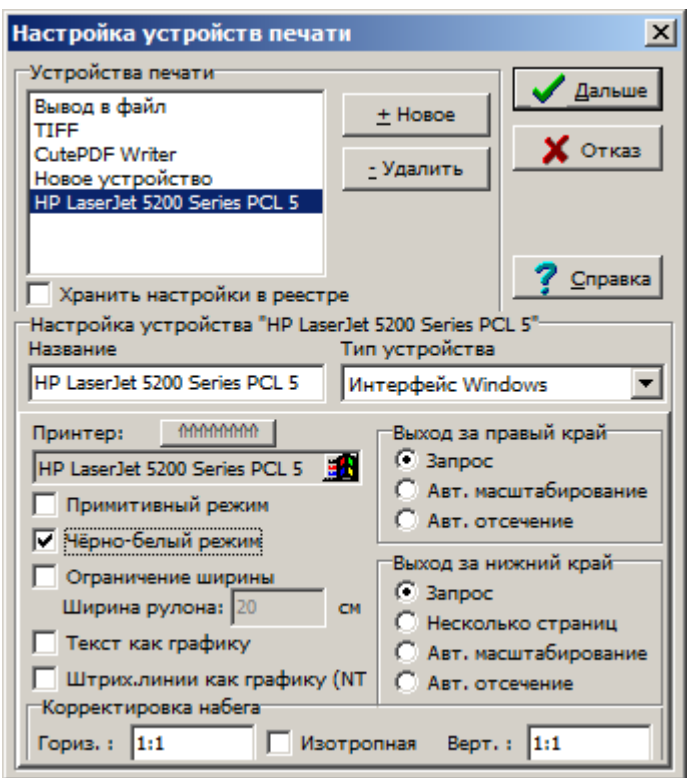

Этот режим печати используется в случаях, когда выдача по длине не превышает размеров листа, поддерживаемых стандартными драйверами или в случаях, когда другие режимы печати оказываются неподходящими.

Чтобы текущее устройство работало через стандартный драйвер принтера, в поле со списком Тип устройства выберите Интерфейс Windows. После этого будет выведен стандартный диалог настройки драйвера принтера. Выберите драйвер и настройте его (это можно будет сделать и позже, нажав на кнопку Настройка принтера). Введите название устройства в поле Название (по этому названию Вы сможете выбрать устройство в диалоге печати). Другие настройки:

Чёрно-белый режим - установите этот флажок, чтобы распечатать планшет на цветном устройстве в чёрно-белом варианте. Иногда это нужно сделать и для некоторых ч/б принтеров, драйвера которых имитируют цвета заливками различной "плотности" чёрных точек. Установите ч/б режим, если Вы не хотите, чтобы драйвер проделывал такие фокусы с кривыми и шаблонами заливок. В этом случае планшет будет печататься как на монохромном устройстве, возможно, с выбором других способов печати кривых и запивок

**Ограничение ширины** – устанавливает режим рулонной выдачи. Если Вам нужно вывести на рулон документ небольшой длины (такой, чтобы в драйвере принтера можно было установить размер листа, на которой уместилась бы вся выдача), можете воспользоваться этим режимом. Введите в поле **Ширина рулона** ширину используемой бумаги. Замечание. С помощью этого параметра нельзя установить ширину рулона больше, чем ширина листа, выбранного в диалоге настройки принтера.

**Текст как графику** – вывод на печать символов текста как многоугольников. Это может существенно замедлить печать. Режим предназначен для вывода цветного текста на устройства, которые на аппаратном уровне не поддерживают смешивание цветов текста, и для которых нет драйвера, поддерживающего смешивание цветов текста на программном уровне. К примеру, если в устройстве установлены чёрный, красный, синий и жёлтый картриджи, тёмно-зелёный цвет должен быть представлен перемежающимися точками чёрного, синего и жёлтого цветов. Операционная система Windows (всех версий) не требует от драйвера принтера, чтобы он в таких случаях осуществлял смешивание цветов для символов текста, и Вы с удивлением можете обнаружить, что текст, выглядевший тёмно-зелёным на экране, будет напечатан чёрным, синим или жёлтым цветом. Некоторые драйверы принтера поддерживают смешение цветов текста (обратитесь к руководству пользователя), но далеко не все. Если включить этот режим, цвет текста будет выводиться на печать правильно. Замечание. То же относится и к цветам тонких (шириной в 1 точку) линий. Чтобы правильно печатать их цвет, выберите подходящее значение в поле ввода **Толщина** в [окне печати планшета.](file:///d:/DOC/2010/DOC/ТРАСТ/SYSDOC/Окно_печати_планшета.htm) Например, для разрешения 300 dpi достаточно задать этот параметр равным 0,02 см, для разрешения 600 dpi и выше достаточно указать 0,01 см.

**Штрих.линии как графику (NT)** – вывод на печать толстых штриховых линий как многоугольников. В ОС Windows 9x/ME толстые штриховые линии (которыми часто выводятся кривые при чёрно-белой печати) всегда печатаются как многоугольники, поскольку графическая подсистема указанных ОС не позволяет достигнуть качественной печати при использовании стандартных средств. Поэтому данный флажок имеет значение только при печати в Windows NT 4.0 и Windows 2000. Установите его, если Вам кажется, что толстые штриховые линии печатаются неправильно. Дело в том, что не все драйверы принтеров выдерживают жёсткие требования, которые предъявляет ОС Windows NT к печати вообще и к печати толстых штриховых линий в частности. При установленном флажке результат печати толстых штриховых линий будет всегда совпадать с тем, что Вы видите на экране при предварительном просмотре, однако печать в Windows NT 4.0 и Windows 2000 может замедлиться из-за большего объёма обрабатываемых данных.

**Выход за правый край** – выберите действие, которое будет выполняться в ситуации, когда ширина выдачи превышает ширину листа или рулона. **Авт. масштабирование** – Система автоматически подберёт более мелкий масштаб печати для того, чтобы вся выдача уместилась по ширине листа (рулона). **Авт. отсечение** – выдача будет распечатана частично, правая часть не уместится на листе (рулоне). **Запрос** – запросить действие у пользователя непосредственно перед печатью.

**Выход за нижний край** – выберите действие, которое будет выполняться в ситуации, когда длина выдачи превышает высоту листа. **Несколько страниц** – организовать выдачу по страницам с их последующим склеиванием. **Авт. масштабирование** – Cистема автоматически подберёт более мелкий масштаб печати для того, чтобы вся выдача уместилась по высоте листа. **Авт. отсечение** – будет распечатано только то, что умещается на одной странице. **Запрос** – запросить действие у пользователя непосредственно перед печатью.

Замечание. Масштаб мельче, чем 1:10, не поддерживается.

**Корректировка набега** – здесь Вы можете скорректировать аппаратный набег для конкретного устройства или класса устройств печати (или, другими словами, откалибровать устройство печати). Чаще всего требуется корректировка по глубине (вертикальная). Для этого нужно оставить значение в поле **Гориз.** равным 1:1, убрать флажок Изотропная и поставить в поле Верт. корректирующее значение. Например, сначала Вы отключили корректировку набега, вывели 1 м планшета, измерили выдачу линейкой, и обнаружилось, что длина выдачи - 1,02 м. В этом случае корректирующее значение будет равно 100:102.

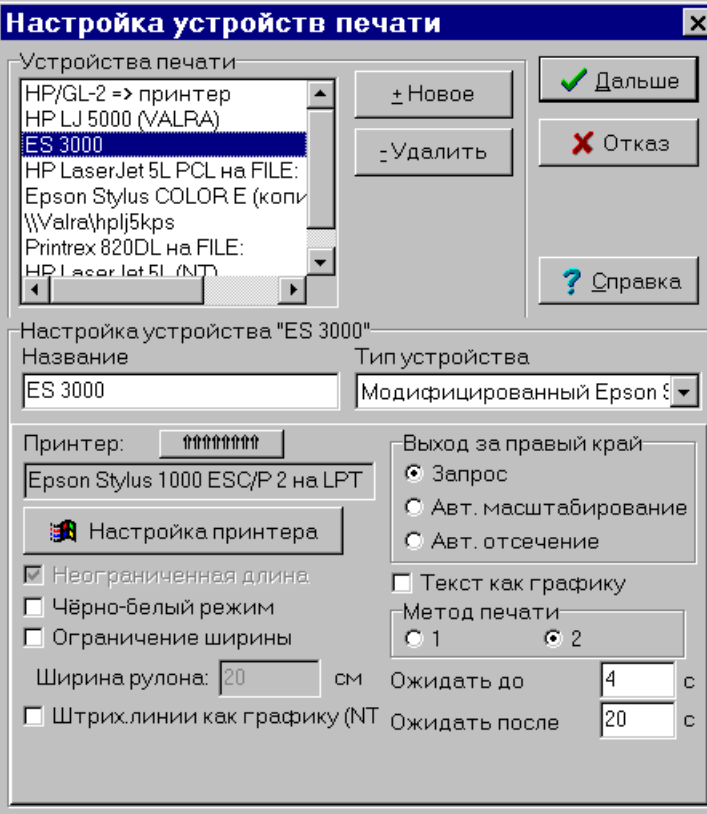

# 5.7.8. Печать через модифицированный драйвер принтера Epson Stylus

Этот режим печати используется в случаях, когда требуется выдать планшет на принтер серии Epson Stylus (или другой, поддерживающий язык ESC/P2), а выдача по ллине превосходит максимальный размер листа, поддерживаемый имеющимся драйвером.

Отметим, что в настоящее время практически для всех принтеров этой серии имеются обновлённые драйвера, позволяющие печатать на рулонной бумаге выдачи практически неограниченной длины. Режим включается в свойствах принтера установкой параметра «Источник бумаги» («Paper source») в значение, в котором может быть слово «Баннер» («Banner»):

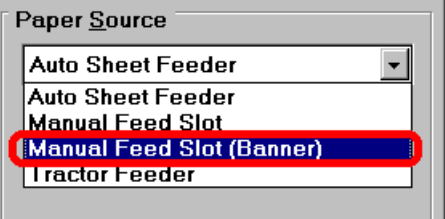

Если Ваш драйвер поддерживает такой режим, Вы должны использовать именно его и печатать через стандартный драйвер. И только если Вы не обнаружите этого режима, следует использовать печать через модифицированный драйвер.

Печать выполняется в файл по страницам, затем специальный алгоритм удаляет из файла управляющие коды перехода на следующую страницу. В результате после посылки модифицированного файла на принтер (командой СОРҮ /b) он не выполняет пропуска между страницами и планшет выглядит так, как он должен выглядеть. Отметим, что, к сожалению, данный метод не всегда срабатывает.

Чтобы текущее устройство работало через модифицированный драйвер принтера Epson Stylus, в поле со списком **Тип устройства** выберите **Модифицированный Epson Stylus**. После этого будет выведен стандартный диалог настройки драйвера принтера. Выберите драйвер принтера Epson Stylus (или другого принтера, поддерживающего язык ESC/P2) и настройте его (это можно будет сделать и позже, нажав на кнопку **Настройка принтера**). Введите название устройства в поле **Название**. Другие настройки:

**Неограниченная длина** – показывает, что данное устройство предназначено для печати на "бесконечной" рулонной бумаге (этот флажок нельзя снять, он присутствует только для напоминания).

**Метод печати** – выбор алгоритма, с помощью которого программа пытается "обмануть" драйвер принтера и заставить его печатать без пропусков между страницами. Метод 1 был единственным используемым в версиях системы до 3.20.00.013. Практика показала, что он плохо работает в Windows 95 и Windows 98 с фирменными драйверами. Поэтому был разработан метод 2, который работает (при правильной настройке параметров **Ожидать до** и **Ожидать после** – см. ниже) со всеми тестировавшимися драйверами. Этот метод и рекомендуется использовать.

**Ожидать до** – задаёт интервал ожидания в секундах между посылкой команды печати драйверу принтера и началом выдачи данных на устройство. Обычно драйверу хватает на это 2 с (значение по умолчанию). Если драйвер принтера при печати сообщает, что не может открыть файл (что часто сопровождается системной ошибкой), или что "Фокус не удался", что следует увеличить этот параметр. Также некоторые драйверы могут не начинать печать до тех пор, пока не обработают всю страницу. Для подобных драйверов этот параметр следует устанавливать достаточно большим, чтобы драйвер успел за это время обработать страницу (порядка нескольких десятков секунд).

**Ожидать после** – здесь задаётся время, необходимое драйверу для печати страницы полностью. Как правило, драйверы принтеров серии Epson Stylus требуют нескольких десятков секунд для завершения этой операции, стоящие по умолчанию 20 с - это минимум. Для сложных планшетов время печати страницы может быть больше минуты.

**Чёрно-белый режим**, **Ограничение ширины**, **Текст как графику**, **Штрих.линии как графику (NT)**, **Выход за правый край** – см. описание соответствующего параметра в параграфе "Печать через стандартный драйвер принтера".

Замечание. Если при печати страницы накладываются одна на другую, попробуйте в настройках принтера уменьшить разрешение и установить в качестве носителя обычную бумагу (Plain paper).

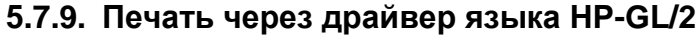

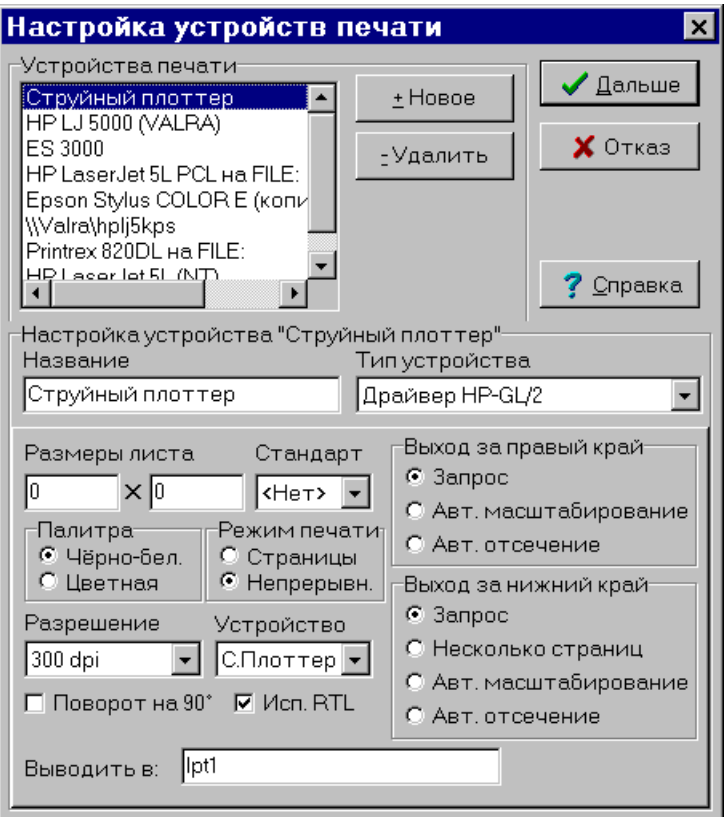

Этот режим печати используется в случаях, когда требуется выдать планшет на плоттер (принтер), поддерживающий язык HP-GL/2, а выдача по длине превосходит максимальный размер листа, поддерживаемый имеющимся драйвером. Печать выполняется в файл, затем его можно посылать на устройство печати с помощью команды СОРҮ /b. В результате файл получается почти всегда по размерам меньше, чем если бы печать происходила через стандартный драйвер. В некоторых случаях качество выдачи также улучшается (особенно при печати прерывистых линий кривых). Однако, к сожалению, пока ещё имеются проблемы при печати заливок с растровыми шаблонами (искажаются размеры растровых шаблонов). Также при длинной выдаче у плоттера может произойти переполнение памяти. Кроме того, следует отметить, что в настоящий момент для ОС Windows NT есть драйвера плоттеров, поддерживающие рулонную выдачу и умеющие обходить проблему с переполнением памяти.

Чтобы текущее устройство работало через драйвер языка HP-GL/2, в поле со списком Тип устройства выберите Драйвер HP-GL/2. Все параметры устройства будут инициализированы значениями по умолчанию. Ввелите название устройства в поле Название.

Накопленный настоящему времени опыт работы с устройствами.  $\mathbf{K}$ поддерживающими язык HP-GL/2, позволяет классифицировать их следующим образом:

Лазерные принтеры (далее - принтеры), поддерживающие язык PCL 5, составной частью которого является язык HP-GL/2.

Струйные плоттеры (пока в геофизике известно лишь использование плоттеров серии HP DesignJet)

Высокопроизводительные лазерные плоттеры (разрабатываются, в частности, фирмами Осе, Хегох).

Настройки устройств:

Размеры листа – задаются размеры области печати на листе или рулоне (первое поле – ширина, второе – длина). Ширина всегда меньше физической ширины листа или рулона.

т.к. в неё не включены левое и правое поля. Минимально возможные поля зависят от конкретного устройства. Возможно, Вам придётся поэкспериментировать для определения минимальных полей (а значит, и максимальной области печати). Если Вы не хотите этого делать, задайте ширину области печати меньшей ширины листа или рулона на 2 сантиметра. Если Вы печатаете на листе, те же рекомендации относятся и к заданию длины. При печати на рулоне поля не учитываются, размер указывается в зависимости от конкретного устройства. Для струйных плоттеров длину области печати задайте равной 50 см, 1 или 2 м, в зависимости от объёма памяти плоттера (чем больше памяти, тем больше можно задавать длину), но не меньше ширины. Для лазерных плоттеров задайте длину равной 0. Это означает, что длина устанавливается по длине планшета.

Если Вы печатаете на принтере на листе формата A4 или A3, удобнее всего выбрать соответствующий формат в списке **Стандарт**.

По возможности следует задавать длину области печати большей, чем ширина (ландшафтная ориентация здесь не поддерживается).

**Палитру** (цветная или ч/б выдача) следует устанавливать в соответствии с цветовыми возможностями печатающего устройства. Всегда возможна чёрно-белая печать на цветном устройстве, однако печать в цвете на монохромном устройстве может привести к тому, что любой цвет кроме белого будет печататься чёрным и перерасходу тонера. Некоторые устройства поддерживают перевод цветного изображения в штриховку различной интенсивности, однако не все.

**Режим печати** – для печати на принтерах и лазерных плоттерах нужно выбрать **Страницы**. Для печати на струйных плоттерах нужно выбрать **Непрерывн**.

Параметр **Разрешение** следует устанавливать в соответствии с разрешением, которое поддерживает устройство (обратитесь к документации по устройству). Кроме максимального разрешения, указанного в документации, устройство может печатать с разрешением в 2 и в 4 раза меньшим (иногда и с другими разрешениями, которые являются делителями максимального). Например, лазерный плоттер с максимальным разрешением 400 dpi может печатать с разрешениями 200 и 100 dpi. При установке неправильного разрешения возможны следующие проблемы: 1) ухудшение качества растровых изображений; 2) значительное изменение размеров растровых заливок по сравнению с заданными.

**Устройство** – для струйного плоттера выберите **С.Плоттер**, для лазерного плоттера – **Л.Плоттер**, для принтера – **Принтер**.

**Поворот на 90°** – флажок оставлен для совместимости и должен быть сброшен.

**Исп. RTL** – разрешает использовать команды графического языка RTL. Этот язык предназначен для быстрой печати растровых изображений. Снимать этот флажок нужно только в том случае, если растровые изображения не печатаются. Это легко проверить, вставив в планшет любой растровый рисунок и распечатав маленький интервал, содержащий этот рисунок. Если этот флажок сброшен, печать растровых изображений производится в векторном режиме и занимает на порядок больше времени и ресурсов плоттера для обработки. Например, печать двумерных кривых будет в векторном режиме практически невозможной.

**Выводить в** – этот параметр задаёт путь к устройству, на котором будет производиться печать или к папке, в которую будет копироваться файл для последующей печати (вручную). Путь к устройству – это либо локальный порт, к которому подключено устройство (например, LPT2), либо сетевой путь разделяемого принтера (например, \\ADMIN\DesignJet). Путь к устройству не должен заканчиваться символом «\». Напротив, путь к папке следует обязательно завершать символом «\». При копировании в папку имя файла печати формируется автоматически и получается соединением имени WS-файла, знака подчёркивания и короткого имени шаблона печатаемого планшета.

**Выход за правый край**, **Выход за нижний край** – см. описание соответствующего параметра в параграфе «Печать через стандартный драйвер принтера».

Для струйных плоттеров скорость обработки задания (т.е. промежуток времени между окончанием формирования задания в Системе и началом процесса печати) сильно зависит от используемых сеток. Если Вы используете часто идущие сетки (например, идущие по глубине с шагом 2 мм планшета), причём в самой линии сетки риски идут часто, то печать обработка задания значительно замедляется. Это верно по крайней мере для плоттера HP DesignJet 450 C. При мелкой сетке, идущей по глубине с шагом 2 мм, планшет 20 см шириной и 6 м длиной обрабатывался плоттером около получаса. При использовании более крупной сетки время обработки сократилось до 12 минут, со сплошной сеткой время сократилось до 4 минут. Для ускорения печати на цветных струйных плоттерах Вы можете использовать сплошную сетку светло-серого цвета, если не важно, чтобы обязательно были риски.

При печати штриховых линий на лазерных плоттерах имеется проблема, связанная с тем, что плоттер закругляет линии штрихов. Это приводит к тому, что линии с маленькими промежутками между штрихами сливаются и выглядят как сплошная линия. Для предотвращения этой ситуации следует увеличивать промежутки между штрихами (в файле WSIGF.CRV).

Альтернативным способом решения проблем, описанных в двух предыдущих абзацах, является установка флажка **Буферизованная печать** на вкладке **Общие** диалога настройки умолчаний (см. главу руководства по настройке умолчаний). При этом, в общем случае, скорость печати может замедлиться, однако в случае, описанном двумя абзацами выше, может, наоборот, сильно возрасти.

Для лазерных плоттеров иногда длинные выдачи с большими растровыми изображениями не печатаются, по-видимому, из-за перерасхода памяти (у лазерных плоттеров памяти много, но не бесконечно много). В этом случае попробуйте уменьшить разрешение.

При печати на плоттеры серии Oce через программу Oce Plot Director следует включить флаг, запрещающий модификацию данных (Send Unmodified).

## **5.7.10. Вывод в файл в формате TIFF**

Возможность вывода планшета в графический файл в формате TIFF поддерживается в Системе начиная с версии 3.20.12.000. Кроме того, для осуществления этой возможности необходимо присутствие в корневом каталоге Системы библиотеки FreeImgP.dll версии 1.03.01 или более новой.

Чтобы воспользоваться указанной возможностью, следует создать специальное устройство печати для вывода в TIFF. В диалоге настройки устройств печати создайте новое устройство и в выпадающем списке **Тип устройства** выберите элемент **Вывод в TIFF**. Снизу появятся элементы для настройки вывода:
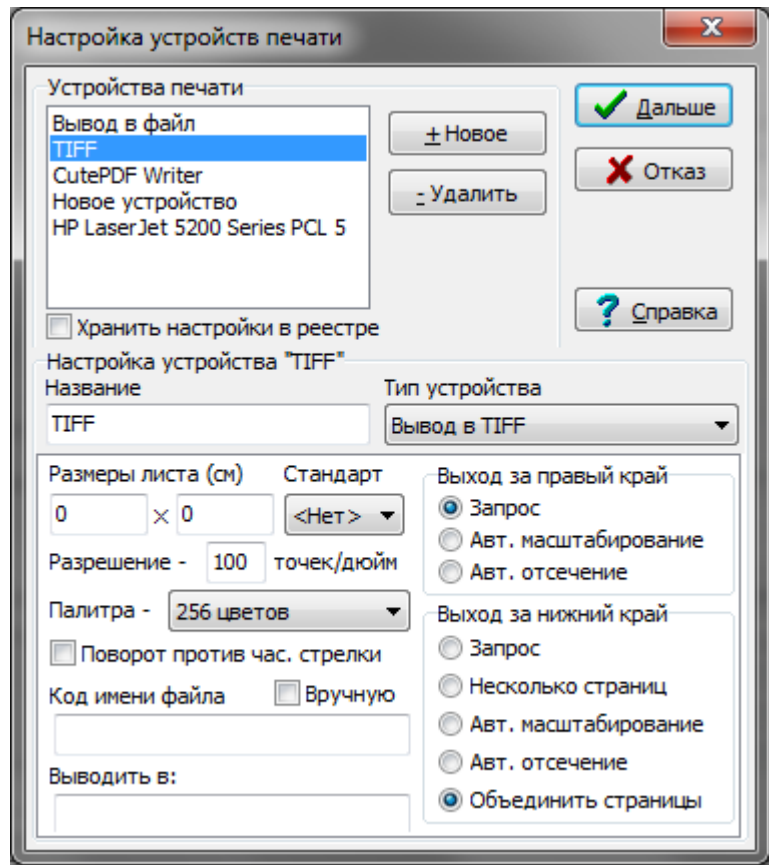

**Размеры листа** – указываются размеры листа, на котором производится вывод. Эти поля могут использоваться для указания размеров области печати страницы, на которой впоследствии будет производиться печать полученного TIFF-файла. Если один из размеров указан равным 0, это указывает, что этот размер должен быть равен соответствующему размеру планшета. Для вывода длинных планшетов полностью следует указывать ширину листа, равную 0 и небольшую длину листа, этот вопрос обсуждается ниже.

**Стандарт** – здесь можно задать один из стандартных размеров листа. В настоящий момент поддерживается 2 стандартных размера – A3 и A4. Под размерами подразумевается только печатаемая область, без учёта минимальных полей страницы, на которых принтер печатать не в состоянии, поэтому лист A4 имеет размеры  $18.46 \times 28.69$ см, а  $A3 - 27.15 \times 40.98$  см.

**Разрешение** – указывается разрешение рисунка, в точках на дюйм.

**Палитра** – указывается цветовая глубина рисунка. Возможно 4 значения – чёрно-белое, 16-цветное, 256-цветное и TrueColor изображения.

**Выводить в** – указывается папка для выводимых файлов. Значение должно завершаться символом «\». Имя TIFF-файла составляется автоматически, из имени WS-файла и (через знак подчёркивания) короткого имени шаблона распечатываемого планшета. Расширение файла – TIF. Если в поле ввода задать пустое значение, имя TIFF-файла будет запрашиваться у пользователя непосредственно перед печатью.

**Выход за правый край** – определяет режим вывода планшета, в случае, когда ширина выдачи превышает указанную ширину листа (если указана ненулевая ширина). **Авт. масштабирование** – автоматически масштабировать выдачу, чтобы она уместилась на листе по ширине. **Авт. отсечение** – отсекать выдачу по указанной ширине листа. **Запрос** – запросить режим перед печатью. Система не поддерживает разбиение выдачи на страницы по ширине.

**Выход за нижний край** – определяет режим вывода планшета в наиболее типичном случае, когда длина выдачи превышает указанную длину листа (если указана ненулевая длина). **Авт. масштабирование** – автоматически масштабировать выдачу, чтобы она уместилась на листе по длине. **Авт. отсечение** – отсекать выдачу по указанной длине листа (в этих двух режимах будет выведена только одна страница). **Несколько страниц** – выдача будет разбита на страницы указанной длины (формат TIFF поддерживает хранение нескольких страниц изображений в одном файле). **Объединить страницы** – страницы будут объединены в один рисунок.

Последний режим, таким образом, может использоваться для выдачи длинных планшетов, причём результат не зависит от указанной длины листа. Тем не менее, длина листа должна быть задана достаточно малой, поскольку процесс печати в TIFF-файл организован таким образом, что одна страница размещается в оперативной памяти полностью. Указание слишком большой длины (или нулевой длины при длинном планшете) может привести к сбою при печати из-за того, что для размещения листа не хватит оперативной памяти. Например, лист размерами 30 см  $\times$  5 м при разрешении 300 точек на дюйм и 16-цветной палитре требует для своего хранения более 100 мегабайт. Если Ваш компьютер оснащён менее чем 128 мегабайтами оперативной памяти, при попытке печати такого листа наверняка произойдёт сбой. И даже если имеется 128 мегабайт памяти и больше, сбой может произойти в Windows 95/98 из-за того, что при таком разрешении длина листа будет превышать 30 тысяч точек (указанные операционные системы не поддерживают размеры листа более, чем 30 тысяч точек в одном из направлений). Таким образом, максимальная длина страницы в рассматриваемом примере не может превышать 2.5 метра. При других условиях (ширина страницы, разрешение, глубина цвета, объём свободной оперативной памяти) максимальная длина страницы может быть другой. Рекомендуемое значение – 5-10 см, хотя при очень больших разрешении, глубине цвета и ширине листа значение должно быть снижено до 1-2 см. С другой стороны, слишком маленькое значение длины листа замедляет печать, поскольку увеличивает общее число страниц.

Есть возможность формировать имя TIFF-файла при печати автоматически. Для этого в настройке устройств печати типа «Вывод в TIFF» появился параметр «Код имени файла». Код имени файла может содержать ссылки на словари, а также на свойства печатаемого планшета:

- %FILENAME имя WS-файла без путей и расширения
- %NAME название планшета
- %TEMPLATE название шаблона планшета

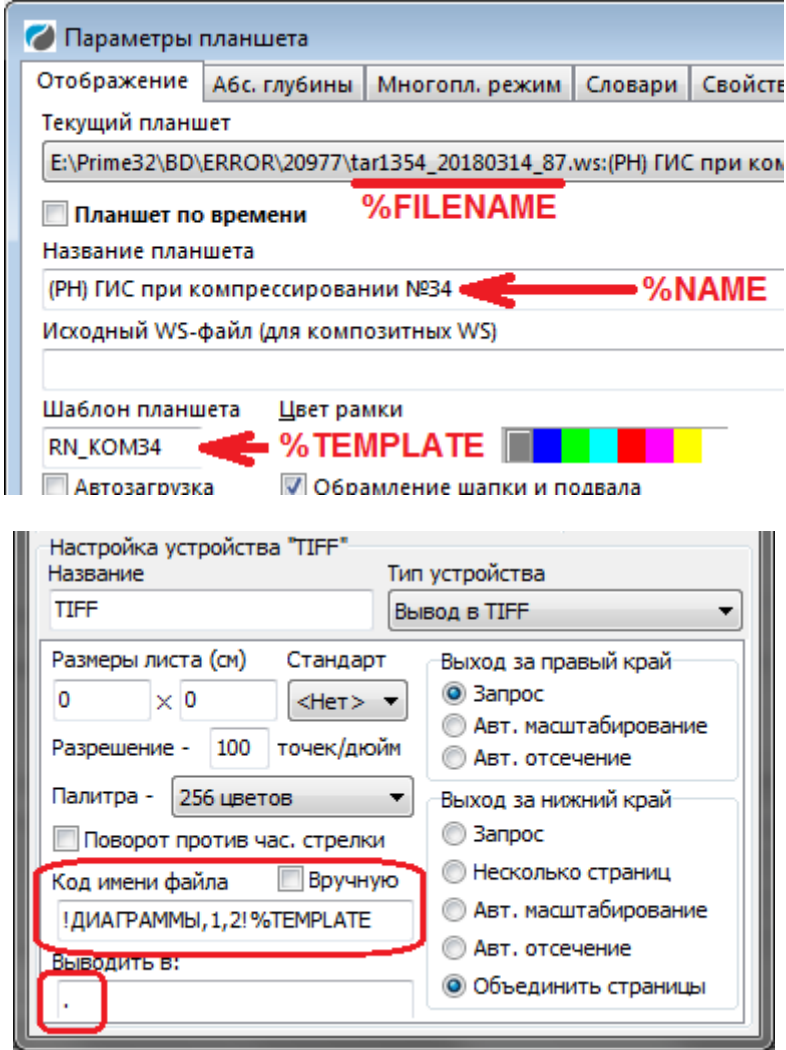

Также в уже существующем поле «Выводить в:» теперь разрешается задавать путь относительно имени WS-файла. Для этого нужно начать этот путь с точки, например: «.» означает путь печатаемого WS-файла, «..» — путь на уровень выше, «..\..» — путь на два уровня выше и т.д. После точки через обратную косую черту можно задавать и внутренние подкаталоги, например: «.\PICTURES\TIFF» означает формировать файл рисунка в подкаталоге TIFF подкаталога PICTURES каталога WS-файла. К концу имени файла автоматически добавляется расширение «.TIF» (указываеть его не нужно).

### **5.7.11. Печать через драйвер устройства PrintRex**

Возможность вывода планшета на термоплоттеры типа PrintRex поддерживается в Системе, начиная с версии 3.20.12.025.

Чтобы воспользоваться указанной возможностью, следует создать специальное устройство печати. В диалоге настройки устройств печати создайте новое устройство и в выпадающем списке **Тип устройства** выберите элемент **PrintRex 820DL** (в настоящий момент поддерживается только эта модель). Снизу появятся элементы для настройки вывода:

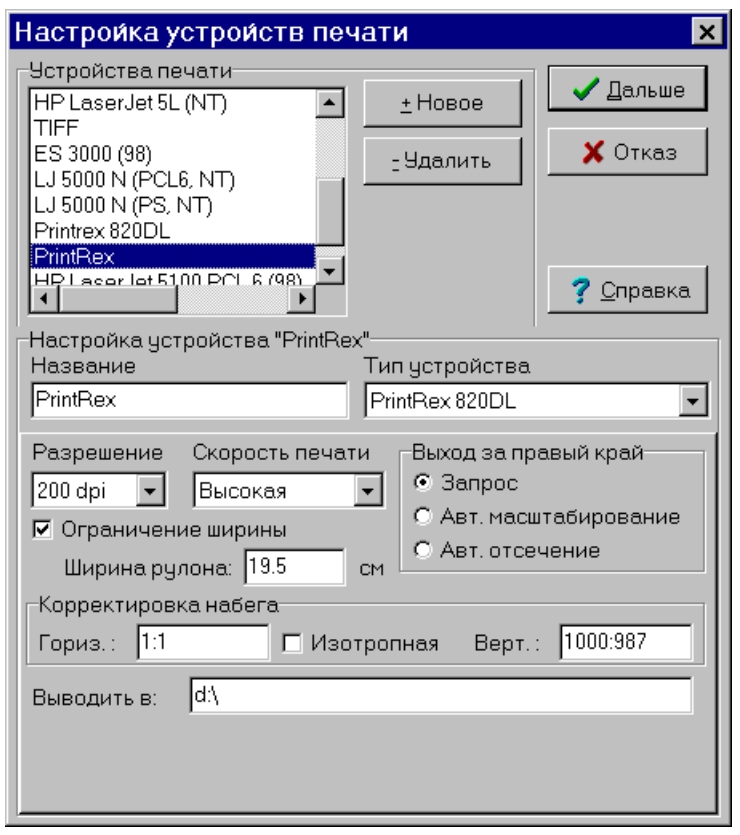

Разрешение - указывается разрешение печати.

Скорость печати - задаётся скорость печати. Чем выше скорость, тем, вообще говоря, ниже качество.

Ограничение ширины, Ширина рулона, Выход за правый край, Корректировка набега - см. соответствующие пункты для печати через стандартный драйвер.

Выдача при печати, таким образом, всегда непрерывна, так что пункт Выход за нижний край не требуется.

Выводить в - см. соответствующие пункты для печати через драйвер языка HP-GL/2.

#### 5712 Печать в файл формата PDF

Для этого необходимо установить драйвер печати в формат PDF. Например, неплохо зарекомендовал себя бесплатный драйвер CutePDF Writer, который можно скачать по ссылке:

http://www.cutepdf.com/Products/CutePDF/writer.asp

Порядок установки следующий: сначала нужно скачать и установить вспомогательную программу GhostScript, ссылка на которую также есть на странице продукта:

http://www.cutepdf.com/download/converter.exe

Установка не должна вызвать затруднений.

Затем скачивается и устанавливается собственно драйвер виртуального принтера: http://www.cutepdf.com/download/CuteWriter.exe

Установка несколько более сложная, рекомендуется отказаться от установки вспомогательных программ, имеющих рекламный характер.

После установки драйвера в списке принтеров Windows появится CutePDF Writer. В окне печати Прайм выбираем это устройство. Далее, при печати, программа запросит имя файла в формате PDF, куда требуется сохранить рисунок печати.

# **5.8. Предварительный просмотр печати**

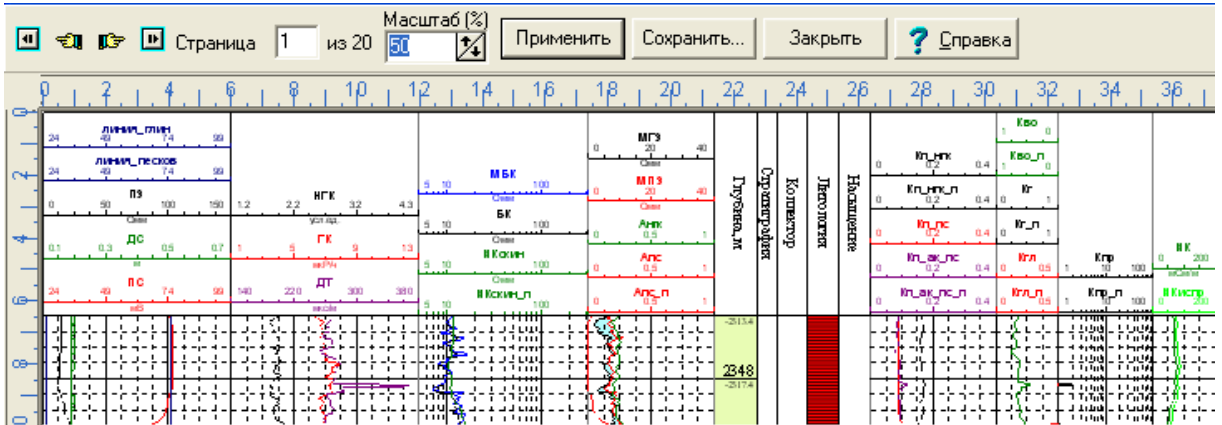

В этом диалоге, используя верхнюю строку меню, можно:

**вернуться на первую страницу планшета; перейти к предыдущей странице; перейти к следующей странице;**

**перейти к последней странице;**

Существует поле **Страница**, которая показывает номер страницы, представленной на экране, и общее число страниц планшета.

Поле **Масштаб** позволяет изменять масштаб планшета только при просмотре на экране.

Кнопка **Сохранить...** позволяет записать планшет в виде рисунка.

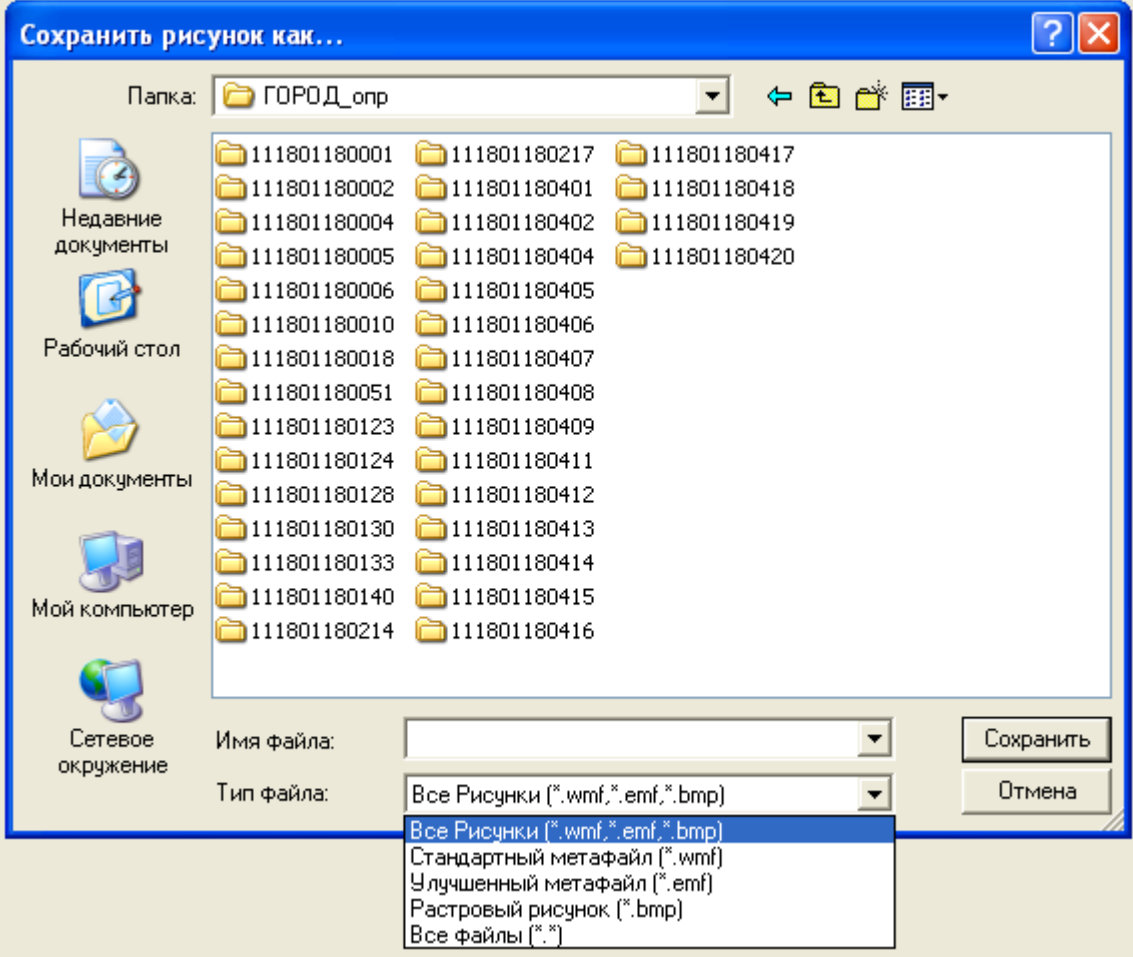

Сохранение планшета в архивной базе

# **5.9. Сохранение планшета в архивной базе**

Архивная база содержит один или несколько планшетов вместе с настройками пользователя (см. параграф «Пользовательские настройки» в главе «Настройка системы»). Как правило, файл архивной базы имеет расширение «WS0».

Чтобы сохранить планшет в архивной базе, выберите пункт меню «В архив...» в меню «Файлы». Если этого пункта нет, его можно создать в редакторе меню. Соответствующая этому пункту меню встроенная функция называется «Сохранить в архив...».

Для правильной работы этого пункта меню требуется, чтобы в системном каталоге содержался файл **project.res** – последняя версия файла ресурсов, содержащего структуру данных архивной базы.

После выбора пункта меню появляется диалоговое окно сохранения архивной базы.

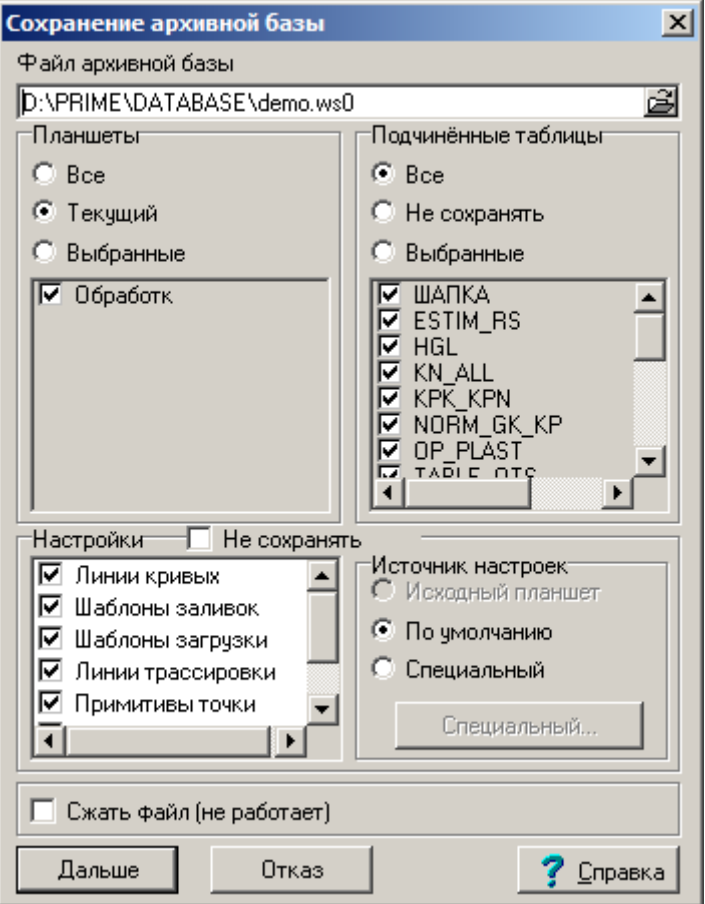

**Планшеты** – выбираются планшеты, сохраняемые в архивную базу.

- **Все** сохраняются все планшеты из текущей рабочей области.
- **Текущий** сохраняется текущий планшет.
- **Выбранные** сохраняются планшеты, отмеченные галочками в расположенном ниже списке.

**Подчинённые таблицы** – таблицы из текущего WS-файла, не относящиеся к числу системных, которые будут переписаны в архивную базу. Предполагается, что эти таблицы содержат данные прикладных программ обработки.

- **Все** сохраняются все подчинённые таблицы.
- **Не сохранять** подчинённые таблицы не сохраняются.
- **Выбранные** сохраняются выбранные подчинённые таблицы.

**Настройки** – определяются пользовательские настройки, сохраняемые в архивную базу. **Не сохранять** – настройки не сохраняются.

**Источник настроек** – здесь можно задать источник, из которого берутся настройки, сохраняемые в архивную базу.

- **Исходный планшет** настройки берутся из текущего планшета. Этот пункт доступен, если текущий WS-файл содержит настройки, т.е. уже является архивной базой.
- **По умолчанию** в архивную базу записываются настройки по умолчанию (из каталога, задаваемого ключом SETDIR в командной строке – см. параграф «Ключи в командной строке» в главе «Настройка системы»).
- **Специальный** этот пункт позволяет сформировать специальный набор настроек, возможно, из нескольких источников. При его выборе появляется диалоговое окно специального режима сохранения настроек.

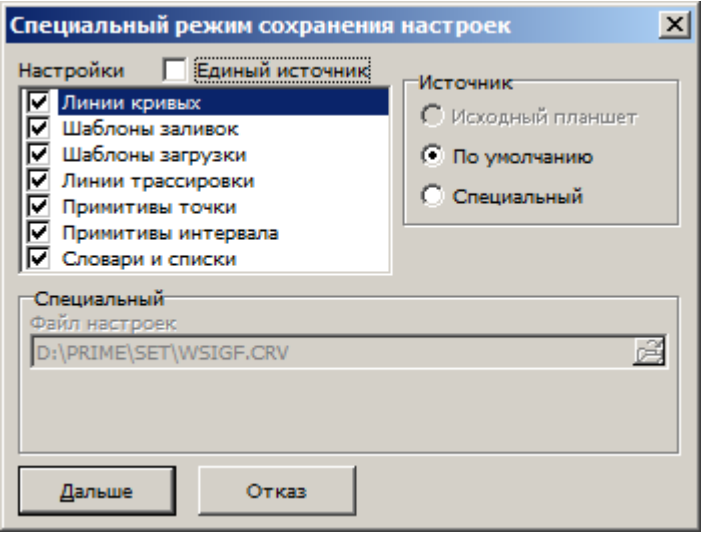

**Единый источник** – все настройки берутся из одного источника.

**Источник** – указывается источник элемента настроек, выбранного в списке справа или, если установлен флажок **Единый источник**, источник для всех пользовательских настроек.

- **Исходный планшет** выбранная настройка (или все настройки) берутся из текущего планшета. Этот пункт доступен, если текущий WS-файл содержит настройки, т.е. уже является архивной базой.
- **По умолчанию** выбранная настройка (или все настройки) берутся из настроек по умолчанию (из каталога, задаваемого ключом SETDIR в командной строке).
- **Специальный** при выборе этого пункта в группе **Специальный** можно ввести для выбранной настройки файл (в поле ввода **Файл настроек**) и (для некоторых настроек) корневой каталог для подчинённых файлов (в одноимённом поле ввода). Подчинённые файлы – это растровые рисунки BMP для шаблонов заливок (на которые есть ссылки в файле WSIGF.FIL) либо векторные рисунки WMF для примитивов точки или примитивов интервала (на которые есть ссылки в файлах WSIGF.PNT и WSIGF.INT). Ссылки в указанных файлах WSIGF.\* задаются относительно именно этого корневого каталога. Например, если в файле WSIGF.FIL имеется запись .Filler80 = bmp\Color\CollTyp\12.bmp, 0, FALSE, 40, 40

а в поле ввода **Корневой каталог для подчинённых файлов** задан каталог E:\Prime32, то полный путь для растрового файла 80-й заливки будет следующим: E:\Prime32\bmp\Color\CollTyp\12.bmp.

В случае если установлен флажок **Единый источник**, поле ввода **Файл настроек** будет изменено на поле ввода **Каталог с файлами настройки**. Этот каталог должен содержать все файлы настройки (WSIGF.CRV, WSIGF.FIL, WSIGF.WST, WSIGF.PEN, WSIGF.PNT, WSIGF.INT), при этом каталог, задаваемый в поле **Корневой каталог для подчинённых файлов**, должен являться корневым для всех подчинённых файлов, на которые имеются ссылки в файлах WSIGF.FIL, WSIGF.PNT, WSIGF.INT.

При сохранении планшета или группы планшетов всё содержимое архивной базы будет полностью перезаписано. То есть в одной архивной базе нельзя накапливать данные из нескольких WS-файлов.

При открытии планшета из архивной базы настройки будут извлечены из неё и планшет будет работать с теми настройками, которые были сохранены, независимо от текущих настроек. При этом планшет будет «помнить», что он из архивной базы и при попытке его сохранения как обычного планшета будет снова предложено сохранить его в архивной базе. Однако имеется возможность сохранить архивный планшет как обычный. Для этого выберите «Сохранить как» и подтвердите свой выбор, нажав на кнопку «Да» в появившемся окне. Планшет далее будет сохранён без настроек.

# **5.10. Планшеты от времени в Прайме**

Начиная с версии 5.45.00.000 Прайм поддерживает планшеты от времени. Основные сходства и различия планшетов от времени и от глубины следующие:

- 1) Планшет может быть **либо только от глубины, либо только от времени**. На одном планшете физически можно поместить кривые от глубины и от времени, они могут как-то отображаться, однако никаких гарантий какой-либо согласованности в этом случае не даётся.
- 2) В отличие от глубин, которые могут быть относительные (вдоль ствола) или абсолютные (от уровня моря), времена в Прайме могут быть **условные** (или относительные, относительно точки, которая может быть задана индивидуально для каждого планшета, но может вообще не быть задана) или **астрономические** (которые получаются из условных указанием точки отсчёта — даты и времени, соответствующей нулю шкалы условного времени). Шкала астрономического времени может быть не задана, тогда Прайм будет работать только с условными временами. Связь между условным и астрономическим временем задаётся в свойствах планшета. Колонки времени не содержат ссылки на данные (в отличие от колонок глубин, которые ссылаются на данные инклинометрии для перевода между глубинами по стволу и абсолютными глубинами).
- 3) Так же, как и глубины, времена внутри Прайма всегда представляются целым 32 битным числом со знаком (диапазон примерно от -2 миллиардов до +2 миллиардов). Это сделано для устойчивости к ошибкам округления: при последовательном проходе по глубинам или временам с целым шагом ошибка не накапливается.
- 4) В отличие от глубины, которая внутри Прайма всегда измеряется в десятых долях миллиметра (и это скрыто от пользователя), цена единицы времени задаётся пользователем **явно** и **индивидуально для каждого планшета**, в диапазоне от микросекунды до столетия. Это обеспечивает гибкость системы «Прайм» в

целом, но для конкретного планшета также задаёт и ограничения: на одном и том же планшете не могут находиться данные, которые отличаются друг от друга более чем на 2 миллиарда единиц времени (на практике не рекомендуется превышать диапазон в 200 миллионов единиц). Так, например, если нам требуется точность в микросекунду, общий интервал исследований никак не может быть больше 2000 секунд, а рекомендуется не более 200. Если мы рассматриваем геологические масштабы времени (миллиарды лет), то минимальная единица времени никак не может быть меньше года, а лучше — 100 лет. Минимальная единица времени должна определяться на самом раннем этапе создания шаблона планшета. Если мы поменяем её на готовом планшете, то это может привести к тому, что объекты планшета, привязанные к времени (за исключением кривых и колонок, в данных которых правильно указаны единицы измерения времени) переместятся на другие отметки времени.

5) Так же как и глубины, времена отображаются в **пользовательских единицах времени**, которые задаются не в настройках умолчаний, а **отдельно для каждого планшета**. Эти единицы могут отличаться как от минимальных единиц (в которых время всегда целое), так и от единиц, в которых время задаётся в исходных данных (например, LASах). Разумеется, время, выраженное в этих единицах, может быть дробным (так же, как и глубина, выраженная в метрах).

## **5.10.1. Требования к исходным данным**

Так же, как и для глубин, параметры дискретизации по времени могут задавать либо постоянный, либо переменный шаг по времени. Для совместимости поддерживается те же имена полей, что и для глубин: КРОВЛЯ КРИВОЙ ГИС (STRT), ПОДОШВА\_КРИВОЙ\_ГИС (STOP), ШАГ\_ДИСКРЕТ\_КРИВОЙ (STEP), колонка массива ГЛУБИНА (DEPTH). Дополнительно распознаются имена полей ДАТА\_НАЧАЛА, ДАТА НАЧ ЗАМЕРА, ДАТА ЗАМЕРА, ДАТА ЗАМЕРА ГИС, LOG\_DATE, LOG START\_DATE, START\_DATE, ВРЕМЯ НАЧАЛА, ВРЕМЯ НАЧ ЗАМЕРА, ВРЕМЯ \_ЗАМЕРА, ВРЕМЯ \_ЗАМЕРА\_ГИС, LOG\_TIME, LOG\_START\_TIME, START\_TIME, которые определяют привязку нулевого значения условного времени к астрономической шкале, а также имена колонок:

- ВРЕМЯ НАКОПЛЕННОЕ, НАКОПЛЕННОЕ ВРЕМЯ, TIME\_ACCUMULATED, ACCUMULATED \_TIME — для условного времени (в случае, если используется переменный шаг квантования по времени, т.е. либо поле ШАГ\_ДИСКРЕТ\_КРИВОЙ отсутствует, либо у него не задано значение).
- ДАТА, DATE, ВРЕМЯ, TIME, а также имена колонок, которые начинаются на ДАТА, DATE\_, ВРЕМЯ, TIME\_, либо заканчиваются на ДАТА, \_DATE, \_ВРЕМЯ, \_TIME — для астрономического времени.
- В случае, если колонка даты для астрономического времени не задана, в качестве колонки условного времени используется «просто колонка времени», определённая в предыдущем пункте.

**Все используемые числовые поля и колонки должны содержать в явном виде правильную единицу измерения!** (к полям, содержащим астрономическую дату и время, это не относится, так как у них формат фиксирован: ДД/ММ/ГГГГ и ЧЧ:ММ:СС соответственно). При несоблюдении этого требования данные не будут правильно

привязываться к временной шкале. Однако, если данные (для отображения в старых версиях Прайма) используют единицу измерения «Метры» вместо «Секунды», то для таких данных можно в качестве временной меры выбрать в свойствах планшета минимальный квант времени, равный 1/10000 секунды. В этом случае этому минимальному кванту времени будет сопоставляться минимальный квант глубины (равный в Прайме 0.1 мм), что в итоге даст нужное равенство 1 м = 1 сек. Напоминаем о том, что минимальный квант времени задаётся один раз при создании шаблона планшета по времени, и дальше поменять его непросто, а также о том, что на планшете не могут быть отображены данные по времени, составляющего более 2 миллиардов минимальных квантов (в данном случае 200 тысяч секунд, немногим больше 2 суток). Таким образом, в этом режиме совместимости мы сможем разместить на одном планшете только тот набор замеров, который от начала до конца полностью умещается примерно в одни сутки.

Также из вышеизложенного следует, что стандартные ресурсы **HCURVE**, PCURVE, MHCURVE, MPCURVE не могут использоваться для создания данных по времени, поскольку содержат в явном виде колонку ГЛУБИНА с единицей измерения «метры». Также временные замеры из LAS<sub>0</sub>B, импортированные по стандартной схеме в таблицу LAS\_TIME, не должны содержать в параметрах дискретизации единиц измерения длины: поля КРОВЛЯ КРИВОЙ ГИС, ПОДОШВА КРИВОЙ ГИС  $\mathbf{M}$ ШАГ ДИСКРЕТ КРИВОЙ должны иметь единицу измерения времени (чаще всего секунды). Если в импортированных данных эти поля уже содержат метры в качестве единицы измерения, следует очистить их значения. Таким образом, Прайм будет пользоваться колонкой времён ТІМЕ (в которой, разумеется, должна быть правильная елиница измерения времени).

Вот некоторые из распознаваемых Праймом мнемоник для единиц измерения времени (регистр символов роли не играет):

- С, СЕК [все русские!], S, SEC секунды.
- МС, МСЕК [все русские!], MS, MSEC миллисекунды.
- MKC, MKCEK [все русские!], MCS, MCSEC микросекунды.
- МИН, МІН минуты.
- $\bullet$   $\forall$ ,  $\forall$ AC, H, HR, HOUR часы.
- Д. ДЕНЬ, СУТ, СУТКИ, D, DAY сутки.
- Г, ГОД, ЛЕТ, Ү, ҮR, ҮЕАК годы.
- BEK, CY, CENTURY столетия.
- ТЫС.ЛЕТ, ТЫСЯЧЛЕТ, KY, KYR, KYRS, KILOYEAR тысячелетия.
- МЛН.ЛЕТ, MY, MYR, MYRS, MEGAYEAR миллионы лет.
- МЛРД.ЛЕТ, GY, GYR, GYRS, GIGAYEAR, BY, BYR, BLN.YR миллиарды лет.

## 5.10.2. Создание планшета от времени

«Планшет от времени» отличается от «планшета от глубины»:

- 1) Наличием колонки времён вместо колонки глубин.
- 2) Отсутствием объектов, поддержка которыми времени (пока) не поддерживается: примитивы, колонки керна и конструкции скважины, двумерные кривые.

Таким образом, можно создать планшет от времени из любого шаблона планшета, предварительно обеспечив выполнение этих двух пунктов. Первый пункт (автоматическое преобразование колонки глубин в колонку времён) Прайм умеет делать автоматически.

Итак, пусть у нас есть (пустой, созданный по какому-то шаблону или открытый из файла) планшет от глубины. Для того, чтобы переделать его в планшет от времени, нужно зайти в свойства планшета (F4) и установить галочку «Планшет по времени». При этом Прайм предупредит о том, что смена типа планшета или минимального кванта времени может повлечь перемещение объектов по глубине:

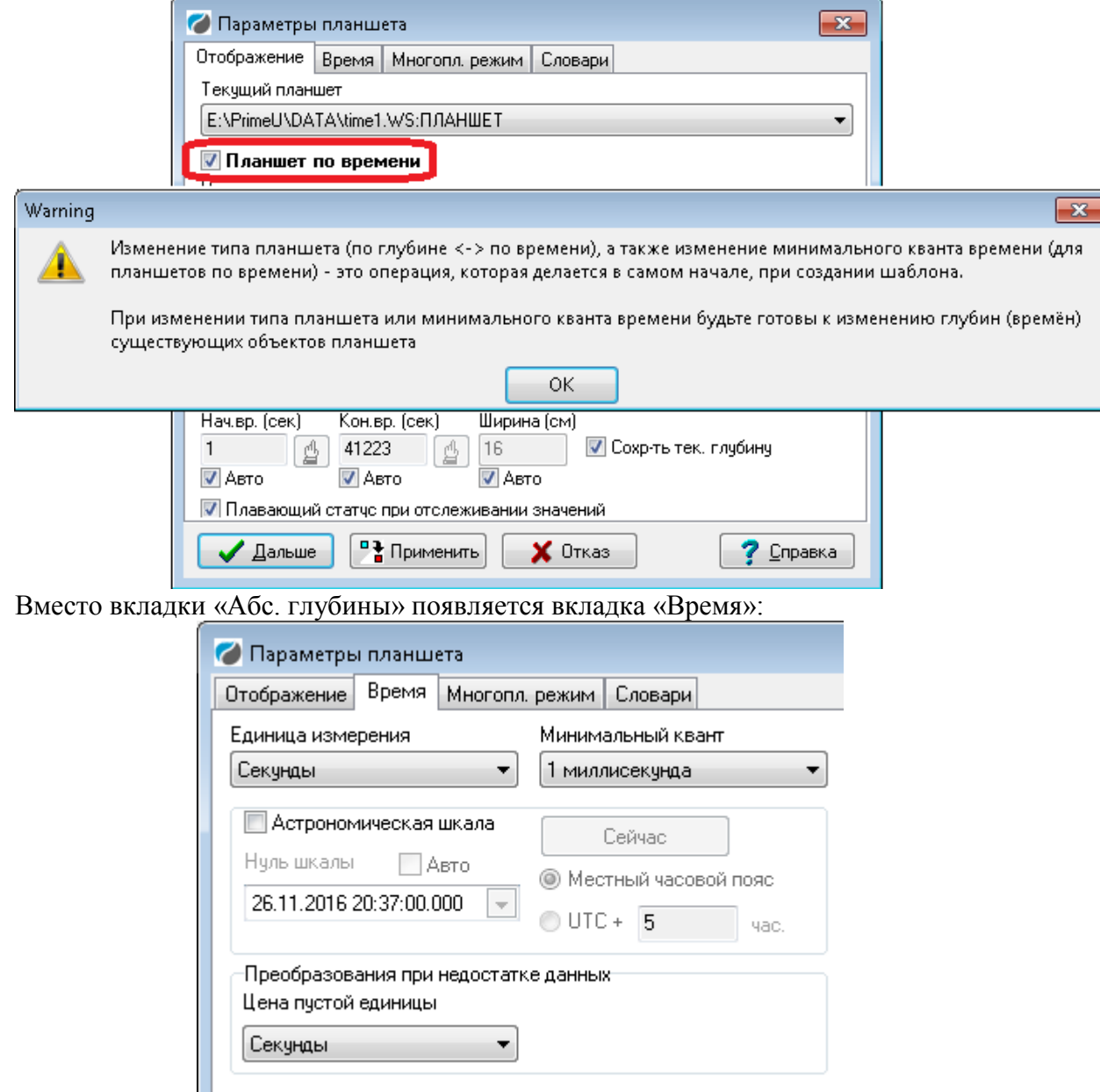

В списке «Единица измерения» выберите единицу, в которой будут отображаться все времена.

Параметр «Минимальный квант» — единица условного времени, один из самых важных параметров, который следует тщательно выбрать заранее для решаемых на планшете задач. Все времена на планшете будут кратны минимальному кванту. С другой стороны, нельзя выбирать его слишком маленьким: ни одна отметка времени на планшете, выраженная в минимальных единицах, не должна быть больше 2 миллиардов (а лучше 200 миллионов).

Например, если единица измерения — миллисекунда, не рекомендуется на одном планшете размещать замеры, если от начала первого до окончания последнего прошло больше 1–2 суток (а больше 20 суток сделать будет физически невозможно), а если микросекунда, то максимальный интервал сужается до 200–2000 сек.

При установке флажка «Астрономическая шкала», глубины на планшете будут отображаться в формате астрономической даты/времени. Следует задать нуль шкалы (дата/время, соответствующая нулевому значению условного времени). Флажок «Авто» задаёт нуль шкалы автоматически.

При желании можно указать часовой пояс, в котором указывается время. В настоящий момент не рекомендуется устанавливать явно значение часового пояса, отличного от «Местный часовой пояс», поскольку неизвестны реальные каротажные данные, в которых указан часовой пояс, соответственно, Прайм данные часового пояса не может распознать, например, в LASовских данных. Этот функционал, возможно, будет востребован в будущем.

«Цена пустой единицы» — задаётся единица измерения, которая используется, если в данных она отсутствует (пустая).

Аналогично рассмотренным настройкам времени для планшета, имеются настройки умолчаний, на вкладке «Время». Они используются для вновь создаваемых планшетов по времени.

### **5.10.3. Колонка времён**

Вместо колонки глубин на планшетах от времени используется похожий объект колонка времён. Вставка колонки времён на планшет от времени осуществляется той же кнопкой, что и вставка колонки глубин на планшет от глубин, т.е. эта кнопка работает поразному в зависимости от типа планшета. Если на планшете имеется колонка глубин (это случается почти всегда, даже когда создаётся пустой планшет, на него вставляется колонка глубин и сетка), то при изменении типа планшета на «планшет от времени», Прайм предлагает превратить колонки глубин в колонки времён:

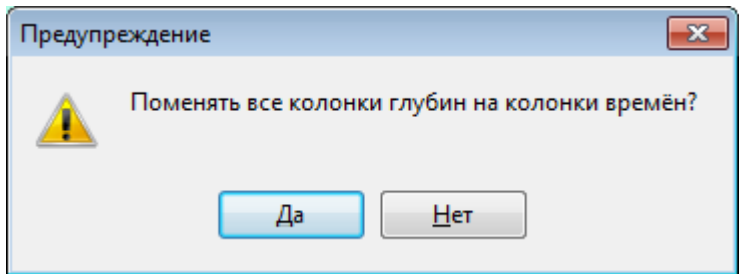

Аналогичная операция предлагается, если на планшете есть колонка времён и тип планшета меняется на «планшет от глубины».

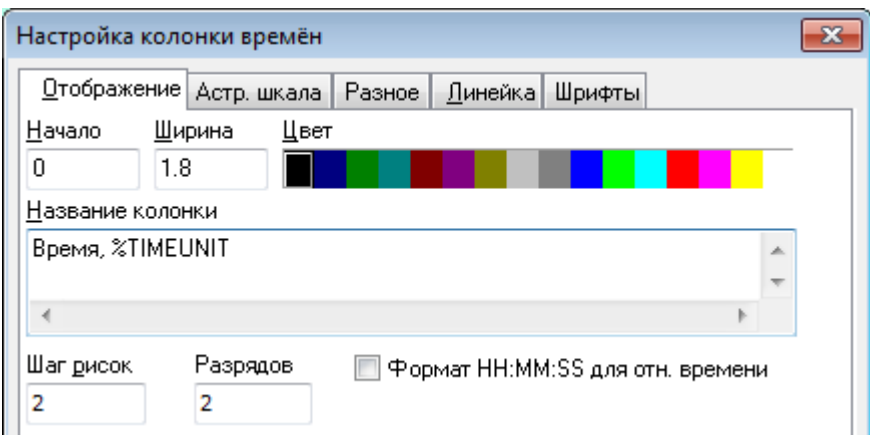

Остановимся только на свойствах, специфичных для колонки времён.

Код %TIMEUNIT, аналогично коду %DEPTHUNIT, преобразуется в имя текущей пользовательской единицы времени (в которых и отображаются все значения в колонке времён).

«Разрядов» — число знаков после запятой при отображении значений времени.

«Формат HH:MM:SS для отн. времени» — даже если колонка отображает условное время (а не астрономическое), отображать время в формате ДД:ЧЧ:ММ:СС. Работает только если текущая пользовательская единица времени — секунда, минута или час.

### **5.10.4. Вкладка «Астр. шкала»**

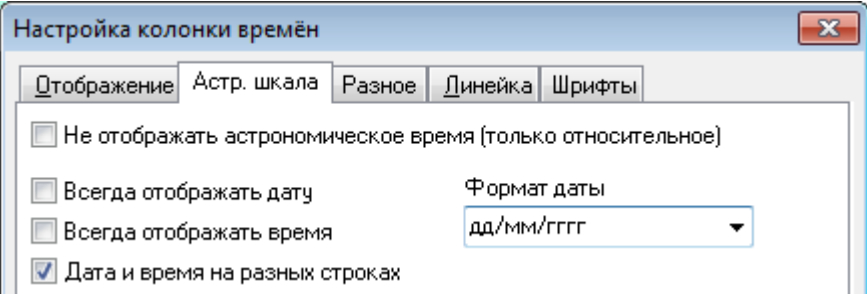

На этой вкладке задаются свойства отображения астрономического времени.

«Не отображать астрономическое время» — установите этот флажок, если вам нужно отображать в данной колонке только условные глубины, даже если в свойствах планшета указано, что он отображается в астрономической шкале времени. Если же сам планшет в условных единицах времени, то этот флажок, а также другие настройки на этой вкладке не используются.

«Всегда отображать дату» — если этот флажок сброшен, дата отображается только при переходе текущего времени через полночь.

«Всегда отображать время» — если этот флажок сброшен, время 00:00:00 не отображается.

«Дата и время на разных строках» — при установке флажка дата и время (если они отображаются — см. два предыдущих флажка) располагаются на разных строках, время под датой. При сбросе флажка дата и время располагаются на одной строке и разделяются пробелом.

### **5.10.5. Вкладка «Шрифты»**

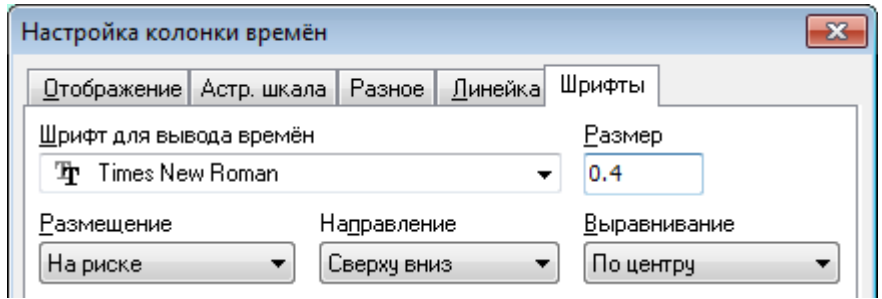

На данной вкладке имеется только один параметр, специфичный для колонки времён — «Направление» вывода текста

# **6. Шаблон планшета**

При использовании автоматизированной Системы для редактирования и обработки данных геофизических исследований скважин результаты представляются в виде планшета. Планшет содержит:

- 1) каротажные диаграммы,
- 2) колонки пластов, литологии и насыщения,
- 3) линейки для кривых и расшифровку легенд для заливок,
- 4) заключение по результатам интерпретации.

«Геофизическое содержание» планшета составляют каротажные диаграммы, примитивы, колонки и текст заключения. При решении одной и той же задачи (например, определение технического состояния скважины) в различных скважинах планшеты, очевидно, будут отличаться только «геофизическим содержанием». Вид расположения кривых, вид шапки планшета и форма заключения при этом будут одинаковыми.

В связи с этим, если для каждой решаемой задачи один раз определить стандартную форму отображения «геофизического содержания», то она затем может использоваться для создания планшетов с различными геофизическими данными. В Системе такая стандартная форма называется шаблоном.

Создав шаблон один раз под конкретную задачу, вы исключаете рутинную работу по формированию стандартного вида шапки планшета и расположению кривых всякий раз, когда необходимо получать планшеты с различными геофизическими данными. Это позволяет экономить время и ускорить процесс формирования планшета, что, в свою очередь, повышает эффективность обработки данных ГИС в целом.

# **6.1. Создание шаблона**

Шаблон, как и планшет, обычно содержит

- разделы шапки и подвала
- разделы линеек кривых и легенд заливок,
- раздел кривых, который состоит из различных служебных колонок

## **6.1.1 Оформление шапки**

Оформление раздела шапки является одним из этапов при создании шаблона. Здесь отражается информация по скважине (например, название заказчика, название исполнителя, название месторождения, номер скважины, решаемая задача, интервалы перфорированных пластов, глубина искусственного забоя, глубина подвеса НКТ, диаметр колонны, дата проведения исследований) и заключение по результатам интерпретации. Процесс оформления шапки рассматривается в соответствующем разделе главы «Планшет». Здесь лишь покажем, как можно скопировать шапку/подвал из шаблона в планшет. Для этого перейдите в планшет, в который нужно скопировать шапку (в раздел шапки или подвала) и щёлкните на нём правой кнопкой мыши, удерживая нажатой клавишу Ctrl. В появившемся меню выберите пункт «Загрузить из шаблона» и выберите файл шаблона планшета, из которого Вы хотите скопировать шапку или подвал. В появившемся окне имеется таблица, в которой Вы можете выбрать, что (по вертикали) и куда (по горизонтали) копировать (выберите нужные варианты на пересечении; за один раз можно загрузить сразу несколько наборов объектов). Включение флажка **Разрешить нестандартный выбор** позволяет копировать шапку в подвал и наоборот. Включение флажка **Добавить к существующим** позволяет добавить объекты из исходного шаблона, не удаляя уже имеющиеся объекты.

Также имеется возможность скопировать часть объектов из шапки/подвала открытого планшета в шапку/подвал другого планшета. Для этого откройте исходный планшет, перейдите в раздел шапки/подвала (с помощью комбинации клавиш Ctrl+T/Ctrl+F), выделите нужные объекты (нажатием комбинации клавиш Ctrl+A можно выделить все объекты) и скопируйте их в буфер (Ctrl+C). Затем перейдите в планшет, в который нужно скопировать шапку/подвал (также в раздел шапки или подвала) и скопируйте объекты из буфера (Ctrl+V).

## **6.1.2 Настройка стилей кривых**

Под готовый шаблон надо настроить стили оформления кривых, выводимых на планшет. Для чего это нужно? Измерений, проводимых геофизическими методами в отдельной скважине при решении конкретной задачи, может быть достаточно много. В результате получается большое количество каротажных диаграмм. Для размещения всех их на планшете в Системе вручную (например, указывать для каждой кривой начало расположения и ширину кривой) требуется время. А ведь кроме расположения на планшете у кривой имеется масса других свойств. Настройки стилей кривых дают возможность автоматически размещать геофизические кривые на планшете и присваивать им нужные свойства. Поэтому следующий этап работы в Системе – это определение стилей оформления кривых.

Этот этап осуществляется двумя путями:

- 1. кривые размещаются на планшете и настраиваются их свойства, а затем сохраняется шаблон с этими кривыми;
- 2. редактируется текстовый файл шаблонов вставки кривых WSIGF.WST в каталоге настроек.

Первый путь описан в главе «Планшет» и является предпочтительным. Второй путь является менее наглядным и удобным, однако он является единственным способом автоматической настройки параметров кривой в случае ручной вставки или в случае вставки кривой, для которой в этом шаблоне ещё не определено место.

Файл WSIGF.WST является текстовым и состоит из последовательности стилей кривых. Каждый стиль имеет следующий вид:

```
!Стиль = <Название_стиля>
!Если
  <ПОЛЕ_КРИВОЙ>=<ЗНАЧЕНИЕ>[,<ЗНАЧЕНИЕ>]
 ...
  <ПОЛЕ_КРИВОЙ>=<ЗНАЧЕНИЕ>[,<ЗНАЧЕНИЕ>]
!То
  <ПОЛЕ_СТИЛЯ>=<ЗНАЧЕНИЕ>
 ...
  <ПОЛЕ_СТИЛЯ>=<ЗНАЧЕНИЕ>
!Конец
```
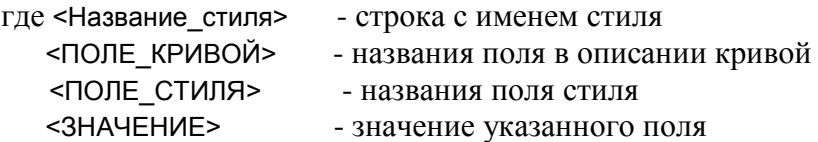

При загрузке кривой на планшет проверяются все стили кривых, и кривая оформляется согласно тому стилю, условиям которого она удовлетворяет. Кривая считается удовлетворяющей условиям, если в каждой строке условия есть значение, которое совпадает со значением соответствующего поля у кривой.

Если кривая не удовлетворяет ни одному определенному стилю, то она оформляется согласно стилю «Default»: значения его полей будут использоваться как принимаемые по умолчанию для всех последующих стилей. Если кривая удовлетворяет одновременно нескольким стилям, то появляется окно со списком стилей, из которого выбирается нужный.

Если раздел условий у стиля пустой, то стилю будут удовлетворять все кривые.

Имеется ключевое слово \$TEMPLATE, которое позволяет добавлять условие вида: \$TEMPLATE=ИМЯ\_ШАБЛОНА, где ИМЯ\_ШАБЛОНА – это имя шаблона, из которого был создан текущий планшет. Это позволяет добавить новое условие в раздел ЕСЛИ для разделения стилей по шаблонам.

Более полное описание формата WST-файла даётся в главе «Форматы файлов Системы».

Пример небольшого файла стилей кривых:

```
!Стиль = Default
!Если
!То
  Начало = 3.00
  Ширина = 10.00
  Номер кривой = Auto
  На нуле = Auto
  Масштаб = Auto
  Имя кривой = Кривая @МЕТОД_ГИС
  Имя единицы = @ЕДИНИЦА_ИЗМЕРЕНИЯ
!Конец
!Стиль = Стиль термограммы в градусах
!Если
  МЕТОД_ГИС=Т,ТМ,ТФ
  ЕДИНИЦА_ИЗМЕРЕНИЯ=Г,ГР,ГРАД
!то
  Начало = 3.00cm
  Ширина = 10.00cm
  Номер кривой = Auto
  На нуле = Auto
  Масштаб = 1.0000
!конец
!Стиль = Стиль локатора муфт
!Если
  $TEMPLATE=УВЯЗКА
  МЕТОД_ГИС=ЛМ,ЛК,ЛОКАТОР_МУФТ
!то
  Начало = 14.00cm
  Ширина = 2.00cm
  Номер кривой = Auto
  На нуле = Auto
  Масштаб = Auto
!конец
```
Иногда при загрузке на планшет система всё равно требует указать начало расположения кривой и ее ширину вручную. Это происходит в том случае, если кривая не удовлетворяет ни одному из стилей, описанных в файле WSIGF.WST. Так случается, когда описание кривой в файле данных не совпадает с описанием кривой в стиле. В этом случае необходимо отредактировать WST-файл согласно описанию кривой в файле данных.

## **6.1.3 Сохранение шаблона**

Когда Вы создали планшет, отвечающий Вашим требованиям, можно создать из него шаблон. Для этого в меню планшета выберите пункт «Как шаблон» или нажмите комбинацию клавиш Alt+F2. Система запросит имя файла, в который сохранить шаблон. Шаблон сохраняется в формате ST (старые шаблоны формата VPT также поддерживаются в новых версиях системы).

Замечание. Желательно сохранять шаблон в каталог ST, так как при создании планшета шаблоны ищутся именно в нем. Кроме того, при создании планшета просматривается текущий каталог на наличие там шаблонов.

После указания имени файла появляется окно параметров сохранения шаблона.

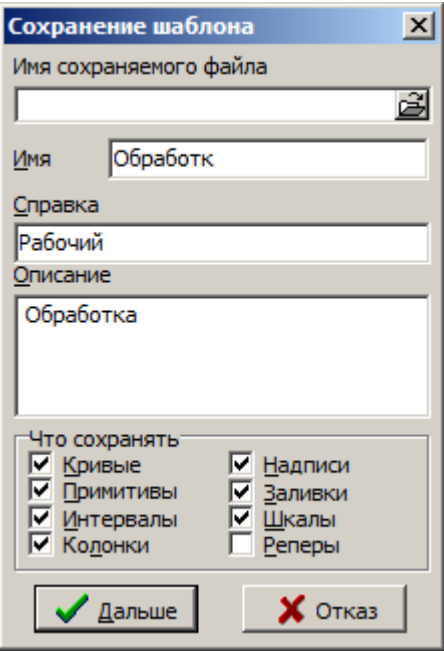

**Имя сохраняемого файла** – указывается имя файла, в котором сохраняется шаблон планшета.

**Имя** – указывается короткое (не более 8 символов) имя шаблона планшета. Во избежание путаницы желательно задавать имя латинскими буквами (так как в WST-файле в условии \$TEMPLATE=<имя> указывается именно это имя, и ошибки здесь «не прощаются»).

**Справка** – несколько более развёрнутое описание назначения шаблона. Отображается в списке шаблонов при создании планшета.

**Описание** – полное описание шаблона. Поле не обязательно для ввода.

**Что сохранять** – здесь задаются классы объектов раздела кривых, сохраняемые в шаблоне. Обычно эти флажки оставляют без изменений.

### **6.1.4 Семь шагов для создания шаблона планшета**

Кратко подытожим порядок создания шаблона планшета. Для создания шаблона «с нуля» нужно выполнить следующие шаги:

- 1) Загрузить Систему.
- 2) В пункте меню **Файлы** выбрать **Создать** или нажать комбинацию клавиш **Shift+F3.** Появляется диалоговое окно выбора существующего шаблона из списка.
- 3) Нажать кнопку **Новый** для создания шаблона с «нуля». Появляется диалоговое окно выбора рабочей области (WS файла).
- 4) Выбрать Ваш WS файл или указать новое имя файла. На экране появляется пустой планшет, при этом система связывает Ваш файл с текущим планшетом.
- 5) Вставить на планшет необходимые объекты (колонку глубин, сетки, кривые, колонки и т.д.)
- 6) Заполнить по необходимости раздел шапки и подвала планшета
- 7) Для сохранения готового шаблона в пункте меню **Файлы** выбрать **Как шаблон** и, указав путь, записать его под Вашим именем. Результатом этого будет ST-файл шаблона планшета.

Существует возможность создания шаблона из текущего планшета. В этом случае последовательность действий сокращается до трех шагов:

- 1. Загрузить Систему.
- 2. Открыть нужный планшет.
- 3. В пункте меню **Файлы** выбрать **Как шаблон** и, указав путь, записать его под Вашим именем. Результатом этого будет ST-файл шаблона планшета.

# **6.2. Создание планшета из шаблона**

В пункте меню **Файлы** выберите **Создать** или нажмите комбинацию клавиш **Shift+F3.** Появляется диалоговое окно выбора существующего шаблона из списка.

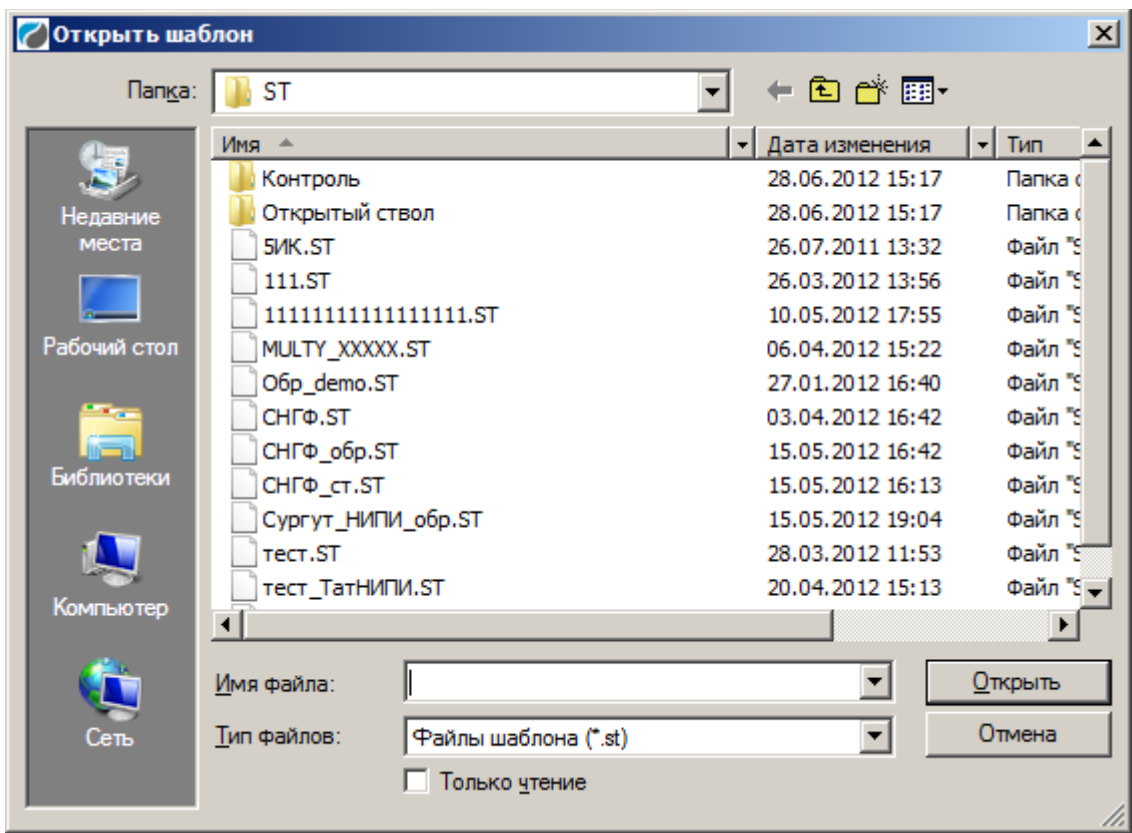

Напомним, что файлы шаблонов ищутся в каталогах VPT и ST в корневом каталоге Системы.

При отказе от выбора шаблона планшет будет создаваться «с нуля».

После выбора шаблона Система запрашивает имя файла рабочей области (WS), в которой будет сохраняться вновь созданный планшет. Здесь можно указать как существующий файл (допустим, в нём уже есть импортированные данные для планшета или требуется создать в рабочей области ещё один планшет), так и новый файл.

## **6.2.1. Загрузка данных**

После создания планшета из шаблона и импорта в рабочую область планшета исходных данных необходимо связать кривые, имеющиеся на планшете (без данных, но с настроенными **параметрами отображения**, то есть: цветом, толщиной, расположением и т.п.) со вновь импортированными данными. Это нетривиальная задача, поскольку кривые могут быть импортированы из разных форматов данных. Для её решения используется механизм загрузки данных. Для запуска этого механизма Вам может понадобиться подключить к Системе библиотеку, реализующую его (если этого ещё не сделано). Имя библиотеки с алгоритмом загрузки – Reload.dll, название функции – AutoReloadAllCurves (как правило, эта библиотека уже подключена и соответствующий подпункт под названием **Автозагрузка** имеется в пункте **Кривые** меню планшета). Подробнее о подключении алгоритмов к Системе смотрите в главе «Настройка Системы».

Замечание. Этот алгоритм будет запущен автоматически, если перед сохранением шаблона в свойствах планшета (вызываются по клавише F4) установлен флажок **Автозагрузка**.

Прежде чем приступить к описанию алгоритма, расскажем подробнее о принципах работы загрузки кривых. В данные объектов планшета, сохраняемые в шаблоне (наряду с параметрами отображения) введено текстовое поле **Условия загрузки данных**. Содержимое этого поля можно посмотреть на вкладке **Загрузка** диалога свойств объекта:

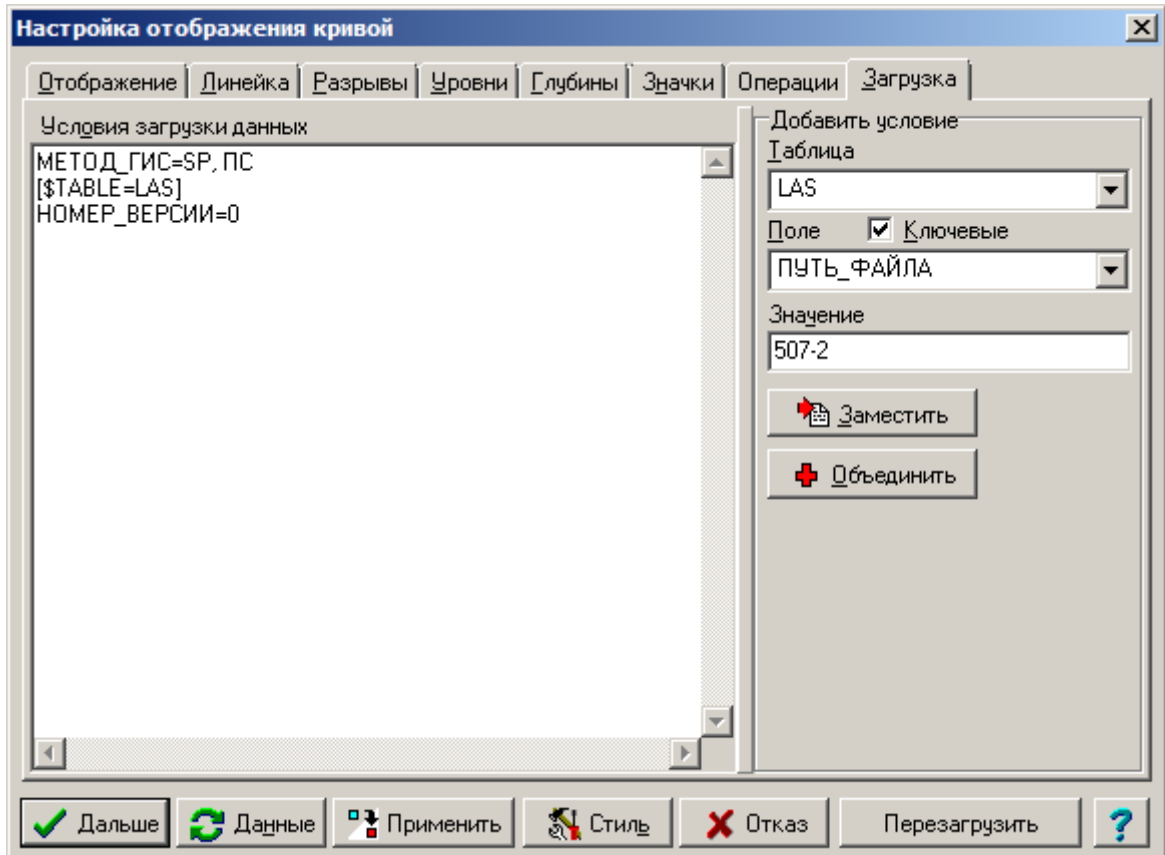

Можно заметить, что по формату условия загрузки данных почти в точности совпадают с частью описания шаблона кривой в файле WSIGF.WST, расположенной между ключевыми словами «!Если» и «!То». И действительно, условия загрузки обрабатываются Системой практически так же, как при вставке кривой в планшет обрабатываются шаблоны в WSIGF.WST (здесь мы рекомендуем обратиться к документации и внимательно прочитать раздел, посвящённый шаблонам в WSIGF.WST, так как здесь эта информация не дублируется). Однако есть и отличия: во-первых, ключевое слово \$TEMPLATE здесь игнорируется, поскольку условия загрузки являются свойствами кривой, уже относящейся к определённому шаблону планшета; во-вторых, новым здесь является указание имени таблицы в квадратных скобках после ключевого слова \$TABLE. Указанное нововведение распространяется также и на WST-файл.

Строка «[\$TABLE=<Имя таблицы>]» означает, что последующие строки (до последней строки или до другой строки «[\$TABLE=<Другое имя таблицы>]») учитываются только при загрузке данных из указанной таблицы и игнорируются при загрузке из таблицы с другим именем. Таким образом, можно указать несколько условий для разных таблиц. Например, в некоторых LAS-файлах поле «КОММЕНТАРИЙ»" используется для указания метода исследования, а в других импортированных исходных данных этого поля может не быть вовсе или не указывать на метод исследования. В этом случае в условиях загрузки достаточно, к примеру, указать:

### [\$TABLE=LAS, LASF] **КОММЕНТАРИЙ=РК\*** [\$TABLE=ДАННЫЕ APMF] <Другие условия>

чтобы обеспечить корректную загрузку из форматов LAS и ARMG. Напомним, что после импорта для Системы данные в различных форматах хранятся в различных таблицах и наоборот, как правило, таблицы с различными именами хранят данные в различных форматах.

Особняком,  $\overline{B}$ WST-файле, стоят поля МЕТОД ГИС как  $\mathbf{M}$  $\overline{M}$ ЕДИНИЦА ИЗМЕРЕНИЯ. Их значения всегда определены, поэтому их можно упоминать вне контекста какой-либо таблицы (как и показано на рисунке для поля МЕТОД ГИС): если в строке нет поля с соответствующим именем, то в качестве значения поля МЕТОД ГИС берётся имя колонки массива, содержащей данные кривой, а в качестве значения поля ЕДИНИЦА ИЗМЕРЕНИЯ берётся единица измерения этой колонки массива.

Для удобства изменения условий загрузки в правой части окна имеется группа Добавить условие. С её помощью можно быстро добавить или изменить условие загрузки, если данные кривой уже загружены. В выпадающем списке Таблица можно выбрать таблицу из числа тех, данные из которых загружены на планшет. По умолчанию выбрана таблица с данными кривой, чьи свойства редактируются. После выбора таблицы в выпадающем списке Поле появится список полей данной таблицы (появятся только ключевые поля, если включён флажок Ключевые). После выбора поля в элементе ввода Значение появится значение выбранного поля в данных кривой, если выбранное поле присутствует в данных кривой (а ведь можно выбрать другую таблицу, с другим набором полей).

Значение поля можно изменить. Можно также в поле ввести несколько значений через запятую. Если само значение содержит запятые, пробелы или кавычки, его следует заключать в кавычки, причём кавычки, присутствующие в значении, должны быть удвоены. Например, значение " следует записывать так: ", "".

После выбора таблицы, поля и изменения значения поля можно нажать кнопку Заместить или кнопку Объединить. В случае, если в условиях загрузки нет условия «<Имя поля> =<...>» обе кнопки работают одинаково: добавляют в список справа новое (заданное) условие загрузки. Но если условие «<Имя поля>=<Старый список значений>» уже присутствует в этом списке, кнопка Заместить полностью меняет старый список значений на заданный список, а кнопка Объединить объединяет множество значений в старом и новом списках. Например, если в списке присутствует условие «КОММЕНТАРИЙ=ГК» и задаётся новое значение поля КОММЕНТАРИЙ, равное условие поменяется после нажатия на кнопку Заместить  $\langle \sqrt{K} \cdot \rangle$  to на «КОММЕНТАРИЙ=ГК1», а после нажатия на кнопку **Объединить** условие поменяется на «КОММЕНТАРИЙ=ГК,ГК1». Напомним, что всё сказанное относится только к разделу текущей таблицы, если такое же условие имеется в разделе другой таблицы, оно останется нетронутым.

В поисках подходящих данных алгоритм загрузки просматривает все данные во всех таблицах текущего WS-файла. При этом могут возникнуть 3 ситуации:

1) Обнаружена единственная кривая, удовлетворяющая условиям загрузки. Это самый благоприятный случай, не требующий вмешательства пользователя: кривая планшета связывается с соответствующими данными и становится полноценной кривой;

- 2) Не обнаружено ни одной кривой, удовлетворяющей условиям загрузки. При этом никаких действий не производится, и кривая остаётся с незагруженными данными. Возможно несколько объяснений этому:
	- а) Во-первых, у кривой в шаблоне могут отсутствовать условия загрузки (если шаблон был создан в старой версии Системы).
	- b) Во-вторых, вновь загружаемые данные кривой могут немного отличаться от тех данных, которые были загружены ранее. Чаще всего это происходит из-за несовпадения полей МЕТОД ГИС в данных. Например, одни исходные данные могут прийти со значением "ГК", другие - со значением "Гк" (Система различает регистр символов при сравнении), третьи - со значением "ГК2" и т.п.
	- с) В-третьих, могло потребоваться взять исходные данные в формате, отличающемся от того, который использовался ранее. Вполне обычная ситуация, когда данные в разных форматах несовместимы друг с другом, так что условия загрузки для одних данных не подходят для других данных. Например, в некоторых исходных данных в формате LAS информация о методе исследования записана в поле КОММЕНТАРИЙ, для других данных это поле может называться МЕТОД ГИС. Да и значение поля МЕТОД ГИС вполне может поменяться, скажем, с "SP" на " $TC$ ".

Следует сказать, что возникшая ситуация совершенно нормальна для системы, которая работает с данными в разных, да к тому же ещё и постоянно меняющихся форматах. Поскольку нет жёстких общепринятых стандартов на исходные данные, раз и навсегда определить в программе, каким данным какая кривая соответствует, не представляется возможным. Поэтому вмешательство пользователя в процесс загрузки данных, особенно в начальный период работы, необходимо. Можно порекомендовать два способа исправления ситуации:

Во-первых, в одном или нескольких условиях загрузки можно перечислить несколько значений через запятую или использовать символ "\*": например, можно поменять строку "МЕТОД\_ГИС = ГК" на строку "МЕТОД\_ГИС = ГК, Гк, гк, ГК1, ГК2, ГКЗ, ГК4" или, ещё радикальнее, "МЕТОД ГИС=Г\*". Этот метод лучше всего применять в тех случаях, когда Вы знакомы с форматом входных данных и хорошо представляете, какие у них могут быть значения полей. После изменения следует повторно запустить алгоритм автоматической загрузки данных и проверить, сработает ли он для данной кривой.

Во-вторых, можно вручную загрузить данные кривой. Тогда её условия загрузки будут автоматически скорректированы в соответствии с загруженными данными, причём таким образом, что и старые, и новые данные будут подходить для новых условий. Например, в предыдущем случае условие "МЕТОД ГИС=ГК" будет изменено таким образом: "МЕТОД ГИС=ГК, Гк", а для ситуации, описанной в пункте с), будет создан раздел для новой таблицы: [\$TABLE=<...>], и в него будут помещены условия, которые Система сочтёт нужными. Для этого используется эвристический алгоритм (т.е. нестрогий и не свободный от ошибок), поэтому полученные условия загрузки могут потребовать корректировки вручную (как правило, это сводится к удалению ненужных условий).

После корректировки следует вновь сохранить планшет как шаблон. Обновлённый шаблон будет впоследствии более приспособлен для автоматической загрузки данных. В идеальном случае после нескольких обновлений операция загрузки данных будет полностью автоматизирована.

3) Обнаружено несколько кривых, удовлетворяющих условиям загрузки. Это может быть следствием «плохих» условий загрузки, такой вариант описан в предыдущем пункте. Такое может произойти и по причине того, что в одной рабочей области хранятся данные различных замеров. Тогда нужно будет вручную выделить интересующий нас замер. Для этой цели удобно использовать фильтр загрузки данных - это дополнительное множество условий, налагаемых на данные.

Заметим, что в случае, если несколько кривых удовлетворяют условиям загрузки, это не значит, что условия загрузки «плохие». Может существовать множество способов выбора, которые просто невозможно описать с помощью условий загрузки, например «выбрать данные самого последнего замера». Эти способы можно задать с помощью расширений загрузки, которые рассматриваются далее, в параграфе «Расширения загрузки».

Итак, в нашем случае будет выведено диалоговое окно с запросом выбора данных из числа найденных:

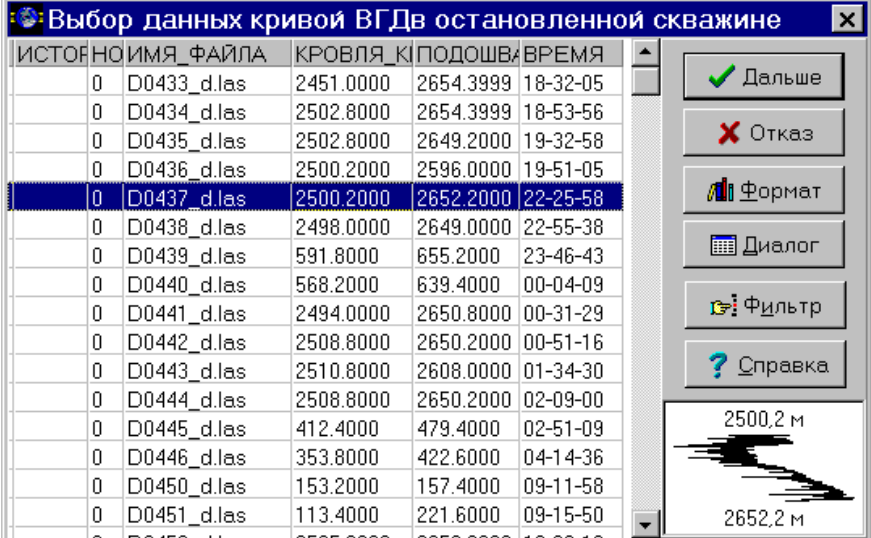

Выделите сначала из этого множества нужную строку. Затем нажмите на кнопку «Фильтр». Появится окно редактора фильтра:

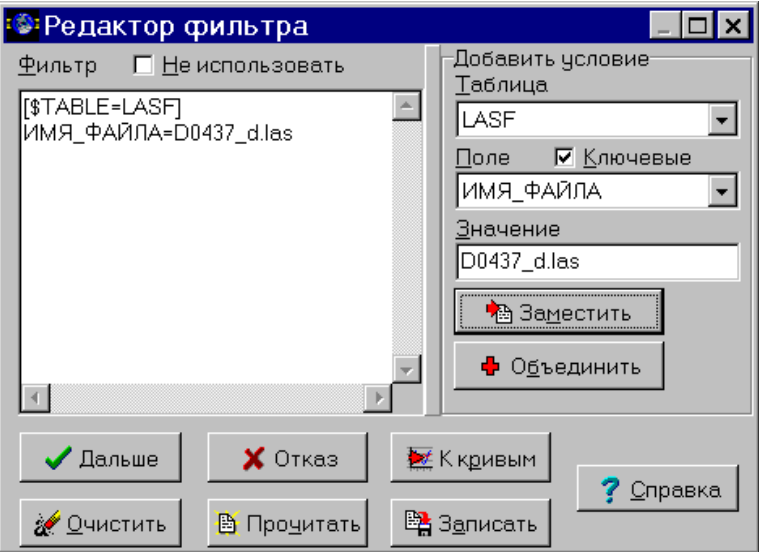

Здесь можно легко задать дополнительные условия, пользуясь данными выделенной кривой. Группа Добавить условие идентична одноимённой в уже рассматривавшемся диалоге свойств кривых. С её помощью в данном случае выбран фильтр, соответствующий данным из конкретного исходного файла.

Кнопка Очистить удаляет из фильтра все условия. Кнопки Прочитать и Записать позволяют прочитать и записать фильтр из текстового файла (Замечание: файл должен быть в кодировке Windows 1251). Кнопка **К кривым** добавляет условия фильтра к условиям загрузки всех кривых на планшете. При этом если условия загрузки какой-то кривой уже содержат условие, несовместимое с условием из фильтра (например, фильтр содержит условие «ИСТОРИЯ=\_Pnt», а условие загрузки – строку "ИСТОРИЯ="), то выдаётся запрос на то, чтобы либо переписать, либо объединить старое и новое условия. Флажок **Не использовать** позволяет сохранить фильтр для последующего использования, однако не использовать его в текущем сеансе загрузки данных. По кнопке **Отказ** происходит выход из редактора фильтра без сохранения внесённых изменений. По кнопке **Дальше** происходит выход из редактора фильтра и изменение текущего фильтра.

После задания фильтра нажмите кнопку **Дальше**. В окне выбора кривых останутся лишь те данные, которые удовлетворяют как условиям загрузки, так и условиям фильтра. Если множество всё ещё состоит из более чем одной кривой, Вы можете выбрать кривую вручную и нажать **Дальше** либо вернуться к редактору фильтра и наложить дополнительные ограничения. **В дальнейшем будут тестироваться лишь те кривые, которые удовлетворяют условиям фильтра.** Это эквивалентно тому, что к условиям загрузки всех кривых будут добавлены условия фильтра. Этот фильтр будет действовать до окончания работы алгоритма автоматической загрузки данных (если до этого момента он вновь не будет изменён вручную). При повторном запуске алгоритма фильтр будет очищен. Это отличается от действий, выполняемых при нажатии на кнопку **К кривым** (см. выше). Таким образом, если по каким-то причинам фильтр окажется неподходящим для какой-то кривой (например, в данном случае, в файле D0437\_d.las нет конкретного замера, и мы хотим взять этот замер из другого файла), мы всегда можем повторно запустить алгоритм и указать для конкретной кривой другой фильтр или просто указать её данные вручную.

### **6.2.2. Расширения загрузки**

Этот параграф при первом знакомстве с системой Прайм можно пропустить без ущерба для понимания принципов её работы, так как в нём рассматриваются возможности «тонкой настройки».

Начиная с версии 3.20.14.020 графического монитора Система поддерживает расширения загрузки данных. Расширение загрузки данных – это программа, вызываемая из Системы при автоматической загрузке данных в объект планшета, если условиям загрузки объекта соответствует несколько данных из базы.

Обычное поведение Системы в такой ситуации – отображение диалогового окна со списком всех подходящих данных и запрос у пользователя, какие именно данные следует загрузить в данный объект. Однако, например, в многоскважинном режиме, когда автоматически обрабатываются большое число скважин, такой подход может быть неприемлемым из-за слишком большого количества вопросов, задаваемых пользователю. Подготовка идеальных условий загрузки, которые обеспечивали бы единственность загружаемых данных, иногда не представляется возможным из-за ограничений имеющегося механизма условий загрузки. Имеющийся механизм использует набор условий вида «ПОЛЕ=<СПИСОК ВОЗМОЖНЫХ ЗНАЧЕНИЙ>», но не всякая стратегия выбора данных может быть запрограммирована с помощью такого набора. Например, среди всех имеющихся каротажей какого-либо параметра следует выбрать последний. Такую стратегию, очевидно, нельзя запрограммировать в виде набора условий ДАТА КАРОТАЖА = <СПИСОК>, ВРЕМЯ КАРОТАЖА = <СПИСОК>, так как заранее неизвестно, какое значение даты/времени будет последним среди всех имеющихся.

Расширения загрузки являются универсальным средством для решения подобных проблем. С их помощью может быть реализована любая стратегия выбора уникальных данных, так как расширение загрузки не является частью ядра Системы и может быть написано любым программистом (не только разработчиком Системы). Следует отметить, что расширение загрузки не отменяет условий загрузки, а дополняет их.

### 6.2.2.1. Как работают расширения загрузки

Расширения загрузки компонуются в библиотеки (каждая библиотека может содержать несколько расширений загрузки). Библиотека - это файл с расширением .DLX, который должен быть помещён в подкаталог DLExt в корневом каталоге установки Системы. Без выполнения этой операции Система не будет «видеть» расширение загрузки.

Каждое расширение загрузки имеет уникальное имя, которое должно быть сообщено пользователю разработчиком этого расширения. Чтобы расширение загрузки срабатывало при загрузке данных в объект, следует внести в условия загрузки этого объекта следующую строку:

### \$EXT=<Имя расширения загрузки>

(регистр символов в названии Sext и в имени расширения не имеет значения). При необходимости можно указывать список из нескольких используемых расширений загрузки:

### $$EXT = < Mm$   $1$ ,  $< Mm$  $2$ , ...

В этом случае стратегии выбора реализуются в порядке, указанном в списке (одно расширение загрузки реализует одну стратегию выбора данных). Если одна из стратегий оказывается успешной, просмотр списка прекращается. Расширения, не указанные в этом списке, к выбору данных привлекаться не будут.

Кроме того, расширение загрузки может иметь набор параметров, которые управляют стратегией выбора, реализуемой расширением. Имена параметров, их возможные значения и значения по умолчанию разработчик расширения также должен сообщить пользователю. Значения параметров также указываются в условиях загрузки следующим образом:

### \$EXT.< Имя расширения>.< Имя параметра> =< Значения>

Регистр символов в имени расширения и имени параметра не имеет значения. Регистр символов в значениях параметра, как правило, также не играет роли. Однако разработчик расширения может определить, что регистр символов в значениях некоторых параметров важен и не может быть изменён. Информацию об этом он также должен сообщить пользователю.

Система начинает использовать список расширений загрузки (указанный в условиях загрузки объекта) в тот момент, когда множество данных, соответствующих остальным условиям загрузки объекта, содержит больше одного элемента. Вызываются все указанные в условии «\$EXT=...» расширения загрузки (в том порядке, в котором они там перечислены). Каждому расширению передаётся список данных, соответствующих условиям загрузки, условие загрузки объекта, фильтр, который пользователь применил к этим условиям (если такое случилось) и параметры, указанные для этого расширения в условиях загрузки. Расширение загрузки удаляет из переданного ему списка те данные, которые не удовлетворяют реализуемой стратегии. Если в результате в списке остался один элемент, стратегия считается успешной, просмотр списка стратегий прекращается и для загрузки в объект выбираются эти единственные оставшиеся данные. В противном случае Система продолжает просматривать список стратегий, указанный в условиях загрузки объекта. Если после просмотра всего списка стратегий в списке всё же останется несколько значений, Система, как и ранее, отображает диалоговое окно с оставшимся списком данных, предлагая пользователю выбрать нужные данные.

### 6.2.2.2. Стандартные расширения загрузки

Вместе с Системой поставляется набор расширений загрузки, написанных разработчиками Системы и собранный в библиотеку STD.DLX (напоминаем, что эта библиотека должна быть помещена в каталог <Корневой каталог системы>\DLExt). В настоящий момент этот набор включает 3 расширения: сортировку, порядковый приоритет и загрузка уже имеющихся на планшете данных.

### 6.2.2.3. Сортировка

Имя расширения - «SORT». Расширение сортирует список подходящих данных по значениям их полей и возвращает в отсортированном списке элемент с указанным номером. С помощью этого расширения можно, например, выбрать из списка самый новый каротаж (первый элемент в списке, отсортированном по убыванию значений полей ДАТА КАРОТАЖА и ВРЕМЯ КАРОТАЖА). Расширение имеет 3 параметра:

-<br>«FIELDS» – список полей, по которым следует производить сортировку. Через запятую перечисляются имена полей, по которым нужно сортировать. Сортировка сначала производится по значению первого поля, затем (в случае равенства значений первого поля) - по значениям второго поля, и т.д. Обязательный параметр (нет значений по умолчанию).

В качестве имени поля могут быть использованы также следующие псевдо-поля:

SINTERVAL = (ПОДОШВА КРИВОЙ ГИС-КРОВЛЯ КРИВОЙ ГИС).

\$NBINTERVAL - интервал непустых данных. Определяется самым верхним непустым и самым нижним непустым значениями в массиве данных объекта. Если в массиве данных нет непустых значений, то \$NBINTERVAL эквивалентно \$INTERVAL.

«DESCENDING» - задаёт порядок сортировки (сортировать по возрастанию или по убыванию). Значение 0 означает сортировать по возрастанию, 1 - по убыванию. Необязательный параметр, значение по умолчанию - 0.

«INDEX» - порядковый индекс элемента данных, который следует выбрать в отсортированном списке. Первый элемент имеет индекс 0. Обязательный параметр, значений по умолчанию нет.

При правильном задании всех обязательных параметров расширение загрузки оставляет в списке один элемент и, следовательно, всегда успешно.

Пример условий, выбирающих самый новый каротаж:

```
SEXT=SORT
SEXT. SORT. FIELDS= IATA KAPOTA XA . BPEMA KAPOTA XA
SEXT. SORT. DESCENDING=1SEXT. SORT. INDEX=0
```
Пример условий, выбирающих данные с максимальным по мощности непустым интервалом:

```
$EXT=SORT
$EXT. SORT. FIELDS=$NBINTERVAL
$EXT.SORT.DESCENDING=1
$EXT. SORT. INDEX=0
```
#### Порядковый приоритет  $6.2.2.4.$

Имя расширения - «ORDER». Находится в библиотеке STD.DLX версии 01.00.01.0000 и более поздних. Расширение включает специальный режим выбора, если в условиях загрузки для поля указано несколько значений. В этом режиме значениям в этом списке присваивается приоритет в соответствии с порядком их перечисления (значение, указанное раньше, имеет более высокий приоритет). Расширение оставляет в списке данных лишь те элементы, для которых значение указанного поля имеет самый высокий приоритет. Как правило, это расширение используется для поля МЕТОД ГИС. Например,

если в условиях загрузки указано «МЕТОД ГИС=Т, ТМ, ТМ1» и в рабочей области, в которой производится поиск, найдена одна кривая ТМ и три кривые ТМ1, будет выбрана единственная кривая ТМ, поскольку метод ТМ указан в списке раньше метода ТМ1.

Расширение имеет один параметр:

«FIELD» - имя поля, присутствующего в условиях загрузки, для которого указано несколько значений в порядке приоритета. Параметр необязательный, значение по умолчанию - «МЕТОД ГИС».

Пример:

### **\$EXT=ORDER** \$EXT.ORDER.FIELD=METOД ГИС METOI TUC=T, TM, TM1

Заметим, что если в указанном примере Системой будет найдено несколько данных кривых Т, то расширение загрузки оставит в списке только эти данные, но поскольку их несколько, в дальнейшем Система продолжит выполнение расширений загрузки.

Начиная с версии 01.00.03.0000 можно в качестве имени поля указывать «\$TABLE», совместно с указанием списка таблиц в условии \$TABLE=... это будет означать, что к указанному списку таблиц применяется порядковый приоритет: если кривые будут обнаружены в первой таблице, остальные таблицы игнорируются.

### 6.2.2.5. Загрузка уже имеющихся на планшете данных

Имя расширения - «ONSHEET». Находится в библиотеке STD.DLX версии 01.00.02.0000 и более поздних. Расширение оставляет в списке подходящих данных только те, которые присутствуют на одном или нескольких существующих планшетах в данной рабочей области (той WS, в которой ищутся подходящие данные). Планшеты должны быть сохранены в этой WS. Если ни на одном из планшетов нет объектов, ссылающихся на подходящие данные, стратегия считается неуспешной, и список подходящих данных остаётся неизменным.

Эта стратегия может быть полезна в тех случаях, когда Вам нужно собрать планшет из нескольких имеющихся в WS планшетов.

Расширение имеет один параметр:

«NAMES» - имена планшетов, в которых ищутся ссылки на данные. Имена перечисляются через запятую, если запятая содержится в имени планшета, нужно заключить его в двойные кавычки. В конце имени может стоять символ "\*", что означает любое количество символов. Если, к примеру, всё имя состоит из одного символа "\*", это означает любое имя планшета. Регистр символов в именах планшетов роли не играет. Параметр необязательный, значение по умолчанию - "\*" (т.е. перебираются все планшеты).

Пример:

### **SEXT=ONSHEET** \$EXT.ONSHEET.NAMES=Увязка, "Обработка\*"

В списке останутся данные, на которые ссылаются планшеты «Увязка» и/или планшеты, начинающиеся со строки «Обработка», сохранённые в текущей WS.

### 6.2.2.6. Пластопересечение

Имя расширения — «ZONE». Находится в библиотеке STD.DLX версии 01.00.04.0000 и более поздних. Расширение оставляет в списке подходящих данных только те, которые пересекают указанные пласты. Эта стратегия может быть полезна в тех случаях, когда имеется много кривых в разных интервалах, которые можно определить по именам пластов. Вам нужно собрать планшет только из кривых, нескольких имеющихся в WS планшетов.

Параметры расширения ZONE:

«SOURCE» — источник данных для пластов. Через точку задаётся имя таблицы и имя идентификатора. Имя идентификатора с точкой можно опустить. Стратиграфическая колонка с данными может быть на планшете, а может не быть, это не играет роли. Параметр необязательный, значение по умолчанию — «СТРАТИГРАФИЯ».

«NAMES» — имена пересекаемых пластов, перечисляемые через запятую. Если запятая содержится в имени пласта, нужно заключить его в двойные кавычки. Регистр символов роли не играет. Кривая проходит фильтр, если она пересекает хотя бы один перечисленный пласт. Параметр обязательный, если только мы не задаём пласты другим параметром, INTERVALS:

«INTERVALS» — интервалы пластов. Это сложный способ задания, применяемый, когда кривые могут чуть-чуть не попадать в пласт и его нужно расширить, либо когда ищется пересечение с одним из множества пластов, геологически следующих друг за другом. Через запятую перечисляется одна или несколько *пар выражений*, задающих соответственно кровлю и подошву пласта. Выражения могут быть вида «TOP(имя пласта)–10», «BOTTOM(имя пласта)+0.5». Имя пласта может заключаться в *'одинарные кавычки'* (обязательно, если оно содержит запятые или скобки). В выражении могут применяться произвольные арифметические действия и функции «TOP» («T», «КРОВЛЯ», «КР») и «BOTTOM» («B», «ПОДОШВА», «ПД»), вычисляющие, соответственно, кровлю и подошву пласта. Регистр символов роли не играет. Все глубины в метрах. Должен быть задан либо параметр «NAMES», либо параметр «INTERVALS».

«FULLCOVER» — задаёт режим пересечения. Значения «1», «Д», «ДА», «Y», «YES», «T» или «TRUE» задают режим, в котором пересечение считается только если кривая проходит по всей толще пласта. Значения 0, «Н», «НЕТ», «N», «NO», «F», «FALSE» задают режим, в котором кривой достаточно иметь одну точку в пределах пласта (можно на кровле или подошве), чтобы она считалась пересекающей пласт. Параметр необязательный, значение по умолчанию — НЕТ.

Примеры:

**\$EXT=ZONE \$EXT.ZONE.NAMES="CDIII" \$EXT.ZONE.FULLCOVER=Y**

В списке останутся кривые, пересекающие пласт CDIII полностью. Данные для пластов берутся из таблицы СТРАТИГРАФИЯ (там должна быть единственная строка!).

**\$EXT=ZONE \$EXT.ZONE.SOURCE=СТРАТИГРАФИЯ.ПЛАСТЫ \$EXT.ZONE.INTERVALS=T('CDII'), B('CDVI'), Кр(CDIX)-10, Пд(CDIX)+10**

В списке останутся кривые, хотя бы одной точкой попадающие в интервал от кровли пласта CDII до подошвы пласта CDVI, либо в интервал пласта CDIX, расширенный в обе стороны на 10 метров. Данные пластов берутся из таблицы СТРАТИГРАФИЯ с идентификатором

#### Технология списков и словарей  $\overline{7}$ .

# 7.1. Списки

Под списком будем понимать набор логически связанных значений. Примерами списков являются названия площадей, фамилии операторов, названия методов.

Первым важным свойством списков является их предопределенность, т.е. значения элементов в списках заранее известны и неизменны.

Вторым свойством списков является конечность набора элементов списка. Например, число площадей или названий методов ограничено. Критерий конечности списка достаточно условен и обычно ограничен несколькими десятками. Например, номера скважин по площади образуют конечное множество. Однако при количестве скважин от 100 вряд ли имеет смысл использовать список скважин для ввода данных.

Списком не могут быть, например, значения кровли интервала исследования, поскольку значения кровли образуют бесконечное множество.

Для чего используются списки? Прежде всего для удобства ввода данных. Практическим критерием целесообразности организации списка является отношение времени набора на клавиатуре элемента списка ко времени выбора из списка необходимого элемента. Если выбор из списка более предпочтителен, то организация списка окажется полезным

Дополнительным преимуществом использования списков является исключение опечаток при диалоге с пользователем. Например, для ключевых полей исключение опечаток является крайне важным.

С точки зрения системы данных список представляет собой колонку массива. По умолчанию предполагается, что все списки находятся в таблице «СПИСКИ» базы «DICTNS.WS». Стандартный список представляет собой строку в таблице «СПИСКИ», содержащей два поля: названия списка «NAME» типа string и массива списка «ARRAY» типа array. Если поле с именем «NAME» не обнаружено, то за имя берется значение первого поля строки. Если массив с именем «ARRAY» не обнаружен, то берется первый массив строки. Если номер колонки не указан, то берется первая колонка массива.

Множество списков образуют строки таблицы «СПИСКИ». Поиск необходимой строки в этой таблице производится системой автоматически по имени списка. Списки редактируются, добавляются при помощи программы DR30 32 или через меню «Сервис» - «Диалог WS» из Системы.

# 7.1.1 Подготовка списков

Подготовка списков подразумевает редактирование существующих и создание новых списков. Создание нового списка проще всего производится путем использования уже существующего списка. Для этого в окне редактирования строки достаточно изменить название списка и ввести новые значения в массив. Поскольку название списка является ключевым полем, то система автоматически добавит новую строку в таблицу списков.

Другой способ создания нового списка более длителен. Для создания нового списка «с нуля» необходимо проделать следующие шаги.

1. Описать структуру списка в DR30 32. Для этого в меню «Создать ресурс таблицы» открыть диалоговое окно. Ввести имя таблицы «СПИСКИ». Описать два поля: название списка «NAME» типа string и массив списка «ARRAY» типа array. Тип колонки массива и единицу измерения ее значений необходимо выбирать из соображений удобства. Например, для названий месторождений можно рекомендовать тип String, для кодов месторождений - тип Integer. В свойствах массива обязательно необходимо отметить опцию «Массив переменной структуры». Это позволит в одной таблице хранить массивы с различными типами колонок и единицами измерений значений.

- 2. При помощи созданного ресурса инициализировать диалоговое окно для ручного ввода. Ввести имя списка в поле ""NAME"" и набрать список в массиве.
- 3. Сохранить полученную строку в таблице «СПИСКИ» базы «DICTNS.WS».

### **7.1.2 Технология использования списков**

В Системе поддерживаются два способа хранения списков. В первом случае списки хранятся в файлах описаний данных (ресурсах). Эти списки называются классификаторами. Классификаторы распределены по файлам ресурсов, и они не сохраняются в базе WS. Этот способ использовался в ранних версиях Системы.

Во втором случае списки хранятся централизованно в базе DICTNS.WS. При этом система сперва ищет базу DICTNS.WS в текущем каталоге. Если в текущем каталоге база DICTNS.WS не обнаруживается, то она ищется в каталоге Системы. Это свойство системы может быть использовано для поддержки различных списков с одним и тем же названием.

Списки используются системой автоматически в диалоговых окнах, если в описании поля отмечена опция «Классификатор» и указано имя классификатора (списка). Формат имени классификатора позволяет указать тип списка. Если в имени указан номер колонки, то это ссылка на список в базе WS. Номер колонки указывается после имени через запятую. Например, «WELLCODE,1».

Если номер колонки не указан, то при наличии файла ресурсов производится поиск классификатора по его имени. Если классификатор не найден или отсутствует файл ресурсов, то список ищется в базе DICTNS.WS.

Тот факт, что списки являются частным случаем словарей, позволяет словари использовать как списки. Для этого в имени классификатора необходимо указать имя словаря и номер соответствующей колонки. Для поддержки этой возможности Система всегда ищет списки сначала в таблице «СПИСКИ», затем, в случае неуспеха, еще и в таблице «СЛОВАРИ».

# **7.2. Словари**

Два списка с одинаковым числом элементов могут образовать словарь. Словарь – это множество соответствий между парами элементов двух списков. Например, список площадей и список кодов площадей могут образовать словарь.

С точки зрения системы данных словарь в Системе представляет собой пару колонок массива. Соответствия образуются между элементами одной строки массива.

По умолчанию предполагается, что все словари находятся в таблице «СЛОВАРИ» базы «DICTNS.WS». Стандартный словарь представляет собой строку в таблице «СЛОВАРИ», содержащей два поля: названия списка «NAME» типа string и массива списка «ARRAY» типа array. Если поле «NAME» не обнаружено, то за имя берется значение первого поля строки. Если массив «ARRAY» не обнаружен, то берется первый массив строки. Если номера колонок не указаны, то берутся первая и вторая колонки массива. Если указана только одна колонка, то эта вторая колонка словаря, а первой колонкой словаря считается первая колонка массива.

Множество словарей образуют строки таблицы «СЛОВАРИ». Поиск необходимой строки в этой таблице производится системой автоматически по имени словаря. Новые словари добавляются, ненужные удаляются при помощи программы Dr30\_32.exe.

Для создания нового списка необходимо проделать следующие шаги.

1. Описать структуру списка в Dr30\_32.exe. Для этого в меню «Создать ресурс таблицы» открыть диалоговое окно. Ввести имя таблицы «СЛОВАРИ». Описать

два поля: название списка «NAME» типа string и массив списка «ARRAY» типа array. Массив необходимо создать хотя бы из двух колонок. В свойствах массива обязательно необходимо отметить опцию «Массив переменной структуры». Это позволит в одной таблице хранить массивы с различными типами и числом колонок.

- 2. При помощи созданного ресурса инициализировать диалоговое окно для ручного ввода. Ввести имя списка в поле ""NAME"" и набрать словарь в массиве.
- 3. Сохранить полученную строку в таблице «СЛОВАРИ» базе «DICTNS.WS».

## **7.2.1. Технология использования словарей**

Словари обычно хранятся централизованно в одной базе DICTNS.WS в системном каталоге. Но могут существовать различные версии базы DICTNS.WS в других каталогах файловой системы, откуда запускается Система.

- Словари могут быт использованы:
- 1. в макетах экспорта в LAS-файл,
- 2. в ссылках на данные локальной базы в отчетах,
- 3. в ссылках на данные локальной базы в текстах планшета,
- 4. в программных модулях.

### Макеты экспорта в LAS-файл

В макетах экспорта в LAS-файл могут быть использованы ссылки на значения и словари.

**Для получения данных из кривой** используются ссылки вида

*"Reference",* 

где символы ""означают ссылку на текущую кривую, а формат ссылки *Reference* имеет следующий вид:

*Имя\_поля,*

где *Имя\_поля* может иметь следующие варианты:

Имя простого поля, Ссылка\_на\_массив, Ссылка\_на\_объект.

Для получения данных напрямую с базы данных используются ссылки вида \$ *Reference* , @ *Reference* , "*Reference"*,

где символы \$, @ означают прямую ссылку на базу данных, а формат ссылки *Reference* имеет следующий вид для \$:

*Имя\_WS,Имя\_Таблицы, номер\_строки,Имя\_поля,*

и следующий вид для @ (ссылка на текущую базу):

*Имя\_Таблицы, номер\_строки,Имя\_поля,*

где *Имя\_поля* может иметь следующие варианты:

Имя простого поля,

Ссылка\_на\_массив,

Ссылка\_на\_объект.

Имя WS-базы указывается без расширения (предполагается WS), но по необходимости содержит путь к файлу базы.

Например,

*\$00.ПЛАНШЕТ.1.ViewCurves.CurveInfo.0*

В свою очередь, Ссылка\_на\_массив может иметь следующие варианты: Для простых массивов

*Имя\_массива, Имя\_колонки, номер\_индекса,*

*Имя\_массива, номер\_колонки, номер\_индекса.*

Для массивов, содержащих в колонках объекты

*Имя\_массива, Имя\_колонки, Имя\_простого\_поля,номер\_индекса,*

*Имя\_массива, номер\_колонки, Имя\_простого\_поля,номер\_индекса.*

В этом случае комбинация *Имя\_колонки, Имя\_простого\_поля* является ссылкой на поле объекта в колонке. Обратите внимание, что номер индекса идет после полной ссылки на поле объекта.

При неправильной ссылке на массив функция возвращает строку "Ошибка ссылки на массив".

 **Для преобразования по словарю** используются ссылки вида !Имя Словаря!(), используется текущее поле, !Имя Словаря!(Имя поля), !Имя\_Словаря!(@*Reference*), !Имя\_Словаря!(\$*Reference*), !Имя\_Словаря!( !Имя\_Словаря!(@*Reference*)).

где символы "!" означают преобразование по словарю "Имя\_Словаря" значения поля "Имя\_поля" или значения, полученного по ссылке *Reference*.

### *Примечение.*

*Словарь NAMES используется по умолчанию для перевода русских и английских имен полей и единиц измерений при экспорте в LAS-файл.*

Имя\_Словаря может иметь следующие форматы:

Имя\_словаря, N1,N2

N1 – номер первой колонки, N2 - номер второй колонки.

Имя\_словаря, N

N – номер второй колонки (Номер первой колонки =1).

3) Имя\_словаря

Номер первой колонки=1, номер второй колонки = 2.

Заметим, что словарь или преобразовывает значение, или возвращает старое значение, если соответствие не найдено.

Примеры преобразований по словарю:

*!WELLCODE!("ПЛОЩАДЬ") !WELLCODE,2!("ПЛОЩАДЬ")*

**Для получения составных строк** используются ссылки в виде суммы

[Ссылка + 'Строка'+Ссылка+…],

где символы "[" и "]" означают составную строку,

Ссылка – это одна из рассмотренных ссылок на получение значения,

'Строка' (обязательно в одинарных ковычках) - это любая строка. Например,

*[!WELLCODE,2!("ПЛОЩАДЬ")+'\_'+"СКВАЖИНА"]*

# **8. Приведение единиц измерений**

Одни и те же физические величины могут измеряться и представляться в различных единицах. Например, глубина может быть измерена в метрах, дециметрах, сантиметрах или дюймах. При этом для обозначения одной и той же единицы измерения (например, метра) могут использоваться разные символы: М, M, м, метр и т.д. С точки зрения программы обработки все эти символы различны.

Для того чтобы каждое приложение не решало эту проблему заново, приведение единиц измерения реализовано на уровне ядра Системы. Это значит, что пользователь может и не знать, в каких единицах представлены данные, Система сама разберется. Более того, часть данных может быть в одних единицах, другие части в других единицах. Например, у одних кривых глубины могут быть в сантиметрах, у других – в метрах. Во всех случаях пользователь даже не заметит этой разницы.

Как же все это реализовано? Откуда Система узнает о единицах измерений и как она их учитывает? В основе всего этого лежит технология описания данных, принятая в Системе. В этом описании среди других атрибутов данного присутствует и его единица измерения. [ Ссылка на раздел описания данных ]. Именно оттуда система и узнает о единицах измерений.

Как же она их учитывает? Ведь могут появиться данные с новыми, ранее не известными системе единицами измерений. Для этого в системе заведена специальная база переводных коэффициентов PRIME.SCL, которая пополняется пользователем или автоматически по мере появления новых единиц измерения. Структура этой базы очень проста и состоит из трех величин:

Единица изм.1 Единица изм.2 Коэффициент для перевода. Например,

- М СМ 100
- М ДМ 10
- М M 1.

В этой базе каждая строка соответствует одной возможной паре единиц измерения. В приведенном выше примере первая строка базы содержит информацию о том, что при переводе с М на СМ необходимо умножать на 100. И наоборот, для перевода с СМ на М необходимо умножать на 1/100. Эту обратную связь система просматривает автоматически, поэтому нет необходимости в указании и обратных коэффициентов. Нет также необходимости в указании названий единиц измерений прописными буквами, поскольку они всегда переводятся в заглавные.

В то же время, как показывает практика, есть необходимость в переборе вариантов для русских и латинских букв, поскольку они с точки зрения компьютера различны, хотя на вид практически не различаются. В строке 3 примера показано, как в базу заносится информация об эквивалентности русского М и латинского M. Не исключена вероятность того, что в слове, например, СМ присутствуют буквы русского и латинского происхождения. Поэтому в базу можно включить эквиваленты для различных их сочетаний.

Если в процессе работы система обнаружит отсутствие в базе соответствующих переводных коэффициентов, то она автоматически вызовет окно диалога с пользователем для ввода необходимого коэффициента.

При утвердительном ответе на этот запрос появится следующее окно для ввода значения коэффициента. Обратите внимание на заглавие окна, где показывается переход единиц (например, М>СМ). В указанном случае, очевидно, необходимо набрать значение 100.

Если ответить «Нет» на запрос ввода коэффициента, то значение коэффициента будет принято равным 1, но это значение не будет записано в базу.

# **9. Форматы файлов Системы**

# **9.1. Файлы с ресурсами системы (\*.RES)**

Эти файлы имеют расширение .RES, являются двоичными и редактируется программой DR30\_32.EXE, входящей в состав стандартной поставки системы. В этих файлах хранятся описания данных. В одном файле может храниться описание многих данных. Обычно описания данных используются для импорта и экспорта внешних форматов данных.

Кроме того, некоторые приложения к Системе используют файлы в этом формате для организации своих параметров. В частности, сама система имеет такой файл WSIGF.RES (этот файл должен находиться в каталоге Системы).

Более подробно об описаниях данных см. в разделе «Организация данных» или в руководстве по использованию программы DR30\_32.EXE.

# **9.2. Файлы локальной базы данных (рабочей области) (\*.WS)**

Эти файлы имеют расширение .WS, являются двоичными и редактируется программой DR30\_32.EXE. Более подробно о локальной базе данных см. в разделе «Организация данных» или в руководстве по использованию программы DR30\_32.EXE.

# **9.3. Файл перевода физических единиц (PRIME.SCL)**

Этот файл является двоичным файлом и редактируется программой DR30\_32.EXE. Содержимое этого файла автоматически расширяется системой по мере необходимости.

# **9.4. Файлы шаблонов планшетов (\*.VPT, \*.ST)**

Эти файлы являются двоичными. Файлы VPT имеют устаревший формат и поддерживаются только для совместимости. При создании шаблона Вы всегда должны сохранять его в формате ST. Специальной программы для непосредственного редактирования не существуют, так как файлы создаются и считываются самой системой. Подробнее о шаблонах см. в следующих главах.

# **9.5. Файл форматов отображения информации о кривых (WSIGF.DLS)**

Этот файл является текстовым. В нём каждая строка описывает один формат отображения. Формат отображения – это описание того, как и какая информация о кривой будет отображаться в диалоге выбора кривых.

В начале строки идет название формата, затем знак равенства. После знака равенства – последовательность элементов, разделенных запятой.

Имеется два типа элементов: строка и макрос. Строка заключена в двойные кавычки и непосредственно копируется в строку с информацией о кривой. Макрос начинается с символа "**@**" или "**%**"(для значений времени кривых АГАТ) или "\$" (для значений даты кривых АГАТ), затем идут название поля, двоеточие и ширина поля в символах. Приведен пример **одной** строки (соответственно, одного формата), называемого "AGAT по методам":

**AGAT по методам = "│", @МЕТОД\_ГИС:10,"│", @СКВАЖИНА:4,"│", \$ДАТА\_ЗАМЕРА\_ГИС:10**

# 9.6. Файл подстановки шрифтов WSIGF.FLS.

В планшетах, созданных программой ПРАЙМ для DOS, могут быть использованы векторные шрифты фирмы Borland (шрифты BGI). В операционной системе Windows нет аналогичных им шрифтов. Поэтому возникает необходимость заменить шрифты BGI на более или менее похожие шрифты, установленные в системе. Файл WSIGF.FLS как раз и предназначен для решения этой задачи. Этот файл тоже текстовый, и в нем каждая строка описывает одну подстановку шрифта BGI шрифтом, установленным в системе. Описание шрифта начинается с названия шрифта BGI, который следует заменить.

После названия шрифта идет знак равенства, после которого идёт название установленного в системе шрифта, на который следует заменить данный шрифт. Например:

```
Small Cyr=Courier New
Triplex Cyr=Arial
Triplex Script Cyr=Arial
Simple Cyr=Arial
Times=Times New Roman
Srus=Arial
Supe=Arial
Trus=Arial
Sans=MS Sans Serif
```
Примечание 1. Файл WSIGF.FLS для DOS-версии Системы, как можно заметить, имеет несколько другое предназначение и синтаксис и поэтому не может без изменения использоваться в Windows-версии. Однако из него можно извлечь названия некоторых шрифтов BGI, использующихся в DOS-версии.

Примечание 2. Если используемый шрифт не установлен в системе и не описан в FLS файле, подставляется шрифт по умолчанию (обычно - Times New Roman). Вы можете изменить этот шрифт на вкладке «Общие» диалога настроек по умолчанию (Главное меню - Настройки - Умолчаний).

# 9.7. Корневой файл настроек MAIN.INI

Этот необязательный файл содержит ссылки на используемые Системой файлы настроек. Он имеет следующий формат:

### [Subst] Файл=адрес

Cтрока [Subst] в начале файла должна присутствовать обязательно (это имя секции).

Файл - один из файлов WSIGF.CRV, WSIGF.FIL, WSIGF.WST, WSIGF.PEN, WSIGF.PNT, WSIGF.INT, WSIGF.FLS, PRIMEMNU.INI, PRNDEVS.DAT, COLORSET.INI. Остальные файлы настроек не могут быть переадресованы (пока).

Адрес - полный или относительный (ОТНОСИТЕЛЬНО КАТАЛОГА НАСТРОЕК) путь к файлу настроек. Если файл настроек по этому пути не будет найден, он считается отсутствующим (больше нигде не ищется). Если файл настроек отсутствует в секции [Subst], он ищется по-старому в каталоге настроек.

Используйте корневой файл настроек для разделения настроек, общих для всех пользователей и настроек, индивидуальных для каждого пользователя. Общие настройки хранятся на общем сетевом ресурсе и запрещены для изменения пользователями, ссылки на них хранятся на каждом компьютере. Индивидуальные настройки хранятся на локальных компьютерах в каталогах настроек.

### 9.8. Файл с описаниями пунктов меню PRIMEMNU.INI

Этот файл описывает структуру меню Системы. Он используется для подключения в меню модулей расширения. Каждый модуль расширения может иметь одну или несколько функций (точек входа). Каждой функции можно поставить в соответствие один пункт меню. Несколько пунктов можно сгруппировать в подменю.

Несмотря на то, что этот файл является текстовым по формату, редактировать его вручную нельзя. Он редактируется в самой Системе (Главное меню – Настройки – Меню).

Примечание. Файл PRIMEMNU.INI сохраняется при нормальном завершении работы Системы. При фатальном завершении программы (например, в случае отсутствия ключа HASP и истечения 5 минут) изменения, внесённые в структуру меню, сохранены не будут.

## 9.9. Файл описаний стилей отображения кривых (WSIGF.WST)

Этот файл предназначен для автоматизации составления планшетов с кривыми. С его помощью можно определить, какие кривые, каким образом располагать на планшете при загрузке.

Файл состоит из последовательности определений стилей для кривых. Каждый стиль состоит из трех частей: названия, блока условий и блока значений полей. Самым первым всегда должен быть стиль с названием "Default" и блок условий у него должен быть пустым. Если для данной кривой не подошел ни один из стилей, то используется этот стиль. Если для кривой подошли несколько стилей, то пользователю предлагается их список для выбора.

Синтаксис стиля следующий: ! Стиль = <название>  $1Ecm$ <имя поля1> = <список значений> <имя поляN> = <список значений>  $!$  TO <имя параметра1> = <значение>  $\sim$   $\sim$   $\sim$ <имя параметраN> = <эначение> ! Конец

Название стиля должно быть уникальным во всем файле. Стиль считается подходящим для данной кривой, если кривой значения всех полей указанных в блоке условий (между «!Если»" и "!то") совпадают с одним из значений, перечисленных в списке значений для соответствующего поля.

Кроме полей, имеющихся у этой кривой, может быть использовано еще фиктивное поле, которое называется «\$TEMPLATE». Оно всегда будет содержать название шаблона, из которого создан планшет, в который вставляется кривая. Это поле имеет приоритет над другими полями: если для кривой подошли несколько стилей, и если среди них есть стили, в блоке условий которого имеется это поле, то все остальные стили отбрасываются.

В списках значений можно указывать как точные совпадения, так и маски для значений. Например, если для обозначения кривых термометра используются обозначения ТМ0, ТМ1, ТМ2 и т.д., то их всех можно обозначить как ТМ\*.

Параметры определяют то, как будет отображаться кривая на планшете. Они по существу являются полями диалогового окна редактирования свойств кривой. Могут быть определены следующие параметры:

Начало - начало области представления кривой от левого края планшета. Может принимать значения в сантиметрах, или слово Auto, которое обозначает, что пользователь должен указать его вручную.

Ширина - ширина области представления кривой от левого края планшета. Аналогично началу.

**На нуле** – значение кривой на начале области представления. Может принимать значения в физических единицах или опять же слово **Auto**, которое обозначает, что система автоматически просмотрит кривую и подставить минимальное найденное значение.

**Масштаб** – физических единиц кривой на 1 сантиметр. Может принимать опять же значения в физических единицах или **Auto**, которое обозначает, что система автоматически просмотрит кривую и выберет такой масштаб, чтобы кривая полностью заполнила свою область представления без сносов.

**Номер кривой** – номер или логический цвет линии кривой. Может принимать любое целочисленное значение или опять же **Auto**, которое обозначает, что будет использован первый свободный номер в пределах этой области представления. Логические цвета задаются в файле WSIGF.CRV.

**Имя кривой** – Название кривой, которое будет выводиться на планшете и в диалоговых окнах. Может быть любой текстовой строкой. Возможно использование макросов в виде  $@$ <название поля>, которые при загрузки кривой будут заменяться значением данного поля.

**Имя единицы** – Название единицы измерения кривой. Аналогично **имени кривой**.

**Попластовая** – Выводит кривую как попластовую. У обычной кривой точки дискретизации соединяются прямой, а у попластовой – ломаной под прямыми углами. Параметр может принимать значения **Да** или **Нет**.

**Разграфка** – Выводит риски на масштабной линейке кривой. Параметр может принимать значения **Да** или **Нет**.

**Плавающий минимум** – Изменяет значение минимума кривой в зависимости от отображаемого интервала кривой. Параметр может принимать значения "**Да**" или "**Нет**".

**Выводить кривую** – Соединяет точки дискретизации линиями. Параметр может принимать значения **Да** или **Нет**.

**Выводить точки** – Высвечивает точки дискретизации на кривой. Параметр может принимать значения **Да** или **Нет**.

**Выводить линии** – Выводит линии соединяющие концы сноса, участки отсутствия данных. Параметр может принимать значения **Да** или **Нет**.

**Отображать шапку** – Выводит масштабную линейку для кривой. Параметр может принимать значения **Да** или **Нет**.

**Значения на рисках** – Выводит значения на рисках масштабной линейки. Параметр может принимать значения **Да** или **Нет**.

**Значения до разрыва** – Выводит значения кривой перед точкой разрыва (например, в точке сноса). Параметр может принимать значения **Да** или **Нет**.

**Значения после разрыва** – Выводит значения кривой после точки разрыва. Параметр может принимать значения **Да** или **Нет**.

**Выборочные значения** – Выводит не все значения в точках разрыва, если разрывы идут слишком часто. Параметр может принимать значения **Да** или **Нет**.

**Отключить максимум** – Не выводит значение на правой границе масштабной линейки. Параметр может принимать значения **Да** или **Нет**.

**Оставлять нули** – Выводит незначащие нули. Параметр может принимать значения **Да** или **Нет**.

**Добавлять единицу измерения** – Вместе со значением выводит и единицу измерения. Параметр может принимать значения **Да** или **Нет**.

**Логарифмический масштаб** – Производит логарифмическое масштабирование кривой. Параметр может принимать значения **Да** или **Нет**.

**Модуль** – Модуль (ширина одного порядка) для логарифмического масштаба. Может принимать любое значение в сантиметрах.

**Основание** – Основание для логарифмического масштаба. Может принимать любое вещественное значение.
**За границей** – Способ обработки значений кривой выходящих за границы области представления. Может принимать следующие значения:

**Не менять** – кривые продолжают рисоваться и за границей области представления;

**Исключать** – обрабатывать такие значения как отсутствующие;

**Срезать** – ограничивать кривую областью представления;

**Перенос** – сносить кривую без перемасштабирования;

**Снос 1:2** – сносить кривую с коэффициентом 2;

**Снос 1:5** – сносить кривую с коэффициентом 5;

**Снос 1:10** – сносить кривую с коэффициентом 10;

**Снос 1:100** – сносить кривую с коэффициентом 100;

**Свободный снос** – сносить кривую с коэффициентом, указанным пользователем (см. следующий параметр).

**Снос пользователя** – Значение коэффициента для **свободного сноса**.

**Отрицательные значения** – Способ обработки отрицательных значений кривой. Может принимать следующие значения:

**Не менять** – отображать, как есть;

**Обнулять** – отображать как нулевые значения;

**Абсолютное** – отображать как положительные значения; **Исключать** – отображать как отсутствие данных.

**Тип шапки** – Тип масштабной линейки кривой. Может принимать следующие значения:

**Масштабная линейка** – обычная масштабная линейка: выводится образец линии кривой, на концах выводятся значения минимума и максимума, сверху название кривой, снизу название единицы измерения;

**Размах амплитуды** – масштабная линейка для ПС: значения на концах не выводятся; вместе с названием единицы измерения выводится ширина области представления кривой в физических единицах.

**Шрифт значений** – Название шрифта для вывода значений на масштабной линейке.

**Размер значений** – Размер шрифта (в сантиметрах) для вывода значений на масштабной линейке.

**Шрифт имени** – Название шрифта для вывода названия кривой.

**Размер имени** – Размер шрифта для вывода названия кривой.

**Шрифт единиц** – Название шрифта для вывода единицы измерения.

**Размер единицы –** Размер шрифта для вывода единицы измерения.

**Выровнять значения –** Направление выравнивания для значений на концах масштабной линейки. Может принимать следующие значения:

**К центру** – вовнутрь от концов;

**От центра** – наружу от концов;

**По центру** – значения центрируются относительно соответствующего конца масштабной линейки.

**Отступ значений –** Расстояние от значения до конца масштабной линейки для выравнивания **к центру** и **от центра**.

**Точность значений** – Число знаков после запятой для вывода значений кривой

**Повторы значений –** Дополнительные значения на концах масштабной линейки (для сносов).

**Значения на шапке вручную** – Выводит на концах масштабной линейки произвольные значения. Параметр может принимать значения **Да** или **Нет** (см. следующие два параметра).

**Значения на шапке слева –** Значение для вывода на левой границе. Может принимать любое целочисленное значение.

**Значения на шапке справа** – Значение для вывода на правой границе. Может принимать любое целочисленное значение.

**Левая стрелка** – Значок на левом конце масштабной линейки. Может принимать следующие значения:

**Пусто** – ничего не выводится;

**Черта вверх** – выводится черточка вверх от масштабной линейки;

**Черта вниз** – выводится черточка вниз от масштабной линейки;

**Черта поперек** – выводится черточка перпендикулярно масштабной

линейки;

**Стрелка наружу** – выводится стрелка наружу от масштабной линейки; **Стрелка вовнутрь** – выводится стрелка вовнутрь масштабной линейки;

**Стрелка в упор** – выводится стрелка наружу плюс вертикальная черточка.

**Правая стрелка** – Значок на правом конце масштабной линейки. Может принимать те же значения, что и **левая стрелка**.

**Размер стрелки –** Размер значков на концах масштабной линейки в сантиметрах.

**Между строк** – Межстрочный интервал для названия кривой и единицы измерения в сантиметрах.

**Пропуск до линейки** – Расстояние от предыдущей масштабной линейки в сантиметрах.

**Пропуск после линейки** – Расстояние до следующей масштабной линейки в сантиметрах.

**Шрифт на разрывах** – Название шрифта для вывода значений на разрывах.

**Размер на разрывах** – Размер шрифта для вывода значений на разрывах.

**Точность на разрывах** – Число знаков после запятой для вывода значений на разрывах. **Вертикально до разрыва** – В какую сторону смещать выводимые до разрыва значения по вертикали. Может принимать следующие значения:

**Вверх** – вверх от точки разрыва;

**Вниз** – вниз от точки разрыва;

**По центру** – центрировать относительно точки разрыва.

**Вертикально после разрыва** – Аналогично для значений после разрыва.

**Вертикальный отступ** – Расстояние по вертикали от точки разрыва до выводимого значения в сантиметрах.

**Горизонтально до разрыва** – В какую сторону смещать выводимые до разрыва значения по горизонтали. Может принимать следующие значения:

**Влево** – влево от точки разрыва;

**Вправо** – вправо от точки разрыва;

**По центру** – центрировать относительно точки разрыва.

**Горизонтально после разрыва** – Аналогично для значений после разрыва.

**Горизонтальный отступ** – Расстояние по горизонтали от точки разрыва до выводимого значения в сантиметрах.

**Уровень** – Задаются уровни значений кривой. Может быть задано до 10 различных уровней. Каждый уровень задаётся 3-мя параметрами: номер (от 0 до 9), признак присутствия («Да» или «Нет») и значение. Параметры отделяются друг от друга запятыми. Пример: Уровень = 0,Да,0.0,1,Да,1.0

**Глубина** – Задаётся до 10 глубин, на которых требуется вывести значение кривой. Каждая глубина задаётся 3-мя параметрами: номер (от 0 до 9), признак присутствия («Да» или «Нет») и значение глубины. Параметры отделяются друг от друга запятыми. Пример: Глубина = 0,Да,1532.2,1,Да,1536.1

**Отразить кривую** – Если задано «Да», кривая зеркально отражается относительно вертикальной прямой, проходящей через её центр (**Начало** + **Ширина**/2). Если задано «Нет», то не отражается.

**Значки** – Отображать или нет значки на кривой. Если задано «Да», значки отображаются, иначе – нет.

**Значки на линейке** – Если **Значки** = «Да», выводить ли их также и на масштабной линейке. Если задано «Да», используемые значки отображаются на масштабной линейке, иначе – нет.

**Тип значка** – Тип значка, отображаемого на кривой и, возможно, на масштабной линейке. Может принимать следующие значения:

- **0** Нет значка
- **1** 1 точка
- **2** Окружность
- **3** Граница квадрата
- **4** Остов треугольника
- **5** Круг
- **6** Квадрат
- **7** Треугольник
- **8** Звёздочка
- **9** Прямоугольник с пропорциями 2x1
- **10** Прямоугольник с пропорциями 4x1
- **11** Прямоугольник с пропорциями 8x1

**Размер значка** – Размер значка, отображаемого на кривой и, возможно, на масштабной линейке, в сантиметрах.

**Частота значков** – Частота следования значков на кривой. Если задано положительное значение, оно интерпретируется как промежуток, в миллиметрах планшета, между вертикальными координатами соседних значков. Если задано отрицательное значение, значки выводятся в точках дискретизации, заданное значение берётся по модулю и интерпретируется как число точек дискретизации, через которое идут значки на кривой. Например, -5 означает, что значки выводятся на каждой 5-й точке дискретизации.

**Значения с шагом** – Выводить или нет значения на кривой с шагом по глубине. Если задано «Да», этот режим включён, иначе – выключен.

**Шаг значений в точках** – Если включён режим **Значения с шагом**, определяет, в каких единицах будет определяться начальная глубина и шаг по глубине, через который выводятся значения. Если задано «Да», начальная глубина и шаг задаются в точках дискретизации кривой. Если «Нет» – то в метрах.

**Начальная глубина значений** – Начальная глубина значений, выводимых на кривой, в единицах, определённых параметром **Шаг значений в точках**.

**Шаг значений по глубине** – Шаг по глубине значений, выводимых на кривой, в единицах, определённых параметром **Шаг значений в точках**.

**Значения на концах** – Выводить или нет значения на кровле и подошве кривой.

**Отключить стрелку** – Рисовать или нет стрелку при выводе значений на глубинах. «Да» – стрелка не выводится, «Нет» – выводится.

**Значения посередине пласта** – Для попластовых (ступенчатых) кривых значения на глубинах с шагом выводить не в точках дискретизации, а посередине пласта. Для включения этого режима нужно задать здесь «Да», а также задать «Да» в параметре **Шаг значений в точках**.

**Шрифт значений на глубинах** – Название шрифта, которым выводятся значения на глубинах.

**Размер шрифта на глубинах** – Размер шрифта, которым выводятся значения на глубинах, в сантиметрах.

**Точность значений на глубинах** – Число знаков после запятой для выводимых на глубинах значений кривой.

**Позиция значений на глубинах** – Позиция значений, отображаемых на кривой с шагом по глубине. Может принимать следующие значения:

> **Авто** – Для каждого значения позиция выбирается Системой автоматически. **Справа** – Значения выводятся справа от кривой.

**Слева** – Значения выводятся слева от кривой.

Номер сноса - Отображать ли на разрывах не значения кривой, а номера сноса. Имеет смысл, если по крайней мере один из параметров Значения после разрыва или Значения после разрыва установлен в «Да».

На всех рисках – При установке в «Да» значения параметра Значения на рисках задаёт режим отображения значений кривой на рискх масштабной линейки. «Да» - значения отображаются на рисках, соответствующих и главным (сплошным), и промежуточным (как правило, прерывистым) вертикальным линиям сетки, на которой расположена кривая. «Нет» - значения отображаются только на рисках, соответствующих главным вертикальным линиям сетки.

## 9.10. Файл с описаниями логических цветов кривых WSIGF.CRV

Этот и следующий файлы имеют особое значение в системе графического вывода. Все они предназначены для "расшифровки" так называемых "логических" (независимых от конкретного устройства) параметров для конкретного устройства. В стандартной поставке они описывают каждое значение логического параметра для трех устройств: так называемое устройство по умолчанию (обычно им является дисплей), для черно-белого устройства печати и для цветного устройства печати.

Поэтому все они состоят из четырех разделов. Первый раздел просто перечисляет, сколько всего значений у данного логического параметра. Второй раздел начинается со строки [Default] и расшифровывает значения параметра для отображения на дисплее. Третий раздел начинается со строки [Mono] и расшифровывает значения параметра для черно-белых устройств вывода. Четвертый раздел начинается со строки [Color] и описывает значения параметра для цветных устройств печати.

Внимание: количество расшифрованных значений в последних трех разделах ОБЯЗАТЕЛЬНО должно совпадать с количеством перечисленных значений в первом разделе.

Необходимо также, чтобы последовательность расшифровки значений в точности совпадала во всех трех разделах. В противном случае один и тот же планшет будет оформлен по-разному на разных устройствах.

Файл WSIGF.CRV описывает, так называемые логические цвета или попросту номера кривых. Первый раздел имеет формат:

#### $|Curve1 = "Cuhaa"$

### !Curve4 ="Красная"

В следующих трех разделах каждая строка имеет следующий формат:

**Curve**<номер> = <цвет>, <толщина>, <штрих>, <множитель>, где

 $<sub>HOMED</sub> > -$ </sub> номер кривой из предылущего раздела.

 $<sub>H</sub>$  BeT $>$  -</sub> номер цвета, которым будет отображаться кривая. Для цветных устройств принята следующая кодировка:

- $0 \text{qephmi}$
- 1 темно-синий;
- 2 темно-зеленый:
- 3 голубой;
- 4 красный;
- 5 фиолетовый;
- 6 коричневый;
- 7 светло-серый;
- 8 темно-серый;
- 9 ярко-синий;
- 10 ярко-зеленый;

11 – светло-голубой; 12 – розовый; 13 – фуксин;  $14 -$ желтый, 15 – белый

Для черно-белых устройств: 0 – фон; 1 – рисунок.

**<толщина> –** толщина линии в 0.1мм. Если 0 или отсутствует, то выводится линия толщиной 1 пиксель.

**<штрих> –** рисунок линии как 32-разрядное двоичное значение: 0 – есть линия, 1 – пропуск. Если отсутствует, то сплошная линия.

**<множитель> –** обычно должно иметь значение 2.

Например, для устройства по умолчанию:

**.Curve1 = 9,,,,** – Логический цвет номер 1, ярко-синяя сплошная линия минимальной толщиной в 1 пиксель;

```
для черно-белого устройства:
```
**.Curve1 = 1,4,11110101111010111101011110101111,2,** – логический цвет номер 1, пунктирная линия толщиной 0.4мм;

для цветного устройства:

**.Curve1 = 1,4,,2,** – логический цвет номер 1, сплошная синяя линия толщиной в 0.4мм.

### **9.11. Файл с описаниями лучей трассировки WSIGF.PEN**

Файл описывает дополнительные настройки лучей трассировки. Сами лучи включаются и выбираются здесь:

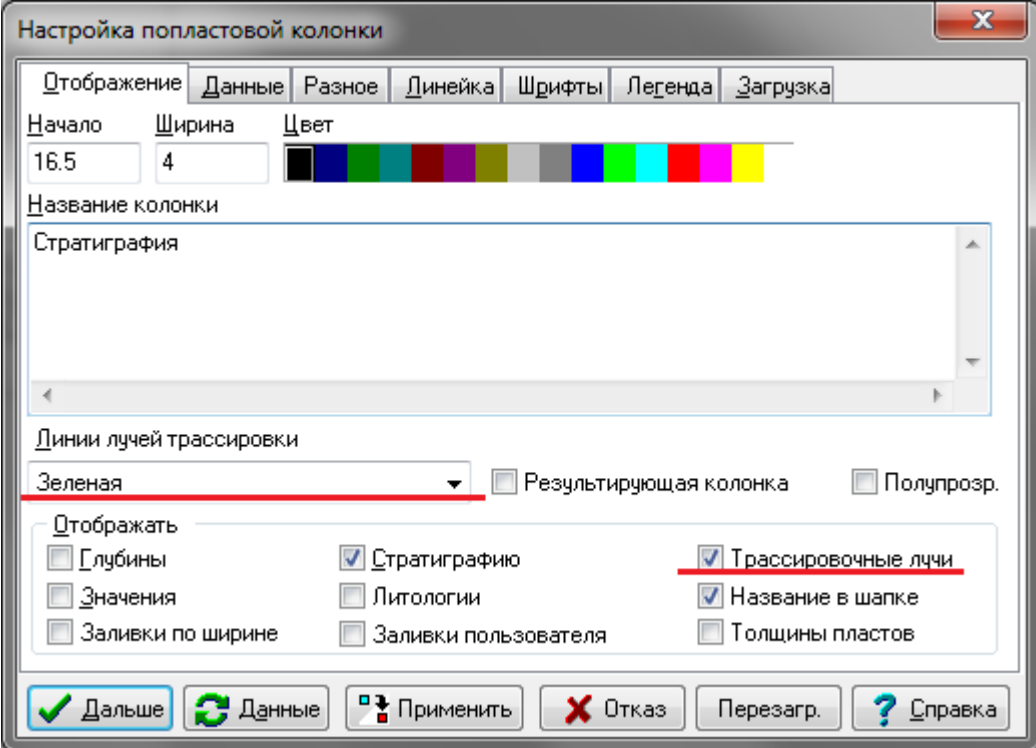

Первый раздел в файле описывает имена форматов лучей:

```
!Pen1 ="Синяя"
…
```
**…**

! Pen11="Пунктир Красная"

Второй раздел:

#### $. Pen1 = 32, .5.$

Здесь первый параметр - это цвет линии, второй - тип штриховки (пусто = сплошная), а третий — это толщина линии в десятых долях миллиметра.

## 9.12. Файл с описаниями образцов заливок WSIGF.FIL

Файл WSIGF.FIL описывает так называемые логические рисунки или попросту номера заливок. Первый раздел имеет формат:

#### !Filler1 ="Фундаментальная порода", "Литология"

#### !Filler9 ="Газ", "Насыщение",

где первый параметр представляет собой название заливки, второй необязательный параметр является именем класса (группы) заливки. При помощи имен классов можно предлагать пользователю выбор заливок в пределах заданного класса.

В следующих трех разделах каждая строка имеет следующий формат:

 $.$ Filler $\leq$ номер $\geq$  = <файл>, <цвет>, <инверсия>, <ширина>, <высота>, где

 $<sub>HOMep</sub>$  –</sub> номер заливки из предыдущего раздела.

- <файл> название файла в формате ВМР, который будет использован для используется заливки. Если He указано. TO<sub>1</sub> сплошная заливка. Внимание! Если расширение файла указано «РСХ», то оно автоматически заменяется на «ВМР». Это сделано для большей совместимости с DOS-версией - файл WSIGF.FIL для DOS-версии можно без изменений использовать в Windows-версии системы при условии, что РСХ-файлы предварительно преобразованы в формат ВМР.

 $<sub>UBET</sub>$  –</sub> цвета (см. описание WSIGF.CRV), номер которым будет отображаться монохромная заливка.

<инверсия> отображения монохромных рисунков. способ Может принимать два значения: FALSE - белые точки рисунка выводятся цветом фона, черные указанным выше цветом; TRUE - наоборот.

<**ширина>** – ширина рисунка в 0.1мм.

<**высота>** - высота рисунка в 0.1мм.

Например, для устройства по умолчанию:

. Filler1 = BMP\SURG000. PCX, 1, FALSE, 140, 140 - Логический рисунок номер 1, рисунок из файла SURG000.BMP в подкаталоге ВМР, темно-синим цветом, без инверсии, высотой и шириной 1.4 см;

для черно-белого устройства:

. Filler1 = BMP\SURG000L. PCX, 1, FALSE, 127, 127 - Логический рисунок номер 1, рисунок из файла SURG000L.BMP в подкаталоге ВМР, без инверсии, высотой и шириной 1.27 см;

для цветного устройства:

. Filler1 = BMP \SURG000L. PCX, 1, FALSE, 127, 127 - Логический рисунок номер 1, рисунок из файла SURG000L.BMP в подкаталоге ВМР, темно-синим цветом, без инверсии, высотой и шириной 1.27 см.

### **9.13. Файл с описаниями примитивов точки WSIGF.PNT**

Этот текстовый файл содержит описание примитивов точки. Можно описать практически любое количество примитивов. В настоящее время внешний вид их определяется рисунком в формате WMF. Описание каждого примитива занимает одну строку и имеет следующий вид:

имя, массив, рисунок, ширина, высота, X, Y [, условия]

Имя – название примитива, которое должно заключаться в кавычки (например: «Движение жидкости вниз»).

Массив – также заключённое в кавычки имя массива в строке таблицы ПРИМИТИВЫ ТОЧКИ, содержащего данные этого примитива (для данного случая этот массив - «ДВИЖЕНИЕ ЖИДКОСТИ»).

Рисунок – имя файла рисунка (в формате WMF), определяющего внешний вид примитива (в нашем примере – METAFILE\DIR\_DN.WMF).

Ширина, высота – определяют логическую ширину и высоту рисунка в любых удобных Вам единицах. Поскольку метафайлы могут свободно масштабироваться по ширине и высоте, эти параметры определяют отношение высоты метафайла к его ширине (так как в свойствах примитива точки указывается лишь один параметр – размер).

X, Y – определяют логические координаты точки внутри рисунка, которая должна на планшете совпасть с точкой, определяющей координаты примитива. Поясним это примером. Пусть логическая ширина нашего примитива будет равна 50, логическая высота – 200, а X и Y будут равны 50. При вставке примитива в планшет в позицию 2.5 см на глубину 1260 м примитив будет размещён следующим образом (курсивом выделены логические размеры, пунктирной линией обведены границы рисунка):

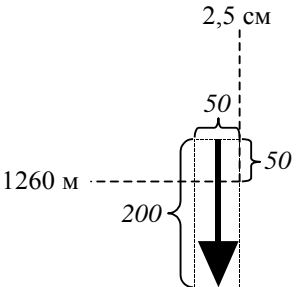

Условия – одно или несколько условий вида ПОЛЕ=ЗНАЧЕНИЕ, разделённых запятыми. В одном и том же массиве могут храниться данные для разных примитивов, и эти условия используются для определения, какой же именно примитив записан в базе. Для данного стандартного примитива, например, задаётся следующее условие: НАПРАВЛЕНИЕ ДВИЖЕНИЯ=ВНИЗ.

### **9.14. Файл с описаниями примитивов интервала WSIGF.INT**

Этот текстовый файл содержит описание примитивов интервала. Можно описать практически любое количество примитивов. В настоящее время внешний вид их определяется рисунком в формате WMF. Описание каждого примитива занимает одну строку и имеет следующий вид:

#### **имя, массив, рисунок[, эталон, X, R, S [,условия]]**

Имя – название примитива, которое должно заключаться в кавычки (например: «Интервал охлаждения»).

Массив – имя массива, который должен находиться в таблице ПРИМИТИВЫ ИНТЕРВАЛА файла wsigf.res. Имя также должно быть заключено в кавычки («ИНТЕРВАЛ\_ОХЛАЖДЕНИЯ»).

Рисунок – имя WMF-файла с рисунком относительно каталога настроек (там он ищется в первую очередь) или относительно корневого каталога Системы. Этот параметр может содержать несколько рисунков в расширенном формате – см. ниже.

Эталон – задаёт высоту и ширину рисунка в условных единицах (любых; имеют значение лишь отношения X/эталон, R/эталон, S/эталон).

X – определяет логическую X-координату точки внутри рисунка (в условных единицах), которая должна на планшете совпасть с точкой, определяющей координаты примитива. Иными словами, рисунок примитива будет на планшете смещён влево на величину W\*X/эталон, где W – заданная пользователем ширина примитива на планшете.

R, S – определяют логические Y-координаты точки внутри рисунка (в условных единицах), которые должны на планшете совпасть с кровлей и подошвой примитива соответственно. Иными словами, рисунок примитива будет на планшете масштабирован по высоте таким образом, что его верхняя граница будет смещена вверх на величину I\*R/эталон, а нижняя – смещена вниз на величину I\*S/эталон, где I – величина интервала (например, для интервала перфорации от 1040.2 до 1045.4 м I = 5.2 м).

Условия – задаются через запятую условия вида «ПОЛЕ=ЗНАЧЕНИЕ». В одном и том же массиве могут храниться данные для разных примитивов, и эти условия используются для определения, какой же именно примитив записан в базе.

Перейдём теперь к описанию расширенного формата рисунка примитива. В этом формате вместо одного WMF-файла рисунка задаётся пять:

- 1) Для совместимости используется для рисования примера примитива в окне вставки примитивов и нигде более.
- 2) Основная часть рисуется так же, как описано выше.
- 3) Верхняя часть рисуется в районе кровли примитива.
- 4) Промежуточная часть повторяется по всему интервалу примитива несколько раз в зависимости от отношения ширины примитива к его высоте на планшете (это отношение, в частности, зависит от текущего масштаба планшета по глубине).
- 5) Нижняя часть рисуется в районе подошвы примитива.

Расширенный формат рисунка примитива состоит из 5-ти разделов параметров, которые разделены символом "|". Внутри каждого раздела в общем случае задаются несколько значений, разделённых символом ":".

Раздел 1. Рисунок для совместимости. Этот раздел содержит только имя файла рисунка для совместимости.

Раздел 2. Основная часть. Содержит 7 параметров – 1 строковый и 6 числовых (целых):

- 2.1. Имя файла рисунка для основной части.
- 2.2. ЭталонX. Используется так же, как эталон (как единица измерения координат внутри рисунка), но не зависит от него и используется только по X-кооринате.
- 2.3. Ширина основной части рисунка (в единицах ЭталонX). Например, если Ширина основной части рисунка = ЭталонX, то это значит, что основная часть рисунка по ширине занимает всю область, определённую отношением X/эталон и шириной примитива на планшете, заданной пользователем (возможно, эта область будет далее дополнительно смещена по X-координате – см. далее)
- 2.4. Смещение основной части по X (в единицах ЭталонX) влево.
- 2.5. ЭталонY. Используется так же, как ЭталонX, но только для Y-координаты и только для этого раздела!

2.6. Смещение верхнего края по Y (в единицах ЭталонY) вверх.

2.7. Смещение нижнего края по Y (в единицах ЭталонY) вниз.

Как правило, параметры 6 и 7 равны 0, поскольку в них нет необходимости.

Раздел 3. Верхняя часть. Содержит 5 параметров – 1 строковый и 4 числовых (целых).

Внимание! Здесь и далее не используется ЭталонY, а в качестве него используется ЭталонX! Верхняя часть, так же как и промежуточная, но в отличие от основной, не растягивается по высоте на всю высоту интервала, а привязана к его кровле.

- 3.1.Имя файла рисунка для верхней части.
- 3.2.Ширина верхней части рисунка (в единицах ЭталонX).
- 3.3.Высота верхней части рисунка (в единицах ЭталонX!). Т.е. если Ширина верхней части рисунка = Высота верхней части рисунка, то верхняя часть будет квадратной.
- 3.4.Смещение верхней части по X (в единицах ЭталонX) влево.
- 3.5.Смещение верхней части по Y (в единицах ЭталонX) вверх.

Раздел 4. Промежуточная часть. Содержит 7 параметров – 1 строковый и 6 числовых (целых). Промежуточная часть рисуется, возможно, несколько раз (возможно, в некоторых случаях вообще не рисуется) сверху вниз столько раз, сколько определяется параметрами, описанными ниже.

- 4.1.Имя файла рисунка для промежуточной части.
- 4.2.Ширина промежуточной части рисунка (в единицах ЭталонX, как и везде далее).
- 4.3.Высота промежуточной части рисунка.
- 4.4.Смещение промежуточной части по X влево.
- 4.5.Расстояние от верхней границы самого первого (верхнего) рисунка промежуточной части до нижней границы рисунка верхней части рисунка. Если, например, это расстояние равно 0, верхний рисунок промежуточной части примыкает снизу к рисунку верхней части. Расстояние может быть отрицательным (перекрывание).
- 4.6.Расстояние от нижней границы рисунка промежуточной части до верхней границы следующего рисунка промежуточной части. Если, например, это расстояние равно 0, рисунки промежуточной части примыкают друг к другу по высоте. Расстояние может быть отрицательным (перекрывание), однако сумма высоты промежуточной части рисунка и этого расстояния должна быть больше нуля, иначе промежуточная часть рисоваться не будет вообще.
- 4.7.Минимально допустимое расстояние от нижней границы последнего (самого нижнего) рисунка промежуточной части до верхней границы рисунка нижней части рисунка. Если, например, это расстояние равно 0, самый нижний рисунок промежуточной части может вплотную примыкать снизу к рисунку нижней части. Расстояние может быть отрицательным (допускается перекрывание).

Промежуточные части рисуются с указанным в параметре 6 интервалом до тех пор, пока минимальное расстояние (или максимальное перекрытие), указанное в параметре 7, выдерживается.

Раздел 5. Нижняя часть. Содержит 5 параметров – 1 строковый и 4 числовых (целых). Нижняя часть привязана к подошве интервала примитива.

5.1.Имя файла рисунка для нижней части.

5.2.Ширина нижней части рисунка.

5.3.Высота нижней части рисунка.

5.4.Смещение нижней части по X (в единицах ЭталонX) влево.

5.5. Смещение нижней части по Y (в единицах ЭталонХ) вниз.

Размеры и даже пропорции, указанные в самих WMF-файлах, не имеют значения. Рисунки отображаются в прямоугольниках, однозначно определяемых параметрами, описанными в WSIGF.INT.

# 9.15. Файл настроек устройств печати PRNDEVS.DAT

В этом файл хранятся параметры устройств печати. Отредактировать эти параметры можно, выбрав в главном меню полпункт «Устройств печати» пункта «Настройка», а также в диалоге печати планшета, нажав на кнопку «Настройка». Файл не подлежит редактированию другими способами, так как имеет двоичный формат. Используйте его для быстрого копирования настроек устройств печати с одного компьютера на другой.

Внимание! Если Вы копируете файл PRNDEVS.DAT, содержащий настройки устройства печати типа «Интерфейс Windows», должны выполняться следующие условия:

- 1) На компьютере, с которого копируются настройки (К1) и на компьютере, куда копируются настройки (К2) должны быть установлены олинаковые операционные системы.
- 2) На К1 и К2 должны быть установлены одинаковые драйверы принтера, одной и той же версии. Установка должна быть проведена с одними и теми же параметрами (в частности, порты должны быть одинаковыми).
- 3) На К1 и К2 имена установленных принтеров (которые отображаются в папке «Принтеры») должны быть одинаковыми.

Если не все эти условия выполнены, устройство печати на К2 не будет работать правильно.

# 9.16. Файл наборов параметров цветных карт COLORSET.INI

Этот необязательный файл содержит наборы параметров цветных карт для двумерных кривых. Выбрать нужный набор параметров можно на вкладке «Цветная карта» диалога свойств двумерной кривой в списке «Наборы параметров». Там же можно сохранить текущий набор параметров в этот файл и удалить выбранный набор параметров из этого файла. Файл имеет текстовый формат, однако ручное его редактирование не рекомендуется. Используйте его для быстрого копирования наборов параметров цветных карт с одного компьютера на другой.

## 9.17. Файл настроек по умолчанию PRCONFIG.INI

Этот файл необязателен, но он создаётся каждый раз при нормальном выходе из Системы и при следующей загрузке используется ею. Содержит настройки по умолчанию, которые редактируются в пункте меню «Настройка»-«Умолчаний». Файл имеет текстовый формат, однако ручное его редактирование не рекомендуется. Используйте его для быстрого копирования настроек с одного компьютера на другой. Файл хранится в каталоге настроек.

## 9.18. Файл словарей заливок стратиграфий STRATFIL.WS

Файл содержит словари заливок, использующиеся для цветового выделения пластов в стратиграфической колонке, если в свойствах колонки указано отображение заливок стратиграфии и использование словаря для этой цели. В случае отсутствия этого файла существующие колонки стратиграфии будут отображаться правильно, однако при добавлении новых пластов заливки для них не будут автоматически приведены в соответствие со словарём.

### **9.19. Файл настройки поиска сетевого ключа защиты NETHASP.INI**

Файл содержит параметры поиска электронного ключа защиты HASP в сети. Если система настроена на работу с сетевым ключом (в командной строке не указано NONET) и локальный ключ не находится, то файл NETHASP.INI используется при поиске ключа в сети. При отсутствии этого файла поиск ключа осуществляется с настройками по умолчанию. Формат этого файла рассматривается в документе <D>:\HASPDOC\NetHASP\_INI.doc, где <D> – буква установочного диска. Сам файл также содержит комментарии относительно своего содержимого (на английском языке). В параграфах «Файл NETHASP.INI для настройки компьютера на сетевую конфигурацию», «Поиск ключа» и «Диагностика клиента» главы «Установка системы» описываются варианты настройки этого файла.

## **10. Использование горячих клавиш и кнопок мыши**

### **Стандартные**

Щелчок правой кнопки мыши, подведенной к объекту планшета или его линейке – вход в настройку отображения объекта.

Щелчок правой кнопки мыши, подведенной к объекту планшета + **ALT** – вход в данные объекта.

**ALT** + правая кнопка мыши на рамке (в шапке/подвале) включает режим "копирование рамки", т.е. открывается диалог редактирования, если в нём нажать "Дальше", вставляется новая рамка с тем, что отредактировано.

Если подвести курсор мыши к объекту планшета, высветятся данные этого объекта (состав этих данных задается в настройке умолчаний).

Движение по данным кривой, попластовой колонки или колонки стратиграфии нажатой левой кнопкой мыши дает возможность просмотра значений и других параметров объекта в так называемом «плавающем статусе при отслеживании значений», положение которого настраивается.

Двойной щелчок левой кнопки мыши по объекту планшета или его линейке выделяет объект. При этом цвет объекта меняется на «Цвет активных объектов», задаваемый в настройке умолчаний.

При нажатой кнопке **ALT** можно «подхватить» кривую (когда кривая подхвачена, **ALT** можно отпустить, подхватить можно также за шапку кривой) и перетащить ее на сетку (при этом перетаскиваемой кривой передаются параметры сетки) или другую кривую (при этом перетаскиваемой кривой передаются все параметры настройки отображения кривой за исключением названия, единиц измерения, условий загрузки, цвета). Перетаскивать можно несколько кривых, если они предварительно выделены. Если у родительской кривой, на которую перетаскивается кривая стоят галочки АВТО для начала и масштаба, они снимаются, чтобы в итоге все кривые были в одном масштабе.

При вставке кривой на планшет при нажатой кнопке **ALT** можно сразу «направить» ее на нужную сетку или нужную кривую.

Если перетаскивание осуществляется с помощью комбинации клавиш **ALT** и **SHIFT**, то перетаскивается также и цвет кривой. Перетаскивание с Alt+Shift работает следующим образом: начинаем перетаскивание только с Alt (без Shift), но при кидании кривой на кривую (в момент отпускания кнопки мыши) Shift должен быть нажат. Данная комбинация работает как в области диаграмм, так и в области линеек (причём начать перетаскивание можно с линейки, а закончить на диаграммах и наоборот).

Если же удерживать нажатой клавишу **SHIFT** *в момент подтверждения выбора в диалоге вставки кривых* (т.е. при нажатии на кнопку Дальше в этом диалоге), то к вставляемой кривой не будут применены шаблоны из текущего планшета, а будет предложено выбрать её границы вручную.

Перетаскивание надписи в произвольном направлении осуществляется левой кнопкой мыши при нажатой кнопке **ALT**. Перетаскивать можно несколько надписей, если они предварительно выделены.

Перетаскивание примитива в горизонтальном направлении (с сохранением его глубины) осуществляется левой кнопкой мыши при нажатой кнопке **ALT**. Перетаскивать можно несколько примитивов, если они предварительно выделены.

Перетаскивание примитива в произвольном направлении осуществляется левой кнопкой мыши при одновременно нажатых кнопках **ALT** и **SHIFT**. Перетаскивать можно несколько примитивов, если они предварительно выделены.

Перетаскивание колонок (включая попластовые, пустые колонки, колонки стратиграфии, сетки линейные и логарифмические) осуществляется левой кнопкой мыши при нажатой кнопке **ALT**.

Изменение ширины колонок. При нажатой кнопке **CTRL** подвести курсор мыши к границе колонки, появится двойная стрелка. Нажать левую кнопку мыши и переставить границу в нужное место. В плавающем статусе появляется текущая ширина колонки.

Перетаскивание кривых в диалоговые окна модулей «Вычисления с кривыми» и «Пересчет по палетке» осуществляется левой кнопкой мыши при нажатой клавише **ALT**.

**CTRL**+левая кнопка мыши. Визуальная корректировка вертикальных линий (значений попластовых кривых, в частности, отсчетов). При нажатой кнопке **CTRL** подвести курсор мыши к границе колонки, появится двойная стрелка. Нажать левую кнопку мыши и переставить границу в нужное место. В плавающем статусе появляется текущее значение отсчета.

**SHIFT**+левая кнопка мыши. Визуальная корректировка горизонтальных линий (границ реперов, границ пропластков попластовых и стратиграфических колонок, попластовых кривых).

В списке объектов планшета при нажатой клавише **SHIFT** кнопка «Удалить» трансформируется в «Удалить данные», при нажатой **CTRL** или **CTRL+ALT** — в «Защ. данные»: **CTRL+<кнопка «Удалить»>** позволяет защитить данные текущего или выделенных объектов от случайных изменений (соответствует установке флажка «Запрет изменений» в свойствах кривой, попластовой кривой или другого объекта с данными), **CTRL+ALT+<кнопка «Удалить»>** разрешает изменение данных текущего или выделенных объектов (соответствует снятию флажка «Запрет изменений»). Объекты, данные которых защищены от случайных изменений, выделяются в списке нижним подчёркиванием.

В том же списке объектов планшета **CTRL+F** и **CTRL+A** активируют фильтр.

Если в настройке отображения данных попластовых кривых, попластовых и стратиграфических колонок щелкнуть по кнопке «Данные» с нажатым **SHIFT**-ом, появится промежуточное диалоговое окно с данными, из которого значения массива будут показаны в составе «Глубина – Данные (код литологии, код стратиграфии)». При обычном нажатии кнопки «Данные» в этих колонках сразу высвечиваются данные массива в составе «Кровля – Подошва - Данные».

При увязке кривых по опорным реперам в режиме задания реперов движение мыши вверх – вниз перемещает соответственно вверх - вниз увязываемую кривую. Если эту манипуляцию проводить при нажатой клавише **CTRL**, кривая одновременно будет перемещаться и вправо – влево.

Если при нажатой кнопке **SHIFT** щелкнуть левой кнопкой мыши по пиктограмме панели объектов, на ней установится красный крестик, означающий, что данный объект недоступен для выделения на планшете двойным щелчком левой кнопке мыши. Повторное нажатие трансформирует красный крестик в зеленую галочку, что возвращает возможность выделения. Используется, когда объекты накладываются друг на друга, мешая выделению.

**CTRL+PageUp/PageDown** – переход на начало/конец планшета

**CTRL+<стрелка влево/вправо>** – переход влево/вправо на один экран (при просмотре широких планшетов)

**CTRL+<стрелка вверх/вниз>**, а также **Серый «+»/Серый «–»** – увеличение/уменьшение масштаба планшета по глубине

Если подвести курсор мыши к верхней границе раздела линеек, изображение курсора примет вид вертикальной двойной стрелки, перечеркнутой двойной горизонтальной линией. Если в этот момент нажать правую кнопку мыши, появится список из двух строк – «Панель объектов» и «Линейка» (в режиме просмотра шапки или

подвала список содержит строки «Линейка» и «Верт. линейка»). Щелкая по этим строкам левой кнопкой мыши, можно включать – выключать отображение панели объектов, линейки на этой линии или вертикальной линейки. Аналогично можно включить – отключить линейку на линии, разделяющей поле линеек и поле диаграммы.

Щелчок правой кнопки мыши в пустом месте планшета вызывает контекстное меню, дублирующее некоторые команды и опции.

Если подвести курсор мыши при нажатой кнопке **CTRL** к какому-либо пункту меню, вид курсора изменится, превратившись в так называемую «каретку». Если теперь в режиме «каретки» щелкнуть по строке меню левой кнопкой мыши, то откроется окно редактирования этого пункта меню, в котором можно посмотреть или откорректировать только его настройки. Аналогичный вход при одновременном нажатии **CTRL** и **SHIFT** позволяет далее перейти к редактированию или просмотру следующих пунктов меню.

При наведении на пункт меню с подключенной программой пользователя комбинация **SHIFT+**левая кнопка мыши открывает текст подключенной программы.

**SPACE** – вывод окна списка объектов

**INSERT** – Вставка объекта в область диаграмм (пустой рамки в шапку/подвал)

**CTRL+INSERT** – Копирование строки отслеживания (появляющейся при движении по объекту, удерживая нажатой левой кнопки мыши) в буфер обмена

**ALT+INSERT –** Вставка примитива в область диаграмм (рамки с рисунком в шапку/подвал)

**DELETE** – Удаление выделенных объектов

**CTRL+ALT+A** – переход на альтернативную шапку (подвал) и обратно

**CTRL+ALT+C -** переход на сводную шапку (подвал) и обратно (для корреляционных схем)

**CTRL+D** – переключение в режим просмотра диаграмм

**CTRL+T** – переключение в режим просмотра шапки

**CTRL+F** – переключение в режим просмотра подвала

**CTRL+H** – переключение отображения линейки

**BACKSPACE** – переключение отображения линейки

**CTRL+L** – включение и отключение легенды

**CTRL+ «+» –** выделение всех объектов

**CTRL+ «-»** - снятие выделения со всех объектов

**CTRL+ «\*»(на Numpad)** – Поменять выделение всех объектов

**CTRL+1 –** быстрая установка масштаба просмотра планшета 1:1.

**CTRL+Z** или **ALT+BACKSPACE –** отмена последней операции.

**CTRL+Y** или **CTRL+SHIFT+Z –** возврат последней отменённой операции.

**CTRL+F10 –** в режиме выбора мышью глубины или позиции на планшете позволяет ввести эти параметры с клавиатуры.

**F1** – справка по системе

**F4** – параметры планшета

**F5** – параметры легенды

**F6** – переход от одного окна (планшета) к другому (если открыто несколько планшетов)

**F9** – в режиме запроса системы на выбор объекта(ов) (когда мигает «галочка») подтверждает выбор (аналогично в этом режиме действует клавиша **Esc**).

**CTRL+BREAK** – в режиме запроса системы на выбор объекта(ов) или на выбор мышью позиции на планшете отменяет запрос и выдаёт в вызывающую программу исключение. Используется для прерывания работы программ, если в них не предусмотрено иного механизма немедленного прекращения работы. Например, в случае, если какая-либо программа выдаёт последовательно много запросов на выбор нескольких объектов, причём любой из этих объектов может быть не указан (т.е. то, что Вы отказались от выбора объекта, не побуждает программу к прекращению работы), использование этой комбинации – единственный способ быстро выйти из программы. При этом программа может выдать сообщение о прерывании работы, а может и завершиться молча.

В режиме корректировки попластовых колонок работает перетаскивание мышью границ пластов, а также следующие комбинации клавиш:

**S, \*** — включение режима корректировки (по умолчанию)

**A, +** — включение режима добавления пласта/границы (также включается нажатым **SHIFT**)

**D, –** (минус) — включение режима удаления пластов (также включается нажатым **CTRL**)

**CTRL+SHIFT** включает режим «закраски» текущим кодом литологической колонки («щёточка»).

**ALT+стрелки вверх и вниз** — выбор текущим выше- или нижележащего пласта.

**ALT+стрелки влево и вправо** — выбор для корректировки колонки левее или правее текущей корректируемой.

В режиме корректировки **колонок керна** работают другие клавиши и комбинации:

**S** — разбиение литологического слоя.

**R** — переворачивание выбранного интервала отбора или интервала литологии.

**ALT+стрелки вверх и вниз** — изменение порядка выбранных интервалов литологий внутри интервала отбора.

### **Входящие в стандартную поставку, но при необходимости перенастраиваемые**

**F3** – открыть **F2** – сохранить **SHIFT+F2** – сохранить как **SHIFT+F3** – создать **CTRL+F4, CTRL+P** – печать **CTRL+A** – выделить все **CTRL+X** – вырезать выделенные объекты в буфер обмена **CTRL+С** – скопировать выделенные объекты в буфер обмена **CTRL+V** – вставить выделенные объекты в буфер обмена **ALT+F2** – как шаблон **ALT+X** – выход из Системы **ALT+0** – изменить масштаб просмотра планшета **ALT+1** – масштаб просмотра 1:1 **ALT+3** – масштаб просмотра 3:1 **ALT+R** – корректировка нуля кривой